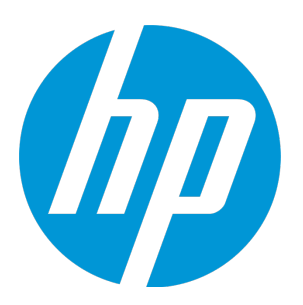

# HP Universal CMDB Configuration Manager

소프트웨어 버전: 10.20

사용자 안내서

문서 릴리스 날짜: 2015년 1월 소프트웨어 릴리스 날짜: 2015년 1월

#### 법적 고지 사항

#### 보증

HP 제품 및 서비스에 대한 모든 보증 사항은 해당 제품 및 서비스와 함께 제공된 명시적 보증서에 규정되어 있습 니다. 여기에 수록된 어떤 내용도 추가 보증을 구성하는 것으로 해석될 수 없습니다. HP는 여기에 수록된 기술적 또는 편집상의 오류나 누락에 대해 책임지지 않습니다.

여기에 수록된 정보는 통지 없이 변경될 수 있습니다.

#### 제한된 권한 범례

기밀 컴퓨터 소프트웨어. 보유, 사용 또는 복사에 필요한 HP에서 제공한 유효한 라이센스. FAR 12.211 및 12.212 에 의거하여 상용 컴퓨터 소프트웨어, 컴퓨터 소프트웨어 문서 및 상용 품목에 대한 기술 데이터는 벤더의 표준 상용 라이센스 하에서 미국 정부에 사용이 허가되었습니다.

#### 저작권 고지

© Copyright 2002 - 2015 Hewlett-Packard Development Company, L.P.

#### 상표 고지 사항

Adobe®는 Adobe Systems Incorporated의 상표입니다.

Microsoft® 및 Windows®는 Microsoft Corporation의 미국 등록 상표입니다.

Oracle 및 Java는 Oracle 및/또는 계열사의 등록 상표입니다.

UNIX®는 The Open Group의 등록 상표입니다.

Linux®는 미국 및 기타 국가에서 Linus Torvalds의 등록 상표입니다.

오픈 소스 및 타사 확인의 전체 목록을 보려면 HP Software Support Online 웹 사이트를 방문하여 HP Service Manager Open Source and Third Party License Agreements라는 제품 설명서를 검색합니다.

### 문서 업데이트

이 문서의 제목 페이지에는 다음 식별 정보가 포함됩니다.

- 소프트웨어 버전 번호 소프트웨어 버전을 나타냅니다.
- 문서 릴리스 날짜 문서가 업데이트될 때마다 변경됩니다.
- <sup>l</sup> 소프트웨어 릴리스 날짜 이 소프트웨어 버전의 릴리스 날짜를 나타냅니다.

최근 업데이트를 확인하거나 문서의 최신 버전을 사용하고 있는지 확인하려면 다음 웹 사이트를 방문하십시오. **https://softwaresupport.hp.com**

이 사이트를 사용하려면 HP Passport 사용자로 등록하여 로그인해야 합니다. HP Passport ID를 등록하려면 다음 웹 사이트를 방문하십시오. **https://hpp12.passport.hp.com/hppcf/createuser.do**

또는 HP Software 지원 페이지의 맨 위에서 **Register** 링크를 클릭합니다.

적절한 제품 지원 서비스에 가입할 경우 업데이트 버전이나 새 버전도 제공됩니다. 자세한 내용은 HP 판매 담당 자에게 문의하십시오.

#### 지원

다음 위치에서 HP Software 지원 온라인 웹 사이트를 방문하십시오. **https://softwaresupport.hp.com**

이 웹 사이트에서는 연락처 정보를 비롯하여 HP 소프트웨어에서 제공하는 제품, 서비스 및 지원에 대한 자세한 내용을 확인할 수 있습니다.

온라인 지원을 통해 사용자가 스스로 문제를 해결할 수 있습니다. 또한 업무 관리에 필요한 대화식 기술 지원 도 구에 신속하고 효율적으로 액세스할 수 있습니다. 소중한 지원 고객으로서 지원 웹 사이트를 통해 다음과 같은 혜택을 누릴 수 있습니다.

- 관심 있는 지식 문서를 검색할 수 있습니다.
- 지원 사례 및 개선 요청을 제출하고 추적할 수 있습니다.
- 소프트웨어 패치를 다운로드할 수 있습니다.
- 지원 계약을 관리할 수 있습니다.
- HP 고객지원센터 연락처를 조회할 수 있습니다.
- 사용 가능한 서비스에 대한 정보를 검토할 수 있습니다.
- 다른 소프트웨어 고객과의 토론에 참여할 수 있습니다.
- <sup>l</sup> 소프트웨어 교육을 조사하고 등록할 수 있습니다.

대부분의 지원 영역을 이용하려면 HP Passport 사용자로 등록하여 로그인해야 합니다. 이 영역에서는 지원 계약 이 필요할 수도 있습니다. HP Passport ID를 등록하려면 다음 위치로 이동하십시오.

#### **https://hpp12.passport.hp.com/hppcf/createuser.do**

액세스 수준에 대한 자세한 내용을 보려면 다음 위치로 이동하십시오.

#### **https://softwaresupport.hp.com/web/softwaresupport/access-levels**

**HP Software Solutions Now**에서는 HPSW 솔루션 및 통합 포털 웹 사이트에 액세스합니다. 이 사이트에서는 비 즈니스 요구 사항에 맞는 HP 제품 솔루션을 탐색할 수 있고 HP 제품 간의 전체 통합 목록 및 ITIL 프로세스 목록을 제공합니다. 이 웹 사이트의 URL은 **http://h20230.www2.hp.com/sc/solutions/index.jsp**입니다.

# 목차

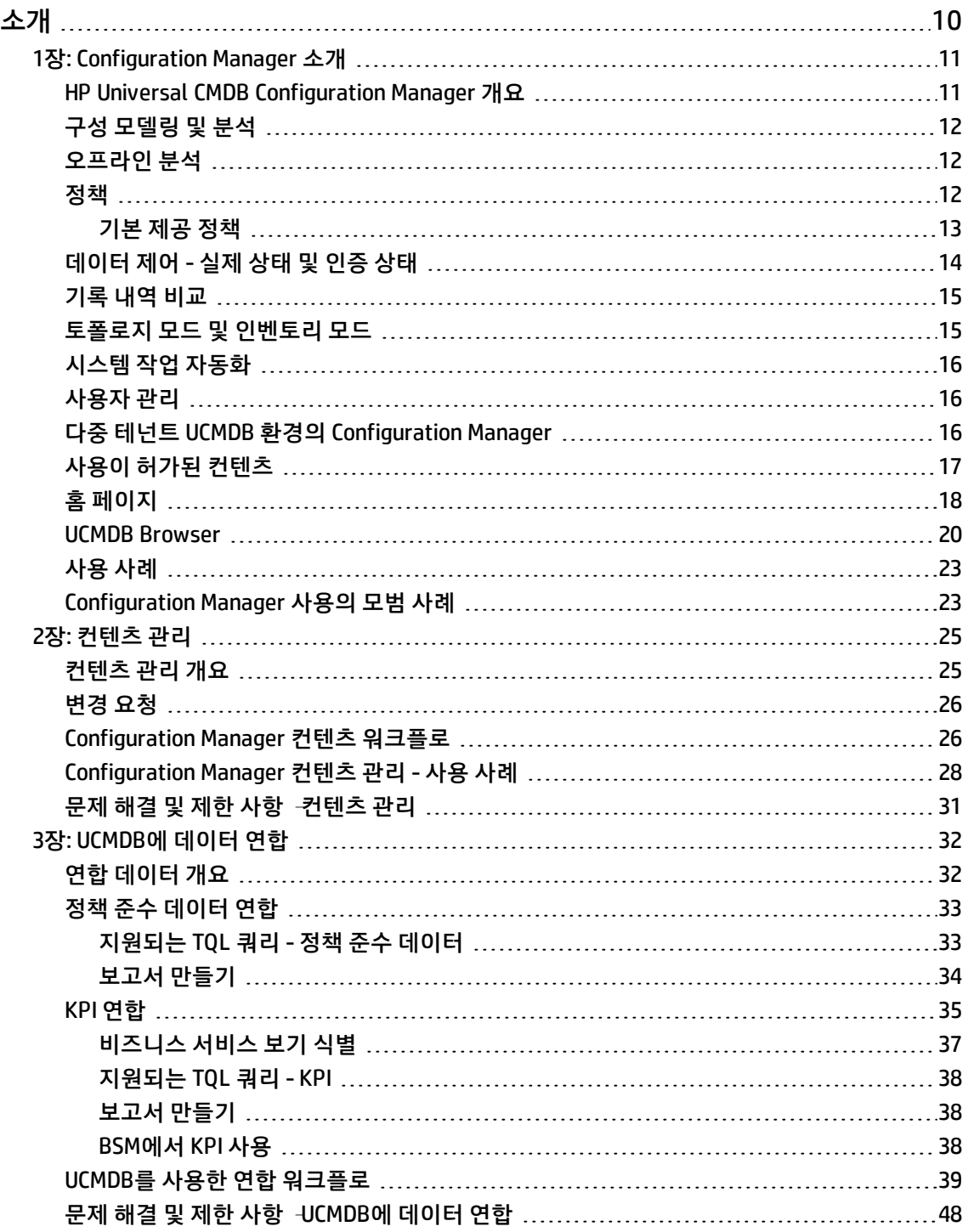

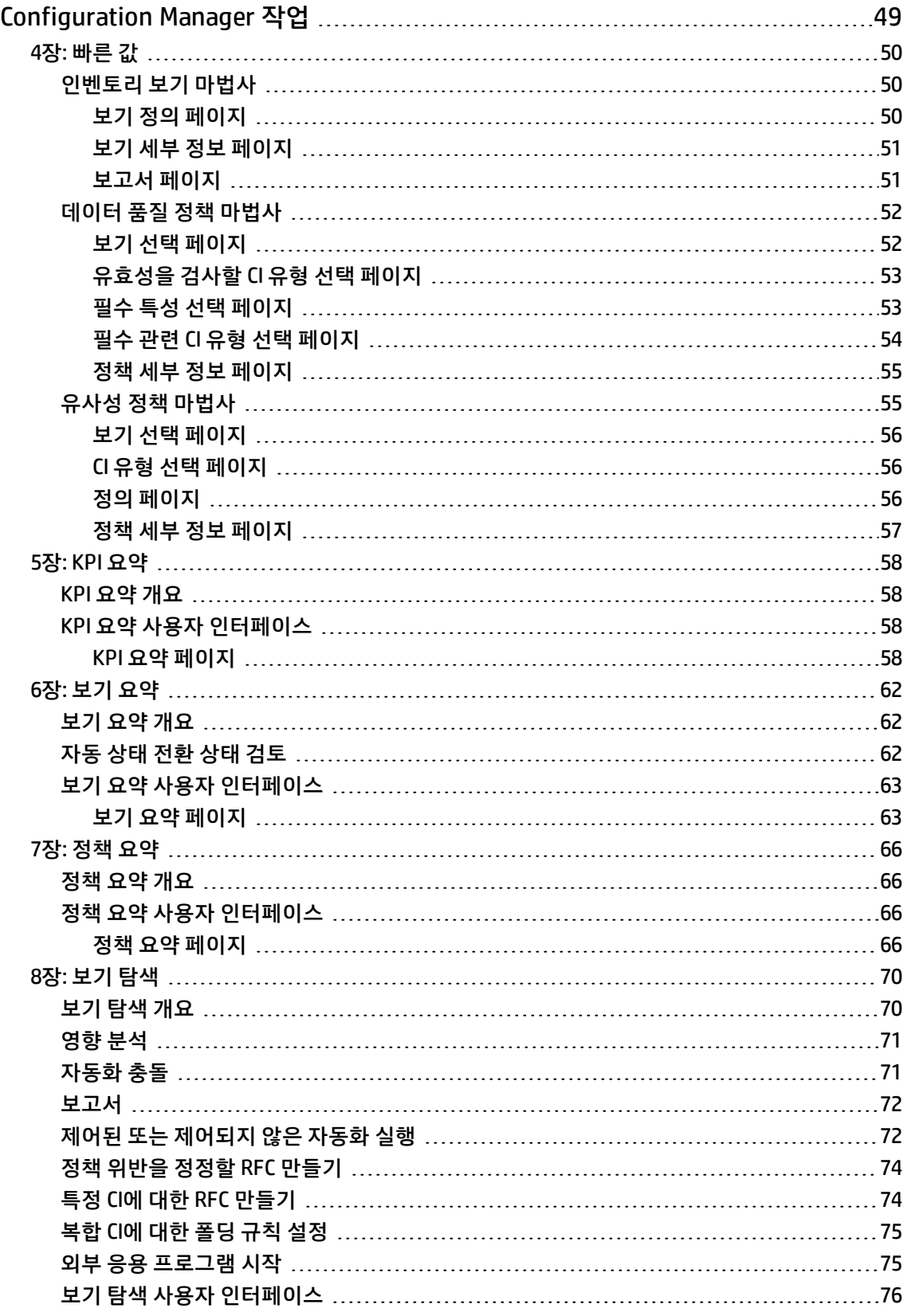

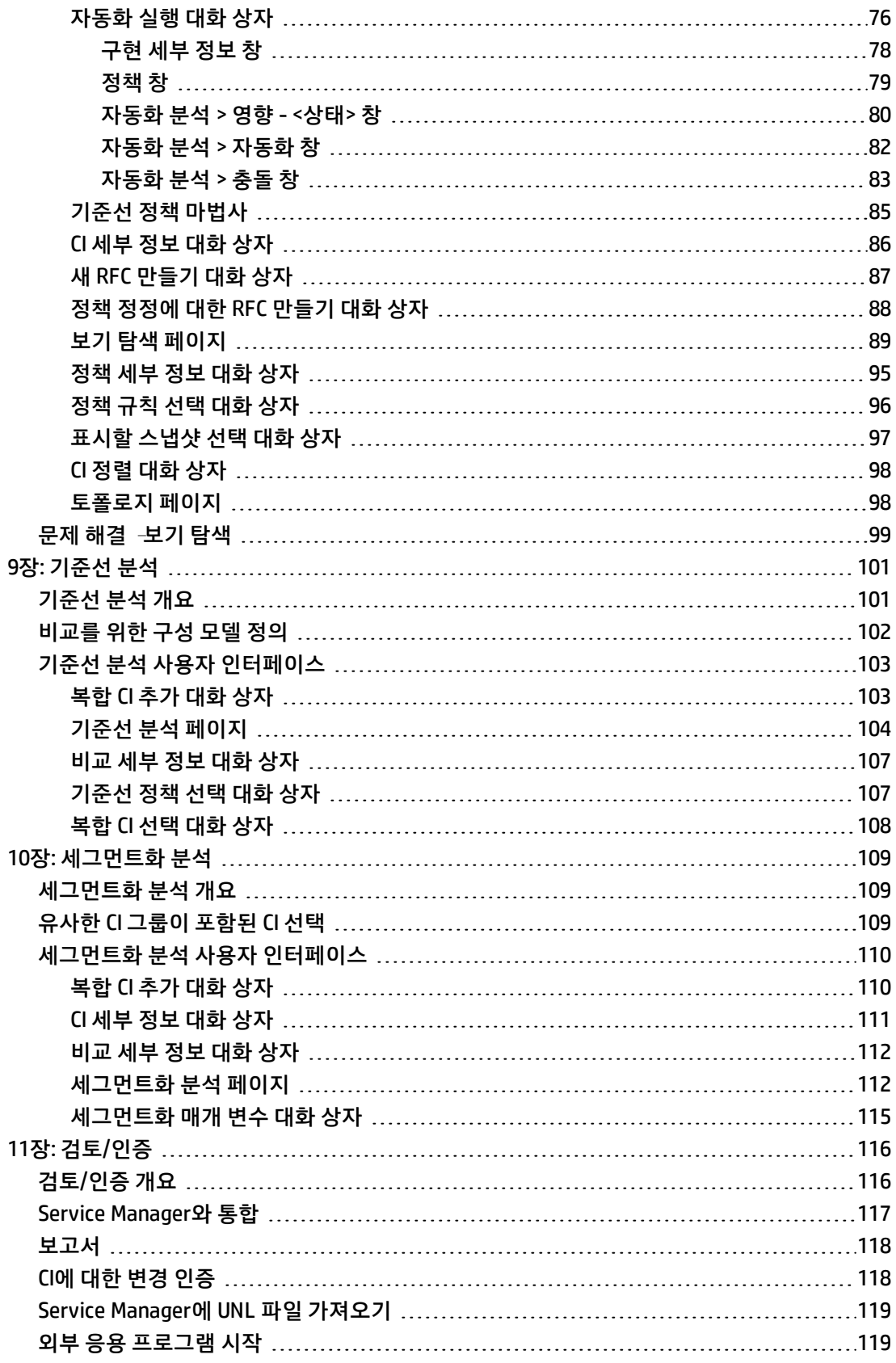

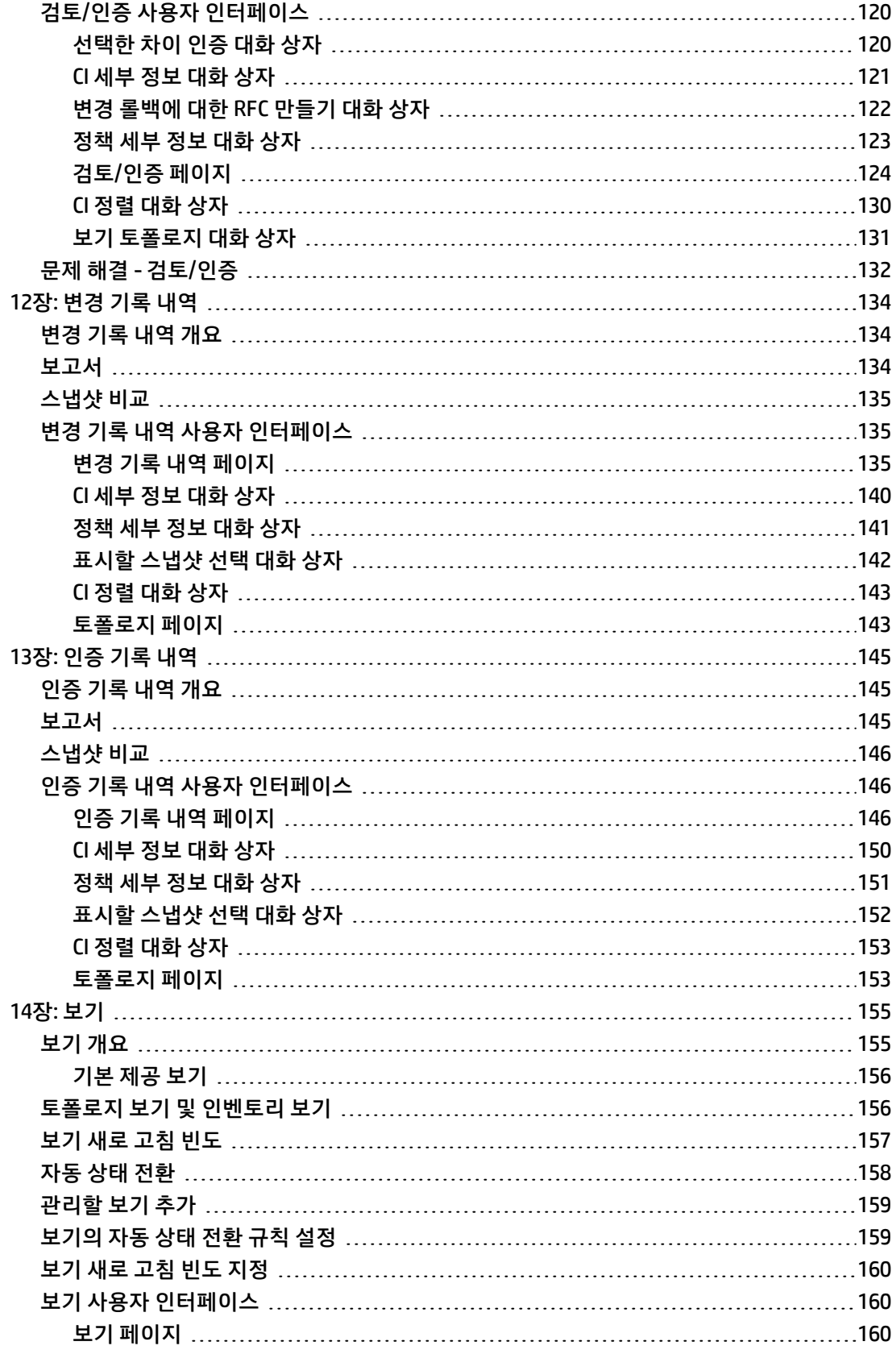

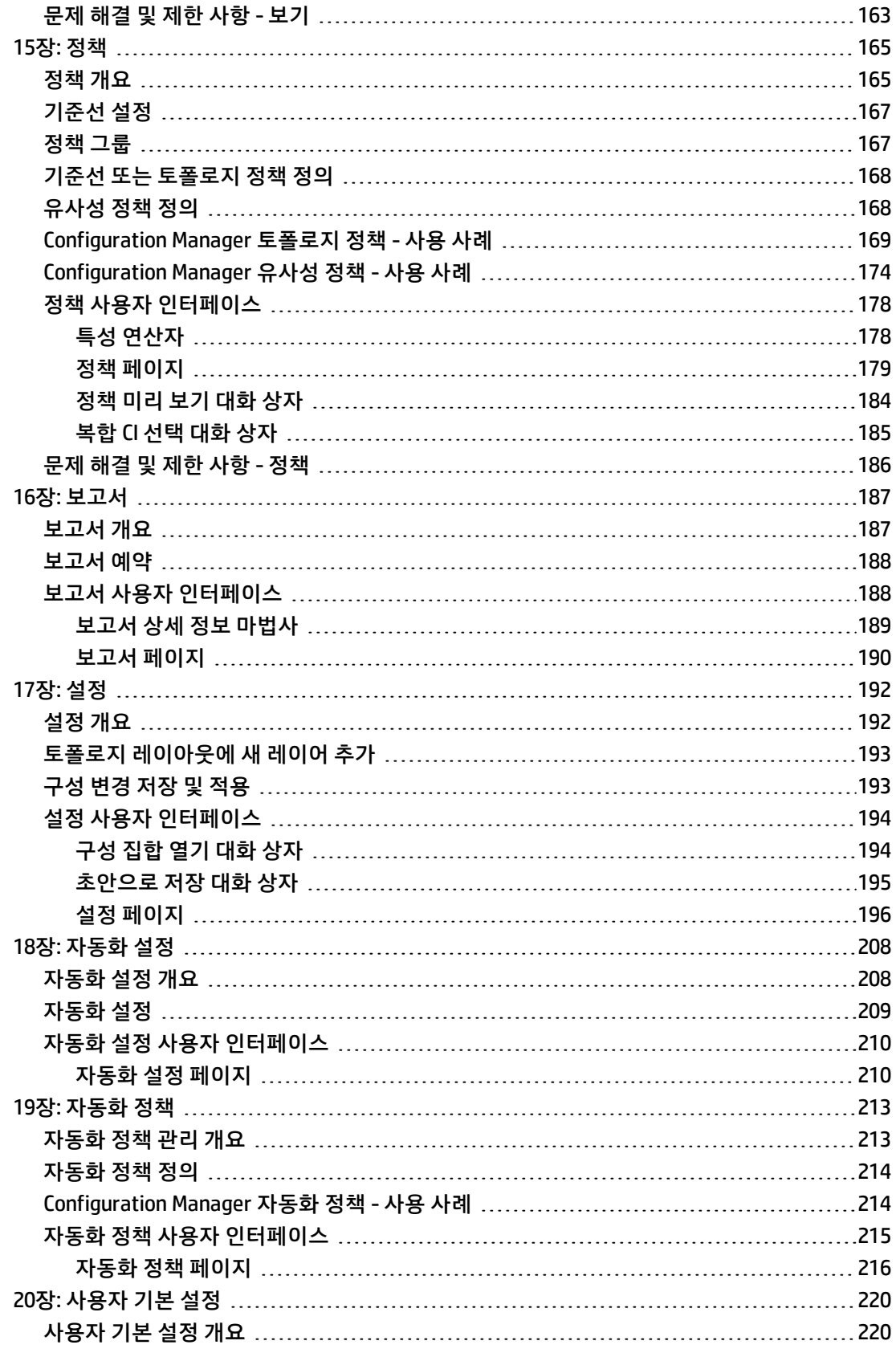

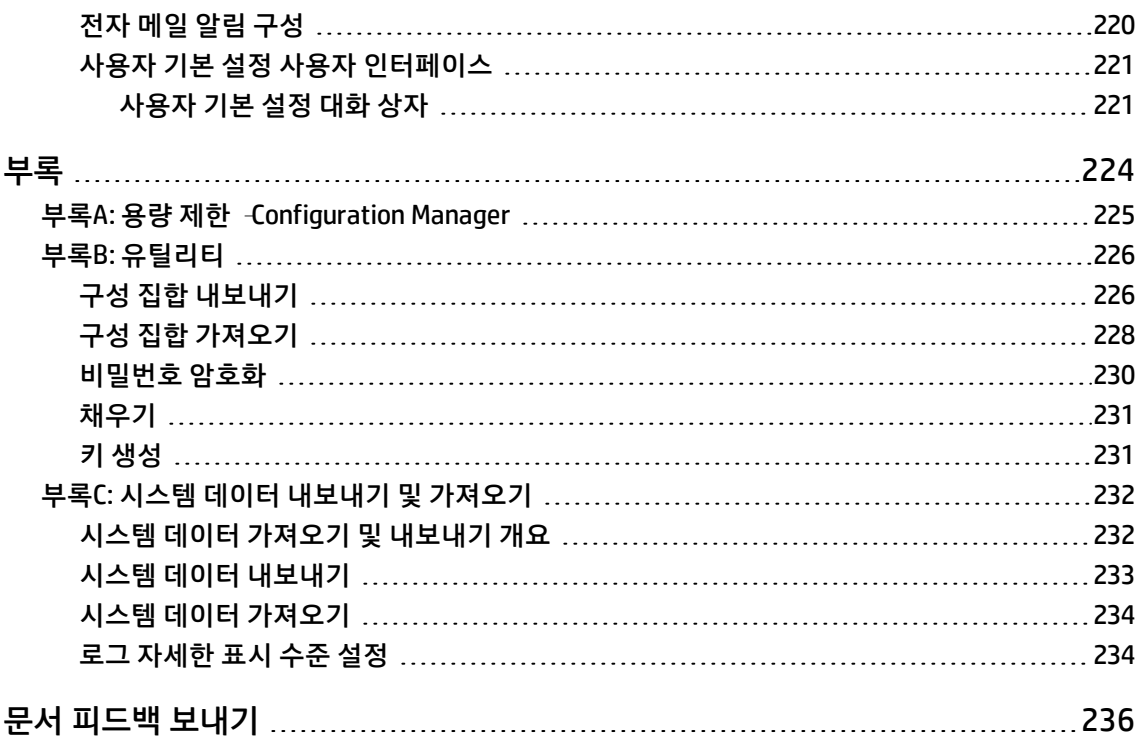

# <span id="page-9-0"></span>소개

# <span id="page-10-0"></span>1장: Configuration Manager 소개

이 장의 내용:

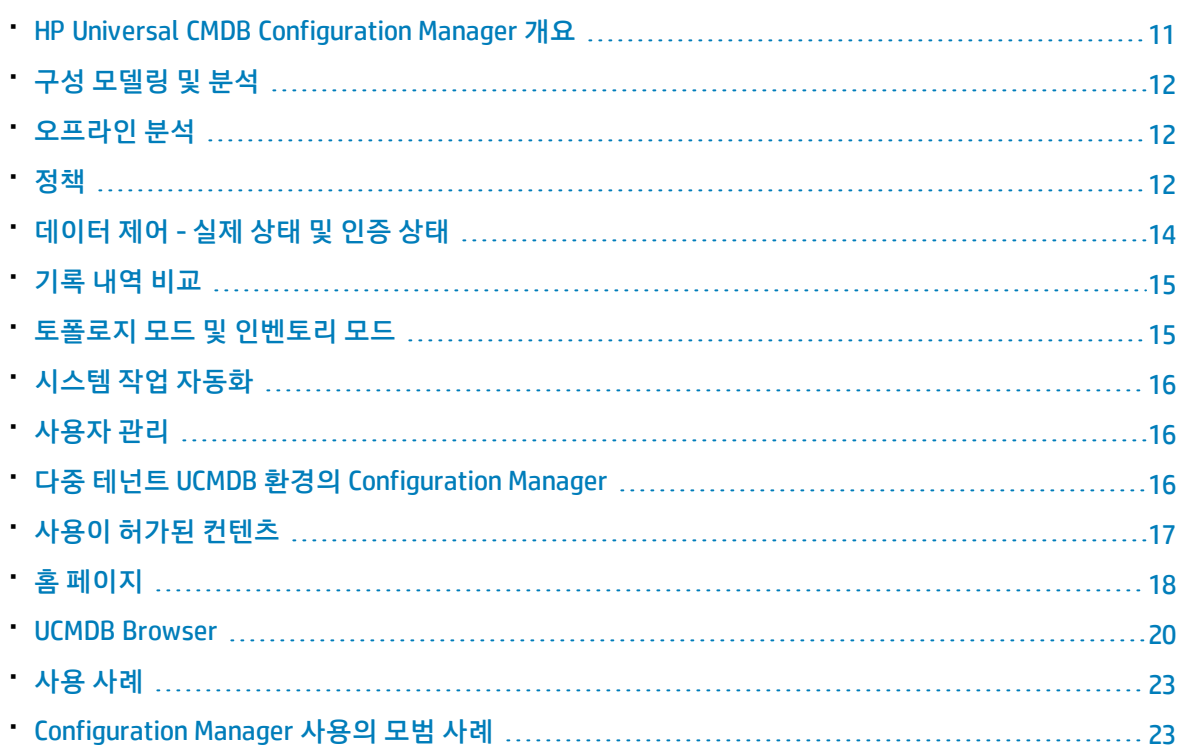

### <span id="page-10-1"></span>HP Universal CMDB Configuration Manager 개요

구성 관리는 비즈니스를 지원하는 IT를 위해 조직의 단일 정보원을 담당하는 ITIL V3 프로세스입니다 (CMS - 구성 관리 시스템). 구성 관리는 완벽하고 정확한 IT 인프라 및 소프트웨어 상을 제시할 뿐 아니라 ITIL 프로세스의 품질을 향상하고 더 나은 비즈니스 의사 결정을 가능하게 합니다. 또한 비즈니스 중단을 최소화할 수 있도록 조직의 안정적인 IT 상태를 보장합니다.

HP Universal CMDB Configuration Manager(줄여서 Configuration Manager)는 시스템 관리자가 CMS 데 이터를 보다 잘 제어할 수 있게 하는 여러 도구를 갖추고 있습니다. Configuration Manager는 ITIL V3가 안내하는 대로 주로 CMS의 데이터를 분석하고 제어하는 데 중점을 두며, 수많은 데이터 원본을 다루고 다양한 제품과 응용 프로그램을 지원하는 CMS 인프라를 제어하기 위한 최적의 환경을 제공합니다.

구성 제어는 CI, 버전, 위치 및 관리권/소유권에 대한 변경 기록을 관리하는 동시에 CI를 통한 적절한 제어 메커니즘을 보장합니다. 인프라의 물리적 또는 전자적 자산과 구성 요소를 제어하면 구성 데이터가 실제 상황에 맞게 최신 상태로 유지됩니다.

### <span id="page-11-0"></span>구성 모델링 및 분석

Configuration Manager의 기본적인 기능 중의 하나는 사용자의 IT 환경을 설정된 표준에 따라 평가하는 기능입니다. 유지 관리 비용을 절감하고 예측 가능성을 향상하려면 동일한 목적을 지원하는 CI는 유사한 구성을 갖추어야 한다는 것이 Configuration Manager의 근본 이론입니다. 구성 분석 모듈을 사용하여 선 택한 복합 CI를 조직의 표준을 반영하는 구성 모델과 비교할 수 있으며, 이 방법은 둘 간의 유사성을 평가 하는 데 도움이 됩니다.

분석은 조직의 요구 사항을 충족하도록 구성된 사용자 지정 구성 모델과 선택한 CI 간의 비교로 이루어집 니다. CI와 모델의 유사성 정도를 결정하는 조건에는 복합 CI의 토폴로지와 CI의 선택된 특성이 모두 포함 됩니다. 분석은 모델 정의 및 비교 분석의 두 가지 단계로 구성되는 반복 프로세스입니다. 모델을 결정하 고 선택된 CI 집합과 비교한 후 비교 세부 정보로 드릴다운하여 구성의 차이점을 찾거나 모델을 구체화한 후 비교를 다시 실행합니다.

이 분석의 사용 사례 중 한 가지는 서로 다른 환경에 있는 별개의 CI 구성을 비교할 수 있는 기능입니다. 예를 들어, 프로덕션 환경의 응용 프로그램을 스테이징 환경의 동일한 응용 프로그램과 비교하면 테스트 를 완료한 구성에서 발생하는 프로덕션 장애에 대한 원인을 파악하는 데 도움이 됩니다.

<span id="page-11-1"></span>구성 분석 프로세스에 대한 자세한 내용은 "기준선 [분석"\(101페이지\)](#page-100-0)을 참조하십시오.

### 오프라인 분석

Configuration Manager는 관리되는 보기에 표시되는 정보를 업데이트하는 비동기 오프라인 분석 프로세 스를 수행합니다. UCMDB는 업데이트된 CI에 대해 정기적으로 폴링됩니다. 다음에 Configuration Manager에서 보기를 열면 업데이트된 정보가 표시됩니다. 이 분석은 사용자가 지정하는 새로 고침 빈도 에 따라 다음과 같이 발생할 수 있습니다.

- 사용자가 지정하는 시간에 매일
- <sup>l</sup> 오프라인 분석 반복 간격에 따라 CI 중 하나에서 변경이 검색될 때마다

<span id="page-11-2"></span>새로 고침 빈도 및 오프라인 분석 설정을 지정하는 방법에 대한 자세한 내용은 "설정 [페이지"\(196페이지\)](#page-195-0) 를 참조하십시오.

### 정책

정책은 조직의 표준을 정의하는 규칙입니다. 이 표준을 관리되는 환경(보기)에 적용하여 해당 표준의 준 수 여부를 지속적으로 모니터할 수 있습니다. 보기에 정책을 적용하면 Configuration Manager는 보기의 CI가 정책을 준수하는지 확인합니다. 보기에 여러 정책을 동시에 적용할 수 있습니다.

연합을 통해 외부 응용 프로그램에서 정책 데이터를 가져올 수도 있습니다. 그러면 이 데이터를 사용자 가 Configuration Manager에서 직접 만든 정책과 동일한 방법으로 Configuration Manager에서 사용할 수 있습니다. 연합할 수 있는 CI 유형은 Node, RunningSoftware 및 IpAddress입니다.

보기의 **정책 상태 수준**은 보기에 적용되는 모든 정책의 합계를 기반으로 합니다. 보기의 정책 상태 수준 은 보기에서 관련 정책을 준수하는 CI의 비율입니다.

적용할 수 있는 구성 정책 중 하나로 **기준선 정책**이 있습니다. 기준선 정책은 정책의 기준선 정의로 사용 되도록 구성 모델을 저장함으로써 구성 분석 기능을 확장합니다. 개별 CI를 기준선과 비교하는 대신 보기 에 정책을 적용하여 보기에서 해당 유형의 모든 CI와 기준선을 비교할 수 있습니다. 이러한 방식을 사용 하면 동일한 유형의 CI가 정의된 기준선을 준수하고, 시스템에 새로 추가된 CI가 기준선에 맞게 구성되도 록 보장할 수 있습니다. 기준선 설정에 대한 자세한 내용은 "기준선 [설정"\(167페이지\)](#page-166-0)을 참조하십시오.

구성 정책의 또 다른 유형은 UCMDB에서 사용하는 토폴로지 쿼리 언어(TQL)에 기반한 **토폴로지 정책**입 니다. 토폴로지 정책은 원하는 토폴로지 구성(CI 및 CI 간 관계 집합)을 정의합니다.

추가 정책 유형인 **유사성 정책**에서는 보기에 있는 특정 유형의 모든 CI와 보기에 있는 CI 그룹(여기서 각 그룹은 정의된 CIT에 연결되어 있음) 간에 유사성을 적용하는 CI 및 특성을 선택합니다.

정책 정의를 위한 사용 사례의 한 가지 예는 비즈니스에 중요한 응용 프로그램의 최고 가용성을 보장하 고, 재해 발생 시 복원력을 향상하기 위해 지원 서버가 동일한 위치에 물리적으로 존재하지 않도록 하는 기능입니다.

<span id="page-12-0"></span>정책 정의 및 관리에 대한 자세한 내용은 ["정책"\(165페이지\)](#page-164-0)을 참조하십시오.

### 기본 제공 정책

**참고:** 고급 라이센스를 구매해야 이 컨텐츠에 액세스할 수 있습니다. 해당 HP 판매 담당자나 HP 소 프트웨어 비즈니스 파트너에게 문의하여 적절한 라이센스를 구하십시오.

Configuration Manager에는 UCMDB에서 만든 TQL 쿼리에 기반한 기본 제공 정책 그룹이 있습니다. 이러 한 정책에는 세 가지 유형이 있습니다.

- 데이터 품질 정책은 UCMDB에서 데이터가 누락되지 않았는지 확인합니다.
	- <sup>l</sup> 모든 서버에 위치가 있어야 함 이 정책은 하나 이상의 Windows 또는 UNIX 컴퓨터가 위치 CI에 연 결되어 있는 경우에만 활성화됩니다.
	- <sup>l</sup> 모든 서버에 소유자가 있어야 함 이 정책은 하나 이상의 Windows 또는 UNIX 컴퓨터가 소유권 관 계 유형이 있는 사용자에게 연결되어 있는 경우에만 활성화됩니다.
	- <sup>l</sup> 모든 MSSQL 또는 Oracle 데이터베이스 서버에 버전이 있어야 합니다.
- 사용되지 않은 리소스 정책 이 정책은 Windows 7, 2003 또는 2008 컴퓨터에 중복 프로세서나 메모리 가 설치되지 않았는지 확인합니다. 예를 들어 이 정책은 PAE를 사용 안 하는 것으로 설정된 32비트 Windows 시스템에 4GB를 초과하는 메모리가 설치되지 않았는지 확인할 수 있습니다.
- <sup>l</sup> 클러스터 복원 정책 이 정책은 모든 클러스터가 복원되는지 확인합니다. 예를 들어 이 정책은 지리적 중복성(서버에 지리적인 단일 실패 지점이 없음)을 확인할 수 있습니다.
	- 이 정책은 다양한 유형의 클러스터 복원 시나리오를 위해 제공됩니다.
	- <sup>l</sup> 지리적 단일 실패 지점 가상 환경에서 이 정책은 클러스터의 가상 컴퓨터 호스트(예: ESX 서버)가 두 개 이상의 서로 다른 위치에 있는지 확인합니다. 비가상 환경에서 이 정책은 모든 클러스터 노드

가 두 개 이상의 서로 다른 위치에 있는지 확인합니다. 이러한 정책을 이용하려면 UCMDB에서 서버 위치가 모델링되어야 하며 배전 장치를 검색하는 Apertura VISTA 통합을 활성화해야 합니다.

- <sup>l</sup> 배전 장치 단일 실패 지점 가상 환경에서 이 정책은 클러스터의 가상 컴퓨터 호스트(예: ESX 서버) 가 두 개 이상의 서로 다른 배전 장치에 연결되어 있는지 확인합니다. 비가상 환경에서 이 정책은 클러스터 노드가 두 개 이상의 서로 다른 배전 장치에 연결되어 있는지 확인합니다.
- 가상 컴퓨터 호스트 단일 실패 지점 가상 환경에서 이 정책은 클러스터의 가상 컴퓨터가 2개 이상 의 서버(예: 2개 이상의 ESX 서버)에서 호스팅되는지 확인합니다.
- 네트워크 단일 실패 지점 가상 환경에서 이 정책은 가상 컴퓨터가 두 개 이상의 가상 스위치에 연 결되어 있는지 확인합니다.
- 응용 프로그램 서버 유사성 이 정책은 클러스터의 모든 응용 프로그램 서버가 동일한지 확인합니 다.
- <sup>l</sup> 클러스터 노드 유사성 이 정책은 클러스터(가상 또는 비가상 컴퓨터)의 모든 노드가 동일한지 확 인합니다.

이 정책은 UCMDB의 **모델링 스튜디오 > 리소스** 탭(**쿼리**를 리소스 유형으로 선택) **> Configuration Manager > Configuration Manager - Do not modify** 폴더에 있습니다.

**참고:** 이러한 정책에 대한 데이터를 검색하려면 UD(Universal Discovery)를 수행해야 하며 다음 의 모든 작업도 실행해야 합니다.

- 소프트웨어 기본
- 소프트웨어 JavaEE
- 소프트웨어 클러스터

또한 가상화 인프라, 네트워크 인프라 및 레이어 2 토폴로지에 대한 데이터를 얻으려면 디스커버 리를 실행해야 합니다.

이러한 작업과 검색을 수행하는 방법에 대한 자세한 내용은 HP UCMDB 디스커버리 및 통합 컨텐 *츠 안내서 디스커버리 활동*을 참조하십시오.

### <span id="page-13-0"></span>데이터 제어 - 실제 상태 및 인증 상태

Configuration Manager를 사용하면 보기의 각 상태를 관리하여 구성 관리 시스템의 데이터를 제어할 수 있습니다.

**실제 상태**는 구성 관리 시스템(예: 디스커버리 모듈)의 데이터 원본에 의해 현재 보고되고 있는 서비스 토폴로지 및 구성입니다.

**인증 상태**는 Configuration Manager에 따른 올바른 서비스 구성을 나타내는 서비스의 제어된 상태입니 다.

각각의 제품이나 프로세스, 사람은 저마다의 필요에 따라 CI에 관한 서로 다른 정보에 관심을 가집니다. 예를 들면, 응용 프로그램 오류에 응답할 때는 이 응용 프로그램이 실행되고 있는 서버의 실제 상태를 확 인해야 할 필요가 있습니다. 여기에는 서버 및 서버에 설치된 소프트웨어 식별이 포함됩니다. 또한, 서비 스 수준 계약(SLA)을 체결할 경우에는 서버의 인증된 구성을 정의해야 합니다. 실제 구성은 (인증되지 않 은 변경이 발생했을 수 있으므로) 인증된 구성과 반드시 동일하지는 않으며, (지금부터 추가적인 변경이 수행될 수 있으므로) 앞으로 한 달 후의 구성은 현재와 동일하지 않을 수 있습니다. 인증 상태는 최신은 아니지만 보다 안정적이고 신뢰할 수 있는 데이터를 통해 포트폴리오를 사용하기 위한 보호된 환경을 제 공합니다.

Configuration Manager에는 실제 서비스 상태의 변경이 표시되고 사용자는 이를 인증할 수 있습니다. 실 제 보기 상태의 변경을 인증하면 이 보기 상태가 새 인증 상태가 됩니다.

복합 CI의 변경을 수동으로 검토할 수 있고, 개별 기준에 따라 변경을 인증하도록 선택할 수 있습니다. 또 는 전체 보기에 대한 자동 상태 전환의 조건을 설정할 수도 있습니다. 그러면 모든 조건을 만족할 경우 자 동 상태 전환이 실행되어 보기의 모든 변경이 인증됩니다.

<span id="page-14-0"></span>각 상태 관리에 대한 자세한 내용은 ["검토/인증"\(116페이지\)을](#page-115-0) 참조하십시오. 자동 상태 전환에 대한 자 세한 내용은 ["보기"\(155페이지\)를](#page-154-0) 참조하십시오.

## 기록 내역 비교

Configuration Manager는 때로 문제의 근본 원인을 이해하고 반복적인 실수를 막기 위해 변경 기록 내역 이나 과거의 구성 데이터를 확인해야 할 경우가 있습니다. Configuration Manager를 사용하면 변경 기록 내역 및 인증 기록 내역 모듈을 사용하여 실제 상태 또는 인증 상태인 과거의 데이터를 살펴볼 수 있습니 다.

스냅샷은 특정 날짜 및 시간에 기록된 보기의 구성입니다. 따라서 스냅샷 비교 기능을 사용하면 서로 다 른 시간에 생성된 스냅샷 간의 변경 내용뿐 아니라 현재 구성과의 차이점을 강조 표시하여 나타내는 고 급 사용자 인터페이스를 통해 과거에 발생한 특정 변경을 점검할 수 있습니다.

Configuration Manager는 변경이 발생할 때마다 보기의 실제 상태에 대한 스냅샷을 자동으로 생성합니 다. 또한 매 인증 시에도 보기의 스냅샷을 생성합니다. 이들 스냅샷은 CMS에 기록되고 수정된 기록 레코 드로 보관됩니다. 사용자는 동일한 상태인 동일한 보기의 스냅샷 두 개를 비교하여 시간에 따른 환경의 변화를 추적할 수 있습니다. 변경 기록 내역 모듈에는 보기의 실제 상태에 대한 스냅샷이 표시되고, 인증 기록 내역 모듈에는 보기의 인증 상태에 대한 스냅샷이 표시됩니다.

예를 들어, 지난 주부터 회사 포털의 성능이 저하된 경우 스냅샷 비교가 유용할 수 있습니다. 고객 불만을 해결하기 위해 관리자는 일주일 전의 스냅샷과 현재 환경의 상태를 비교하여 조사합니다. 모든 변경 내 용을 면밀하게 살펴보면 어떠한 변경이 성능 저하를 초래했는지 알아낼 수 있습니다.

<span id="page-14-1"></span>스냅샷 비교에 대한 자세한 내용은 "변경 기록 [내역"\(134페이지\)](#page-133-0) 및 "인증 기록 [내역"\(145페이지\)](#page-144-0)을 참조 하십시오.

### 토폴로지 모드 및 인벤토리 모드

구성 관리는 토폴로지 관점 또는 인벤토리 관점에서 수행될 수 있습니다. 관리자가 특정 CI 유형에 집중 하는 동안(예, 데이터베이스 관리자가 동일한 유형의 많은 CI로 구성된 목록을 보고자 함), 서비스 소유자 는 가장 높은 수준인 비즈니스 서비스 CI에서 하드웨어 CI까지 내려가면서 전체 서비스 토폴로지를 보는 방식을 선호하기도 합니다.

이러한 문제를 해결하기 위해 Configuration Manager는 관리되는 각각의 환경을 볼 수 있는 두 가지 모드 를 제공합니다.

<sup>l</sup> **인벤토리 모드.** 필터링이 가능한 CI 목록

<sup>l</sup> **토폴로지 모드.** 토폴로지 그래프

인벤토리 모드에서는 대량의 복합 CI 목록을 필터링할 수 있고 관심 있는 CI의 하위 집합(예: 변경된 CI 또 는 정책을 위반한 CI)에 집중할 수 있습니다. 토폴로지 모드에서는 서비스 토폴로지가 보다 광범위한 그 래픽 방식으로 표시됩니다.

### <span id="page-15-0"></span>시스템 작업 자동화

Configuration Manager에서는 HP Operations Orchestration의 미리 정의된 흐름을 사용하여 표준 시스 템 작업을 자동화할 수 있는 기능을 제공합니다. HP Operations Orchestration에서 흐름을 가져와 자동 화를 만들 수 있습니다.

제어된 자동화 또는 제어되지 않은 자동화를 실행할 수 있습니다. 제어된 자동화 기능을 자동 위험 가상 화라고도 합니다. 제어된 자동화에서는 Configuration Manager 내에서 구현되는 자동화 실행과 관련된 가능한 위험을 인식할 수 있습니다.

자동화 정책을 통해 자동화 실행의 위험도가 높은 시점을 결정할 수 있습니다. 모든 자동화 정책은 자동 화 정책 관리 모듈에서 관리합니다. 이러한 정책에서는 자동화 실행 정보 및 자동화가 실행된 CI에 대한 영향을 기준으로 제한을 정의할 수 있습니다.

제어된 자동화 또는 제어되지 않은 자동화를 실행하는 방법에 대한 자세한 내용은 ["제어된](#page-71-1) 또는 제어되 지 않은 자동화 [실행"\(72페이지\)](#page-71-1)을 참조하십시오.

<span id="page-15-1"></span>자동화 정책을 정의하는 방법에 대한 자세한 내용은 "자동화 정책 [정의"\(214페이지\)](#page-213-0)를 참조하십시오.

## 사용자 관리

사용자, 그룹 및 역할 관리 기능은 HP Universal CMDB 응용 프로그램에서 수행됩니다. 설치와 구성에 대 한 자세한 내용은 HP Universal CMDB 관리 안내서의 다음 섹션을 참조하십시오.

- **"사용자 및 그룹"**
- <span id="page-15-2"></span><sup>l</sup> "역할 관리자"

### 다중 테넌트 UCMDB 환경의 Configuration Manager

Configuration Manager 자체는 다중 테넌트를 지원하지 않지만 다중 테넌트 UCMDB 환경에는 연결할 수 있습니다.

최종 사용자가 테넌트에 안전한 방식으로 UCMDB 리소스와 CI를 볼 수 있도록 하려면 다음 방법 중 하나 를 사용하여 Configuration Manager를 설정해야 합니다.

UCMDB 관리 전용 Configuration Manager(권장)

다중 테넌트 UCMDB 환경에서 Configuration Manager는 UCMDB 관리 도구의 역할을 할 수 있습니다. 이 경우 모든 테넌트 관련 정보를 볼 수 있는 권한이 있는 관리자만 구성 정책을 정의하고 변경 내용을 추적 할 수 있는 반면, 특정 테넌트와 관련된 권한이 있는 최종 사용자는 UCMDB Browser를 통해 해당 테넌트 가 할당된 리소스를 볼 수 있습니다.

이 작업은 다음과 같이 수행됩니다.

<sup>l</sup> Configuration Manager에서 정책을 정의하면 최종 사용자는 UCMDB Browser를 통해 테넌트에 안전 한 방식으로 정책을 사용할 수 있습니다.

Configuration Manager에서 모든 테넌트에 대한 데이터를 표시하도록 UCMDB에 정의된 보기를 관리 할 수 있으며 보기 맨 위에 정책을 적용할 수 있습니다. Configuration Manager UI에 액세스하는 관리 자는 이 보기에서 모든 CI의 정책 상태를 볼 수 있는 반면 UCMDB Browser에 액세스하는 최종 사용자 는 볼 수 있는 권한이 있는 CI의 정책 상태만 사용할 수 있습니다.

<sup>l</sup> Configuration Manager에서 정책 필터의 **소유자 테넌트** 특성에서 테넌트를 지정하여 테넌트별 CI에 정책을 적용할 수 있습니다. 이 경우 소유자 테넌트가 지정된 테넌트인 CI에만 정책이 적용됩니다.

**참고:** 이 특성이 Configuration Manager 특성 필터에 표시되도록 하려면 CI 유형 관리자에서 **관리** 한정자를 **소유자 테넌트** 특성에 추가해야 합니다.

#### 최종 사용자 기능을 위한 Configuration Manager

멀티 테넌트 UCMDB 환경에서 모든 최종 사용자가 Configuration Manager UI에 직접 액세스할 수 있는 경 우 Configuration Manager에서 관리되는 보기에는 테넌트별 데이터가 포함되어 있어야 하며, 이러한 보 기에 대한 액세스를 이 보기에 대한 사용자의 권한과 연결된 테넌트로 제한하도록 구성해야 합니다.

<span id="page-16-0"></span>이 옵션은 모든 최종 사용자가 Configuration Manager에 액세스할 수 있도록 설정하지만 관련 테넌트별 로 각 개별 보기를 구성하고 유지 관리해야 합니다.

# 사용이 허가된 컨텐츠

Configuration Manager의 일부 기능은 개별적으로 구입하는 LTU(사용 라이센스)가 필요합니다. Advanced Configuration Manager LTU를 구매해야 이러한 기능에 액세스할 수 있습니다. 해당 HP 판매 담당자나 HP 소프트웨어 비즈니스 파트너에게 문의하여 적절한 라이센스를 구하십시오.

Advanced Configuration Manager LTU에 포함된 기능과 컨텐츠는 다음과 같습니다.

- 세그먼트화 분석. 자세한 내용은 "세그먼트화 [분석"\(109페이지\)](#page-108-0)을 참조하십시오.
- 유사성 정책. 자세한 내용은 ["정책"\(165페이지\)을](#page-164-0) 참조하십시오.
- 토폴로지 정책. 자세한 내용은 ["정책"\(165페이지\)](#page-164-0)을 참조하십시오.
- 미리 정의된 기본 제공 정책. 자세한 내용은 "기본 제공 [정책"\(13페이지\)](#page-12-0)을 참조하십시오.
- 미리 정의된 기본 제공 보기. 자세한 내용은 "기본 제공 [보기"\(156페이지\)를](#page-155-0) 참조하십시오.

**참고:** 기본 제공 정책 및 보기는 설치 중에 기본으로 설치되지만 고급 라이센스를 구매해서 활성화 해야만 액세스할 수 있습니다.

다음 기능을 사용하려면 Automation Risk Visualizer LTU가 필요하며, 이러한 기능은 더 이상 배포 중에 기본적으로 포함되지 않습니다. 이전에 HP Universal CMDB Configuration Manager 버전 9.20 또는 9.30 에 대한 라이센스를 구입한 사용자만 이러한 기능을 사용할 수 있습니다.

- 자동화 관리
- 자동화 정책

이러한 모듈에 대한 자세한 내용은 해당 버전의 HP Universal CMDB Configuration Manager 사용자 안내 서를 참조하십시오.

#### 고급 컨텐츠 사용

다음 두 가지 방법으로 고급 컨텐츠를 사용할 수 있습니다.

- <sup>l</sup> 배포 중에 고급 컨텐츠를 설치하려면 고급 라이센스가 이미 설치된 UCMDB 서버에 연결되어 있어야 합니다. 그런 다음 Configuration Manager 배포 중에 설치 마법사의 고급 컨텐츠 페이지에 있는 확인 란을 선택할 수 있습니다.
- <sup>l</sup> Configuration Manager를 배포한 후 관련 라이센스를 구입하는 경우 다음 절차를 수행하여 컨텐츠를 활성화합니다.
	- a. 웹 브라우저를 실행하고 주소창에 **http://<server\_name>:<port\_number>/cnc/jmx-console**을 입력합니다. 여기서 **<server\_name>**은 Configuration Manager가 설치된 시스템 이름입니다.
	- b. JMX 콘솔 인증 자격 증명을 입력합니다.
	- c. **Configuration Manager** 아래에서 **ImportExport 서비스**를 클릭합니다.
	- d. **activateAutomanageResource** 작업을 찾아 **호출**을 클릭합니다.

#### 고급 컨텐츠 삭제

이전에 설치된 고급 컨텐츠를 삭제하려면 다음을 수행합니다.

- 1. 웹 브라우저를 실행하고 주소창에 **http://<server\_name>:<port\_number>/cnc/jmx-console**을 입 력합니다. 여기서 **<server\_name>**은 Configuration Manager가 설치된 시스템 이름입니다.
- 2. JMX 콘솔 인증 자격 증명을 입력합니다.
- 3. **Configuration Manager** 아래에서 **사용이 허가된 컨텐츠 서비스**를 클릭합니다.
- <span id="page-17-0"></span>4. **deactivateAutomanagedResources** 작업을 찾고 **호출**을 클릭합니다.

### 홈 페이지

홈 페이지는 Configuration Manager에 로그인할 수 있는 페이지로, 주요 기능에 대한 간단한 탐색 인터페 이스를 제공합니다.

**참고:** 라이센스를 사용해야 하는 기능 옆에는 열쇠 아이콘이 나타납니다. 필요한 라이센스를 구입

하려면 시스템 관리자에게 문의하십시오.

홈 페이지에는 다음과 같은 영역이 있습니다.

- <sup>l</sup> 구성 관리
	- <sup>l</sup> **빠른 시작** 섹션에서는 다음을 수행할 수 있습니다.
		- <sup>o</sup> 기존 UCMDB 보기를 관리합니다. 자세한 내용은 ["보기"\(155페이지\)](#page-154-0)를 참조하십시오.
		- 인벤토리 보기를 만들고 관리합니다. 자세한 내용은 "인벤토리 보기 [마법사"\(50페이지\)를](#page-49-1) 참조 하십시오.
		- <sup>o</sup> 새 정책을 만들거나 기존 정책을 관리합니다. 자세한 내용은 ["정책"\(165페이지\)](#page-164-0)을 참조하십시 오.
		- <sup>o</sup> 정책 결과를 봅니다. 자세한 내용은 "정책 요약 [페이지"\(66페이지\)를](#page-65-3) 참조하십시오.
		- <sup>o</sup> 운영 보고서가 전자 메일로 자동 전송되도록 예약합니다. 자세한 내용은 "보고서 [예약"\(188페](#page-187-0) [이지\)](#page-187-0)을 참조하십시오.
	- <sup>l</sup> **IT 환경 표준화** 섹션에서는 다음을 수행할 수 있습니다.
		- <sup>o</sup> 선택한 CI를 골드 마스터로 사용하는 기준선 정책을 만듭니다. 자세한 내용은 ["기준선](#page-167-0) 또는 토 폴로지 정책 [정의"\(168페이지\)](#page-167-0)를 참조하십시오.
		- 토폴로지와 특성을 구성의 기준으로 사용하도록 지정하는 정책을 만듭니다. 자세한 내용은 ["기](#page-167-0) 준선 또는 토폴로지 정책 [정의"\(168페이지\)를](#page-167-0) 참조하십시오.
		- <sup>o</sup> 데이터 구성을 표준화하는 정책을 만듭니다. 자세한 내용은 "유사성 정책 [마법사"\(55페이지\)](#page-54-1)를 참조하십시오.
		- <sup>o</sup> 응용 프로그램 전체에서 클러스터 및 기타 패턴을 추적하는 정책을 만듭니다. 자세한 내용은 ["](#page-167-0) 기준선 또는 토폴로지 정책 [정의"\(168페이지\)](#page-167-0)를 참조하십시오.
	- <sup>l</sup> **분석** 섹션에서는 다음을 수행할 수 있습니다.
		- CI를 구성 모델과 비교합니다. 자세한 내용은 "비교를 위한 구성 모델 [정의"\(102페이지\)](#page-101-0)를 참조 하십시오.
		- 유사한 구성의 CI 그룹을 찾습니다. 자세한 내용은 "유사한 CI 그룹이 포함된 CI [선택"\(109페이](#page-108-2) [지\)을](#page-108-2) 참조하십시오.
	- <sup>l</sup> **무중단 업무 운영** 섹션에서는 다음을 수행할 수 있습니다.
		- 비즈니스 환경에서 무중단 업무 운영에 도움이 되는 정책을 선택합니다. 자세한 내용은 ["정책"](#page-164-0) [\(165페이지\)을](#page-164-0) 참조하십시오.
		- 기존 보기를 기반으로 정책을 만듭니다. 자세한 내용은 "기준선 또는 토폴로지 정책 [정의"\(168](#page-167-0) [페이지\)](#page-167-0)를 참조하십시오.
		- UCMDB에서 새 토폴로지 보기를 만듭니다. 자세한 내용은 HP Universal CMDB 모델링 안내서를 참조하십시오.
- <sup>l</sup> **데이터 품질** 섹션에서는 다음을 수행할 수 있습니다.
	- $\,\circ\,$  양질의 데이터를 위한 요구 사항을 지정합니다. 자세한 내용은 "데이터 품질 정책 [마법사"\(52페](#page-51-0) [이지\)](#page-51-0)를 참조하십시오.
- <sup>l</sup> **변경 제어** 섹션에서는 다음을 수행할 수 있습니다.
	- CI에 대한 변경을 검토하고 인증합니다. 자세한 내용은 "CI에 대한 변경 [인증"\(118페이지\)](#page-117-1)을 참 조하십시오.
	- <sup>o</sup> 변경 기록 내역을 검토합니다. 자세한 내용은 "스냅샷 [비교"\(135페이지\)를](#page-134-0) 참조하십시오.
	- <sup>o</sup> 인증 기록 내역을 검토합니다. 자세한 내용은 "스냅샷 [비교"\(146페이지\)를](#page-145-0) 참조하십시오.
- **.** 데이터 요약

#### <sup>l</sup> **즐겨찾는 보기 준수**

이 섹션에는 즐겨찾는 보기 목록 및 각 보기에 대한 정책 상태(만족, 위반 또는 데이터 없음)의 그래 픽 표현이 표시됩니다. **즐겨찾는 보기 준수**를 클릭하면 보기 요약 모듈이 열리고, 보기를 클릭하면 해당 보기가 보기 탐색 모듈에서 열립니다.

<mark>金</mark> 을 클릭하여 즐겨찾는 보기의 기본 설정을 변경할 수 있는 사용자 기본 설정 표시 창에 액세 스할 수도 있습니다.

**참고:** 위반 정책 중 퍼센트가 가장 높은 최대 40개 보기가 즐겨찾는 보기 준수 목록에 표시됩 니다.

#### <sup>l</sup> **정책 요약**

이 섹션에서는 Configuration Manager에 정의된 정책의 요약을 제공하며 각 정책에 대한 정책 상 태(만족, 위반 또는 데이터 없음)를 그래픽으로 보여 줍니다. **정책 요약**을 클릭하면 정책 요약 모듈 이 열리고, 정책을 클릭하면 해당 정책이 정책 모듈에서 열립니다.

<sup>l</sup> **KPI 요약**

이 섹션에서는 Configuration Manager에서 모니터링하는 주요 메트릭에 대한 대시보드 보기를 제 공합니다. **KPI 요약**을 클릭하면 KPI 요약 모듈이 열리고, 보기를 클릭하면 해당 보기가 보기 탐색 모듈에서 열립니다.

<span id="page-19-0"></span><sup>l</sup> 또한 홈 페이지 위쪽의 링크를 클릭하면 Configuration Manager의 각 기본 기능 모듈에 직접 액세스할 수 있습니다.

### UCMDB Browser

UCMDB Browser는 UCMDB에서 CI를 간편하고 직관적으로 검색할 수 있으며 선택한 CI 컨텍스트 내에서 중요한 데이터를 표시합니다. 특정 CI 정보에 빠르게 액세스하는 데 이상적인 도구입니다.

검색 쿼리 결과로 찾은 CI의 경우, 관련 데이터가 표시되며 정보 위젯(예: 정책 위젯)으로 데이터가 수집됩 니다. 데이터는 기본적으로 미리 보기 모드로 표시되며 확장 모드에서 더 자세한 데이터를 볼 수 있습니 다.

Browser는 UCMDB 정보에 간편하게 액세스할 수 있도록 간단한 UI를 제공합니다. 사용자 관리가 필요 없 이 UCMDB UI에서 처리되며 새 버전으로 업데이트할 때 업그레이드도 필요 없습니다. Browser는 이전 버 전과 호환되며 UCMDB SDK만으로 다양한 버전의 UCMDB 서버에서 사용할 수 있습니다.

Configuration Manager의 정책 정보는 UCMDB Browser의 정책 위젯을 사용하여 표시됩니다. 이 위젯은 기본적으로 제공되며, 설치 과정에서 Configuration Manager의 필수 연합 구성이 만들어집니다.

정책 위젯에는 Configuration Manager에서 UCMDB로 연합되는 선택한 CI에 대한 정책 상태(준수 또는 위 반)가 표시됩니다. 또한 UCMDB에서 구성되었으며 정책 정보를 위한 추가 연합 어댑터도 표시됩니다.

UCMDB Browser 액세스

여러 가지 방법으로 UCMDB Browser로 이동할 수 있습니다.

- 새 창에서 UCMDB Browser를 직접 열려면 다음을 입력합니다. http://<서버 이름 >.<도메인 이름>:<포트>/ucmdb-browser 여기서 **<서버 이름>.<도메인 이름>**은 Configuration Manager 서버의 FQDN(정규화된 도메인 이름)이 고 **<포트>**는 설치 과정에서 선택한 포트입니다.
- <sup>l</sup> CI를 선택하지 않은 상태로 내장된 UCMDB Browser를 열려면 **탐색 > UCMDB Browser**를 클릭합니다.
- <sup>l</sup> 선택한 CI 컨텍스트 내에서 UCMDB Browser를 열려면 다음 중 하나를 수행합니다.
	- Configuration Manager 화면 맨 위의 검색 필드에서 용어를 입력하고 볼 볼 클릭합니다.
	- 검토/인증 또는 보기 탐색 모듈에서 CI를 선택하고 <mark><sup>69</sup></mark>을 클릭한니다.

**참고:** Internet Explorer 9를 사용할 때 포함된 UCMDB Browser를 로드하는 데 문제가 있는 경우 다음 단계를 수행합니다.

- <sup>l</sup> UCMDB와 Configuration Manager URL에 대한 호환성 모드를 사용하지 않도록 설정합니다(**도 구 > 호환성 보기 설정**).
- <sup>l</sup> Chrome 프레임 추가 기능을 사용하지 않도록 설정합니다(**도구 > 추가 기능 관리**).

UCMDB Browser에서 Configuration Manager로 이동

UCMDB Browser에서 Configuration Manager로 다시 이동할 수 있는 옵션은 세 가지가 있습니다.

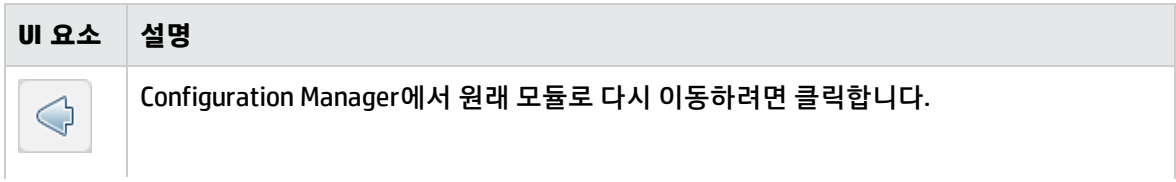

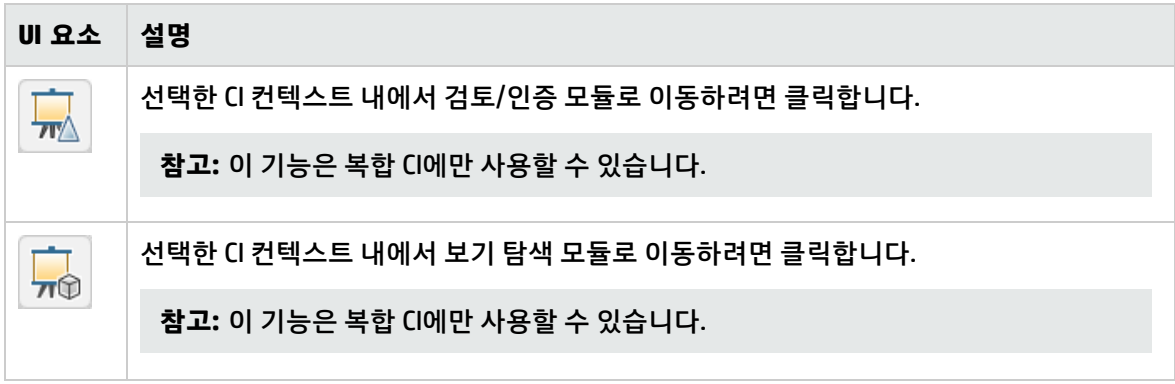

**참고:** UCMDB Browser에서 보기에 나타나지 않는 CI를 선택하고 변경 사항 검토/인증 또는 보기 탐 색 모듈을 탐색하면 선택한 CI에 대한 보기를 만들지 여부를 묻는 메시지가 표시됩니다. 만들도록 선 택하면 마법사가 완료될 때 선택한 모듈로 리디렉션됩니다. 자세한 내용은 ["인벤토리](#page-49-1) 보기 마법사" [\(50페이지\)를](#page-49-1) 참조하십시오.

#### 도움 받기

내장된 UCMDB Browser가 표시된 경우 **이 페이지에서 도움말 > 도움말**을 클릭하면 전체 UCMDB Browser 온라인 도움말에 액세스할 수 있습니다.

#### UCMDB Browser 업그레이드

Configuration Manager와 별개로 UCMDB Browser를 최신 버전으로 업그레이드할 수 있습니다.

1. 다음 HPLN에서 최신 버전의 UCMDB Browser를 임시 디렉터리에 다운로드합니다. [https://hpln.hp.com/node/9462/contentfiles#node\\_9554](https://hpln.hp.com/node/9462/contentfiles#node_9554)

**참고:** HP Passport 사용자 이름과 비밀번호를 입력해야 할 수도 있습니다.

- 2. 다음 폴더로 이동합니다. **<CM\_installation\_folder>/servers/server-0/webapps**
- 3. **ucmdb-browser.war** 파일을 삭제합니다.
- 4. **ucmdb-browser** 폴더도 삭제되었는지 확인합니다. 약 30초 후에도 해당 폴더가 표시되면 Configuration Manager 서비스를 중지하고 수동으로 삭제합니다.
- 5. 새 **ucmdb-browser.war** 파일을 **<Configuration Manager 설치 폴더>/servers/server-0/webapps** 폴더에 복사합니다.

**참고:** 서버가 실행 중인 경우 복사 및 붙여넣기가 아닌 잘라내기 및 붙여넣기 작업을 사용하여 새 WAR 파일을 제자리에 배치하십시오. 잘라내기 및 붙여넣기를 사용하면 파일이 즉시 복사되 고 서버가 불완전한 WAR 파일을 배포하는 대신 전체 응용 프로그램을 배포할 수 있습니다.

- 6. Configuration Manager 서비스를 중지하고 수동으로 **ucmdb-browser** 폴더를 삭제한 경우(4단계에 설명된 대로) Configuration Manager 서비스를 다시 시작하십시오.
- 7. **ucmdb-browser** 폴더가 다시 생성되었는지 확인합니다.

### <span id="page-22-0"></span>사용 사례

다음은 Configuration Manager를 사용하는 방법에 대한 몇 가지 예입니다.

<sup>l</sup> **서버 보기**

시스템 관리자는 서버 및 서버에 대한 세부 정보(특성, CPU, 파일 시스템 및 IP 주소)뿐만 아니라 높은 수준의 서버 간 관계도 볼 수 있습니다.

<sup>l</sup> **하드웨어 조사**

시스템 관리자는 실제 서버에서 사용되는 CPU의 여러 유형을 신속하게 확인할 수 있습니다.

<sup>l</sup> **Lab에 대한 구성 기준선 설정**

Lab 관리자는 서버 구성을 분석하고 서버 대부분의 현재 구성을 가장 잘 나타내는 기준선을 설정할 수 있습니다.

<sup>l</sup> **응용 프로그램 서비스 트리 모델링 및 보기**

응용 프로그램 소유자는 비즈니스 레이어에서 응용 프로그램 및 소프트웨어 레이어와 인프라 레이어 에 이르는 응용 프로그램 서비스 트리를 모델링하고 볼 수 있습니다.

<sup>l</sup> **응용 프로그램에서 문제를 일으킬 수 있는 구성 변경 내용 조사 및 격리**

응용 프로그램 소유자는 응용 프로그램에서 몇 시간 전에 시작된 성능 저하로 인해 어려움을 겪을 수 있습니다. 이 경우 문제의 원인이 될 수 있는 해당 기간 동안 응용 프로그램 서비스 트리에서 발생한 구성 변경 내용을 격리할 수 있습니다.

#### <sup>l</sup> **응용 프로그램 서비스 트리에서 발생하는 변경 내용 추적**

응용 프로그램 소유자는 응용 프로그램 서비스 트리에서 발생하는 변경 내용을 추적하고 인식할 수 있습니다.

<sup>l</sup> **변경 내용 자동 인식(수동 추적 절감)**

응용 프로그램 소유자는 응용 프로그램 서비스 트리에서 발생하는 변경 내용을 추적하고 인식할 수 있지만 관심 있는 변경 내용만 수동으로 추적하고 미리 정의된 조건을 위반하지 않는 변경 내용은 자 동으로 인식하도록 할 수도 있습니다.

#### <sup>l</sup> **응용 프로그램 서비스 트리에 대한 준수 스택 생성**

<span id="page-22-1"></span>응용 프로그램 소유자는 응용 프로그램 구성 준수를 처리하는 정책을 만들 수 있습니다.

### Configuration Manager 사용의 모범 사례

다음은 양질의 구성 데이터를 필요로 하는 응용 프로그램의 인증 상태를 채택하기 위한 모범 사례로 권 장되는 접근 방식입니다.

- 사용할 데이터를 결정하는 것으로 시작합니다. 그에 따라 보기를 정의하고 이들 보기가 Configuration Manager에서 관리되도록 추가합니다.
- <sup>l</sup> 해당 보기의 모든 변경을 인증하도록 보기에 대한 자동 상태 전환 조건을 설정합니다. 이렇게 하면 실 제 상태의 구성이 인증 상태로 복사됩니다.
- 응용 프로그램이 보기의 실제 상태 대신 인증 상태에서 데이터를 사용하도록 구성합니다.
- 정책을 적용하고, 자동 상태 전환 규칙을 변경하고, 변경을 수동으로 인증하는 등, 이들 보기의 데이터 를 점진적으로 제어하기 시작합니다. 이 방식을 통해 데이터 사용 능력은 그대로 유지하면서 구성 인 증 프로세스를 채택할 수 있습니다.

## <span id="page-24-0"></span>2장: 컨텐츠 관리

이 장의 내용:

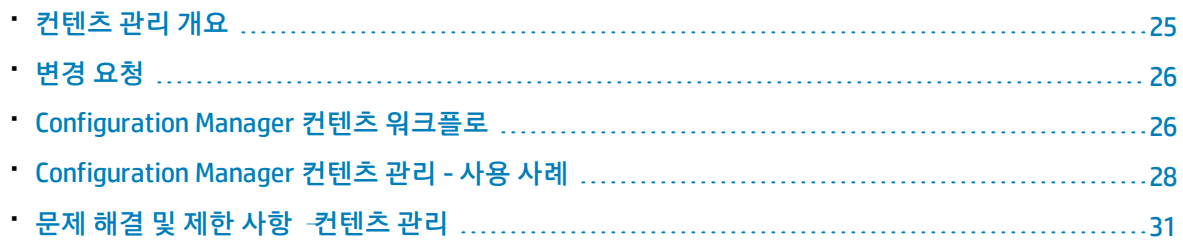

### <span id="page-24-1"></span>컨텐츠 관리 개요

Configuration Manager에서 관리되는 보기를 사용하려면 먼저 UCMDB에서 오는 컨텐츠에 대해 준비 작 업이 필요합니다. 관리되는 보기에는 Configuration Manager를 사용하여 CMS 데이터를 분석하고 제어 할 수 있도록 구성된 IT 요소가 포함되어 있습니다.

Configuration Manager를 위한 준비 작업으로 컨텐츠를 재구성하는 한 가지 방법은 **CI Composition**입니 다. CI Composition은 특정 CI 유형을 주 CI로 선택하는 프로세스이며, 해당 CI에 속하는 모든 CI는 구성 요 소 CI로 그룹화됩니다. 예를 들어, CPU는 호스트의 일부이므로 호스트의 복합 CI에는 CPU도 포함됩니다.

복합 CI를 사용하여 컨텐츠 표시:

- 데이터를 나타내는 보다 직관적인 방식입니다. 일반적으로 호스트 컨텍스트에서는 CPU만 참조합니 다.
- 토폴로지가 복합 CI 수준에서만 매핑되므로 토폴로지를 간소화하는 데 도움이 됩니다. 복합 CI는 여러 개의 구성 요소 CI로 구성될 수 있어 토폴로지 맵이 한결 단순하기 때문입니다.
- <sup>l</sup> 주 CI에서 관련 CI의 그룹을 관리할 수 있습니다. 주 CI가 변경되면 구성 요소 CI의 모든 변경이 캡처됩 니다. 드릴다운하여 구성 요소 CI의 세부 정보를 볼 수 있습니다.

관리되는 보기의 컨텐츠를 구성하는 복합 CI는 어떤 CI 유형이 복합 CI의 구성 요소로 처리되는지를 상세 히 설명하는 폴딩 규칙에 의해 정의됩니다. 복합 CI에 대한 폴딩 규칙은 HP Universal CMDB의 CI 유형 관 리자에서 설정합니다. 자세한 내용은 HP Universal CMDB 모델링 안내서에서 "복합 CI에 대한 폴딩 규칙 설정"을 참조하십시오.

데이터를 구성하는 또 다른 방법은 복합 CIT에 대한 레이어 및 분류 정의를 설정하는 것입니다. **레이어**는 복합 CIT를 기능적으로 그룹화하는 데 사용되는 범주이며 비즈니스, 소프트웨어, 인프라 등을 예로 들 수 있습니다. **분류**는 복합 CIT를 보다 정교한 분할 단위로 그룹화하는 범주입니다.

Configuration Manager에서 사용할 UCMDB 컨텐츠를 준비하는 추가 단계에서는 CIT의 관리 특성 및 비교 가능한 특성을 정의합니다. **관리** 특성은 사용자가 Configuration Manager에서 관리하고자 하는 CIT 특성 으로, 변경이 인증되고 변경 기록 내역에 대한 추적이 수행될 때 인증 상태로 복사됩니다. 이 특성은 정책 을 정의하는 데 사용할 수 있습니다. **비교 가능** 특성은 Configuration Manager에서 CI 기준선 비교에 사용 하는 관리 특성입니다.

<span id="page-25-0"></span>레이어 및 분류에 대한 값, 그리고 관리 특성 및 비교 가능한 특성은 UCMDB의 CI 유형 정의에서 정의됩니 다.

## 변경 요청

Configuration Manager는 Service Manager에서 열렸던 UCMDB 변경 요청(RFC)에서 데이터를 가져옵니 다. 각 RFC는 하나 이상의 CI와 연결되어 있습니다. CI용 RFC는 검토/인증, 변경 기록 내역 및 인증 기록 내 역 모듈의 비교 세부 정보 창에 있는 관련 RFC 탭에 표시됩니다.

**관리 > 설정 > 응용 프로그램 관리 > RFC**에서 **가져온 RFC 조건** 아래의 설정을 사용하여 RFC 속성, CI 유 형 및 RFC가 완료되도록 예약된 날짜 이후의 일 수를 기반으로 검색된 RFC를 필터링할 수 있습니다. 또한 **RFC 표시**에 있는 설정을 사용하여 RFC 속성이 표시되도록 선택할 수도 있습니다.

**참고:** 예약된 RFC 완료 일자를 기준으로 하는 필터링은 검토/인증 모듈과 관련됩니다. 변경 기록 내 역 및 인증 기록 내역 모듈에서는 선택한 스냅샷의 범위 내에서 완료가 예약된 RFC만 표시됩니다.

<span id="page-25-1"></span>정책 위반 원인을 규명하는 과정의 일부로서, 정책을 위반한 것으로 표시된 CI의 관련 RFC 탭을 확인하는 것이 모범 사례입니다.

### Configuration Manager 컨텐츠 워크플로

이 작업에서는 Configuration Manager 컨텐츠 관리를 위한 워크플로에 대해 설명합니다.

이 작업에는 다음 단계가 포함됩니다.

- <sup>l</sup> "선행 [조건"\(26페이지\)](#page-25-2)
- <sup>l</sup> "CI Composition [정의"\(26페이지\)](#page-25-3)
- " 레이어 및 분류 [정의"\(27페이지\)](#page-26-0)
- <sup>l</sup> "관리 특성 [정의"\(27페이지\)](#page-26-1)
- <sup>l</sup> "비교 가능한 특성 [정의"\(27페이지\)](#page-26-2)
- <span id="page-25-2"></span><sup>l</sup> "비교 일치 규칙 [정의"\(27페이지\)](#page-26-3)
- 1. 선행 조건

<span id="page-25-3"></span>먼저 UCMDB의 보기를 점검합니다. 보기의 용도 및 복합 CI의 데이터 표시 방식에 대해 생각해 봅니 다.

2. CI Composition 정의

복합 CI의 범위에 대한 규칙을 결정한 경우 관련 복합 CI에 대한 기존 폴딩 규칙 정의를 편집합니다. 자세한 내용은 HP Universal CMDB 모델링 안내서에서 "복합 CI에 대한 폴딩 규칙 설정"을 참조하십 시오.

Configuration Manager를 시작할 때나 HP Universal CMDB의 폴딩 규칙을 수정할 때 Configuration Manager는 HP Universal CMDB에 정의된 폴딩 규칙을 기반으로 UCMDB에서 해당 관점을 자동으로 생성합니다. 이러한 관점은 모델링 스튜디오 리소스 창의 **Configuration Manager - Do not change** 폴더에 있습니다.

<span id="page-26-0"></span>폴딩 규칙을 정의한 후에는 Configuration Manager의 보기 탐색 모듈로 이동하여 정의된 규칙에 따 라 보기가 올바르게 표시되는지 확인합니다.

3. 레이어 및 분류 정의

각각의 복합 CIT가 속하는 레이어와 분류를 고려합니다. 복합 CIT에 대한 이러한 정의는 UCMDB의 CI 유형 관리자에서 **레이어** 및 **분류** 정적 특성을 사용하여 설정합니다. 레이어 및 분류의 색은 Configuration Manager의 **관리 > 설정 > 응용 프로그램 관리 > 토폴로지 프레젠테이션 > 토폴로지 레이아웃**에서 정의합니다.

<span id="page-26-1"></span>**참고:** 복합 CIT에 대한 레이어 및 분류를 반드시 설정할 필요는 없습니다.

4. 관리 특성 정의

모든 CI 유형(복합 및 구성)에서 어떤 CI 유형 특성을 관리 특성으로 정의할지 결정합니다. 이러한 정 의는 UCMDB의 CI 유형 관리자에서 선택된 특성에 대한 **관리** 한정자를 선택하여 설정합니다. CIT의 키 특성은 사용자에 대한 의미 있는 값(예: 루트 컨테이너)을 포함하는 경우가 아니면 관리 특 성으로 정의하는 것이 좋습니다.

**참고:** 관리 특성만 Configuration Manager에 표시되며 인증이 이루어지는 동안 보기의 인증 상 태로 복사됩니다.

<span id="page-26-2"></span>5. 비교 가능한 특성 정의

모든 CI 유형(복합 및 구성)에서 어떤 관리 특성을 비교 가능 특성으로 정의할지 결정합니다. 비교 가 능한 특성은 Configuration Manager에서 CI를 비교하는 데 사용됩니다. 이러한 정의는 UCMDB의 CI 유형 관리자에서 선택된 특성에 대한 **비교 가능** 한정자를 선택하여 설정합니다.

<span id="page-26-3"></span>복합 CIT의 경우 키 특성을 비교 가능 특성으로 정의하지 않는 것이 좋습니다. 구성 요소 CIT는 사용 자에 대한 의미 있는 값을 포함하는 경우에 키 특성으로 정의하는 것이 좋습니다.

6. 비교 일치 규칙 정의

특정 CIT의 비교 가능한 특성에 일치 규칙을 정의할 수 있습니다. 일치 규칙은 구성 요소 CI 간을 비 교하기 위한 가이드라인을 제공합니다. 즉, 비교할 유사한 CI를 식별할 때 사용할 특성을 Configuration Manager에 알려줍니다.

기본 특성을 먼저 사용하고 보조 특성을 나중에 사용하는 등, 각 특성별로 서로 다른 우선 순위를 적 용하여 한 CIT 일치 규칙에서 여러 특성을 정의할 수 있습니다. 일치 규칙은 HP Universal CMDB의 CI 유형 관리자에서 정의합니다. Configuration Manager에서 HP Universal CMDB에 액세스할 수 있습 니다.

- a. **UCMDB 시작** 버튼을 클릭하여 HP Universal CMDB를 엽니다.
- b. **관리자** > **모델링** > **CI 유형 관리자**로 이동합니다.
- c. CI 유형 창의 목록 상자에서 **CI 유형**을 선택합니다.
- d. 오른쪽 창에서 **일치 규칙** 탭을 클릭합니다.
- e. 특성에 대한 일치 규칙을 정의하여 비교할 CI를 결정합니다. 자세한 내용은 HP Universal CMDB 모델링 안내서를 참조하십시오.

#### **참고:**

- <sup>o</sup> 일치 규칙은 복합 CIT와 관련이 없습니다.
- <sup>o</sup> 일치 규칙은 비교 가능 특성에만 정의할 수 있습니다.

### <span id="page-27-0"></span>Configuration Manager 컨텐츠 관리 - 사용 사례

이 사용 사례에서는 IIS 웹 서버 보기의 Configuration Manager 컨텐츠 워크플로에 대해 설명합니다.

**참고:** 이 시나리오와 관련된 작업에 대한 내용은 "Configuration Manager 컨텐츠 [워크플로"\(26페이](#page-25-1) [지\)](#page-25-1)를 참조하십시오.

이 시나리오의 단계는 다음과 같습니다.

- ["백그라운드"\(28페이지\)](#page-27-1)
- <sup>l</sup> "HP Universal CMDB에서 CI 구성 [설정"\(28페이지\)](#page-27-2)
- "레이어 정의 [설정"\(29페이지\)](#page-28-0)
- <sup>l</sup> "분류 정의 [설정"\(29페이지\)](#page-28-1)
- <sup>l</sup> "관리 특성 [설정"\(29페이지\)](#page-28-2)
- <sup>l</sup> "비교 가능한 특성 [설정"\(30페이지\)](#page-29-0)
- <span id="page-27-1"></span><sup>l</sup> "일치 규칙 [정의"\(30페이지\)](#page-29-1)
- 1. 백그라운드

다음 유형의 CI를 포함하는 UCMDB의 보기가 고려 대상입니다.

- <sup>l</sup> **IIS Web Server**
- <sup>l</sup> **Node**
- <sup>l</sup> **Oracle**

<span id="page-27-2"></span>Configuration Manager에서 보기를 사용하기 위해 준비할 때는 다음 단계에서 설명하는 여러 설정 을 정의할 수 있습니다.

2. HP Universal CMDB에서 CI 구성 설정

**UCMDB 시작** 버튼을 클릭하여 HP Universal CMDB를 엽니다. HP Universal CMDB에서 **관리자 > 모델링> CI 유형 관리자**를 선택합니다. CI 유형 창의 목록 상자에서 **계산된 관계**를 선택합니다. **Calculated Links**에서 **Folding Rules (Configuration Manager)**를 선택합니다. IIS Web Server에 대 한 다음 폴딩 규칙을 찾습니다.

- <sup>l</sup> **IIS Application Pool**
- <sup>l</sup> **IIS Web Service**
- <sup>l</sup> **IIS Web Site**

또한 **IIS Web Dir**을 IIS Web Site의 구성 요소 CI로, **Configuration File**을 IIS Web Dir의 구성 요소 CI로 정의합니다.

<span id="page-28-0"></span>이러한 폴딩 규칙을 수정하려면 HP Universal CMDB에서 필요한 변경 작업을 수행합니다. 자세한 내 용은 HP Universal CMDB 모델링 안내서에서 "복합 CI에 대한 폴딩 규칙 설정"을 참조하십시오.

3. 레이어 정의 설정

UCMDB의 CI 유형 관리자로 이동합니다. 여기에 예로 든 보기에서는 CI 유형의 **layer** 특성이 다음과 같습니다.

- IIS Web Server Software
- Node Infrastructure
- Oracle Software
- <span id="page-28-1"></span>이 정의를 수정하려면 해당 CIT의 layer 특성에서 필요한 변경 작업을 수행합니다.
- 4. 분류 정의 설정

UCMDB의 CI 유형 관리자로 이동합니다. 여기에 예로 든 보기에서는 CI 유형의 **classification** 특성이 다음과 같습니다.

- IIS Web Server Web server
- Node Infrastructure
- Oracle Database

<span id="page-28-2"></span>이 정의를 수정하려면 해당 CIT의 classification 특성에서 필요한 변경 작업을 수행합니다.

5. 관리 특성 설정

관리 특성으로 정의할 CIT 특성을 선택합니다. 예를 들어, IIS Web Server의 경우 기본적으로 **Version** 및 **Name** 특성이 관리 특성으로 정의됩니다. **StartupTime** 특성은 구성에 속하지 않는다고 간주되므로 관리 특성으로 기본 정의되지 않습니다. 특성의 기본 정의를 시스템의 요구 사항에 맞 게 변경할 수 있습니다.

#### **특성을 관리 특성으로 정의하려면 다음을 수행합니다.**

- a. UCMDB의 CI 유형 관리자의 특성 탭으로 이동합니다.
- b. 필요한 특성을 선택하고 **편집 <mark>◎</mark> 을 클릭합니다. 특성 편집 대화 상자가 열립니다.**
- c. 고급 탭을 선택하고 **관리** 한정자의 확인란을 선택합니다. **확인**을 클릭합니다.
- d. 변경 내용을 저장합니다.

**참고:** 관리 특성만 Configuration Manager에 표시되며 인증이 이루어지는 동안 보기의 인 증 상태로 복사됩니다.

<span id="page-29-0"></span>6. 비교 가능한 특성 설정

비교 가능으로 정의할 관리 특성을 결정합니다. 비교 가능한 특성은 Configuration Manager에서 CI 를 비교하는 데 사용됩니다.

예를 들어, IIS 웹 서버의 경우 CI 비교 시 **Version** 특성이 적합합니다(두 웹 서버의 버전 비교). 그러 나 일반적으로 각 웹 서버는 서로 다른 이름을 사용하므로 **Name** 특성은 CI 비교에 적합하지 않습니 다.

**특성을 비교 가능 특성으로 정의하려면 다음을 수행합니다.**

- a. **UCMDB 시작** 버튼을 클릭하여 HP Universal CMDB를 엽니다.
- b. **관리자** > **모델링** > **CI 유형 관리자**의 특성 탭으로 이동합니다.
- c. 필요한 특성을 선택하고 **편집** 을 클릭합니다. 특성 편집 대화 상자가 열립니다.
- d. 고급 탭을 선택하고 **비교 가능** 한정자의 확인란을 선택합니다. **확인**을 클릭합니다.
- <span id="page-29-1"></span>e. 변경 내용을 저장합니다.
- 7. 일치 규칙 정의

구성 요소 CIT의 경우 일치 규칙을 특성에 정의하여 비교할 CI를 결정할 수 있습니다. 구성 요소 CIT 의 **IIS Application Pool** 및 **IIS Web Service**에 대해 **Name** 특성을 HP Universal CMDB에 있는 CI 유 형 관리자의 일치 규칙으로 정의합니다.

**일치 규칙을 정의하려면 다음을 수행합니다.**

- a. **UCMDB 시작** 버튼을 클릭하여 HP Universal CMDB를 엽니다.
- b. **관리자 > 모델링 > CI 유형 관리자**로 이동합니다.
- c. CI 유형 창의 목록 상자에서 **CI 유형**을 선택합니다.
- d. 오른쪽 창에서 **일치 규칙** 탭을 클릭합니다. IIS Web Service/IIS Application Pool을 선택하면 일 치 규칙 창에 **Name** 특성이 표시됩니다.

따라서 IIS 웹 서버 유형의 복합 CI를 비교할 때 IIS 응용 프로그램 풀 및 IIS 웹 서비스 CI가 해당 이 름과 일치됩니다.

### <span id="page-30-0"></span>문제 해결 및 제한 사항 –컨텐츠 관리

**문제**. UCMDB에서 CI의 변경 내용이 Configuration Manager에 반영되지 않습니다.

**해결 방법**. Configuration Manager에서 오프라인 비동기 분석 프로세스를 실행합니다. 프로세스가 UCMDB의 최신 변경 내용을 아직 처리하지 않았을 수 있습니다. 이 문제를 해결하려면 다음 중 한 가지를 시도해 보십시오.

- <sup>l</sup> 몇 분 기다립니다. 분석 프로세스의 기본 실행 간격은 10분입니다. 이 값은 **관리 > 설정**에서 구성할 수 있습니다.
- <sup>l</sup> JMX 호출을 실행하여 해당 보기에서 오프라인 분석 계산을 수행합니다.
- <sup>l</sup> **정책**으로 이동합니다. **정책 분석 다시 계산** 버튼을 클릭합니다. 모든 보기에 대한 오프라인 분석 프로세스가 호출됩니다(시간이 소요될 수 있음). 또한 한 정책을 인위적으로 변경한 다음 저장해야 할 수 있습니다.

**문제**. **UCMDB 시작** 버튼을 클릭하면 UCMDB 로그인 페이지가 표시됩니다.

**해결 방법**. 다시 로그인하지 않고 UCMDB에 액세스하려면 SSO(Single Sign-On)를 사용해야 합니다. 자세 한 내용은 HP Universal CMDB 배포 안내서의 Configuration Manager와 UCMDB 간 LW-SSO 사용에 대한 섹션을 참조하십시오. 또한 로그온한 Configuration Manager 사용자가 UCMDB 사용자 관리 시스템에 정 의되어 있는지 확인합니다.

**문제**. **관리자 > 모델링 > CI 유형 관리자**로 이동하고 CI 유형 창의 목록 상자에서 **CI 유형**을 선택할 경우 **일치 규칙** 탭이 HP Universal CMDB에 표시되지 않습니다.

**해결 방법**. HP Universal CMDB에서 **관리자 > 관리 > 인프라 설정**으로 이동하고 **Configuration Manager 일치 규칙 사용**을 True로 설정합니다. 로그아웃한 다음 다시 로그인하면 CI 유형 관리자에 일치 규칙 탭 이 표시됩니다.

# <span id="page-31-0"></span>3장: UCMDB에 데이터 연합

#### 이 장의 내용:

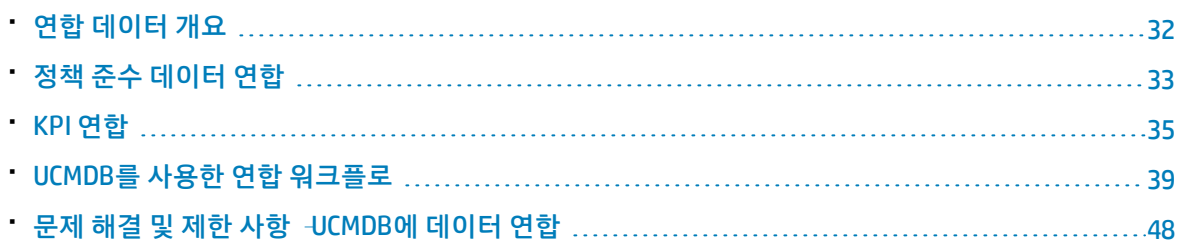

## <span id="page-31-1"></span>연합 데이터 개요

HP Universal CMDB에 구축된 연합 메커니즘을 통해 UCMDB를 연락처 저장소로 사용하여 외부 응용 프로 그램 간에 있는 데이터를 복제하지 않고 공유할 수 있습니다. Configuration Manager에서 UCMDB로 데이 터를 연합하면 외부 응용 프로그램이 다양한 방법으로 분석 정보를 사용할 수 있습니다.

- <sup>l</sup> UCMDB의 보고 기능을 사용하여 Configuration Manager 데이터를 기반으로 보고서를 생성하고 예약 합니다.
- <sup>l</sup> HP Business Service Management와 같은 다른 HP 응용 프로그램에서 Configuration Manager의 데이 터를 사용합니다.
- 다른 응용 프로그램에서 결정을 내릴 때 Configuration Manager의 분석 데이터를 기준으로 사용합니 다.

연합할 수 있는 Configuration Manager의 데이터는 다음과 같습니다.

- <sup>l</sup> **Policy compliance status** 데이터에는 관리 CI의 현재 정책 결과 데이터 및 연관된 정책에 대한 정보 가 포함됩니다.
- <sup>l</sup> **Authorization status** 데이터에는 관리 CI의 인증 상태에 대한 정보가 포함됩니다.

UCMDB는 모델을 공유하기 위한 스키마용 클래스 모델을 제공하며 연합 TQL 쿼리를 사용하여 즉시 UCMDB의 데이터를 사용합니다. 자세한 내용은 "정책 준수 데이터 [연합"\(33페이지\)](#page-32-0)을 참조하십시오.

UCMDB는 Configuration Manager에서 UCMDB로 데이터를 연합할 수 있는 두 개의 어댑터를 제공합니다. 이 어댑터는 UCMDB의 상단에 위치하며 Configuration Manager에서 연합된 데이터를 가져오는 작업을 수행합니다. 이러한 어댑터에 대한 자세한 내용은 "UCMDB를 사용한 연합 [워크플로"\(39페이지\)](#page-38-0)를 참조 하십시오.

자세한 내용은 "정책 준수 데이터 [연합"\(33페이지\)](#page-32-0) 및 "KPI [연합"\(35페이지\)](#page-34-0)을 참조하십시오.

## <span id="page-32-0"></span>정책 준수 데이터 연합

Configuration Manager와 UCMDB 간에 데이터 연합을 사용하려면 Policy 및 PolicyResult CI 유형이 UCMDB 클래스 모델에 추가되어 있어야 합니다.

Configuration Manager는 해당 정책 데이터를 다음과 같은 모델에 연합합니다.

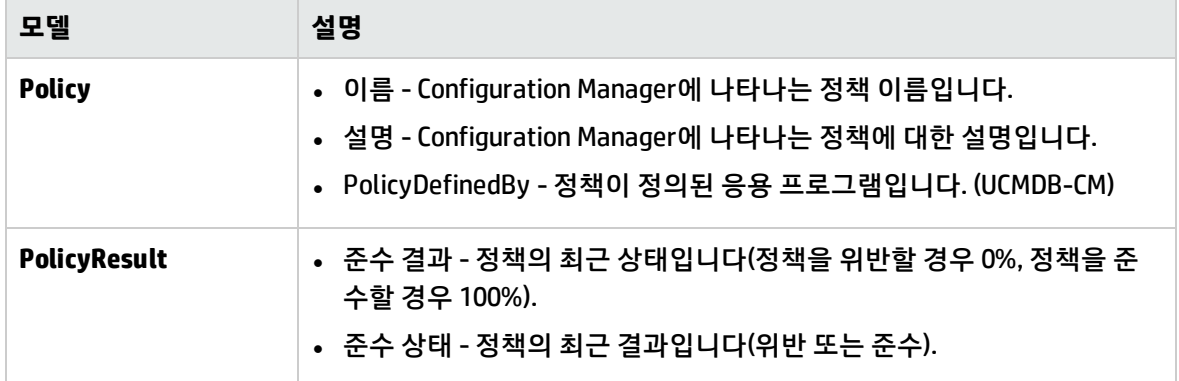

다음 섹션에는 KPI 연합에 대한 추가적인 정보가 있습니다.

- <sup>l</sup> "지원되는 TQL 쿼리 정책 준수 [데이터"\(33페이지\)](#page-32-1)
- <span id="page-32-1"></span><sup>l</sup> "보고서 [만들기"\(34페이지\)](#page-33-0)

### 지원되는 TQL 쿼리 - 정책 준수 데이터

UCMDB에서 데이터를 사용하는 기본적인 방법은 CMDB에서 원하는 정보를 검색하는 TQL 쿼리를 만드는 것입니다. UCMDB의 연합 데이터를 지원하는 TQL 쿼리는 다음과 같습니다.

• 정책 가져오기

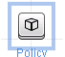

**Policy** CI 유형을 필터링하는 TQL 쿼리를 만듭니다. 그러면 모든 구성 속성이 검색됩니다.

• CI의 정책 결과 가져오기

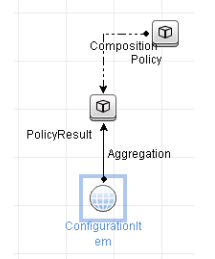

이 TQL 쿼리는 연결된 모든 정책 결과 및 정책과의 연관을 검색합니다.

이름, 설명 및 PolicyDefinedBy 쿼리 노드 속성에 따라 정책을 필터링하고 준수 결과 및 상태에 따라 정책 결과도 필터링할 수 있습니다.

<span id="page-33-0"></span>TQL 쿼리 만들기에 대한 자세한 내용은 HP Universal CMDB 모델링 안내서를 참조하십시오.

### 보고서 만들기

UCMDB의 토폴로지 보고 기능을 사용하여 UCMDB에서 연합 데이터로 보고서를 생성할 수 있습니다. 연 합 데이터로 만들 수 있는 보고서 유형은 다음과 같습니다.

#### <sup>l</sup> **정책 준수 보고서**

정책 준수 보고서는 정책당 CI의 정책 결과에 대한 원시 데이터를 표시합니다.

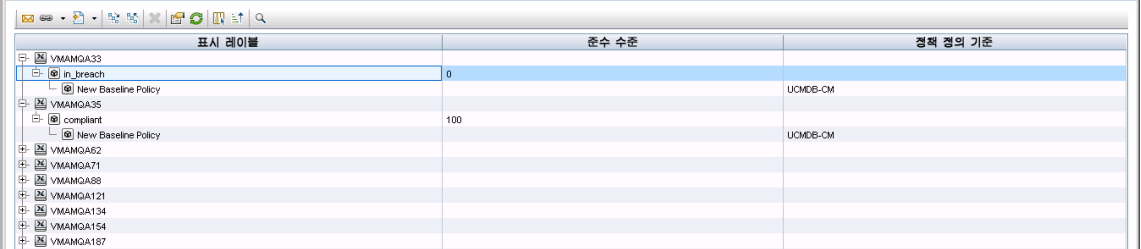

다음과 같은 기본 제공 정책 보고서가 제공됩니다.

- Unix Policy Compliance
- Unix with Oracle Policy Compliance
- Windows Policy Compliance

#### <sup>l</sup> **정책 준수 요약 보고서**

정책 준수 요약 보고서는 보기의 CI에 대한 정책 준수 수준을 표시합니다.

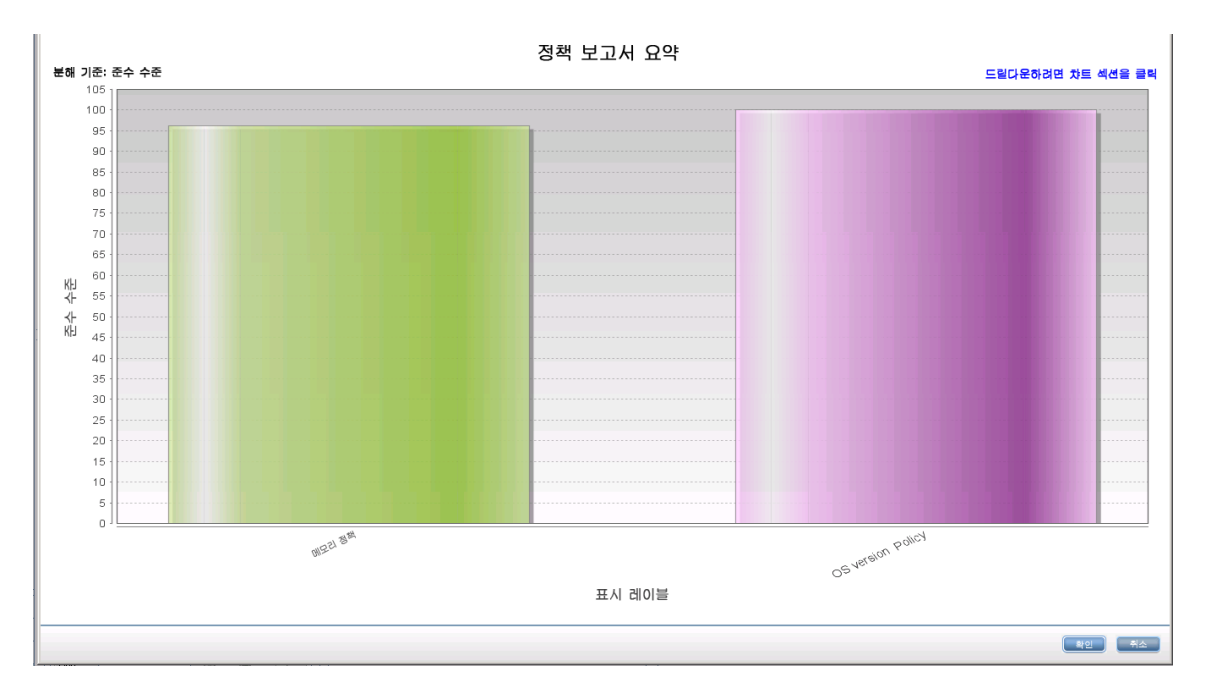

#### 정책을 클릭하여 CI 목록을 드릴다운할 수 있습니다.

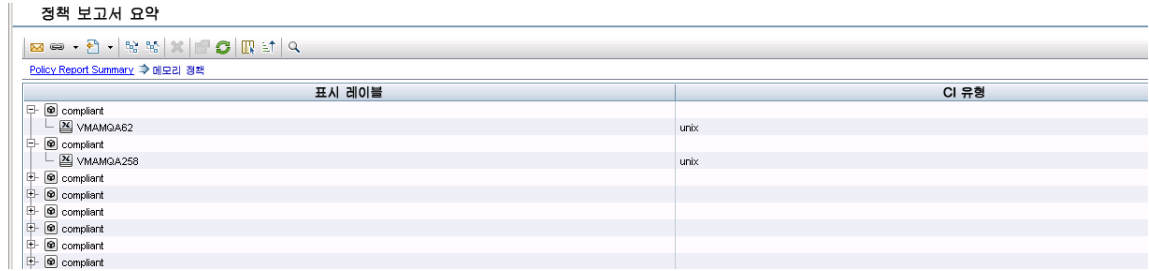

<span id="page-34-0"></span>보고서를 만드는 방법에 대한 자세한 내용은 "UCMDB를 사용한 연합 [워크플로"\(39페이지\)를](#page-38-0) 참조하십시 오.

## KPI 연합

KPI(핵심 성과 지표)는 미리 정의된 성과 지표에 따라 시스템의 상태를 평가합니다. Configuration Manager의 경우 제공되는 KPI는 **정책 준수** 및 **인증 수준**입니다. Configuration Manager는 두 KPI 즉, 정 책 준수와 인증 상태를 연합합니다. 정책 어댑터에 의해 연합되는 정책 정보는 원시 데이터이며 정책 KPI 의 경우 이 정보는 KPI에 대한 정책 준수의 평가로 모델링됩니다.

이러한 KPI는 두 가지 수준에서 평가됩니다.

- 복합 CI(예: 호스트)
- 비즈니스 서비스(비즈니스 서비스와 관련된 구성에 집계됨). 자세한 내용은 ["비즈니스](#page-36-0) 서비스 보기 식 [별"\(37페이지\)을](#page-36-0) 참조하십시오.

#### Configuration Manager는 해당 KPI 데이터를 다음과 같은 모델에 연합합니다.

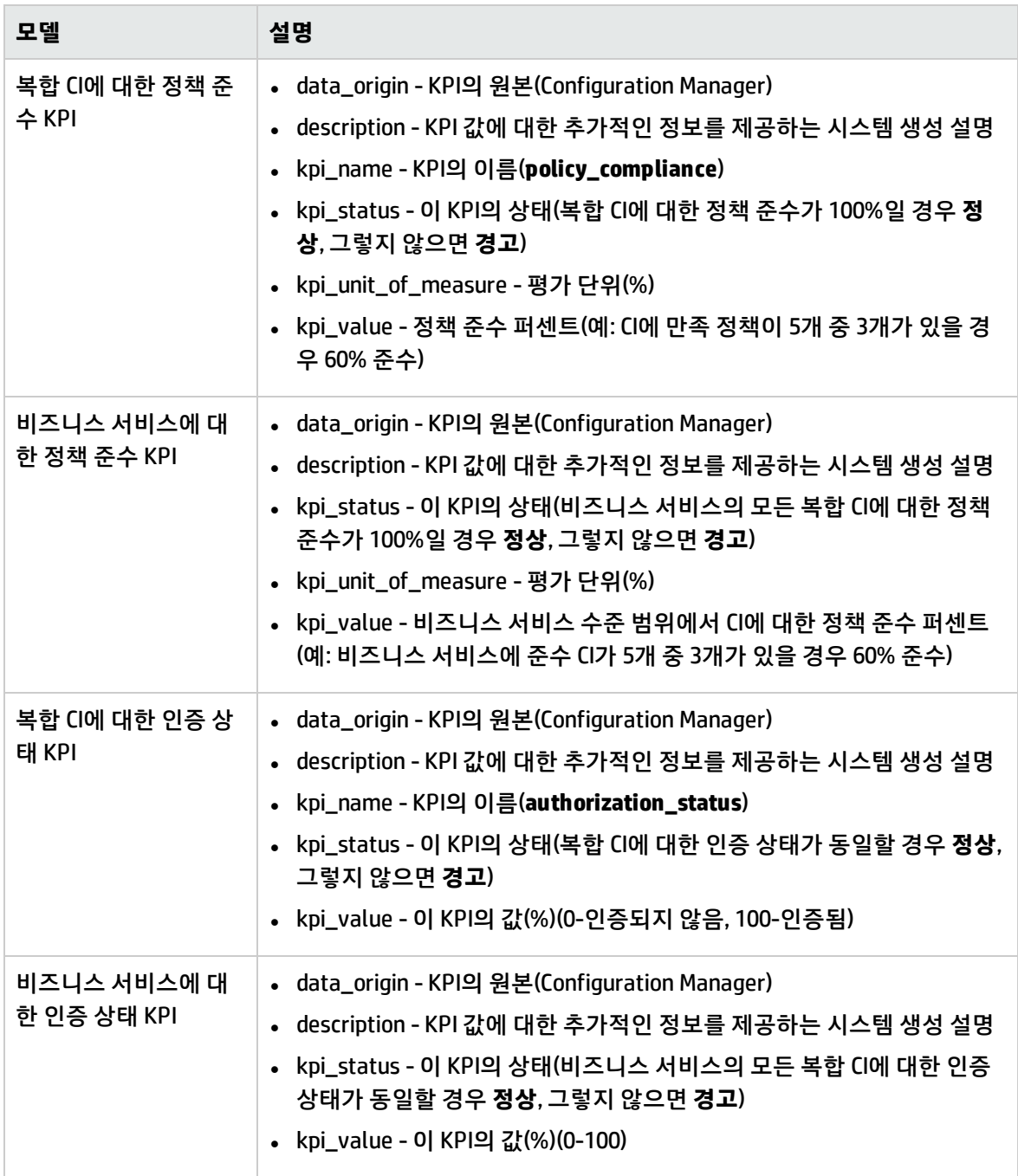

CI가 여러 보기의 범위에 있을 경우 가장 최근에 업데이트된 정책 준수 또는 인증 상태 결과가 사용됩니 다.

다음 섹션에는 KPI 연합에 대한 추가적인 정보가 있습니다.

- "비즈니스 서비스 보기 [식별"\(37페이지\)](#page-36-0)
- "지원되는 TQL 쿼리 [KPI"\(38페이지\)](#page-37-0)
- <sup>l</sup> "보고서 [만들기"\(38페이지\)](#page-37-0)
- "BSM에서 KPI [사용"\(38페이지\)](#page-37-1)

#### 비즈니스 서비스 보기 식별

비즈니스 서비스는 CI 유형으로 UCMDB에 모델링됩니다. 목표는 비즈니스 서비스와 관련된 전체(또는 일 부) 구성이 있는 보기를 사용하여 비즈니스 서비스를 식별하고 종합적인 정책 준수 및 인증 정보를 제공 하는 것입니다.

UCMDB에서 이렇게 하는 기본 방법은 비즈니스 서비스 CI를 만든 다음, 각 비즈니스 응용 프로그램(일반 적으로 웹 서비스 또는 DB 스키마 같은 소프트웨어)에서 확인되는 일부 '앵커" 구성을 가리키고 해당 비 즈니스 응용 프로그램에만 사용되는 전담 자원에 연결하는 방식으로 CI를 비즈니스 응용 프로그램에 연 결하는 것입니다. 이 앵커가 존재할 경우 관점(예: 하드웨어, 가상화, 소프트웨어 등)을 적용하여 비즈니 스 서비스와 관련된 구성을 볼 수 있습니다.

이 방법은 이러한 구조에 따라 비즈니스 서비스를 식별하는 가장 일반적인 방법이지만 다음과 같이 보다 일반적인 방법을 사용할 수 있습니다.

1. 필요한 CI가 포함된 모든 보기를 찾습니다.

비즈니스 서비스에 대해 기본적인 방법으로 만들어졌지만 추가적인 사례를 대응시킬 수 있는 모든 보기를 포함합니다.

- 2. 이러한 보기에 둘 이상의 비즈니스 서비스가 포함되어 있는지 확인합니다. 둘 이상의 비즈니스 서 비스가 포함된 경우 비즈니스 서비스에서 이러한 보기가 식별되지 않습니다. 동일한 보기에 있는 여러 개의 비즈니스 서비스는 하나의 비즈니스 서비스에만 관련된 구성을 설명 할 수 없으므로 가능한 사례 범위를 좁힙니다.
- 3. 비즈니스 서비스에서 여러 개의 조건이 식별된 경우 해당 구성을 다음과 같이 병합합니다. 여러 개의 보기는 각각 비즈니스 서비스의 구성에 대한 일부 관점을 제공할 수 있으므로 이러한 구 성을 병합하면 서비스의 KPI에 대한 완전한 정보를 제공할 수 있습니다.

비즈니스 서비스에 대해 두 가지 유형의 KPI를 만들 수 있습니다.

- <sup>l</sup> 정책 준수 KPI는 비즈니스 서비스에서 식별되는 보기 범위에 있는 전체 구성에서 정책 결과 집계로 계 산됩니다. 정책 집계는 비즈니스 서비스에 있는 각 CI의 집계된 정책 상태에서 수행됩니다.
- <sup>l</sup> 인증 상태 KPI는 비즈니스 서비스에서 식별되는 보기 범위에 있는 전체 구성에서 인증 상태 집계로 계 산됩니다.

# 지원되는 TQL 쿼리 - KPI

다음 다이어그램은 KPI가 UCMDB에 모델링되는 방법을 보여줍니다.

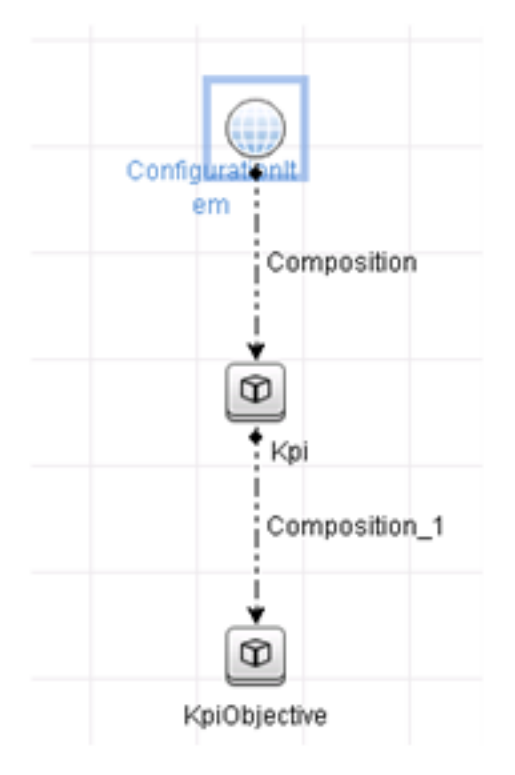

# <span id="page-37-0"></span>보고서 만들기

다음과 같은 기본 제공 KPI 보고서가 제공됩니다.

- Business Service KPI
- Unix KPI
- **.** Unix with Oracle KPI
- Windows KPI

보고서를 만드는 방법에 대한 자세한 내용은 "UCMDB를 사용한 연합 [워크플로"\(39페이지\)를](#page-38-0) 참조하십시 오.

# <span id="page-37-1"></span>BSM에서 KPI 사용

UCMDB에서 연합 기능을 사용하면 Configuration Manager가 연합하는 데이터를 다른 응용 프로그램에 서 선택적으로 사용할 수 있습니다. BSM 버전 9.10 이상에서는 통합 기능을 제공하므로 Configuration Manager가 연합하는 KPI를 BSM에서 볼 수 있습니다. 통합 설정 방법에 대한 자세한 내용은 ["HP](#page-46-0) Business Service [Management에서](#page-46-0) KPI 사용"(47페이지)을 참조하십시오.

통합이 올바르게 설정되면 MyBSM에서 CI에 대한 KPI를 사용할 수 있습니다. 연합을 통해 BSM에 들어가 는 KPI는 KPI 구성 요소의 외부 KPI 영역에 표시됩니다. 자세한 내용은 Service Health 사용의 KPI 구성 요 소 사용자 인터페이스에 대한 섹션을 참조하십시오. BSM에서 구성 요소 표시 방법에 대한 일반적인 정 보를 보려면 Service Health 사용의 "Service Health에서 페이지 및 구성 요소를 여는 방법"을 참조하십시 오.

# <span id="page-38-0"></span>UCMDB를 사용한 연합 워크플로

이 워크플로에서는 Configuration Manager에서 연합 데이터를 사용하기 위해 UCMDB에서 수행하는 단 계에 대한 간략한 개요를 제공합니다.

이 작업에는 다음 단계가 포함됩니다.

- <sup>l</sup> "선행 [조건"\(39페이지\)](#page-38-1)
- "정책 준수 데이터를 연합할 통합 포인트 [만들기"\(39페이지\)](#page-38-2)
- <sup>l</sup> "KPI 데이터를 연합할 통합 포인트 [만들기"\(41페이지\)](#page-40-0)
- <sup>l</sup> "사용자 지정 TQL 쿼리 또는 보기의 CI를 기반으로 정책 보고서 [만들기"\(42페이지\)](#page-41-0)
- <sup>l</sup> "사용자 지정 TQL 쿼리 또는 보기의 CI를 기반으로 요약 정책 보고서 [만들기"\(44페이지\)](#page-43-0)
- "KPI 보고서 [만들기"\(46페이지\)](#page-45-0)
- <span id="page-38-1"></span><sup>l</sup> "HP Business Service [Management에서](#page-46-0) KPI 사용"(47페이지)

#### 선행 조건

<span id="page-38-2"></span>HP Discovery and Integration Content Pack 12.00과 함께 UCMDB가 설치되어 있는지 확인하십시오.

정책 준수 데이터를 연합할 통합 포인트 만들기

- 1. UCMDB에서 데이터 흐름 관리 모듈로 이동합니다.
- 2.  $\frac{12}{3}$  음 클릭하여 새 통합 포인트를 만듭니다.
- 3. 다음과 같은 어댑터 속성을 설정합니다.

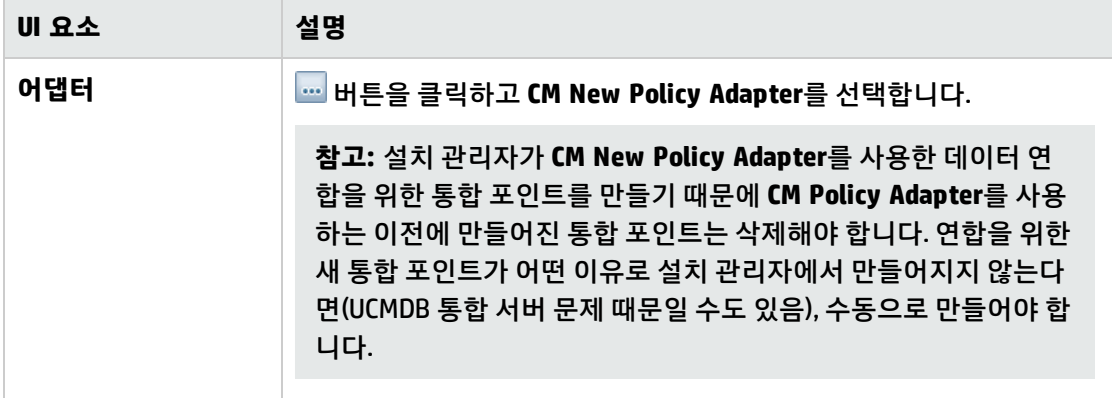

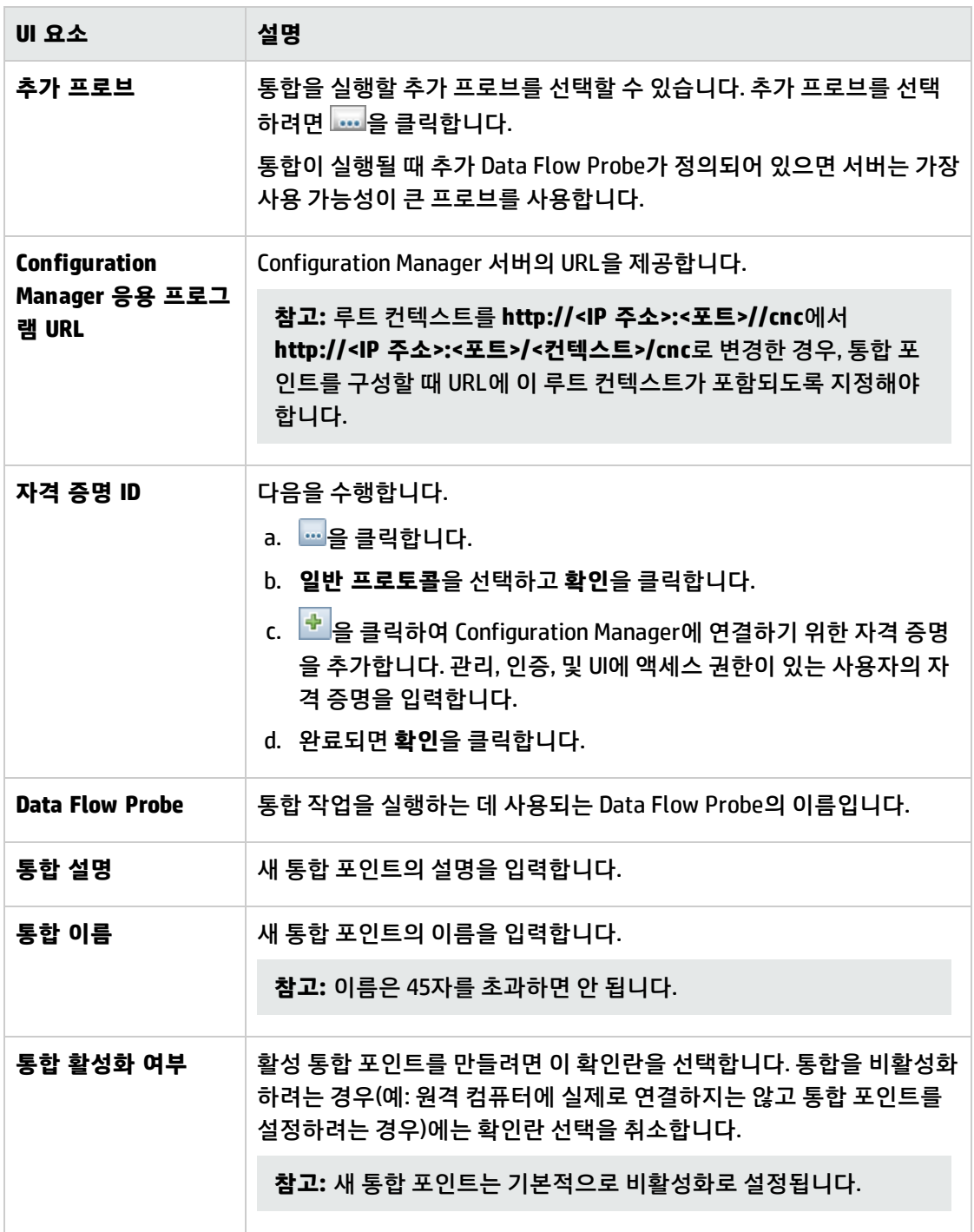

- 4. **연결 테스트**를 클릭하여 통합 포인트가 올바르게 구성되었는지 확인합니다. 테스트에 실패한 경우 "문제 해결 및 제한 사항 –UCMDB에 데이터 [연합"\(48페이지\)](#page-47-0)을 참조하십시오.
- 5. **확인**을 클릭하여 통합 포인트를 저장합니다.
- 6. 지원되는 CI 유형 및 선택한 CI 유형 트리에서 Policy 및 PolicyResult CI 유형을 선택합니다.
- 7.  $\Box$  을 클릭하여 통합 포인트를 저장합니다.

통합 포인트 만들기에 대한 자세한 내용은 HP Universal CMDB 데이터 흐름 관리 안내서에서 통합 스튜 디오를 참조하십시오.

<span id="page-40-0"></span>KPI 데이터를 연합할 통합 포인트 만들기

- 1. UCMDB에서 데이터 흐름 관리 모듈로 이동합니다.
- 2. <mark>하 </mark>을 클릭하여 새 통합 포인트를 만듭니다.
- 3. 다음과 같은 어댑터 속성을 설정합니다.

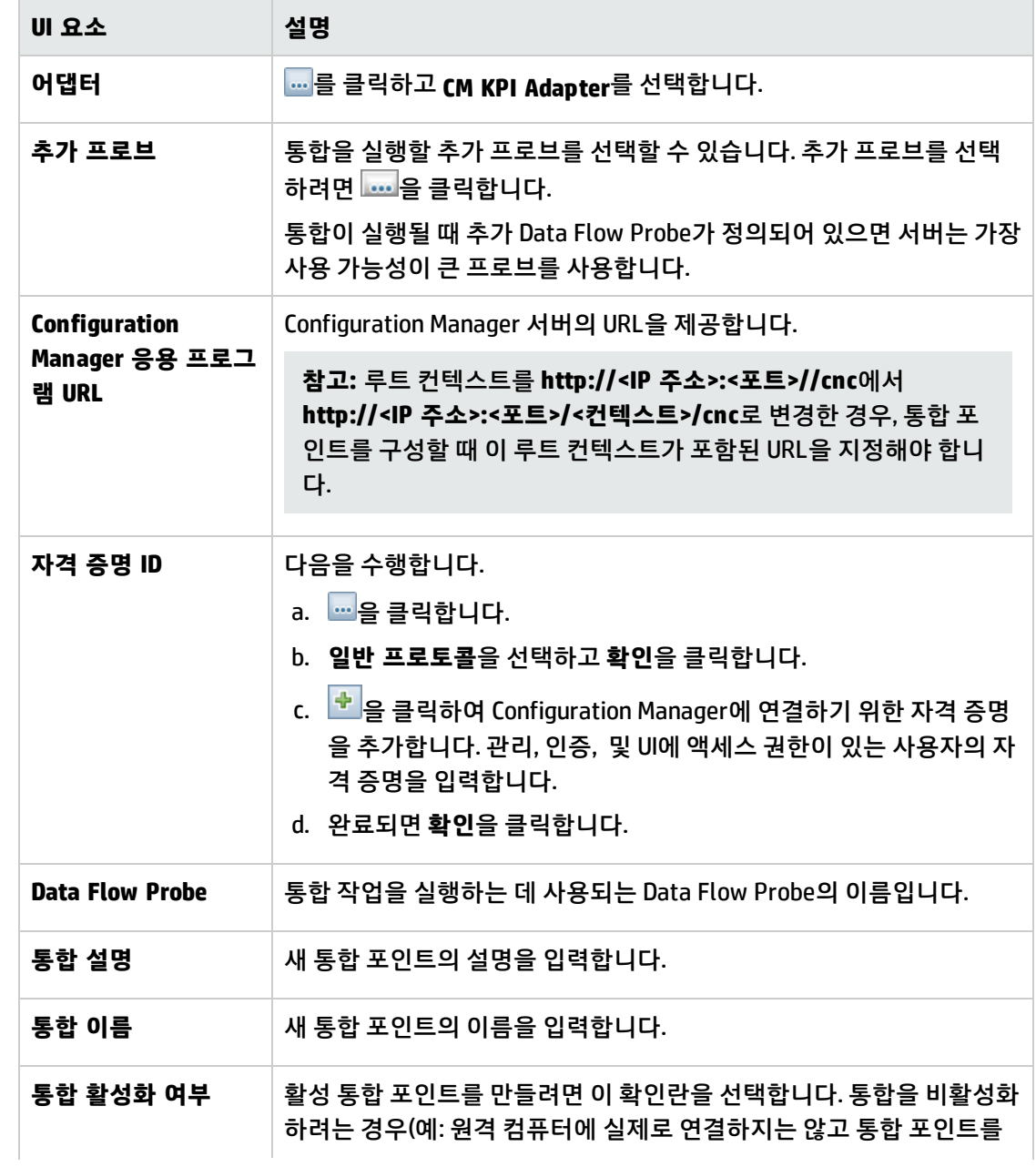

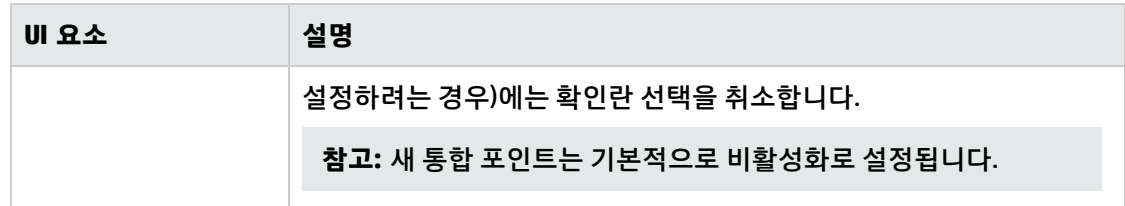

- 4. **연결 테스트**를 클릭하여 통합 포인트가 올바르게 구성되었는지 확인합니다.
- 5. **확인**을 클릭하여 통합 포인트를 저장합니다.
- 6. 지원되는 CI 유형 및 선택한 CI 유형 트리에서 KPI 및 KPIObjective CI 유형을 선택합니다.
- 7.  $\boxed{1}$  을 클릭하여 통합 포인트를 저장합니다.

통합 포인트 만들기에 대한 자세한 내용은 HP Universal CMDB 데이터 흐름 관리 안내서에서 통합 스튜 디오를 참조하십시오.

<span id="page-41-0"></span>사용자 지정 TQL 쿼리 또는 보기의 CI를 기반으로 정책 보고서 만들기

- 1. 통합 포인트가 없으면 "정책 준수 데이터를 연합할 통합 포인트 [만들기"\(39페이지\)에](#page-38-2)서 설명하는 대로 통합 포인트를 만듭니다.
- 2. UCMDB에서 사용자 지정 TQL 쿼리를 사용하여 새 보기를 만들거나 기존 보기를 복사합니다.

**참고:** 사용자 지정 TQL 쿼리를 사용하는 경우 연합을 사용할 때 데이터 용량의 제한 사항을 고 려해야 합니다. 이 제한 사항을 고려하려면 TQL 쿼리에서 CI를 필터링해야 합니다. 자세한 내용 은 "문제 해결 및 제한 사항 –UCMDB에 데이터 [연합"\(48페이지\)](#page-47-0)을 참조하십시오.

3. 정책과 연결할 각 구성 항목에 대해 Composition 및 집계 링크를 사용하여 정책 CI 유형과 선택한 CI 를 PolicyResult CI 유형에 연결합니다. 연관된 정책 정보가 없는 CI의 결과도 가져오려면 카디널리 티가 0..\*이어야 합니다. 예를 들면 다음과 같습니다.

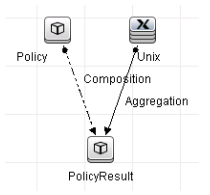

- 4. 정책 및 정책 결과 데이터를 제공하는 데이터 원본으로 정의할 Configuration Manager 통합 포인트 를 지정합니다.
- 5. 계층 구조를 설정합니다. 예를 들면 다음과 같습니다.

계층 구조 방법: ◉ 수동 ⊙ 규칙 기반

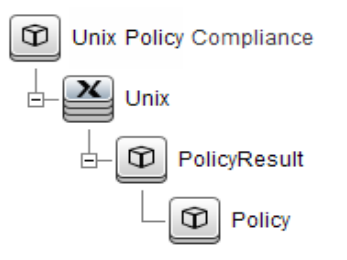

6. 보고서 레이아웃에 Policy CI 유형의 속성을 추가합니다. 예를 들면 다음과 같습니다.

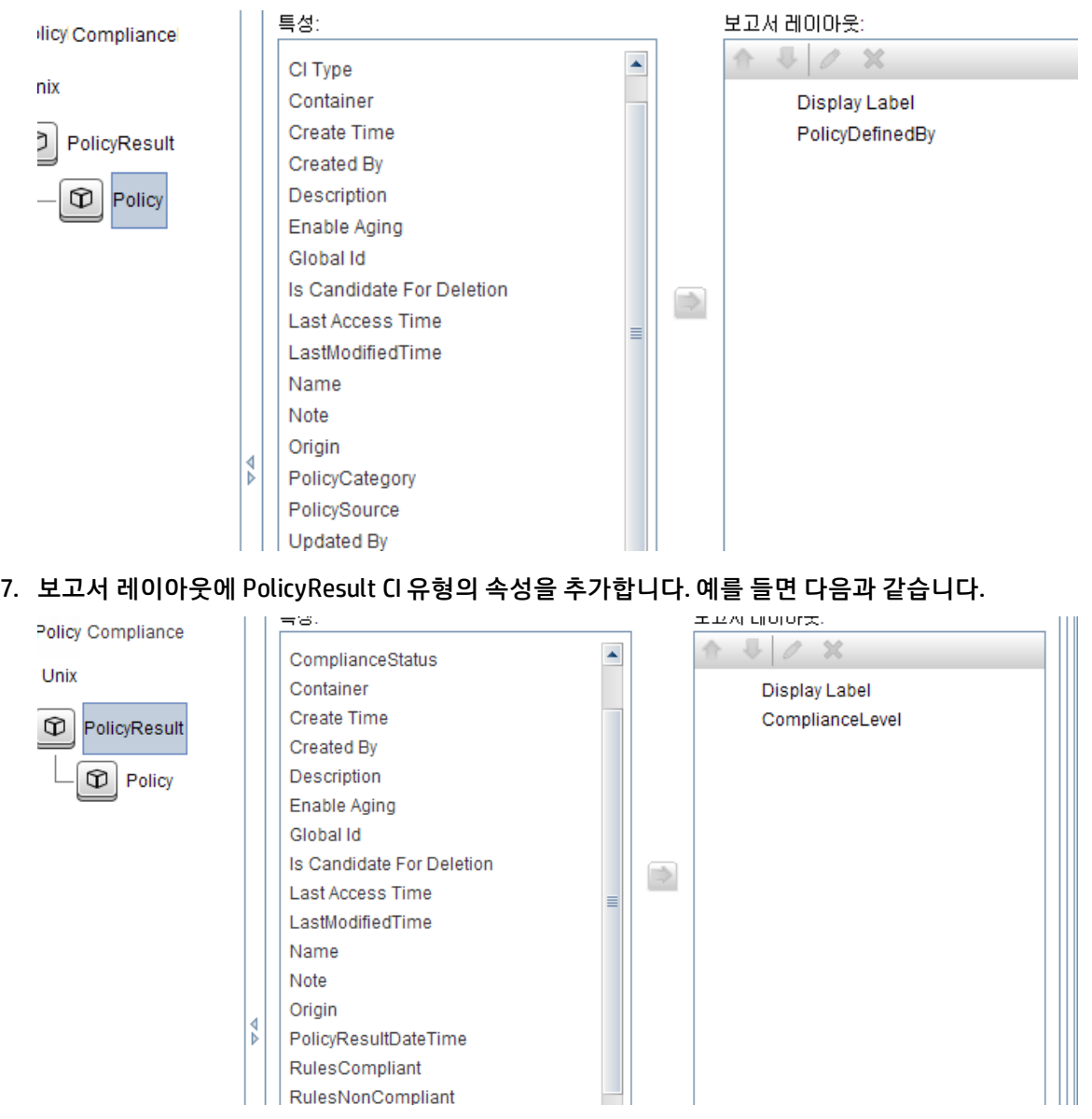

8. 필요한 경우 이러한 보고서가 정기적으로 만들어지도록 예약할 수 있습니다. 자세한 내용은 HP Universal CMDB 데이터 흐름 관리 안내서를 참조하십시오.

<span id="page-43-0"></span>보고서 만들기에 대한 자세한 내용은 HP Universal CMDB 모델링 안내서에서 보고서를 참조하십시오.

사용자 지정 TQL 쿼리 또는 보기의 CI를 기반으로 요약 정책 보고서 만들기

- 1. 통합 포인트가 없으면 "정책 준수 데이터를 연합할 통합 포인트 [만들기"\(39페이지\)에](#page-38-2)서 설명하는 대로 통합 포인트를 만듭니다.
- 2. UCMDB에서 새 보기를 만들거나 기존 보기를 복사합니다.

**참고:** 사용자 지정 TQL 쿼리를 사용하는 경우 연합을 사용할 때 데이터 용량의 제한 사항을 고 려해야 합니다. 이 제한 사항을 고려하려면 TQL 쿼리에서 CI를 필터링해야 합니다. 자세한 내용 은 "문제 해결 및 제한 사항 –UCMDB에 데이터 [연합"\(48페이지\)](#page-47-0)을 참조하십시오.

3. 정책과 연결할 각 구성 항목에 대해 Composition 및 집계 링크를 사용하여 정책 CI 유형과 선택한 CI 를 PolicyResult CI 유형에 연결합니다. 연관된 정책 정보가 없는 CI의 결과도 가져오려면 카디널리 티가 0..\*이어야 합니다. 예를 들면 다음과 같습니다.

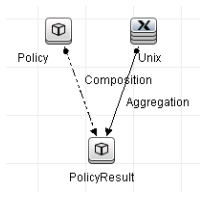

- 4. 정책 및 정책 결과 데이터를 제공하는 데이터 원본으로 정의할 Configuration Manager 통합 포인트 를 지정합니다.
- 5. 계층 구조를 설정합니다. 예를 들면 다음과 같습니다.

계층 구조 방법: ◉ 수동 ⊙ 규칙 기반

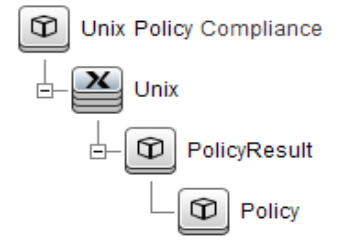

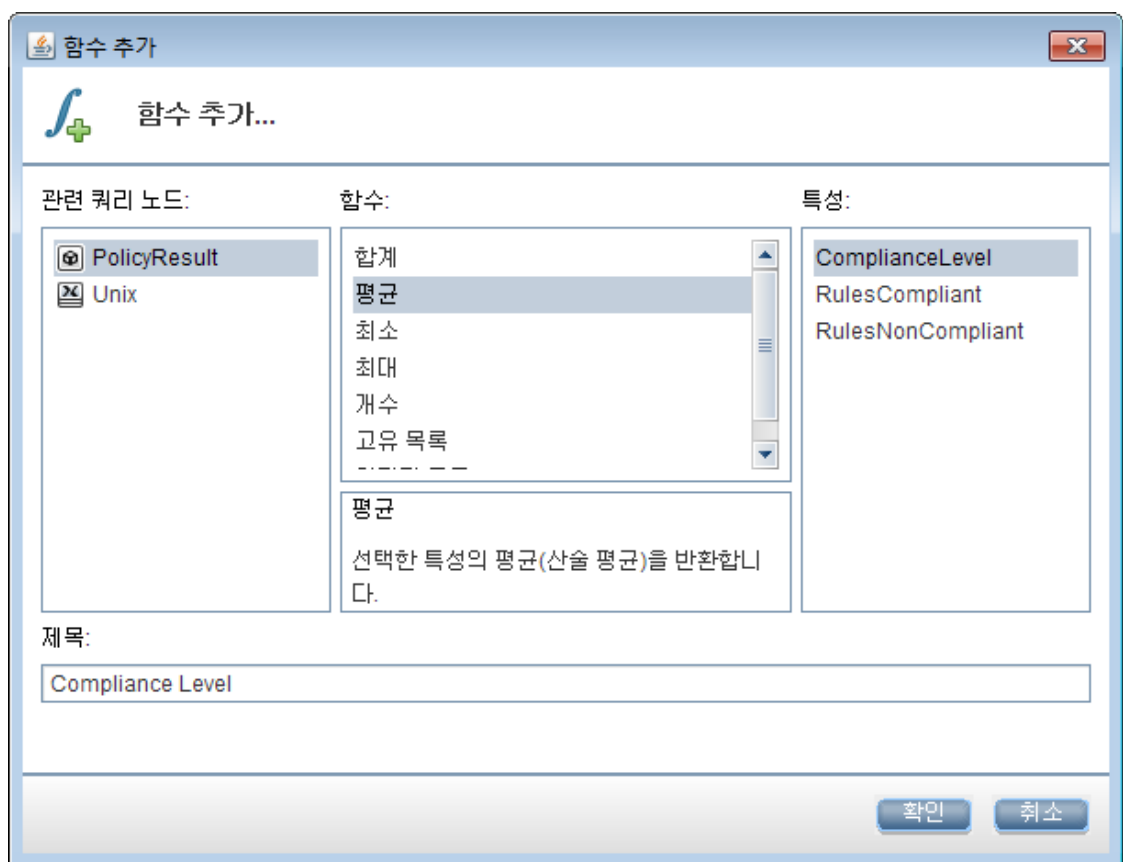

6. Policy CI 유형의 집계 함수를 만듭니다. 예를 들면 다음과 같습니다.

7. 보고서 레이아웃에 Policy CI 유형의 속성을 추가합니다. 예를 들면 다음과 같습니다.

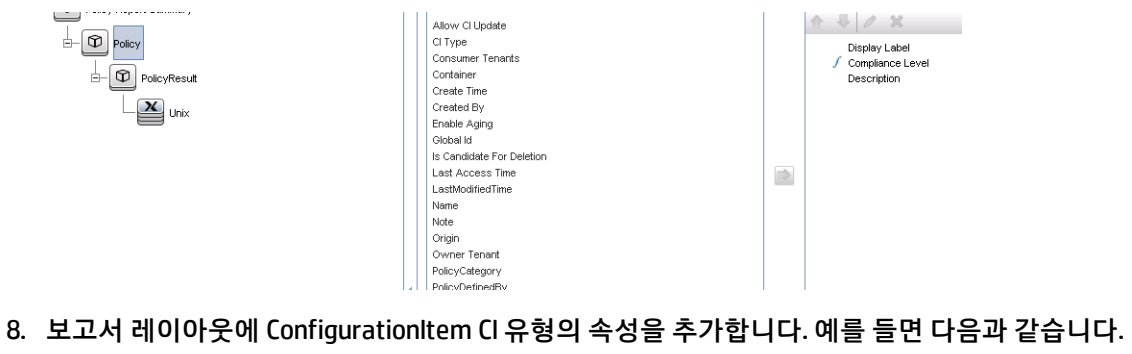

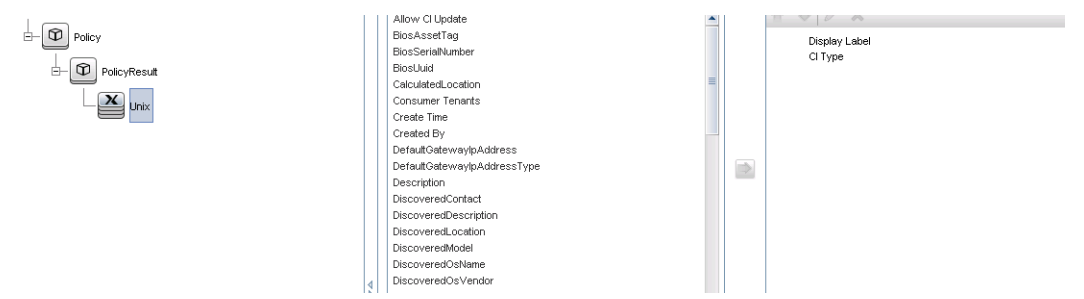

9. 보고서 형식을 막대형 차트로 변경합니다. 예를 들면 다음과 같습니다.

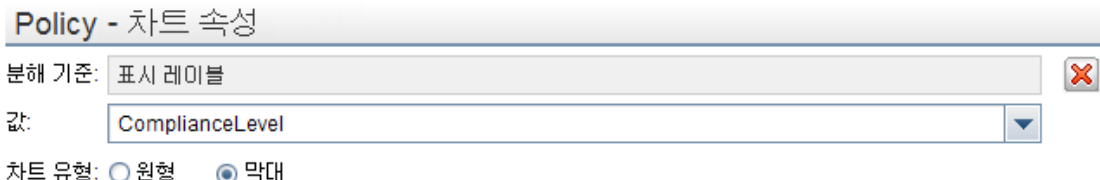

10. 필요한 경우 이러한 보고서가 정기적으로 만들어지도록 예약할 수 있습니다. 자세한 내용은 HP Universal CMDB 데이터 흐름 관리 안내서를 참조하십시오.

<span id="page-45-0"></span>보고서 만들기에 대한 자세한 내용은 HP Universal CMDB 모델링 안내서에서 보고서를 참조하십시오.

KPI 보고서 만들기

보기의 CI, 사용자 지정 TQL 쿼리 또는 비즈니스 서비스를 기반으로 KPI를 만들 수 있습니다.

- 1. 통합 포인트가 없으면 "정책 준수 데이터를 연합할 통합 포인트 [만들기"\(39페이지\)에](#page-38-2)서 설명하는 대로 통합 포인트를 만듭니다.
- 2. UCMDB에서 사용자 지정 TQL을 기반으로 새 보기를 만들거나 기존 보기를 복사합니다.

**참고:** 사용자 지정 TQL 쿼리를 사용하는 경우 연합을 사용할 때 데이터 용량의 제한 사항을 고 려해야 합니다. 이 제한 사항을 고려하려면 TQL 쿼리에서 CI를 필터링해야 합니다. 자세한 내용 은 문제 해결 및 제한 [사항을](#page-47-0) 참조하십시오.

3. 정책과 연결할 각 구성 항목에 대해 Composition 링크를 사용하여 선택한 CI를 Kpi CI 유형에 연결하 고 Kpi CI 유형을 KpiObjective CI 유형에 연결합니다. 연관된 KPI 정보가 없는 CI의 결과도 가져오려 면 카디널리티가 0..\*이어야 합니다.

**참고:** 비즈니스 서비스 보고서를 만들려면 TQL 쿼리를 만들 때 BusinessService CI 유형을 선택 하십시오.

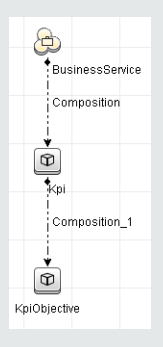

- 4. 정책 및 정책 결과 데이터를 제공하는 데이터 원본으로 정의할 Configuration Manager 통합 포인트 를 지정합니다.
- 5. 계층 구조를 설정합니다. 예를 들면 다음과 같습니다.

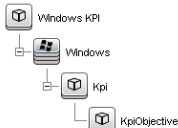

6. 보고서 레이아웃에 KpiObjective CI 유형의 속성을 추가합니다. 예를 들면 다음과 같습니다.

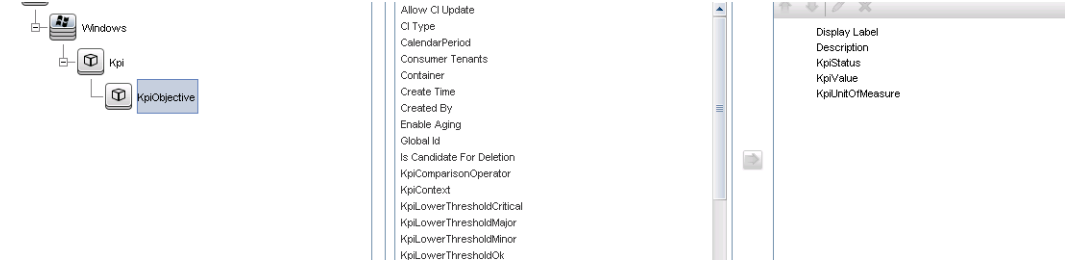

7. 필요한 경우 이러한 보고서가 정기적으로 만들어지도록 예약할 수 있습니다. 자세한 내용은 HP Universal CMDB 데이터 흐름 관리 안내서를 참조하십시오.

<span id="page-46-0"></span>보고서 만들기에 대한 자세한 내용은 HP Universal CMDB 모델링 안내서에서 보고서를 참조하십시오.

HP Business Service Management에서 KPI 사용

- 1. 다음과 같이 준비해야 합니다.
	- CM KPI 통합 포인트가 UCMDB에 구성되어 올바르게 작동되고 있는지 확인합니다.
	- <sup>l</sup> BSM 버전 9.10 이상이 설치되어 있고 DDM이 활성화되어 BSM에서 작동하도록 구성되어 있어야 합니다.
- 2. BSM에서 **관리 > RTSM 관리 > 데이터 흐름 관리 > 통합 스튜디오**로 이동합니다.
- 3. **CMS ~ RTSM** 통합 포인트를 편집합니다. 필요한 UCMDB 설정(호스트, IP 주소, 자격 증명 및 프로브 설정)을 설정합니다.
- 4. **연결 테스트**를 클릭하고 **적용**을 클릭합니다.
- 5. 채우기 탭에서 관련된 모든 통합 작업을 활성화합니다.
- 6. 연합 탭에서 **KPI** 및 **KPI 목표**를 선택하고 을 클릭하여 변경 사항을 저장합니다.

Configuration Manager에서 BSM에 의해 KPI 데이터가 검색되는지 확인하려면 RTSM에서 TQL을 만들고 실행합니다. 예를 들면 다음과 같습니다.

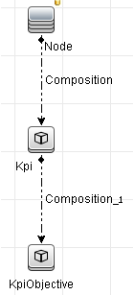

<span id="page-47-0"></span>동기화되는 CI 유형을 선택하고 Kpi 및 KpiObjective CI 유형의 데이터 원본을 **CMS ~ RTSM**으로 설정해야 합니다.

# 문제 해결 및 제한 사항 –UCMDB에 데이터 연합

- <sup>l</sup> 연합은 실제 상태의 CI에서만 수행됩니다. 그 결과는 다음과 같습니다.
	- <sup>l</sup> 정책 준수가 실제 상태의 CI에 대해서만 연합됩니다.
	- <sup>l</sup> 실제 상태에서 삭제된 CI의 인증 상태는 표시되지 않습니다.
- <sup>l</sup> 연합될 수 있는 최대 CI 수를 구성할 수 있습니다. 이 수를 변경하려면 UCMDB의 인프라 설정 관리자에 서 연합할 최대 수 설정 값을 편집하십시오. 설정 변경에 대한 자세한 내용은 HP Universal CMDB 관리 안내서에서 "인프라 설정 관리자"를 참조하십시오. Configuration Manager에서 크기가 큰 보기를 사 용하는 경우 권장되는 CI 수는 20,000개 이하입니다. 크기가 큰 보기 지원 사용에 대한 자세한 내용은 대화형 HP Universal CMDB 배포 안내서에서 대용량 계획에 대한 섹션을 참조하십시오.
- <sup>l</sup> 연결 테스트에 실패할 경우 **세부 정보**를 클릭하고 스택 추적의 첫 번째 오류에서 자세한 내용을 확인 하십시오.
- <sup>l</sup> CI는 여러 보기에서 관리할 수 있으므로 여러 보기의 동일한 CI에 동일한 정책이 적용될 수 있으며, 유 사성 그룹은 여러 보기에서 서로 다를 수 있으므로 서로 다른 유사성 결과를 수신할 수 있습니다.

# Configuration Manager 작업

# 4장: 빠른 값

Configuration Manager에는 보기 및 정책 기능을 간편하게 활용할 수 있는 방법을 제공하는 마법사가 함 께 제공됩니다.

- <sup>l</sup> 인벤토리 보기 마법사에서는 UCMDB를 사용하지 않고도 간단한 보기를 만들고 이 보기에 대한 보고 서를 수신할 수 있습니다. 자세한 내용은 "인벤토리 보기 [마법사"\(50페이지\)를](#page-49-0) 참조하십시오.
- 데이터 품질 마법사를 사용하여 단일 정책 내에서 기준선 정책과 토폴로지 정책의 요소를 결합하여 UCMDB 데이터의 무결성을 보장하는 정책을 만들 수 있습니다. 자세한 내용은 ["데이터](#page-51-0) 품질 정책 마법 [사"\(52페이지\)를](#page-51-0) 참조하십시오.
- <sup>l</sup> 유사성 정책 마법사에서는 간단한 유사성 정책을 만들 수 있습니다. 해당 정책이 일련의 CI에 유사성 및 구성을 적용할 수 있습니다. 자세한 내용은 "유사성 정책 [마법사"\(55페이지\)를](#page-54-0) 참조하십시오.

<span id="page-49-0"></span>이러한 마법사는 홈 페이지의 링크를 통해 액세스할 수 있습니다.

## 인벤토리 보기 마법사

이 마법사에서는 Configuration Manager에서 간단한 UCMDB 보기를 만들고 관리할 수 있습니다.

이 마법사를 사용하여 보기를 만들면 UCMDB UI에서 직접 만드는 것과 동일한 기본 설정으로 UCMDB에 새 보기가 저장됩니다. 또한 동일한 이름의 관리되는 보기가 Configuration Manager에서 저장 및 계산됩 니다.

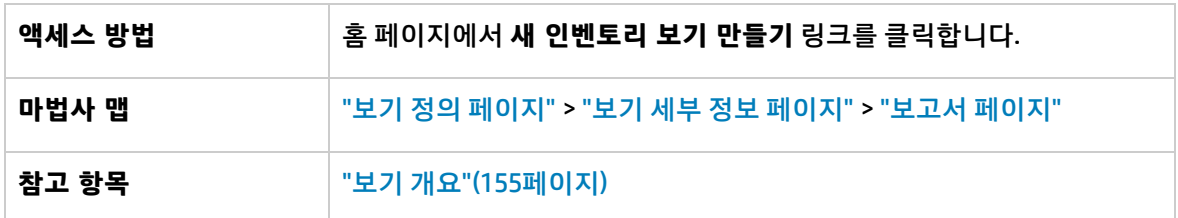

#### <span id="page-49-1"></span>보기 정의 페이지

이 페이지에서는 만들고 있는 보기에 대한 기본 CI 유형을 지정합니다. 또한 필터를 사용하여 이 기본 CI 유형의 CI 하위 집합을 검색하고 기본 CI 유형을 추가 CI 유형과 관계 설정할 수도 있습니다. 예를 들어 모 두 Oracle 데이터베이스에 연결된 UNIX 컴퓨터 그룹이 포함된 보기를 만들 수 있습니다. 이 경우 이 보기 에 대한 기본 CI 유형은 UNIX이며, 이름 패턴별로 필터링하여 일부 특정 그룹에 속해 있는 UNIX 컴퓨터만 포함하고 Oracle 데이터베이스를 관련 CI 유형으로 선택합니다.

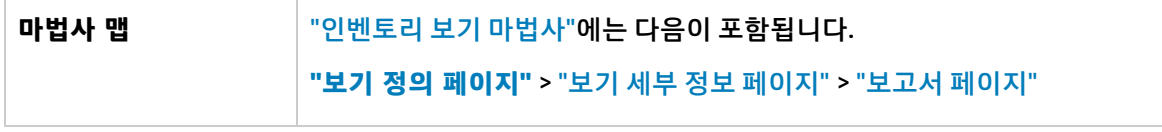

#### 아래에서 사용자 인터페이스 요소에 대해 설명합니다.

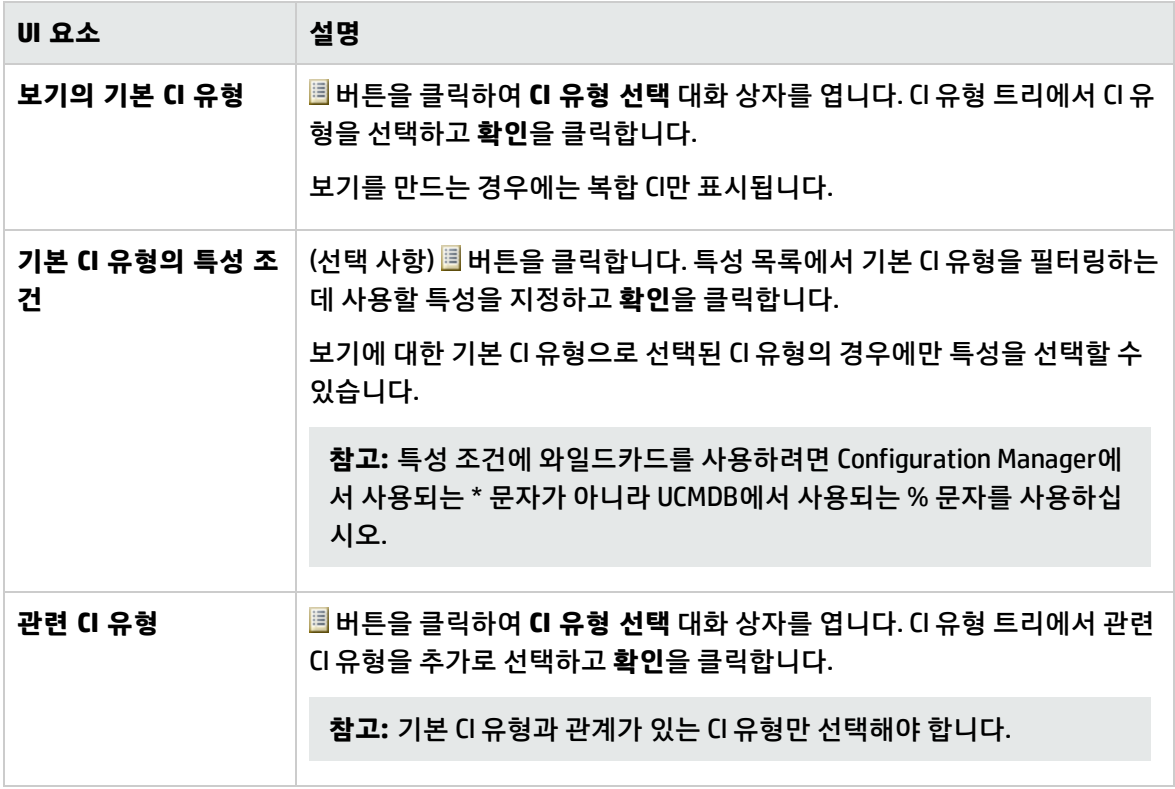

#### <span id="page-50-0"></span>보기 세부 정보 페이지

이 페이지에서는 만들고 있는 보기에 대한 세부 정보를 입력합니다.

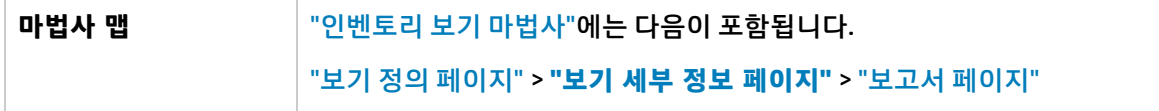

아래에서 사용자 인터페이스 요소에 대해 설명합니다.

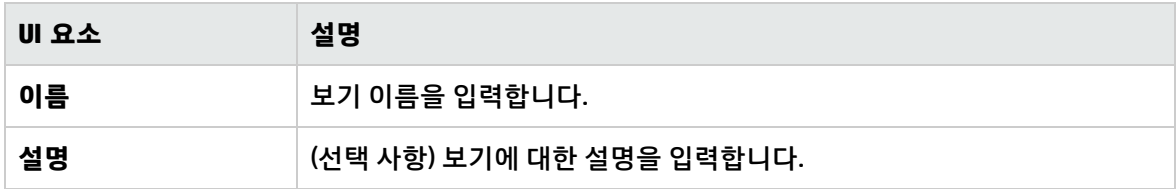

<span id="page-50-1"></span>보고서 페이지

#### 이 페이지에서는 보기에 대해 수신할 일일 보고서를 선택적으로 지정할 수 있습니다.

**중요 정보** 보고서를 수신하려면 관리자가 전자 메일이 전송될 수 있도록 시스템을 구 성해야 합니다. 자세한 내용은 "전자 메일 알림 [구성"\(220페이지\)](#page-219-0)을 참조하

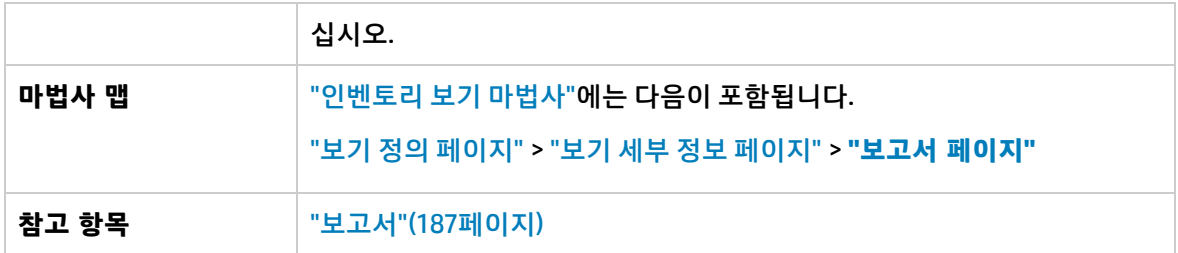

아래에서 사용자 인터페이스 요소에 대해 설명합니다. 레이블이 없는 요소는 꺾쇠 괄호 안에 표시됩니 다.

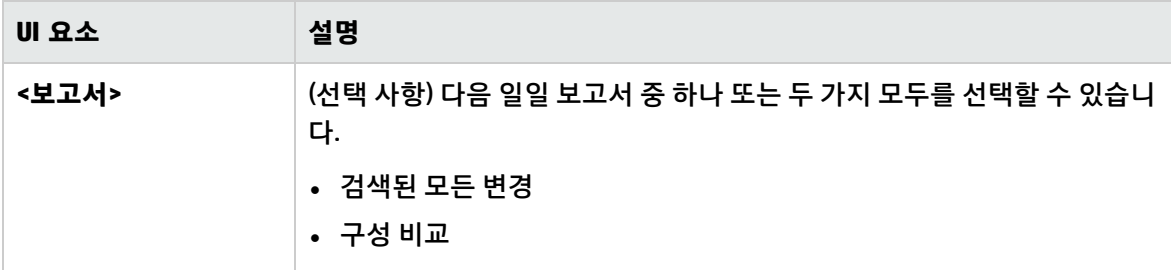

# <span id="page-51-0"></span>데이터 품질 정책 마법사

이 마법사에서는 데이터 품질 정책을 만들 수 있습니다. 데이터 품질 정책을 사용하면 기준선 정책과 토 폴로지 정책의 요소가 단일 정책으로 결합되어 UCMDB 데이터의 무결성이 보장됩니다.

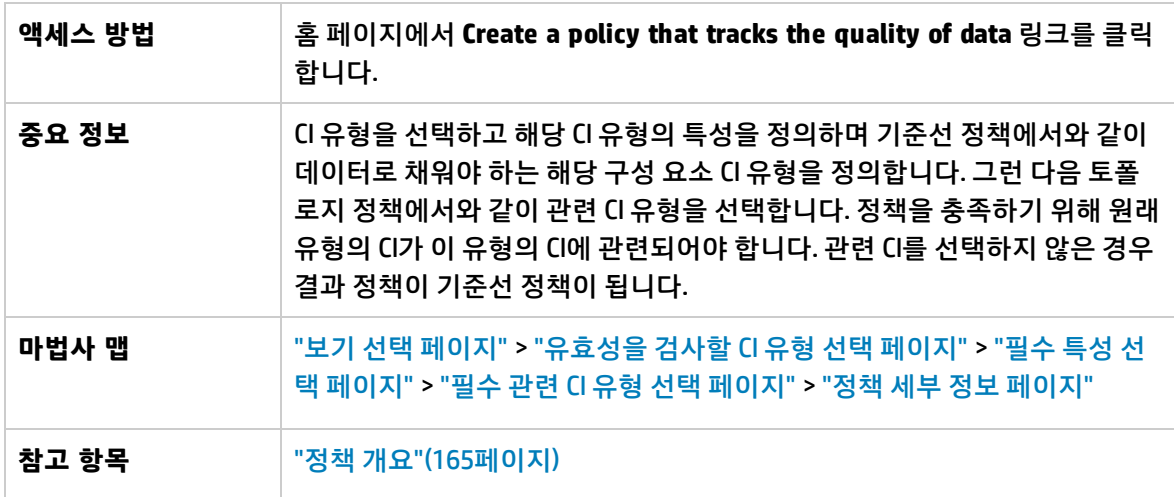

#### <span id="page-51-1"></span>보기 선택 페이지

#### 이 페이지에서는 정책을 적용할 CI가 포함된 보기를 선택합니다.

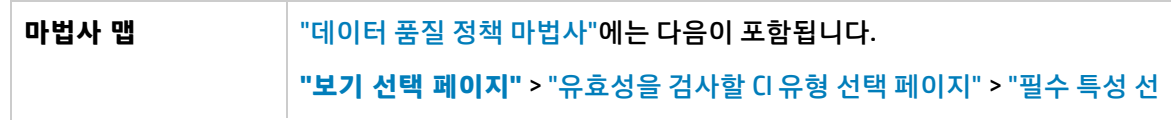

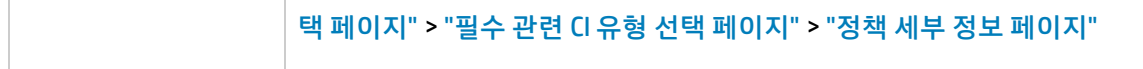

아래에서 사용자 인터페이스 요소에 대해 설명합니다.

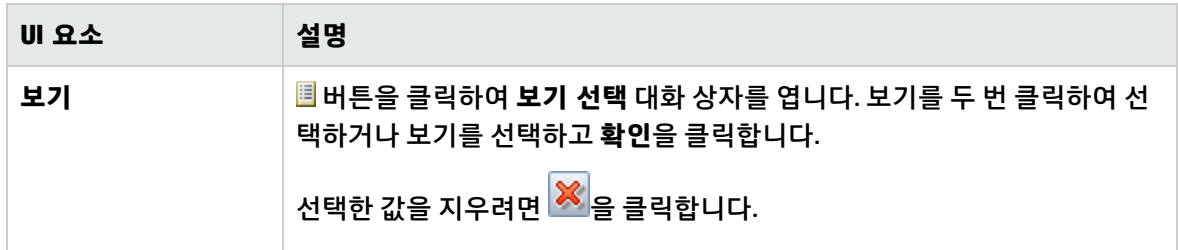

## <span id="page-52-0"></span>유효성을 검사할 CI 유형 선택 페이지

이 페이지에서는 정책을 적용할 CI 유형을 선택합니다. 또한 지정된 CI 유형의 좀더 구체적인 하위 집합에 정책을 적용하도록 필터를 추가할 수 있습니다(예: 특정 명명 규칙이 있는 모든 Windows 컴퓨터).

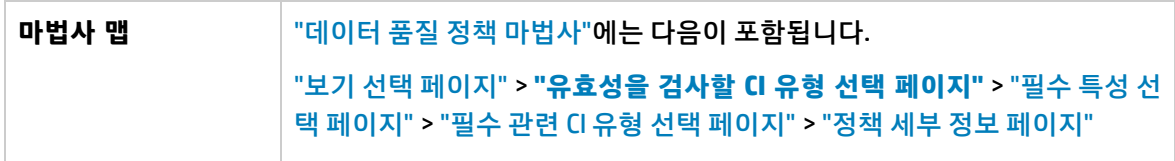

아래에서 사용자 인터페이스 요소에 대해 설명합니다.

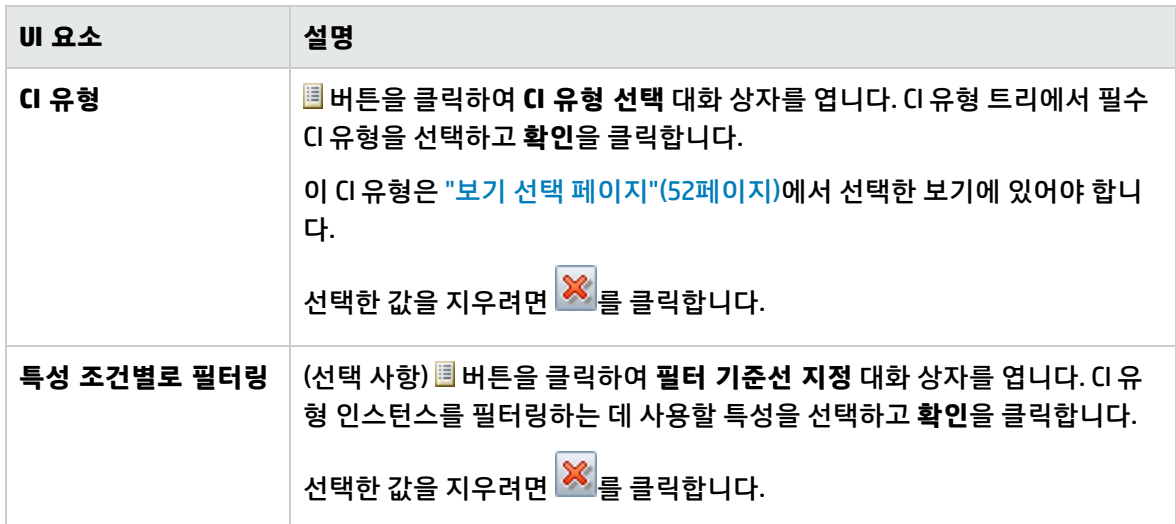

#### <span id="page-52-1"></span>필수 특성 선택 페이지

이 페이지에서는 비워 둘 수 없는 CI 유형 특성을 지정합니다.

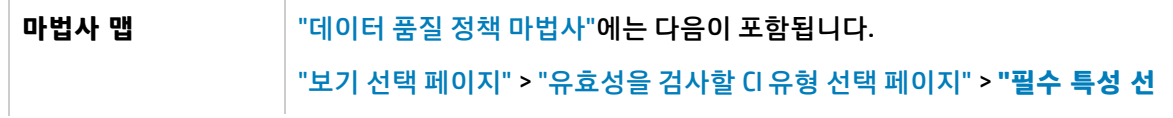

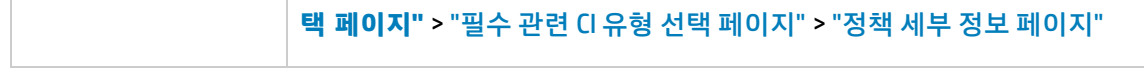

아래에서 사용자 인터페이스 요소에 대해 설명합니다.

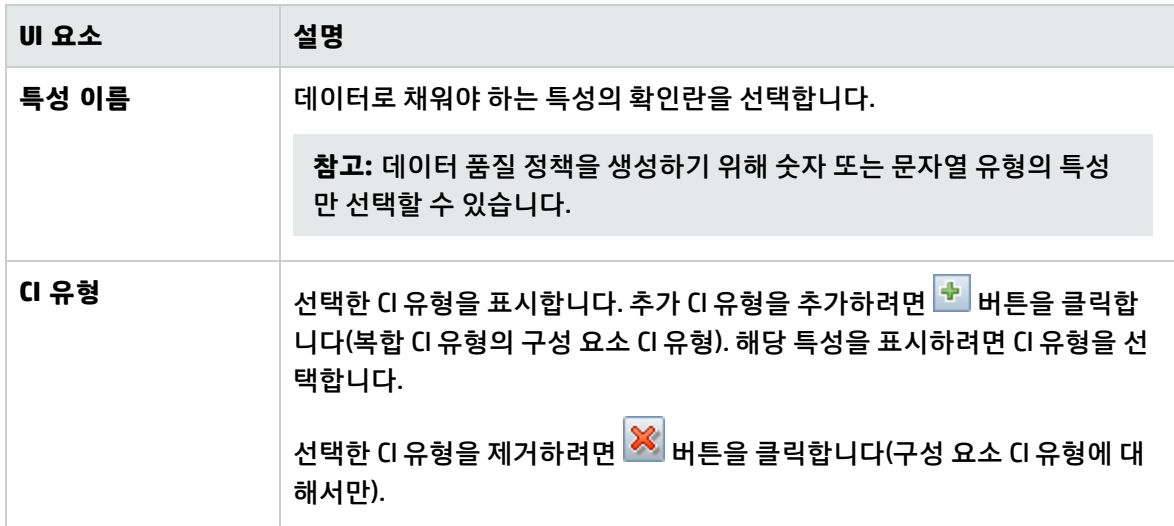

## <span id="page-53-0"></span>필수 관련 CI 유형 선택 페이지

이 페이지에서는 정책에 대해 관련 CI 유형을 선택합니다. 정책을 충족하기 위해 원래 CI 유형의 CI가 이 유형의 CI에 관련되어야 합니다.

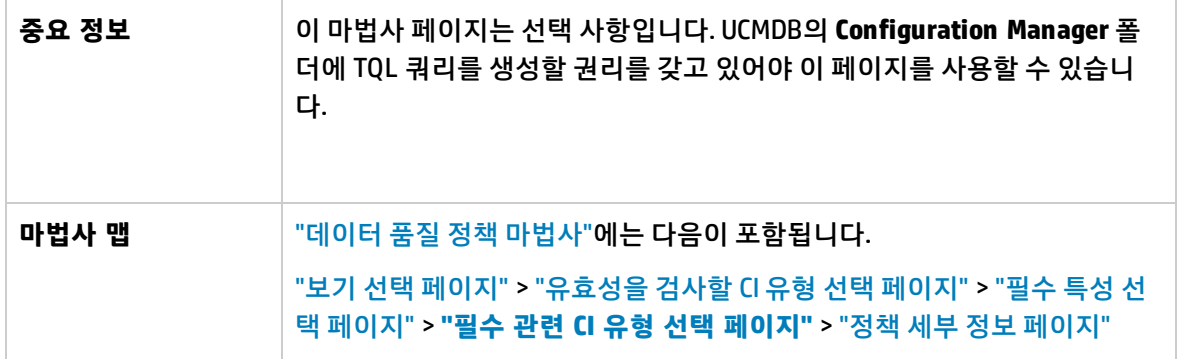

아래에서 사용자 인터페이스 요소에 대해 설명합니다.

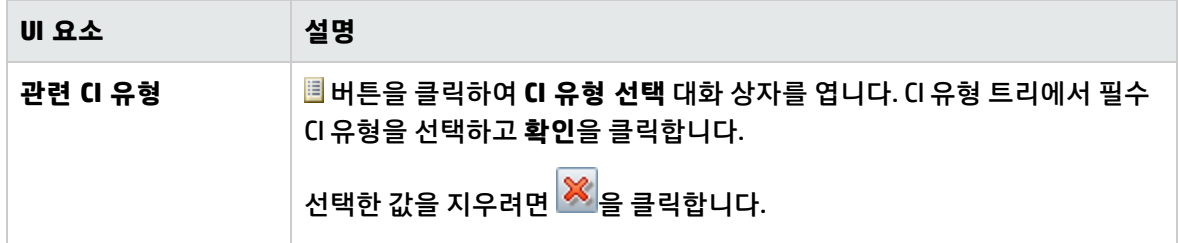

#### <span id="page-54-1"></span>정책 세부 정보 페이지

이 페이지에서는 데이터 품질 정책의 이름과 설명을 입력합니다.

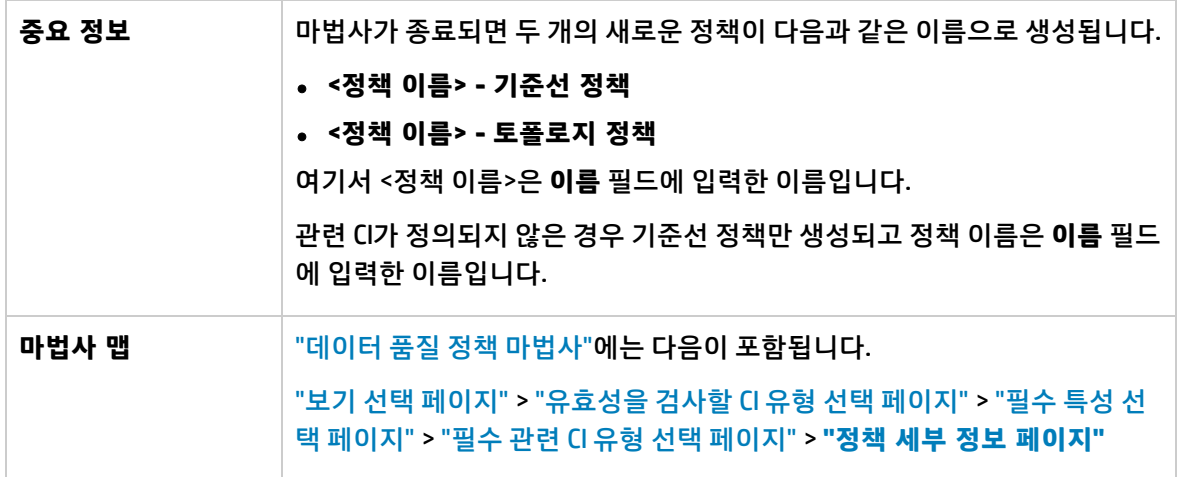

아래에서 사용자 인터페이스 요소에 대해 설명합니다.

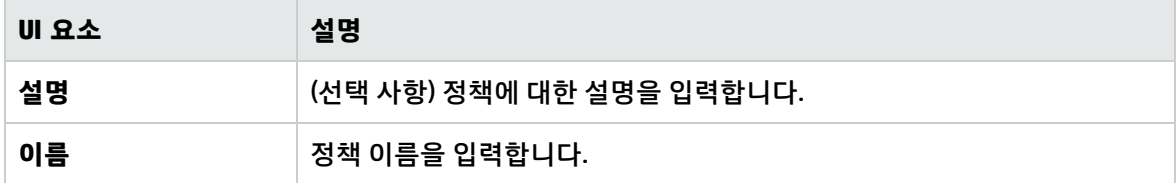

# <span id="page-54-0"></span>유사성 정책 마법사

이 마법사에서는 그룹화 옵션을 사용하지 않고 간단한 유사성 정책을 만들 수 있습니다. 그룹화 패턴에 따라 유사성 정책을 만드는 방법에 대한 자세한 내용은 "유사성 정책 [정의"\(168페이지\)](#page-167-0)를 참조하십시오.

예를 들어 Windows 컴퓨터 Lab이 포함된 보기를 관리하고 있다고 간주합니다. 일부 또는 전체 Windows 컴퓨터의 운영 체제 버전 및 메모리 양이 동일하도록 적용할 수 있습니다. 유사성 정책 마법사는 이러한 정책을 쉽게 만들 수 있는 방법을 제공합니다.

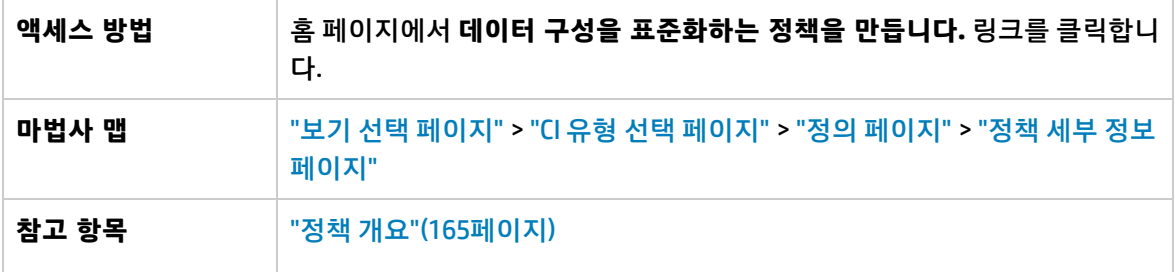

#### <span id="page-55-0"></span>보기 선택 페이지

이 페이지에서는 정책을 적용할 CI가 포함된 보기를 선택합니다.

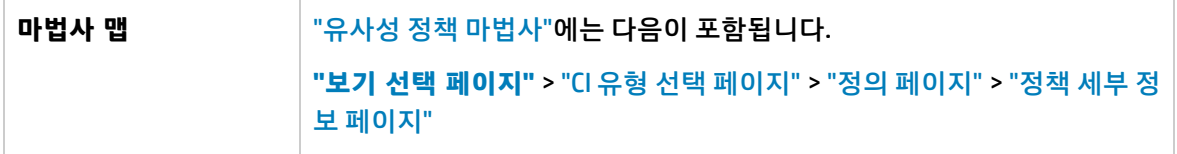

아래에서 사용자 인터페이스 요소에 대해 설명합니다.

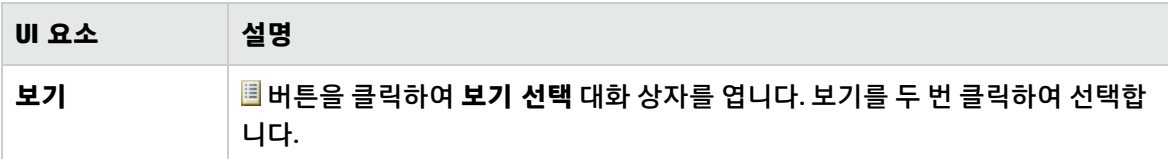

#### <span id="page-55-1"></span>CI 유형 선택 페이지

이 페이지에서는 유사성을 확인할 CI 유형을 선택합니다. 또한 지정된 CI 유형의 좀더 구체적인 하위 집합 에 정책을 적용하도록 필터를 추가할 수 있습니다(예: 특정 명명 규칙이 있는 모든 Windows 컴퓨터).

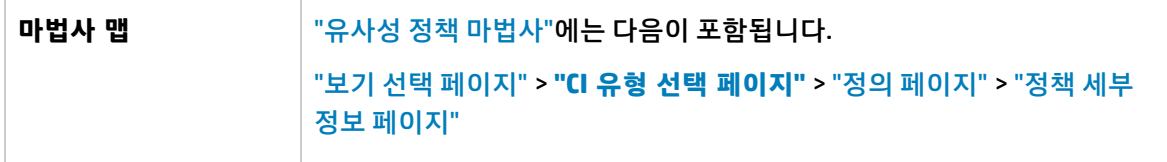

아래에서 사용자 인터페이스 요소에 대해 설명합니다.

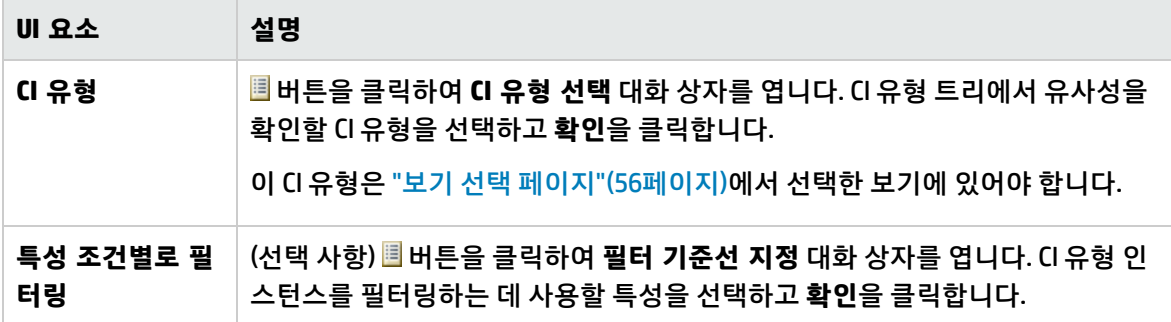

#### <span id="page-55-2"></span>정의 페이지

이 페이지에서는 정책으로 비교할 구성 요소 및 특성을 지정합니다. 즉, 이 유사성 정책 범위에 있는 모든 CI는 선택한 구성 요소 및 특성에 대해 동일한 값을 보유해야 합니다.

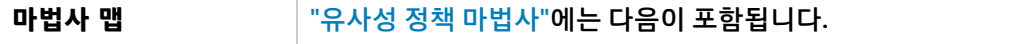

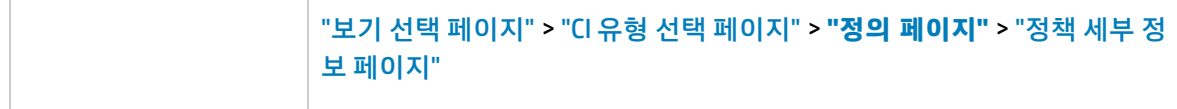

아래에서 사용자 인터페이스 요소에 대해 설명합니다.

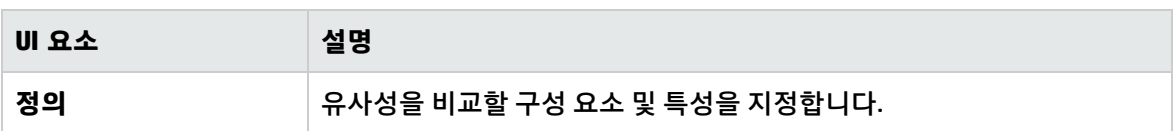

#### <span id="page-56-0"></span>정책 세부 정보 페이지

이 페이지에서는 유사성 정책의 이름과 설명을 입력합니다.

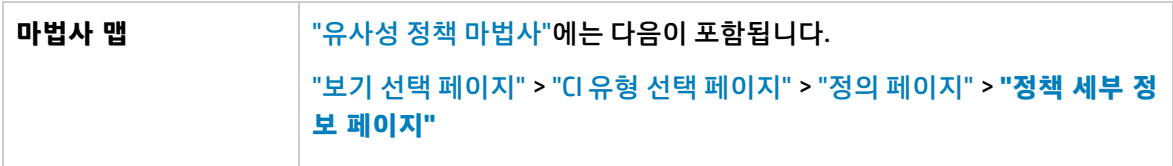

아래에서 사용자 인터페이스 요소에 대해 설명합니다.

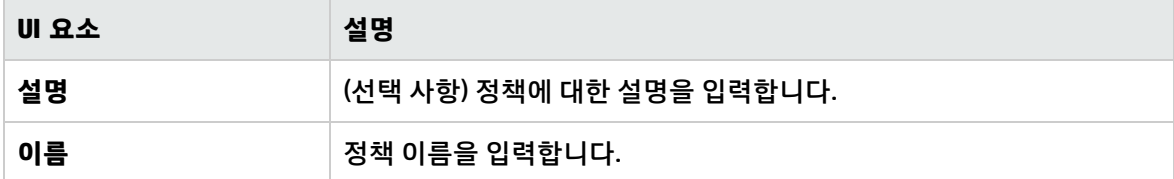

# 5장: KPI 요약

이 장의 내용:

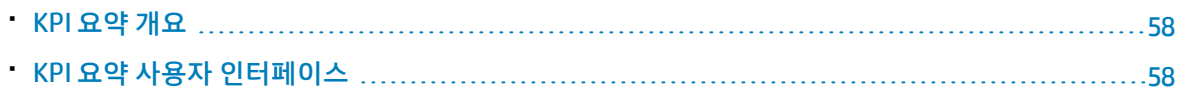

## <span id="page-57-0"></span>KPI 요약 개요

KPI 요약 페이지는 Configuration Manager에서 모니터링하는 주요 메트릭에 대한 대시보드 보기를 제공 합니다. 홈 페이지에는 인증 상태에 따른 관리 CI의 수, 정책 상태에 따른 CI 수, 인증된 변경의 수, 비준수 CI의 수를 비롯한 시간별 데이터가 그래픽으로 나타납니다.

<span id="page-57-1"></span>**참고: 보기** 권한이 있는 보기의 CI만 볼 수 있습니다.

# KPI 요약 사용자 인터페이스

이 섹션의 내용:

<span id="page-57-2"></span>• KPI 요약 [페이지](#page-57-2) [58](#page-57-2)

KPI 요약 페이지

이 페이지는 관리되는 보기와 관련된 데이터의 개요를 제공합니다.

**참고:** 모든 창에서 사용자에게 보기 권한이 있는 보기의 CI만 표시됩니다.

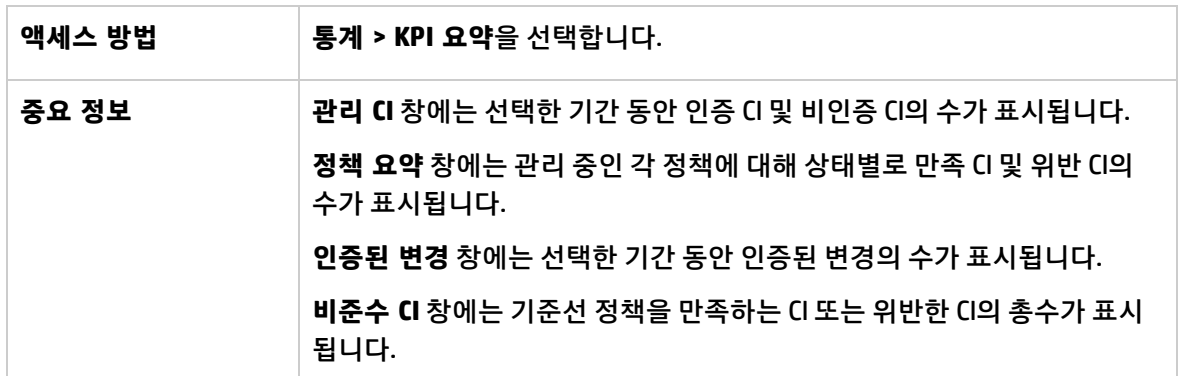

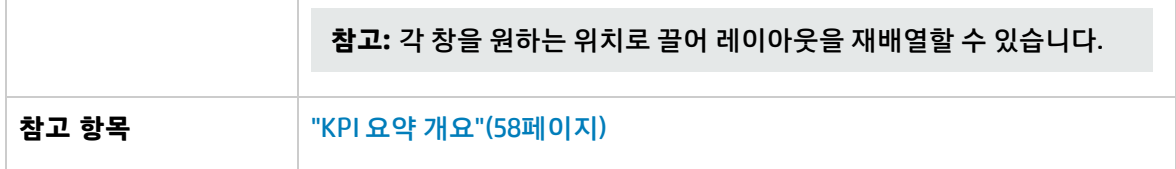

왼쪽 창

아래에서 사용자 인터페이스 요소에 대해 설명합니다.

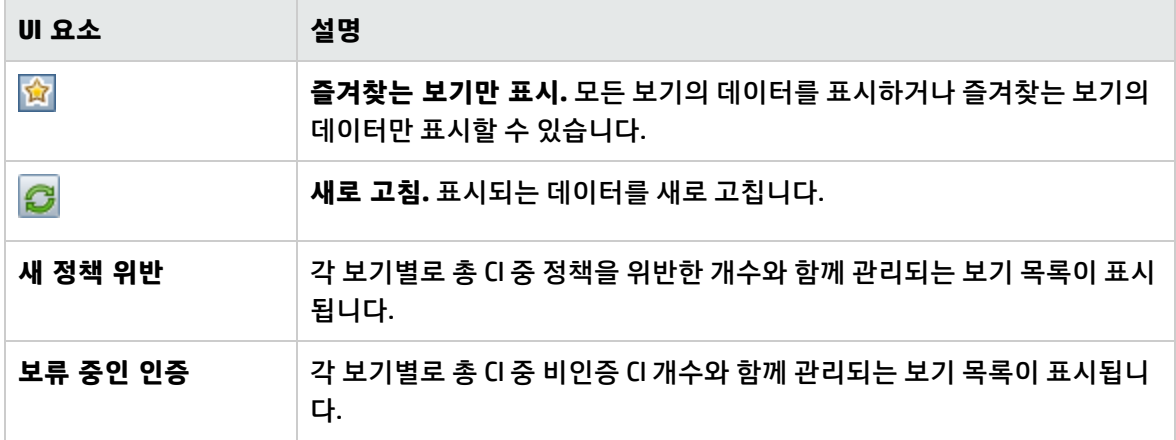

#### 인증된 변경 창

아래에서 사용자 인터페이스 요소에 대해 설명합니다. 레이블이 없는 요소는 꺾쇠 괄호 안에 표시됩니 다.

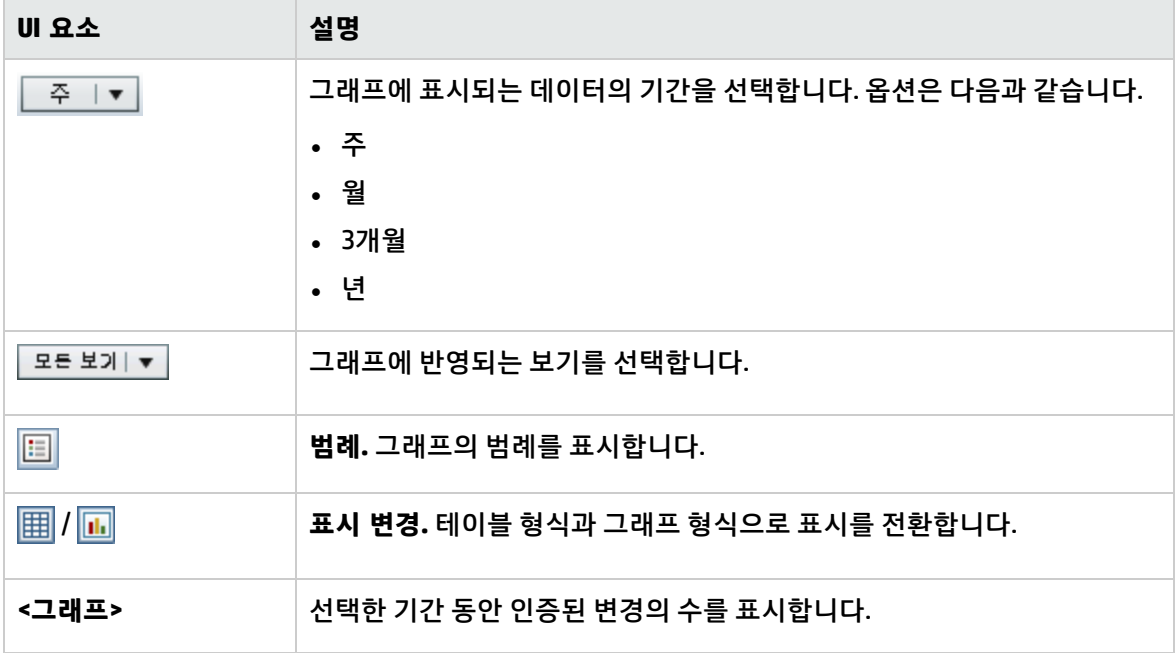

관리 CI 창

아래에서 사용자 인터페이스 요소에 대해 설명합니다. 레이블이 없는 요소는 꺾쇠 괄호 안에 표시됩니 다.

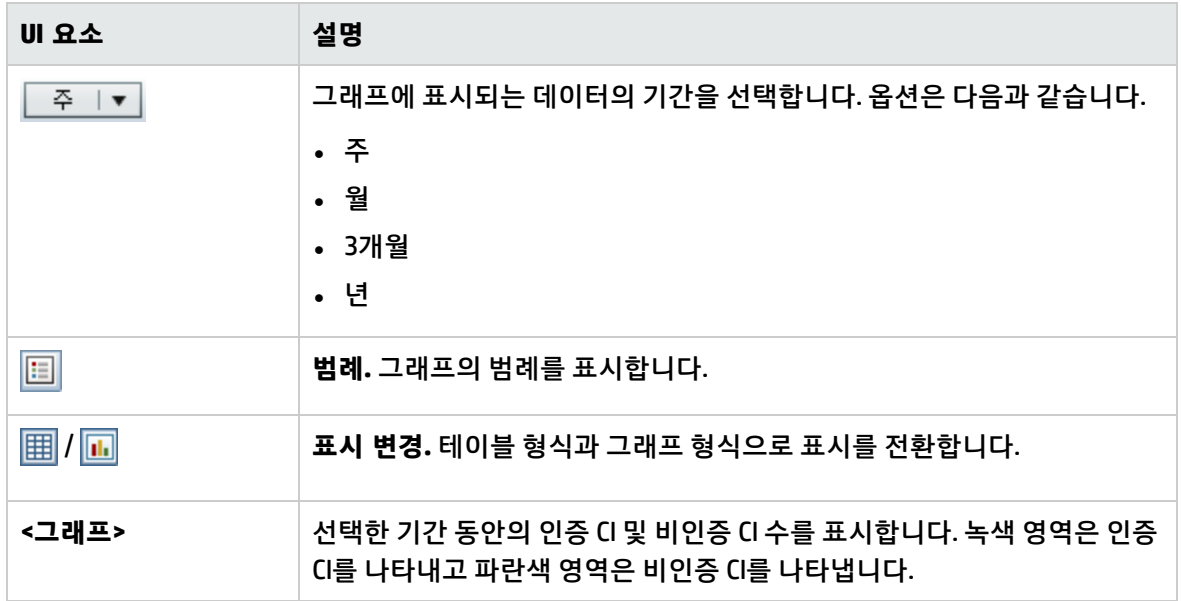

비준수 CI 창

아래에서 사용자 인터페이스 요소에 대해 설명합니다. 레이블이 없는 요소는 꺾쇠 괄호 안에 표시됩니 다.

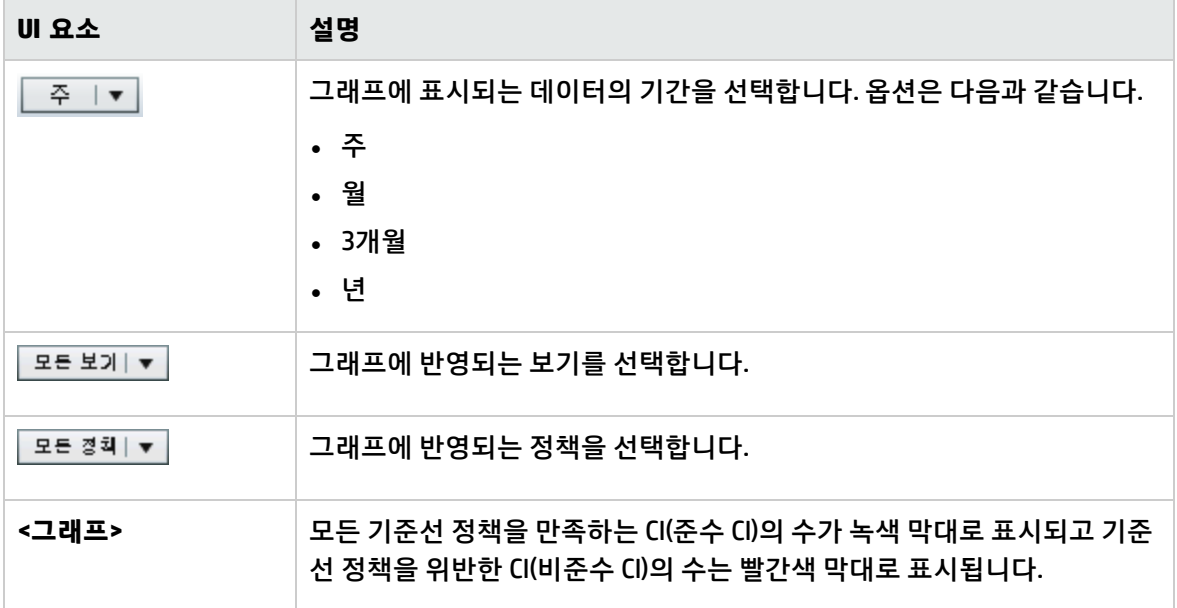

정책 요약 창

이 창에서는 정책별로 정책 만족 수준의 요약이 표시됩니다. 자세한 내용은 "정책 요약 [페이지"\(66페이](#page-65-0) [지\)](#page-65-0)를 참조하십시오.

# 6장: 보기 요약

이 장의 내용:

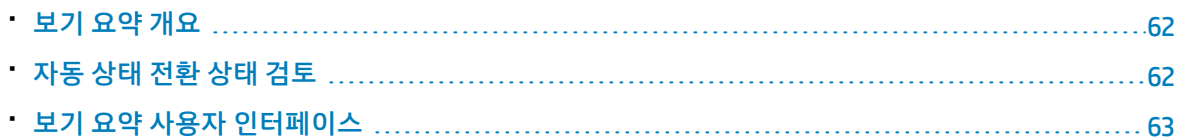

# <span id="page-61-0"></span>보기 요약 개요

보기 요약에는 관리되는 모든 보기에 대한 일반적인 요약이 제공되며, 인증 수준, 정책 상태, 마지막 인증 날짜와 시간, 자동 상태 전환 상태가 표시됩니다. 보기 요약은 검토/인증 모듈로 드릴다운하여 관리되는 보기에 액세스하기 위한 포털로 사용됩니다. 보기 요약 데이터를 보고서 형식으로 내보낼 수도 있습니 다.

정책 상태 정보를 사용하면 실제 상태와 인증 상태인 보기의 정책 준수 정도를 추적할 수 있습니다. 정책 위반이 있는 보기의 경우 해당 보기로 드릴다운하면 세부 정보(위반 CI 및 정책)가 표시됩니다. 외부 정책 은 인증 상태 통계에 포함되지 않습니다. 따라서 인증 상태의 CI를 포함하는 외부 정책에 대한 세부 정보 를 드릴다운하여 확인하는 경우 실제 상태 데이터만 표시됩니다.

인증 상태의 CI를 포함하는 외부 정책에 대한 세부 정보를 드릴다운하여 확인할 수 없습니다.

자동 상태 전환 정보를 사용하면 보기의 인증 수준을 추적할 수 있습니다. 자동 인증 정보는 보기의 상태 가 수동으로 관리되는지 아니면 자동으로 관리되는지 여부를 나타냅니다. 인증이 필요한 보기를 신속하 게 식별하고 해당 보기로 드릴다운하여 적절한 작업을 수행할 수 있습니다.

또한 보기 요약을 통해 보기가 마지막으로 인증한 날짜, 인증한 사람, 인증될 때의 변경 개수를 추적할 수 있고, 드릴다운으로 마지막 인증의 세부 정보를 볼 수 있습니다. 보류 중인 인증과 관련된 관련 RFC의 수 를 명확히 나타냅니다.

<span id="page-61-1"></span>**참고:** 보기 요약에는 사용자에게 **보기** 또는 **CM의 인증** 권한이 있는 보기만 표시됩니다.

## 자동 상태 전환 상태 검토

특정 보기의 자동 상태 전환 상태 열에서 <mark>▲</mark> 버튼을 클릭하여 해당 실행의 상태를 표시합니다.

실행할 때마다 변경의 날짜와 수가 표시됩니다. 충족되지 않은 규칙이 있으면 이 내용도 표시됩니다.

<sup>l</sup> 모든 실행 규칙이 충족되고 모든 변경이 인증된 경우 **세부 정보 참조** 링크를 클릭하면 인증 기록 내역 모듈로 이동하여 최신 인증에 대한 세부 정보를 볼 수 있습니다.

- <sup>l</sup> 일부 변경이 인증 규칙을 충족하지 않거나 변경 인증에 실패한 경우 **세부 정보 참조** 링크를 클릭하면 검토/인증 모듈로 이동하여 변경을 검토하고 수동으로 인증할 수 있습니다.
- <sup>l</sup> 일부 변경이 인증되었지만 다른 변경이 일부 인증 규칙을 충족하지 않은 경우 인증된 변경 옆의 **세부 정보 참조** 링크를 클릭하여 인증 기록 내역 모듈로 이동하거나 인증되지 않은 변경 옆의 **세부 정보 참 조** 링크를 클릭하여 검토/인증 모듈로 이동할 수 있습니다.

### <span id="page-62-0"></span>보기 요약 사용자 인터페이스

이 섹션의 내용:

<span id="page-62-1"></span>• 보기 요약 [페이지](#page-62-1) [63](#page-62-1)

#### 보기 요약 페이지

이 페이지에는 관리되는 모든 보기에 대한 인증 요약 및 정책 만족 상태가 표시됩니다.

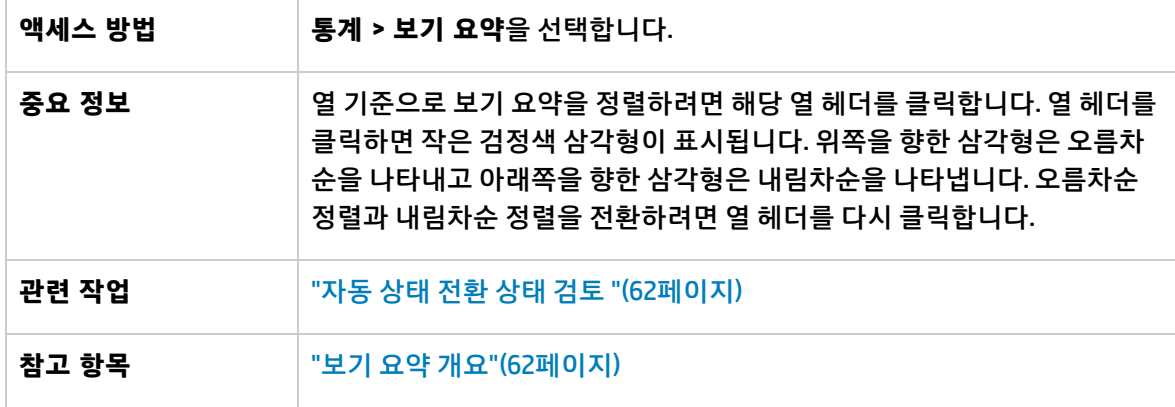

아래에서 사용자 인터페이스 요소에 대해 설명합니다. 레이블이 없는 요소는 꺾쇠 괄호 안에 표시됩니 다.

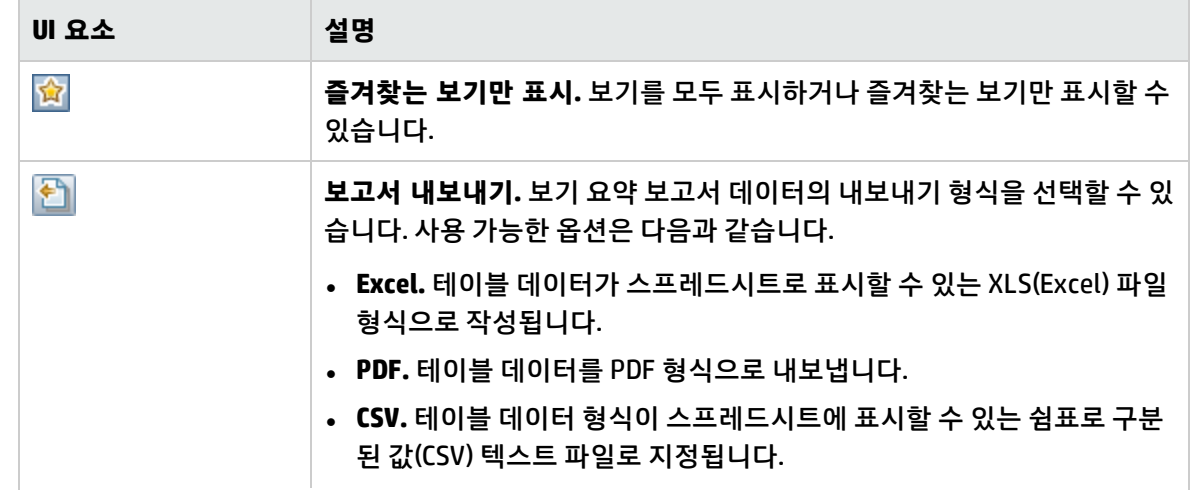

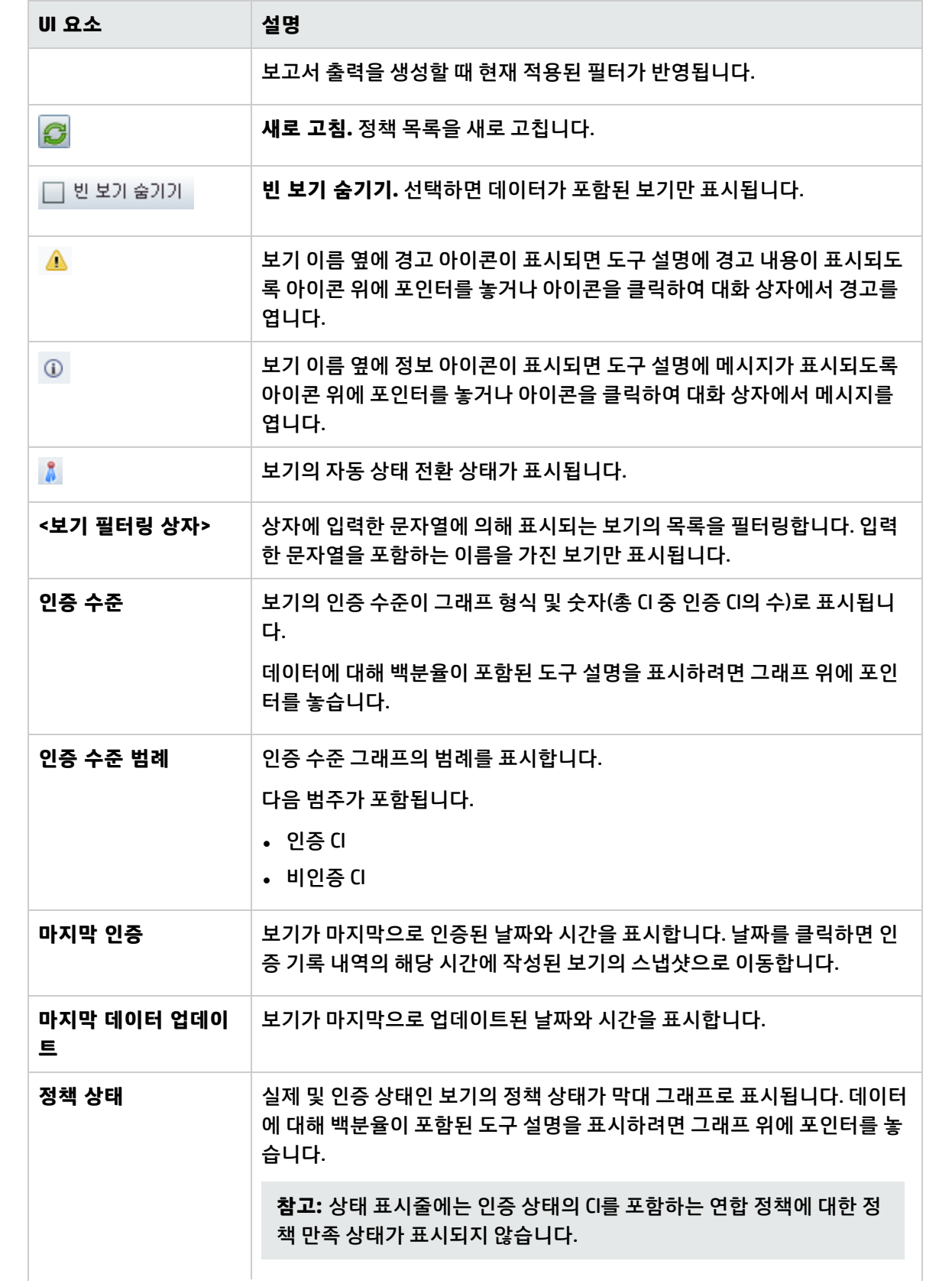

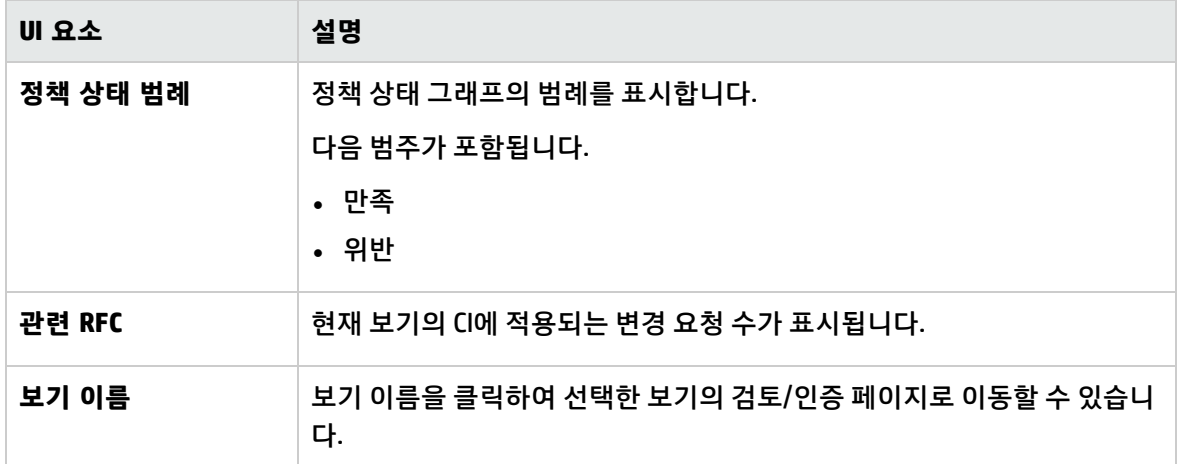

# 7장: 정책 요약

이 장의 내용:

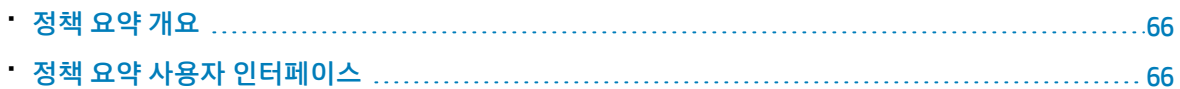

# <span id="page-65-1"></span>정책 요약 개요

정책 요약 모듈에서는 Configuration Manager에 정의된 모든 정책의 일반적인 요약을 제공합니다. 지정 된 정책이 정의된 모든 CI의 정책 상태를 볼 수 있고, 정책 요약 데이터를 보고서 형식으로 내보낼 수도 있 습니다.

<span id="page-65-2"></span>**참고: 보기** 권한이 있는 보기에 대해서만 정책 통계가 계산됩니다.

# 정책 요약 사용자 인터페이스

이 섹션의 내용:

<span id="page-65-0"></span>• 정책 요약 [페이지](#page-65-0) [66](#page-65-0)

#### 정책 요약 페이지

이 페이지에서는 정책별로 정책 만족 수준의 요약이 표시됩니다.

**액세스 방법 통계 > 정책 요약**을 선택합니다.

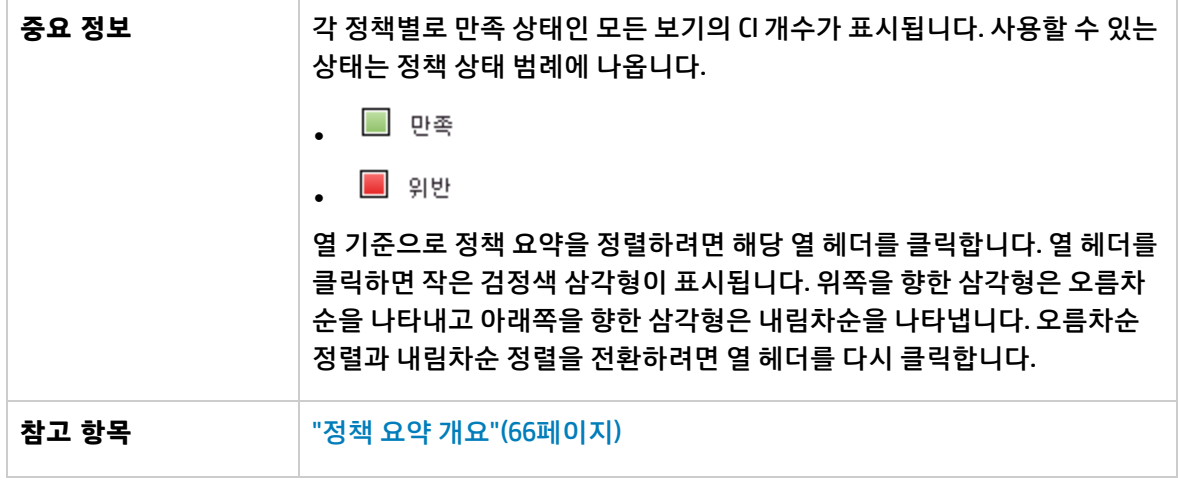

아래에서 사용자 인터페이스 요소에 대해 설명합니다.

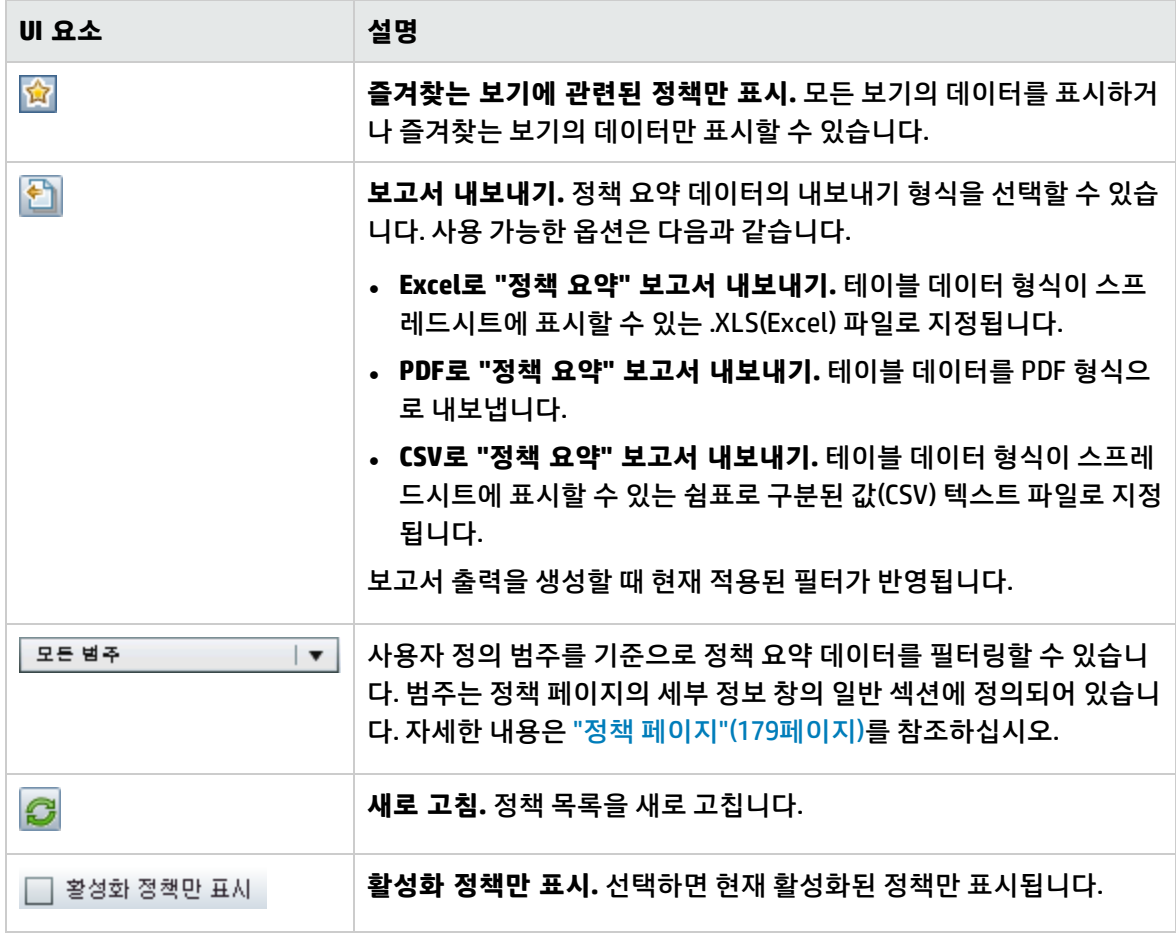

왼쪽 창

아래에서 사용자 인터페이스 요소에 대해 설명합니다. 레이블이 없는 요소는 꺾쇠 괄호 안에 표시됩니 다.

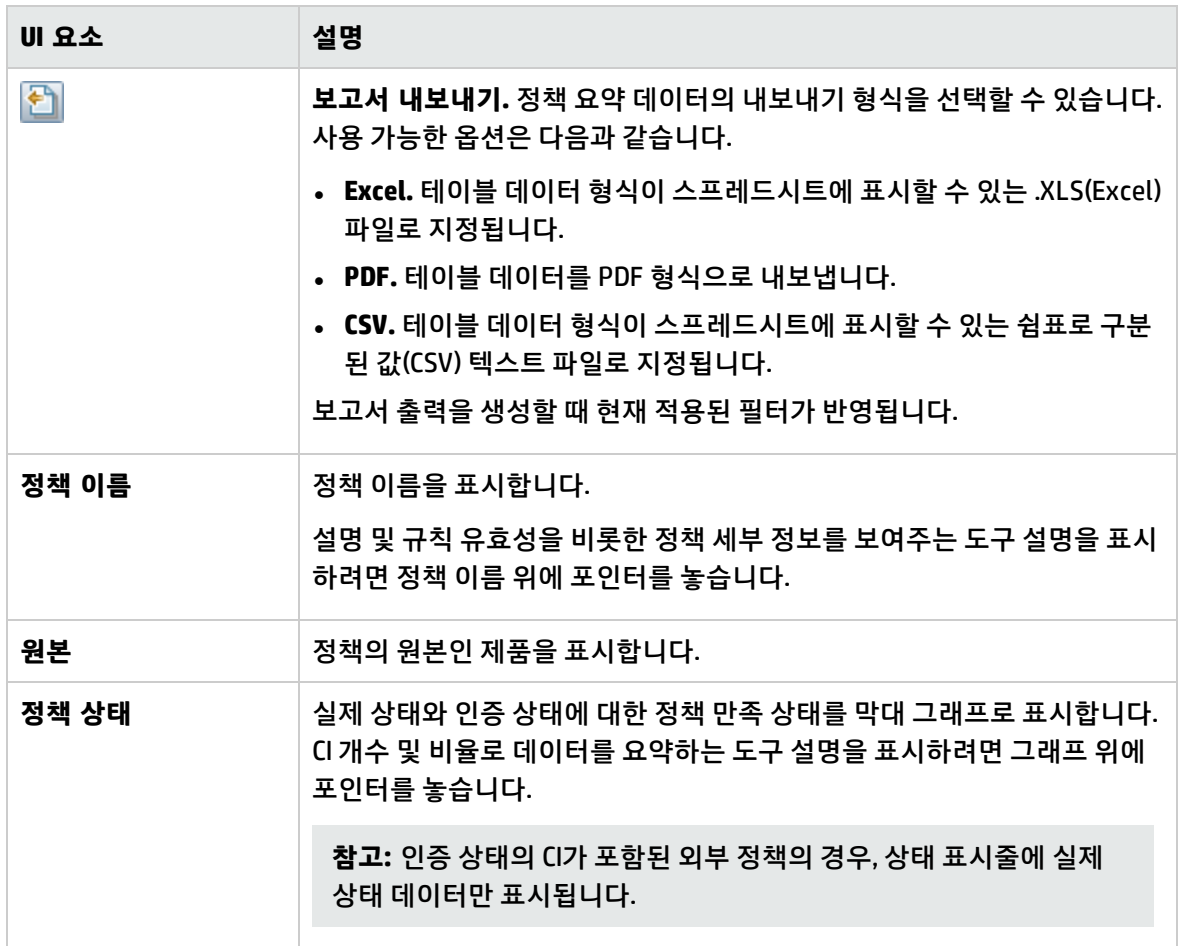

오른쪽 창

아래에서 사용자 인터페이스 요소에 대해 설명합니다. 레이블이 없는 요소는 꺾쇠 괄호 안에 표시됩니 다.

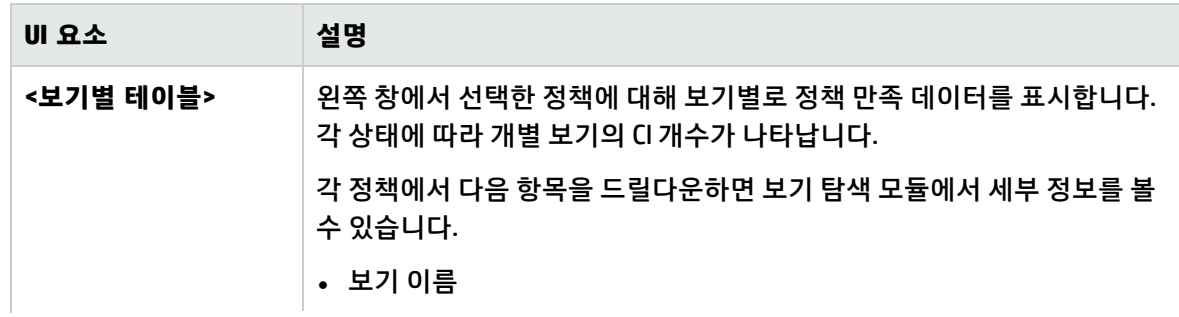

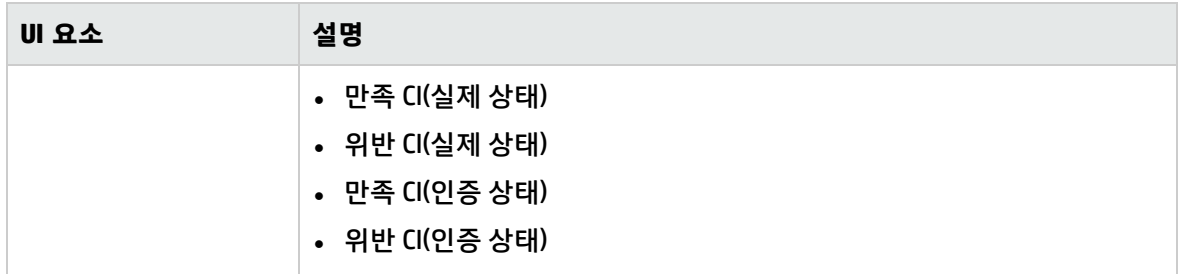

# 8장: 보기 탐색

이 장의 내용:

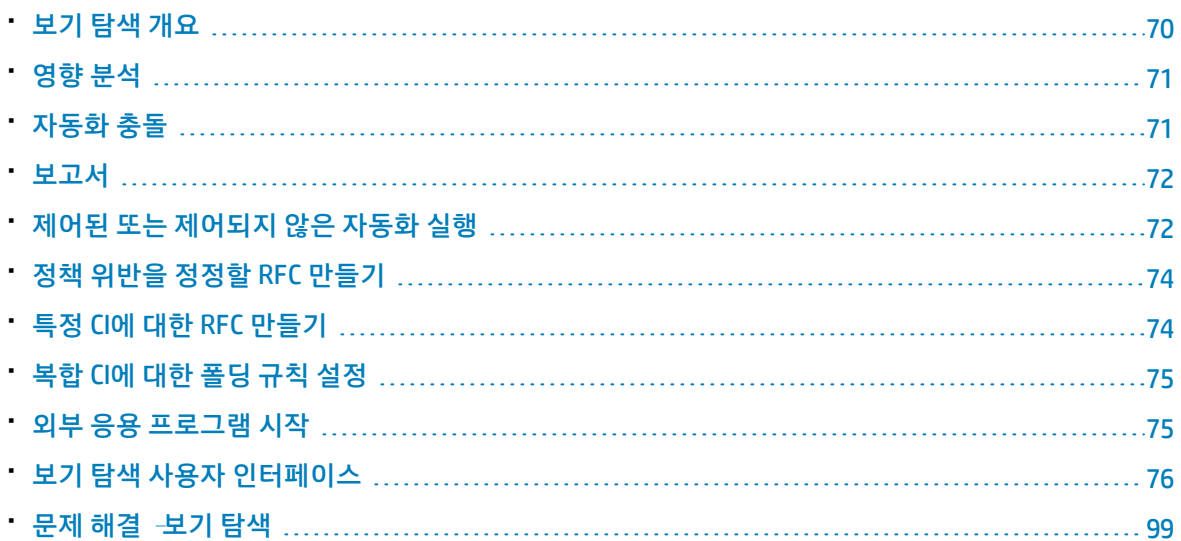

# <span id="page-69-0"></span>보기 탐색 개요

보기 탐색 모듈을 사용하면 실제 또는 인증 상태인 IT 환경의 현재 상태를 조사할 수 있습니다. 또한 실제 또는 인증 상태인 관리되는 보기의 저장된 스냅샷도 표시할 수 있습니다. 아울러 보기에 대한 CI 및 정책 정보를 보고, 보기 정책이 준수되고 있는지 위반되는지를 확인할 수 있습니다.

보기의 CI는 복합 CI 창에 표시되고 보기의 토폴로지 맵은 토폴로지 창에 표시됩니다. 레이어 또는 분류를 사용하여 맵에서 CI를 구성하는 것을 비롯하여, 토폴로지 맵의 레이아웃을 지정할 수 있습니다. 한 가지 주의할 점은 보기의 복합 CI만 토폴로지 맵에 표시된다는 것입니다. 단, CI 세부 정보 대화 상자를 사용하 여 구성 요소 CI를 드릴다운할 수 있습니다. 이러한 방식은 토폴로지 맵을 한결 간소화하고 읽기 쉽게 만 듭니다.

정책이 정의된 CI에는 CI 정책 상태를 나타내는 아이콘이 있습니다. 보기 CI의 정책 위반에 대한 세부 정보 는 정책 세부 정보 창에 표시됩니다.

보기 탐색 모듈 사용자 인터페이스에 대한 자세한 내용은 "보기 탐색 사용자 [인터페이스"\(76페이지\)를](#page-75-0) 참조하십시오.

**참고: 보기** 또는 **CM의 인증** 권한이 있는 보기만 선택할 수 있습니다.

#### <span id="page-70-0"></span>영향 분석

영향 분석을 통해 CI에 대한 자동화의 영향을 계산합니다. 이 때 HP Universal CMDB의 CI 및 관계 정보를 사용합니다.

자동화 분석 > 영향 - <상태> 창에서 자동화에 대한 영향 분석 계산 결과를 볼 수 있습니다. 이 창에는 자 동화의 영향을 받는 비즈니스 및 시스템 CI가 표시됩니다. 여기에는 영향 받은 비즈니스 또는 시스템 CI에 대한 일반 정보가 포함되며 자동화 영향의 심각도가 표시됩니다. 자세한 내용은 ["자동화](#page-79-0) 분석 > 영향 - < 상태> [창"\(80페이지\)](#page-79-0)을 참조하십시오.

CI의 영향 심각도 수준은 다음과 같은 규칙에 따라 결정됩니다.

- <sup>l</sup> 트리거된 CI는 자동으로 **심각**으로 설정됩니다.
- 영향 받은 CI는 직접 연결된 CI의 심각도 수준을 가져옵니다.
- <sup>l</sup> 영향 받는 CI는 간접적으로 연결된 CI의 심각도 수준보다 낮은 심각도 수준을 갖게 됩니다. 예를 들어 비즈니스 CI가 **My\_CI**라는 CI에 간접적으로 연결되고 **My\_CI**의 심각도 수준이 **보통**인 경우 비즈니스 CI 의 심각도 수준은 **낮음**입니다.

# <span id="page-70-1"></span>자동화 충돌

시스템 또는 비즈니스 CI가 동일한 기간에 둘 이상의 자동화와 관련되는 경우 자동화가 충돌로 정의됩니 다.

자동화 충돌은 일정 충돌을 기준으로 계산됩니다. 둘 이상의 자동화에서 공통 요소를 공유하고 이들의 예약된 시작 및 중지 시간이 겹치는 경우 이러한 자동화가 충돌하는 것으로 간주됩니다.

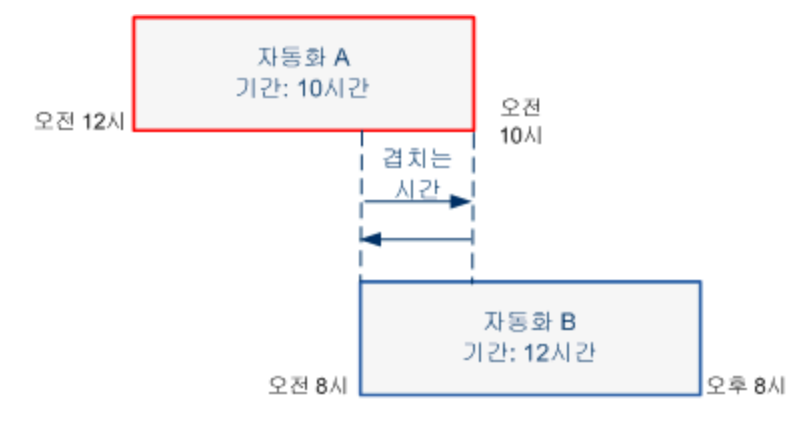

동시에 발생하는 두 자동화가 서로에게 영향을 주지 않을 수도 있습니다. 이 둘이 하나 이상의 공동 CI를 사용하는 경우에만 충돌이 발생합니다. 다음과 같은 두 가지 충돌 유형이 있습니다.

- <sup>l</sup> **직접 충돌.** 둘 이상의 자동화가 동일한 CI에 직접 영향을 주는 경우에 발생합니다.
- <sup>l</sup> **간접 충돌.** 자동화 중 하나가 동일한 CI에 간접적으로 영향을 주는 경우에 발생합니다. 예를 들어 자동 화가 서버 A에서 메모리를 늘리는 것과 관련이 있는 경우 서버 A는 직접 영향을 받습니다. 응용 프로

그램 B가 서버 A에 연결되어 있고 자동화에 직접 관련은 없는 경우 자동화의 영향을 간접적으로 받습 니다.

**참고:** 충돌 유형은 영향 받은 CI의 가장 높은 심각도 수준에 의해 결정됩니다.

<span id="page-71-0"></span>충돌 세부 사항 보기에 대한 자세한 내용은 "자동화 분석 > 충돌 [창"\(83페이지\)](#page-82-0)을 참조하십시오.

#### 보고서

구성 관리자는 정의된 정책을 위반하는 CI에 대한 정보를 비롯하여 보기에 대한 정책 정보를 내보내는 기 능을 제공합니다. 위반 CI의 원인은 다음과 같습니다.

- 기준선 조건을 만족하지 않는 CI
- 누락된 CI
- 복합 CI의 추가 CI

**참고:** .pdf 형식으로 내보내는 보고서에는 위반 CI에 대한 정보가 포함되지 않습니다.

<span id="page-71-1"></span>보고서에는 특정 시점에 특정 상태(실제 또는 인증)의 CI에 대한 분석이 포함되며 위반 상태의 CI 및 특성 수준과 함께 해당 위반 원인도 나열됩니다.

# 제어된 또는 제어되지 않은 자동화 실행

이 작업에서는 제어된 또는 제어되지 않은 자동화를 실행하는 방법을 설명합니다.

이 작업에는 다음 단계가 포함됩니다.

- <sup>l</sup> "관리할 보기 [추가"\(72페이지\)](#page-71-2)
- "흐름 추가 및 자동화 매개 변수 [구성"\(72페이지\)](#page-71-3)
- <sup>l</sup> "제어된 또는 제어되지 않은 자동화 [실행"\(73페이지\)](#page-72-0)

<span id="page-71-2"></span>**참고:** 제어된 자동화 기능을 자동 위험 가상화라고도 합니다.

1. 관리할 보기 추가

<span id="page-71-3"></span>UCMDB의 **보기** 모듈에서 관리할 보기를 추가합니다. 자세한 내용은 "관리할 보기 [추가"\(159페이지\)](#page-158-0) 를 참조하십시오.

2. 흐름 추가 및 자동화 매개 변수 구성

**관리 > 자동화 설정**에서 다음을 수행합니다.

- a. <mark>한</mark> 을 클릭하여 **흐름 선택** 창을 엽니다.
- b. 왼쪽 창에서 클릭하여 흐름 트리를 확장하고 Configuration Manager에서 자동화로 실행할 HP Operations Orchestration 흐름을 선택합니다.
- c. **확인**을 클릭하여 자동화 설정 창으로 돌아옵니다.
- d. 자동화 세부 정보 창의 **연관된 CI 유형** 목록에서 자동화를 실행할 CI 유형을 지정합니다.
- e. 실행 세부 정보 창에서 **제어된 실행** 확인란을 선택하여 선택한 흐름을 제어된 자동화로 실행합 니다. 제어되지 않은 자동화는 시스템 개입 없이 실행됩니다. 제어되지 않은 자동화를 실행하려 면 **제어된 실행** 확인란의 선택을 취소합니다. 기본적으로 자동화는 제어된 자동화로 실행되도 록 설정됩니다.

다른 자동화 매개 변수 구성 방법에 대한 자세한 내용은 "자동화 설정 [페이지"\(210페이지\)를](#page-209-0) 참 조하십시오.

- 3. 제어된 또는 제어되지 않은 자동화 실행
	- a. **탐색 > 보기 탐색**을 선택합니다.
	- b. 보기 탐색 도구 모음에서 다음을 수행합니다.
		- <sup>o</sup> **상태** 상자에서 **실제 상태** 또는 **인증 상태**를 선택합니다.
		- <sup>o</sup> **스냅샷 선택** 상자에서 **마지막**을 선택합니다.
	- c. 복합 CI 창에서 자동화 설정 모듈의 **관리 CI 유형** 상자에서 선택한 CI 유형과 동일한 CI나 그 하위 클래스를 선택합니다. 자세한 내용은 "자동화 설정 [페이지"\(210페이지\)를](#page-209-0) 참조하십시오.
	- d. 복합 CI 창에서 **자동화 실행** 버튼을 클릭하여 자동화 실행 대화 상자를 엽니다.
	- e. 자동화 창에서 필요한 자동화를 선택합니다.
	- f. **실행 매개 변수** 창에서 선택한 자동화에 대한 필수 실행 매개 변수를 입력합니다. 별표가 있는 매개 변수만 필수입니다.
		- <sup>o</sup> 선택한 자동화가 제어되지 않은 자동화인 경우 대화 상자 아래쪽에 **실행** 버튼이 나타납니 다. **실행**을 클릭하여 자동화를 실행합니다.

**참고:** 빨강 별표는 필수 매개 변수를 나타냅니다. 필수 값을 입력하지 않으면 **자동화 실 행** 버튼을 사용할 수 없습니다.

<sup>o</sup> 선택한 자동화가 제어된 자동화인 경우 대화 상자 아래쪽에 **다음** 버튼이 나타납니다. **다음** 을 클릭하여 자동화 플래너 페이지를 엽니다.

**참고:** 빨강 별표는 필수 매개 변수를 나타냅니다. 자동화를 실행하려면 필수 값을 입력 해야 합니다. 필수 매개 변수를 입력하지 않으면 **다음** 버튼을 사용할 수 없습니다.

자동화를 제어된 또는 제어되지 않은 자동화로 정의하는 방법에 대한 자세한 내용은 ["<자동](#page-210-0) 화> 창 - 실행 세부 정보 [영역"\(211페이지\)을](#page-210-0) 참조하십시오.

**참고:** 다음 단계는 제어된 자동화에만 적용됩니다.

- g. 자동화 플래너 대화 상자의 구현 세부 정보 창에서 일정표를 사용하여 자동화의 날짜와 시간을 설정합니다. 현재 또는 미래 날짜를 선택할 수 있습니다. 기본값은 현재 날짜와 시간으로 설정 됩니다.
- h. 자동화를 실행하기 전에 정책 창에서 정책의 상태를 확인합니다. 위반한 정책이 있는 경우 이 위반이 IT 환경에 중요한지 여부를 검토해야 합니다. 예를 들어 자동화로 서버 다운타임이 발생

할 수 있습니다. 자동화 분석 정보에 대한 자세한 내용은 "자동화 분석 > 자동화 [창"\(82페이지\)](#page-81-0) 을 참조하십시오.

위반이 위험을 수반하지 않는 경우 위반된 정책을 무시하고 자동화를 실행할 수 있습니다. 자동 화는 정책의 위반 여부와 상관없이 실행됩니다. 자세한 내용은 "구현 세부 정보 [창"\(78페이지\)](#page-77-0) 및 "정책 [창"\(79페이지\)](#page-78-0)을 참조하십시오.

- i. **실행**을 클릭하여 자동화를 실행합니다.
	- 제어된 자동화를 실행한 경우 제어된 자동화 탭에서 자동화 결과 세부 정보를 볼 수 있습니 다. 자세한 내용은 "제어된 자동화 [탭"\(93페이지\)을](#page-92-0) 참조하십시오.
	- 제어되지 않은 자동화를 실행한 경우 창이 열리고 자동화가 시작되었습니다. 세부 보고서를 보려면 여기를 클릭하십시오.라는 메시지가 표시됩니다. **여기**라는 단어는 자동화 결과를 볼 수 있는 HP Operations Orchestration을 여는 링크입니다.

# <span id="page-73-1"></span>정책 위반을 정정할 RFC 만들기

이 작업을 통해 이전에 정의된 구성 정책을 위한하는 CI를 변경하는 데 사용되는 RFC를 만들 수 있습니 다. 여러 개의 CI를 선택할 수는 있지만 선택한 CI가 둘 이상의 정책을 위반할 경우 정정할 특정 정책을 선 택하라는 메시지가 표시됩니다. 그러면 다른 정책을 위반하는 CI는 이 절차에서 취소됩니다.

- 1. 보기 탐색 모듈에서 **보기 선택** 을 클릭하여 정책을 위반하는 CI가 포함된 보기를 엽니다.
- 2. 복합 CI 창에서 정책을 위반하는 CI를 선택합니다.
- 3.  $\left|\mathbf{P}^{\prime}\right|$ 을 클릭하여 정책 위반을 정정하는 RFC를 만듭니다. 정책 규칙 선택 대화 상자가 열립니다. 자세 한 내용은 "정책 규칙 선택 대화 [상자"\(96페이지\)](#page-95-0)를 참조하십시오.
- 4. 드롭다운 목록에서 정정할 위반된 정책을 선택합니다.

이 때 **정책을 위반하는 CI 모두 선택** 확인란을 선택하면 이전에 복합 CI 창에서 선택하지 않았더라 도 보기에서 선택한 정책을 위반하는 모든 CI를 선택할 수 있습니다.

5. **계속**을 클릭합니다. **정책 정정에 대한 RFC 만들기** 대화 상자가 열립니다. 자세한 내용은 ["정책](#page-87-0) 정정 에 대한 RFC 만들기 대화 [상자"\(88페이지\)](#page-87-0)를 참조하십시오.

<span id="page-73-0"></span>필요한 정보를 입력하고 **제출**을 클릭합니다.

## 특정 CI에 대한 RFC 만들기

이 작업에서는 특정 CI에 대한 RFC를 만들 수 있습니다.

- 1. 보기 탐색 모듈에서 **보기 선택** 을 클릭하여 보기를 엽니다.
- 2. 복합 CI 창에서 RFC를 만들 CI를 선택합니다.
- 3.  $\left|\mathbf{P}\right|$ 을 클릭합니다. **새 RFC [만들기](#page-86-0)** 대화 상자가 열립니다. 자세한 내용은 "새 RFC 만들기 대화 상자"

[\(87페이지\)를](#page-86-0) 참조하십시오. 필요한 정보를 입력하고 **제출**을 클릭합니다.

# <span id="page-74-0"></span>복합 CI에 대한 폴딩 규칙 설정

폴딩 규칙은 Configuration Manager에 표시되는 복합 CI를 정의하며 관리되는 보기의 컨텐츠를 구성합니 다. 복합 CI에 대한 폴딩 규칙은 HP Universal CMDB에서 설정합니다. 자세한 내용은 HP Universal CMDB 모델링 안내서에서 "복합 CI에 대한 폴딩 규칙 설정"을 참조하십시오.

**참고:** Configuration Manager의 이전 버전에서는 폴딩 규칙을 Configuration Manager에서 정의했습 니다. 이전 버전에서 업그레이드하는 경우 이전에 정의한 폴딩 규칙을 HP Universal CMDB로 자동으 로 가져오게 됩니다.

## <span id="page-74-1"></span>외부 응용 프로그램 시작

이제 Configuration Manager는 UCMDB CI 또는 UCMDB 보기의 컨텍스트 내에서 모든 응용 프로그램 사용 자 인터페이스를 실행할 수 있는 일반 UI 통합을 구성할 수 있는 메커니즘을 제공합니다. 예를 들어, HP Enterprise Collaboration 사용자 인터페이스를 실행하여 일부 CI에서 발견된 문제와 관련된 새 토론을 열 거나 UCMDB를 실행하여 선택한 CI의 CI 속성을 볼 수 있습니다. 이 기능은 검토/인증 및 보기 탐색 모듈에 서 사용 가능합니다.

**참고:** 외부 응용 프로그램과 통합하려면 모든 응용 프로그램을 LW-SSO를 사용하여 구성하고 동일 한 사용자 관리 시스템에서 작업하는 것이 좋습니다. 이렇게 하면 각 외부 응용 프로그램에 사용자 이름과 로그인을 입력하지 않아도 됩니다.

#### **외부 응용 프로그램을 실행하려면 다음을 수행합니다.**

1. 열려는 응용 프로그램의 URL을 지정합니다. 예:

http://<UCMDB 서버 컴퓨터 또는 IP 주소>:8080/ucmdb-ui/cms/ directAppletLogin.do?cmd=ShowProperties&objectId= \${ucmdbId}&navigation=false&interfaceVersion=9.0.0

이 예에서, \${ucmdbId}는 선택한 복합 CI의 ID로 대체됩니다(UCMDB에 표시된 대로).

자세한 내용은 "UI [통합"\(206페이지\)을](#page-205-0) 참조하십시오.

<mark>참고:</mark> 이 단계를 수행해야 █ 시 <sup>즈\ |</sup> 버튼이 표시됩니다.

2. 검토/인증 또는 보기 탐색 모듈에서 을 클릭합니다. 구성한 응용 프로그램이 브라우저 창에서 열립니다.

# 보기 탐색 사용자 인터페이스

이 섹션의 내용:

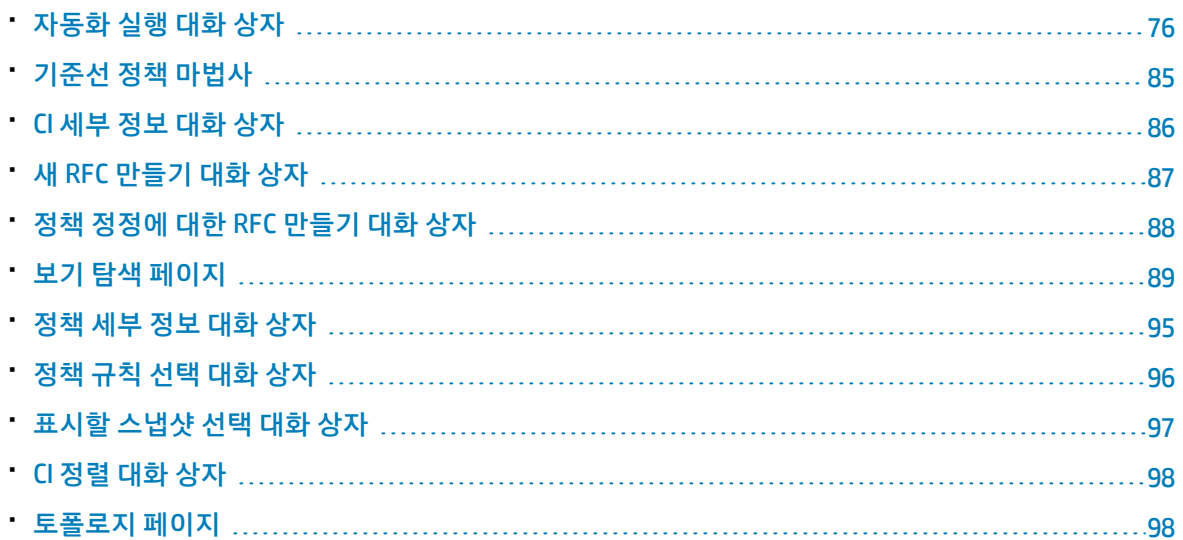

## <span id="page-75-0"></span>자동화 실행 대화 상자

이 대화 상자에서는 제어된 또는 제어되지 않은 자동화를 실행할 수 있습니다.

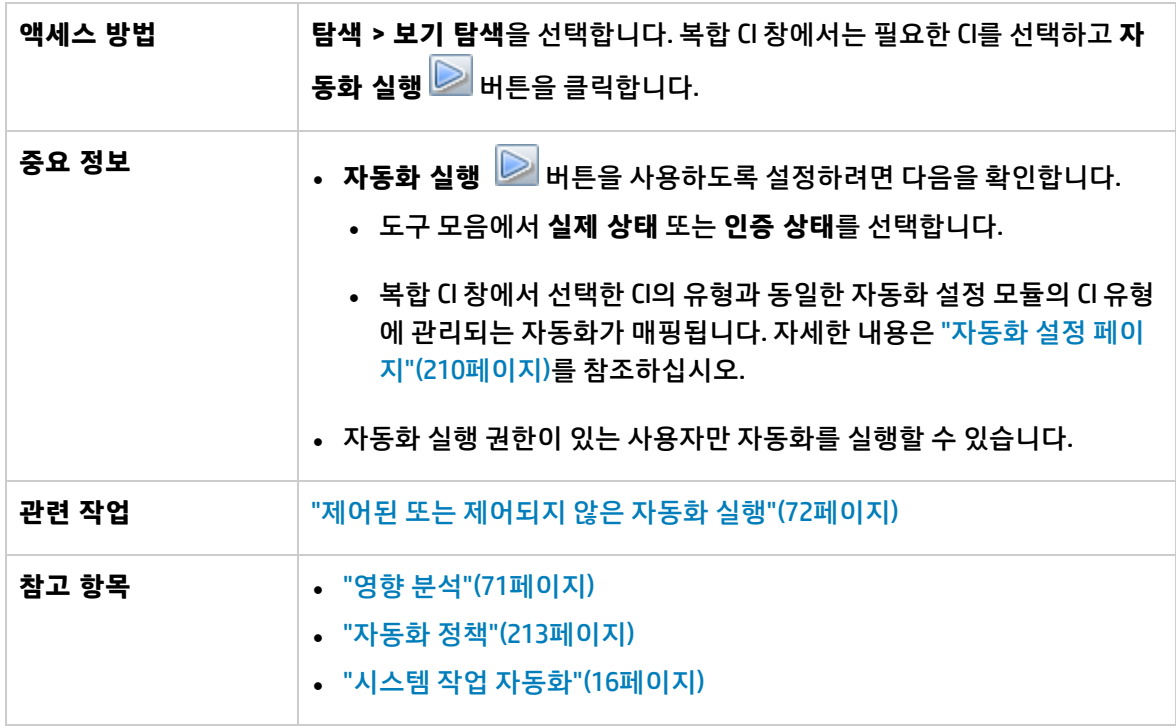

자동화 실행 페이지

이 페이지에서는 실행할 자동화를 선택할 수 있습니다.

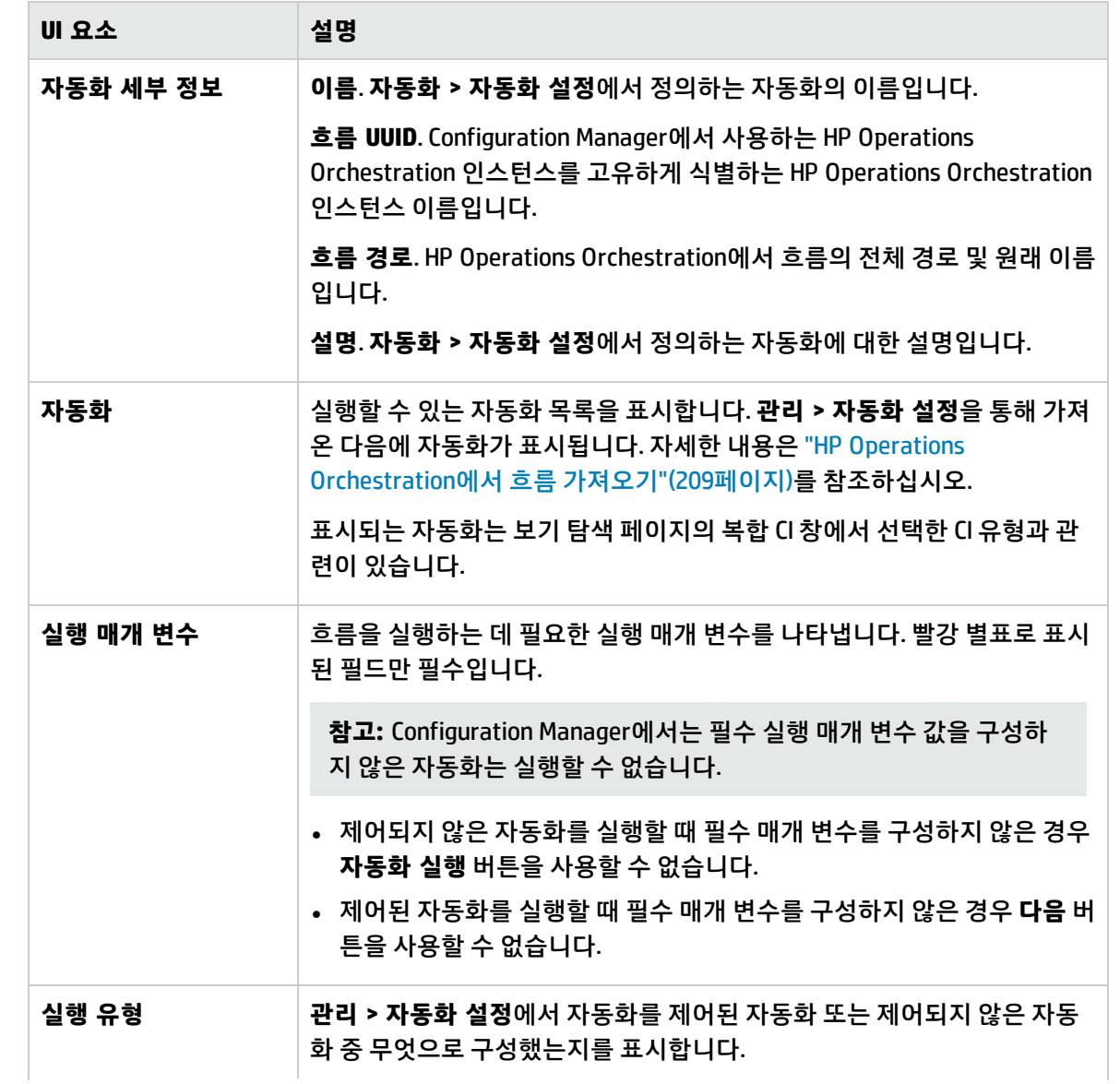

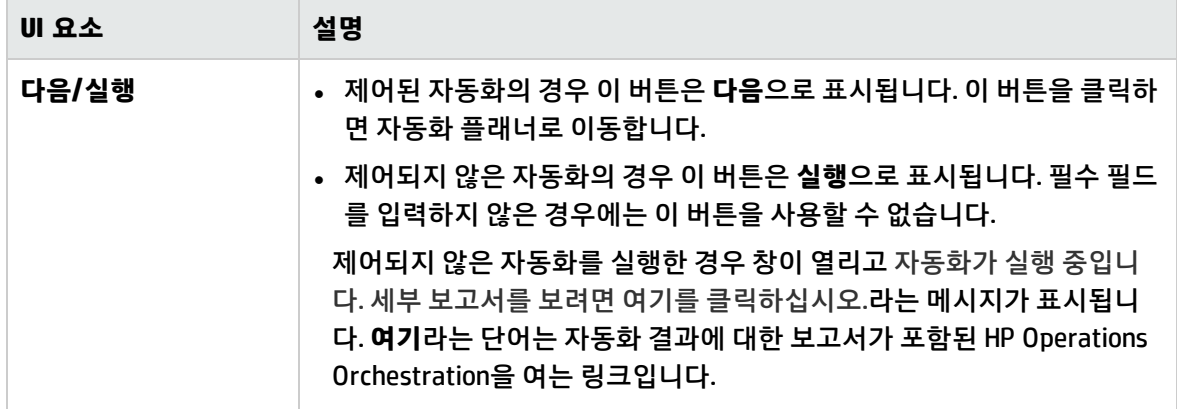

자동화 플래너 페이지

아래에서 사용자 인터페이스 요소에 대해 설명합니다.

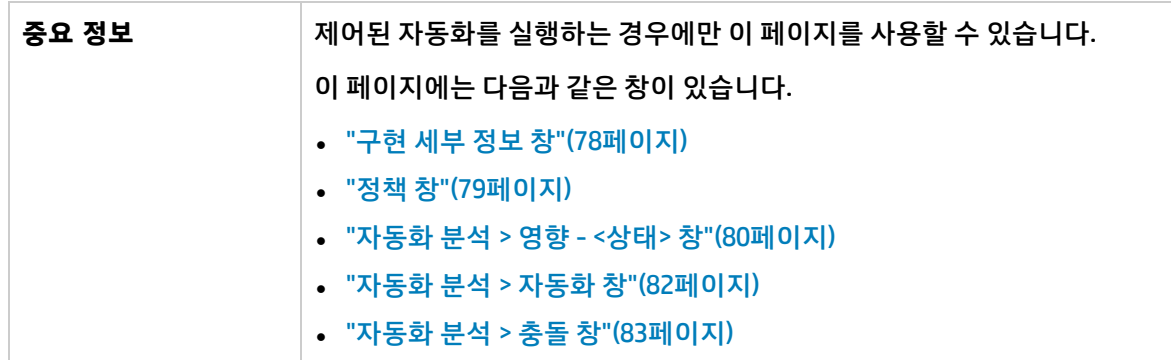

### <span id="page-77-0"></span>구현 세부 정보 창

이 창에서는 자동화의 계획된 시작을 위한 날짜 및 시간을 설정할 수 있습니다. 아래에서 사용자 인터페이스 요소에 대해 설명합니다.

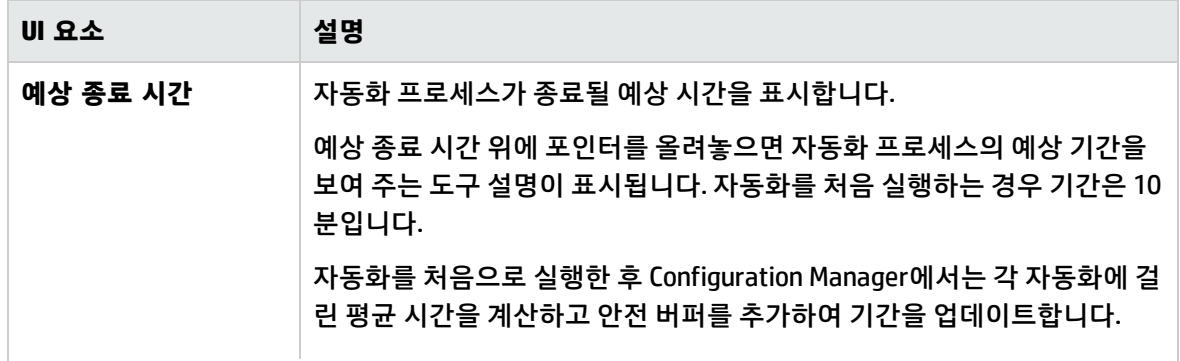

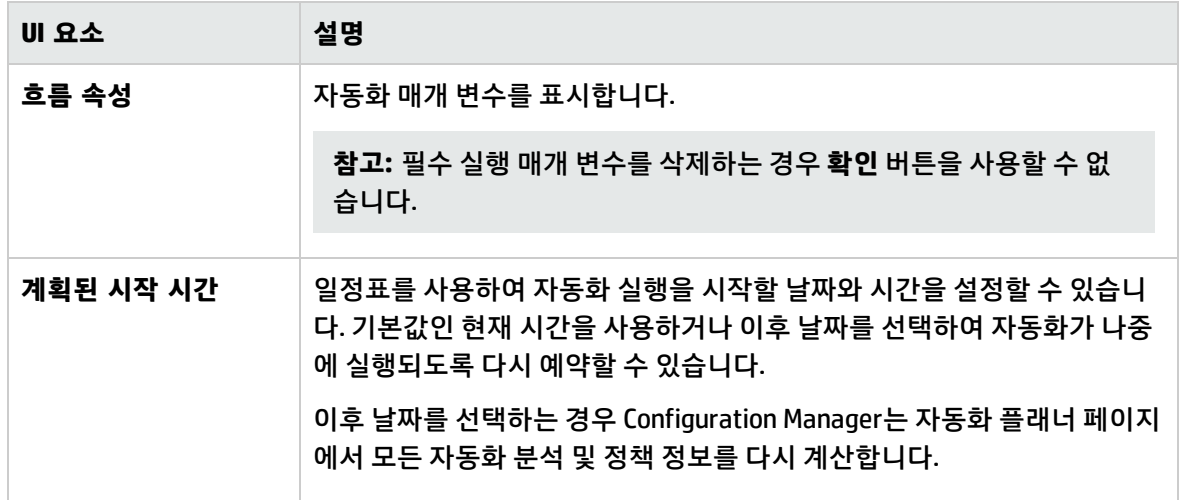

### <span id="page-78-0"></span>정책 창

이 창에서는 자동화 정책 모듈에서 정의한 정책의 상태를 볼 수 있습니다.

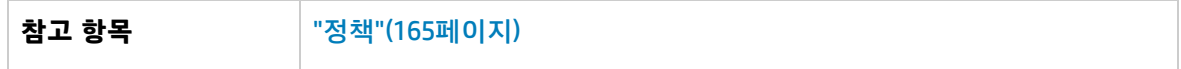

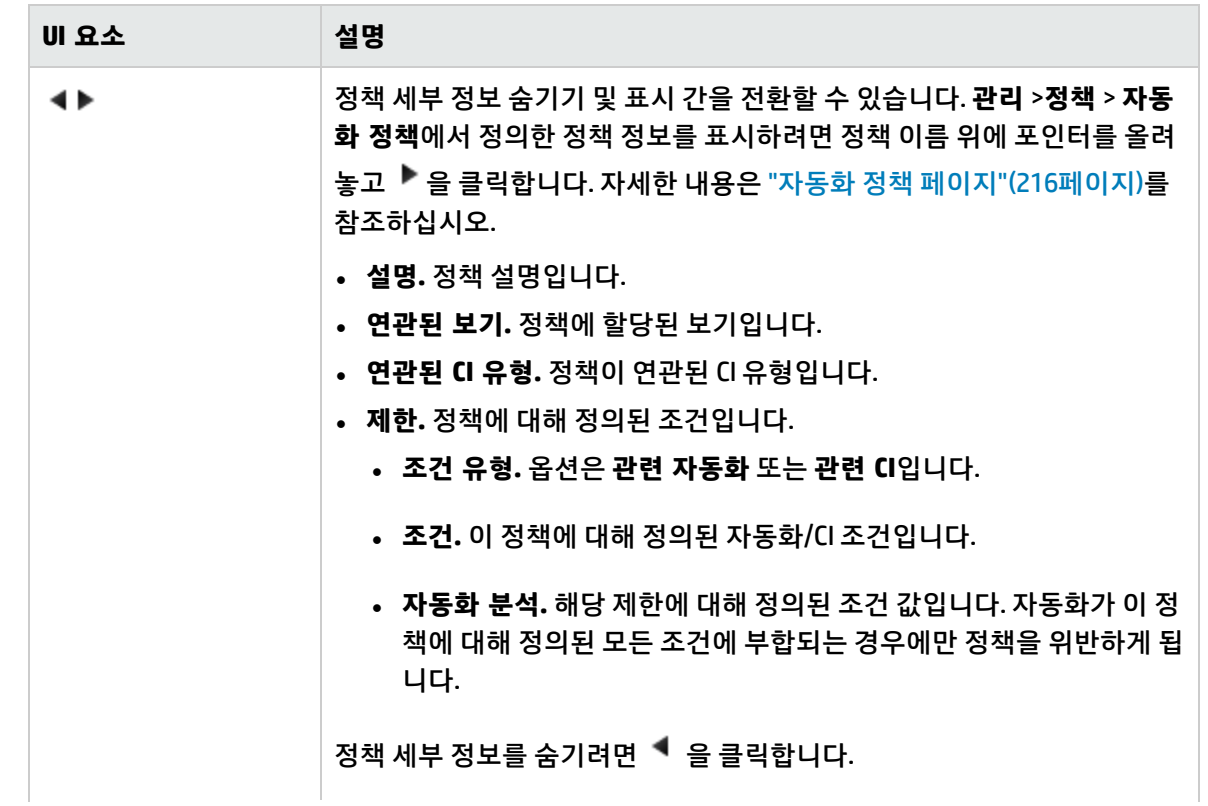

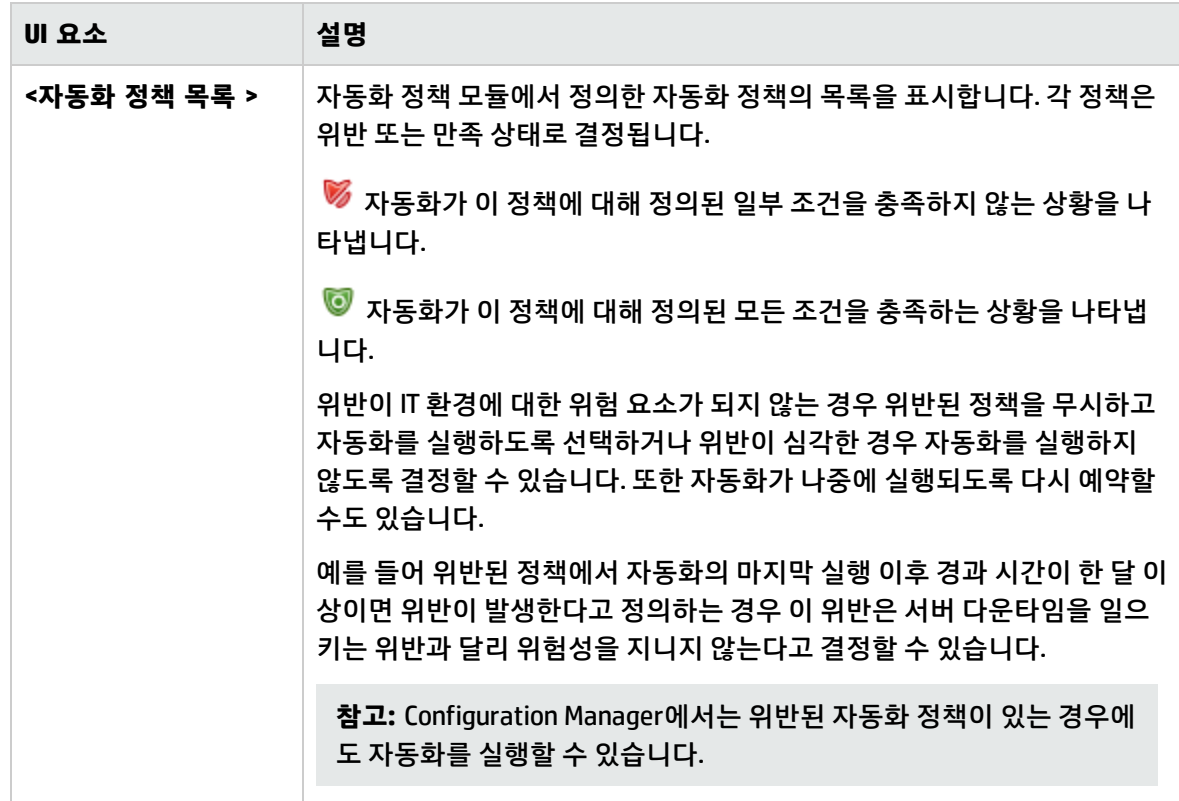

### <span id="page-79-0"></span>자동화 분석 > 영향 - <상태> 창

이 창에서는 자동화의 영향 분석 계산 결과를 보는 방법을 설명합니다. 이 창에는 자동화의 영향을 받는 비즈니스 및 시스템 CI가 표시됩니다. 여기에는 영향 받은 비즈니스 또는 시스템 CI에 대한 일반 정보가 포함되며 자동화 영향의 심각도가 표시됩니다.

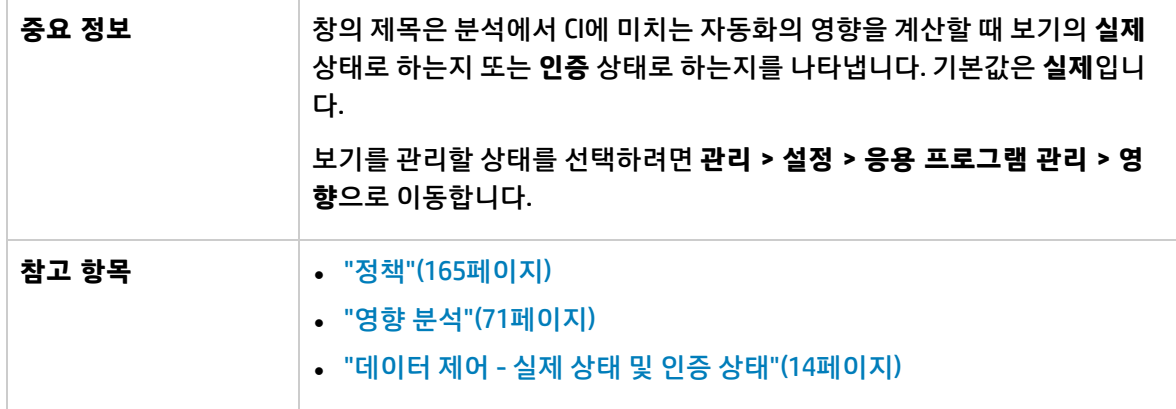

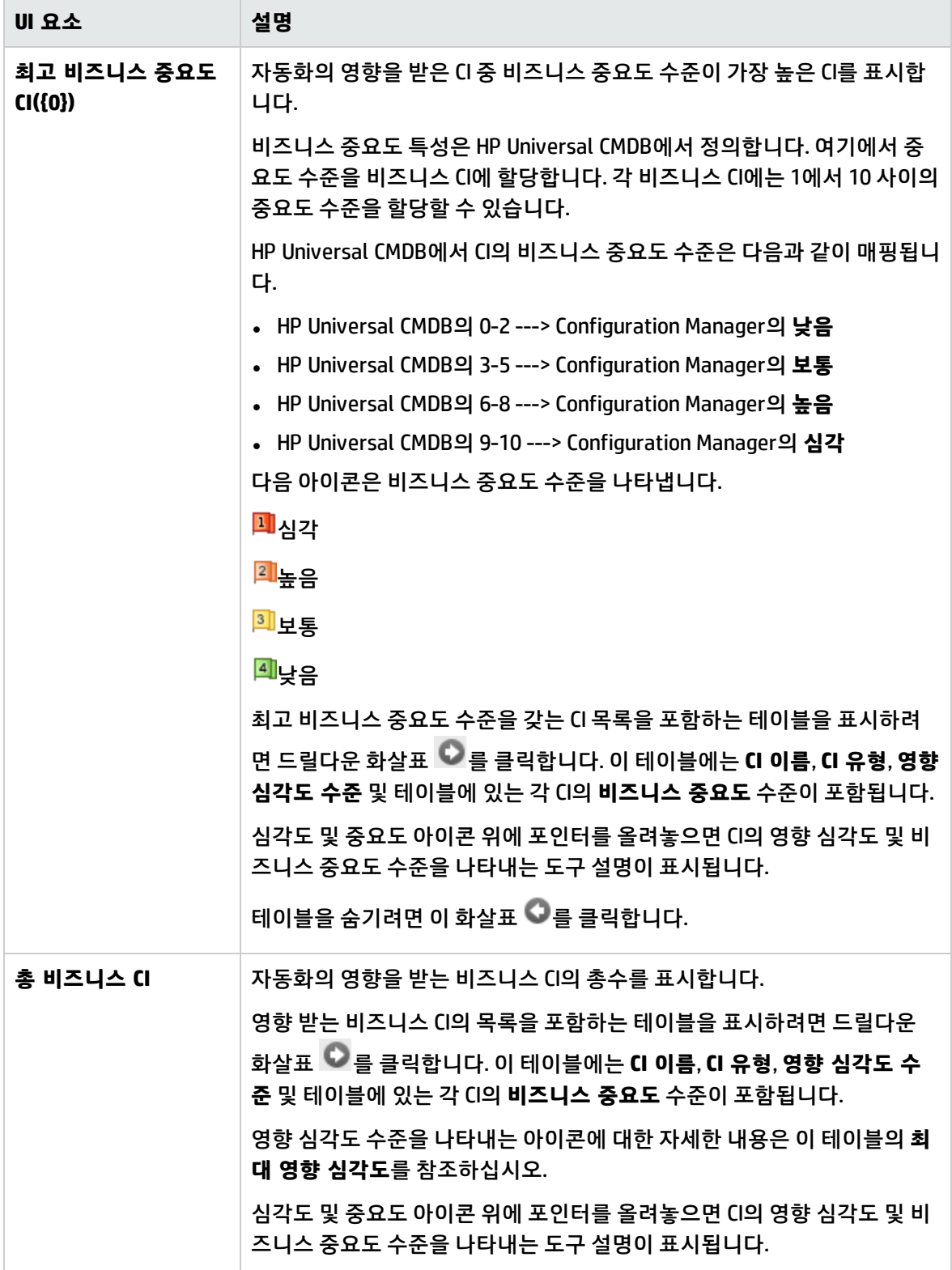

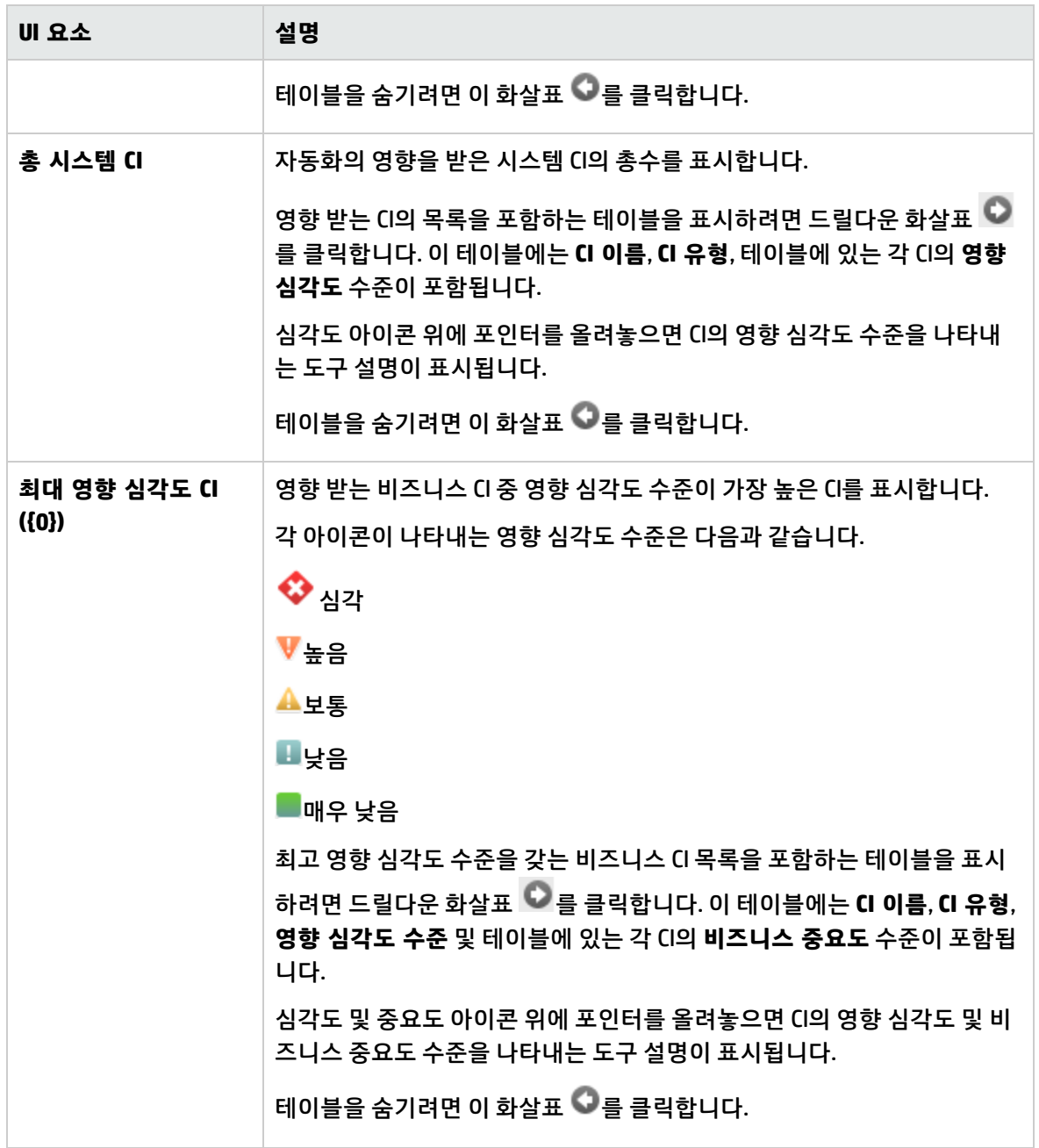

### <span id="page-81-0"></span>자동화 분석 > 자동화 창

이 창에서는 이전 자동화 실행과 관련된 일반 정보를 제공합니다.

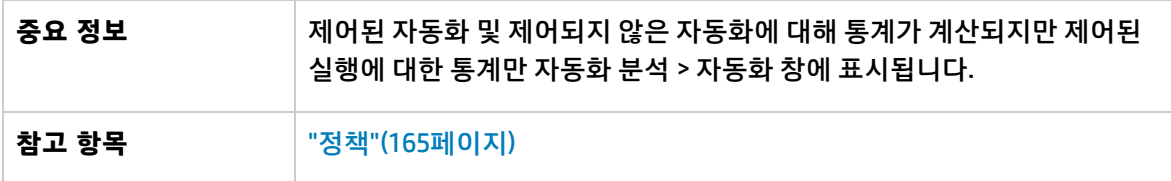

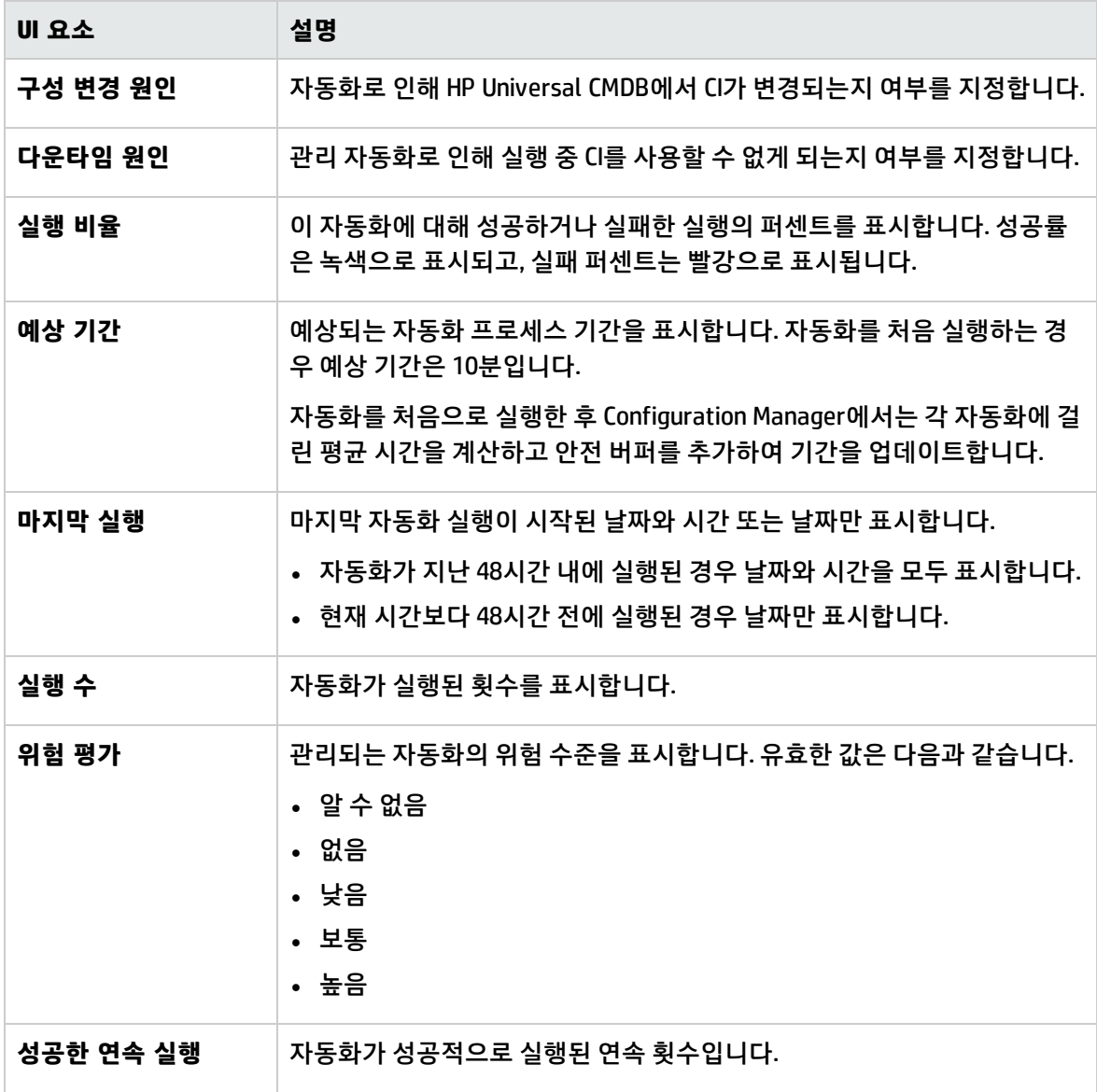

### <span id="page-82-0"></span>자동화 분석 > 충돌 창

#### 이 창에서는 자동화 충돌을 일으키는 요소에 대한 세부 정보를 표시합니다.

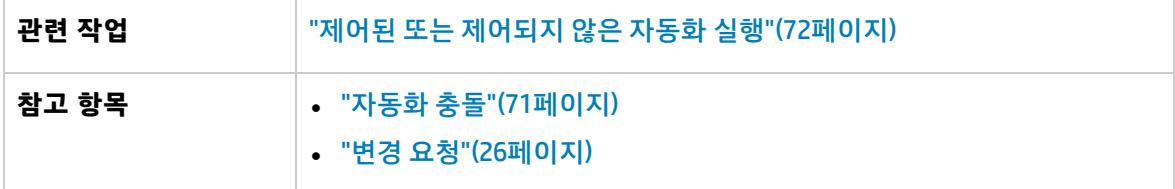

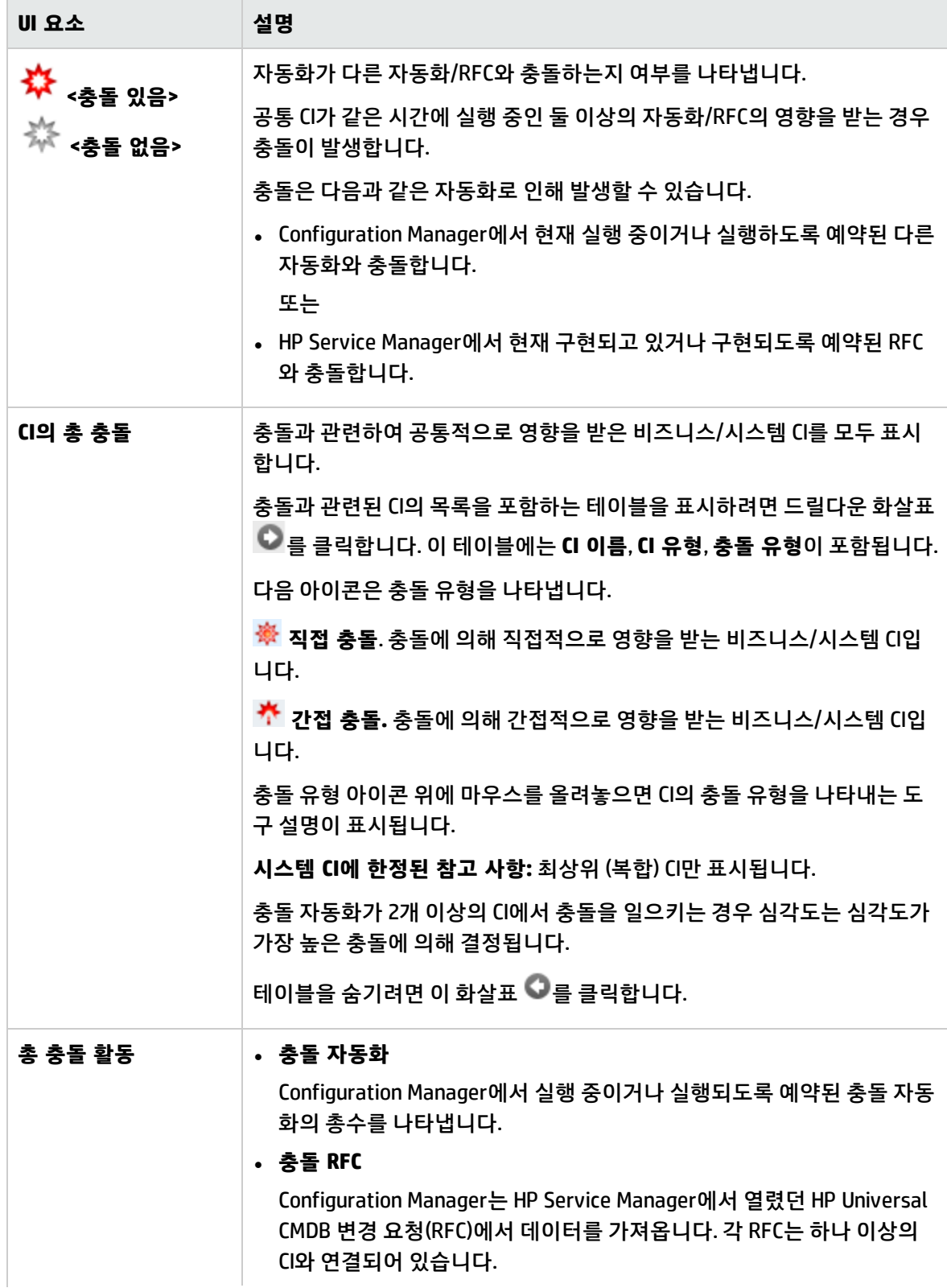

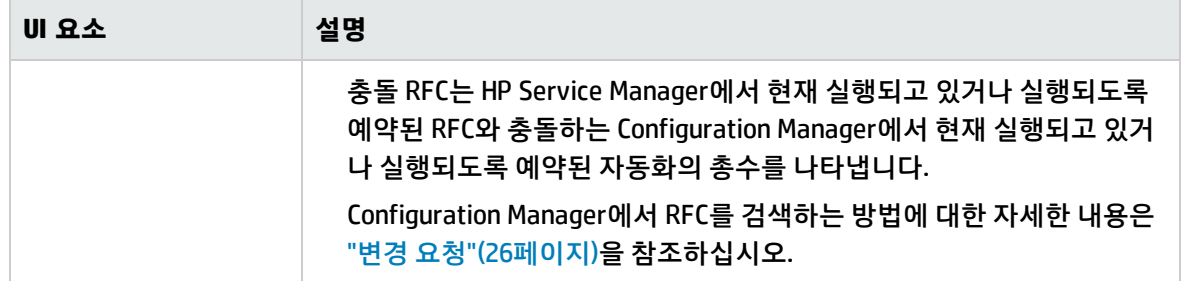

### <span id="page-84-0"></span>기준선 정책 마법사

기준선 정책 마법사를 사용하여 특정 보기를 기반으로 CI를 골드 마스터로 정의하는 기준선 정책을 만들 수 있습니다.

이 마법사를 사용하여 보기 탐색 모듈에서 CI를 선택하여 보기의 동일 유형의 모든 CI에 대해 골드 마스터 로 사용할 수 있습니다. 마법사를 종료하자마자 결과 정책이 계산되며 보기 탐색 모듈이 새로 고침됩니 다.

**참고:** 기준선 정책을 만들려면 정책 관리 및 쓰기 권한이 있어야 합니다.

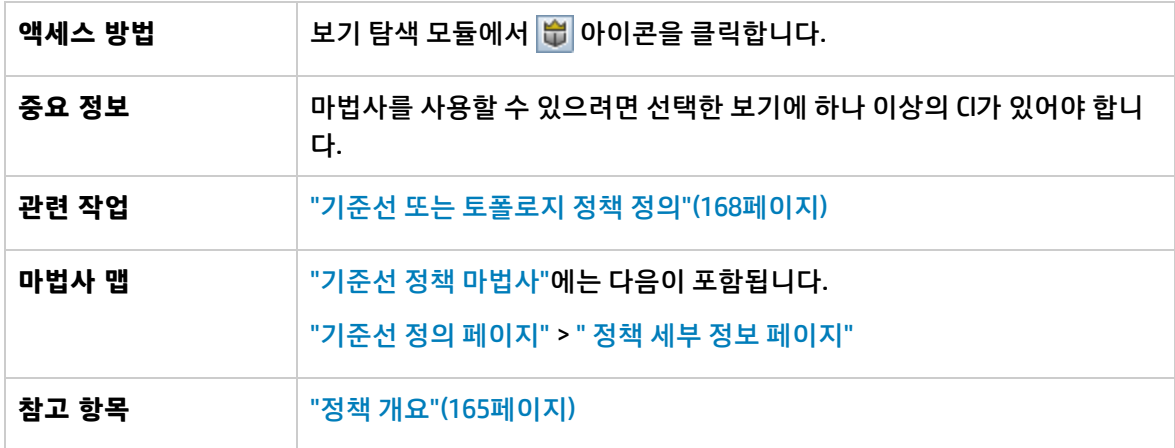

<span id="page-84-1"></span>기준선 정의 페이지

기준선으로 사용될 수 있도록 CI 유형과 그 특성을 지정하는 페이지입니다.

기본적으로 마법사를 열었을 때 선택한 CI 구조와 CI의 특성 값이 기준선에 대해 지정됩니다.

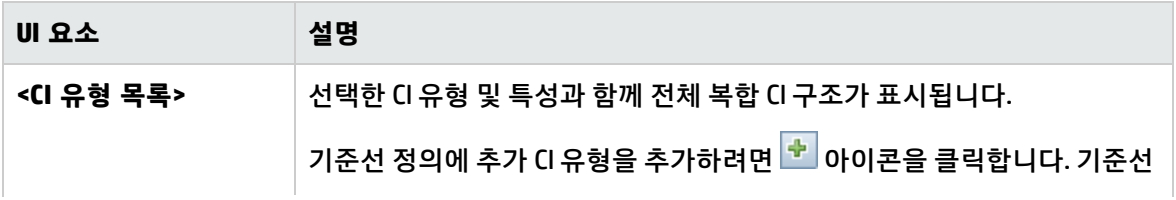

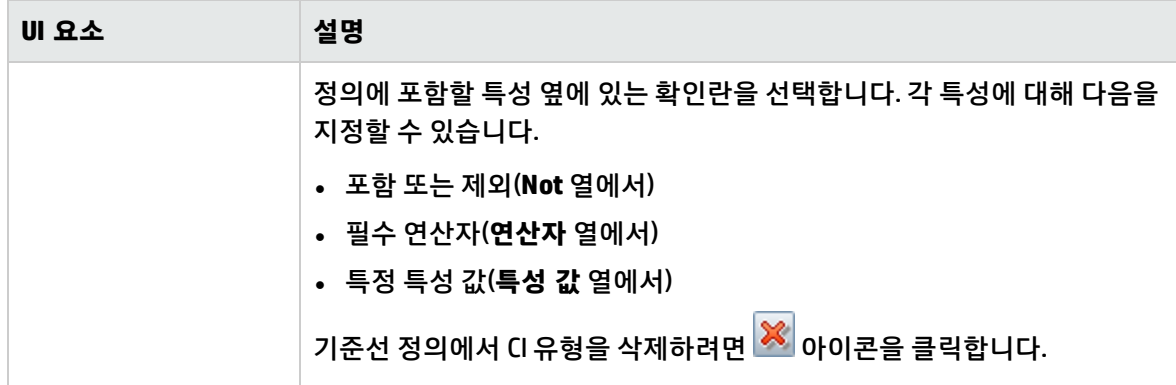

<span id="page-85-1"></span>정책 세부 정보 페이지

이 페이지에서는 기준선 정책의 이름과 설명을 입력합니다.

아래에서 사용자 인터페이스 요소에 대해 설명합니다.

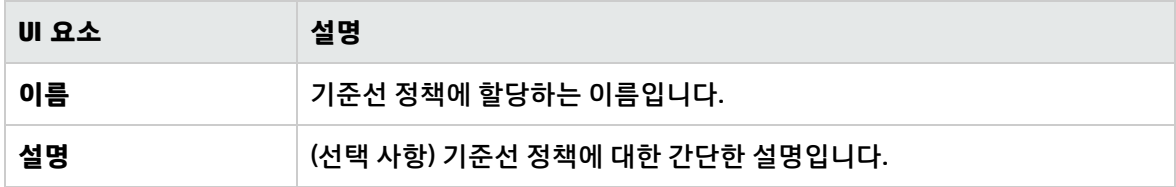

### <span id="page-85-0"></span>CI 세부 정보 대화 상자

이 대화 상자에서는 선택한 CI의 세부 정보를 볼 수 있습니다.

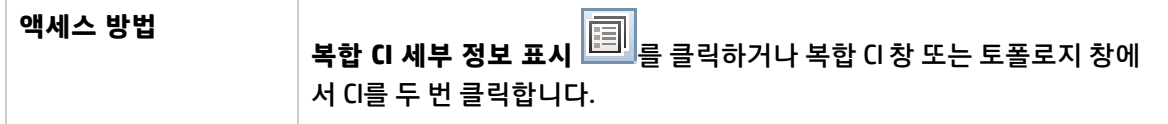

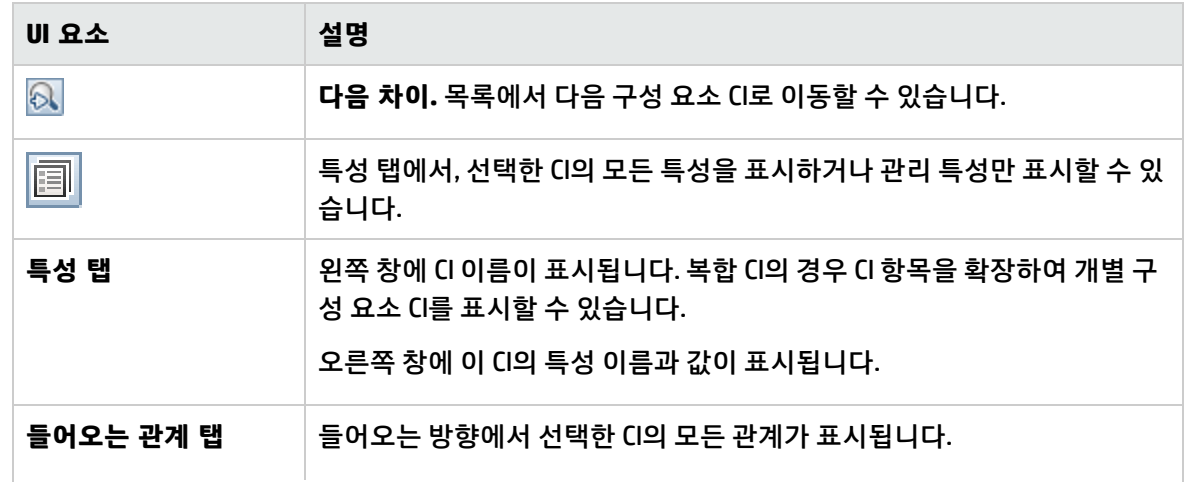

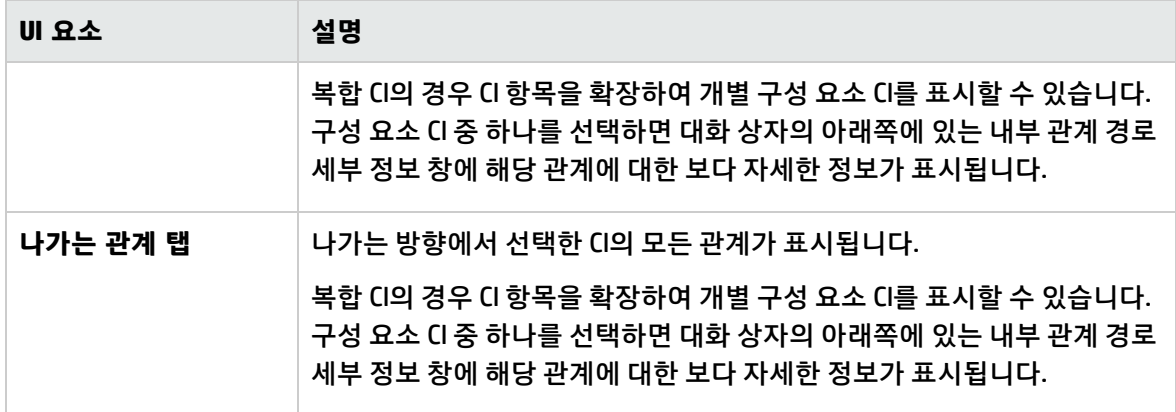

## <span id="page-86-0"></span>새 RFC 만들기 대화 상자

이 대화 상자에서는 특정 CI에 대해 RFC를 만들 수 있습니다. 이 RFC는 Service Manager에서 유효성이 검 사됩니다.

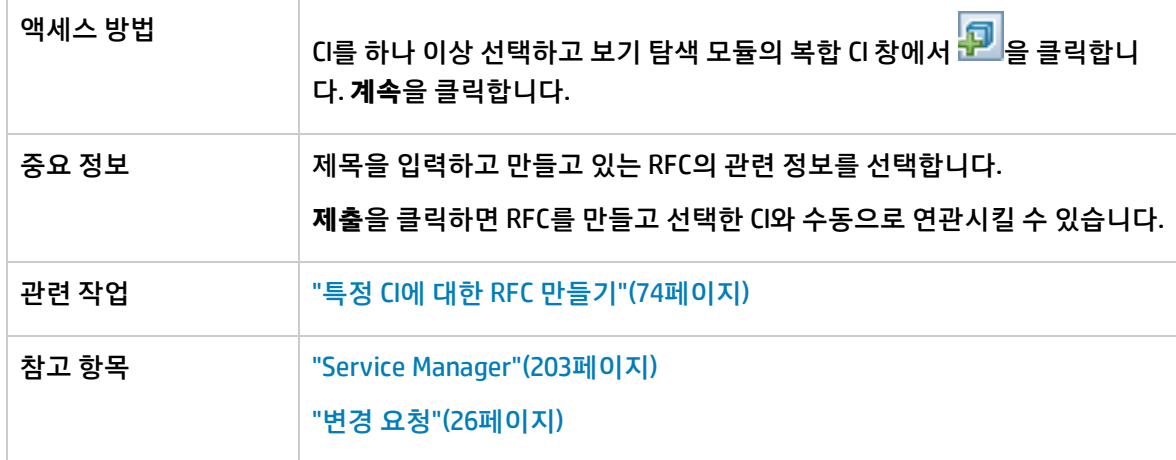

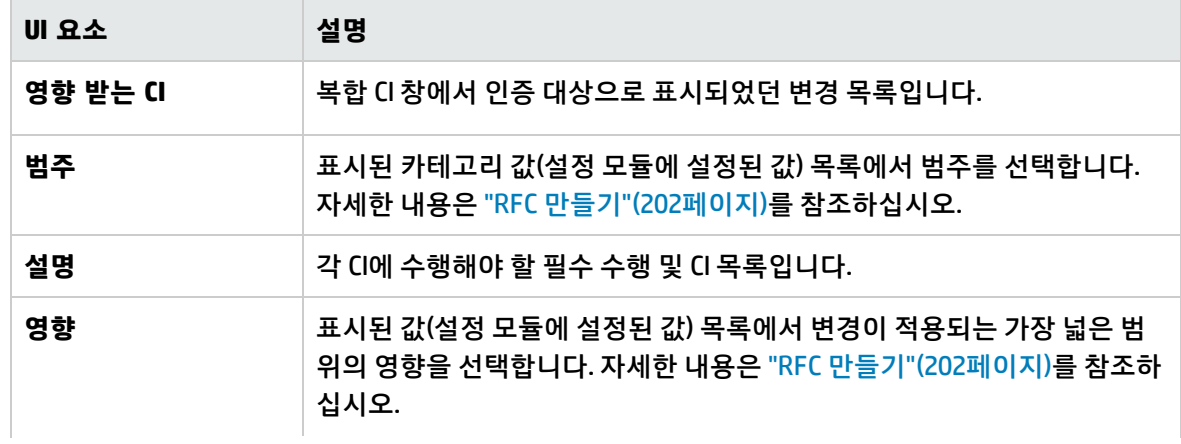

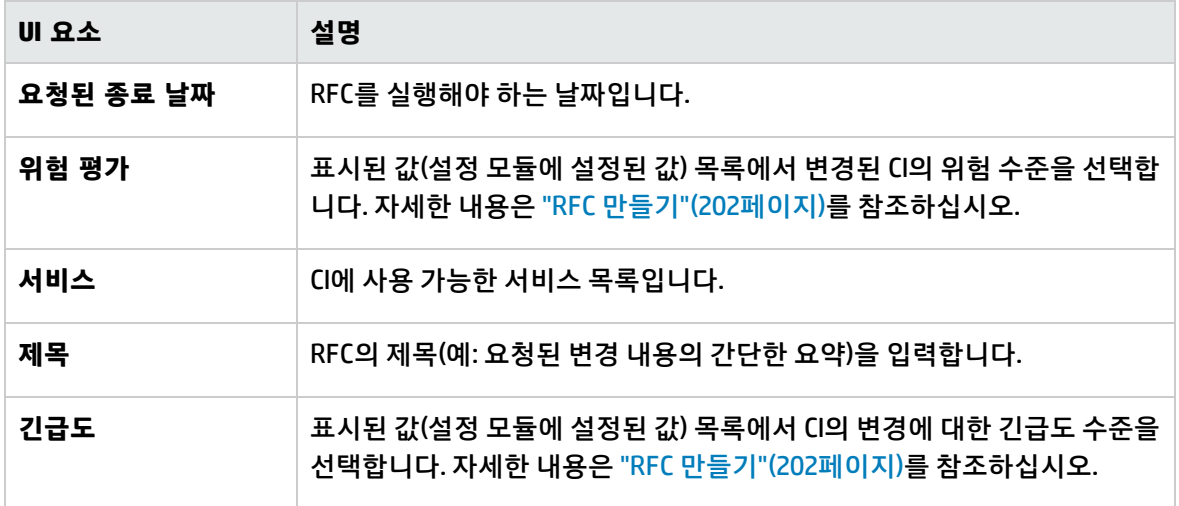

## <span id="page-87-0"></span>정책 정정에 대한 RFC 만들기 대화 상자

이 대화 상자에서는 구성 정책을 위반하는 CI를 정정하는 RFC를 만들어 Service Manager에서 유효성을 검사하게 할 수 있습니다.

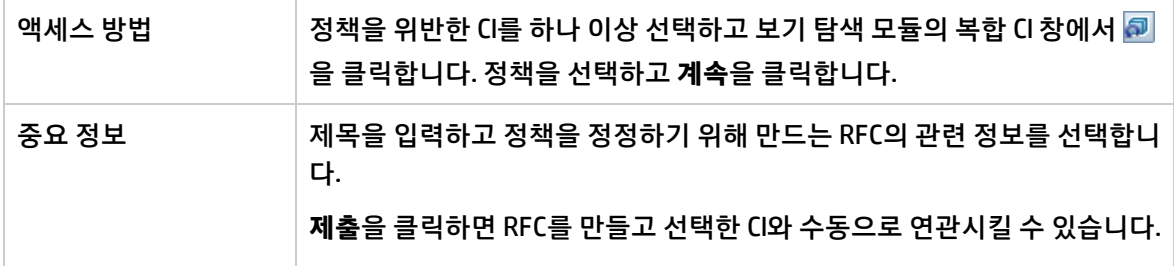

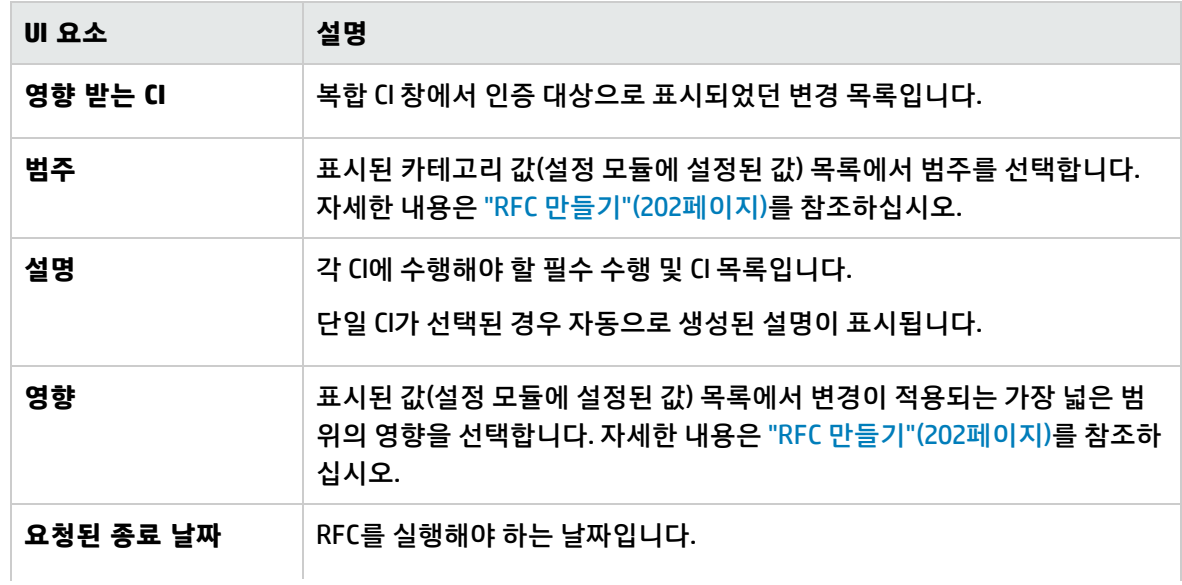

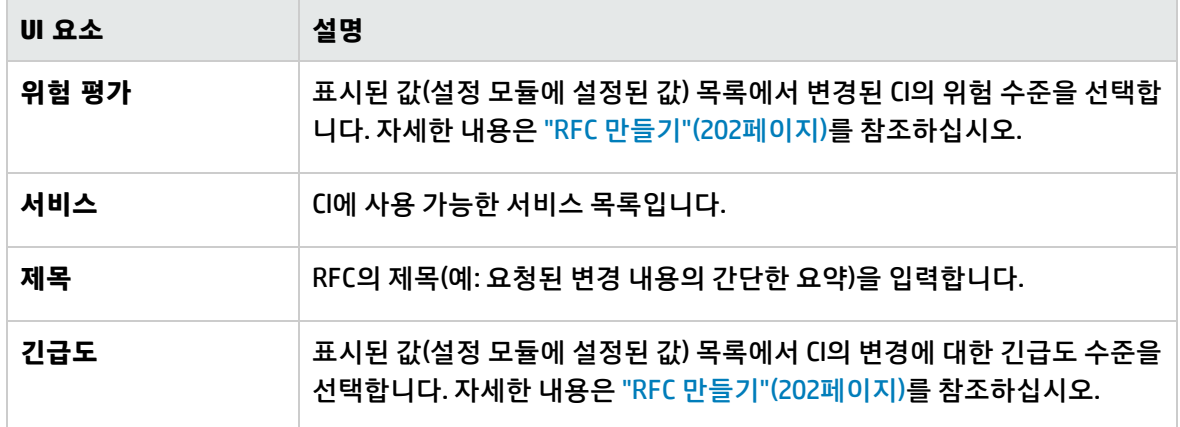

## <span id="page-88-0"></span>보기 탐색 페이지

이 페이지에서는 실제 또는 인증 상태인 보기의 스냅샷을 표시할 수 있습니다.

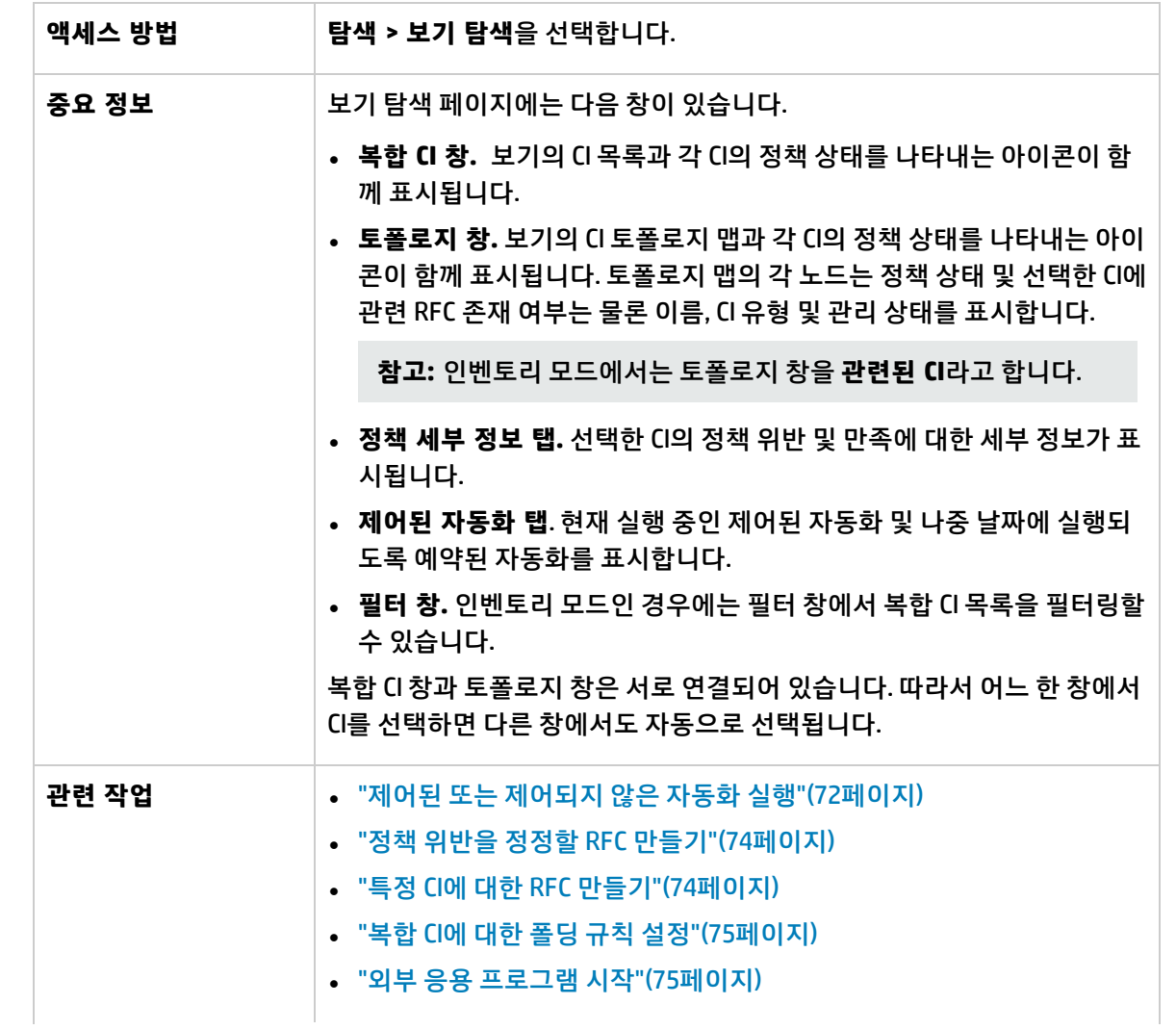

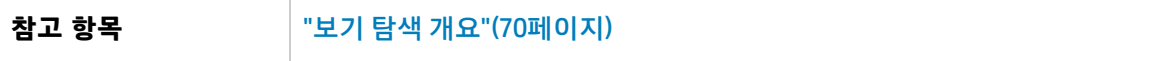

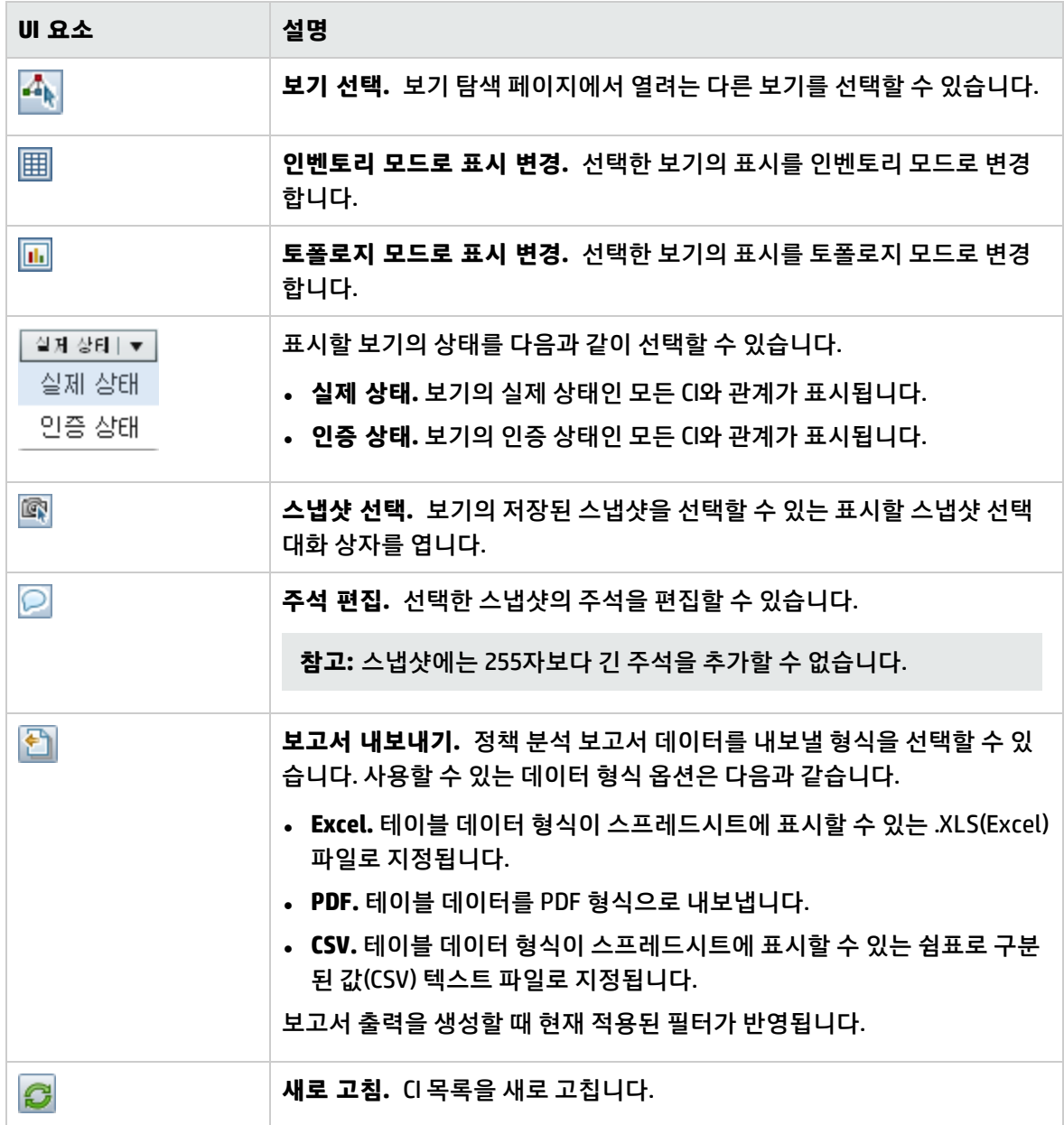

#### 복합 CI 창

아래에서 사용자 인터페이스 요소에 대해 설명합니다. 레이블이 없는 요소는 꺾쇠 괄호 안에 표시됩니 다.

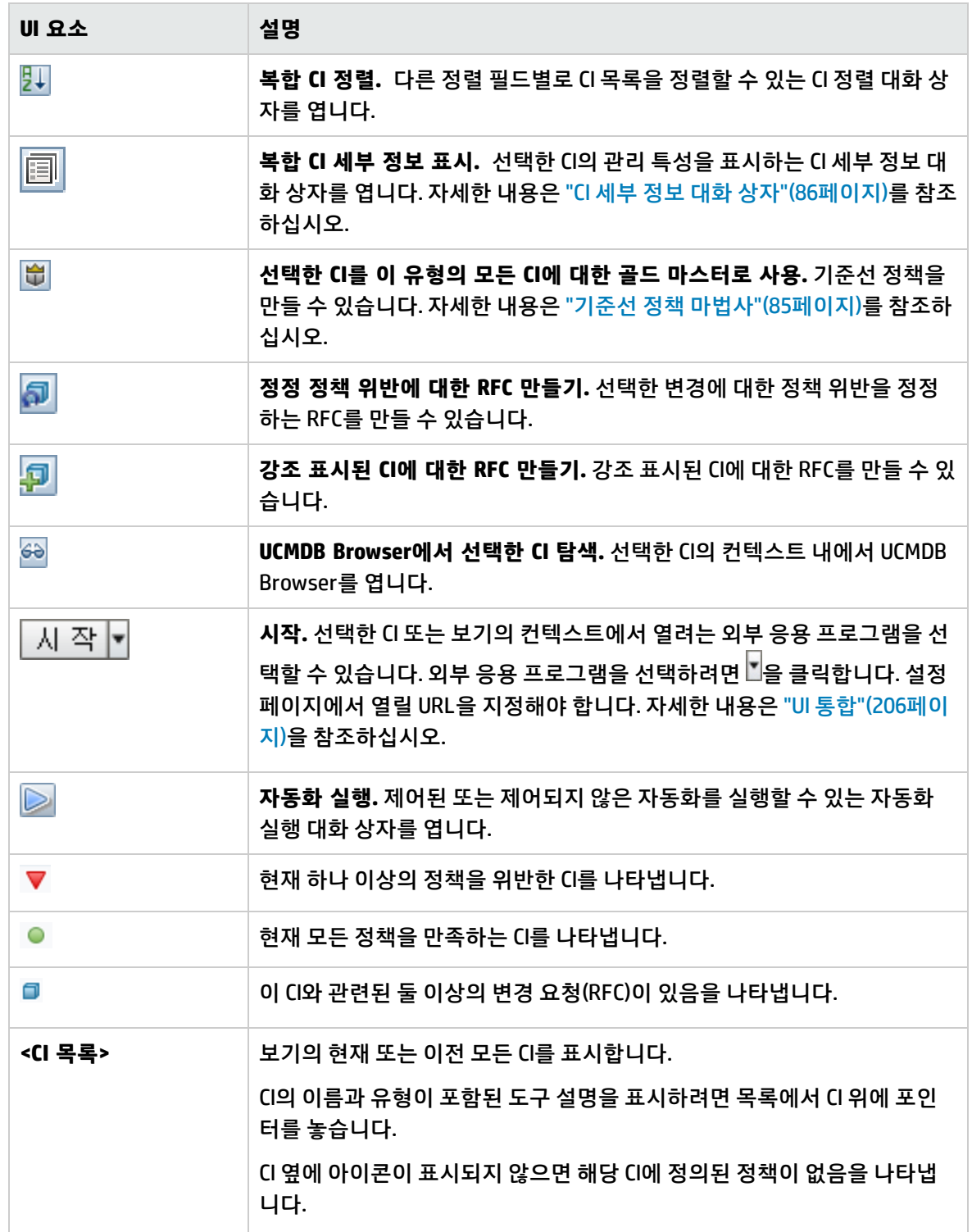

<span id="page-91-0"></span>토폴로지 창

#### 아래에서 사용자 인터페이스 요소에 대해 설명합니다. 레이블이 없는 요소는 꺾쇠 괄호 안에 표시됩니 다.

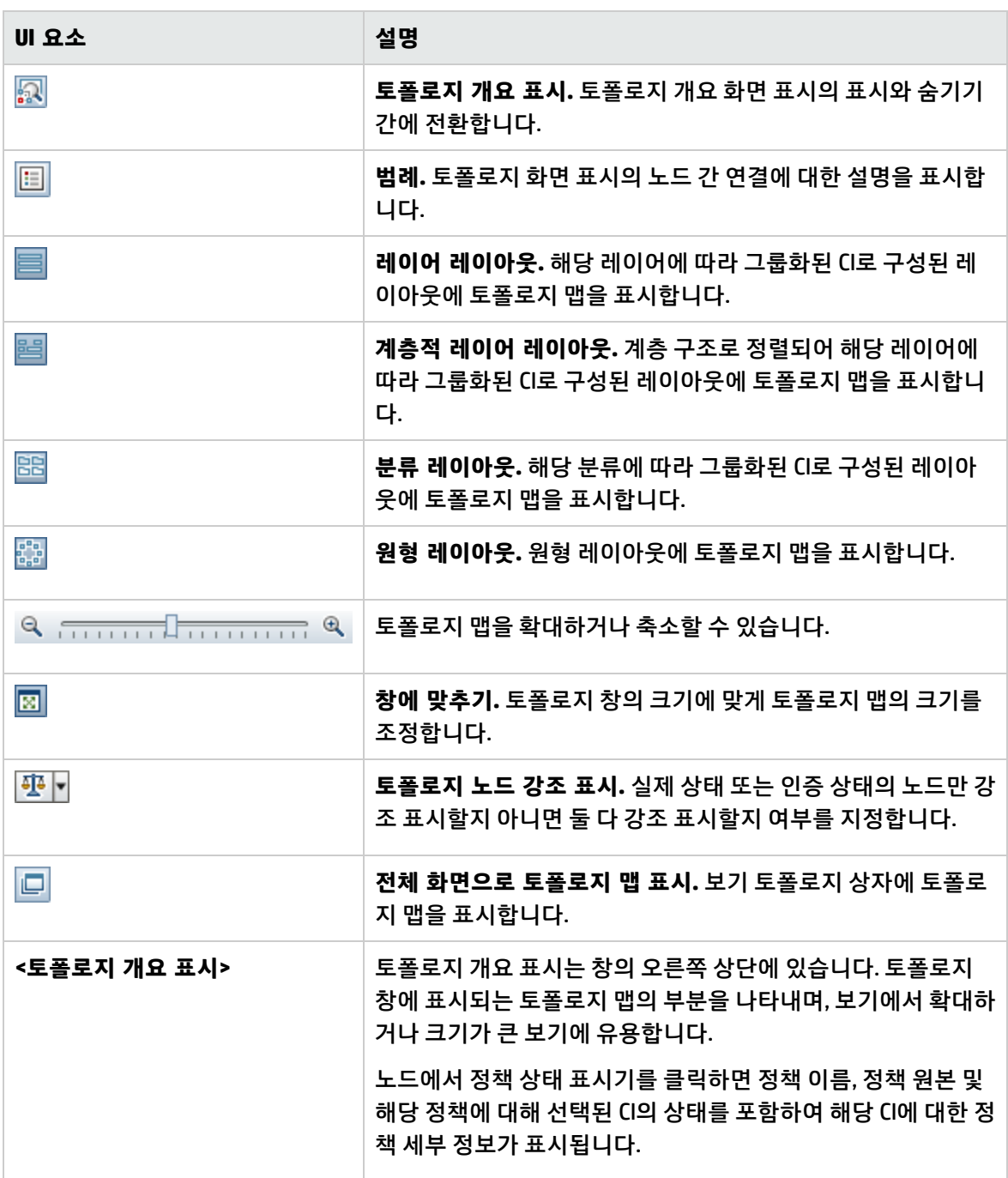

정책 세부 정보 창

아래에서 사용자 인터페이스 요소에 대해 설명합니다.

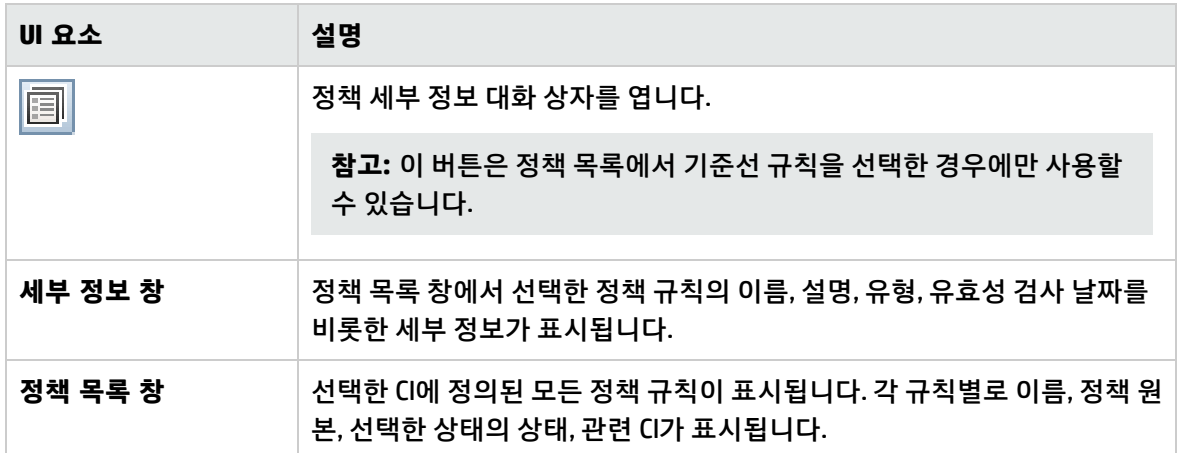

#### <span id="page-92-0"></span>제어된 자동화 탭

이 탭에서는 현재 실행 중인 제어된 자동화 및 나중 날짜에 실행되도록 예약된 자동화를 표시합니다. 아래에서 사용자 인터페이스 요소에 대해 설명합니다.

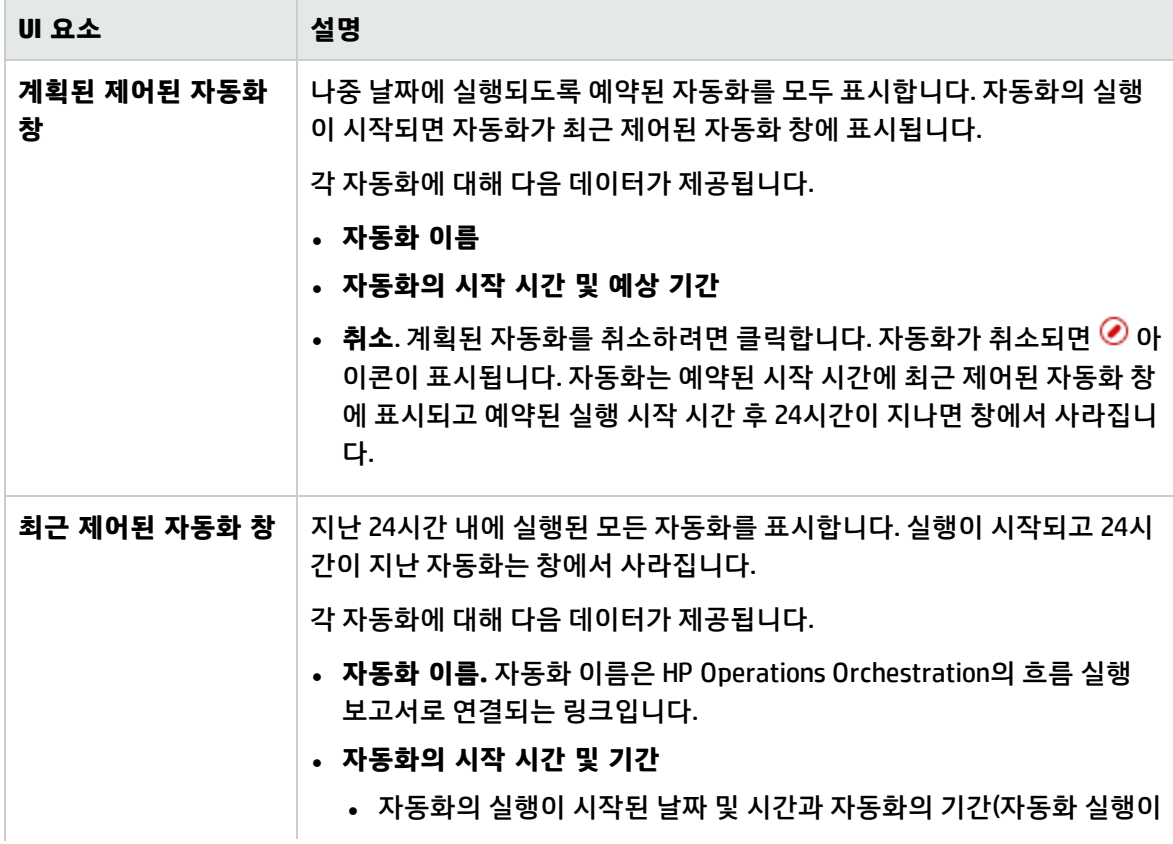

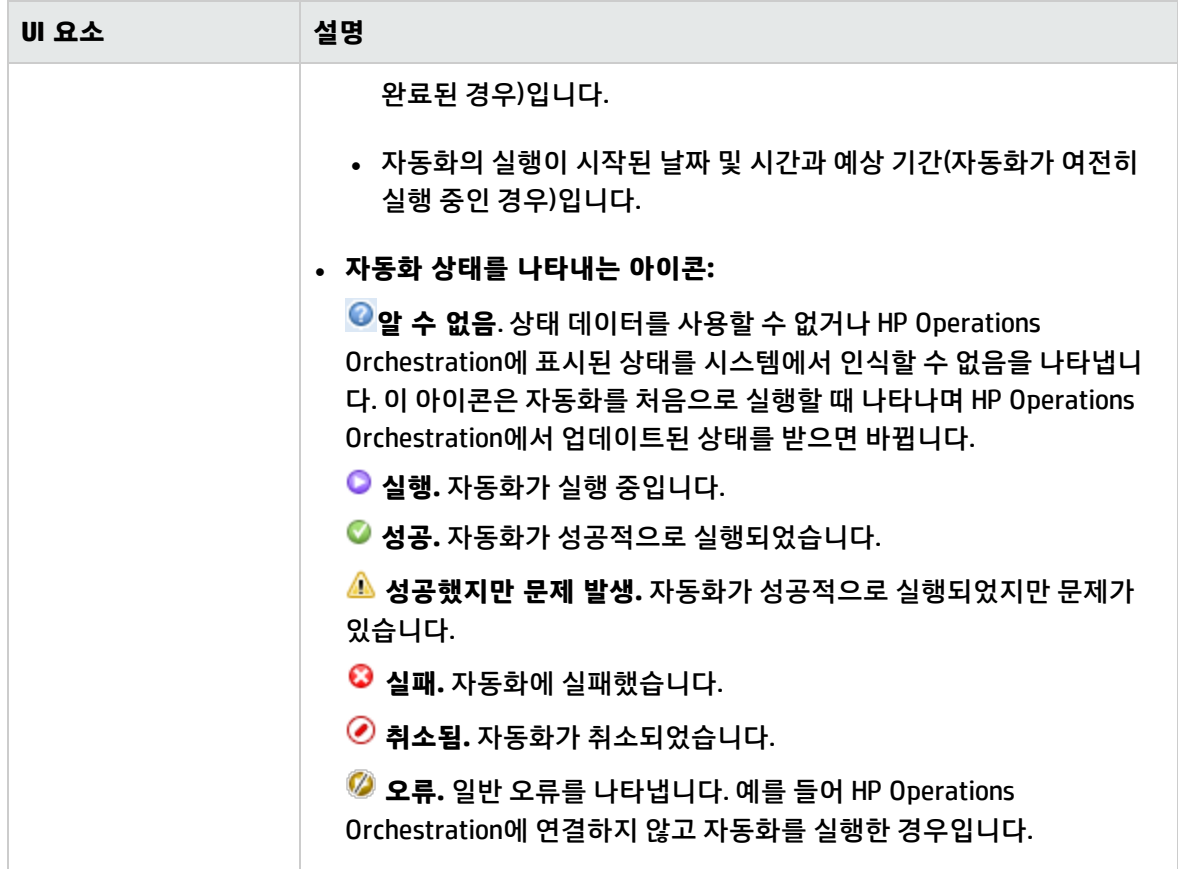

#### 필터 창

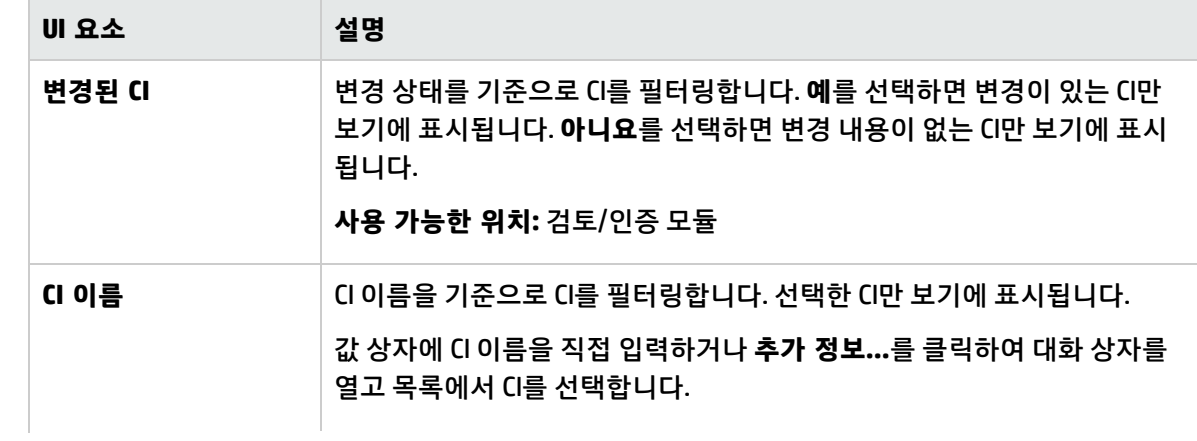

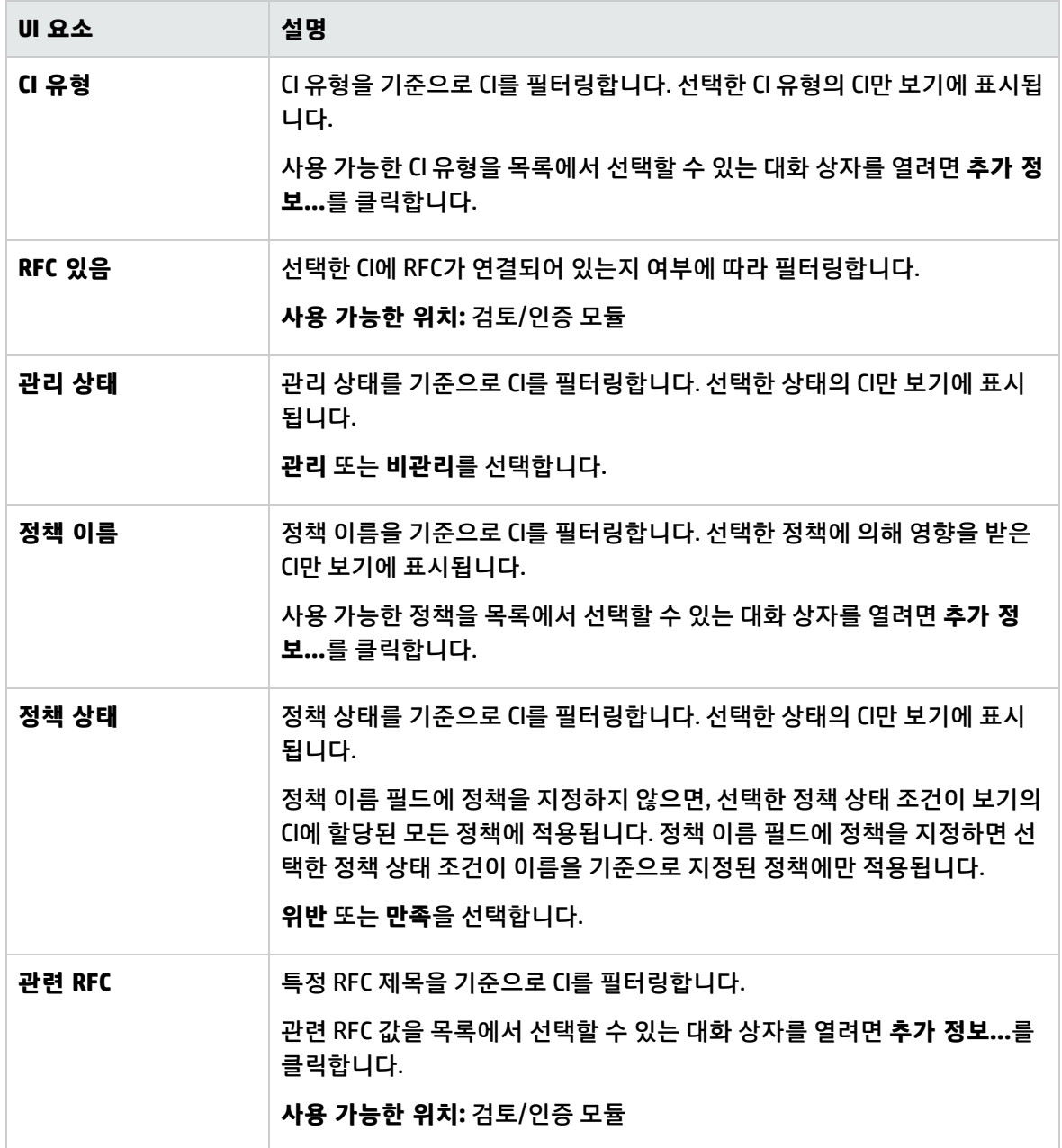

### <span id="page-94-0"></span>정책 세부 정보 대화 상자

이 대화 상자에서는 기준선 정책 규칙에 대한 CI 정책 위반의 세부 정보를 볼 수 있습니다.

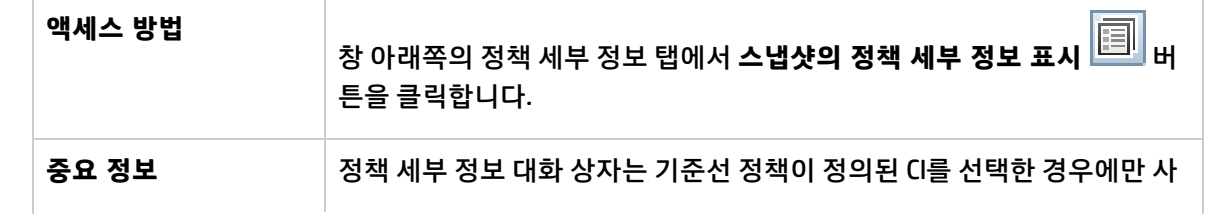

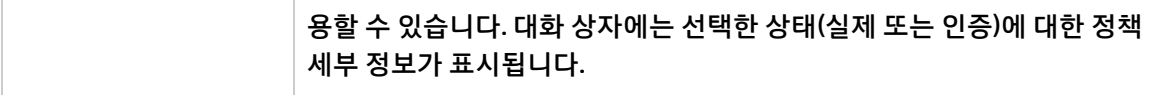

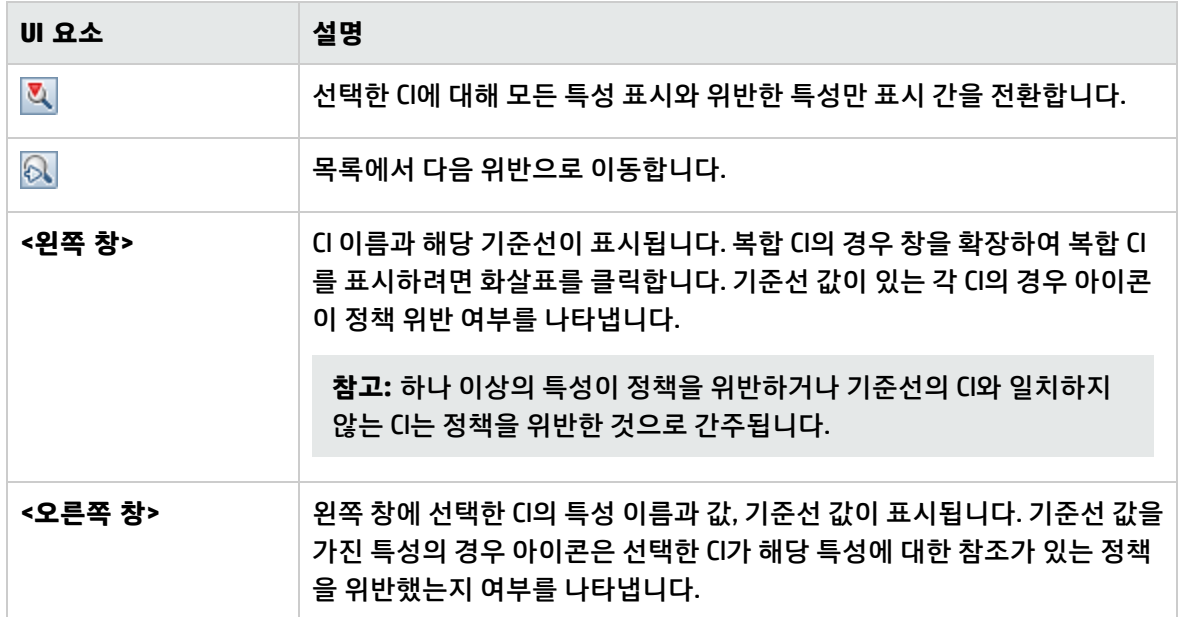

### <span id="page-95-0"></span>정책 규칙 선택 대화 상자

이 대화 상자에서는 정정할 위반된 정책을 선택할 수 있습니다.

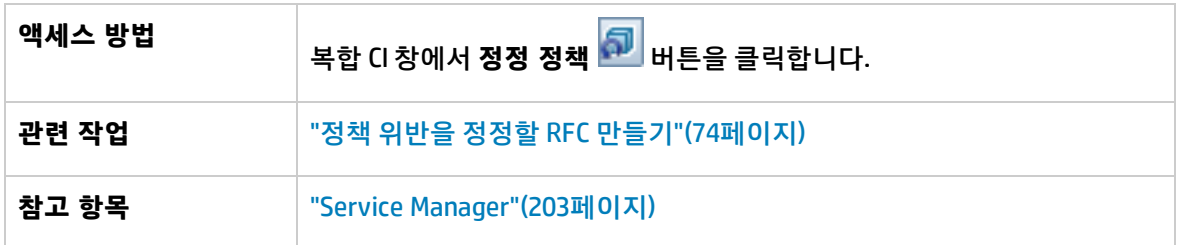

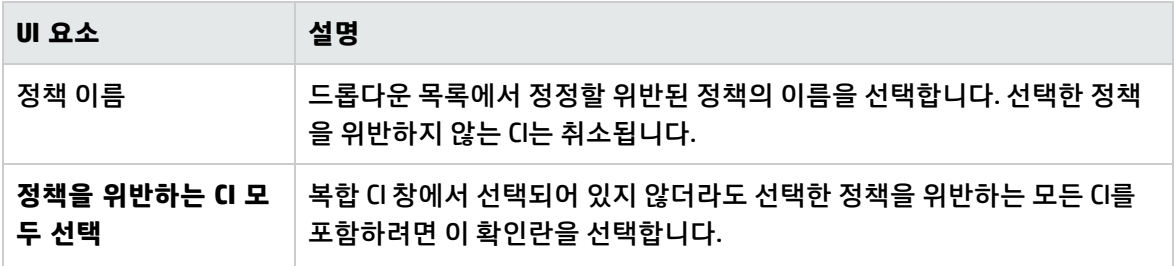

### <span id="page-96-0"></span>표시할 스냅샷 선택 대화 상자

#### 이 대화 상자에서는 표시할 스냅샷을 선택할 수 있습니다.

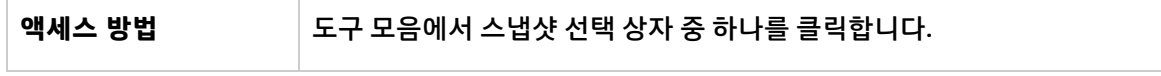

아래에서 사용자 인터페이스 요소에 대해 설명합니다. 레이블이 없는 요소는 꺾쇠 괄호 안에 표시됩니 다.

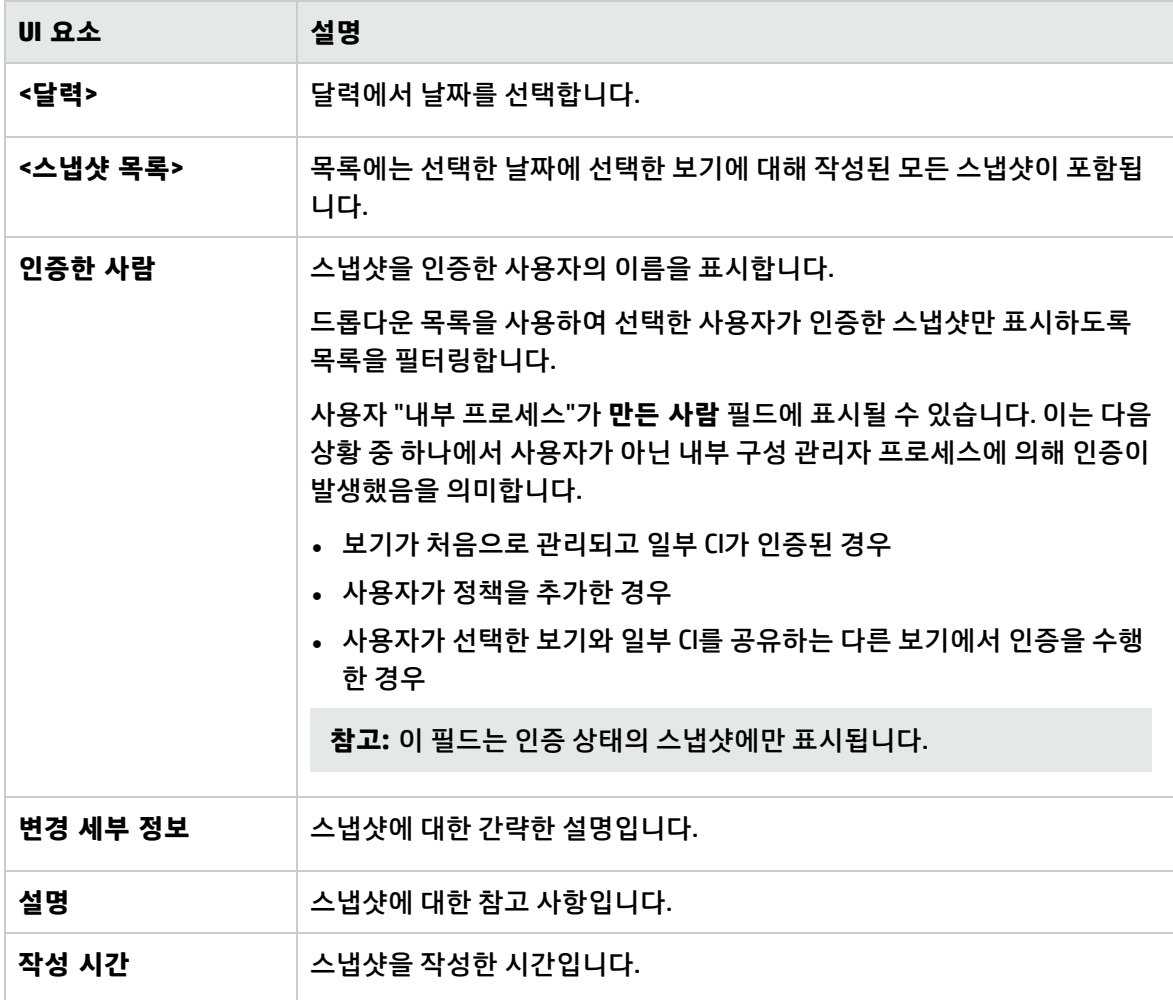

### <span id="page-97-0"></span>CI 정렬 대화 상자

이 대화 상자에서는 복합 CI 창의 CI 목록을 정렬할 수 있습니다.

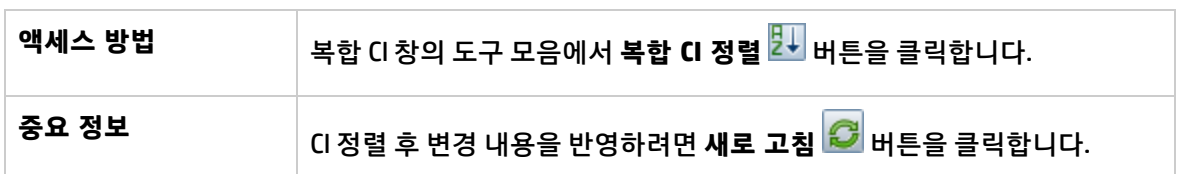

아래에서 사용자 인터페이스 요소에 대해 설명합니다.

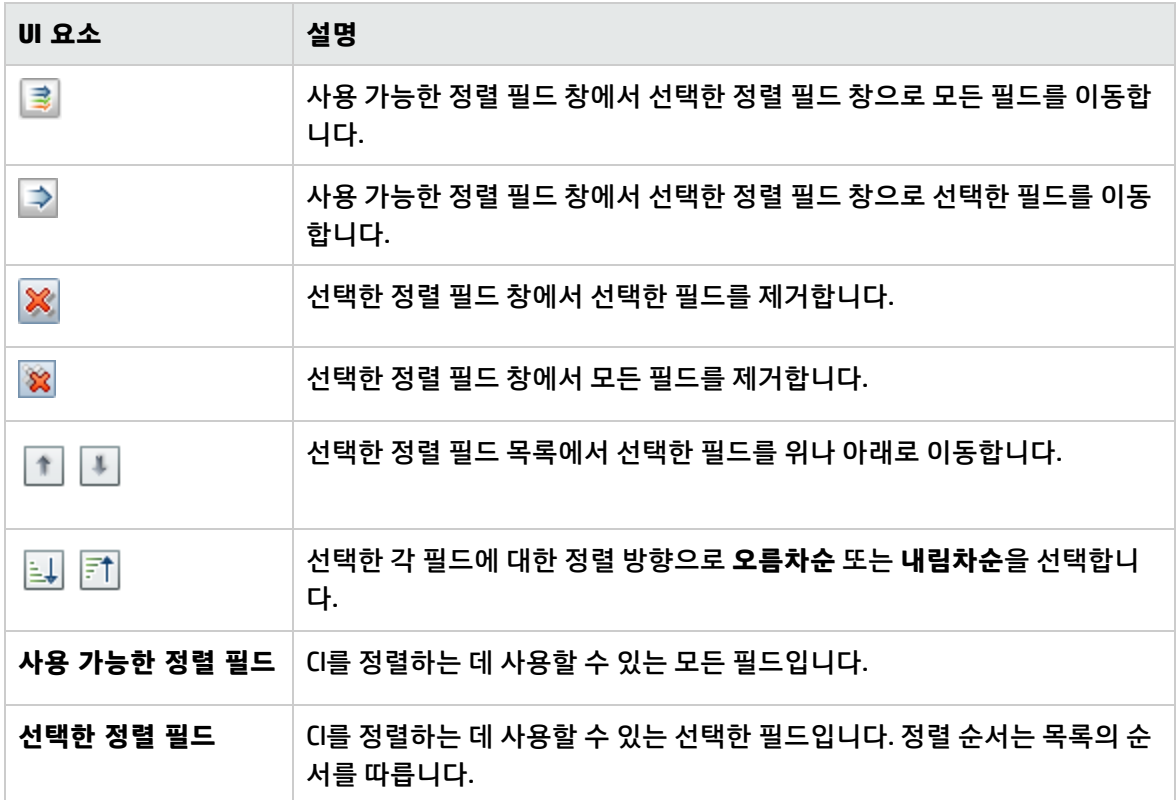

<span id="page-97-1"></span>토폴로지 페이지

이 페이지에는 큰 형식으로 토폴로지 맵이 표시됩니다.

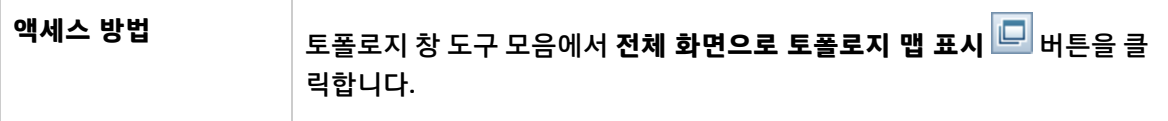

아래에서 사용자 인터페이스 요소에 대해 설명합니다. 레이블이 없는 요소는 꺾쇠 괄호 안에 표시됩니 다.

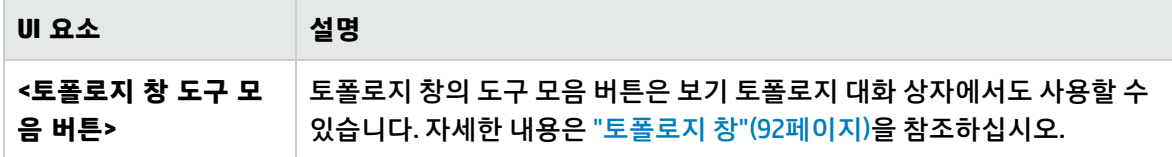

## 문제 해결 –보기 탐색

<sup>l</sup> **문제**. RFC 만들기 버튼을 사용할 수 없습니다.

**가능한 이유:**

- 변경 관리 통합이 활성화된 구성에 대해 비활성화되었습니다.
- <sup>l</sup> 변경 관리 통합이 정의, 저장 및 활성화되었지만 사용자가 Configuration Manager에 다시 로그인 하지 않았습니다.

**해결 방법.** 다음을 수행합니다.

- a. **관리 > 통합 > 변경 관리**로 이동합니다. 통합을 구성하려면, 확인란을 선택하고 Service Manager 구성에 대한 세부 정보를 제공하십시오.
- b. 구성을 저장하고 활성화합니다.
- c. 변경 사항이 적용되었는지 확인하려면 로그아웃한 후 다시 로그인하십시오.

<sup>l</sup> **문제.** RFC를 만들지 못했습니다.

<sup>l</sup> **이유 1: 관리 > 통합 > 변경 관리 > Service Manager**에서 통합 사용자에 대해 잘못된 자격 증명이 정의되었습니다.

**해결 방법 1:** Service Manager에서 통합 사용자가 있는지 확인하십시오. 필요한 경우, 비밀번호를 업데이트하십시오(자세한 내용은 Service Manager 문서 참조).

<sup>l</sup> **이유 2:** 사용자에게 Service Manager 웹 서비스에 대한 호출을 가져올 적절한 자격 증명이 없습니 다.

**해결 방법 2:** 이 통합 사용자에 대해 SOAP API 실행 기능을 활성화합니다(자세한 내용은 Service Manager 문서 참조).

<sup>l</sup> **이유 3:** 이 통합에 대한 UNL 파일이 Service Manager에 로드되지 않았습니다.

**해결 방법 3:** UNL 파일이 업로드되었는지 확인하려면 다음 Service Manager URL을 호출하십시오. <호스트>:<포트 예:13080>/sm/7/ucmdcm.wsdl

호출이 XML 파일을 반환하면, 웹 서비스가 구동 상태이며, UNL 파일이 업로드된 것입니다. 그렇지 않은 경우, "Service Manager에 UNL 파일 [가져오기"\(119페이지\)](#page-118-0)의 지침을 따르십시오.

<sup>l</sup> **이유 4:** RFC가 적어도 다음 중 하나의 불일치 상태로 생성되었습니다.

- <sup>o</sup> Service Manager에 서비스가 없습니다.
- <sup>o</sup> 하나 이상의 선택된 CI가 Service Manager에 없습니다.
- 범주 값이 Service Manager의 유효한 값과 일치하지 않습니다.
- 위험 평가 값이 Service Manager의 유효한 값과 일치하지 않습니다.
- 영향 값이 Service Manager의 유효한 값과 일치하지 않습니다.
- 긴급도 값이 Service Manager의 유효한 값과 일치하지 않습니다.

**해결 방법 4: 관리 > 응용 프로그램 관리 > RFC > RFC 만들기**에서 위에 나열된 각각의 가능한 불 일치에 대한 값이 Service Manager의 해당 값과 일치하도록 변경합니다. 설정에 대한 구성이 적용 되도록 저장 후 활성화합니다.

<sup>l</sup> **문제.** Configuration Manager에서 RFC가 표시되지 않습니다.

**팁:** 문제가 UCMDB 또는 Service Manager 관련 문제인지 확인하기 위한 첫 번째 단계로써, Service Manager에서 모든 RFC를 가져오는 TQL 쿼리를 UCMDB에서 실행할 수 있습니다. RFC 가 예상되지만 쿼리 결과에 표시되지 않는 경우, UCMDB와 Service Manager 간의 통합에 문제 가 있음을 의미합니다.

이 TQL 쿼리를 실행하려면 UCMDB에 로그인하고 **모델링 > 모델링 스튜디오 > 리소스** 탭(리소 스 유형으로 쿼리 선택) **> Configuration Manager > Configuration Manager** –**Do not modify > RFC 쿼리 생성**으로 이동한 후 **amber\_rfc\_by\_id**를 실행합니다.

<sup>o</sup> **이유 1:** UCMDB와 Service Manager 간의 통합 포인트가 올바르게 구성되지 않았거나 존재하지 않습니다.

**해결 방법 1:** UCMDB와 Service Manager 간의 통합을 설정하는 방법에 대한 자세한 내용은 UCMDB 문서를 참조하십시오.

<sup>o</sup> **이유 2:** Configuration Manager 설정의 RFC 변경 단계 값이 Service Manager의 RFC 단계 정의 와 일치하지 않습니다.

**해결 방법 2:** Configuration Manager 설정의 RFC 변경 단계 필드 값을 Service Manager에서 정 의된 유효한 값으로 변경합니다. 설정을 변경하려면 **관리 > 응용 프로그램 관리 > RFC > 가져 온 RFC 조건 > RFC 필터**로 이동합니다. 변경 단계 필드는 쉼표로 구분된 여러 값을 포함할 수 있습니다. 설정에 대한 구성이 적용되도록 저장 후 활성화합니다.

<sup>o</sup> **이유 3:** RFC 가져오기에 대한 Configuration Manager 설정에 정의된 시간 창 조건을 RFC가 충 족하지 않습니다.

**해결 방법 3:** RFC가 Configuration Manager 설정의 시간 창 조건을 충족하는지 확인하거나, RFC가 시간 창과 일치하도록 조건을 변경합니다. 설정에 대한 구성이 적용되도록 저장 후 활성 화합니다.

<sup>o</sup> **이유 4:** 이 통합에 대해 Configuration Manager에서 사용하는 통합 사용자와 Service Manager 의 해당 사용자 간의 날짜 및 시간 형식이 다릅니다.

**해결 방법 4:** 시간 형식이 두 사용자 인스턴스에 대해 동일하게 정의되어 있는지 확인하십시 오. Configuration Manager의 경우, **관리 > 통합 > 변경 관리 > Service Manager > 날짜 형식**에 서 날짜 형식 정의를 확인할 수 있습니다.

# 9장: 기준선 분석

이 장의 내용:

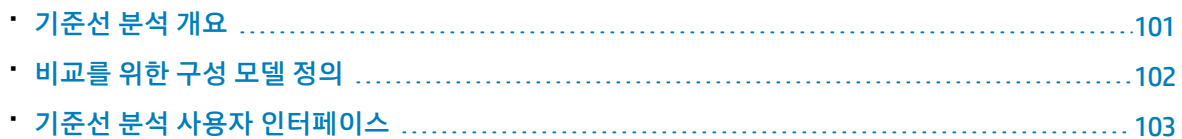

# <span id="page-100-0"></span>기준선 분석 개요

기준선 분석 모듈에서는 관리되는 보기의 복합 CI를 구성 모델과 비교하기 위한 환경을 제공합니다. 구성 모델은 복합 CI에 대한 설명이며 해당 토폴로지/계층 및 해당 구성 요소 CI의 특성을 포함합니다. 구성 모 델은 다음과 같을 수 있습니다.

- 임의(즉, 전적으로 사용자에 의해 모델링됨)
- <sup>l</sup> 복합 CI로 만들기(해당 복합 CI가 실제로 모델과 비교하기 위한 후보인지 여부는 상관없음)
- 기준선 정책에서 가져오기
- <sup>l</sup> 유사한 복합 CI 그룹을 기반으로 함

비교를 실행한 후 창에는 비교된 각 복합 CI에 대해 모델과 일치하는 정도를 보여주는 막대 그래프가 표 시됩니다. 일치 근사도는 토폴로지 및 각 구성 요소 CI의 특성에 대해 복합 CI와 모델을 비교하여 결정됩 니다. 모델의 특정 CI 비교 시 특성을 선택하지 않으면 해당 CI의 비교는 전적으로 모델의 토폴로지를 기 반으로 합니다.

복합 CI는 해당 CI 계층의 특성 중 하나라도 모델의 요구 사항과 일치하지 않는 경우 모델을 위반하는 것 으로 간주됩니다. 또한 모델을 만족하는 것으로 간주할 토폴로지와 관련하여 다음 두 가지 옵션 중에서 선택할 수 있습니다.

- 복합 CI의 토폴로지가 모델의 토폴로지와 동일한 경우
- 복합 CI의 토폴로지에 모델 토폴로지가 포함된 경우

기준선 분석 모듈에 대한 자세한 내용은 "기준선 분석 [페이지"\(104페이지\)를](#page-103-0) 참조하십시오.

#### **참고:**

- <sup>l</sup> 이 모듈에서 작업하려면 **CI 보기** 권한이 있어야 합니다.
- <sup>l</sup> **보기**, **CM의 인증** 또는 **CM의 관리** 권한이 있는 보기에서만 CI를 선택할 수 있습니다.

## <span id="page-101-0"></span>비교를 위한 구성 모델 정의

이 작업에서는 선택한 복합 CI와 비교하기 위해 구성 모델을 정의하는 방법에 대해 설명합니다.

- 1. **분석 > 기준선 분석**으로 이동합니다. 다음 방법 중 하나로 모델을 만들 수 있습니다.
	- <sup>l</sup> 특정한 유사 CI 그룹을 기반으로 모델을 만들려면 다음을 수행합니다.
		- <sup>o</sup> 복합 CI를 선택할 보기의 상태를 선택합니다. 사용할 수 있는 옵션은 실제 또는 인증입니다.
		- **복합 CI 추가 <mark>★</mark>블 클릭하여 복합 CI 추가 대화 상자를 엽니다. 비교할 CI가 포함된 보기를 선** 택한 다음 화살표 버튼을 사용하여 CI를 선택한 CI 열로 이동합니다. 필요한 경우 위 단계를 반 복하여 CI를 추가하고 마치면 **확인**을 클릭합니다. 선택한 보기에 CI가 1,000개 이상 포함된 경 우 맨 위 화살표 버튼을 사용하여 CI를 최대 1,000개까지 무작위로 선택할 수 있습니다.

**참고:** 먼저 분석 범위 창에서 CI를 선택한 다음 모델을 구성하는 경우 Configuration Manager는 선택한 CI 중 유형이 모델의 유형과 일치하지 않는 것을 자동으로 제거합니 다.

○ 기본 기준선 분석 도구 모음에서 <mark>특</mark> 제안 기준선 █<mark>을</mark> 클릭합니다. 만들어지는 모델 은 범위에 있는 모든 복합 CI를 충족하려고 합니다.

**참고:** 충분한 CI를 선택하지 않았거나 해당 특성 또는 계층이 서로 너무 다른 경우 선택 내용을 변경할지 묻는 메시지가 표시됩니다.

- 특성 CI 유형을 기반으로 모델을 만들려면 구성 모델 도구 모음에서 <mark>버</mark>울 클릭하거나(빈 기준선 생성) 분석 범위 창에서 CI를 선택하고 구성 모델 창으로 드래그하여(완전히 지정된 기준선 생성) CI 유형을 선택합니다.
- <sup>l</sup> 관리 CI(분석 범위에 있는 CI가 아니어도 됨)를 기반으로 모델을 만들려면 구성 모델 창에서 **미리 정의된 구성 선택** 을 클릭하고 **관리 CI로 모델 만들기**를 선택합니다.
- <sup>l</sup> 정책 모듈에서 만든 정책을 기반으로 모델을 만들려면 구성 모델 창에서 **미리 정의된 구성 선택** 을 클릭하고 **기존 기준선 정책으로 모델 만들기**를 선택합니다.
- 2. 원하는 특성 옆에 있는 확인란을 선택하여 비교에 포함할 특성을 선택합니다. 특성 값 열에 선택한 특성에 대한 값을 입력하고 연산자 열에 연산자에 대한 값을 입력합니다. 특성 조건을 정의하는 데 사용되는 연산자 목록은 "특성 [연산자"\(178페이지\)](#page-177-0)를 참조하십시오.
- 3. 기본 도구 모음에서 **분석** 을 클릭하여 비교를 실행합니다.

# <span id="page-102-0"></span>기준선 분석 사용자 인터페이스

이 섹션의 내용:

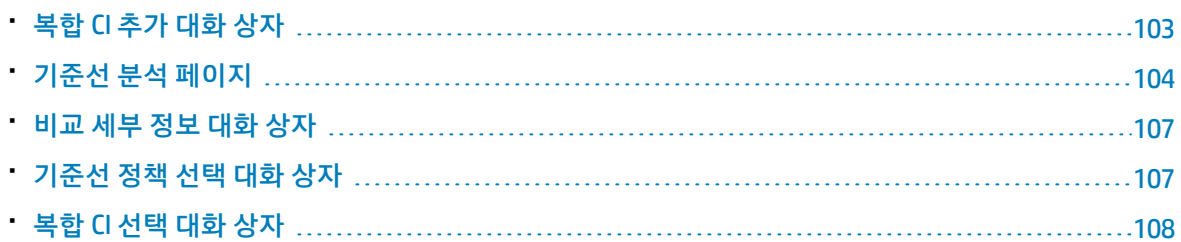

### <span id="page-102-1"></span>복합 CI 추가 대화 상자

이 대화 상자에서는 모델 정의에 대해 특정 CI를 선택할 수 있습니다.

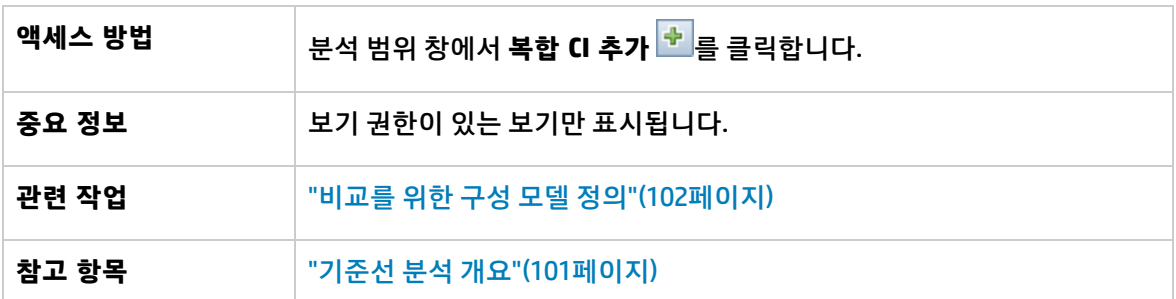

아래에서 사용자 인터페이스 요소에 대해 설명합니다. 레이블이 없는 요소는 꺾쇠 괄호 안에 표시됩니 다.

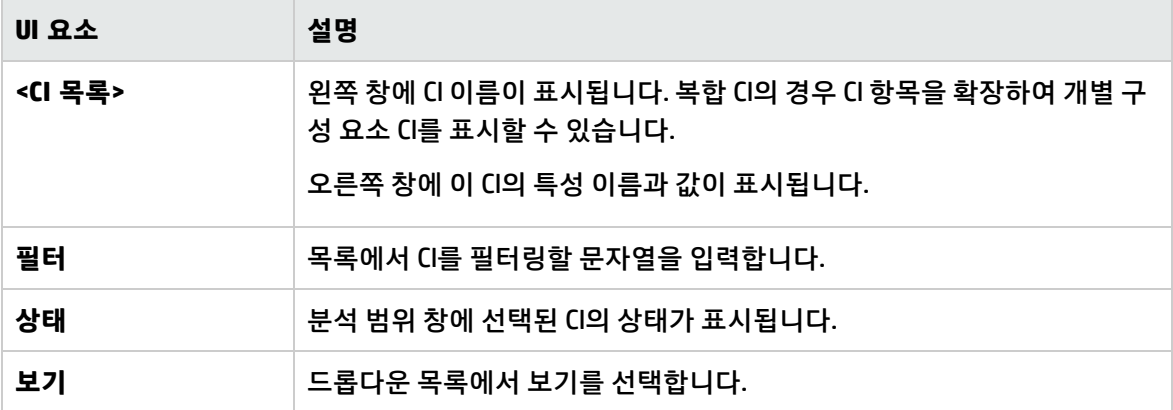

### <span id="page-103-0"></span>기준선 분석 페이지

이 페이지에서는 구성 모델을 만들어 관리되는 보기의 복합 CI와 비교할 수 있습니다.

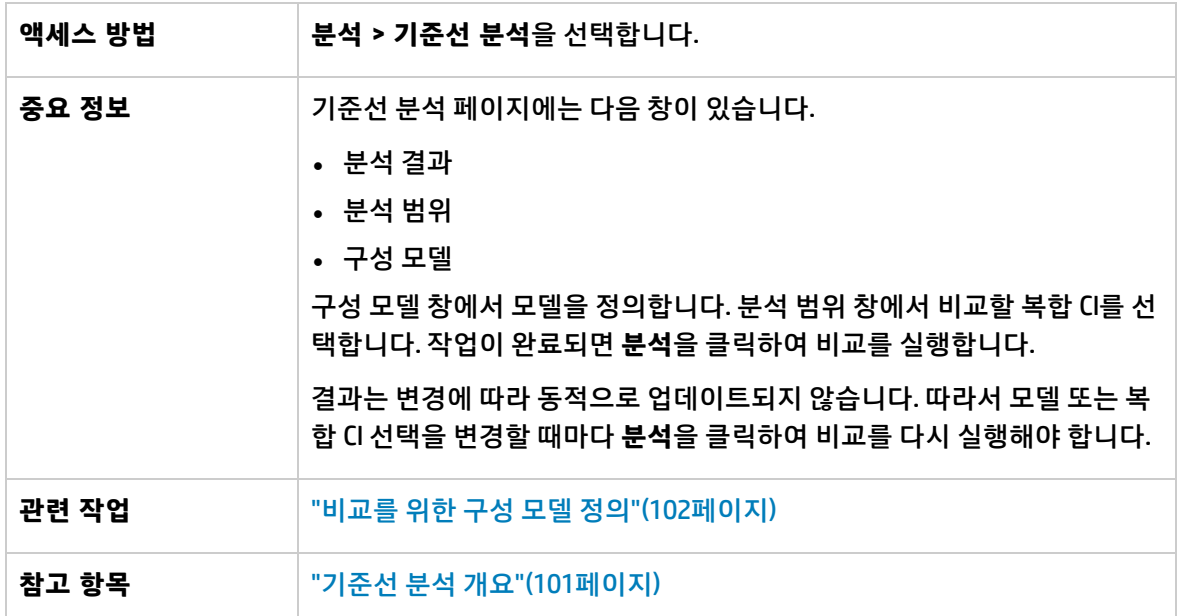

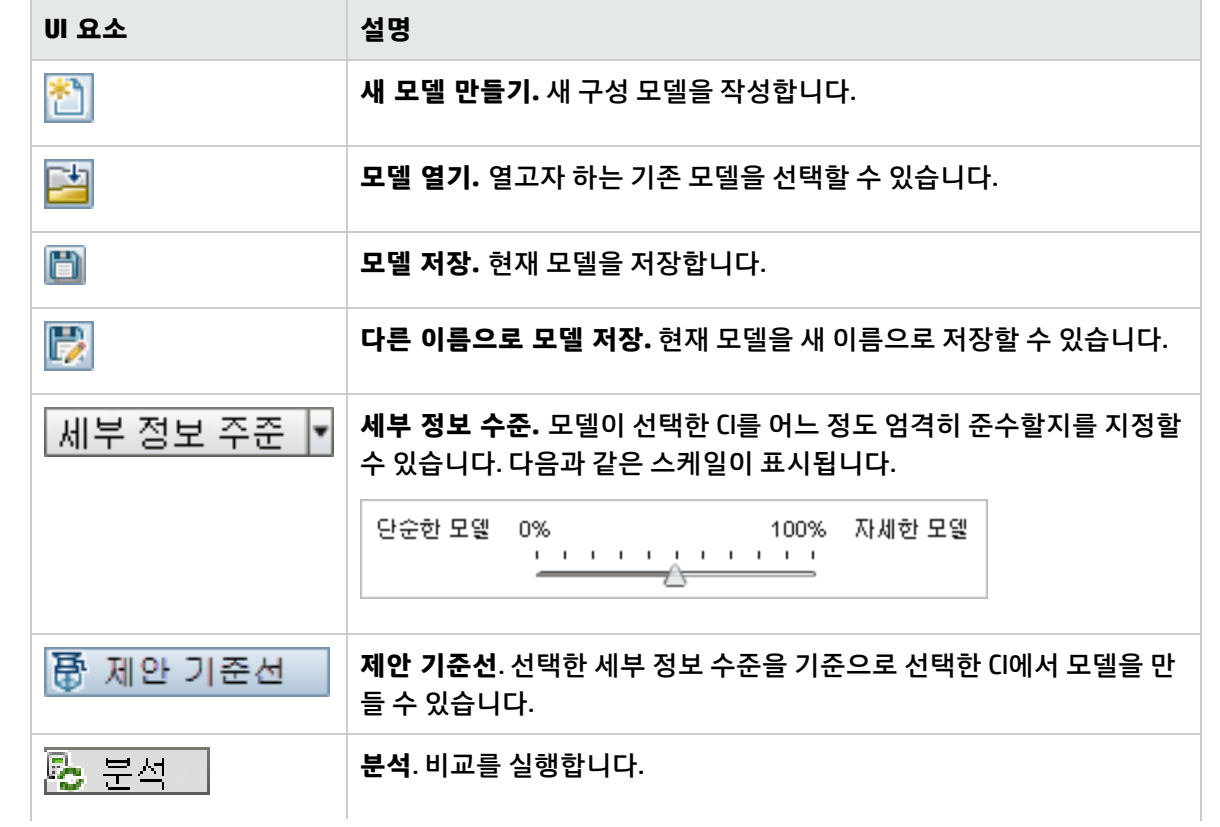

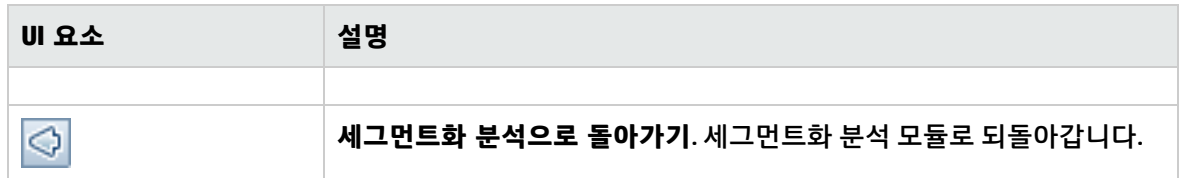

분석 결과 창

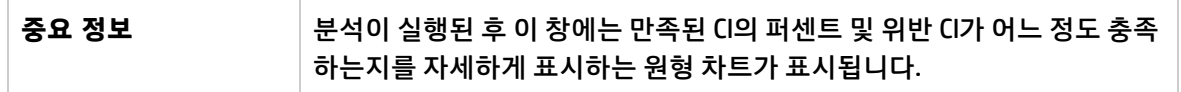

분석 범위 창

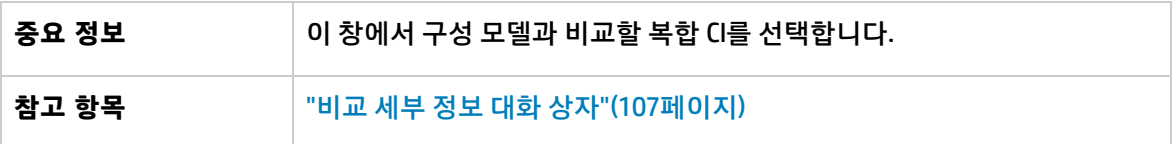

아래에서 사용자 인터페이스 요소에 대해 설명합니다.

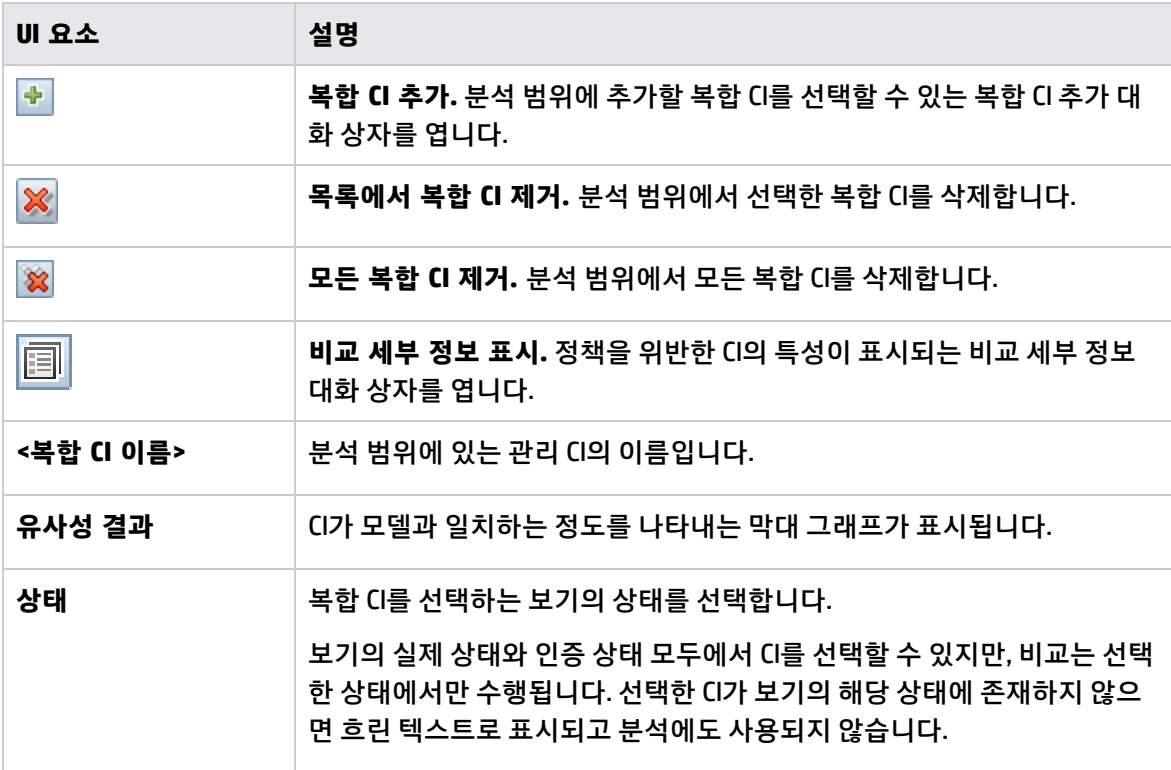

구성 모델 창

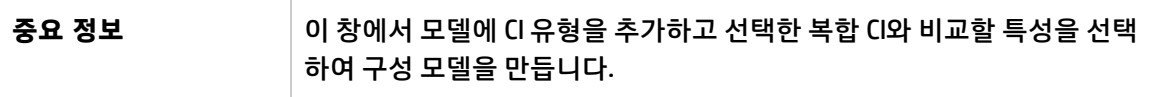

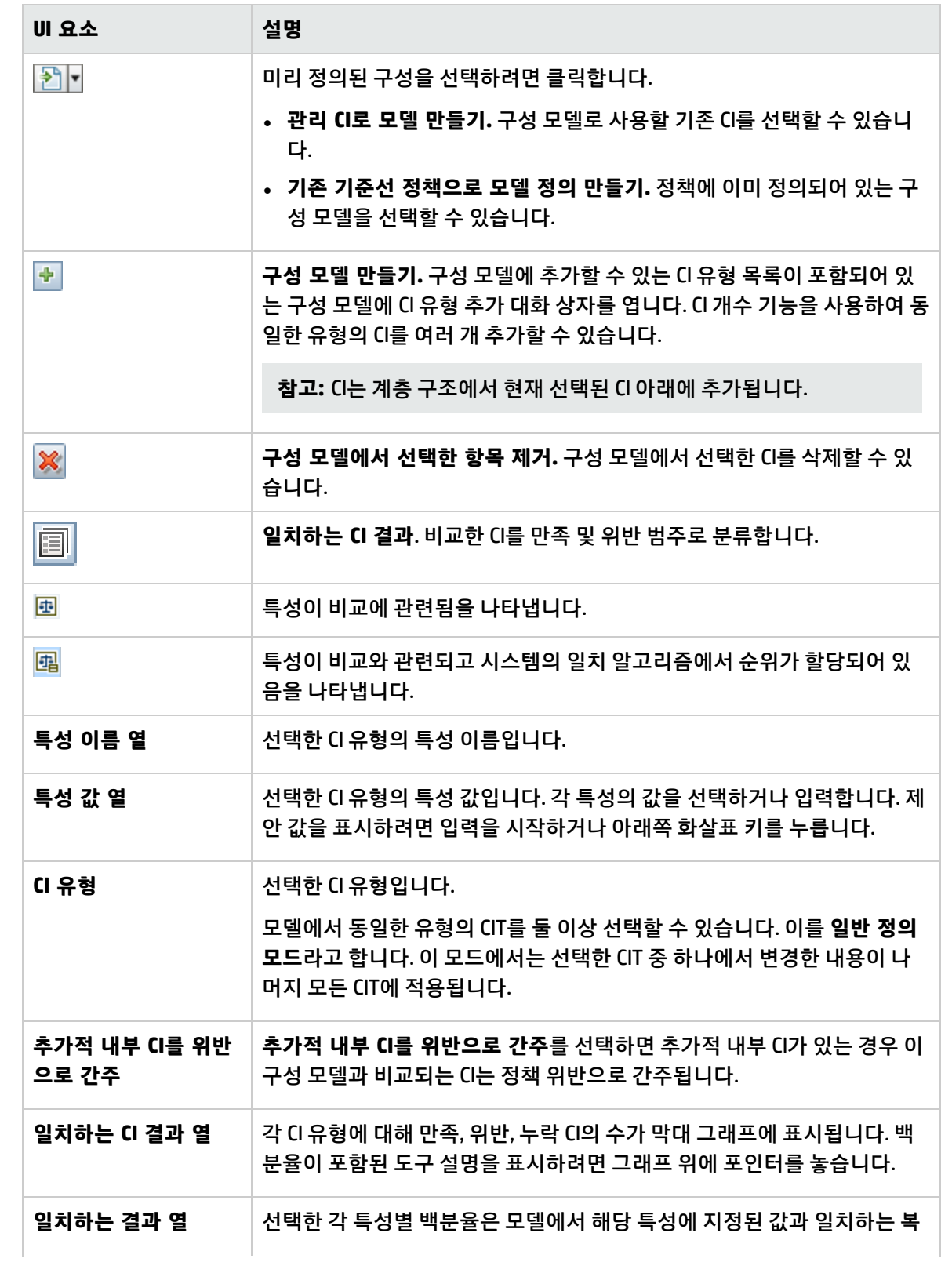

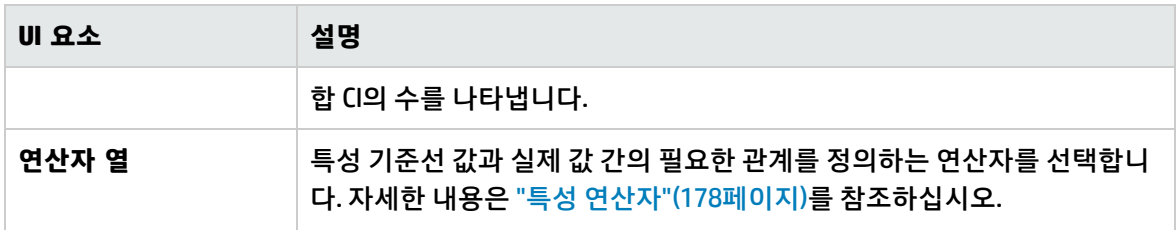

### <span id="page-106-0"></span>비교 세부 정보 대화 상자

이 대화 상자에서는 선택한 CI의 비교 세부 정보를 볼 수 있습니다.

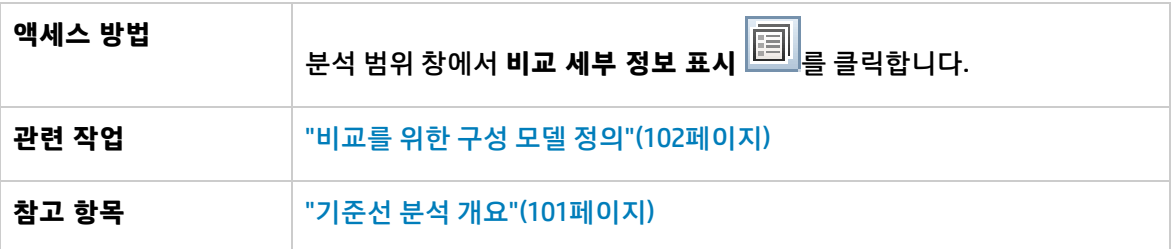

아래에서 사용자 인터페이스 요소에 대해 설명합니다.

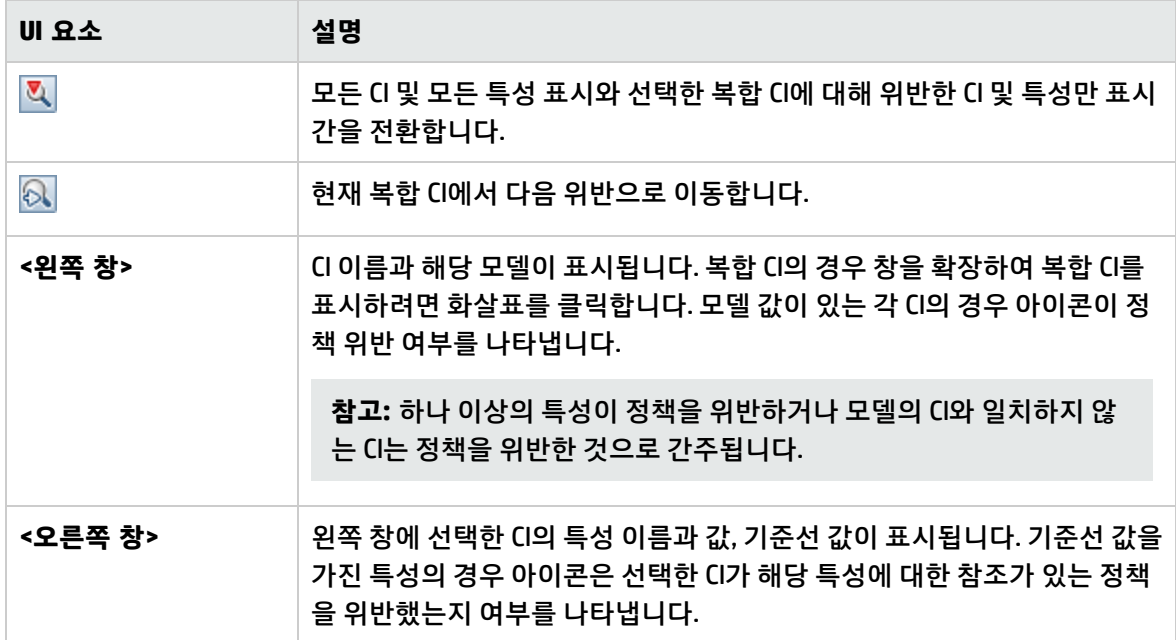

## <span id="page-106-1"></span>기준선 정책 선택 대화 상자

이 대화 상자에서는 해당 기준선을 모델 정의로 사용할 기존 기준선 정책을 선택할 수 있습니다.

**액세스 방법** 구성 모델 창에서 버튼을 클릭하고 **기존 기준선 정책으로 모델 정의 만들기**를 선택합니다.

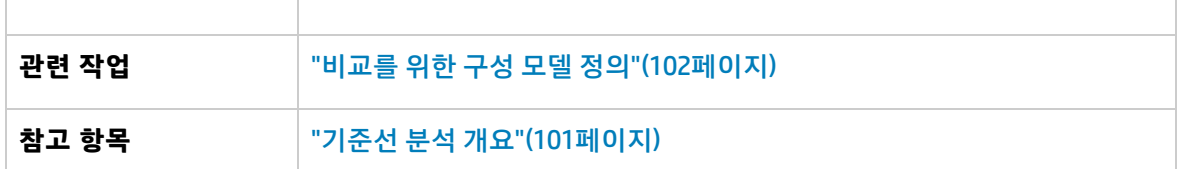

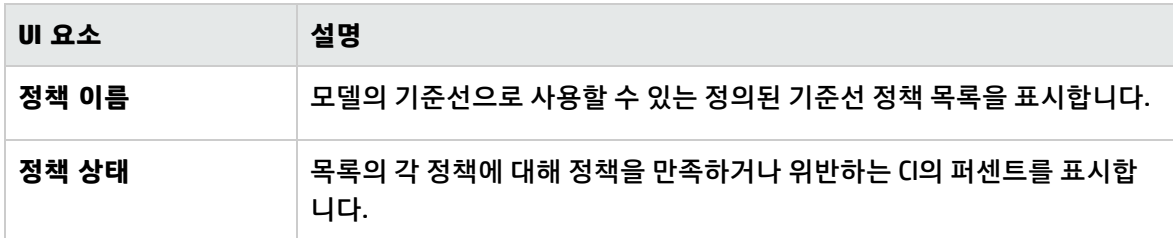

## <span id="page-107-0"></span>복합 CI 선택 대화 상자

이 대화 상자에서는 모델 정의에 대해 특정 CI를 선택할 수 있습니다.

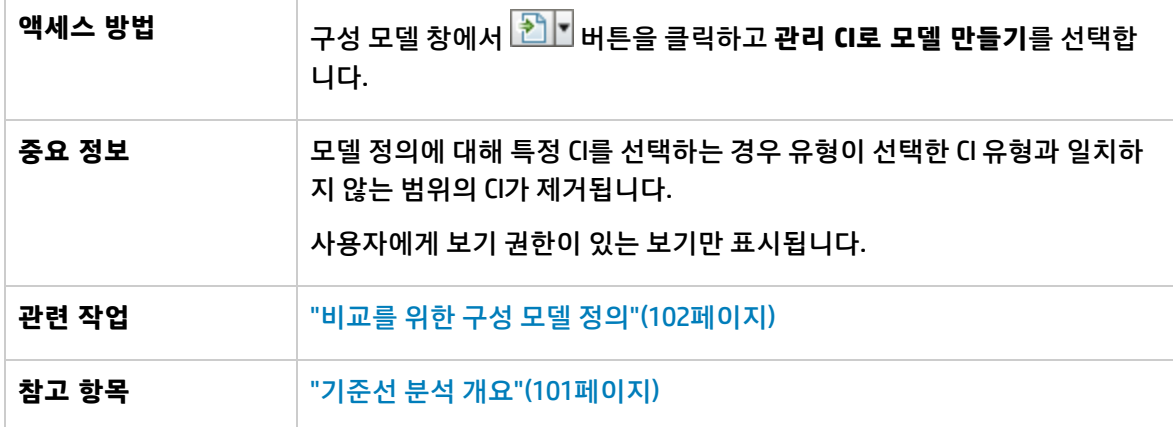

아래에서 사용자 인터페이스 요소에 대해 설명합니다. 레이블이 없는 요소는 꺾쇠 괄호 안에 표시됩니 다.

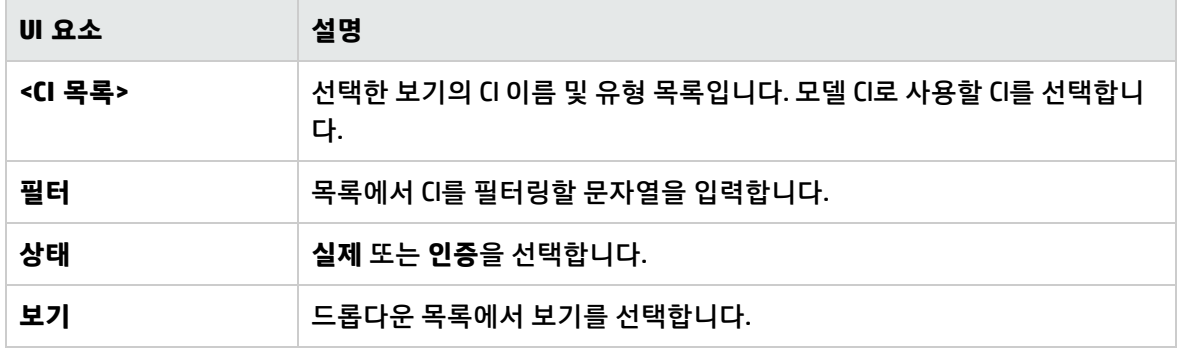
## 10장: 세그먼트화 분석

#### 이 장 의 내용은 다음과 같습니다.

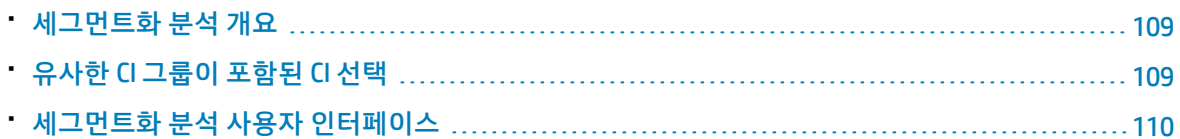

## <span id="page-108-0"></span>세그먼트화 분석 개요

세그먼트화 분석 모듈에서는 CI 세그먼트(유사한 구성을 갖는 CI 그룹)를 만들 수 있습니다.

HP Universal CMDB의 CI 유형 관리자를 사용하여 관련 CI 일치 규정을 정의합니다. 자세한 내용은 HP Universal CMDB 모델링 안내서에서 "일치 규칙 페이지"를 참조하십시오. 한 특성이 필수 일치 특성으로 지정되었는데 정확히 일치하는 내용이 없는 경우 구성 요소 CI가 같은 세그먼트의 일부로 간주되지 않습 니다.

CI를 입력으로 선택하고 만들 각 세그먼트에 있는 CI 간의 원하는 유사성 수준을 지정합니다. CI를 입력으 로 선택할 경우, 이들 간에 특정 유사성이 있을 필요는 없습니다. Configuration Manager는 세그먼트 목 록을 만들고 각 세그먼트에 대한 구성 모델을 만듭니다. 입력으로 선택한 모든 CI는 만든 세그먼트 중 하 나에 포함됩니다.

세그먼트를 선택한 다음 기준선 분석 모듈에서 분석하거나 해당 세그먼트에 포함된 CI를 다른 모델의 기 반으로 사용할 수 있습니다.

세그먼트화 분석 모듈에 대한 자세한 내용은 "세그먼트화 분석 [페이지"\(112페이지\)를](#page-111-0) 참조하십시오.

**참고:**

- <sup>l</sup> 고급 라이센스를 구매해야 이 모듈에 액세스할 수 있습니다. 해당 HP 판매 담당자나 HP 소프트웨 어 비즈니스 파트너에게 문의하여 적절한 라이센스를 구하십시오.
- <sup>l</sup> 이 모듈에서 작업하려면 **CI 보기** 권한이 있어야 합니다.
- <span id="page-108-1"></span>**• 보기** 권한이 있는 보기만 표시됩니다.

## 유사한 CI 그룹이 포함된 CI 선택

이 작업에서는 유사한 CI 그룹이 포함된 CI를 선택하는 방법을 설명합니다.

- 1. **분석 > 세그먼트화 분석**으로 이동합니다.
- 2. 비교할 CI를 가져올 보기의 상태를 선택합니다. 사용할 수 있는 옵션은 실제 또는 인증입니다.

3. 복합 CI 추가 <mark>호</mark>를 클릭하여 복합 CI 선택 대화 상자를 엽니다. 2단계에서 선택한 상태에서 CI가 선 택됩니다. 최대 1,000개의 복합 CI를 선택할 수 있습니다.

**참고:** 동일한 CI 유형의 CI를 선택해야 합니다.

- 4. 세그먼트 크기 매개 변수를 필요한 값으로 설정하고 세그먼트의 범위를 정의하려면 <mark>매개 변수</mark> 을 클릭합니다.
	- <sup>l</sup> 낮은 값을 선택하면 더 많은 수의 작은 세그먼트가 만들어지고 이러한 세그먼트의 복합 CI가 서 로 더 유사하게 됩니다.
	- <sup>l</sup> 높은 값을 선택하면 더 적은 수의 큰 세그먼트가 만들어지고 이러한 세그먼트의 복합 CI가 더 달 라지게 됩니다.
- 5.  $\left| \overline{\Phi} \right\rangle$  세그먼트 분석  $\left| \right\rangle_\exists$  클릭하여 세그먼트를 만듭니다.
- 6. 결과를 검토합니다. 세그먼트 목록에는 각 세그먼트의 이름, 포함된 복합 CI 수 및 세그먼트의 복합 CI와 세그먼트 모델 간의 평균 유사성 수준이 표시됩니다. 목록(세그먼트 목록 창) 또는 원형 차트(세 그먼트 결과 창)에서 세그먼트를 클릭하여 모델을 구성 모델 창에 표시합니다.
- 7. 세그먼트 내용을 추가로 분석하려면 세그먼트 목록에서 세그먼트를 선택하고 **선택한 세그먼트의 구성 모델링 보기** 를 클릭합니다. 그러면 기준선 분석 모듈로 이동하고 선택한 세그먼트가 모델 로 사용됩니다.

**참고:** 이제 기준선 분석 모듈에서 변경하는 내용이 세그먼트화 분석 모듈에 반영되지 않습니 다. 예를 들어 기준선 분석의 분석 범위에서 CI를 제거하거나 추가해도 세그먼트화 분석 모듈의 세그먼트나 범위에서 해당 CI가 제거되지 않습니다.

## <span id="page-109-0"></span>세그먼트화 분석 사용자 인터페이스

이 섹션의 내용:

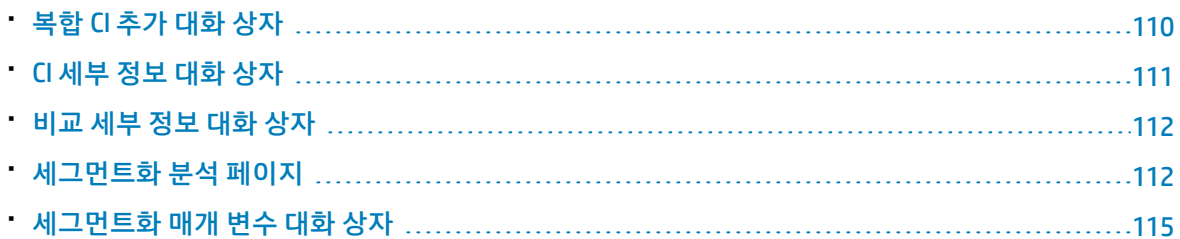

#### <span id="page-109-1"></span>복합 CI 추가 대화 상자

이 대화 상자에서는 모델 정의에 대해 특정 CI를 선택할 수 있습니다.

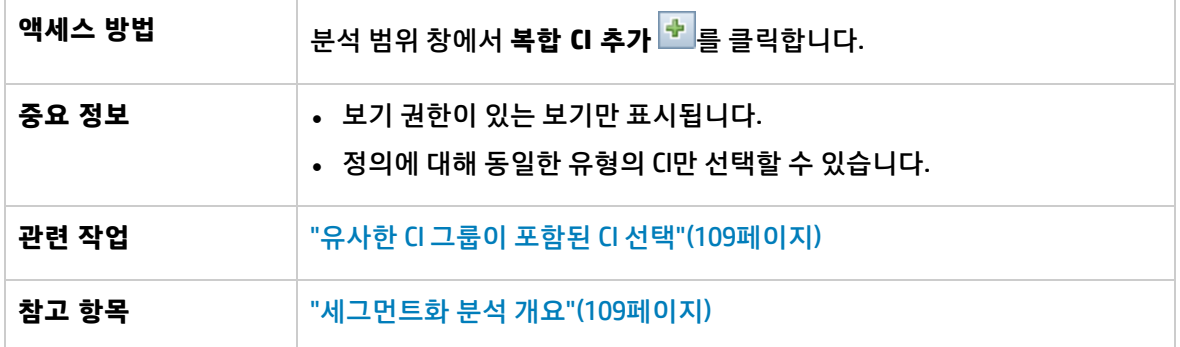

아래에서 사용자 인터페이스 요소에 대해 설명합니다. 레이블이 없는 요소는 꺾쇠 괄호 안에 표시됩니 다.

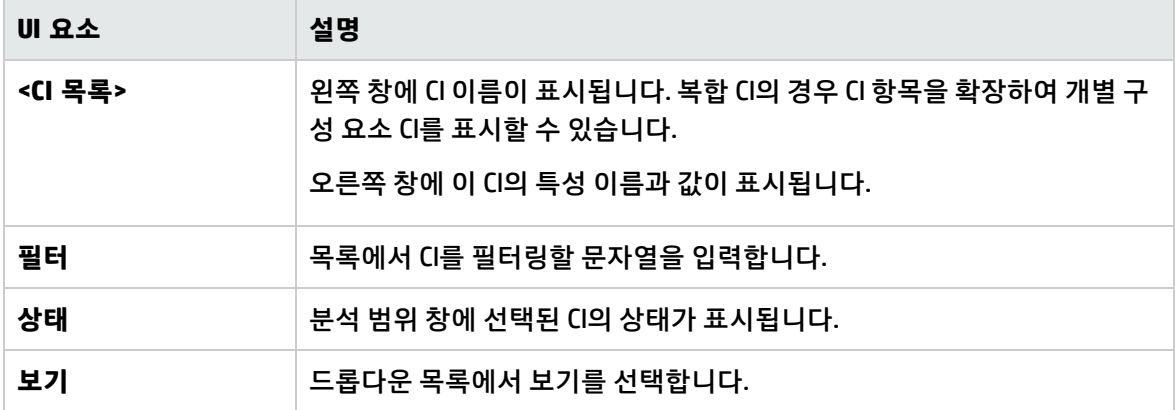

## <span id="page-110-0"></span>CI 세부 정보 대화 상자

이 대화 상자에서는 선택한 CI의 비교 세부 정보를 볼 수 있습니다.

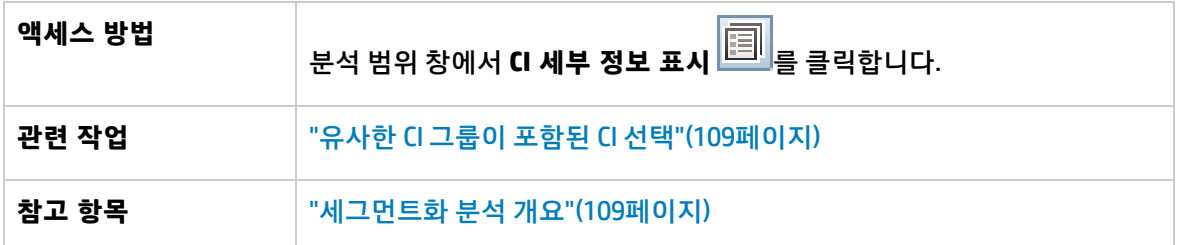

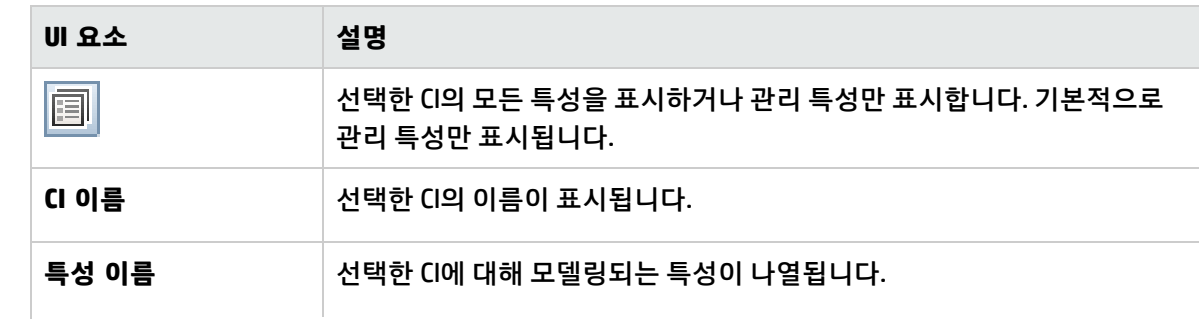

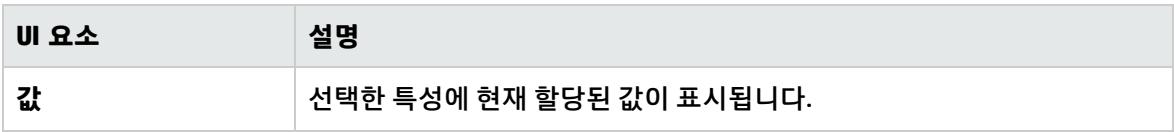

#### <span id="page-111-1"></span>비교 세부 정보 대화 상자

이 대화 상자에서는 선택한 CI의 비교 세부 정보를 볼 수 있습니다.

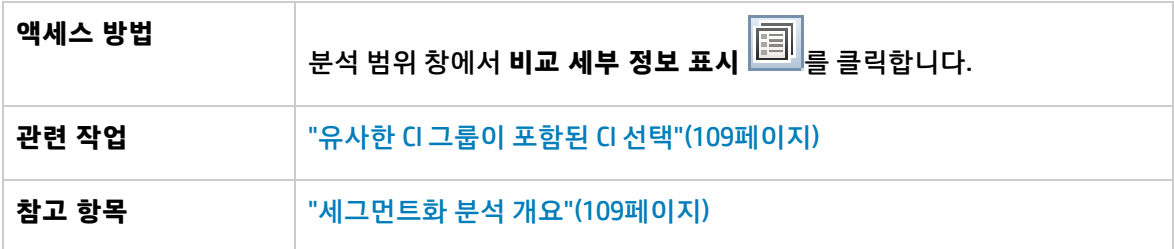

아래에서 사용자 인터페이스 요소에 대해 설명합니다.

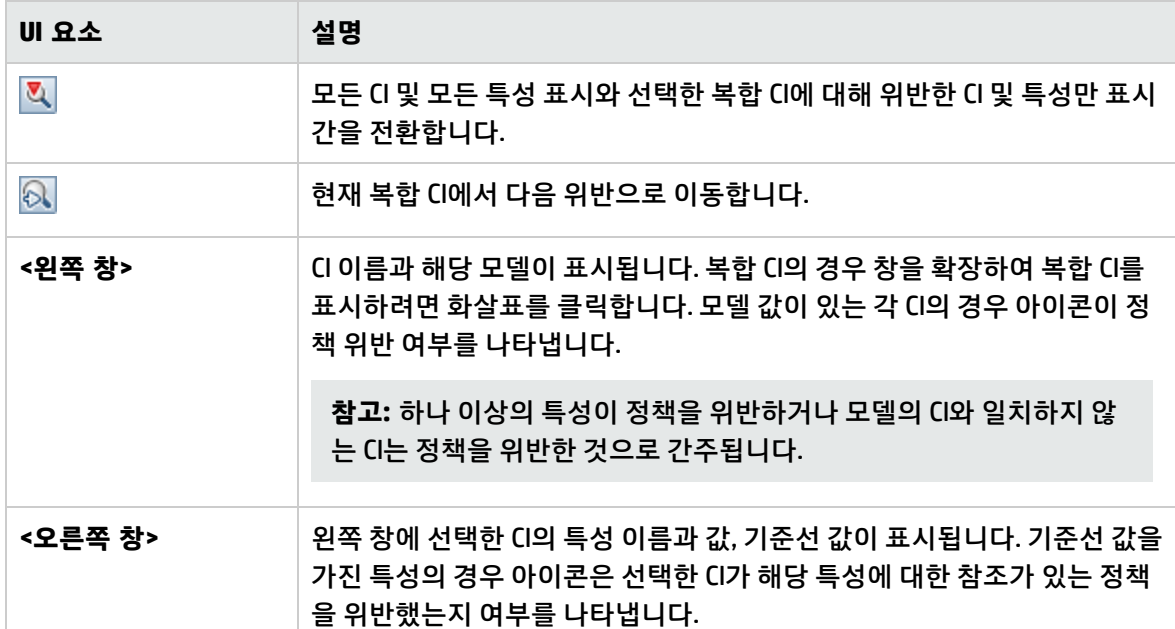

### <span id="page-111-0"></span>세그먼트화 분석 페이지

이 페이지에서는 환경에 있는 유사한 CI의 그룹을 찾을 수 있습니다.

**액세스 방법 분석 > 세그먼트화 분석**을 선택합니다.

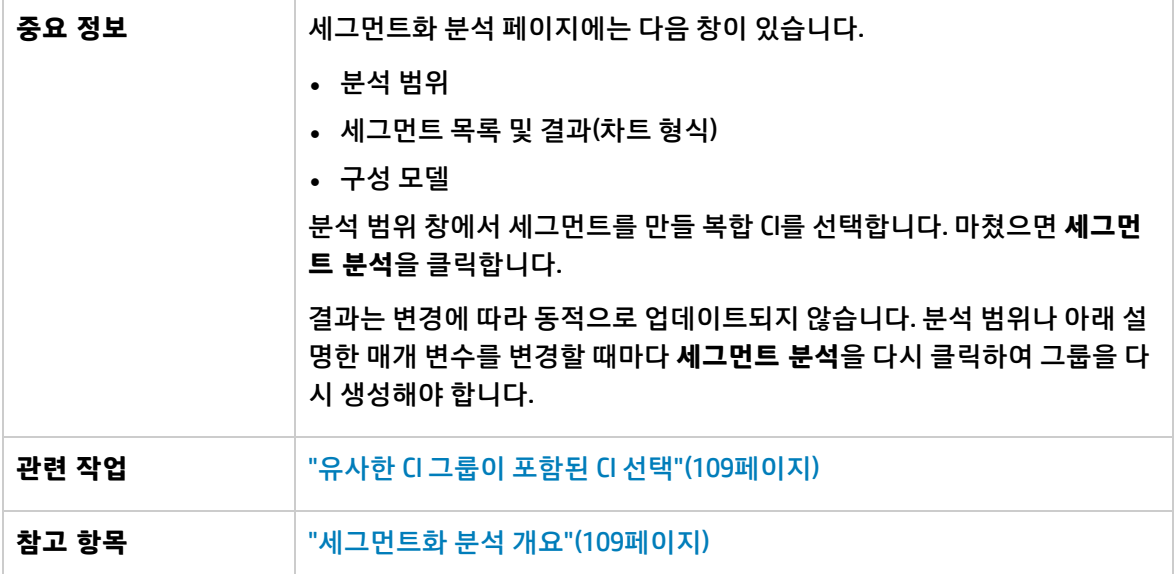

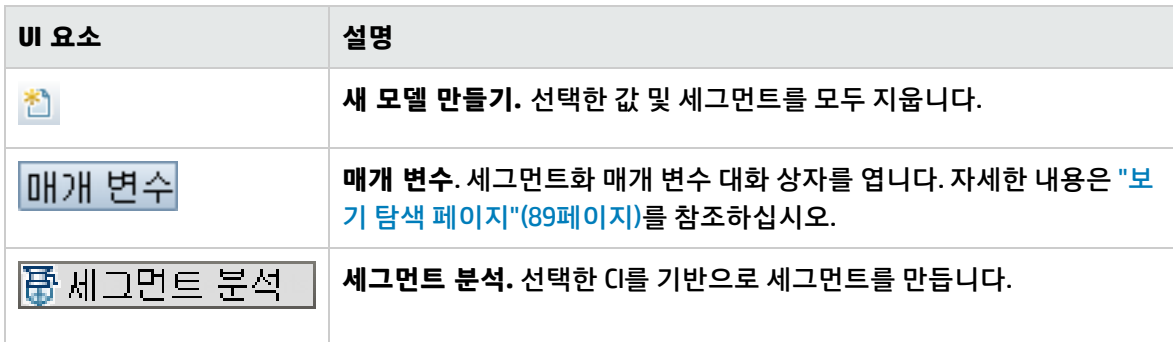

분석 범위 창

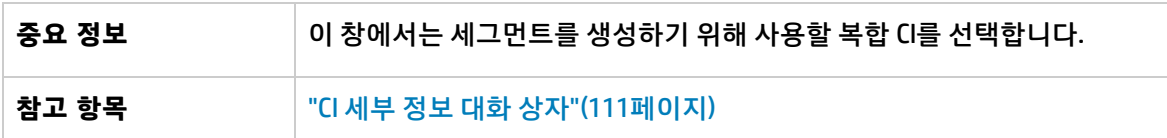

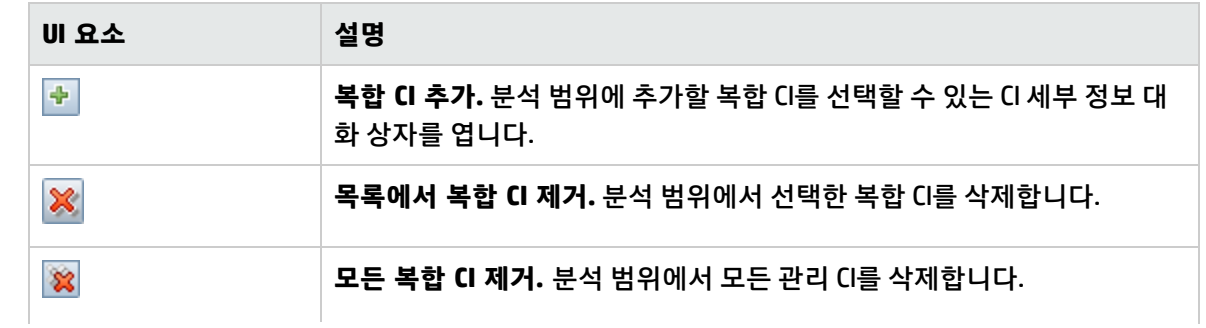

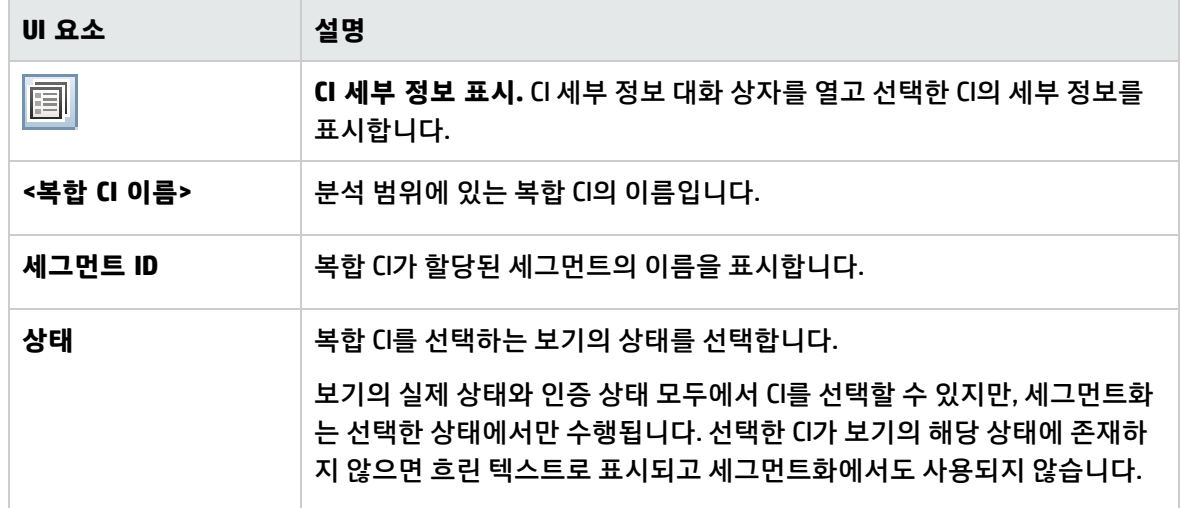

#### 구성 모델 창

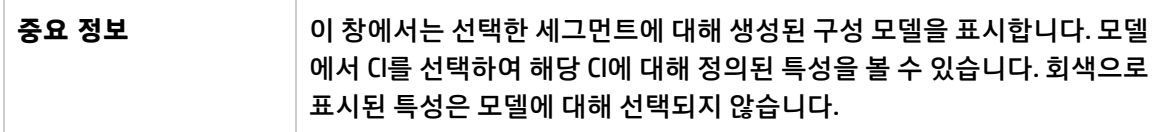

아래에서 사용자 인터페이스 요소에 대해 설명합니다.

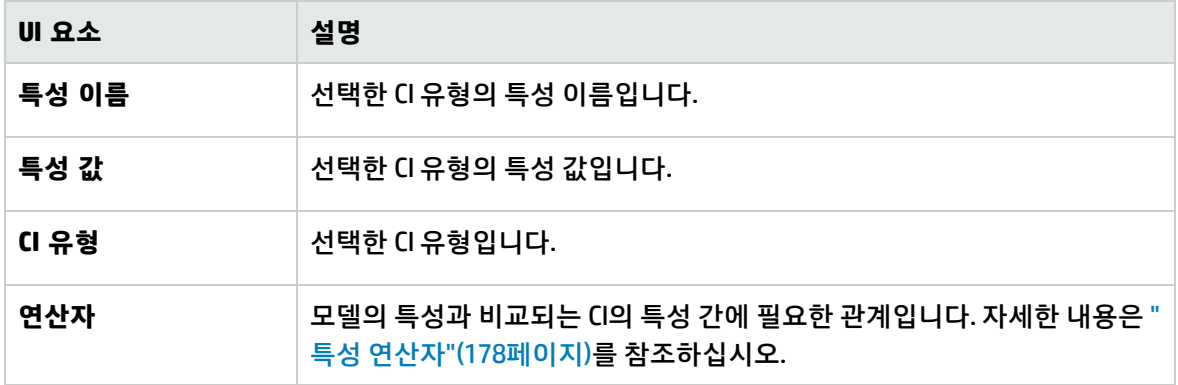

#### 세그먼트 목록 창

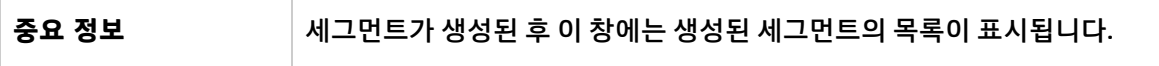

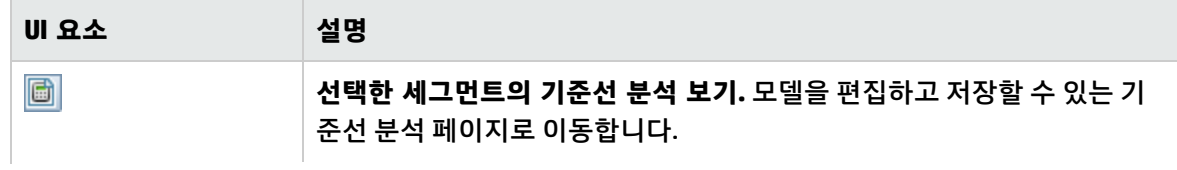

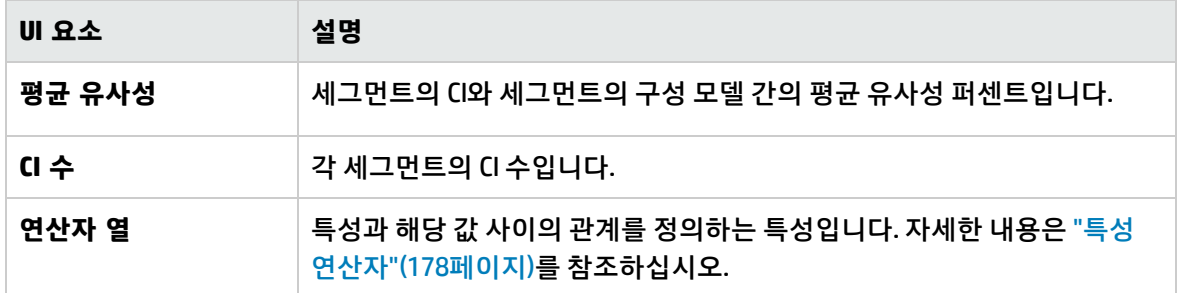

세그먼트 결과 창

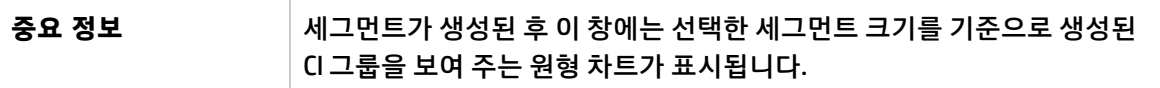

### <span id="page-114-0"></span>세그먼트화 매개 변수 대화 상자

이 대화 상자에서는 제안된 세그먼트의 일부인 선택한 CI에 대한 세부 정보 수준과 범위를 지정할 수 있 습니다.

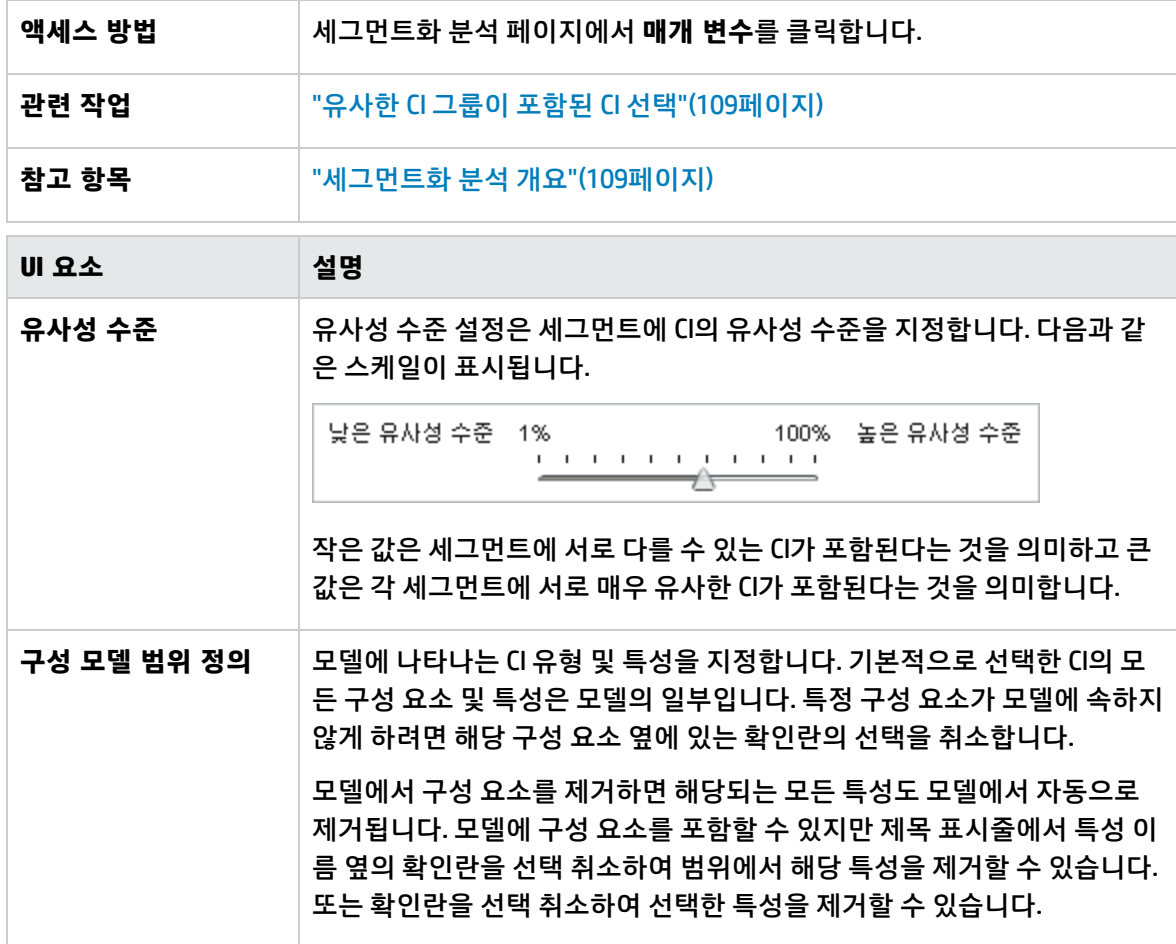

# 11장: 검토/인증

이 장의 내용:

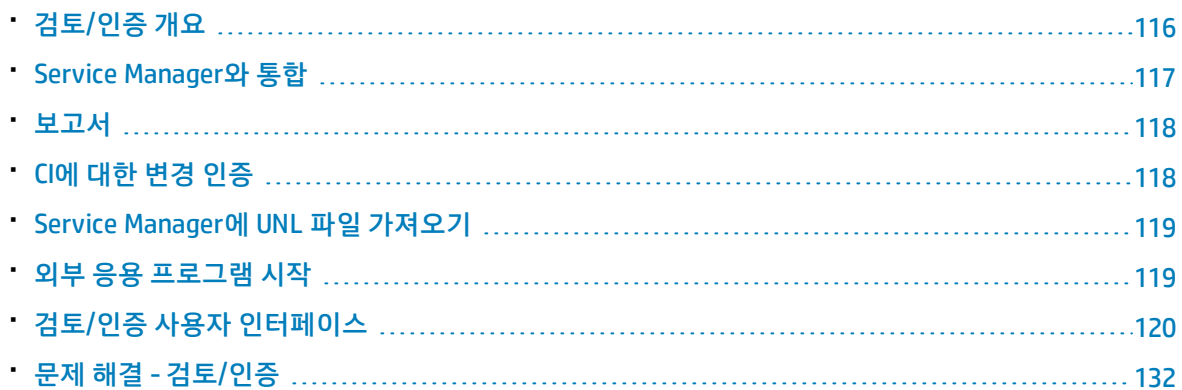

# <span id="page-115-0"></span>검토/인증 개요

검토/인증 모듈을 사용하면 보기에서 변경을 검토하고 인증할 수 있습니다. 검토/인증에는 실제 또는 인 증 상태인 보기에 현재 포함된 모든 CI가 표시됩니다. 예를 들어 응용 프로그램 소유자가 응용 프로그램 서비스 트리에서 발생하는 변경을 추적하고 인식할 수 있습니다. 보기에 추가되었거나, 보기에서 제거되 었거나, 두 상태 간에 업데이트된 CI는 복합 CI 창과 토폴로지 창에서 해당하는 표시 아이콘으로 표시됩니 다. 표시 아이콘에 대한 자세한 내용은 "복합 CI [창"\(125페이지\)](#page-124-0)을 참조하십시오.

인증 프로세스를 시작하려면 인증한 변경을 분석하거나 검토합니다. 즉, 변경의 유형과 특성, 새로운 정 책 위반이 있는지 여부 및 관련 RFC가 있는지 여부를 확인합니다. 변경된 것으로 표시된 CI 중에서 인증 할 변경을 선택합니다. **인증**을 클릭하면 선택한 모든 변경이 인증을 위해 제출됩니다. 인증이 완료되면 선택한 변경의 인증 상태가 업데이트되고 보기의 스냅샷이 저장됩니다. 수동 인증에 대한 자세한 내용은 "CI에 대한 변경 [인증"\(118페이지\)](#page-117-1)을 참조하십시오.

자동 상태 전환 기능을 사용하여 보기를 자동으로 인증할 수도 있습니다. 보기의 모든 관리 CI에 대해 자 동 상태 전환 규칙의 유효성을 검사하고 이러한 규칙을 준수하는 CI 변경을 자동으로 인증합니다. 자세한 내용은 "자동 상태 [전환"\(158페이지\)](#page-157-0)을 참조하십시오.

수동으로 또는 자동 상태 전환 중에 변경을 인증하기 전에 Configuration Manager는 변경 인증의 결과로 삭제되는 CI에 종속되는 다른 CI가 있는지 확인합니다. 다음과 같은 상황을 인증하는 경우 경고 알림이 표 시됩니다.

- <sup>l</sup> 하나의 보기에서 CI를 제거하면 다른 보기에 있는 종속 CI가 제거되는 경우
- CI를 제거하면 다른 보기에 있는 복합 CI의 구성 요소인 CI가 제거되는 경우
- 제거할 CI가 다른 보기와 관련되어 있는 경우
- 하나의 보기에서 변경을 인증하면 다른 보기에서 정책이 위반되는 경우

**참고:** 검토/인증 모듈에 액세스하려면 다음 권한 중 하나가 있어야 합니다.

- **보기** 변경을 선택하고 검토할 수 있습니다.
- <span id="page-116-0"></span><sup>l</sup> **CM의 인증** - 변경을 검토하고 인증할 수 있습니다.

## Service Manager와 통합

Configuration Manager를 사용하여 UCMDB에서 인증 및 실제 상태의 Service Manager로 CI를 푸시할 수 있습니다. ServiceManagerAdapter9.x 어댑터를 사용하여 UCMDB에서 새 통합 포인트를 만드는 경우 푸 시해야 하는 상태 데이터 중에서 선택할 수 있습니다. 자세한 내용은 HP Universal CMDB 데이터 흐름 관 리 안내서에서 새 통합 포인트/통합 포인트 편집 대화 상자를 참조하십시오. 그러나 실제 상태의 Configuration Manager에 로그인한 경우에는 UCMDB에서 데이터 흐름 관리 모듈에 액세스할 수만 있습 니다.

통합을 설정할 때 **cm4sm.unl** 파일을 Service Manager에 로드해야 합니다. 이 파일을 통해 Service Manager와 Configuration Manager 간에 통합을 허용하는 서비스를 사용할 수 있습니다. 자세한 내용은 "Service Manager에 UNL 파일 [가져오기"\(119페이지\)](#page-118-0)를 참조하십시오.

계획된 변경과 계획되지 않은 변경은 모두 인증되기 전에 고려됩니다. 다음 시나리오 중 하나가 발생할 수 있습니다.

- <sup>l</sup> 계획된 변경 디스커버리된 변경에 대해 하나 이상의 관련 RFC가 이미 열렸습니다. 이러한 변경이 인 증되면 관련 RFC의 유효성이 검사됩니다.
- <sup>l</sup> 계획되지 않은 변경 해당 변경에 대해 이전에 열었던 RFC가 없습니다.
	- <sup>l</sup> 변경이 CI에 영향을 주지 않을 경우(예: 이 CI의 디스커버리 패턴이 변경된 경우) RFC를 만들지 않고 변경을 인증할 수 있습니다.
	- <sup>l</sup> CI 또는 해당 특성에 실제 변경이 있을 경우 Configuration Manager를 통해 RFC를 만들 수 있습니 다.

오프라인 분석 프로세스의 일부로서 Configuration Manager는 변경된 CI와 관련된 RFC를 확인하고 저장 합니다. RFC에 대해 다음과 같은 CI가 확인됩니다.

- 변경된 CI
- 변경된 CI의 컨테이너
- 변경된 CI의 관계

분석 프로세스에서는 관리되는 보기의 각 CI에 관련 RFC가 있는지 확인합니다. CI의 관련 RFC가 없는 경 우 RFC에 대해 포함하는 CI가 쿼리되며, 포함하는 CI에 RFC가 없는 경우 연결된 CI가 확인됩니다.

동일한 RFC가 둘 이상의 CI와 관련될 수 있으며 단일 CI가 여러 RFC에 관련될 수도 있습니다. 예를 들어 한 보기에서 한 호스트에 RFC가 있는 경우 동일한 RFC는 다른 보기에서도 해당 호스트와 관련됩니다.

Configuration Manager의 CI와 Service Manager의 RFC 간에는 4가지 관계가 있을 수 있습니다.

- 직접 단일 CI가 단일 RFC와 직접 관계가 있습니다.
- 컨테이너 CI의 컨테이너가 RFC와 관계가 있습니다.
- 수동 변경된 CI에 대해 RFC가 수동으로 만들어집니다.
- 관계 상호 관련된 여러 개의 CI가 동일한 RFC와 관련됩니다.

보고서 만들기에 대한 자세한 내용은 다음을 참조하십시오.

- <sup>l</sup> "특정 CI에 대한 RFC [만들기"\(74페이지\)](#page-73-0)
- <sup>l</sup> "정책 위반을 정정할 RFC [만들기"\(74페이지\)](#page-73-1)
- <span id="page-117-0"></span><sup>l</sup> "변경 롤백에 대한 RFC 만들기 대화 [상자"\(122페이지\)](#page-121-0)

## 보고서

구성 관리자는 정의된 정책을 위반하는 CI에 대한 정보를 비롯하여 보기에 대한 정책 정보를 내보내는 기 능을 제공합니다. 위반 CI의 원인은 다음과 같습니다.

- <sup>l</sup> 기준선 조건을 만족하지 않는 CI
- 누락된 CI
- 복합 CI의 추가 CI

**참고:** .pdf 형식으로 내보내는 보고서에는 위반 CI에 대한 정보가 포함되지 않습니다.

보고서는 보기의 두 상태 간에 CI 정책 상태를 비교합니다. 하나 이상의 상태에서 위반이 있는 경우 특성 수준까지 세부 정보가 표시됩니다. 보고서에는 정책 위반 원인 및 위반하는 CI의 상태 또는 각 상태의 특 성이 나열됩니다.

## <span id="page-117-1"></span>CI에 대한 변경 인증

이 작업에서는 복합 CI에 대한 변경을 인증하는 방법에 대해 설명합니다.

CI의 변경에는 다음이 포함될 수 있습니다.

- CI에 대한 전체 특성 변경(개별 특성 변경은 인증할 수 없음)
- CI 추가 또는 제거
- 들어오는 관계 변경
- 나가는 관계 변경

#### **변경을 인증하려면 다음을 수행합니다.**

- 1. 검토/인증 모듈의 복합 CI 창에서 각 확인란 왼쪽에 있는 작은 화살표를 클릭하여 변경이 있는 CI의 항목을 확장합니다. 지정된 CI에 대한 모든 변경은 해당 줄에 표시됩니다.
- 2. 변경을 검토한 후 인증할 변경의 확인란을 선택합니다.

**참고:** CI의 확인란을 선택하면 해당 CI의 모든 변경이 자동으로 선택됩니다.

- 3. 변경 검토를 완료하면 다음 중 하나를 수행합니다.
	- 이증 <mark>△<mark>: 인증 →</mark>을 클릭하여 선택한 계획된 변경을 인증하고 기존 RFC의 유효성을 검사합니다.</mark> 인증을 위해 변경이 제출되었음을 알리는 메시지가 표시됩니다. **확인**을 클릭합니다.
	- <sup>l</sup> **선택한 변경에 대한 롤백 RFC 만들기** 를 클릭하여 선택한 각 RFC에 대해 RFC 인시던트 티켓 을 만듭니다.

필요한 정보를 입력하고 **제출**을 클릭합니다. 자세한 내용은 "변경 [롤백에](#page-121-0) 대한 RFC 만들기 대화 [상자"\(122페이지\)](#page-121-0)를 참조하십시오.

**참고:** 인증 프로세스는 시간이 걸릴 수 있습니다. 인증이 처리되는 동안 다른 보기에서 작업을 계속할 수 있습니다.

<span id="page-118-0"></span>업데이트된 보기는 보기의 새 인증 상태가 됩니다.

## Service Manager에 UNL 파일 가져오기

이 작업에서는 Service Manager와 Configuration Manager 간에 통합을 사용할 수 있도록 하는 서비스를 활성화하기 위해 **cm4sm.unl** UNL 파일을 Service Manager에 업로드하는 방법에 대해 설명합니다.

**UNL 파일을 가져오려면 다음을 수행합니다.**

- 1. Service Manager에서 **메뉴 탐색 > 맞춤형 변경 > 데이터베이스 관리자**를 클릭합니다.
- 2. 세부 정보 버튼을 마우스 오른쪽 버튼으로 클릭하고 **가져오기/로드**를 선택합니다.
- 3. HP Service Manager 파일 로드/가져오기 페이지에서 **파일 지정**을 클릭하고 **<Configuration\_ Manager\_installation\_directory>/adapters/sm/cm4sm.unl**을 선택합니다. 파일 브라우저를 통해 파일이 로드됩니다.
- 4. **가져오기 설명** 상자에 설명을 입력합니다.
- 5. **파일 형식** 목록에서 **winnt**를 선택합니다.
- 6. 표시 옵션을 선택합니다.
- <span id="page-118-1"></span>7. **포그라운드 로드**를 클릭하여 로드를 시작합니다.

## 외부 응용 프로그램 시작

이제 Configuration Manager는 UCMDB CI 또는 UCMDB 보기의 컨텍스트 내에서 모든 응용 프로그램 사용 자 인터페이스를 실행할 수 있는 일반 UI 통합을 구성할 수 있는 메커니즘을 제공합니다. 예를 들어, HP Enterprise Collaboration 사용자 인터페이스를 실행하여 일부 CI에서 발견된 문제와 관련된 새 토론을 열 거나 UCMDB를 실행하여 선택한 CI의 CI 속성을 볼 수 있습니다. 이 기능은 검토/인증 및 보기 탐색 모듈에 서 사용 가능합니다.

**참고:** 외부 응용 프로그램과 통합하려면 모든 응용 프로그램을 LW-SSO를 사용하여 구성하고 동일 한 사용자 관리 시스템에서 작업하는 것이 좋습니다. 이렇게 하면 각 외부 응용 프로그램에 사용자 이름과 로그인을 입력하지 않아도 됩니다.

#### **외부 응용 프로그램을 실행하려면 다음을 수행합니다.**

1. 열려는 응용 프로그램의 URL을 지정합니다. 예:

http://<UCMDB 서버 컴퓨터 또는 IP 주소>:8080/ucmdb-ui/cms/ directAppletLogin.do?cmd=ShowProperties&objectId= \${ucmdbId}&navigation=false&interfaceVersion=9.0.0

이 예에서, \${ucmdbId}는 선택한 복합 CI의 ID로 대체됩니다(UCMDB에 표시된 대로).

자세한 내용은 "UI [통합"\(206페이지\)을](#page-205-0) 참조하십시오.

<mark>. 참고:</mark> 이 단계를 수행해야 █ 시 <sup>즈\ |</sup> 버튼이 표시됩니다.

2. 검토/인증 또는 보기 탐색 모듈에서 │ 시 <sup>즈\ │</sup> 일 클릭합니다. 구성한 응용 프로그램이 브라우저 창에서 열립니다.

## <span id="page-119-0"></span>검토/인증 사용자 인터페이스

이 섹션의 내용:

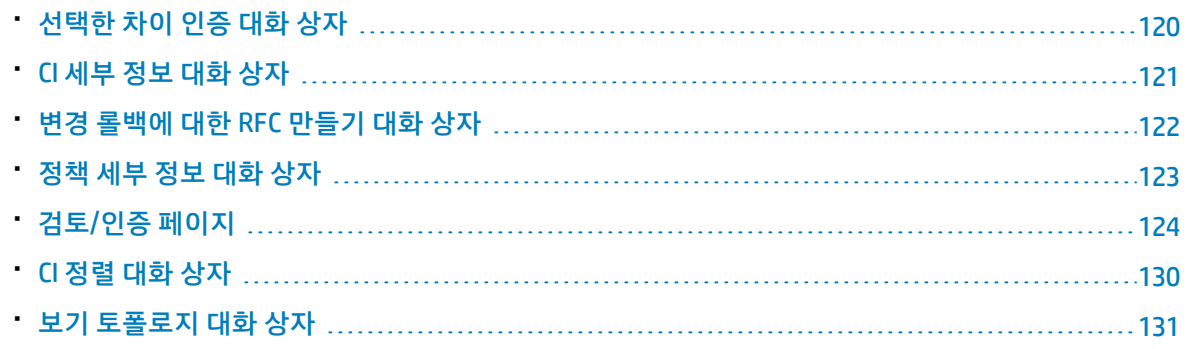

### <span id="page-119-1"></span>선택한 차이 인증 대화 상자

#### 이 대화 상자에서는 인증할 특정 변경을 선택할 수 있습니다.

**액세스 방법** 검토/인증 모듈의 왼쪽 창에서 **인증** <sup>을</sup> 클릭합니다.

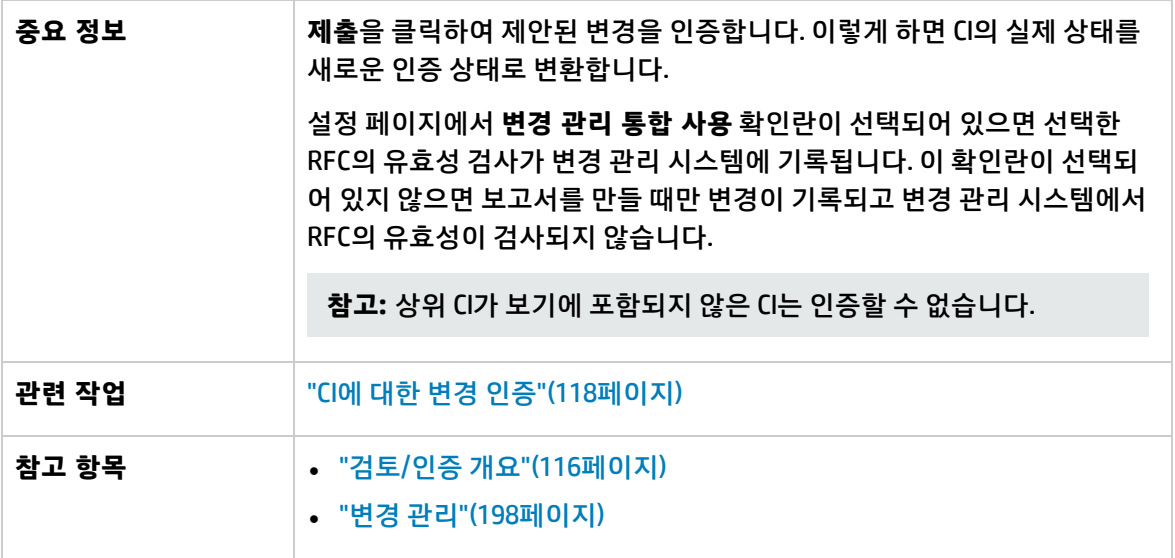

아래에서 사용자 인터페이스 요소에 대해 설명합니다. 레이블이 없는 요소는 꺾쇠 괄호 안에 표시됩니 다.

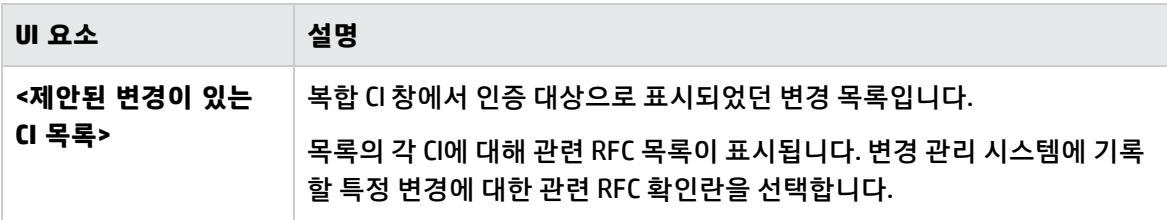

## <span id="page-120-0"></span>CI 세부 정보 대화 상자

이 대화 상자에서는 선택한 CI의 세부 정보를 볼 수 있습니다.

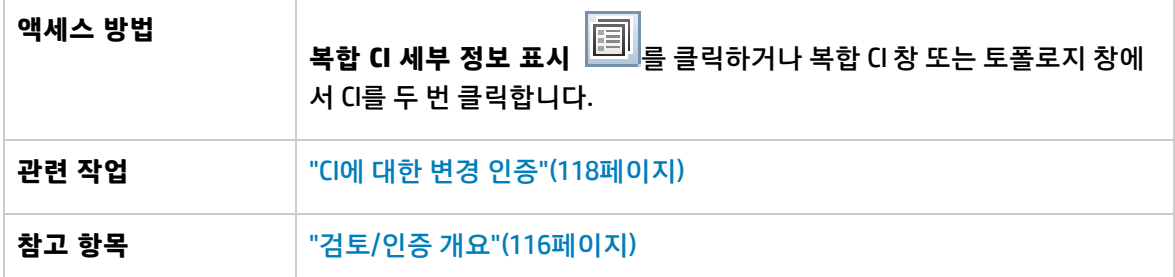

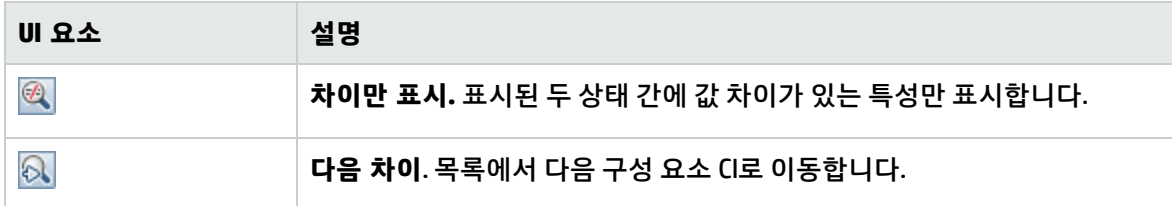

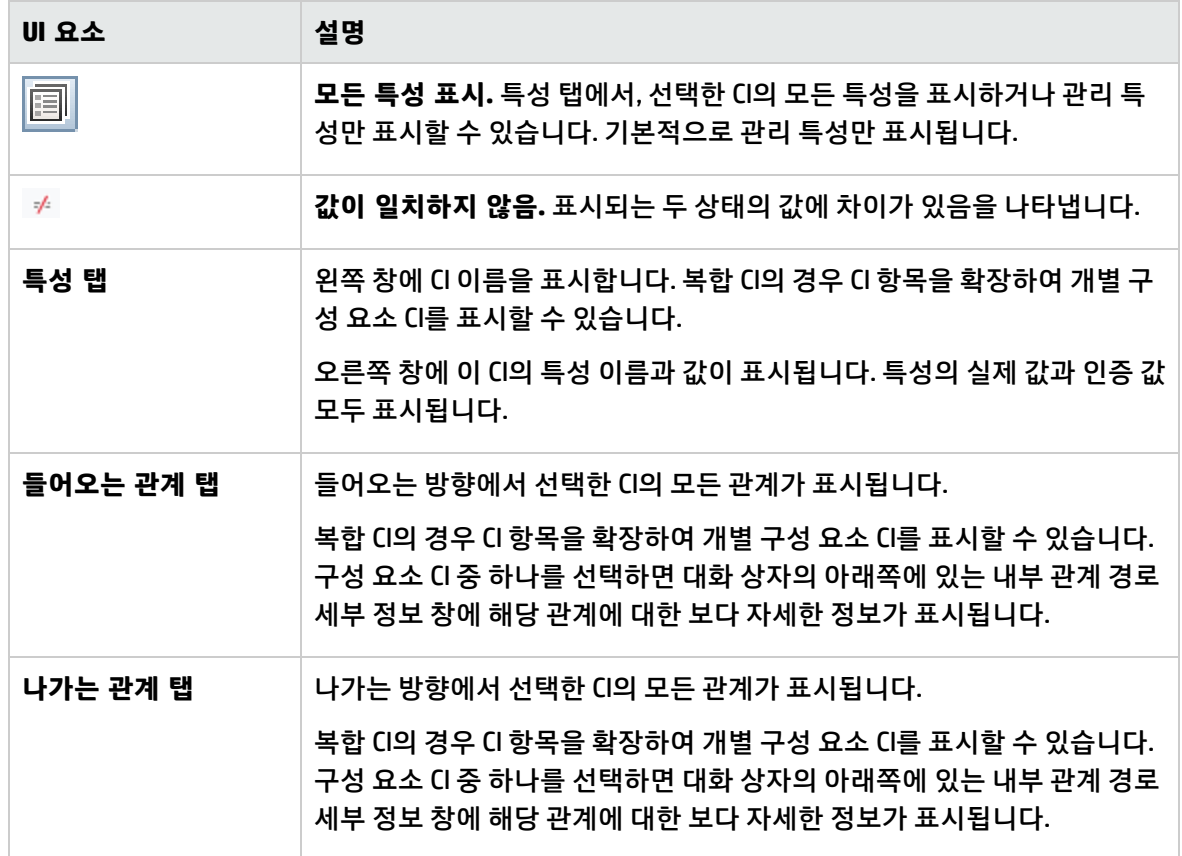

## <span id="page-121-0"></span>변경 롤백에 대한 RFC 만들기 대화 상자

이 대화 상자에서는 계획되지 않은 변경 및 원하지 않은 변경에 대해 RFC를 만들 수 있습니다. 이 RFC는 Service Manager에서 유효성이 검사됩니다.

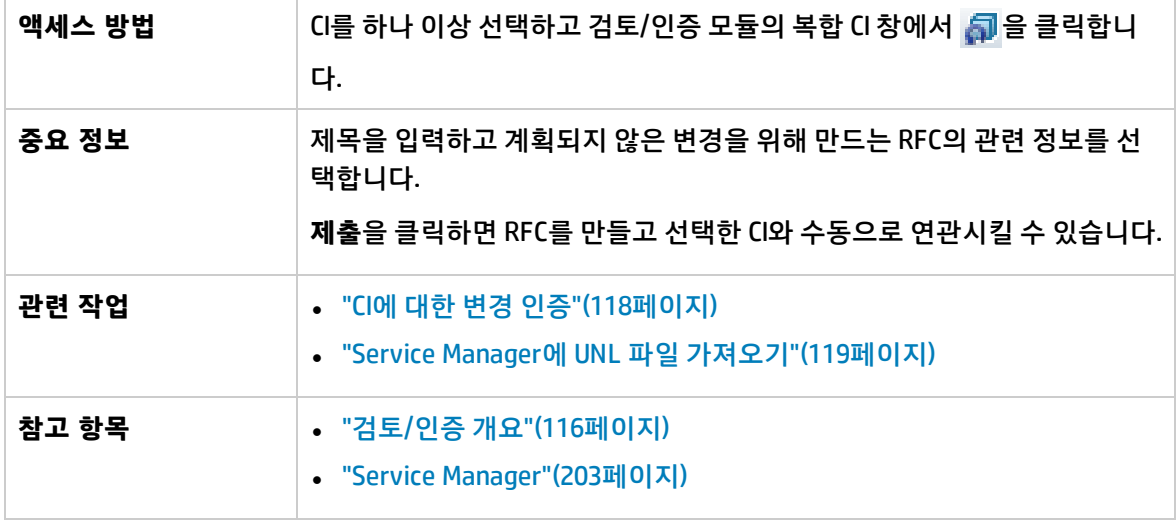

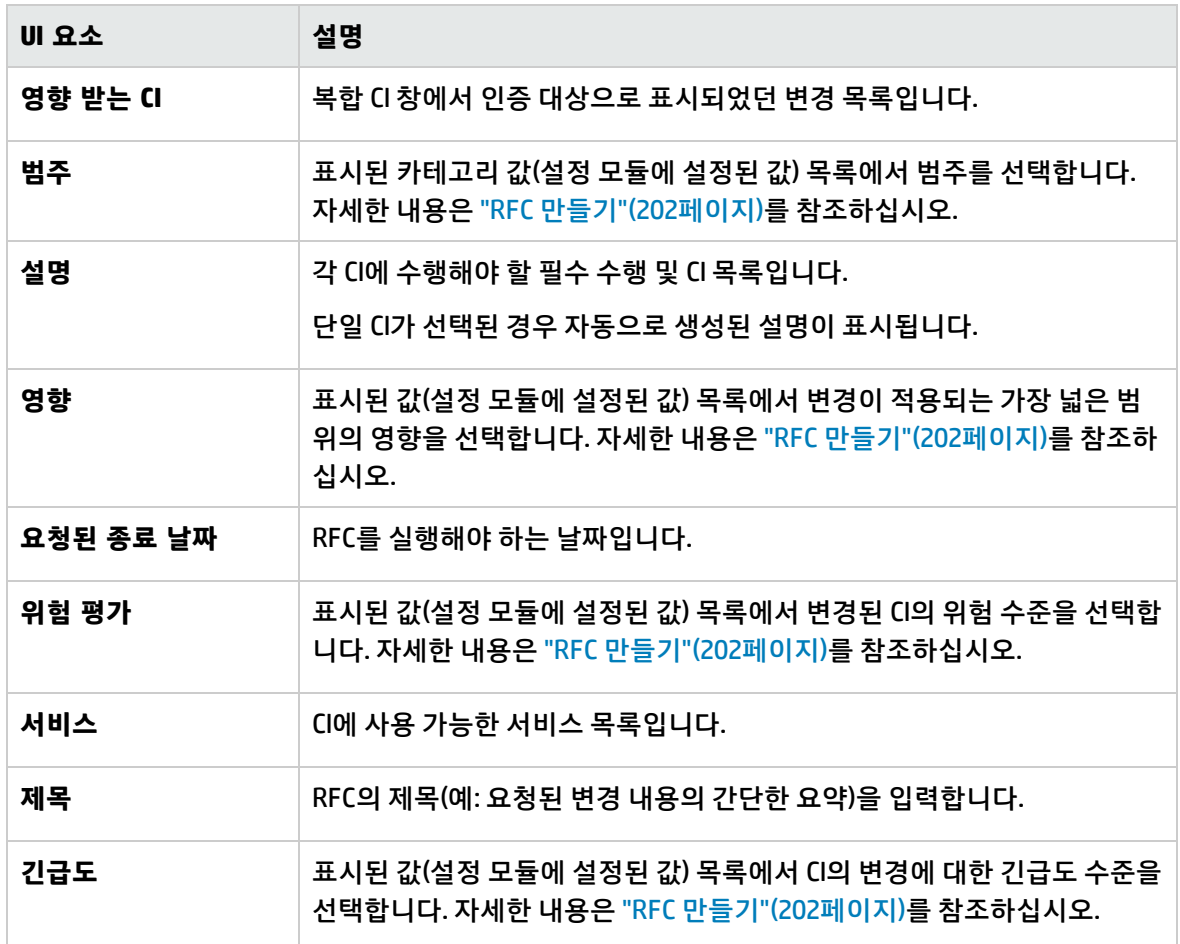

### <span id="page-122-0"></span>정책 세부 정보 대화 상자

이 대화 상자에서는 기준선 정책 규칙에 대한 CI 정책 위반의 세부 정보를 볼 수 있습니다.

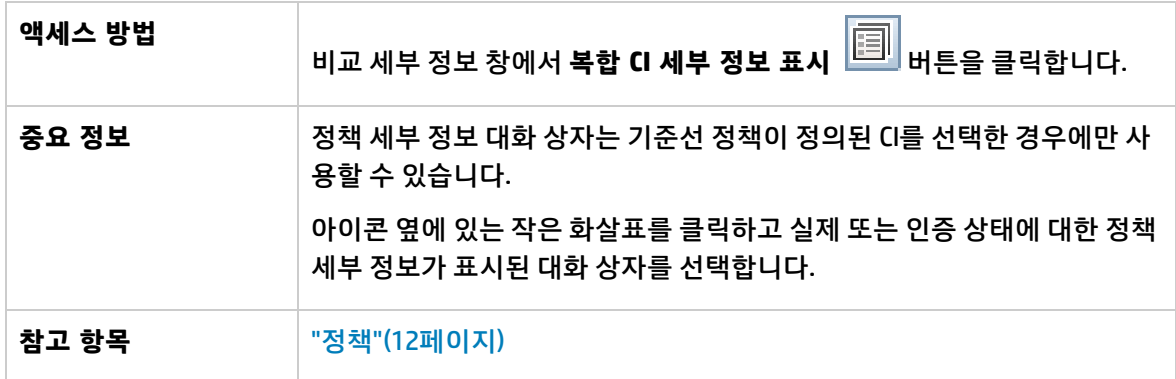

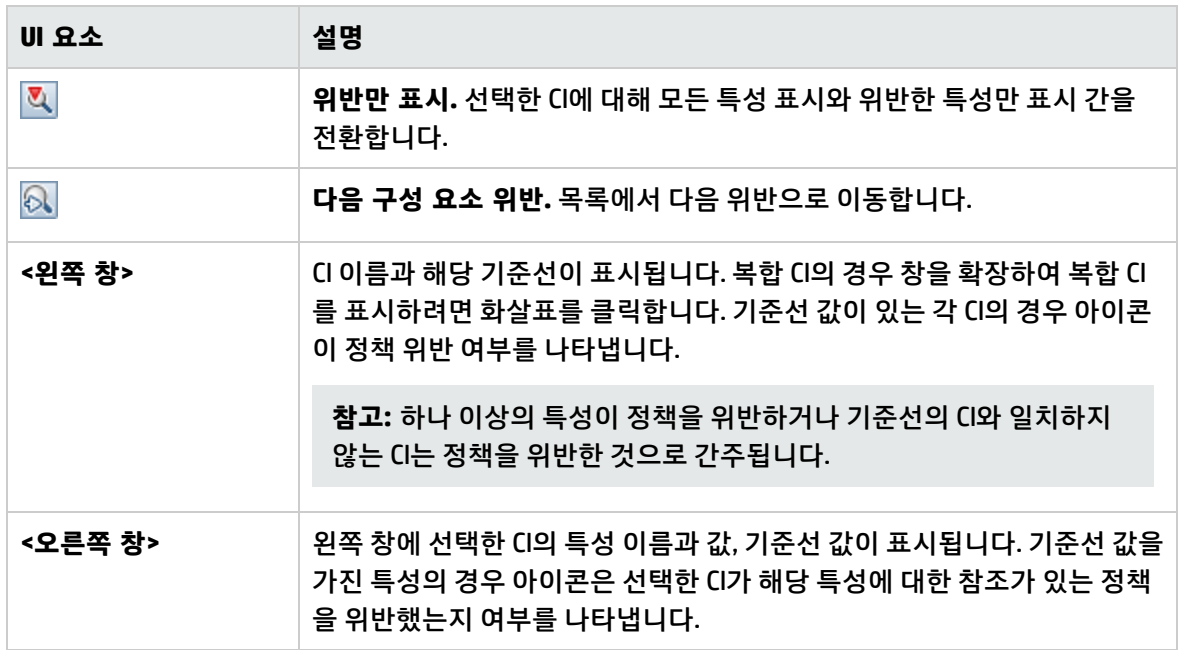

### <span id="page-123-0"></span>검토/인증 페이지

이 페이지에서는 실제 상태의 보기를 표시하고 인증할 변경을 선택할 수 있습니다.

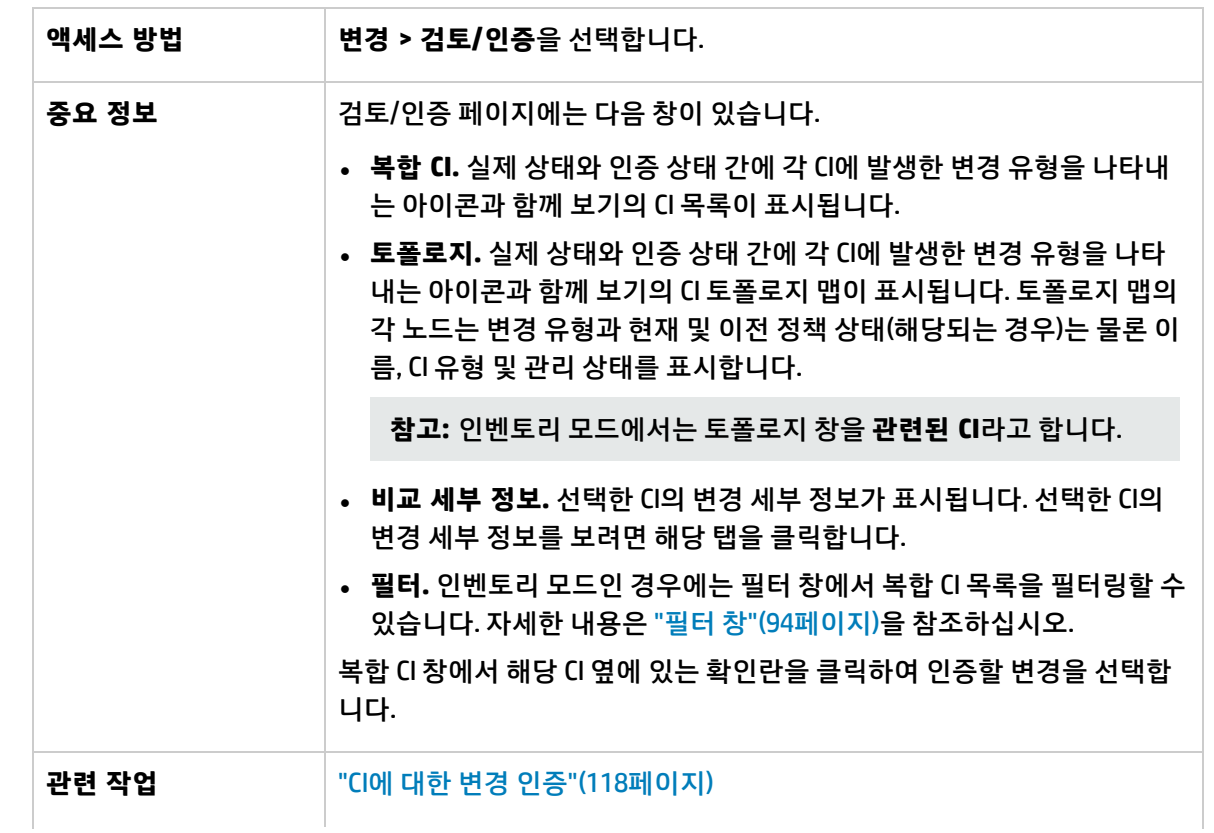

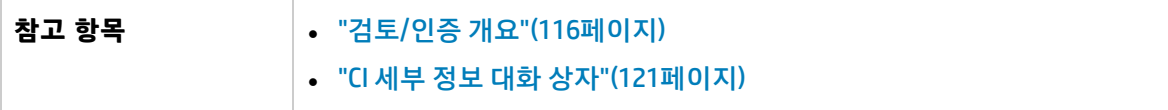

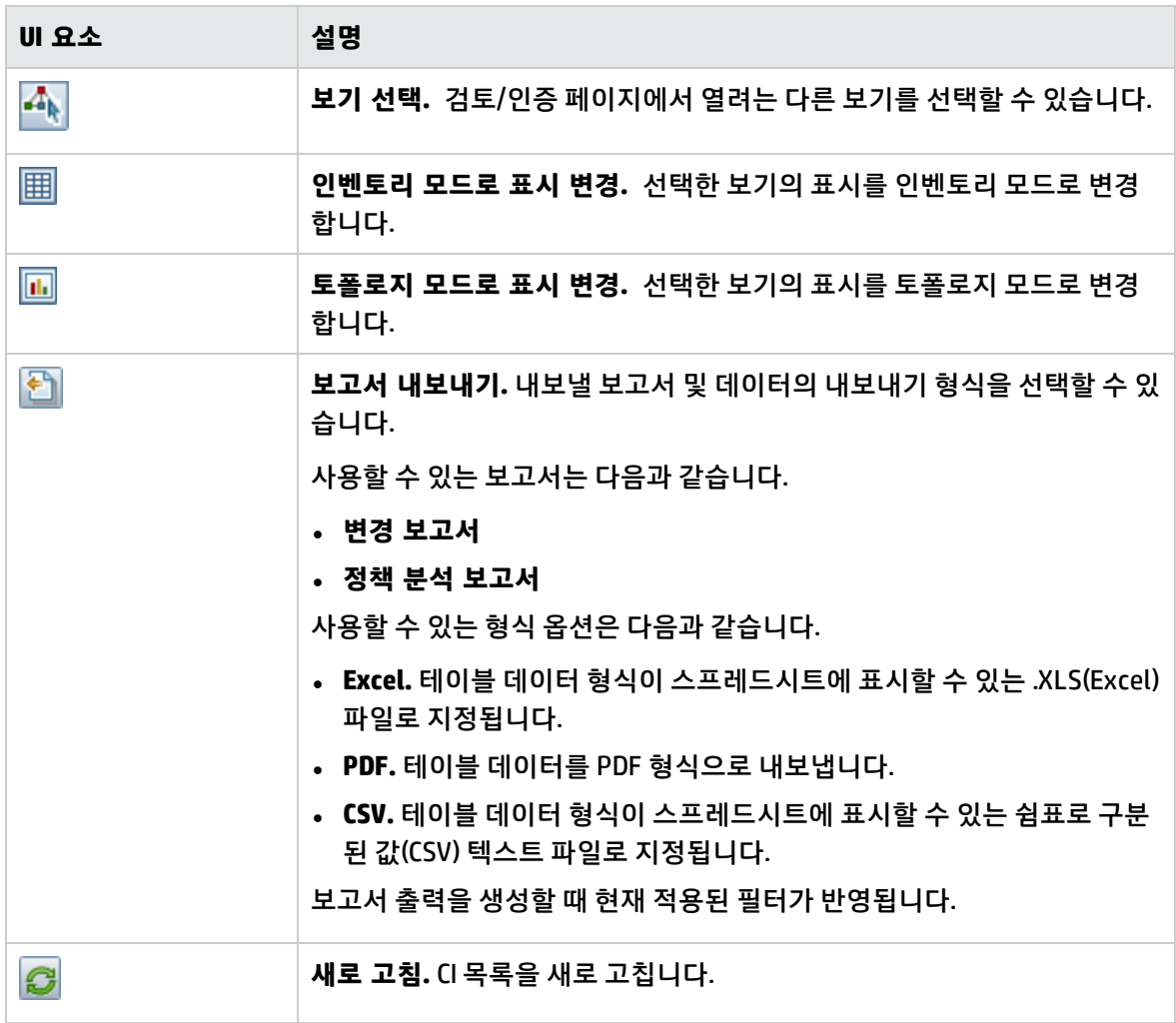

<span id="page-124-0"></span>복합 CI 창

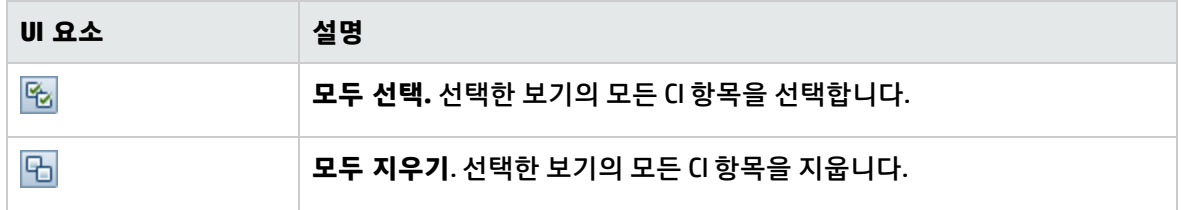

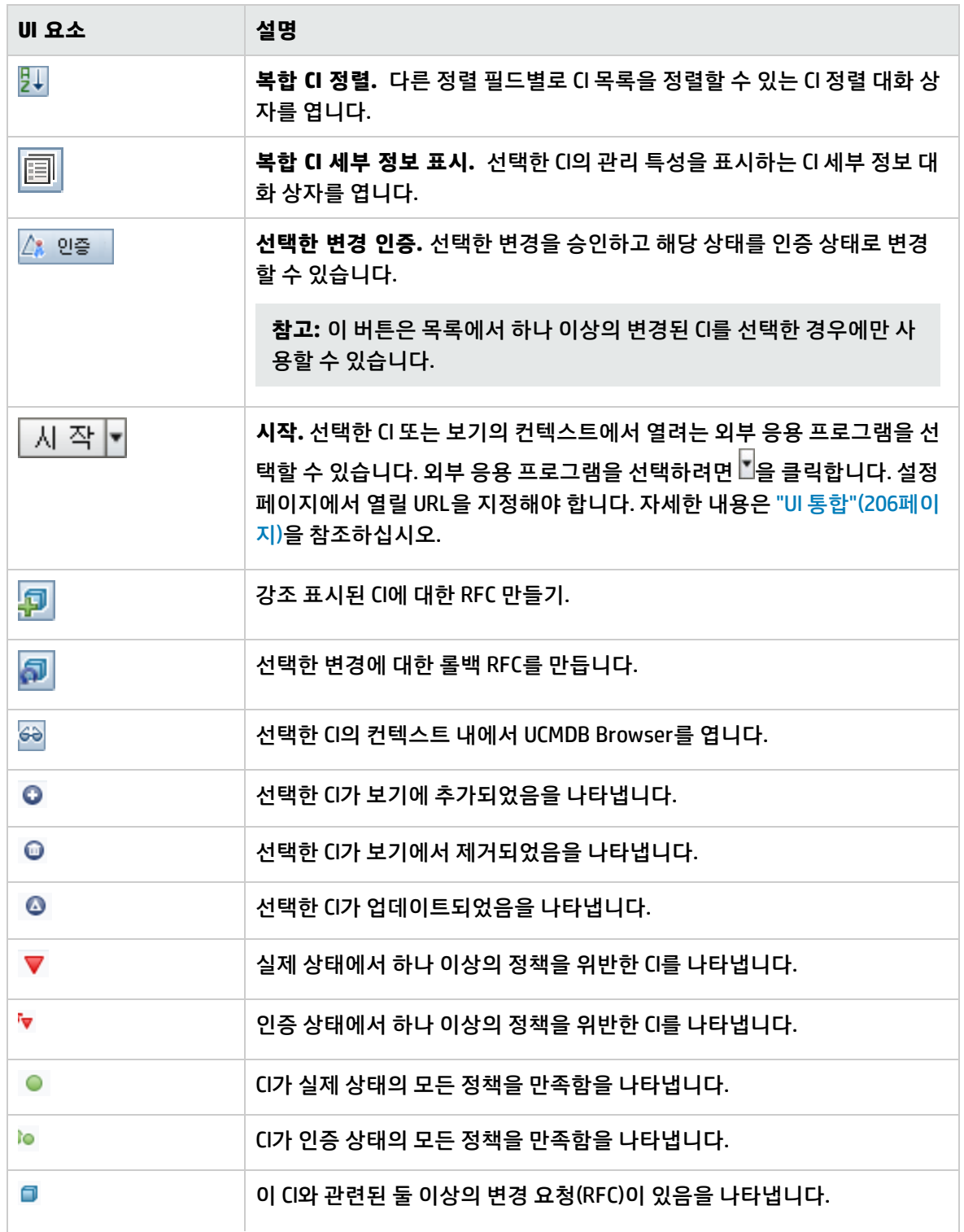

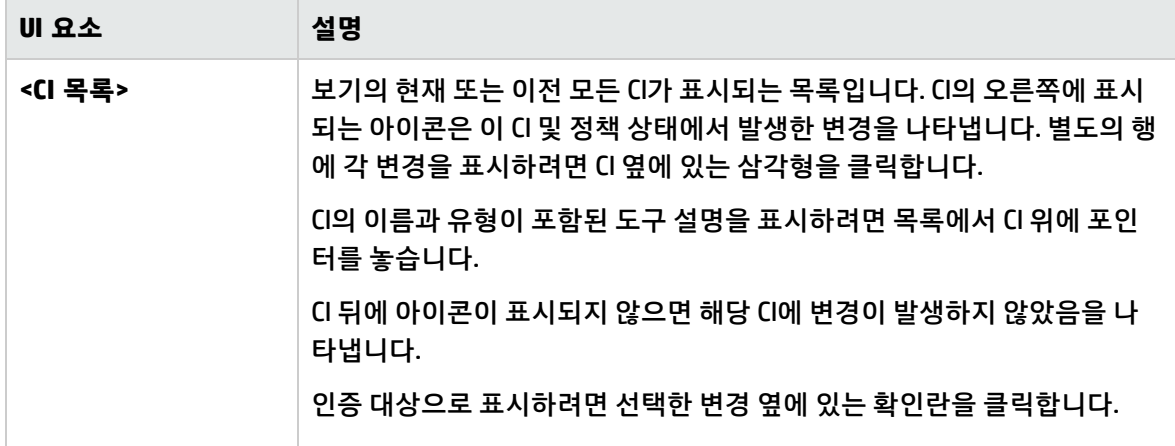

비교 세부 정보 창

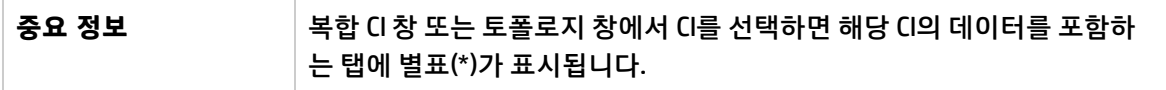

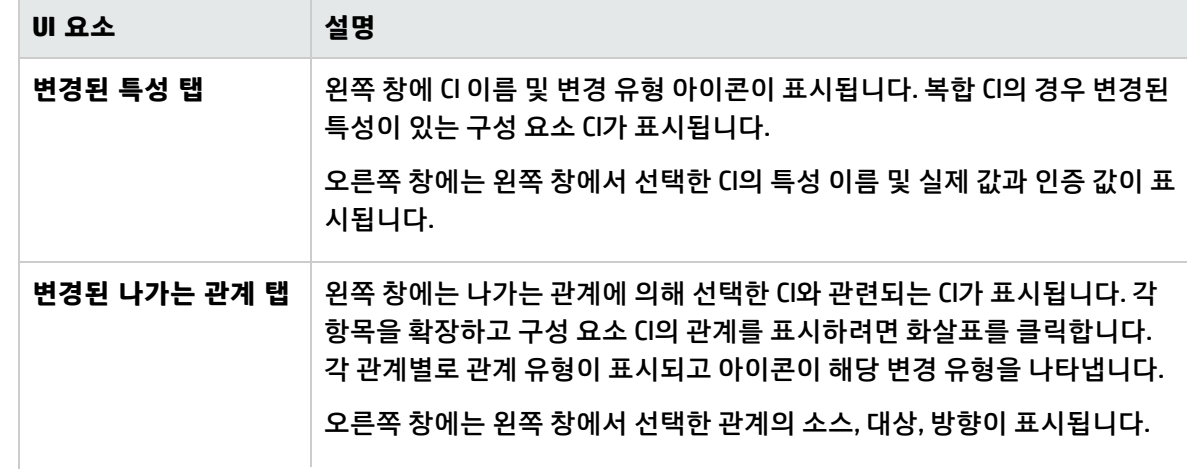

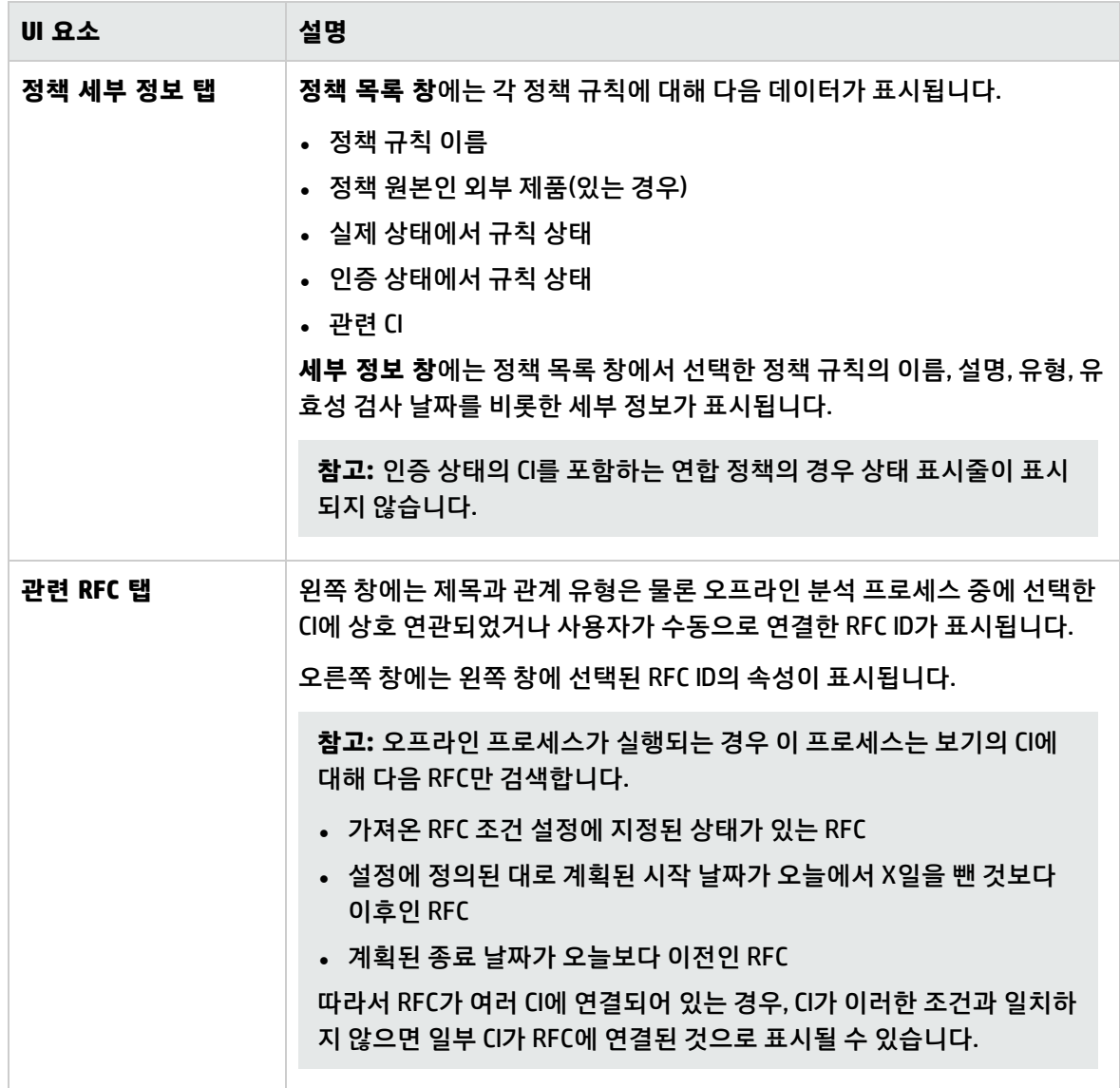

필터 창

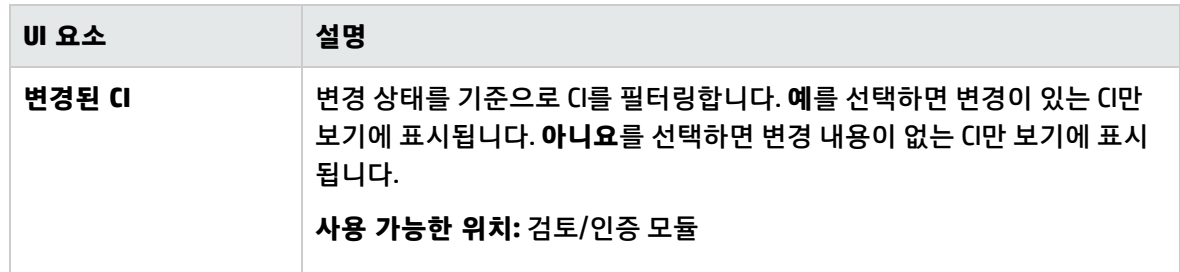

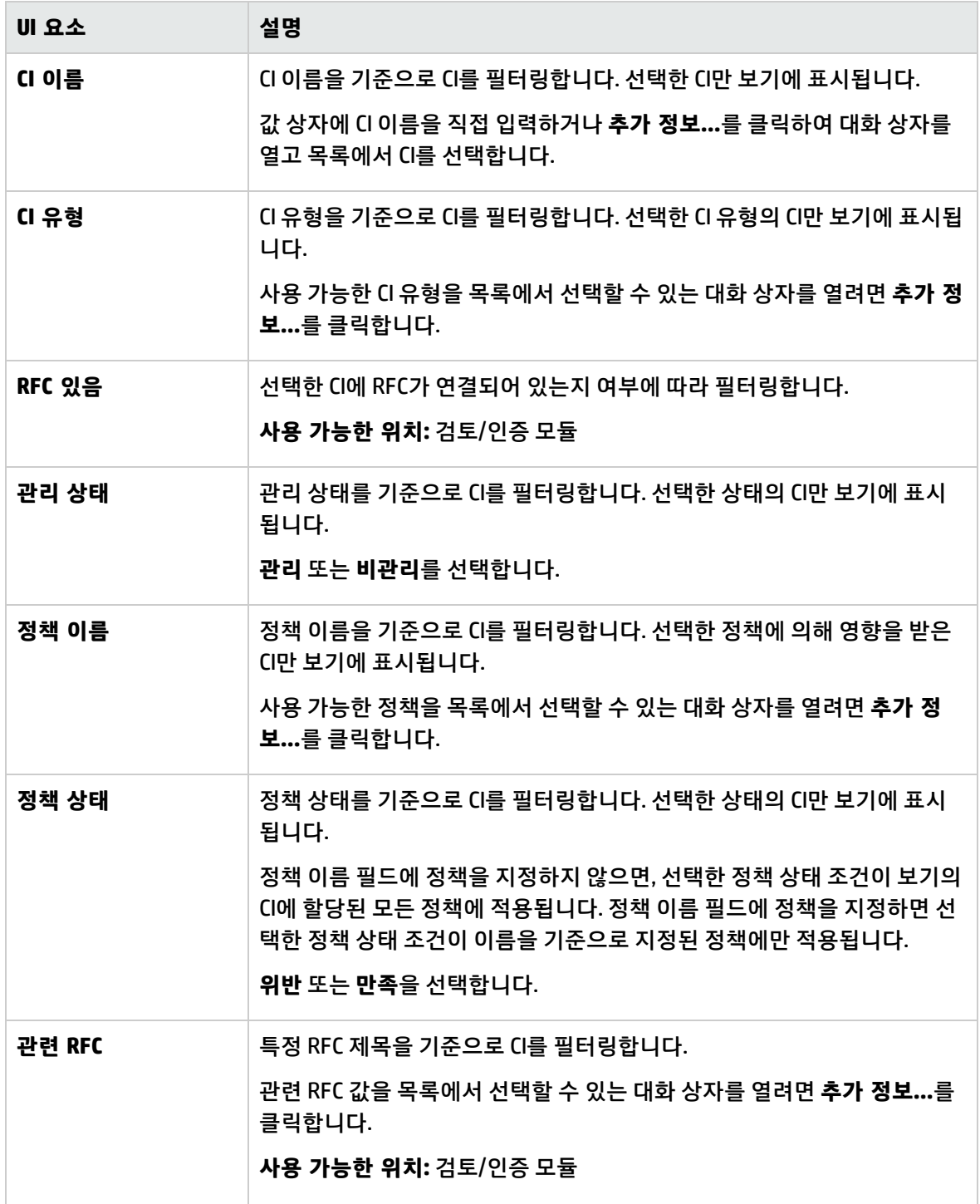

토폴로지 창

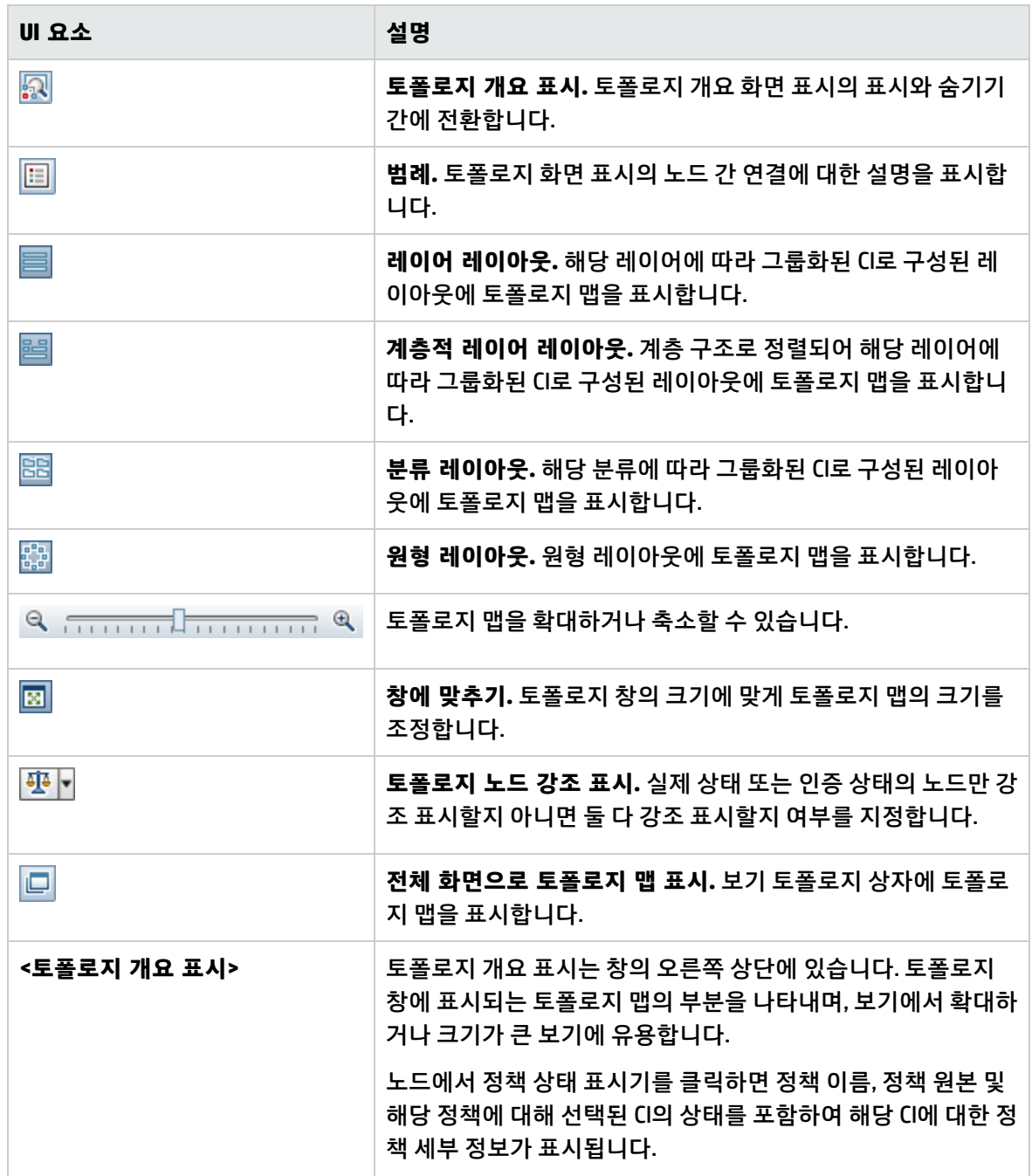

## <span id="page-129-0"></span>CI 정렬 대화 상자

이 대화 상자에서는 복합 CI 창의 CI 목록을 정렬할 수 있습니다.

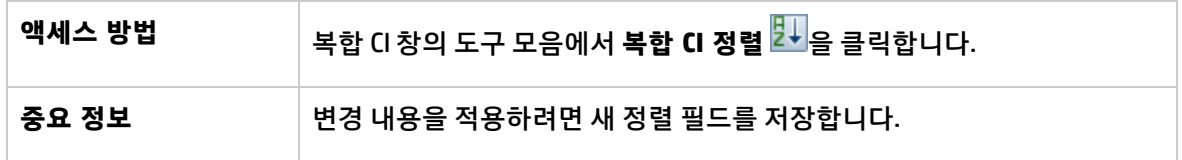

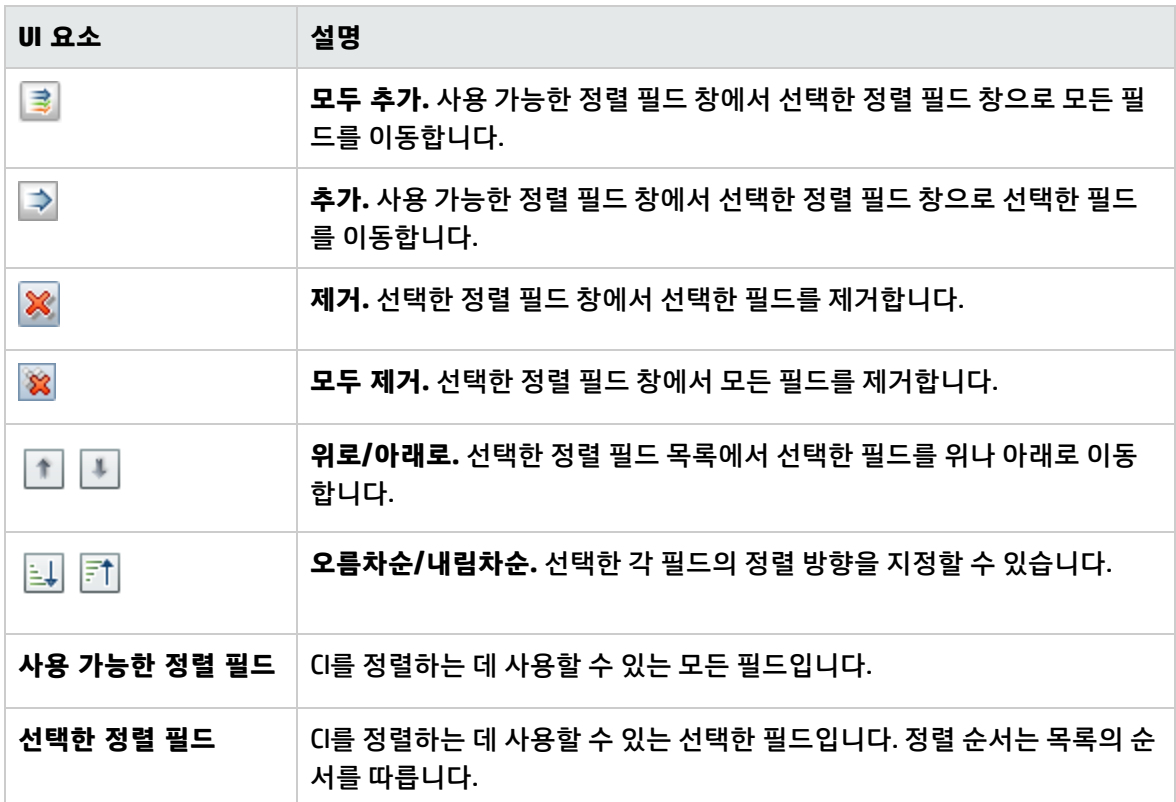

### <span id="page-130-0"></span>보기 토폴로지 대화 상자

이 페이지에는 큰 형식으로 토폴로지 맵이 표시됩니다.

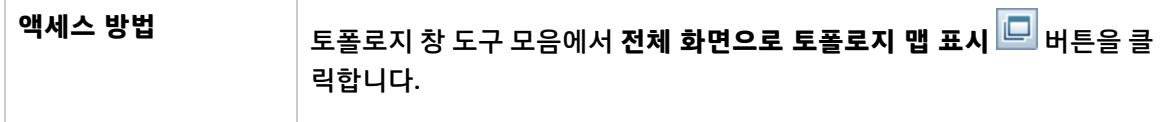

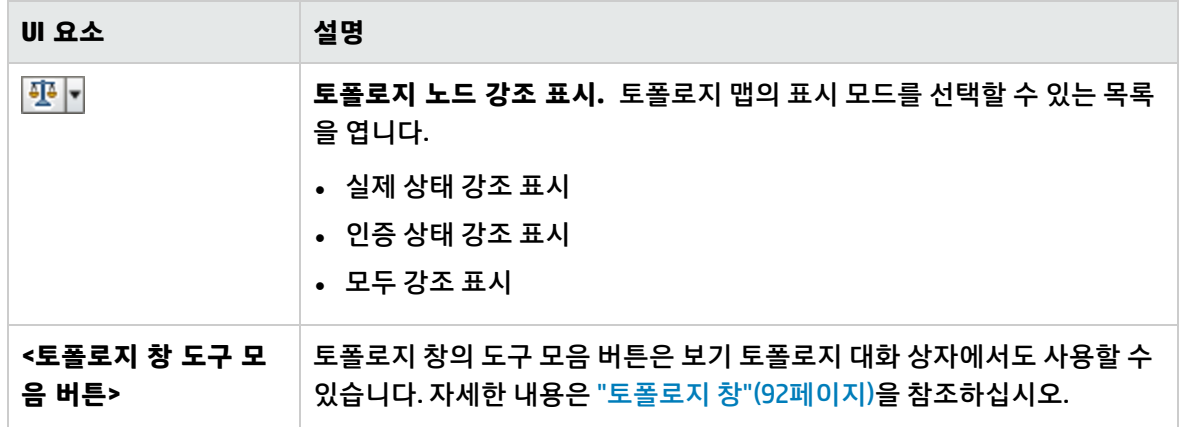

## <span id="page-131-0"></span>문제 해결 - 검토/인증

<sup>l</sup> **문제**. RFC 만들기 버튼을 사용할 수 없습니다.

#### **가능한 이유:**

- 변경 관리 통합이 활성화된 구성에 대해 비활성화되었습니다.
- <sup>l</sup> 변경 관리 통합이 정의, 저장 및 활성화되었지만 사용자가 Configuration Manager에 다시 로그인 하지 않았습니다.

**해결 방법.** 다음을 수행합니다.

- a. **관리 > 통합 > 변경 관리**로 이동합니다. 통합을 구성하려면, 확인란을 선택하고 Service Manager 구성에 대한 세부 정보를 제공하십시오.
- b. 구성을 저장하고 활성화합니다.
- c. 변경 사항이 적용되었는지 확인하려면 로그아웃한 후 다시 로그인하십시오.
- <sup>l</sup> **문제.** RFC를 만들지 못했습니다.
	- <sup>l</sup> **이유 1: 관리 > 통합 > 변경 관리 > Service Manager**에서 통합 사용자에 대해 잘못된 자격 증명이 정의되었습니다.

**해결 방법 1:** Service Manager에서 통합 사용자가 있는지 확인하십시오. 필요한 경우, 비밀번호를 업데이트하십시오(자세한 내용은 Service Manager 문서 참조).

<sup>l</sup> **이유 2:** 사용자에게 Service Manager 웹 서비스에 대한 호출을 가져올 적절한 자격 증명이 없습니 다.

**해결 방법 2:** 이 통합 사용자에 대해 SOAP API 실행 기능을 활성화합니다(자세한 내용은 Service Manager 문서 참조).

<sup>l</sup> **이유 3:** 이 통합에 대한 UNL 파일이 Service Manager에 로드되지 않았습니다.

**해결 방법 3:** UNL 파일이 업로드되었는지 확인하려면 다음 Service Manager URL을 호출하십시오.

<호스트>:<포트 예:13080>/sm/7/ucmdcm.wsdl

호출이 XML 파일을 반환하면, 웹 서비스가 구동 상태이며, UNL 파일이 업로드된 것입니다. 그렇지 않은 경우, "Service Manager에 UNL 파일 [가져오기"\(119페이지\)](#page-118-0)의 지침을 따르십시오.

- <sup>l</sup> **이유 4:** RFC가 적어도 다음 중 하나의 불일치 상태로 생성되었습니다.
	- <sup>o</sup> Service Manager에 서비스가 없습니다.
	- <sup>o</sup> 하나 이상의 선택된 CI가 Service Manager에 없습니다.
	- 범주 값이 Service Manager의 유효한 값과 일치하지 않습니다.
	- 위험 평가 값이 Service Manager의 유효한 값과 일치하지 않습니다.
	- 영향 값이 Service Manager의 유효한 값과 일치하지 않습니다.
	- 긴급도 값이 Service Manager의 유효한 값과 일치하지 않습니다.

**해결 방법 4: 관리 > 응용 프로그램 관리 > RFC > RFC 만들기**에서 위에 나열된 각각의 가능한 불 일치에 대한 값이 Service Manager의 해당 값과 일치하도록 변경합니다. 설정에 대한 구성이 적용 되도록 저장 후 활성화합니다.

<sup>l</sup> **문제.** Configuration Manager에서 RFC가 표시되지 않습니다.

**팁:** 문제가 UCMDB 또는 Service Manager 관련 문제인지 확인하기 위한 첫 번째 단계로써, Service Manager에서 모든 RFC를 가져오는 TQL 쿼리를 UCMDB에서 실행할 수 있습니다. RFC 가 예상되지만 쿼리 결과에 표시되지 않는 경우, UCMDB와 Service Manager 간의 통합에 문제 가 있음을 의미합니다.

이 TQL 쿼리를 실행하려면 UCMDB에 로그인하고 **모델링 > 모델링 스튜디오 > 리소스** 탭(리소 스 유형으로 쿼리 선택) **> Configuration Manager > Configuration Manager** –**Do not modify > RFC 쿼리 생성**으로 이동한 후 **amber\_rfc\_by\_id**를 실행합니다.

<sup>o</sup> **이유 1:** UCMDB와 Service Manager 간의 통합 포인트가 올바르게 구성되지 않았거나 존재하지 않습니다.

**해결 방법 1:** UCMDB와 Service Manager 간의 통합을 설정하는 방법에 대한 자세한 내용은 UCMDB 문서를 참조하십시오.

<sup>o</sup> **이유 2:** Configuration Manager 설정의 RFC 변경 단계 값이 Service Manager의 RFC 단계 정의 와 일치하지 않습니다.

**해결 방법 2:** Configuration Manager 설정의 RFC 변경 단계 필드 값을 Service Manager에서 정 의된 유효한 값으로 변경합니다. 설정을 변경하려면 **관리 > 응용 프로그램 관리 > RFC > 가져 온 RFC 조건 > RFC 필터**로 이동합니다. 변경 단계 필드는 쉼표로 구분된 여러 값을 포함할 수 있습니다. 설정에 대한 구성이 적용되도록 저장 후 활성화합니다.

<sup>o</sup> **이유 3:** RFC 가져오기에 대한 Configuration Manager 설정에 정의된 시간 창 조건을 RFC가 충 족하지 않습니다.

**해결 방법 3:** RFC가 Configuration Manager 설정의 시간 창 조건을 충족하는지 확인하거나, RFC가 시간 창과 일치하도록 조건을 변경합니다. 설정에 대한 구성이 적용되도록 저장 후 활성 화합니다.

<sup>o</sup> **이유 4:** 이 통합에 대해 Configuration Manager에서 사용하는 통합 사용자와 Service Manager 의 해당 사용자 간의 날짜 및 시간 형식이 다릅니다.

**해결 방법 4:** 시간 형식이 두 사용자 인스턴스에 대해 동일하게 정의되어 있는지 확인하십시 오. Configuration Manager의 경우, **관리 > 통합 > 변경 관리 > Service Manager > 날짜 형식**에 서 날짜 형식 정의를 확인할 수 있습니다.

# 12장: 변경 기록 내역

이 장의 내용:

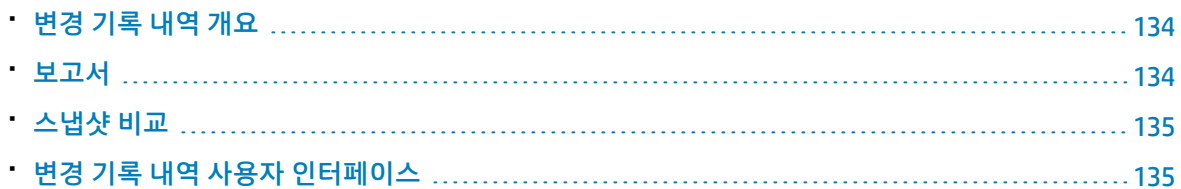

# <span id="page-133-0"></span>변경 기록 내역 개요

보기의 스냅샷은 보기 기록 내역의 일부로 기록된 특정 시점의 보기 상태에 대한 설명입니다. Configuration Manager에서는 각 인증 시 보기의 실제 및 인증 상태의 스냅샷을 자동으로 기록합니다. 또 한 Configuration Manager는 관리되는 보기의 변경 여부를 정기적으로 확인하고 변경이 감지되면 실제 또는 인증 상태의 스냅샷을 작성합니다. 스냅샷은 사고가 발생한 시점으로부터 시스템에 대한 정확한 정 보를 제공하므로 문제 관리에 유용합니다.

스냅샷 적용의 예는 설치 후 스냅샷을 작성한 다음 나중에 원래 구성 기준선과 비교하는 경우입니다.

변경 기록 내역 모듈에서는 실제 상태인 보기의 두 스냅샷을 비교하여 볼 수 있고, 인증 상태인 두 스냅샷 을 비교하여 볼 수 있습니다. 두 모듈 모두, 토폴로지 맵과 CI 목록에는 각 스냅샷에 포함된 모든 CI가 표시 됩니다. 다른 점이 있는 CI에는 두 스냅샷 간 CI의 변경을 나타내는 아이콘이 표시됩니다.

비교할 스냅샷은 이전에 저장한 스냅샷의 목록뿐 아니라 보기의 현재 상태(실제 또는 인증)에서 선택할 수 있습니다. 스냅샷 선택에 대한 자세한 내용은 "표시할 스냅샷 선택 대화 [상자"\(152페이지\)](#page-151-0)를 참조하십 시오.

**참고:** 변경 기록 내역 모듈에 액세스하려면 다음 권한 중 하나가 있어야 합니다.

- <sup>l</sup> **보기** 보기를 선택할 수 있습니다.
- <span id="page-133-1"></span><sup>l</sup> **CM의 인증** - 보기를 선택하고 스냅샷을 저장할 수 있습니다.

### 보고서

구성 관리자는 정의된 정책을 위반하는 CI에 대한 정보를 비롯하여 보기에 대한 정책 정보를 내보내는 기 능을 제공합니다. 위반 CI의 원인은 다음과 같습니다.

- <sup>l</sup> 기준선 조건을 만족하지 않는 CI
- 누락된 CI

• 복합 CI의 추가 CI

**참고:** .pdf 형식으로 내보내는 보고서에는 위반 CI에 대한 정보가 포함되지 않습니다.

보고서는 두 개의 시점 간 CI 정책 상태를 비교합니다. 하나 이상의 상태에서 위반이 있는 경우 특성 수준 까지 세부 정보가 표시됩니다. 보고서에는 위반 원인 및 위반하는 CI의 상태 또는 각 시점의 특성이 나열 됩니다.

## <span id="page-134-0"></span>스냅샷 비교

이 작업에서는 실제 상태인 보기의 두 스냅샷을 선택하고 비교하는 방법에 대해 설명합니다.

- 1. 변경 기록 내역 모듈에서 첫 번째 선택 상자를 클릭하거나 도구 모음의 **스냅샷 선택** 버튼을 클 릭합니다. **표시할 스냅샷 선택** 대화 상자가 열립니다.
- 2. 목록에서 스냅샷을 선택하고 **확인**을 클릭합니다.
- <span id="page-134-1"></span>3. 두 번째 선택 상자를 클릭하여 다른 스냅샷을 선택하고 **확인**을 클릭합니다. 토폴로지 맵에 표시되는 데이터에는 선택한 두 스냅샷 간의 차이점이 반영됩니다.

## 변경 기록 내역 사용자 인터페이스

이 섹션의 내용:

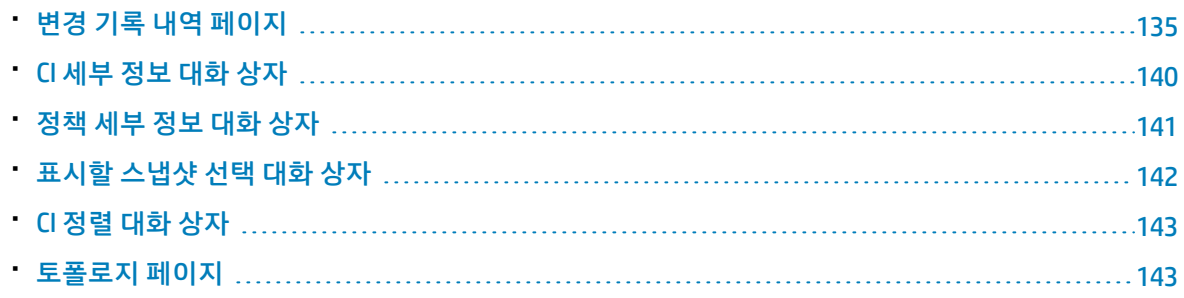

### <span id="page-134-2"></span>변경 기록 내역 페이지

이 페이지에서는 실제 상태인 보기의 두 스냅샷을 비교할 수 있습니다.

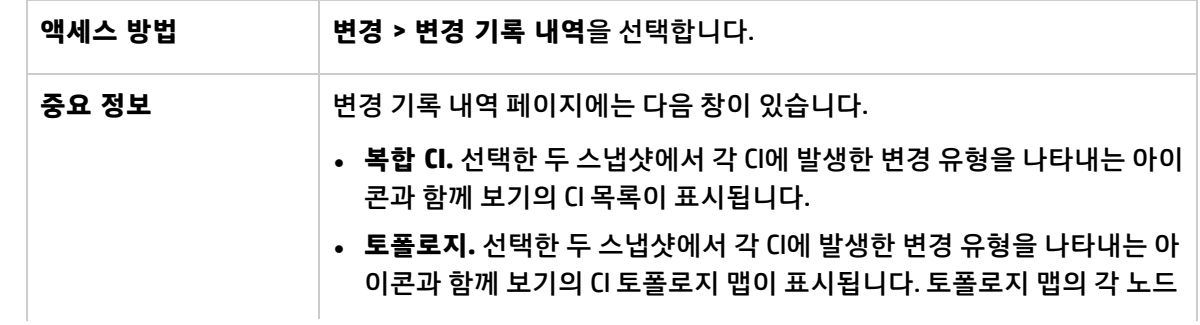

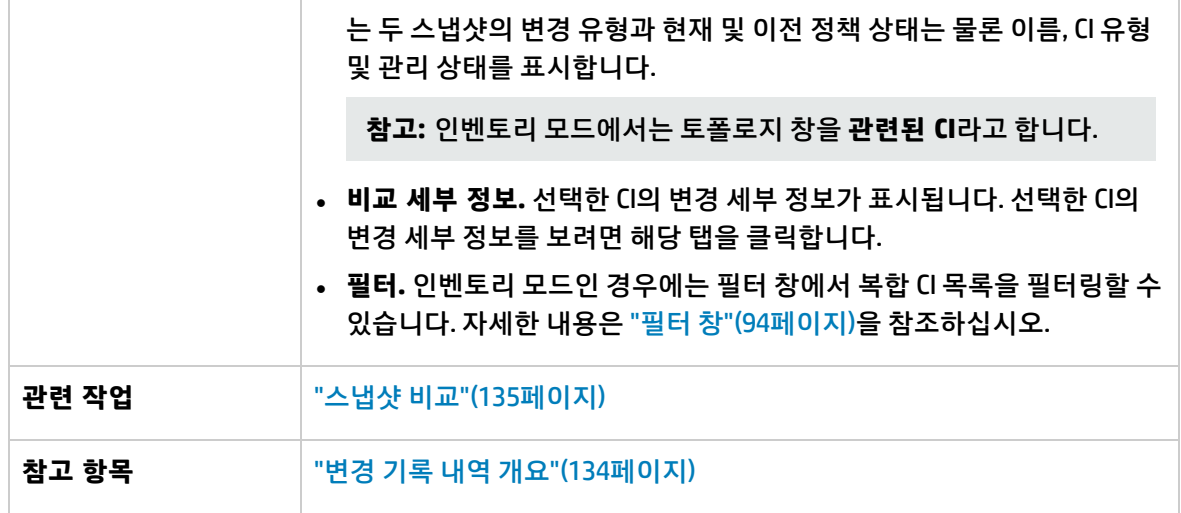

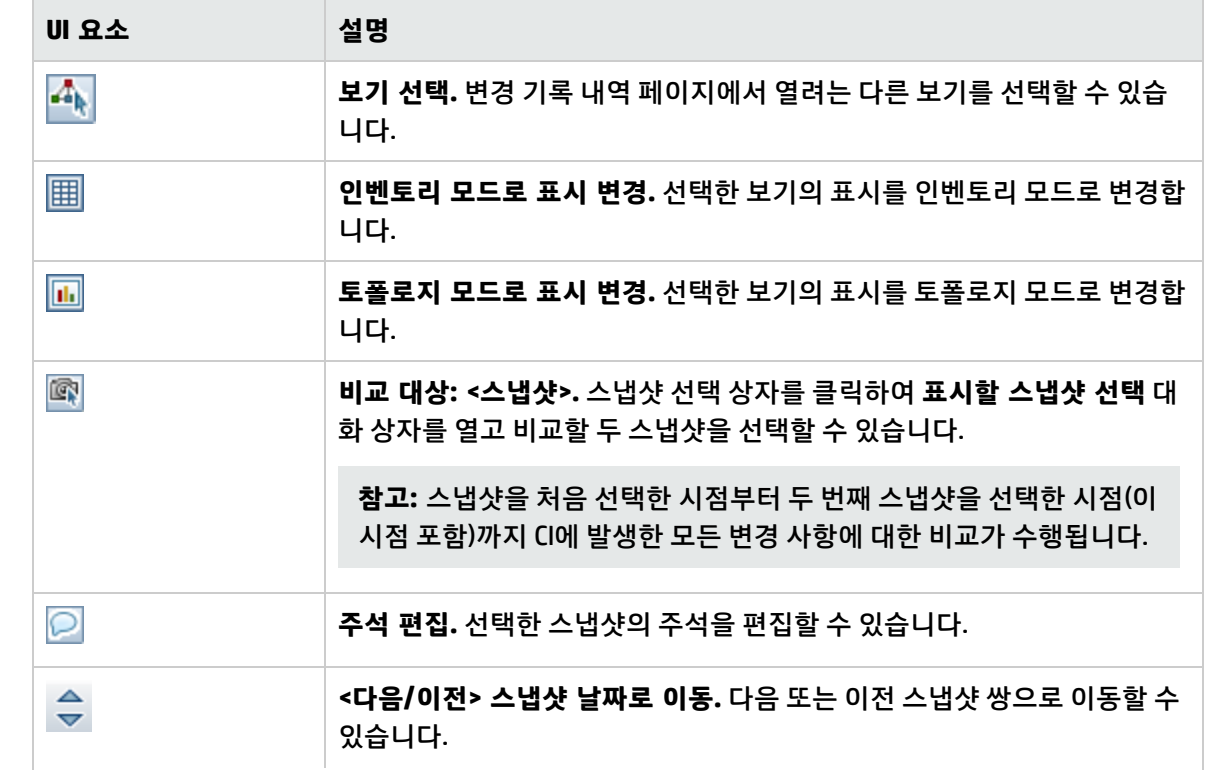

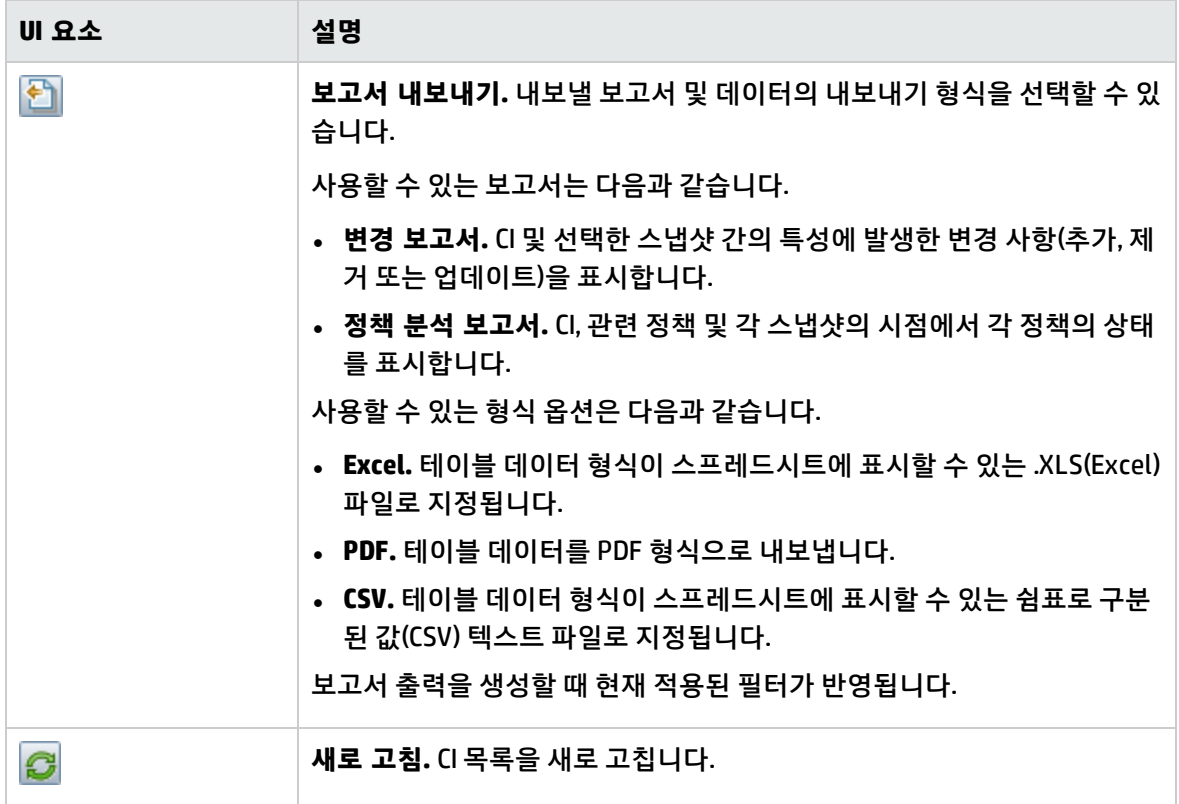

복합 CI 창

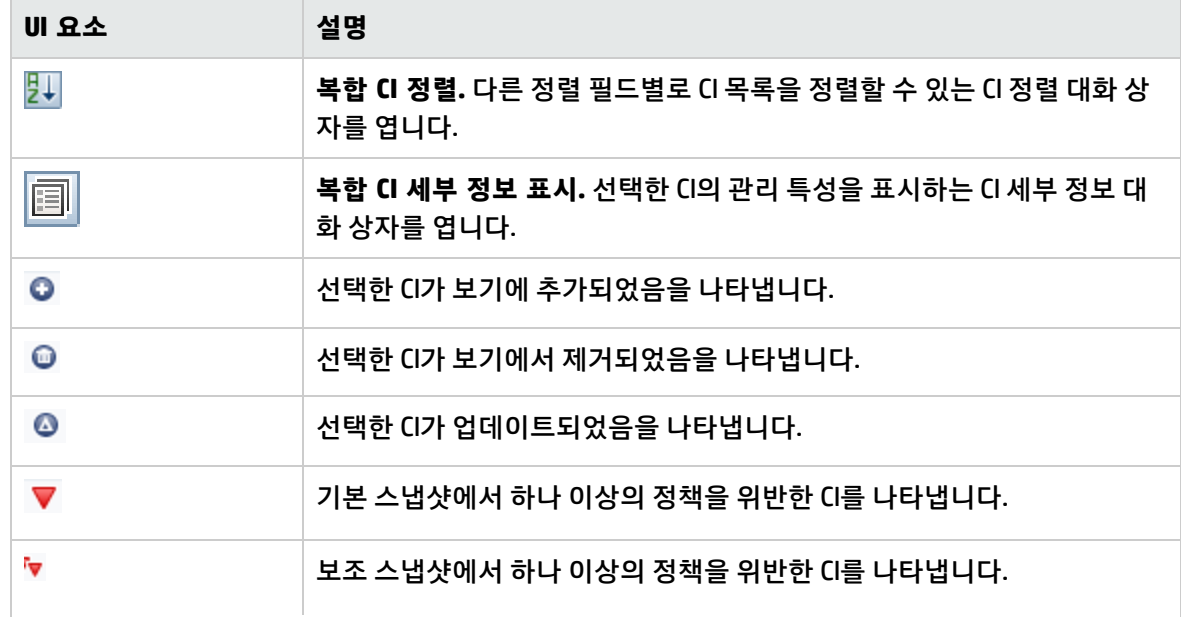

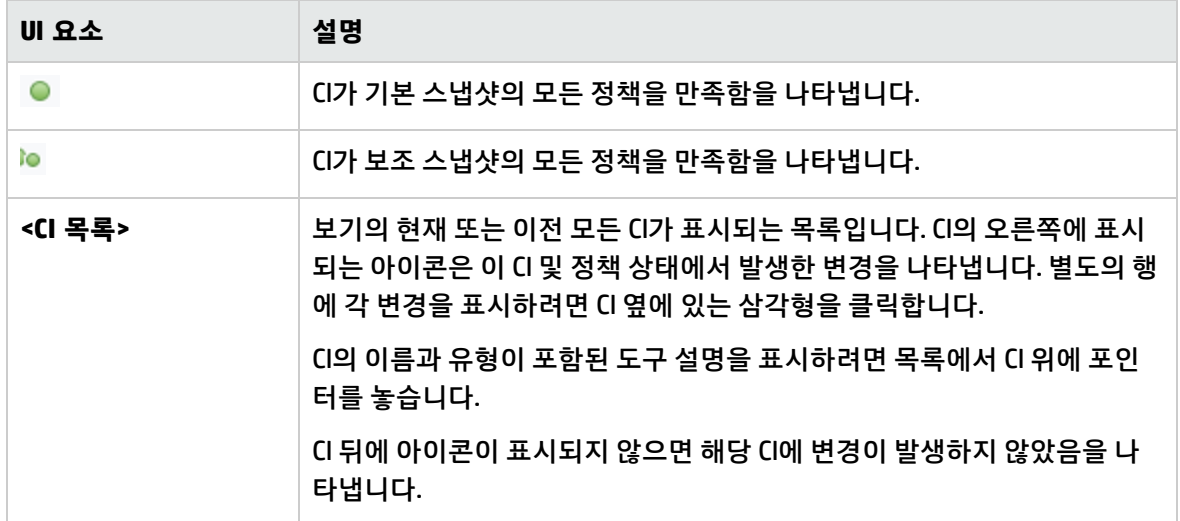

비교 세부 정보 창

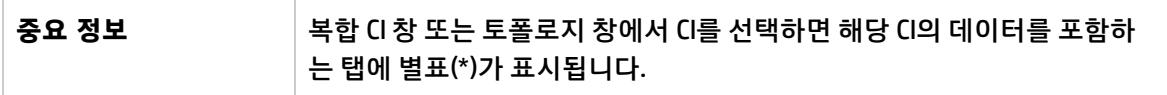

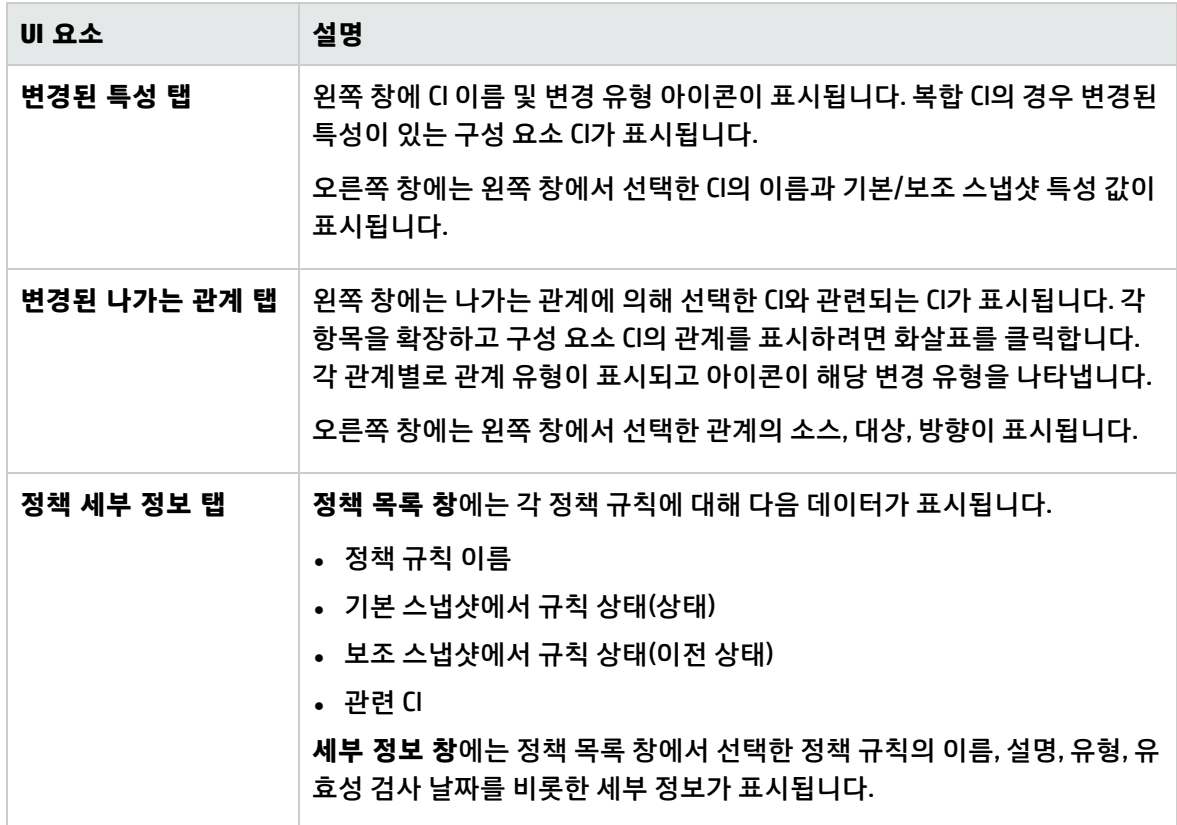

토폴로지 창

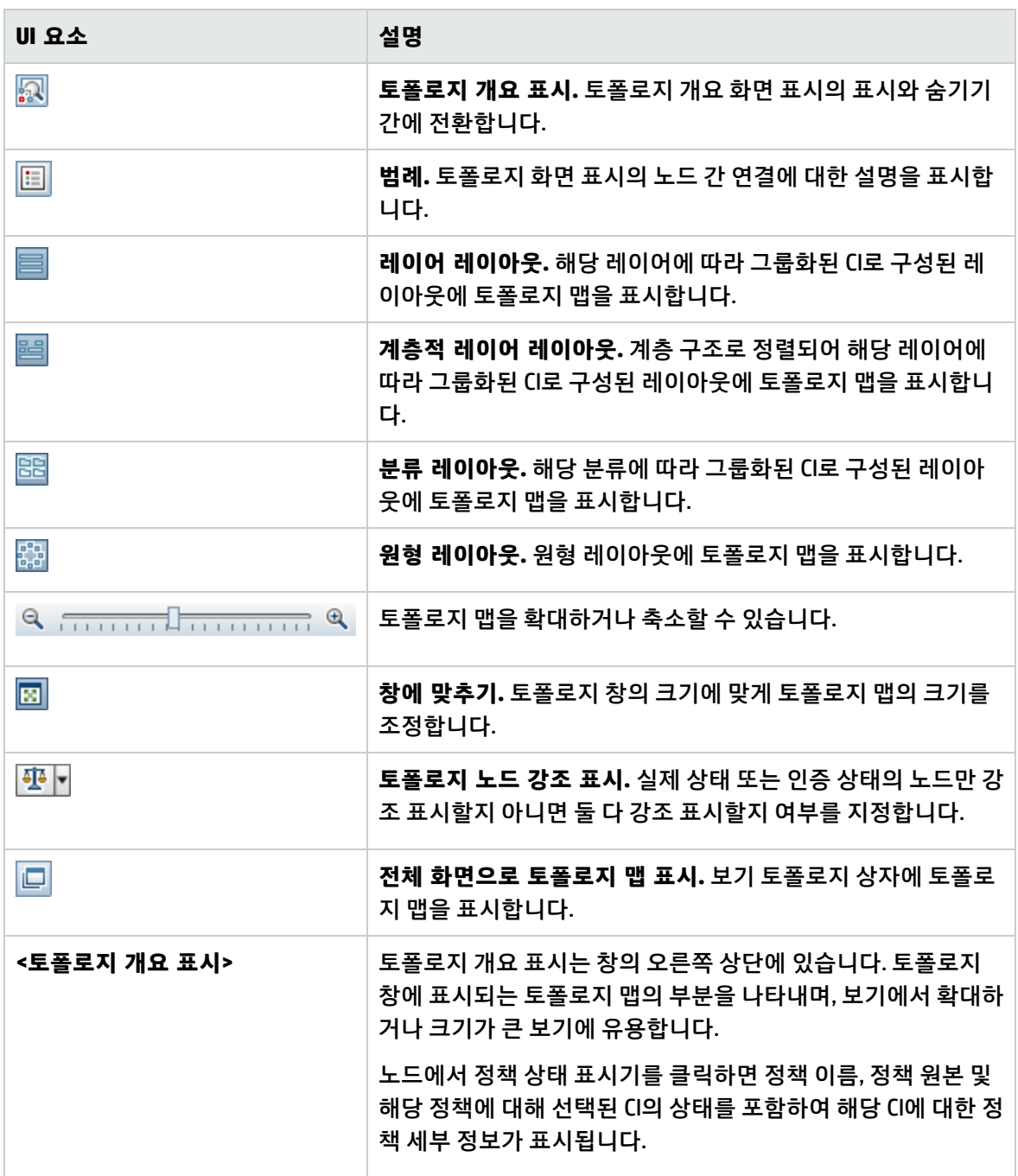

### <span id="page-139-0"></span>CI 세부 정보 대화 상자

이 대화 상자에서는 선택한 CI의 세부 정보를 볼 수 있습니다.

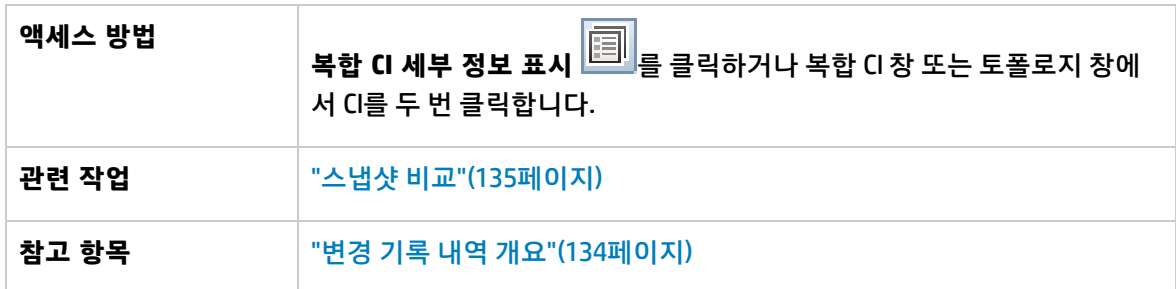

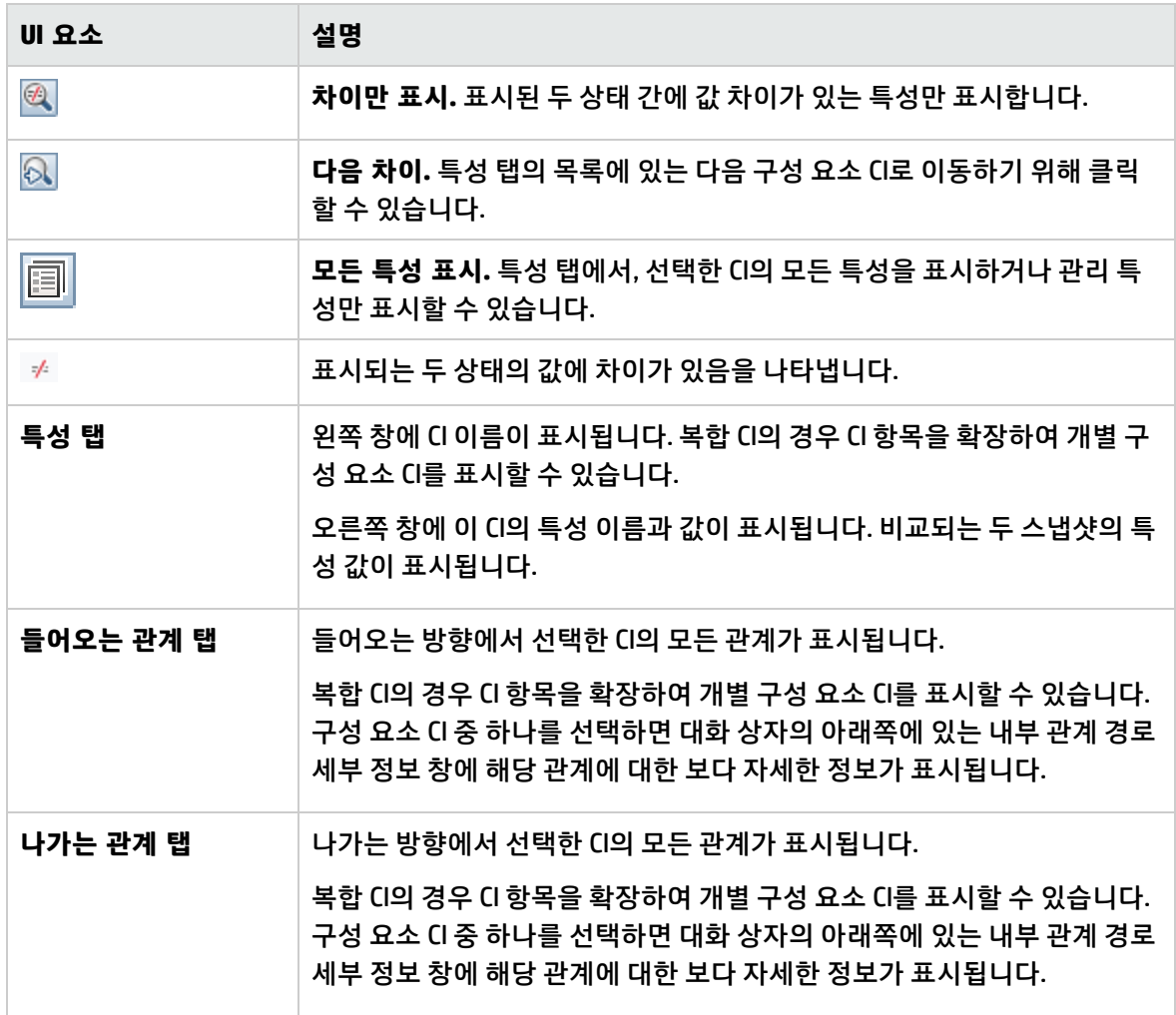

### <span id="page-140-0"></span>정책 세부 정보 대화 상자

#### 이 대화 상자에서는 기준선 정책 규칙에 대한 CI 정책 위반의 세부 정보를 볼 수 있습니다.

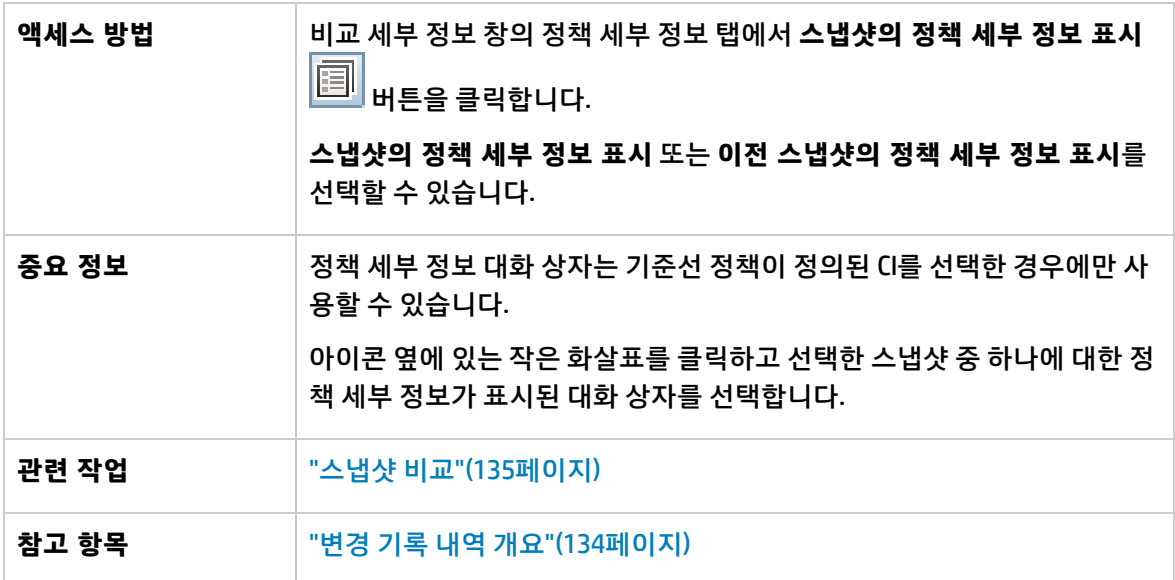

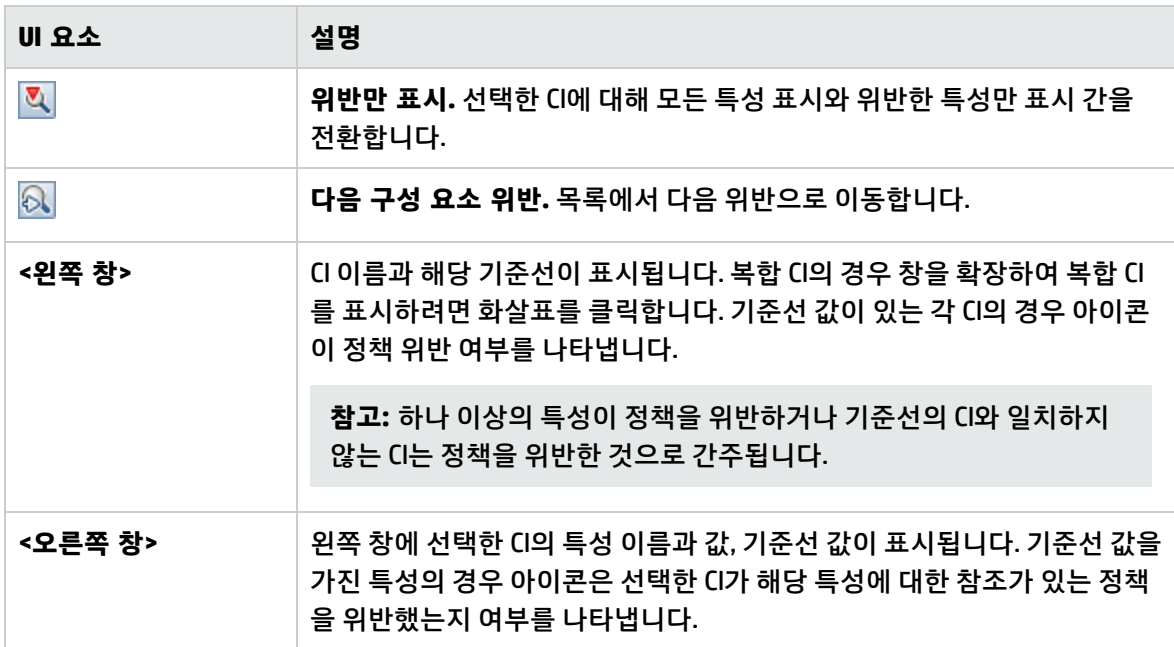

### <span id="page-141-0"></span>표시할 스냅샷 선택 대화 상자

이 대화 상자에서는 비교할 두 스냅샷을 선택할 수 있습니다.

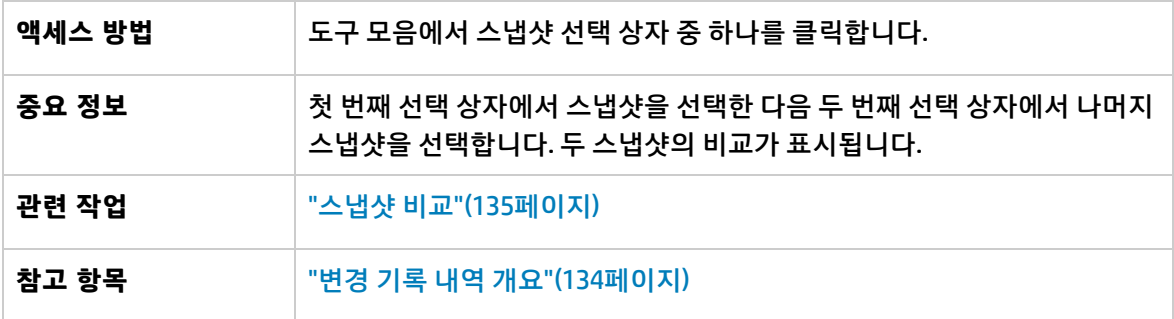

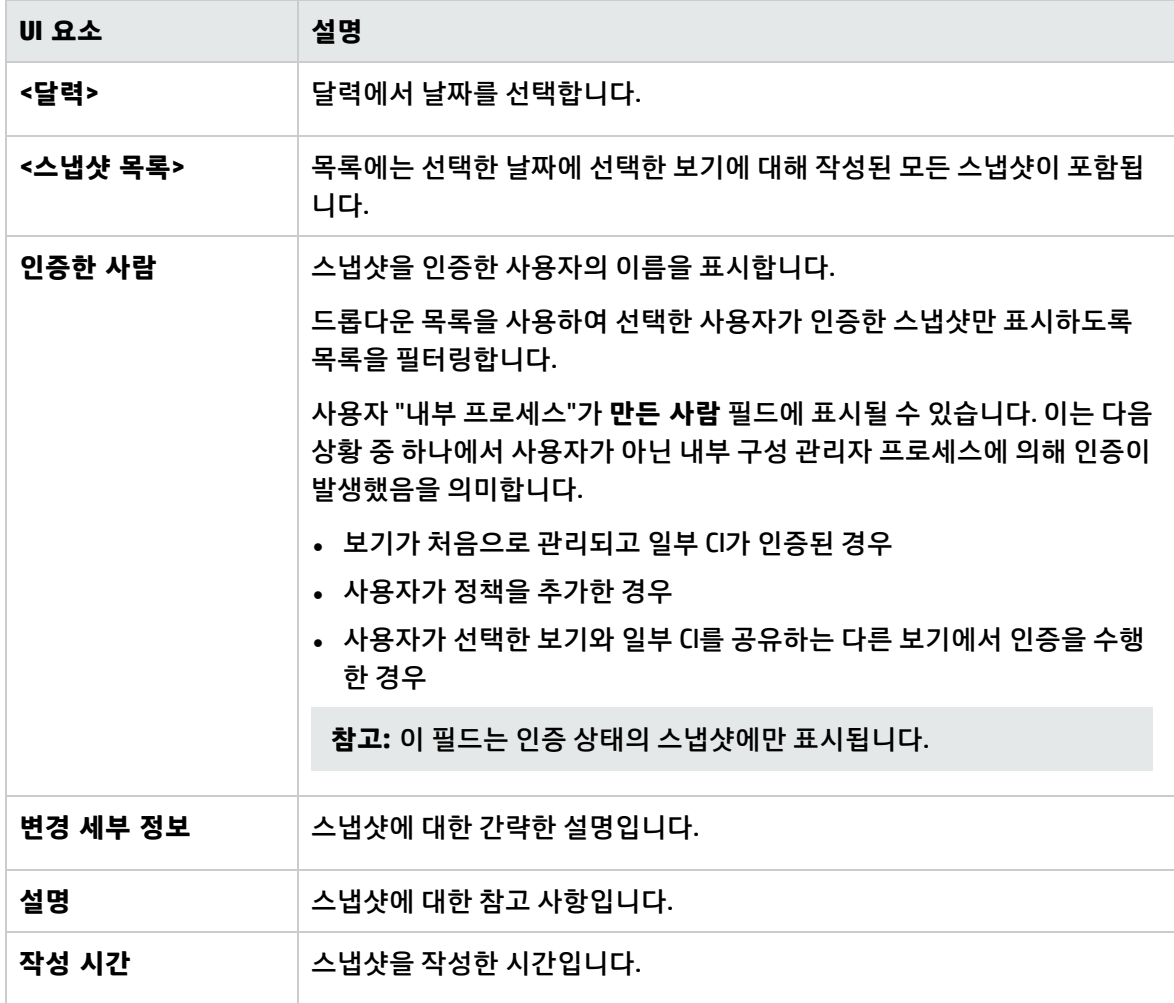

### <span id="page-142-0"></span>CI 정렬 대화 상자

이 대화 상자에서는 복합 CI 창의 CI 목록을 정렬할 수 있습니다.

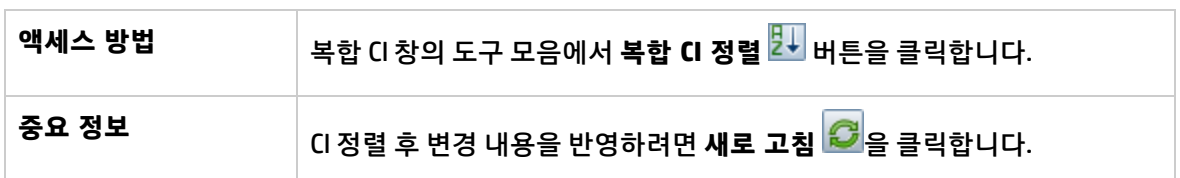

아래에서 사용자 인터페이스 요소에 대해 설명합니다.

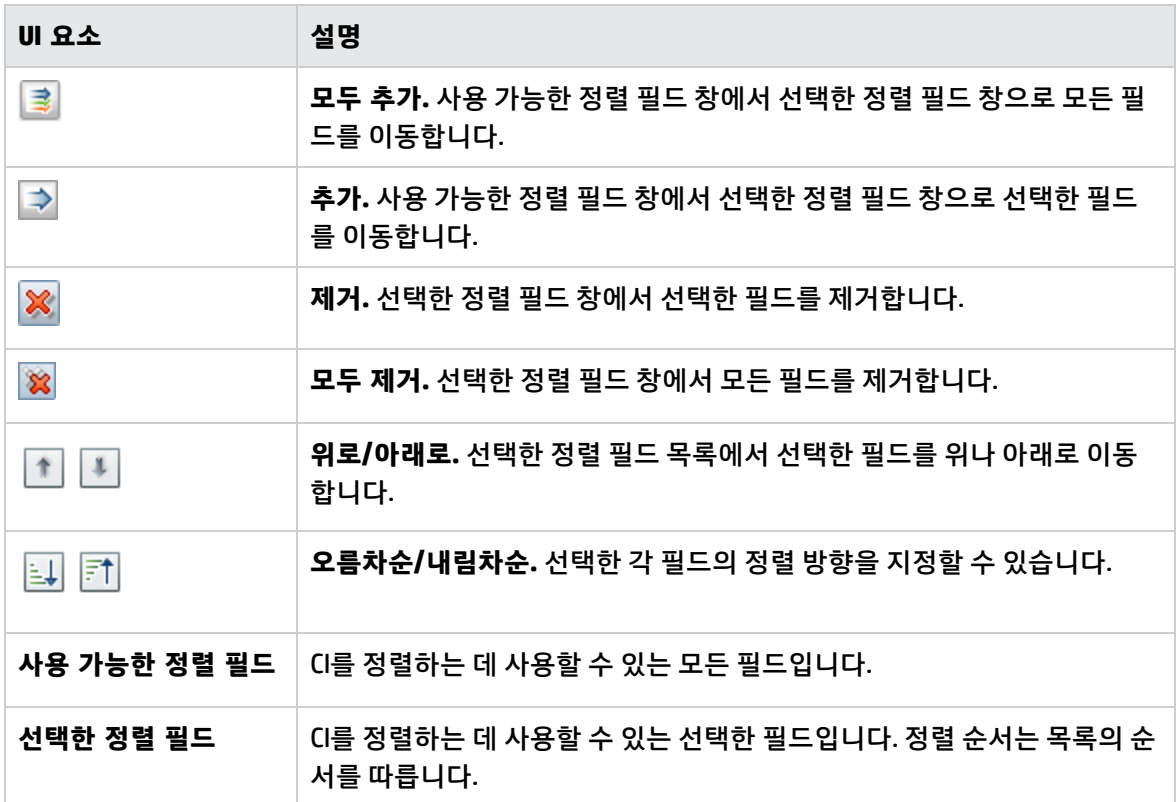

#### <span id="page-142-1"></span>토폴로지 페이지

이 페이지에는 큰 형식으로 토폴로지 맵이 표시됩니다.

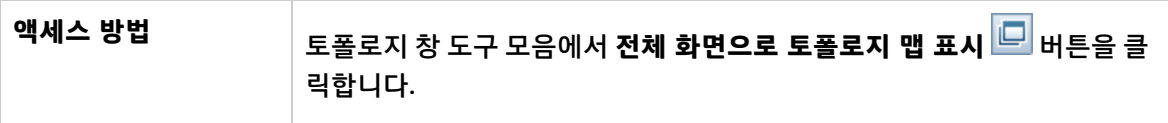

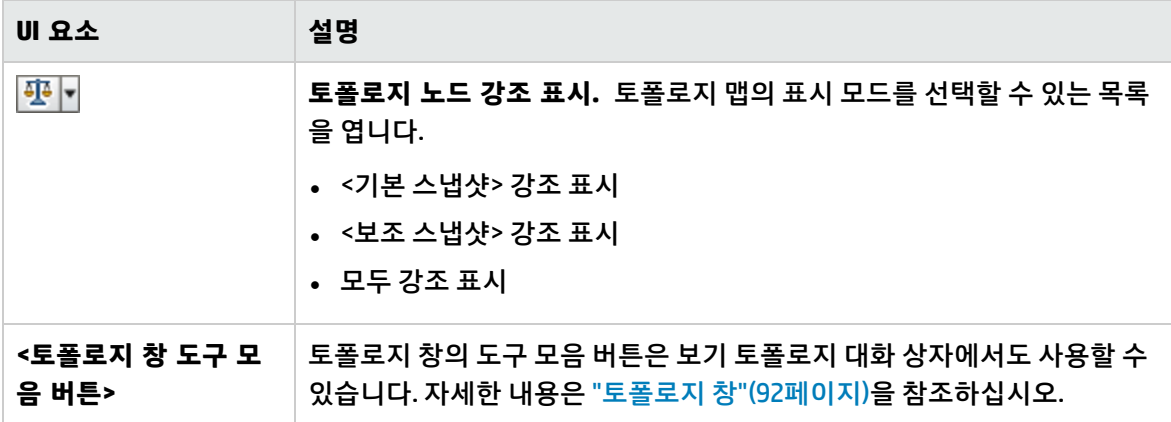
# 13장: 인증 기록 내역

이 장의 내용:

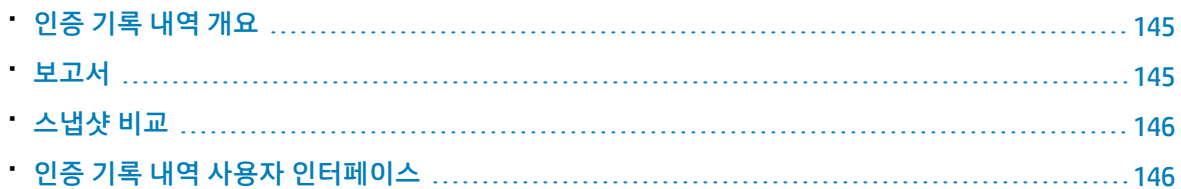

## <span id="page-144-0"></span>인증 기록 내역 개요

보기의 **스냅샷**은 보기 기록 내역의 일부로 기록된 특정 시점의 보기 상태에 대한 설명입니다. Configuration Manager에서는 각 인증 시 보기의 실제 및 인증 상태의 스냅샷을 자동으로 기록합니다. 또 한 Configuration Manager는 관리되는 보기의 변경 여부를 정기적으로 확인하고 변경이 감지되면 실제 또는 인증 상태의 스냅샷을 작성합니다. 스냅샷은 사고가 발생한 시점으로부터 시스템에 대한 정확한 정 보를 제공하므로 문제 관리에 유용합니다.

스냅샷 적용의 예는 설치 후 스냅샷을 작성한 다음 나중에 원래 구성 기준선과 비교하는 경우입니다.

인증 기록 내역 모듈에서는 실제 상태인 보기의 두 스냅샷을 비교하여 볼 수 있고, 인증 상태인 두 스냅샷 을 비교하여 볼 수 있습니다. 두 모듈 모두, 토폴로지 맵과 CI 목록에는 각 스냅샷에 포함된 모든 CI가 표시 됩니다. 다른 점이 있는 CI에는 두 스냅샷 간 CI의 변경을 나타내는 아이콘이 표시됩니다.

비교할 스냅샷은 이전에 저장한 스냅샷의 목록뿐 아니라 보기의 현재 상태(실제 또는 인증)에서 선택할 수 있습니다. 스냅샷 선택에 대한 자세한 내용은 "표시할 스냅샷 선택 대화 [상자"\(152페이지\)](#page-151-0)를 참조하십 시오.

**참고:** 인증 기록 내역 모듈에 액세스하려면 다음 권한 중 하나가 있어야 합니다.

- <sup>l</sup> **보기** 보기를 선택할 수 있습니다.
- <span id="page-144-1"></span><sup>l</sup> **CM의 인증** - 보기를 선택하고 스냅샷을 저장할 수 있습니다.

#### 보고서

구성 관리자는 정의된 정책을 위반하는 CI에 대한 정보를 비롯하여 보기에 대한 정책 정보를 내보내는 기 능을 제공합니다. 위반 CI의 원인은 다음과 같습니다.

- <sup>l</sup> 기준선 조건을 만족하지 않는 CI
- 누락된 CI

• 복합 CI의 추가 CI

**참고:** .pdf 형식으로 내보내는 보고서에는 위반 CI에 대한 정보가 포함되지 않습니다.

보고서는 두 개의 시점 간 CI 정책 상태를 비교합니다. 하나 이상의 상태에서 위반이 있는 경우 특성 수준 까지 세부 정보가 표시됩니다. 보고서에는 위반 원인 및 위반하는 CI의 상태 또는 각 시점의 특성이 나열 됩니다.

### <span id="page-145-0"></span>스냅샷 비교

이 작업에서는 인증 상태인 보기의 두 스냅샷을 선택하고 비교하는 방법에 대해 설명합니다.

- 1. 인증 기록 내역 모듈에서 첫 번째 선택 상자를 클릭하거나 도구 모음의 **스냅샷 선택** 버튼을 클 릭합니다. **표시할 스냅샷 선택** 대화 상자가 열립니다.
- 2. 목록에서 스냅샷을 선택하고 **확인**을 클릭합니다.
- <span id="page-145-1"></span>3. 두 번째 선택 상자를 클릭하여 다른 스냅샷을 선택하고 **확인**을 클릭합니다. 토폴로지 맵에 표시되는 데이터에는 선택한 두 스냅샷 간의 차이점이 반영됩니다.

## 인증 기록 내역 사용자 인터페이스

이 섹션의 내용:

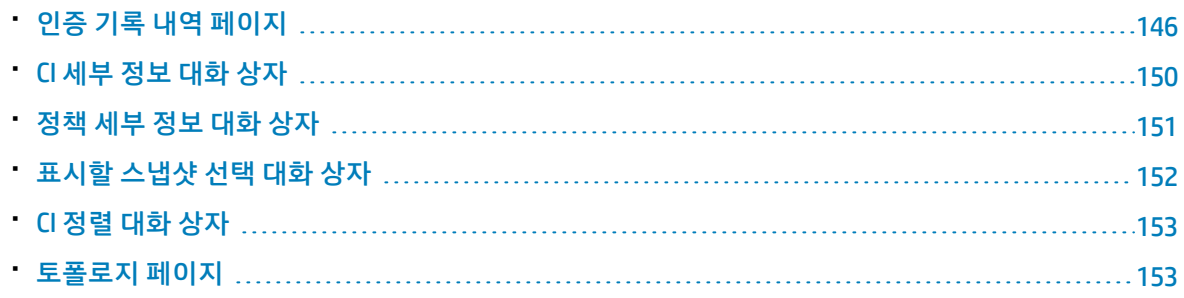

#### <span id="page-145-2"></span>인증 기록 내역 페이지

이 페이지에서는 인증 상태인 보기의 두 스냅샷을 비교할 수 있습니다.

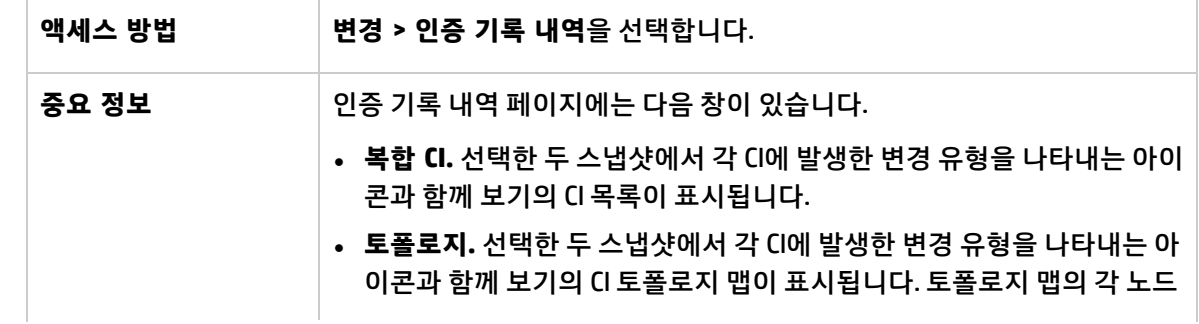

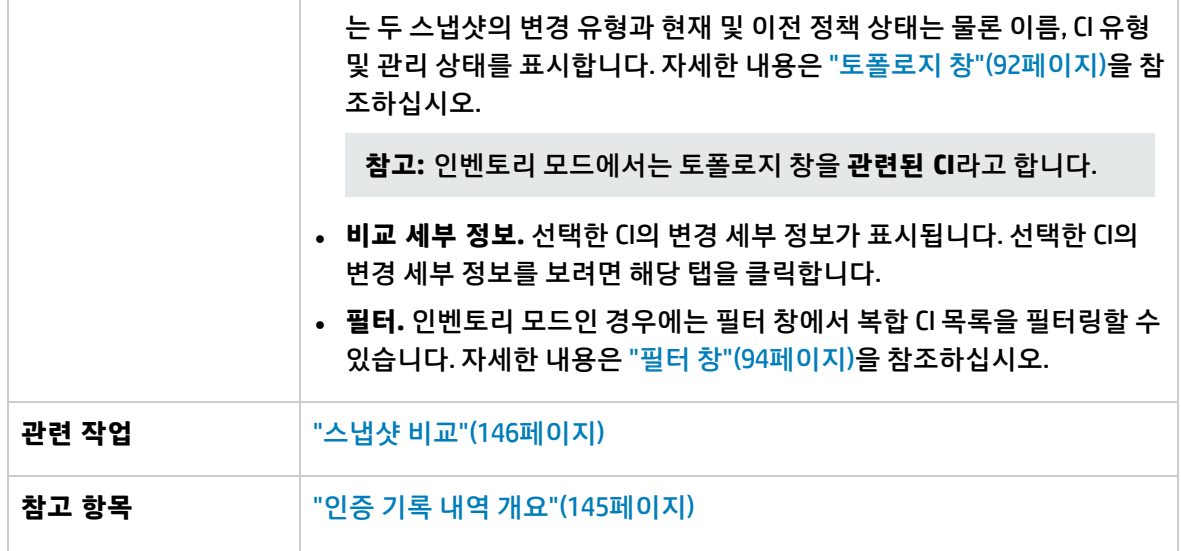

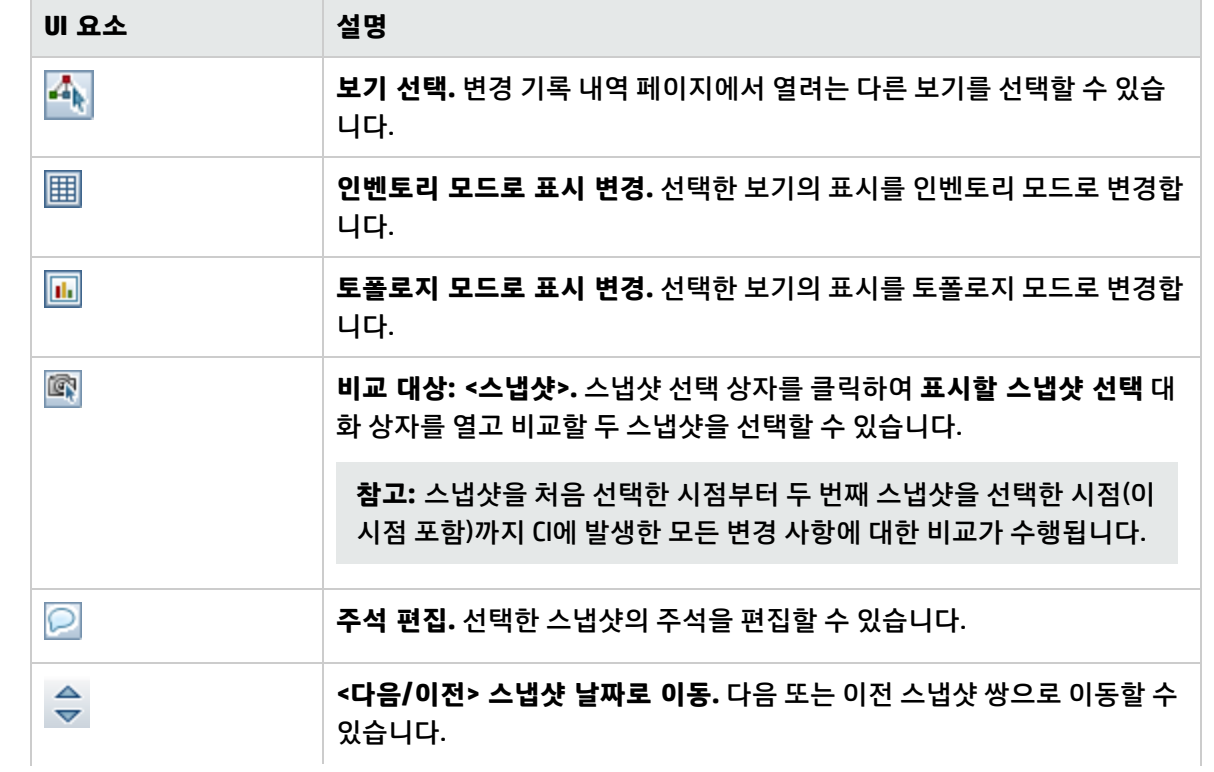

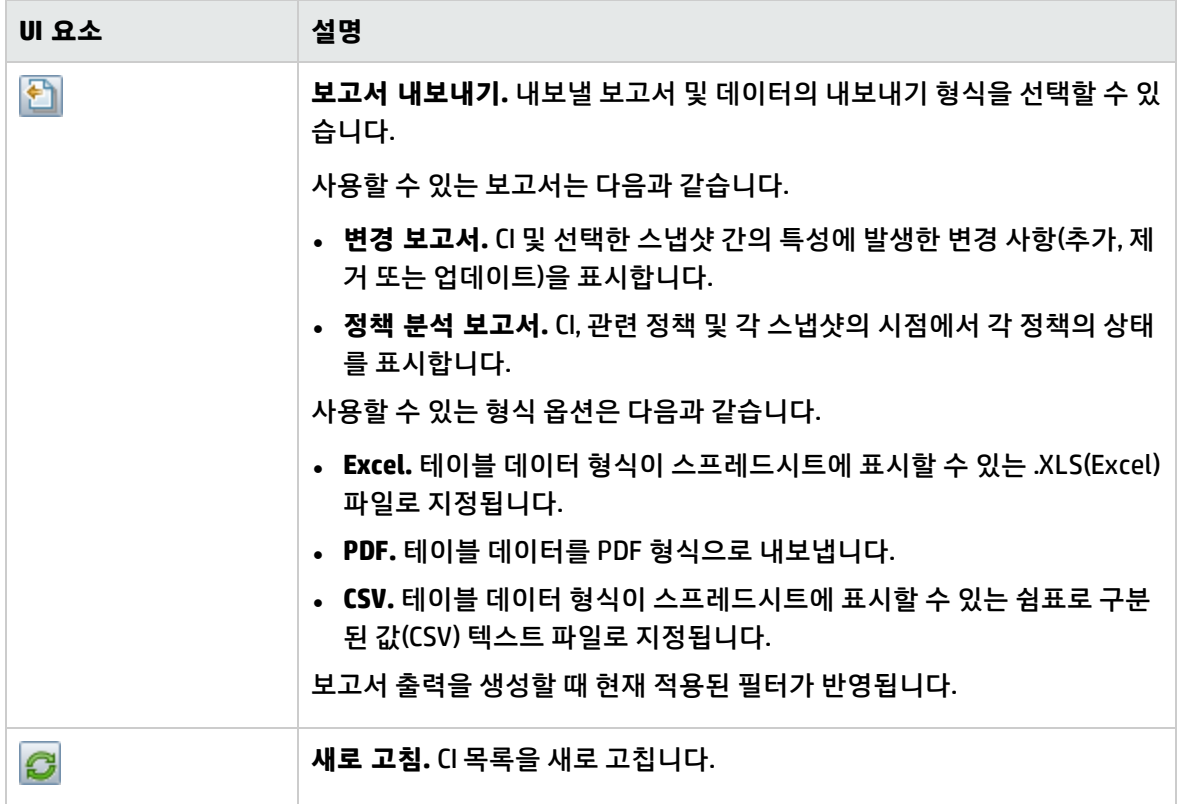

복합 CI 창

아래에서 사용자 인터페이스 요소에 대해 설명합니다. 레이블이 없는 요소는 꺾쇠 괄호 안에 표시됩니 다.

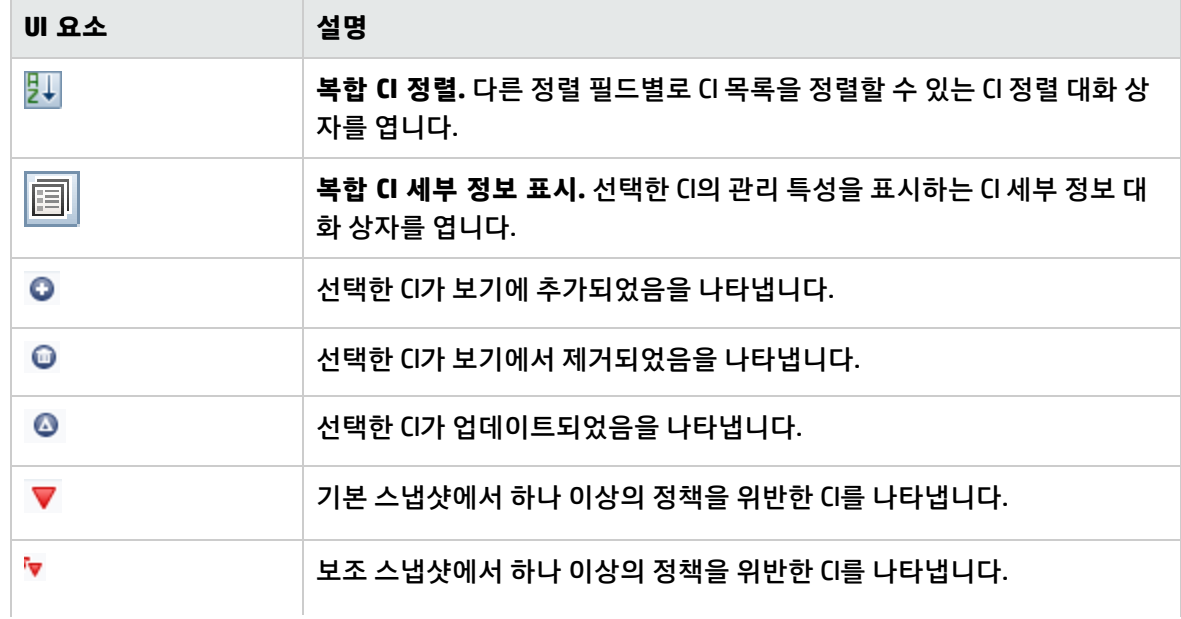

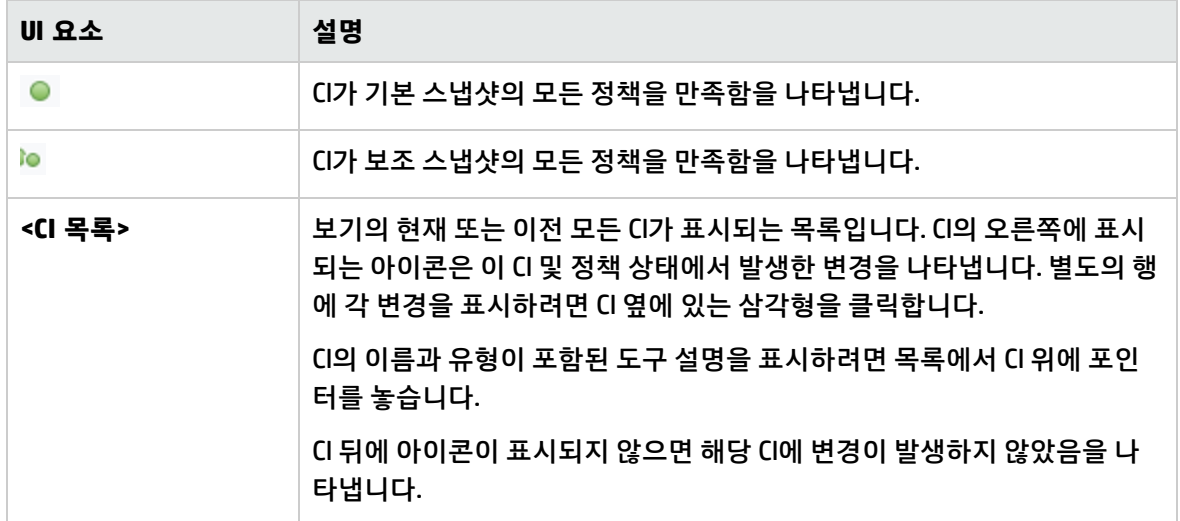

비교 세부 정보 창

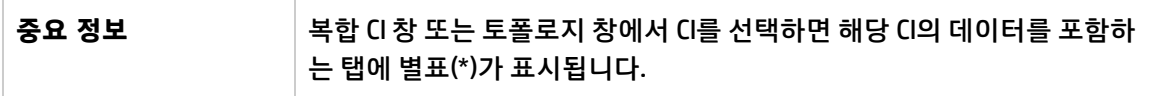

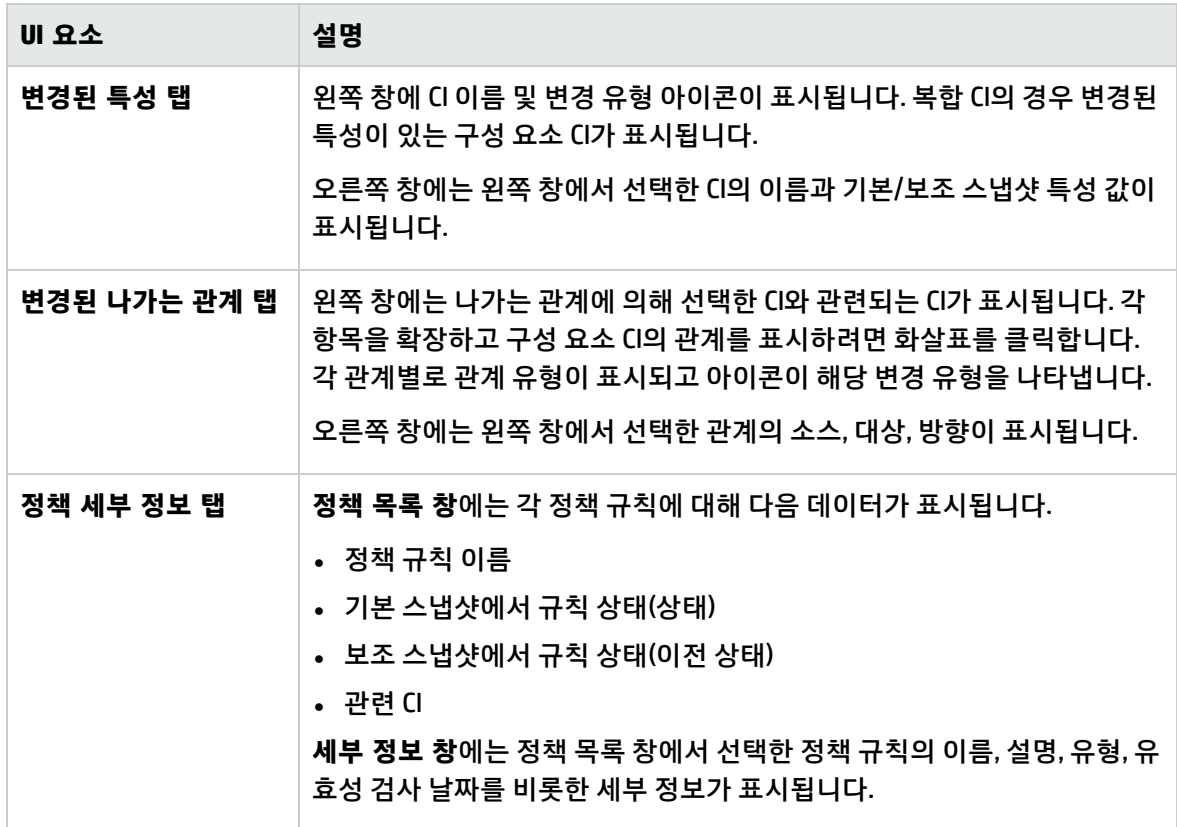

### <span id="page-149-0"></span>CI 세부 정보 대화 상자

이 대화 상자에서는 선택한 CI의 세부 정보를 볼 수 있습니다.

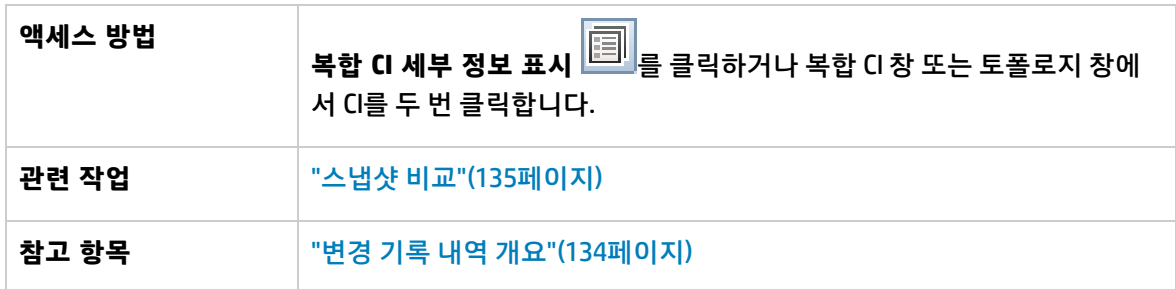

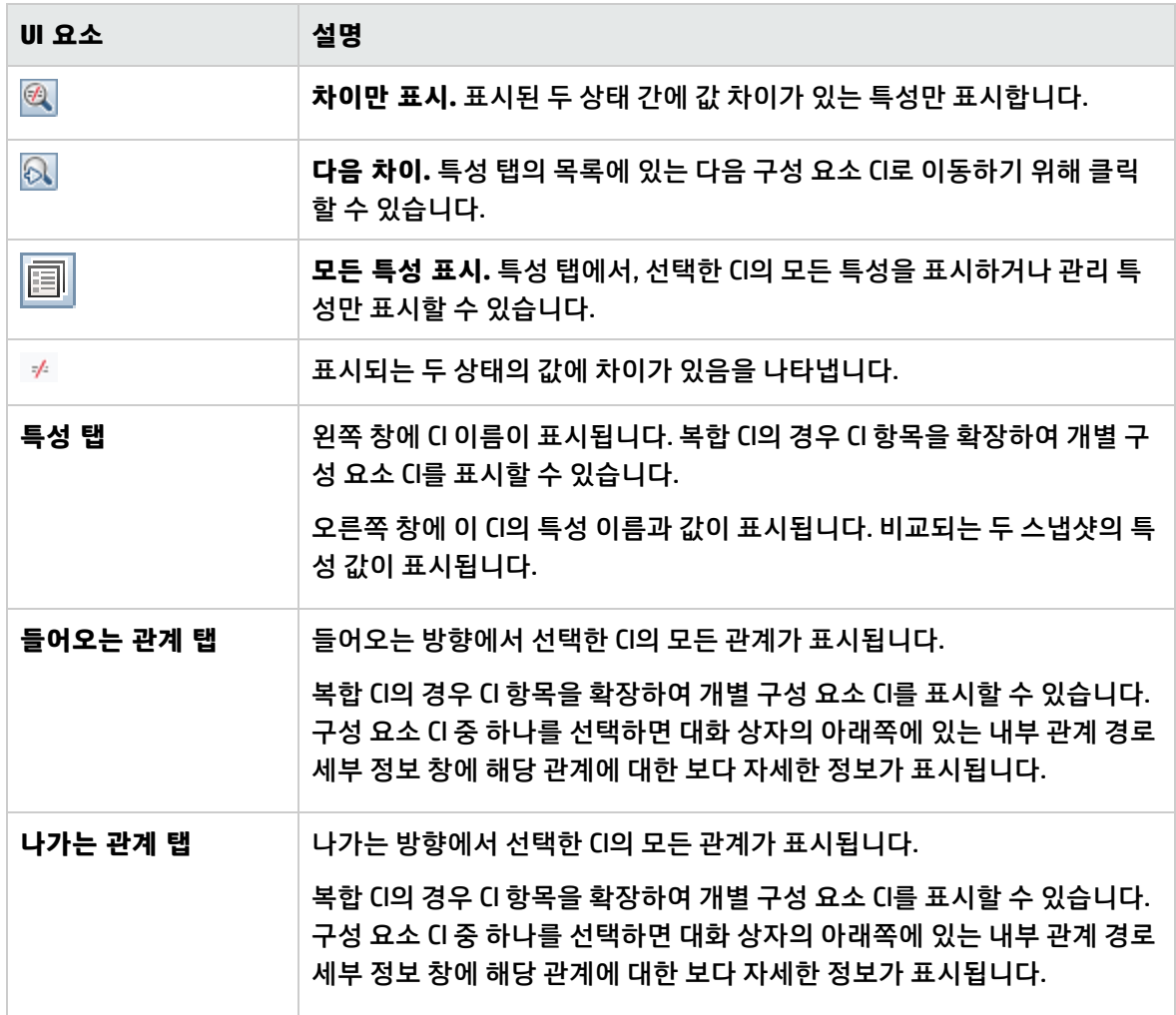

### <span id="page-150-0"></span>정책 세부 정보 대화 상자

#### 이 대화 상자에서는 기준선 정책 규칙에 대한 CI 정책 위반의 세부 정보를 볼 수 있습니다.

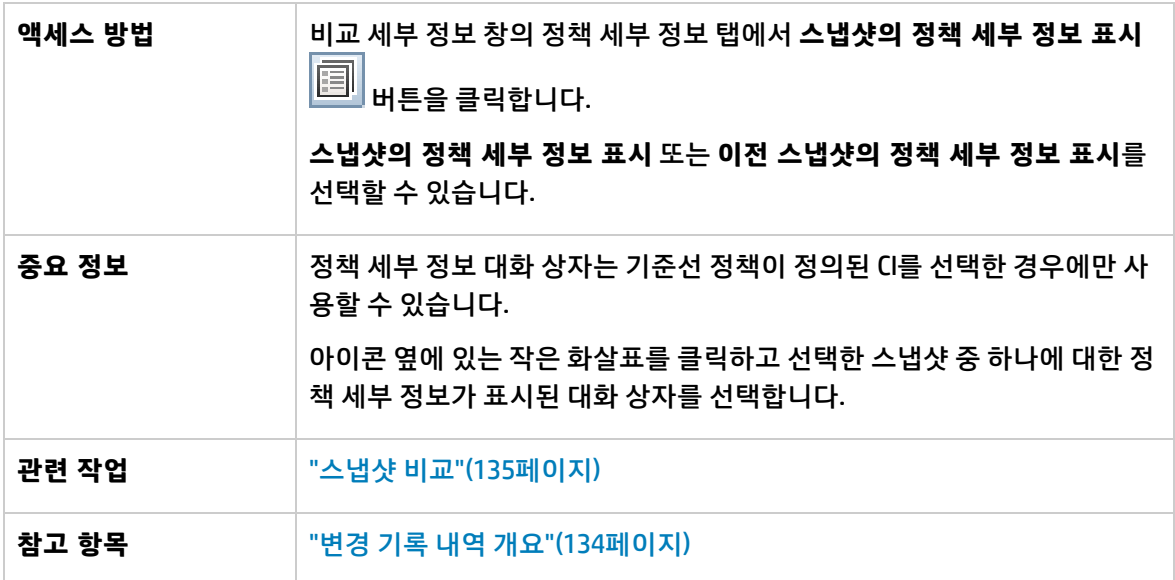

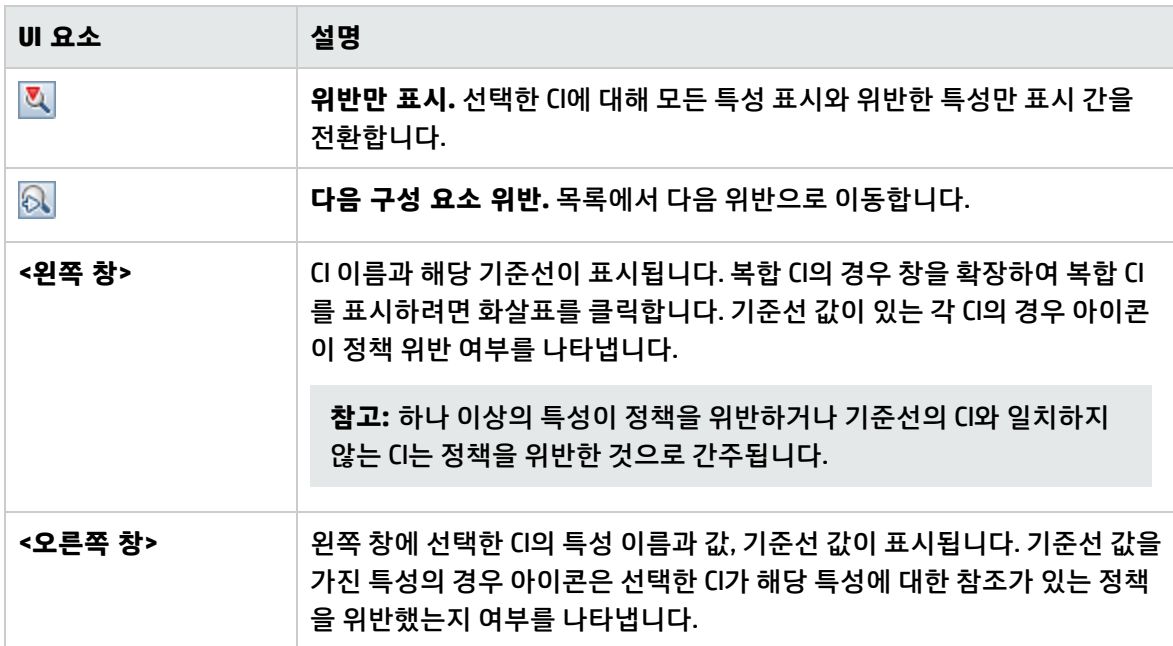

#### <span id="page-151-0"></span>표시할 스냅샷 선택 대화 상자

이 대화 상자에서는 비교할 두 스냅샷을 선택할 수 있습니다.

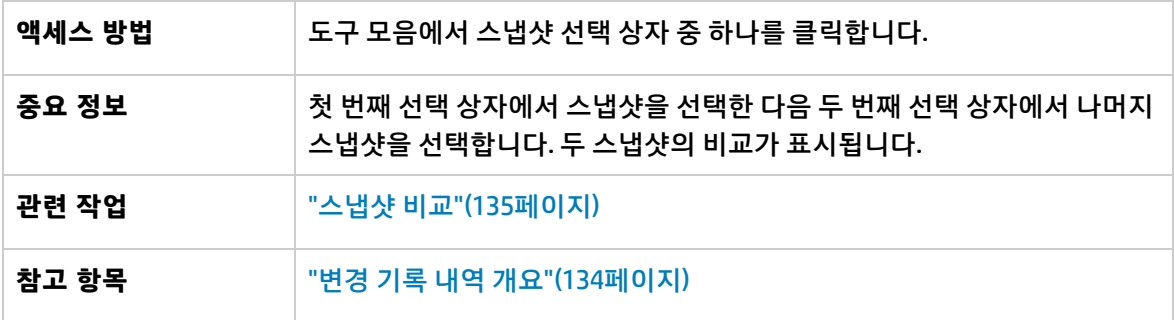

아래에서 사용자 인터페이스 요소에 대해 설명합니다. 레이블이 없는 요소는 꺾쇠 괄호 안에 표시됩니 다.

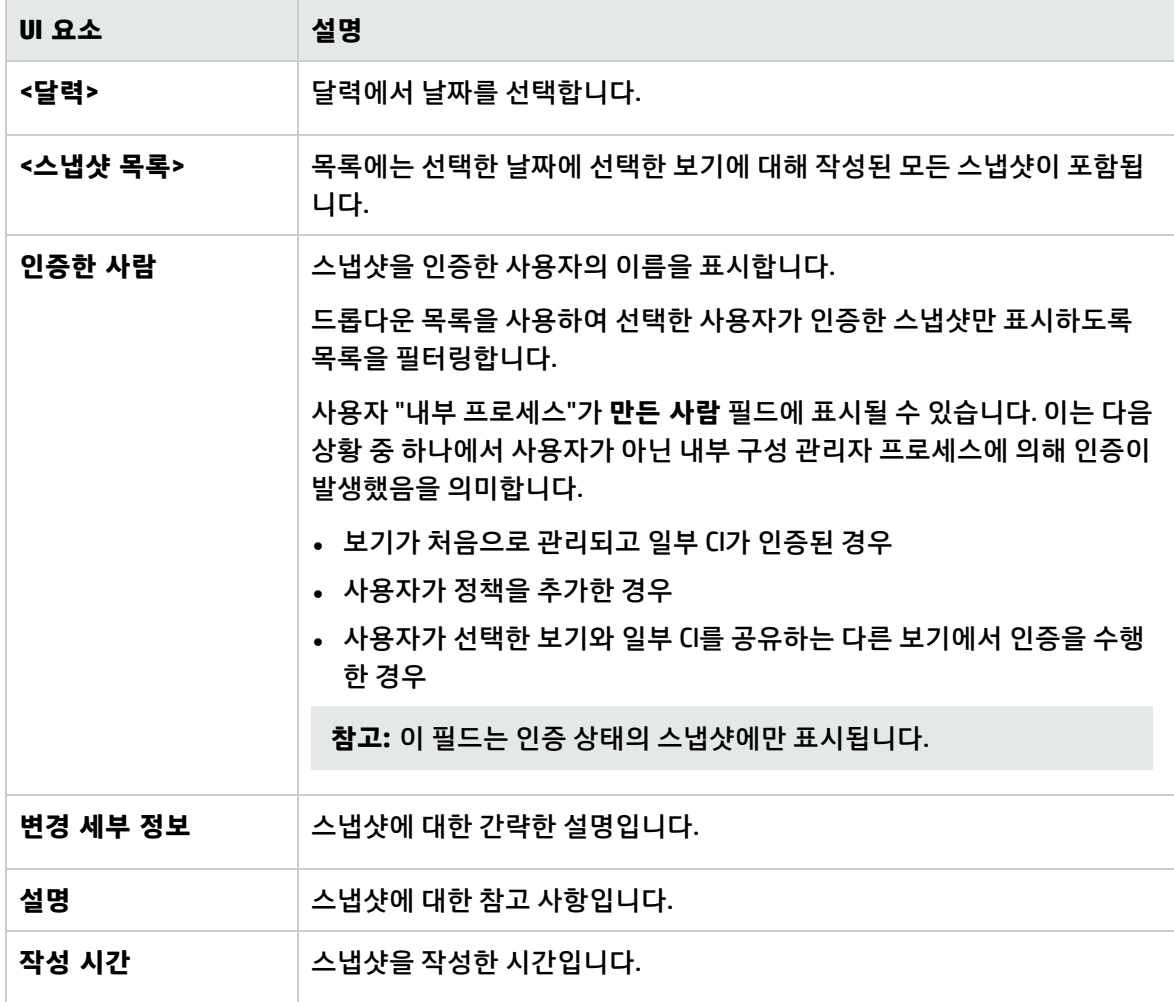

#### <span id="page-152-0"></span>CI 정렬 대화 상자

이 대화 상자에서는 복합 CI 창의 CI 목록을 정렬할 수 있습니다.

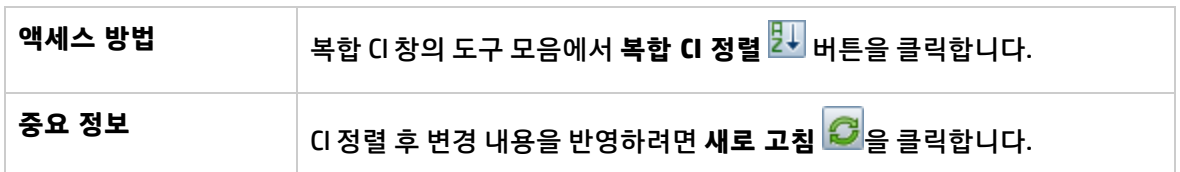

아래에서 사용자 인터페이스 요소에 대해 설명합니다.

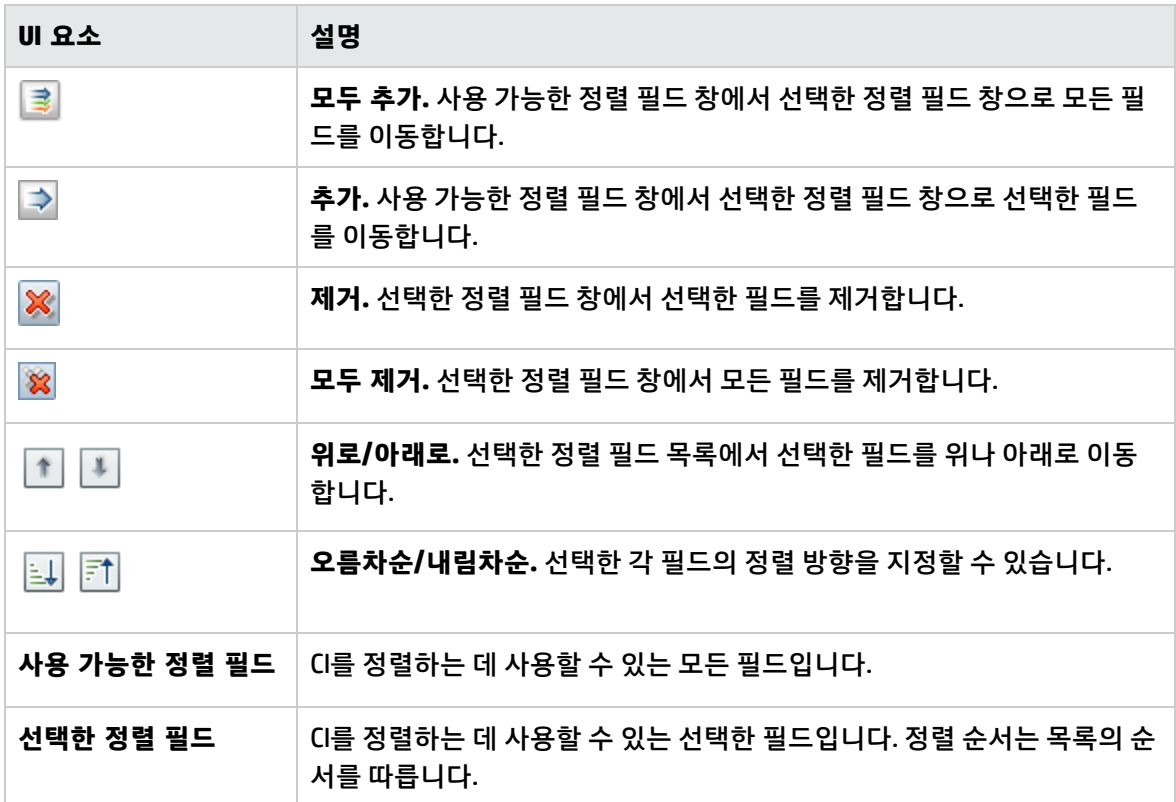

#### <span id="page-152-1"></span>토폴로지 페이지

이 페이지에는 큰 형식으로 토폴로지 맵이 표시됩니다.

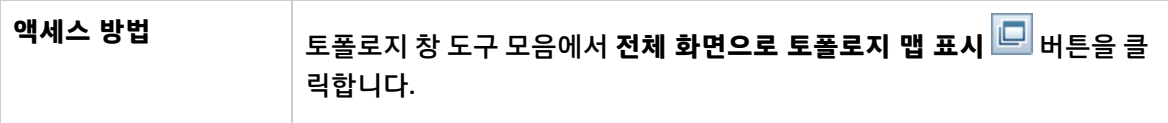

아래에서 사용자 인터페이스 요소에 대해 설명합니다. 레이블이 없는 요소는 꺾쇠 괄호 안에 표시됩니 다.

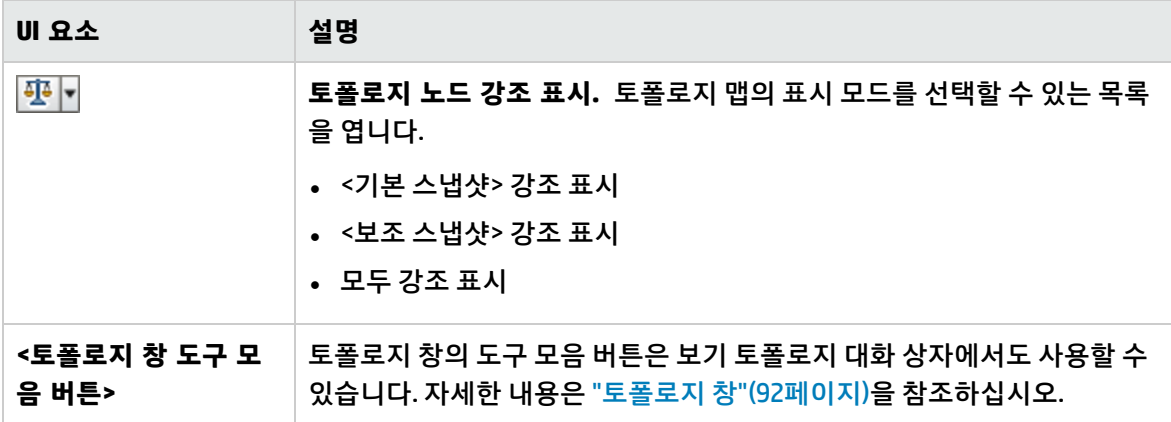

# 14장: 보기

이 장의 내용:

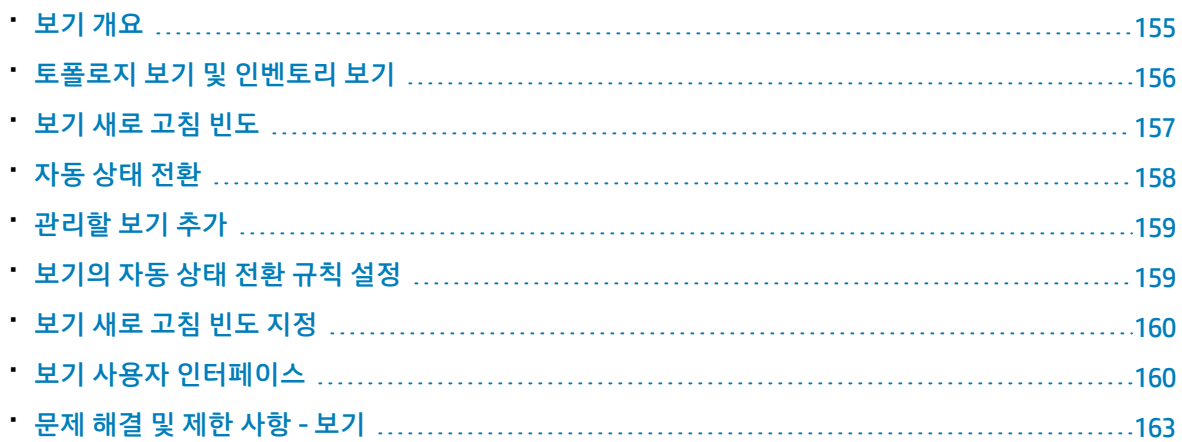

## <span id="page-154-0"></span>보기 개요

Configuration Manager에서 작업을 시작하려면 Configuration Manager 환경에서 관리할 보기(UCMDB에 정의되어 있음)를 선택합니다. 이러한 보기를 관리되는 보기라고 합니다. 보기 관리에는 기록 내역 추적, 보기 정책 정의, 변경 인증에 의한 서로 다른 상태 관리가 포함됩니다.

보기 모듈은 Configuration Manager에서 관리 중인 보기의 목록을 제어합니다. 목록에는 현재 관리되고 있는 모든 보기가 표시됩니다. 새 보기를 목록에 추가하거나, 더 이상 관리하지 않을 보기를 목록에서 제 거할 수 있습니다. 자세한 내용은 "보기 새로 고침 [빈도"\(157페이지\)를](#page-156-0) 참조하십시오.

관리되는 각 보기의 경우 보기에 관리 CI 유형을 정의해야 합니다. 관리 CI 유형의 변경만 인증할 수 있습 니다. 비관리 CI 유형은 보기에 흐리게 표시됩니다. 하나의 CI 유형을 여러 개의 보기에서 한꺼번에 관리 할 수 있습니다. 단, 동일한 복합 CI를 둘 이상의 보기에서 관리하면 안 됩니다. 어떤 한 관리되는 보기의 CI가 다른 보기에서도 관리되는 경우 이 CI를 관리하는 나머지 보기를 알려주는 경고 메시지가 표시됩니 다. CIT 유형 관리에 대한 자세한 내용은 HP Universal CMDB 모델링 안내서에서 "특성 추가/편집 대화 상 자"를 참조하십시오.

크기가 큰 보기를 관리하고 업데이트하는 작업은 Configuration Manager 및 UCMDB 시스템에 부담이 될 수 있으므로 관리되는 보기의 정보가 업데이트되는 빈도를 결정할 수 있습니다. 보기 새로 고침 빈도를 지정하면 워크로드의 균형을 조정하는 데 유용합니다. 보기 새로 고침 빈도가 낮으면 하루에 한 번 지정 된 시간에서 보기가 업데이트됩니다. 보기 새로 고침 빈도가 높으면(기본값) 오프라인 분석 반복 간격에 따라 보기의 관리 CI에서 변경이 검색될 때마다 보기가 업데이트됩니다.

**참고:** 보기 모듈에 액세스하려면 하나 이상의 보기에 대해 **CM의 인증** 또는 **CM의 관리** 권한이 있어 야 합니다.

- <sup>l</sup> 특정 보기에서 **CM의 인증** 권한이 있으면 해당 보기를 확인하고 수정할 수 있습니다.
- <sup>l</sup> 특정 보기에서 **CM의 관리** 권한이 있으면 해당 보기를 관리하고 관리 해제할 수 있습니다.

관리할 보기를 선택하는 것뿐만 아니라, 다음 구성 작업의 유형을 정의하여 각 보기가 관리되는 방법을 제어할 수 있습니다.

- <sup>l</sup> **삭제 후보.** UCMDB에서 삭제할 후보로 표시된 CI를 보기의 실제 상태에서 제거할 수 있습니다. 자세한 내용은 "후보 정책 삭제 [창"\(162페이지\)](#page-161-0)을 참조하십시오.
- <sup>l</sup> **자동 상태 전환.** 보기가 자동으로 인증되는 조건을 정의할 수 있습니다. 자세한 내용은 ["자동](#page-157-0) 상태 전 [환"\(158페이지\)을](#page-157-0) 참조하십시오.

이러한 기능은 보기 관리를 부분적으로 자동화하여 사용자의 편의를 돕습니다.

관리되는 보기 목록에 보기를 추가하면 보기가 다른 관리되는 보기와 함께 보기 요약 페이지에 표시되며 검토/인증 및 기타 모듈에서 보기에 액세스할 수 있습니다.

관리되는 보기 목록에 보기를 추가하는 방법에 대한 자세한 내용은 "관리할 보기 [추가"\(159페이지\)](#page-158-0)를 참 조하십시오.

기본 제공 보기

**참고:** 고급 라이센스를 구매해야 이 컨텐츠에 액세스할 수 있습니다. 해당 HP 판매 담당자나 HP 소 프트웨어 비즈니스 파트너에게 문의하여 적절한 라이센스를 구하십시오.

Configuration Manager에는 관리할 준비가 된 UCMDB에서 사용할 수 있는 기본 제공 보기 그룹이 함께 제공됩니다. 이 보기는 UCMDB의 **모델링 스튜디오 > 리소스** 탭(**보기**를 리소스 유형으로 선택) **> Configuration Manager > Configuration Manager - Do not modify > 자동 관리 보기** 폴더에 있습니 다.

이러한 보기에는 여러 가지 유형이 있습니다.

- 모든 서버 모든 Windows 서버나 모든 UNIX 서버를 자동으로 포함하는 보기를 관리할 수 있습니다.
- <span id="page-155-0"></span><sup>l</sup> 가상화 또는 비가상화 클러스터 - 비HACMP,J2EE, MS, Oracle RAC, Service Guard, Sun 또는 Veritas 컴 퓨터만 포함하는 보기를 관리할 수 있습니다.

## 토폴로지 보기 및 인벤토리 보기

관리되는 보기에는 **토폴로지 보기**와 **인벤토리 보기**의 두 가지 유형이 있습니다. 토폴로지 보기는 보기 의 토폴로지와 복합 CI들 간의 관계를 이해하는 데 사용합니다. 인벤토리 보기는 유사한 복합 CI를 그룹화 하는 데 사용하며 일반적으로 관계를 거의 포함하지 않는 보다 큰 보기입니다. 보기 유형은 보기 모듈의 일반 창에서 정의합니다. 인벤토리 보기의 예로, 서버에 연결된 모든 데이터베이스 CI를 포함하는 보기를 들 수 있습니다.

보기 탐색, 검토/인증, 변경 기록 내역 및 인증 기록 내역 모듈에는 보기를 표시하는 두 가지 옵션, 즉 토폴 로지 모드와 인벤토리 모드가 있습니다. 각 보기는 토폴로지 보기나 인벤토리 보기 중 하나로 지정되지 만, 두 가지 보기 유형 모두가 하나의 모드로 표시될 수 있습니다. 250개를 초과하는 복합 CI가 포함된 보 기는 토폴로지 보기로 정의되어 있더라도 인벤토리 모드로 자동 표시됩니다. Configuration Manager에 서는 최대 5000개의 복합 CI가 포함된 인벤토리 보기를 지원합니다.

## <span id="page-156-0"></span>보기 새로 고침 빈도

Configuration Manager는 최대 1200개 보기를 동시에 관리할 수 있으며 오프라인 분석 반복 간격에 따라 자주 업데이트되는 보기를 100개까지 관리할 수 있습니다.

보기 새로 고침 빈도는 많은 보기를 관리할 때 중요합니다. 오프라인 분석 프로세스를 실행하는 데는 약 간의 시간이 걸려 Configuration Manager 및 UCMDB 시스템에 부담이 될 수 있으므로 새로 고침 빈도를 조정하여 시스템에서의 로드 균형을 맞출 수 있습니다. 다음 표는 각 옵션에 대한 정보를 보여줍니다.

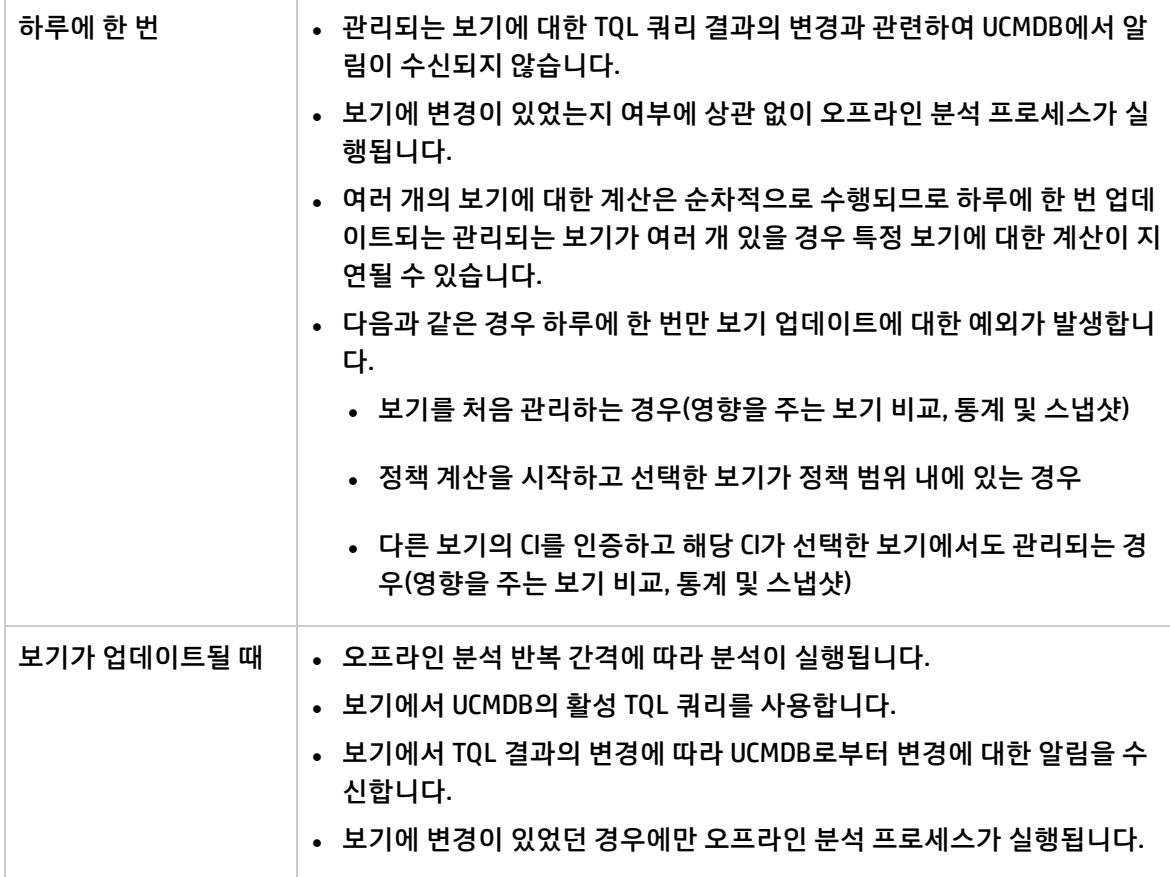

#### 보기 새로 고침 빈도를 결정할 때 다음과 같은 문제를 고려해야 합니다.

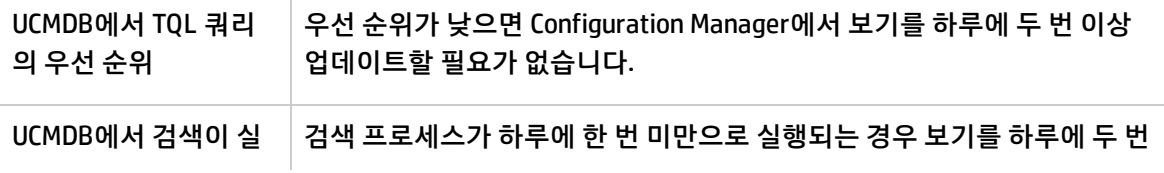

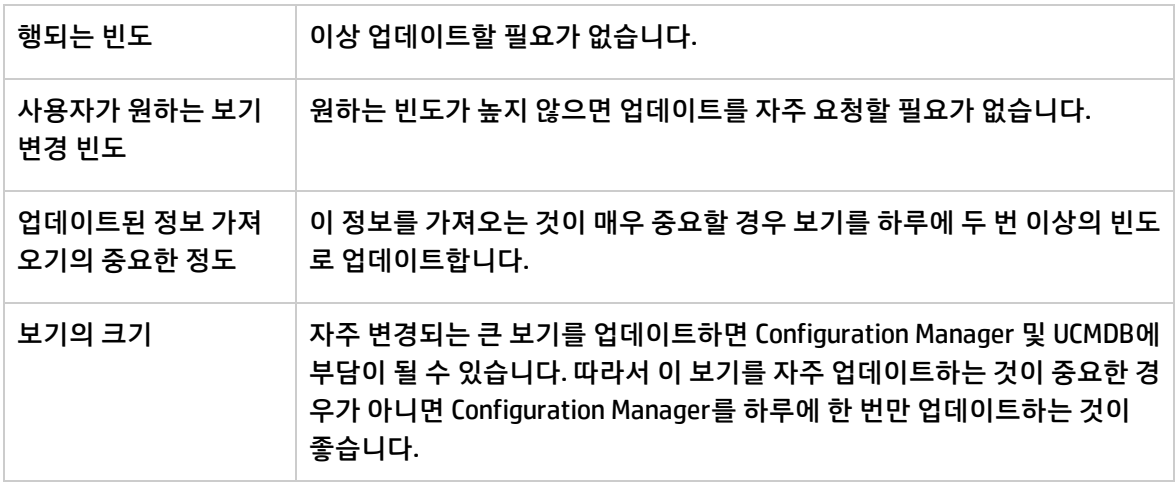

<span id="page-157-0"></span>자세한 내용은 "보기 새로 고침 빈도 [지정"\(160페이지\)](#page-159-0)을 참조하십시오.

# 자동 상태 전환

Configuration Manager에는 보기의 변경이 자동으로 인증되는 조건을 정의할 수 있는 자동 상태 전환 기 능이 있습니다. 선택한 보기에 대해, 승인된 변경 유형, 변경이 승인된 CI 유형, 새 정책 위반의 허용 여부 등을 정의합니다. 모든 변경이 정의된 조건을 만족하는 경우에만 보기의 변경을 자동으로 인증하도록 하 거나 정의된 조건을 만족하는 개별 변경을 자동으로 인증하고 다른 변경은 인증하지 않도록 할 수 있습 니다. 하나 이상의 규칙을 위반하는 모든 CI는 인증되지 않으며 이 CI에 종속된 CI도 인증되지 않습니다. 나머지 CI는 인증됩니다.

인증이 적용되는 방법에 대한 예로, computer와 net device CI 유형을 변경이 승인된 것으로 선택하고 추 가된 CI를 승인된 유일한 변경 유형으로 선택하고 새 정책 위반을 허용하지 않도록 선택한다고 가정합니 다.

- 보기 수준 인증을 지정하면 인증이 승인된 변경은 computer 또는 net device 유형의 CI 추가뿐입니다. 다른 유형의 CI가 보기에 추가되거나 보기의 CI가 제거 또는 수정되는 경우 어떠한 변경도 자동 인증되 지 않습니다. 이와 유사하게, CI에서 새 정책 위반이 감지되면 인증이 처리되지 않습니다. 예를 들어 하 나의 컴퓨터를 추가하고 다른 컴퓨터를 제거하면 추가한 컴퓨터 CI가 규칙을 만족하더라도 어떠한 변 경도 자동으로 인증되지 않습니다.
- CI 수준 인증을 지정하면 computer 또는 net device의 추가만 인증됩니다. 나머지 변경은 인증되지 않 습니다.

새 정책 위반이 허용되지 않는데 보기에 새 토폴로지 정책 위반이 포함되어 있는 경우에는 이 위반을 유발한 변경을 알 수 있는 방법이 없으므로 어떠한 변경도 인증되지 않습니다. 새 기준선 정책 위반만 있는 경우에는 기준선 정책을 위반하는 CI만 인증되지 않습니다.

개별 보기에 서로 다른 인증 조건을 정의할 수 있습니다. 자동 상태 전환은 보기에서 해당 인증 조건을 충 족하는 모든 변경에 대해 실행됩니다.

#### <span id="page-158-0"></span>관리할 보기 추가

이 작업에서는 관리되는 보기 목록에 보기를 추가하는 방법에 대해 설명합니다.

- 1. 보기 모듈의 도구 모음에서 **관리되는 보기 목록에 보기 추가** 버튼을 클릭합니다. **관리할 보기 선택** 대화 상자가 열립니다.
- 2. 필요한 보기를 선택하고 **확인**을 클릭합니다. 보기의 세부 정보가 세부 정보 영역에 표시됩니다.

**참고:** 목록에 추가한 보기가 표시되지 않으면 **새로 고침**을 클릭하여 보기 목록을 업데이트합 니다.

- 3. 일반 창에서 보기 유형 및 관리 CI 유형을 설정합니다.
- 4. 필요한 경우, 후보 정책 삭제 창의 확인란을 선택합니다. 자세한 내용은 "후보 정책 삭제 [창"\(162페](#page-161-0) [이지\)을](#page-161-0) 참조하십시오.
- 5. 필요한 경우, 보기에 자동 상태 전환 조건을 설정합니다. 자세한 내용은 ["보기의](#page-158-1) 자동 상태 전환 규 칙 [설정"\(159페이지\)을](#page-158-1) 참조하십시오.
- <span id="page-158-1"></span>6. 도구 모음에서 **저장 □ <sub>을 클릭합니다. 관리되는 보기 목록에 보기가 추가되고 다른 모듈에서 이 보**</sub> 기에 액세스할 수 있습니다.

### 보기의 자동 상태 전환 규칙 설정

이 작업에서는 보기에 자동 상태 전환 규칙을 설정하는 방법에 대해 설명합니다.

- 1. 보기 모듈의 왼쪽 창에서 보기를 선택하고 자동 상태 전환 창에서 **자동 상태 전환 사용** 확인란을 선 택합니다. 자세한 내용은 "자동 상태 [전환"\(158페이지\)](#page-157-0)을 참조하십시오.
- 2. **보기 수준** 또는 **CI 수준** 인증을 선택합니다.
- 3. 조건 테이블에서 다음 옵션을 구성합니다.
	- <sup>l</sup> **CI 유형**을 클릭하여 CI 유형 트리를 엽니다. 변경 인증이 승인된 필수 CI 유형을 선택합니다.
	- <sup>l</sup> **구성 정책**을 클릭하고 필요한 옵션(**보기에서 새 정책 위반 허용** 또는 **보기에서 모든 새 정책 위 반 허용 안 함**)을 선택합니다.
	- <sup>l</sup> **검색된 변경 유형**을 클릭하고 인증이 승인된 변경 유형을 선택합니다.
- 4. **구성 테스트**를 클릭하여 인증에 설정된 조건과 일치하는 변경을 포함하는 CI가 보기에 있는지 확인 합니다.
	- <sup>l</sup> 모든 변경이 자동 상태 전환 규칙을 모두 충족하는 경우 테스트 상태는 **Passed**가 됩니다.
	- <sup>l</sup> 변경의 일부 또는 전부가 자동 상태 전환 규칙을 충족하지 않는 경우 테스트 상태는 **Unsatisfied** 가 됩니다.

5. 보기 창으로 돌아가려면 **확인**을 클릭합니다. 이 창에서 **저장** 을 클릭하여 조건을 저장하거나 인 증 규칙을 편집한 후 다시 테스트할 수 있습니다.

자동 상태 전환 규칙이 설정되었습니다. 자동 상태 전환을 실행하면 설정한 조건과 일치하는 보기의 변 경이 인증됩니다. 자세한 내용은 "CI에 대한 변경 [인증"\(118페이지\)](#page-117-0)을 참조하십시오.

<span id="page-159-0"></span>**참고:** 자동 상태 전환은 자동 상태 전환을 사용하도록 설정한 모든 보기에서 실행됩니다.

### 보기 새로 고침 빈도 지정

- 1. **보기**로 이동합니다.
- 2. 보기를 선택합니다.

**참고:** 새 보기를 만들 때 보기 새로 고침 빈도를 지정할 수도 있습니다.

3. 일반 창에서 보기 새로 고침 빈도를 선택합니다. 하루에 한 번 또는 보기의 관리되는 CI에 변경이 발 생할 때마다 보기가 업데이트되도록 선택할 수 있습니다. 하루에 한 번 새로 고쳐지는 보기의 경우 이 업데이트가 시작되는 시간을 지정할 수 있습니다. 기본 값은 오전 12:00(자정)입니다.

**참고:** 이 시간에 계산이 시작됩니다. 하루에 한 번 이상 새로 고쳐지는 보기의 경우 순차적으로 계산이 수행됩니다.

a. **관리 > 설정 > 응용 프로그램 관리 > 오프라인 분석 및 인증 > 일일 보기 새로 고침 설정**으로 이동합니다.

**팁:** UCMDB에서 검색 프로세스가 실행되지 않을 때 실행되도록 오프라인 분석을 최대한 많 이 예약합니다. 이렇게 하면 성능 저하를 막을 수 있습니다.

- b. 드롭다운 목록에서 업데이트가 실행되는 시간을 선택합니다.
- <span id="page-159-1"></span>4.  $\Box$  - 클릭합니다.

## 보기 사용자 인터페이스

이 섹션의 내용:

<span id="page-159-2"></span>• 보기 [페이지](#page-159-2) [160](#page-159-2)

#### 보기 페이지

이 페이지에는 현재 관리되고 있는 보기의 목록이 표시됩니다.

**액세스 방법 보기**를 선택합니다.

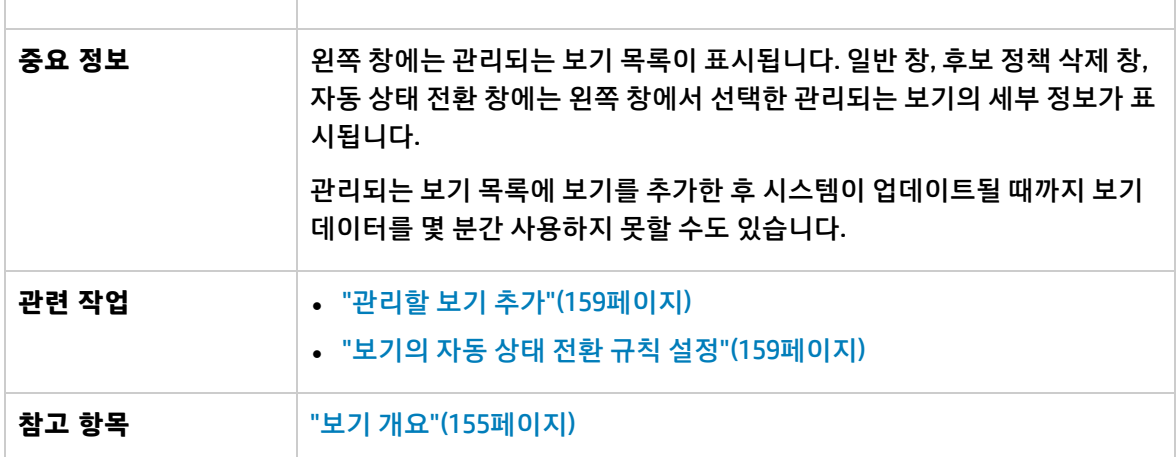

아래에서 사용자 인터페이스 요소에 대해 설명합니다.

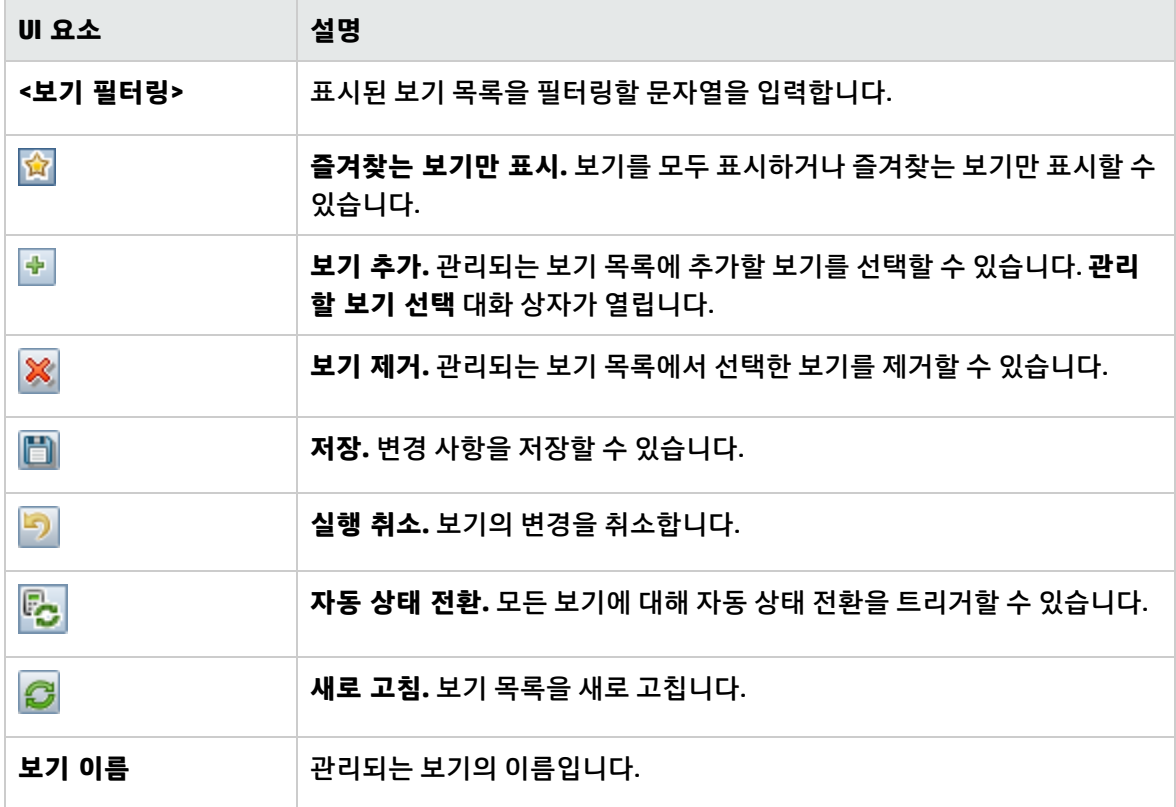

일반 창

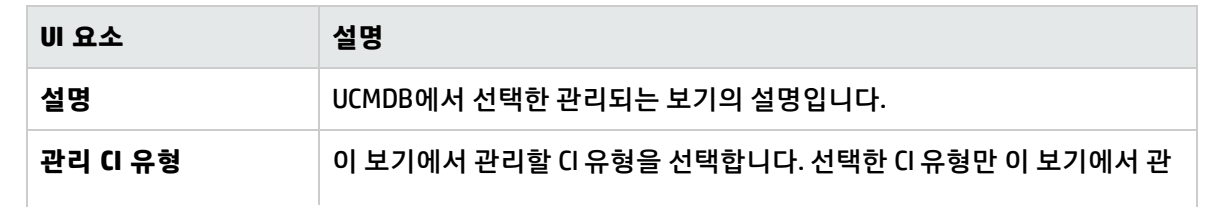

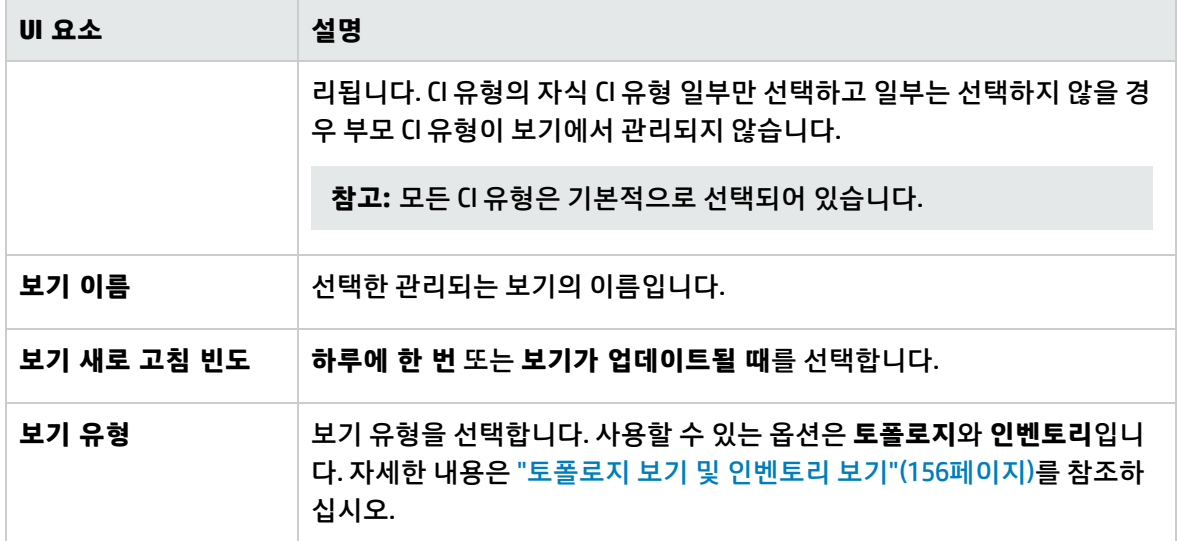

#### <span id="page-161-0"></span>후보 정책 삭제 창

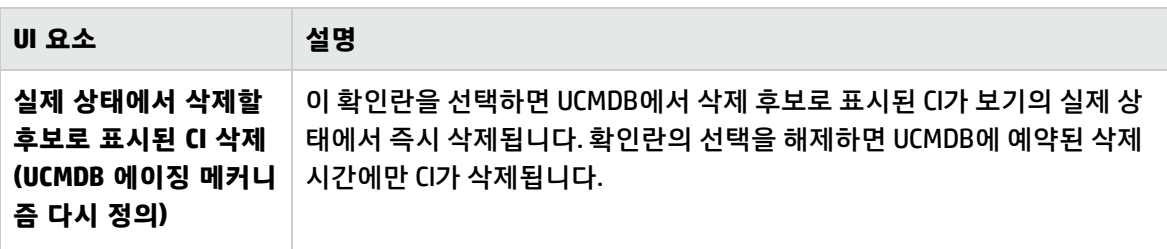

자동 상태 전환 창

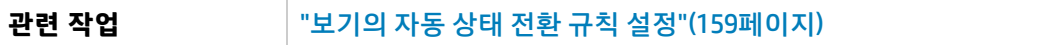

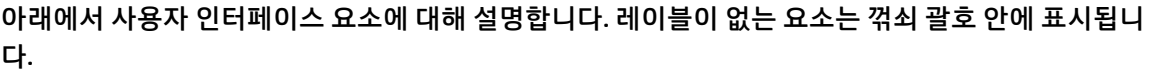

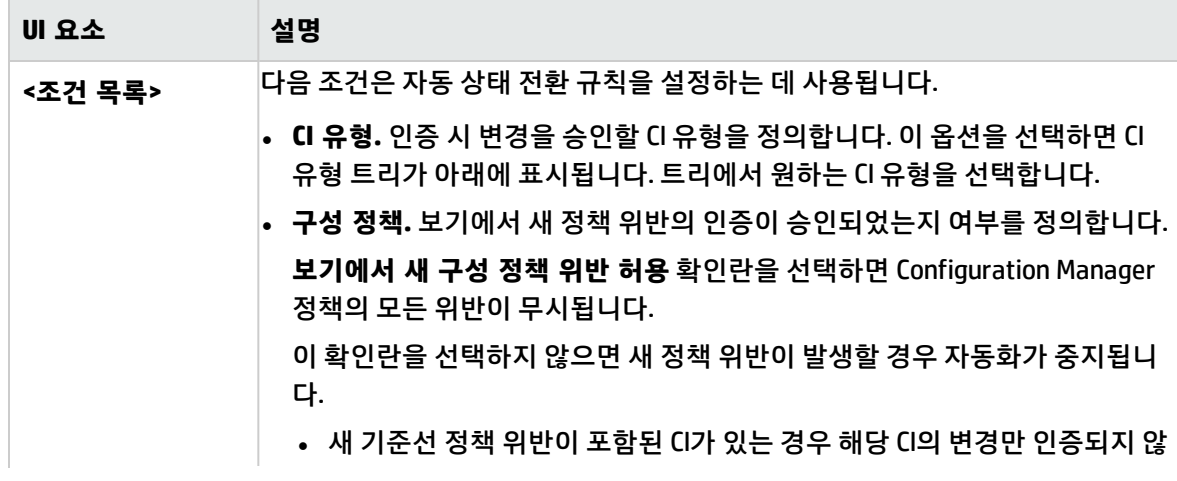

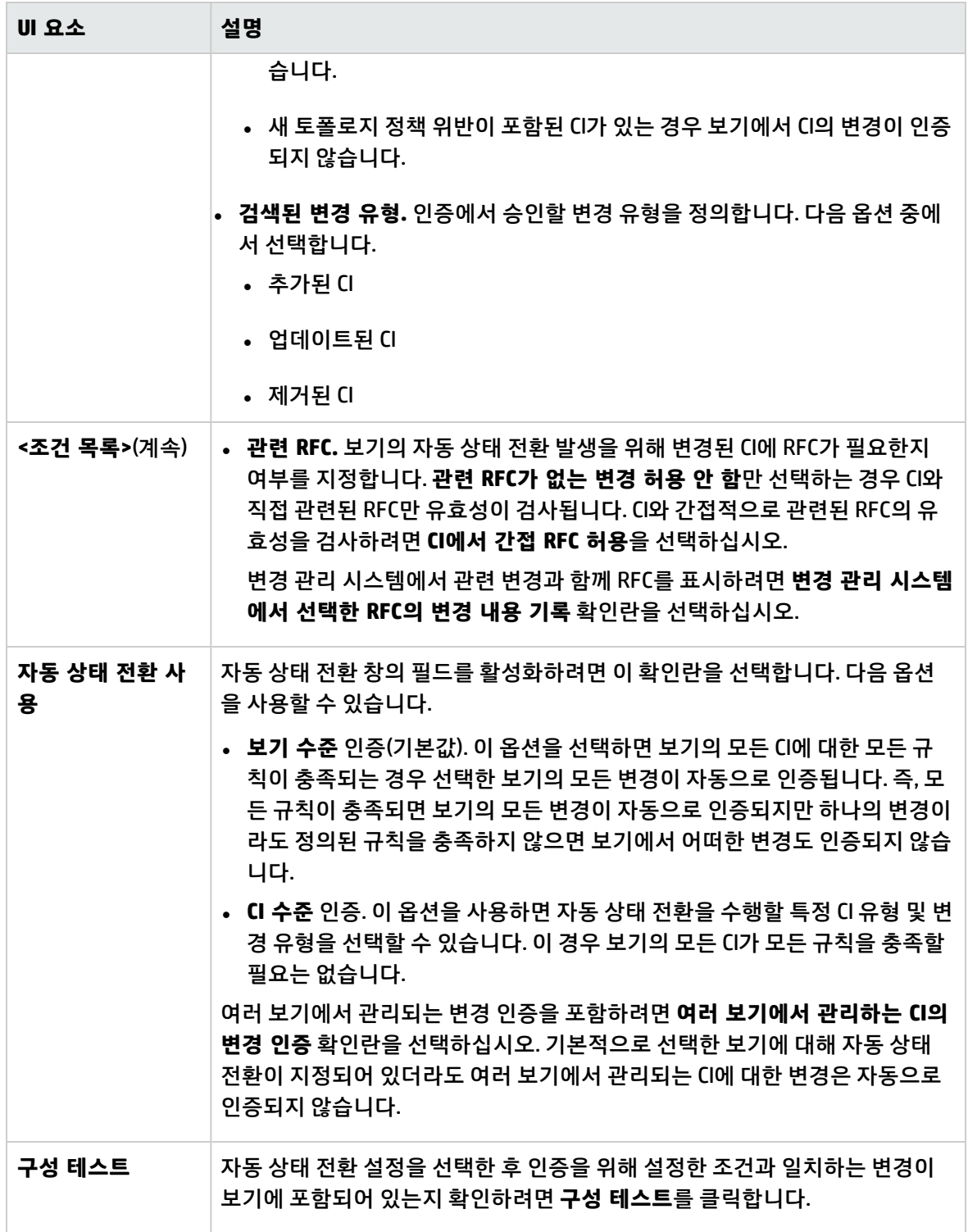

## <span id="page-162-0"></span>문제 해결 및 제한 사항 - 보기

다음 제한 사항은 Configuration Manager에서 관리되는 보기로 작업할 때 적용될 수 있습니다.

- 관리되는 보기 목록에 추가할 경우 연합 TQL 쿼리가 포함된 보기를 선택할 수 없습니다.
- 보기에 날짜 제한이 있는 노드가 포함되어 있으면 보기가 업데이트될 때마다가 아니라 하루에 한 번 업데이트되도록 구성된 경우에만 이 보기에 대한 업데이트된 데이터가 표시됩니다. 해당 보기에 대한 업데이트된 데이터를 보려면 JMX 콘솔을 사용하여 보기를 수동으로 새로 고칩니다.

## 15장: 정책

이 장의 내용:

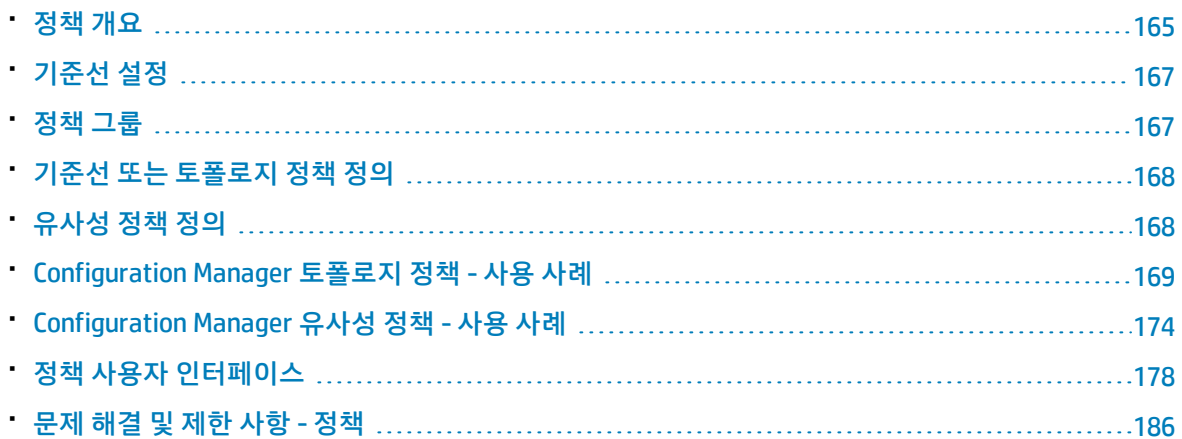

## <span id="page-164-0"></span>정책 개요

정책을 사용하면 예상되는 보기의 구성을 정의할 수 있습니다. 관리되는 보기에 정책을 적용하여 보기에 대한 표준을 설정합니다. 정책을 사용하면 보기가 충실하게 표준을 따르게 되고 IT 환경의 예측 가능성이 보다 높아집니다.

정책 모듈에서는 사용자가 관리되는 보기에 정의하는 정책 및 정책 그룹을 제어합니다. 정의할 수 있는 정책 유형 두 가지는 다음과 같습니다.

<sup>l</sup> **기준선 정책**

**기준선 정책**에서는 해당 보기의 CI와 비교할 선택된 특성을 사용하여 복합 CI에 대한 기준선을 정의합 니다. 예를 들면, 보기의 각 프로덕션 서버가 둘 이상의 CPU를 포함해야 한다고 지정하는 기준선 정책 을 정의할 수 있습니다. 보기의 모든 서버 CI는 기준선 CI와 비교됩니다. 정책을 만족하지 못하는 CI가 하나라도 있으면 보기는 정책을 위반하는 것입니다.

**참고:** 작업 환경에 원하는 구성을 가진 기존 CI가 있으면 해당 CI를 기준선으로 사용하도록 선택 할 수 있습니다.

기준선 정책에서 CI에 대한 세부 정보는 보기 탐색, 변경 검토/인증, 변경 기록 내역 및 인증 기록 내역 모듈에 표시될 수 있습니다.

<sup>l</sup> **토폴로지 정책**

**토폴로지 정책**에서 보기의 구성을 결정하는 조건 TQL 쿼리를 정의합니다. 예를 들면, 조건 TQL은 프 로덕션 J2EE의 각 클러스터에 둘 이상의 서버가 포함되도록 규정할 수 있습니다. 보기가 이 조건을 만 족하면 토폴로지 정책을 만족하는 것이며, 그렇지 않으면 정책을 위반하는 것입니다.

일부 경우에는 원하는 구성을 기준으로 사용하는 것보다 문제가 있는 토폴로지를 나타내는 TQL 쿼리 를 정의하는 것이 더 쉽습니다. 그러한 경우 토폴로지 정책의 조건을 부정적으로 설정하여 정책의 만 족 여부를 뒤집는 옵션이 있습니다. 즉, 위 예에 이 옵션을 적용하면 서버가 없거나 하나만 있는 클러 스터가 조건을 만족하게 됩니다.

토폴로지 정책에서는 CI에 대한 세부 정보를 볼 수 없습니다.

<sup>l</sup> **유사성 정책**

**유사성 정책**에서는 보기에 있는 특정 유형의 모든 CI와 보기에 있는 CI 그룹(여기서 각 그룹은 정의된 CIT에 연결되어 있음) 간에 유사성을 적용하는 CI 및 특성을 선택합니다. 예를 들어 Lab에서 Oracle 데 이터베이스에 연결되어 있는 모든 UNIX 컴퓨터의 OS 버전이 동일해야 한다는 내용의 유사성 정책을 정의할 수 있습니다. 다른 예는 각 클러스터의 모든 서버에서 동일한 응용 프로그램 버전을 실행하고 있다는 내용을 지정하는 것입니다.

유사성 정책은 정적인 정책이 아닙니다. 이 정책은 기준선 정책과는 달리 고정된 구성 요소 수나 설정 된 특성 값이 없습니다. 값을 지정하지 않고도 특성 및/또는 구성 요소를 선택할 수 있습니다. 정책 계 산은 비교된 모든 CI(또는 그룹화를 선택한 경우 각 그룹의 CI)에서 현재 값이나 구성 요소를 비교하며, 그에 따라 정책 상태(비교된 모든 CI가 정책을 만족함 또는 정책을 위반함)를 결정합니다.

유사성 정책에서 CI에 대한 세부 정보는 보기 탐색(최신 스냅샷에만 해당) 및 변경 검토/인증 모듈에 표시될 수 있습니다.

세 가지 정책 유형 모두에서 다음 설정도 정의할 수 있습니다.

- <sup>l</sup> **유효성.** 정책의 효력이 유지되는 기간을 설정합니다.
- <sup>l</sup> **필터.** 정책을 보기의 CI 하위 그룹으로 제한합니다. 예를 들어, 기준선 CI가 Oracle 유형이면 필터는 정 책을 Oracle 버전 9로 제한할 수 있습니다.

세 가지 정책 유형 모두를 Configuration Manager의 관리되는 모든 보기에 적용할 수 있습니다.

또한 UCMDB는 Configuration Manager에서 사용되는 기본 제공 정책 또는 기본 제공 정책 그룹을 제공합 니다. 자세한 내용은 ["정책"\(12페이지\)](#page-11-0)을 참조하십시오.

정책 정의에 대한 자세한 내용은 "정책 [페이지"\(179페이지\)를](#page-178-0) 참조하십시오.

#### **참고:**

- <sup>l</sup> 고급 라이센스를 구매해야 이 모듈에 액세스할 수 있습니다. 해당 HP 판매 담당자나 HP 소프트웨 어 비즈니스 파트너에게 문의하여 적절한 라이센스를 구하십시오.
- <sup>l</sup> 이 모듈에서 작업하려면 **정책 관리** 권한이 있어야 합니다.
- 또한 다음 권한 중 하나가 있어야 합니다.
	- <sup>l</sup> **CM의 인증** 보기에서 정책을 할당하거나 제거할 수 있습니다.
	- <sup>l</sup> **보기** 관리 CI에서 정책을 미리 보거나 기준선 정책을 만들 수 있습니다(**CM의 인증**에 포함됨).

## <span id="page-166-0"></span>기준선 설정

구성 기준선은 추후의 작업을 위한 기준으로서 공식적으로 검토하여 승인한 서비스, 제품 또는 인프라의 구성입니다. 구성 기준은 구성의 구조, 컨텐츠, 세부 정보를 캡처하고 상호 관련되는 구성 항목의 집합을 보여줍니다.

기준선 설정을 통해 얻을 수 있는 이점은 다음과 같습니다.

- 서비스 개발에서 마일스톤 역할
- 정의된 일련의 입력으로부터 서비스 구성 요소 구축
- <sup>l</sup> 추후 특정 버전 변경 또는 재구성
- 변경이나 릴리스 준비 시 모든 관련 구성 요소 모으기
- <span id="page-166-1"></span>• 구성 감사 및 취소에 대한 기준 제공(예: 변경 후)

정책 그룹

논리적으로 정책을 그룹화하도록 정책 그룹을 정의할 수 있습니다. 정책 그룹에는 기준선과 토폴로지 정 책이 모두 포함될 수 있습니다. 보기에 개별 정책 대신 정책 그룹을 할당하면 정책을 관리하기가 더 수월 해집니다. 또한 정책 그룹 내에 하위 그룹도 정의할 수 있습니다.

한 그룹에서 정책을 복사하여 다른 그룹이나 트리 루트에 붙여넣을 수 있습니다. 이 방법이 정책 그룹에 정책을 추가하는 것보다 더 간단합니다. 기존 정책과 유사한 정책을 정의하려면 기존 정책을 원하는 위 치에 복사하고 수정합니다. 복사된 정책에서 변경한 내용은 원래의 정책에는 적용되지 않습니다. 또한 한 그룹에서 정책을 잘라내어 다른 그룹에 붙여넣을 수 있습니다. 이 경우 원래 그룹의 정책은 삭제됩니 다.

정책 그룹을 자르거나 복사하여 정책 트리의 루트 또는 다른 그룹에 붙여넣을 수도 있습니다. 이는 단일 정책 또는 그룹을 한 번에 자르거나 복사할 때만 가능합니다.

정책과 그룹을 자르거나 복사하여 다른 곳에 붙여넣을 경우 정책은 원래 할당되었던 보기에 여전히 적용 됩니다. 그러나 정책 그룹이 보기에 적용되고 있고 그룹의 정책 중 하나가 다른 그룹에 복사되면 복사된 정책은 이전 그룹의 보기에는 적용되지 않습니다. 대신 이제 새 그룹의 보기에 적용됩니다.

정책 그룹 정의에 대한 자세한 내용은 "정책 [페이지"\(179페이지\)를](#page-178-0) 참조하십시오.

### <span id="page-167-0"></span>기준선 또는 토폴로지 정책 정의

이 작업은 새 정책을 정의하여 관리되는 보기에 적용하는 방법에 대해 설명합니다.

- -<br>1. 정책 도구 모음에서 **정책 추가 모<sup>11</sup> 버**튼을 클릭하고 다음 중 하나를 선택합니다.
	- 기준선 정책 추가
	- 토폴로지 정책 추가
- 2. 세부 정보 창의 일반 영역에 정책 이름 및 설명을 입력합니다.
- 3. 세부 정보 창의 보기 영역에서 새 정책을 적용할 보기를 선택합니다.
- 4. 세부 정보 창의 유효성 영역에서 정책 유효성 검사의 기간을 선택합니다.
- 5. 세부 정보 창의 필터 영역에서 정책에 대해 테스트할 CI의 CI 유형을 선택합니다. 필요한 경우, 정책 에 대해 테스트할 CI의 고급 필터로 사용할 TQL을 선택합니다.
- 6. 다음 중 하나를 수행합니다.
	- <sup>l</sup> 기준선 정책의 경우 세부 정보 창의 기준선 영역에서 기준선 CI 및 해당 특성을 정의합니다.
	- 토폴로지 정책의 경우 세부 정보 창의 조건 영역에서 조건 유형 및 조건 TQL을 설정합니다.
- 7. 작업이 완료되면 정책 도구 모음에서 **저장** 을 클릭하여 정책을 저장합니다.

<span id="page-167-1"></span>**참고:** 기준선 정책 마법사를 사용하여 기준선 정책을 만들 수도 있습니다. 자세한 내용은 ["기준선](#page-84-0) 정 책 [마법사"\(85페이지\)](#page-84-0)를 참조하십시오.

## 유사성 정책 정의

이 작업은 새 정책을 정의하여 관리되는 보기에 적용하는 방법에 대해 설명합니다.

- 1. 정책 도구 모음에서 **정책 추가 <mark>⋤</mark> ▌</mark>】**버튼을 클릭하고 유사성 정책 추가를 선택합니다.
- 2. 세부 정보 창의 일반 영역에 정책 이름 및 설명을 입력합니다.
- 3. 세부 정보 창의 보기 영역에서 새 정책을 적용할 보기를 선택합니다.
- 4. 세부 정보 창의 유효성 영역에서 정책 유효성 검사의 기간을 선택합니다.
- 5. 다음 중 하나를 수행합니다.
	- <sup>l</sup> 관련 구성을 그룹화할 수 있도록 하려면 **CI 유형 및 패턴별 그룹화 사용** 확인란을 선택합니다. 그런 다음 그룹화를 만드는 데 사용되는 그룹화 CI 유형 및 관련 TQL 쿼리(패턴)를 선택합니다.
	- <sup>l</sup> 그룹화할 수 없게 하려면 **CI 유형 및 패턴별 그룹화 사용** 확인란을 선택하지 않습니다. 비교 범 위 창에서 정책에 대해 테스트되는 CI의 CI 유형을 선택합니다.
- 6. 유사성 조건 영역에서 비교할 CI 유형 및 특성을 지정합니다.
- <span id="page-168-0"></span>7. 작업이 완료되면 정책 도구 모음에서 **저장** 버튼을 클릭하여 정책을 저장합니다.

## Configuration Manager 토폴로지 정책 - 사용 사례

이 섹션에서는 Configuration Manager에서의 토폴로지 정책의 사용 사례에 대해 설명합니다.

이 시나리오의 단계는 다음과 같습니다.

- ["백그라운드"\(169페이지\)](#page-168-1)
- "UCMDB에서 조건 TQL 쿼리 [만들기"\(170페이지\)](#page-169-0)
- <span id="page-168-1"></span><sup>l</sup> "Configuration Manager에서 토폴로지 정책 [정의"\(173페이지\)](#page-172-0)
- 1. 백그라운드

한 상거래 서비스 운영자가 자신이 제공하는 서비스의 최고 가용성 및 복원력을 지속적으로 모니터 하기를 원합니다. 이 서비스는 다수의 Web Logic 서버를 포함하는 J2EE 클러스터에 기반을 두고 있 고, 각 서버는 Windows 호스트에서 실행됩니다.

서비스 운영자는 실행 중인 응용 프로그램이 충분한 적용 범위와 대응성을 갖추려면 이 구성을 지 원하는 클러스터에 최소 3개의 물리적인 호스트가 필요하다고 결정했습니다. 결과적으로는 SLA에 따라 중단 없이 서비스를 제공하기 위해서는 변경이 발생할 때 적절한 수준의 리소스가 유지되도록 보장하는 것이 매우 중요합니다.

이를 위해 서비스 운영자는 클러스터를 지원하는 호스트 수를 모니터링하는 Configuration Manager 토폴로지 정책을 정의하려고 합니다. 그는 서비스를 지원하는 클러스터의 호스트 수가 2 개 이하일 경우 알림을 받기를 원합니다.

서비스 토폴로지는 UCMDB의 보기에서 모델링되고 Configuration Manager에는 해당하는 관리되는 보기가 있습니다. 다음 그림은 Configuration Manager의 서비스 토폴로지를 나타낸 것입니다.

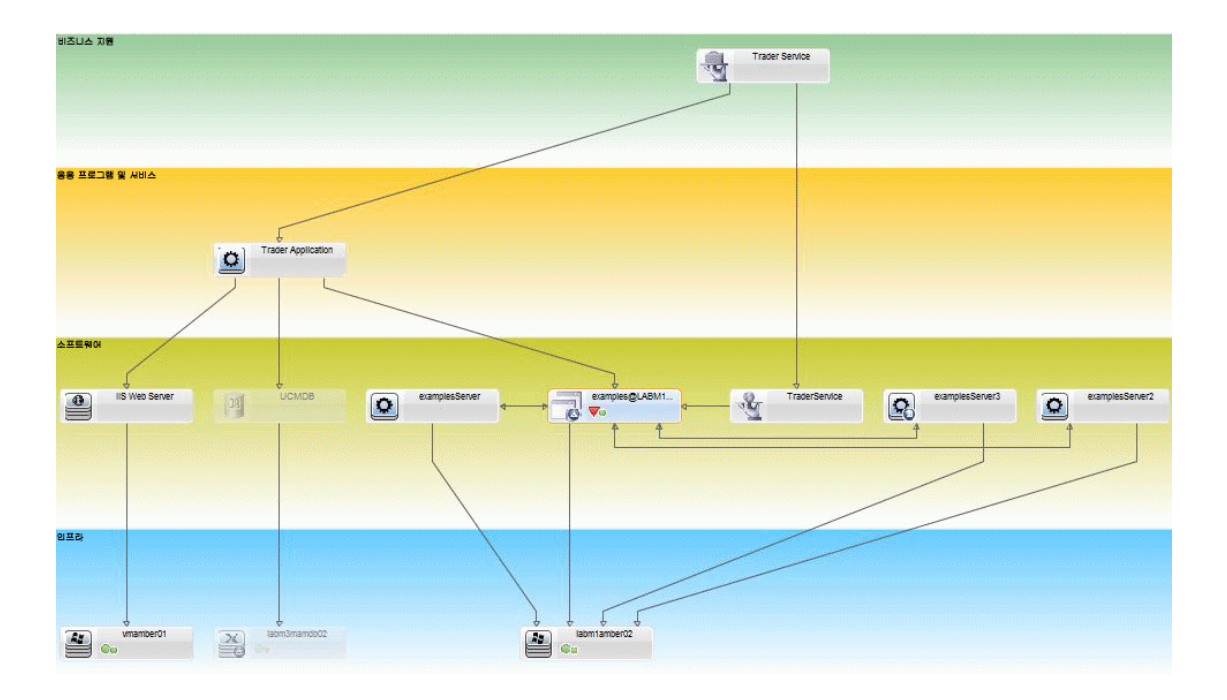

<span id="page-169-0"></span>2. UCMDB에서 조건 TQL 쿼리 만들기

UCMDB 창을 엽니다(**UCMDB 시작** 버튼을 클릭하고 로그인).

**모델링 스튜디오**로 이동합니다. 리소스 탭에서 **보기**를 리소스로 선택하고 **Trader** 보기를 찾습니다. 보기를 두 번 클릭하여 엽니다. 이 보기에는 J2EE 도메인과 Windows 호스트 간의 연결을 정의하는 관계가 포함되어 있습니다.

다음 그림은 UCMDB에서 보기의 적절한 몫을 나타낸 것입니다.

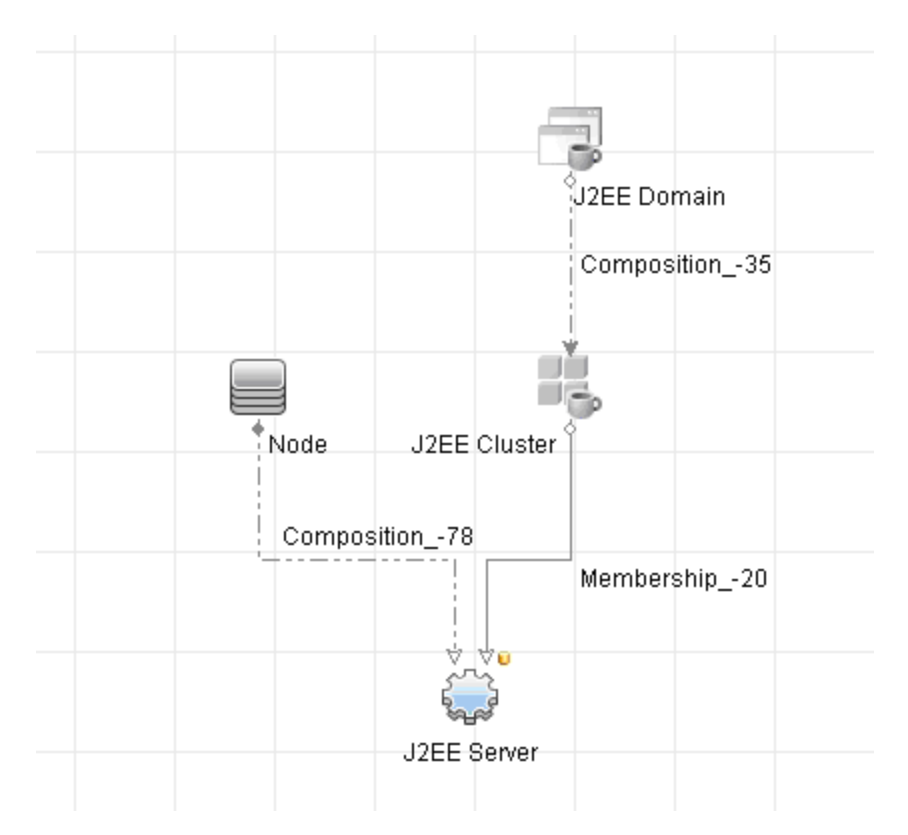

J2EE 도메인과 노드 CI 간의 관계 경로를 사용하여 J2EE 도메인과 호스트(노드 CI) 간의 복합 관계를 구성하는 새 쿼리를 만듭니다.

#### **복합 관계를 포함하는 쿼리를 만들려면 다음을 수행합니다.**

- a. 모델링 스튜디오에서 **새로 만들기** 버튼을 클릭하고 **쿼리**를 선택합니다.
- b. J2EE Domain CI와 Node CI를 모델링 창으로 끕니다.
- c. 두 CI를 모두 선택하고 새 복합 관계를 추가합니다(마우스 오른쪽 버튼을 클릭하여 표시되는 상 황에 맞는 메뉴 사용).
- d. 복합 링크를 편집하여 다음 경로 요소에 추가합니다.
	- <sup>o</sup> J2EE Domain Composition J2EE Cluster
	- <sup>o</sup> J2EE Cluster Membership J2EE Server
	- <sup>o</sup> J2EE Server Composition Windows

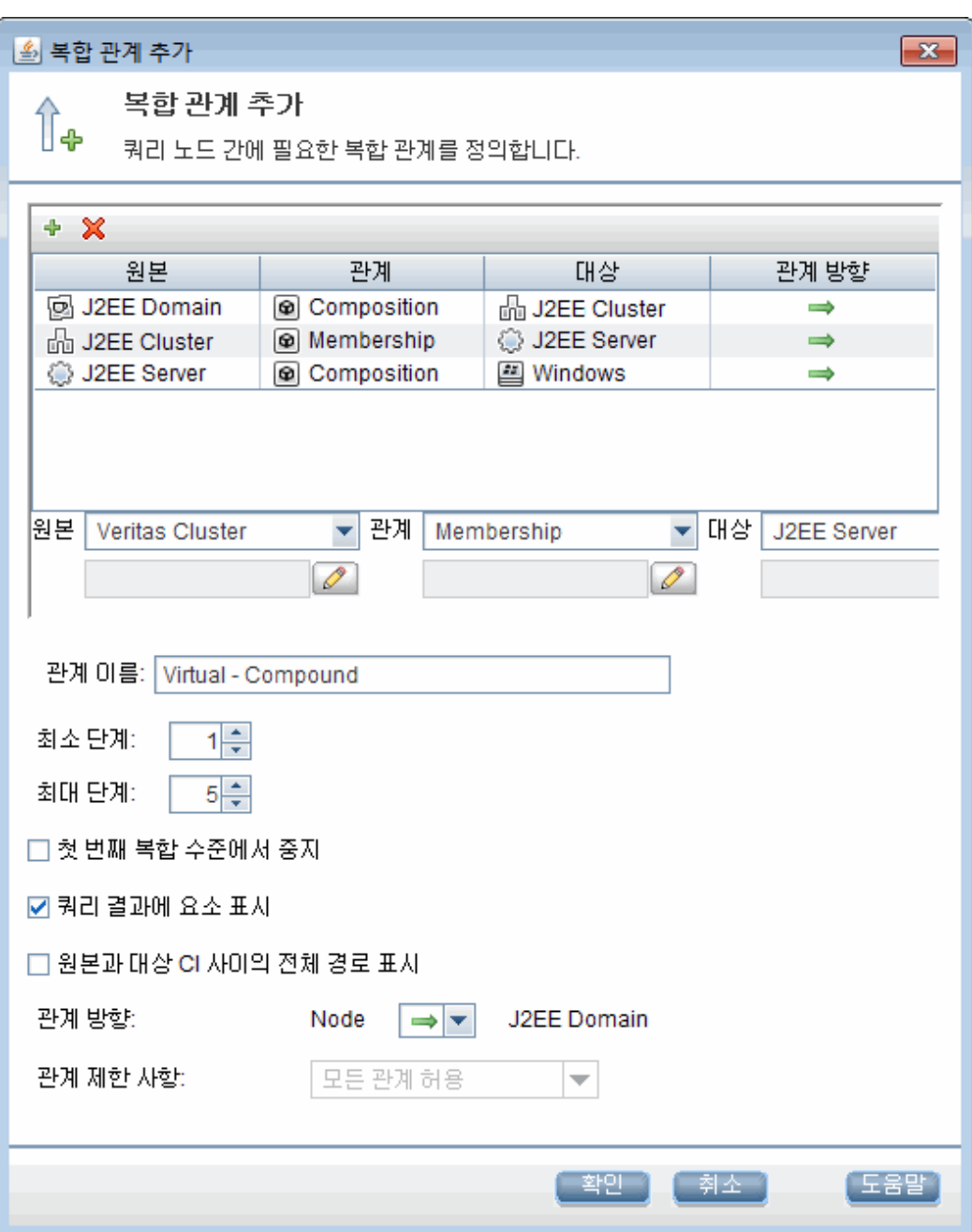

복합 링크의 방향은 J2EE Domain에서 노드 쪽입니다.

e. 노드 카디널리티를 3개 이상으로 편집합니다. Node CI를 마우스 오른쪽 버튼으로 클릭하고 **쿼 리 노드 속성**을 선택합니다. **카디널리티** 탭을 선택한 후 **최소** 상자에 **3**을 입력합니다.

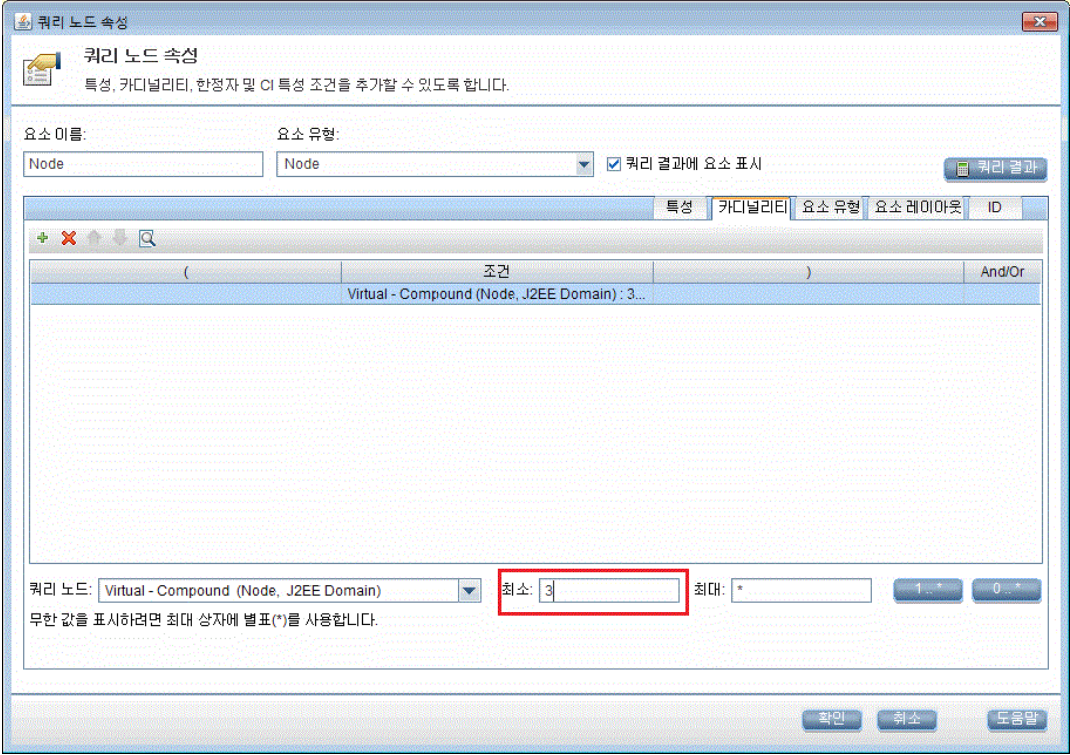

- <span id="page-172-0"></span>f. 작업이 완료되면 쿼리를 저장합니다.
- 3. Configuration Manager에서 토폴로지 정책 정의
	- a. Configuration Manager에서 정책 모듈로 이동하여 새 토폴로지 정책을 만듭니다.
	- b. 이름 및 설명을 설정하고 **Trader** 관리되는 보기에 새 정책을 할당합니다.
	- c. 조건에서, UCMDB에서 준비했던 쿼리를 선택하고 조건 유형으로 **긍정적**을 선택합니다.

d. 새 정책을 저장하고 미리 보기로 확인합니다.

J2EE 클러스터를 지원하는 노드 수가 3개 미만인 경우에는 다음 그림과 같이 J2EE 도메인에서 새 정책이 위반으로 표시됩니다.

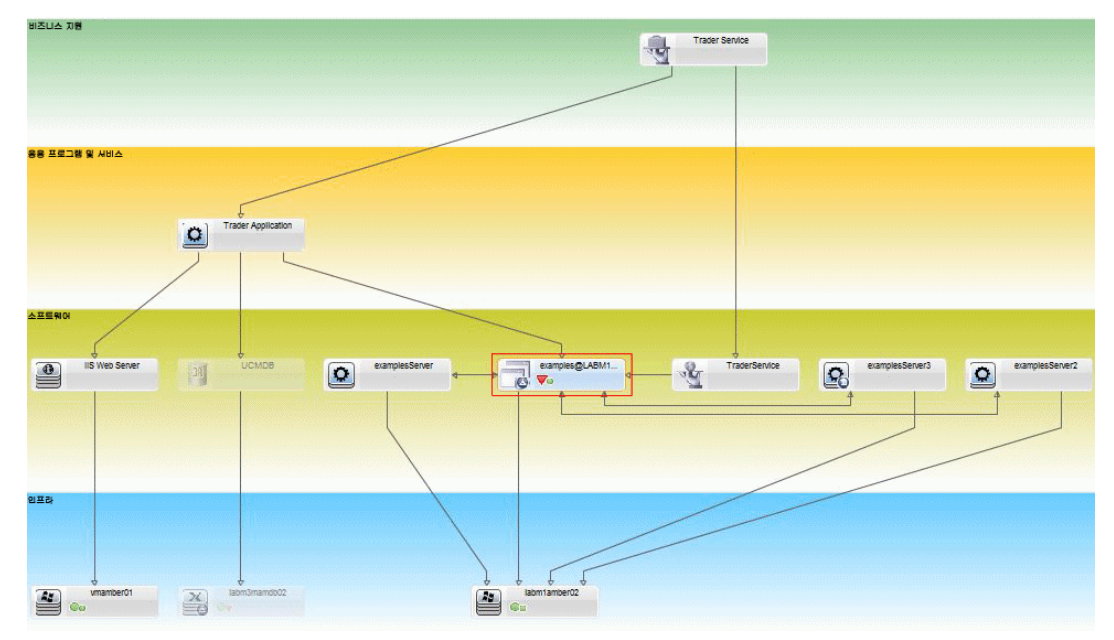

## <span id="page-173-0"></span>Configuration Manager 유사성 정책 - 사용 사례

이 섹션에서는 Configuration Manager의 유사성 정책에 대한 두 가지 사용 사례를 설명합니다.

- "Lab에서 Oracle [데이터베이스에](#page-173-1) 연결되어 있는 모든 UNIX 컴퓨터의 OS 버전이 동일해야 함"(174페 [이지\)](#page-173-1)
- <span id="page-173-1"></span><sup>l</sup> "각 클러스터의 모든 응용 프로그램 서버가 동일한 특성을 보유해야 함 ["\(175페이지\)](#page-174-0)

Lab에서 Oracle 데이터베이스에 연결되어 있는 모든 UNIX 컴퓨터의 OS버전이 동일해야 함 이 시나리오의 단계는 다음과 같습니다.

- ["백그라운드"\(174페이지\)](#page-173-2)
- <span id="page-173-2"></span><sup>l</sup> "유사성 정책 [정의"\(175페이지\)](#page-174-1)
- 1. 백그라운드

UNIX Lab 관리자에게는 Configuration Manager에서 관리되는 다음 보기가 있습니다.

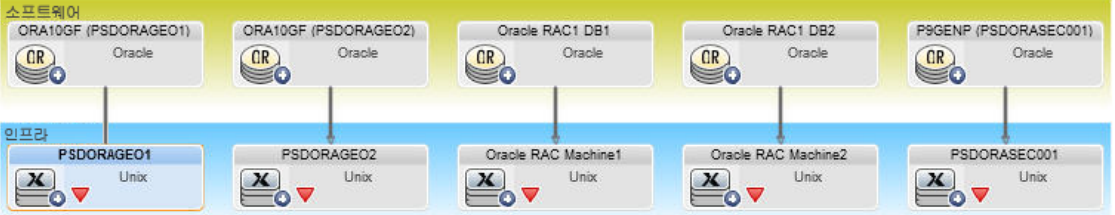

관리자는 Oracle 데이터베이스에 연결되어 있는 모든 UNIX 컴퓨터(즉, 위 다이어그램에서 강조 표 시된 컴퓨터)의 OS 버전이 동일한지 확인하려고 합니다. 관리자는 항상 자신의 컴퓨터에서 최신 패 치를 실행하려고 하므로 이 버전이 자주 변경됩니다.

<span id="page-174-1"></span>2. 유사성 정책 정의

Configuration Manager에서 정책으로 이동하여 새 유사성 정책을 만듭니다.

- a. **그룹화 사용** 확인란의 선택을 취소합니다.
- b. 이름 및 설명을 설정합니다.
- c. 기본 CIT로 UNIX를 선택합니다.
- d. **Oracle 관련**으로 비교 범위를 필터링합니다.
- e. 유사성 조건으로 OS 버전 특성을 선택합니다.

**참고:** 이는 정책을 만들거나 업데이트할 때 입력되는 고정 특성 값이 있는 기준선 정책과 다릅니다.

새 정책은 위 다이어그램에서 강조 표시된 각 UNIX 컴퓨터의 OS 버전 특성에서 일치하지 않는 모든 항목을 동적이고 지속적으로 검색합니다. 즉, 환경에서 업그레이드가 발생할 때마다 사용자가 정책 정의를 수동으로 업데이트할 필요가 없습니다.

이 정책을 정의한 후 정책 상태 아이콘이 검토/인증, 변경 기록 내역, 인증 기록 내역 및 보기 탐색 모 듈에 표시됩니다.

<span id="page-174-0"></span>각 클러스터의 모든 응용 프로그램 서버가 동일한 특성을 보유해야 함

이 예에서 동일해야 하는 특성은 응용 프로그램 설치 경로, 응용 프로그램 버전 설명, 벤더 및 버전입니 다.

이 시나리오의 단계는 다음과 같습니다.

- ["백그라운드"\(174페이지\)](#page-173-2)
- <sup>l</sup> "보기 [만들기"\(176페이지\)](#page-175-0)
- <sup>l</sup> "유사성 정책 [정의"\(175페이지\)](#page-174-1)
- 1. 백그라운드

사용자에게는 Configuration Manager에서 관리되는 다음 보기가 있습니다.

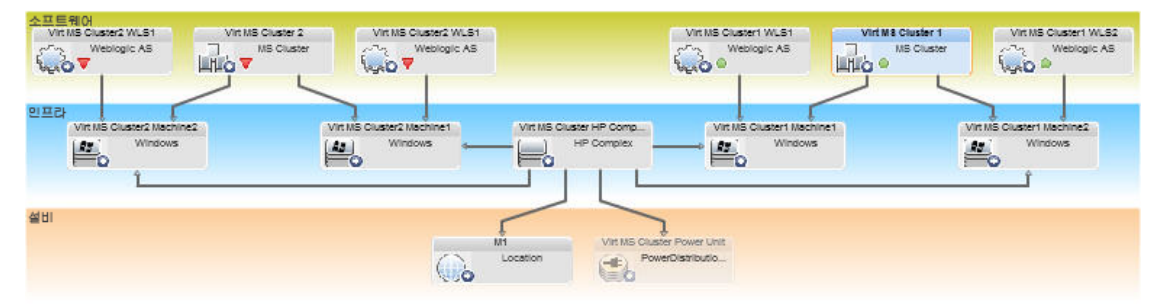

클러스터가 여러 개 있고 각 클러스터에 응용 프로그램 서버가 여러 개 있으므로, 사용자는 각 클러 스터의 응용 프로그램 서버가 동일한 정의된 특성을 보유하는지 확인하려고 합니다.

<span id="page-175-0"></span>2. 보기 만들기

위에 표시된 보기를 사용하거나 새 보기(클러스터를 포함하는 각 보기)를 만들어 정책에 대해 테스 트합니다.

3. 유사성 정책 정의

Configuration Manager에서 정책으로 이동하여 새 유사성 정책을 만듭니다.

- a. **CI 유형 및 패턴별 그룹화 사용** 확인란이 선택되어 있는지 확인합니다.
- b. 그룹화 섹션에서 다음을 수행합니다.
	- <sup>o</sup> 그룹화 CI 유형을 선택합니다(이 예에서는 클러스터).
	- <sup>o</sup> 클러스터 CIT 및 응용 프로그램 서버 간에 필요한 경로를 정의하는 그룹화 TQL을 선택합니 다. 예:

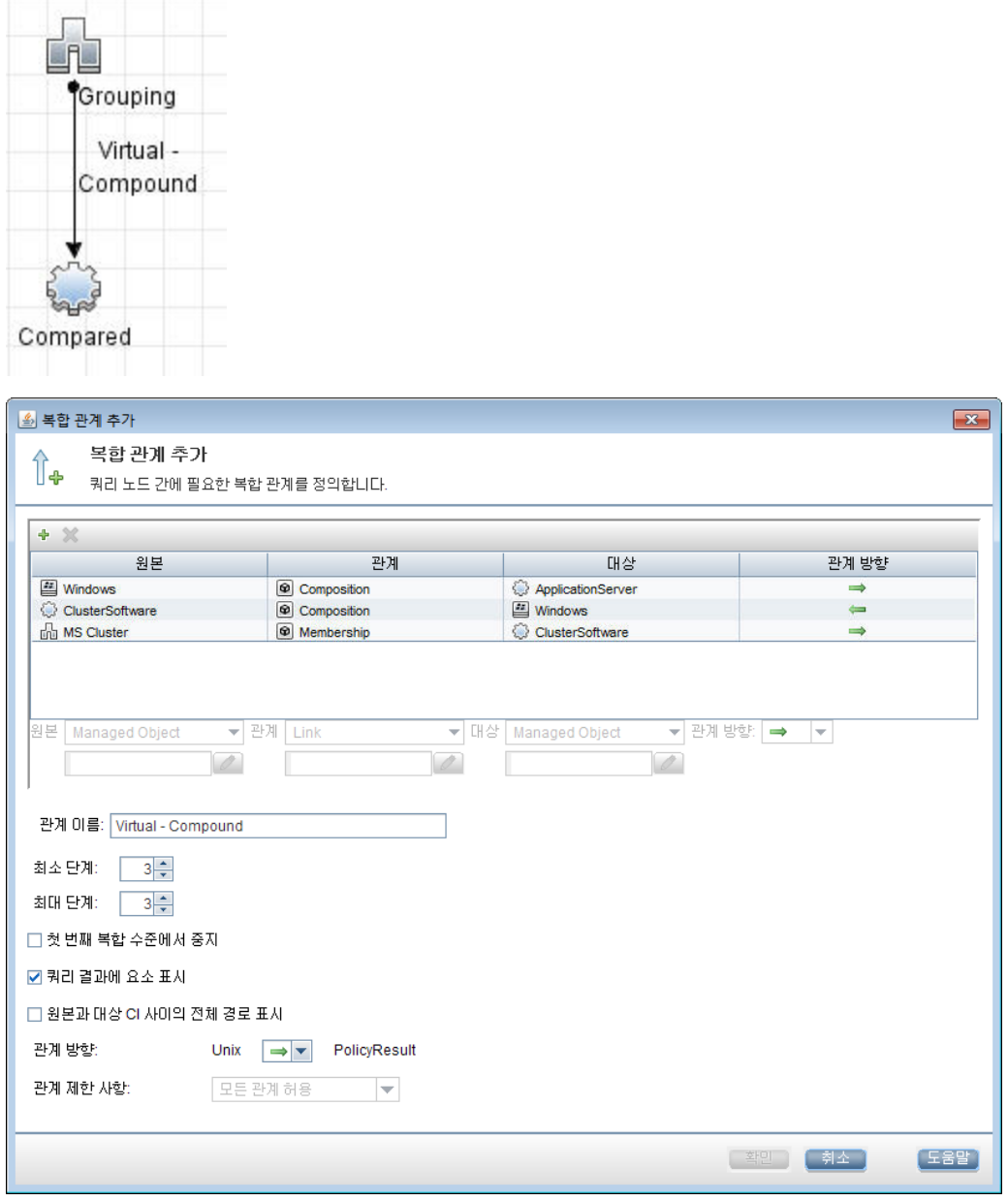

- c. 이름 및 설명을 설정합니다.
- d. 유사성 조건으로 버전 특성을 선택합니다.

**참고:** 이는 정책을 만들거나 업데이트할 때 입력되는 고정 특성 값이 있는 기준선 정책과 다릅니다.

새 정책은 위에서 강조 표시된 각 응용 프로그램 서버 그룹의 비교된 특성에서 일치하지 않는 모든 항목을 동적이고 지속적으로 검색합니다. 즉, 환경에서 업그레이드가 발생할 때마다 사용자가 정책 정의를 수동으로 업데이트할 필요가 없습니다. 비교된 특성은 각 클러스터 그룹 내에서만 비교되며 그룹 간에는 비교되지 않습니다.

<span id="page-177-0"></span>이 정책을 정의한 후 정책 상태 아이콘이 검토/인증, 변경 기록 내역, 인증 기록 내역 및 보기 탐색 모 듈에 표시됩니다.

## 정책 사용자 인터페이스

#### 이 섹션의 내용:

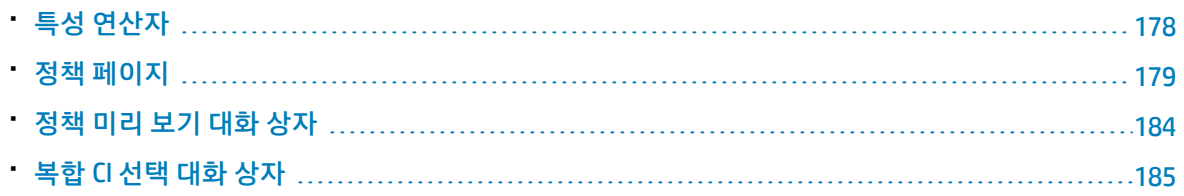

### <span id="page-177-1"></span>특성 연산자

다음 표는 특성 조건을 정의하는 데 사용되는 연산자의 목록입니다.

특성 조건에서 연산자 값을 제외할 해당 연산자 옆의 NOT 열에서 확인란을 선택합니다.

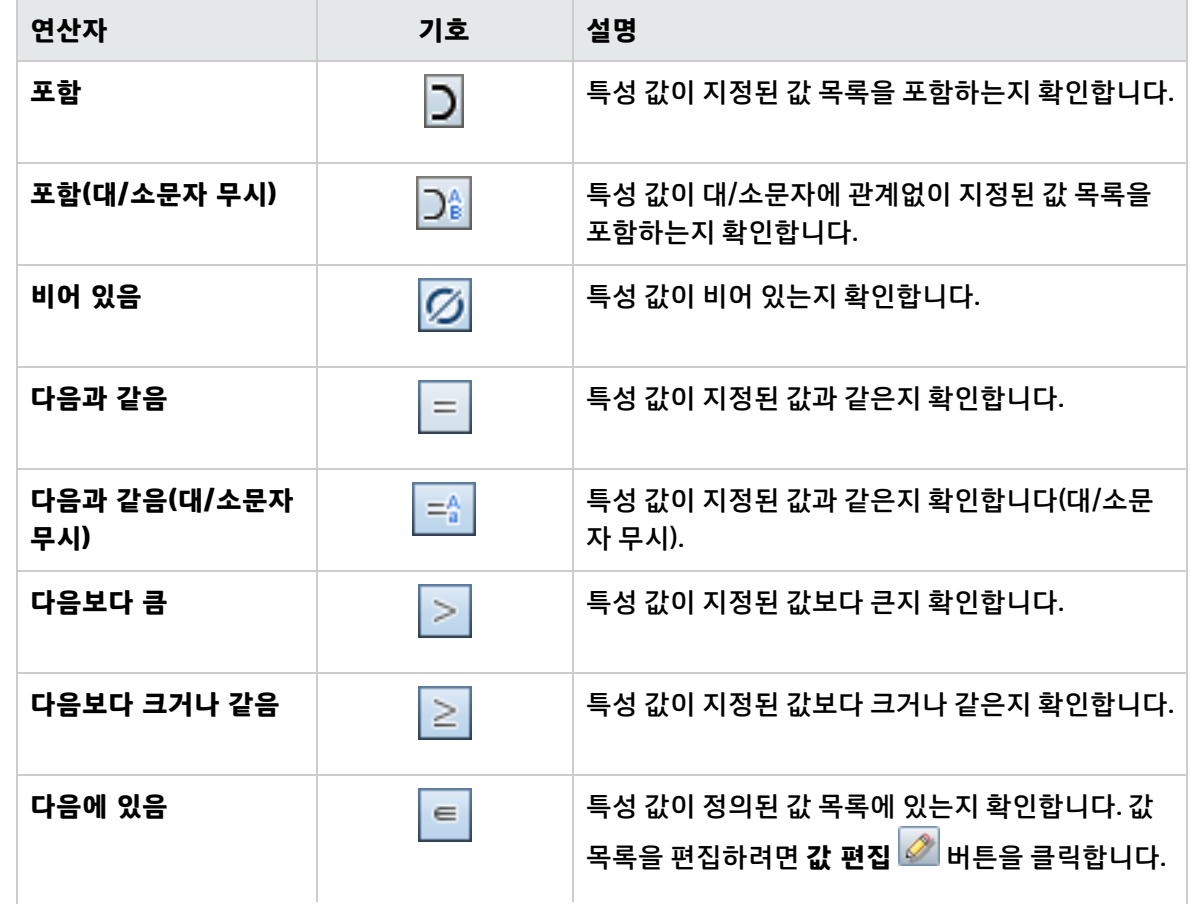

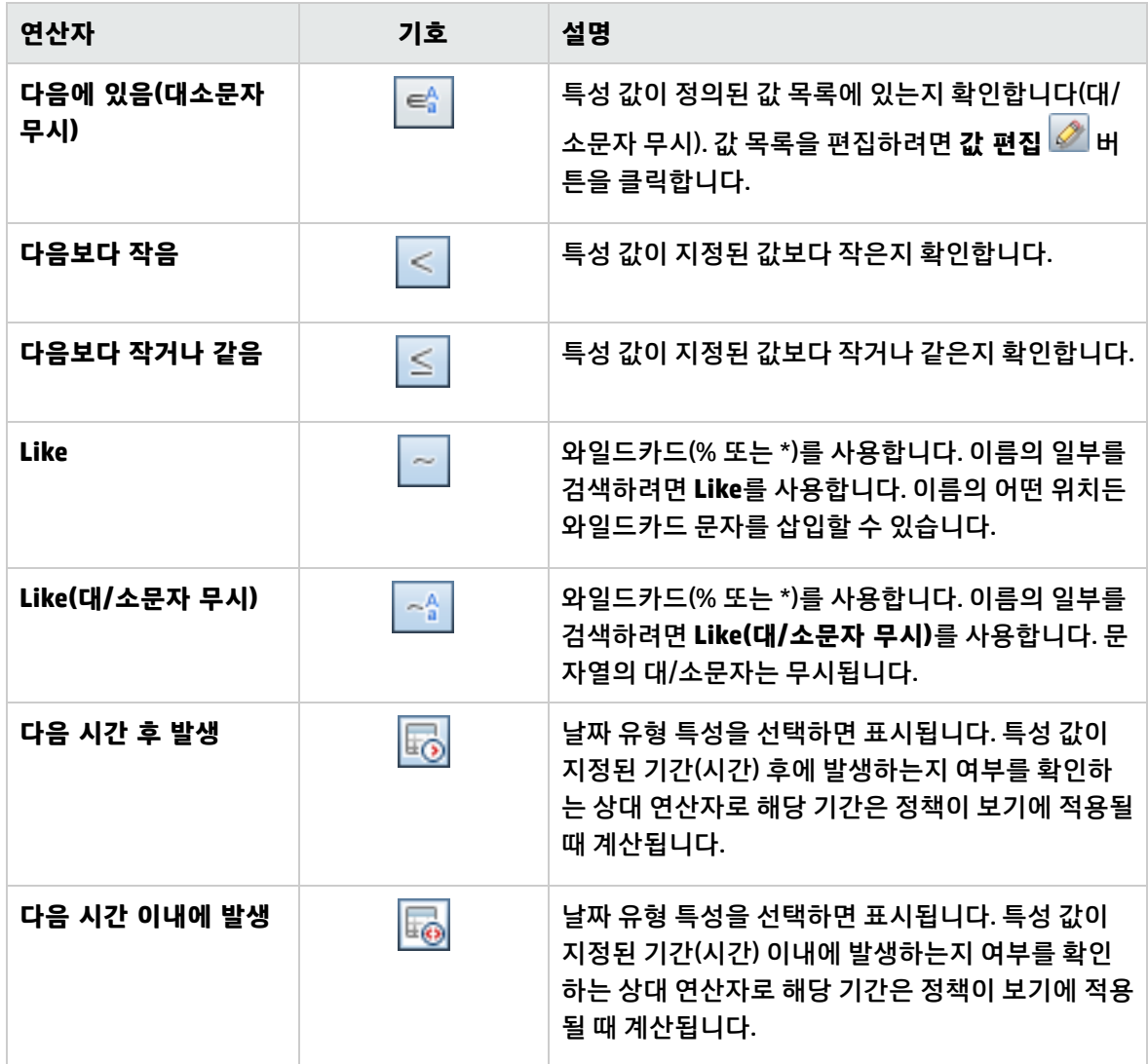

<span id="page-178-0"></span>정책 페이지

이 페이지에서는 구성 정책을 정의하고 편집할 수 있습니다.

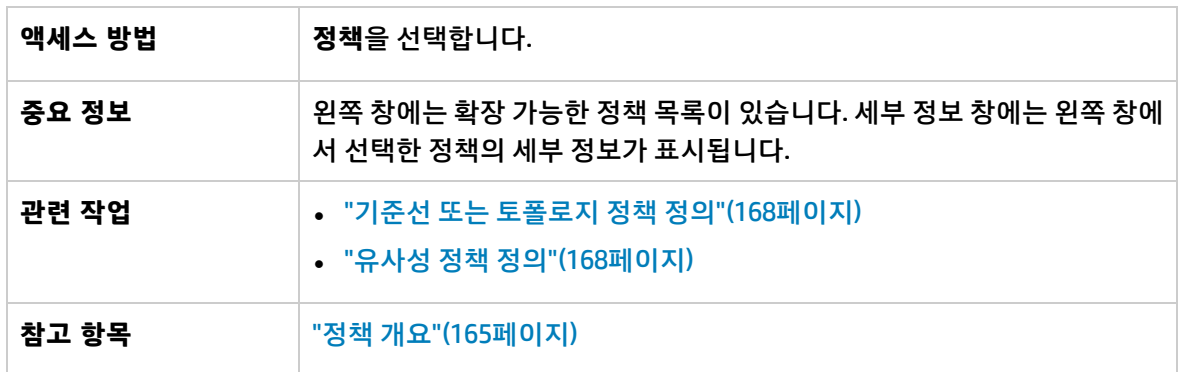

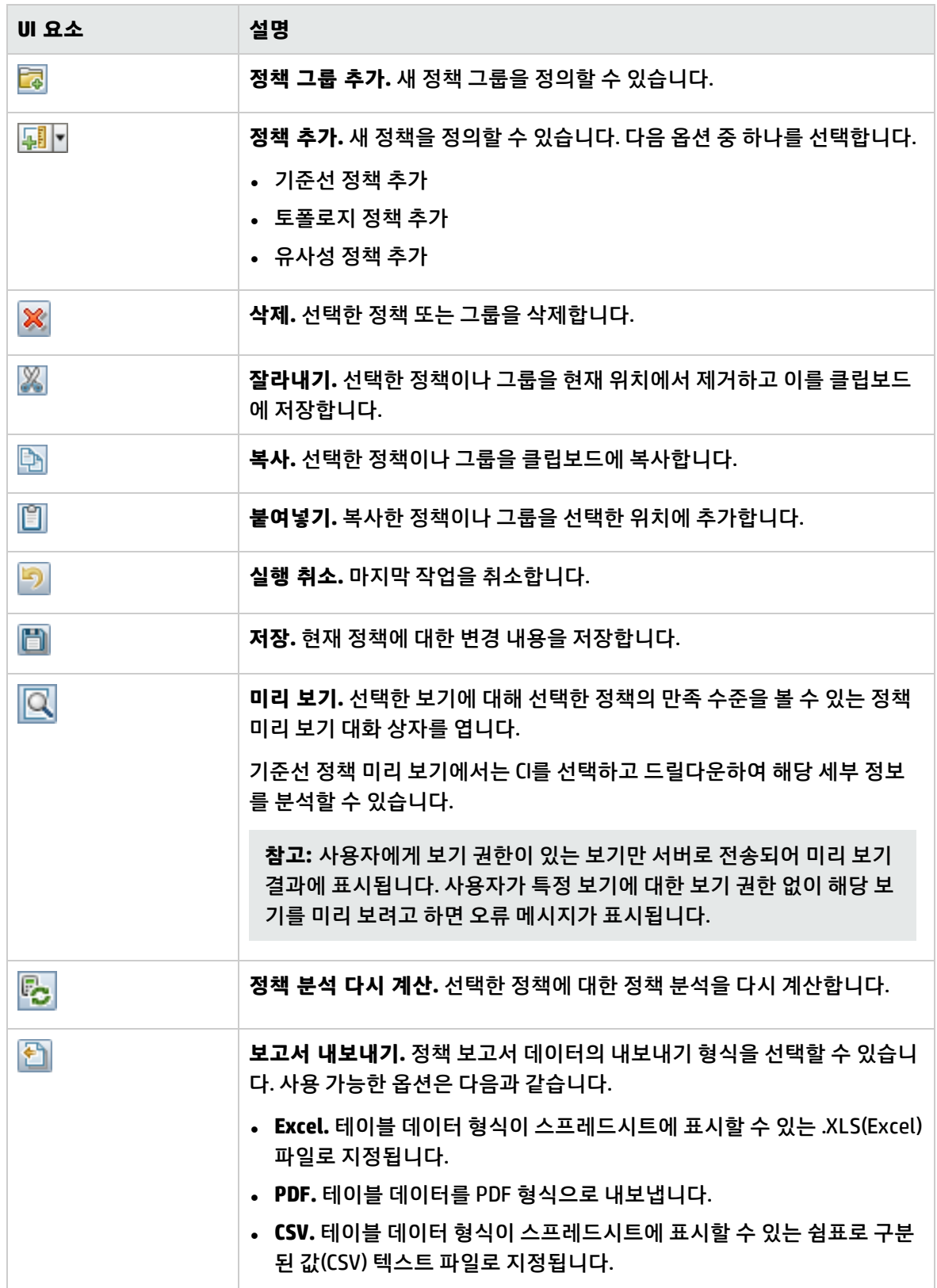
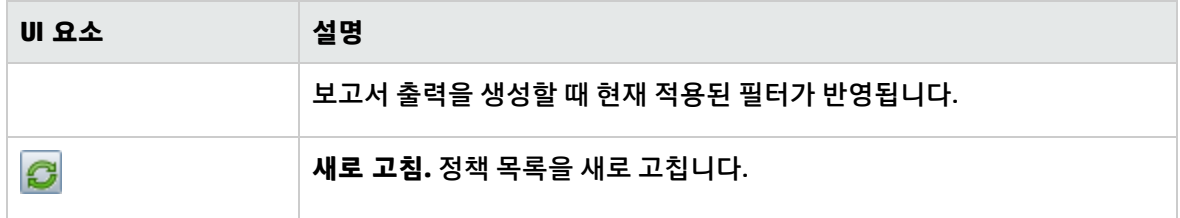

왼쪽 창

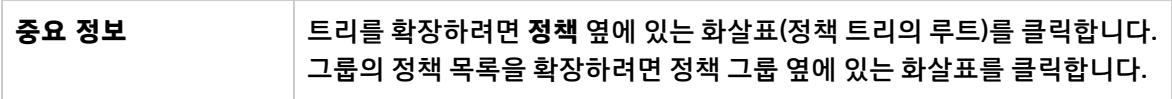

세부 정보 창

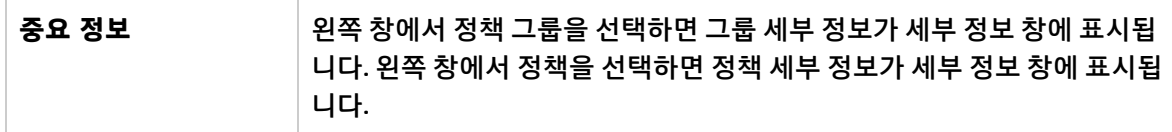

#### **세부 정보: <정책> 섹션**

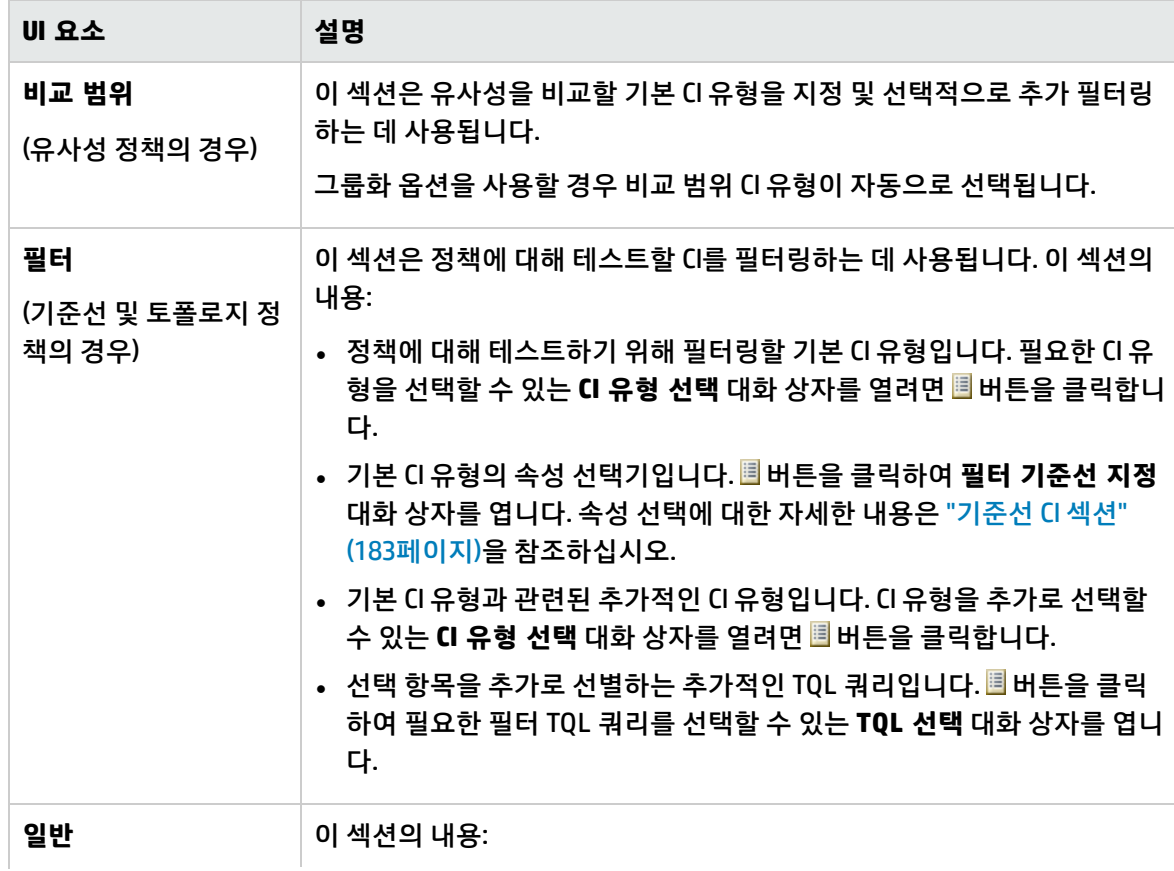

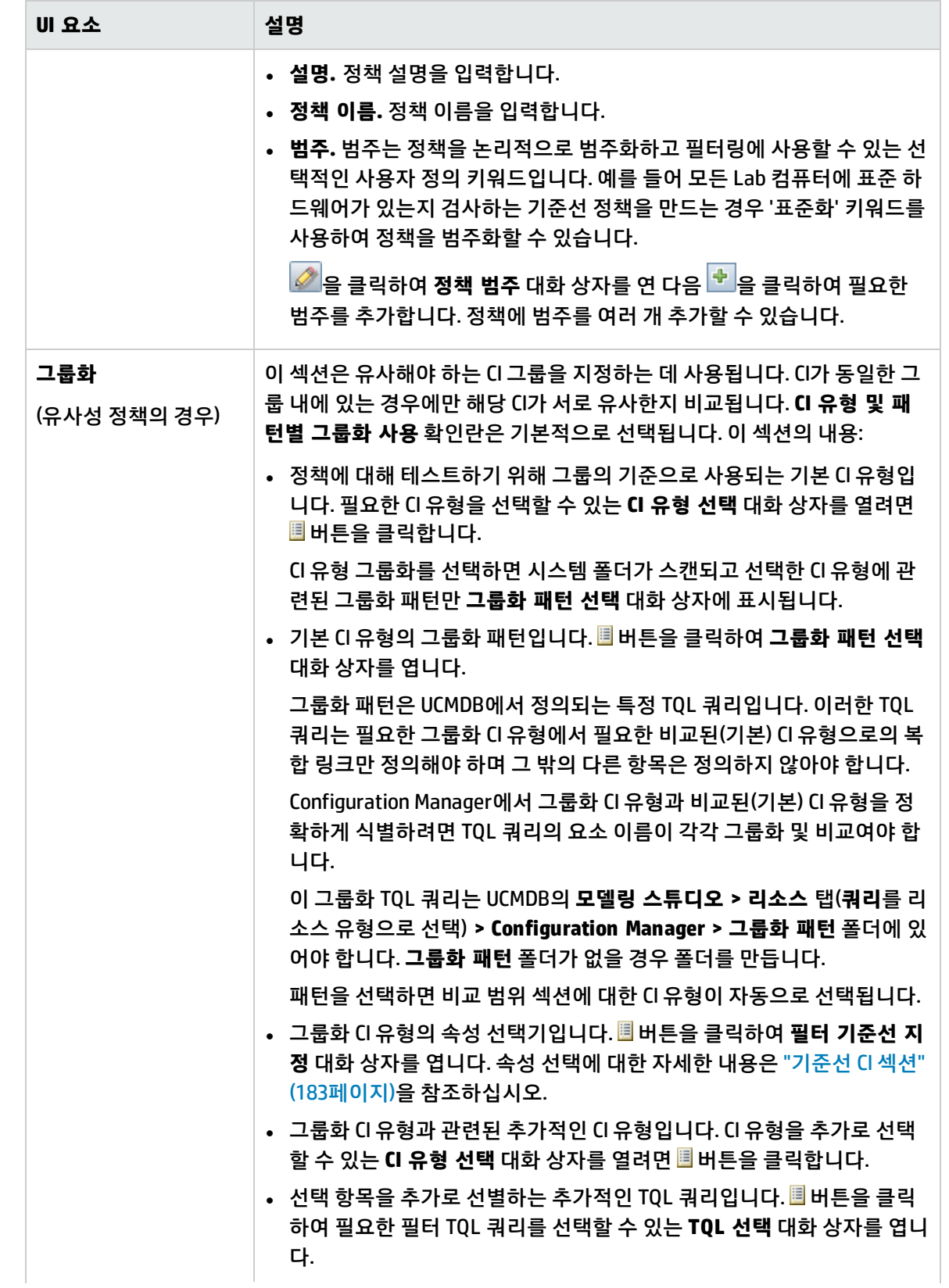

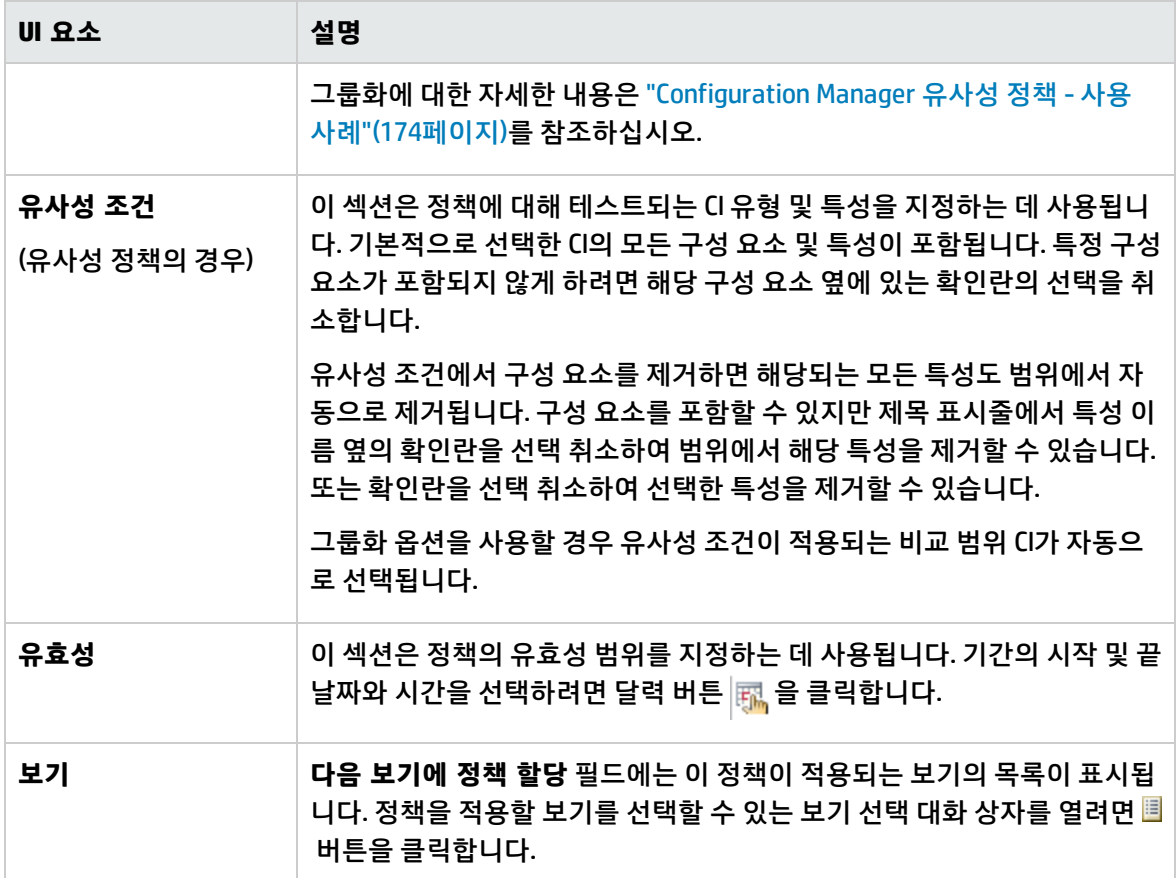

#### <span id="page-182-0"></span>**기준선 CI 섹션**

아래에서 사용자 인터페이스 요소에 대해 설명합니다. 레이블이 없는 요소는 꺾쇠 괄호 안에 표시됩니 다.

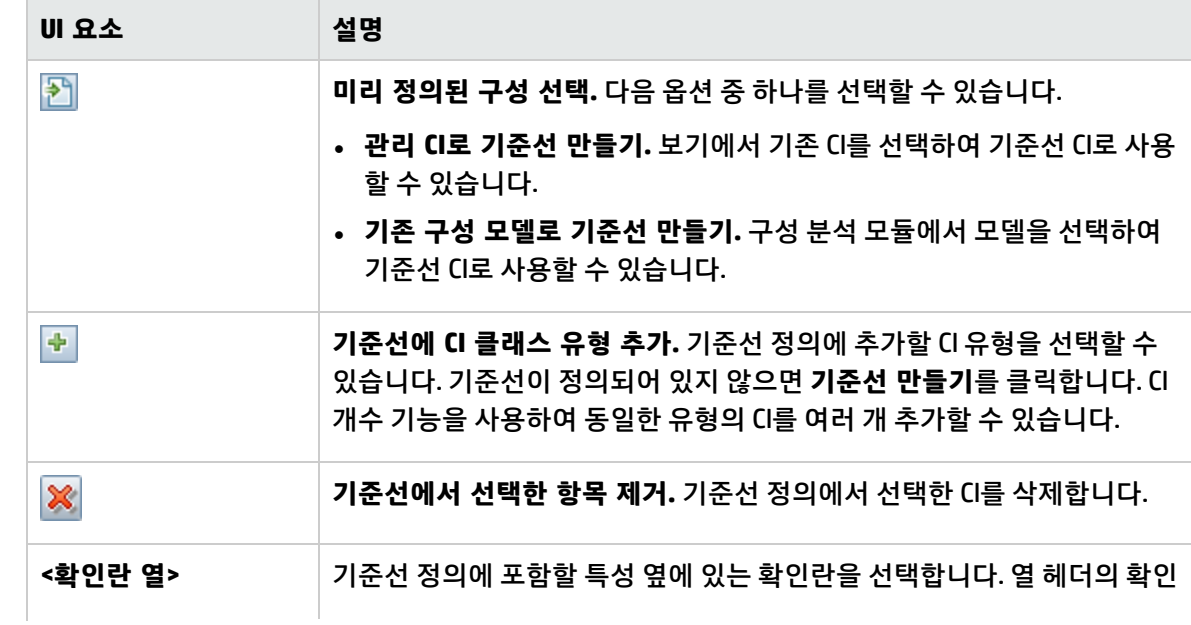

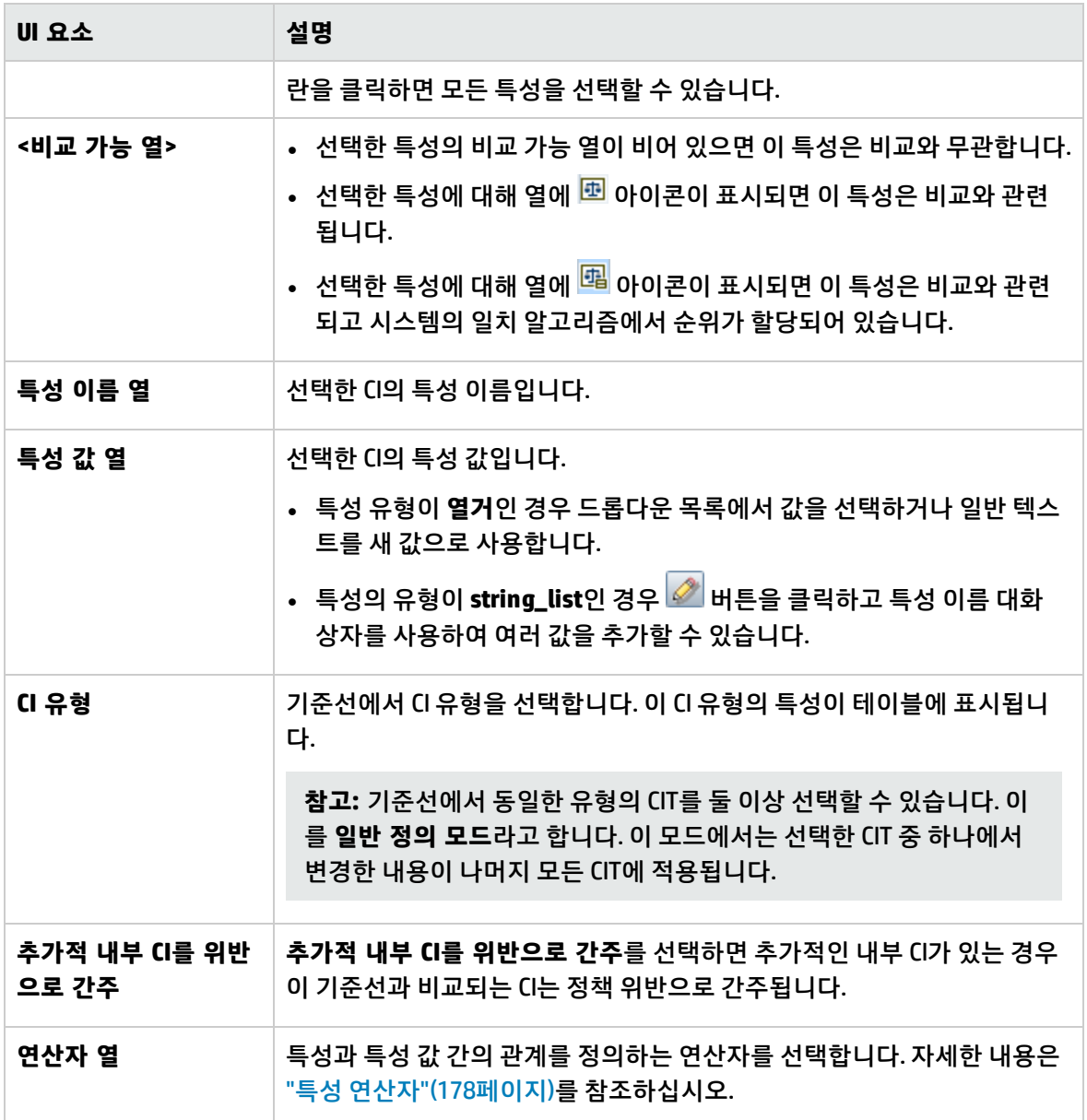

### 정책 미리 보기 대화 상자

이 페이지에서는 관리되는 보기에 대한 정책의 만족 수준을 미리 볼 수 있습니다.

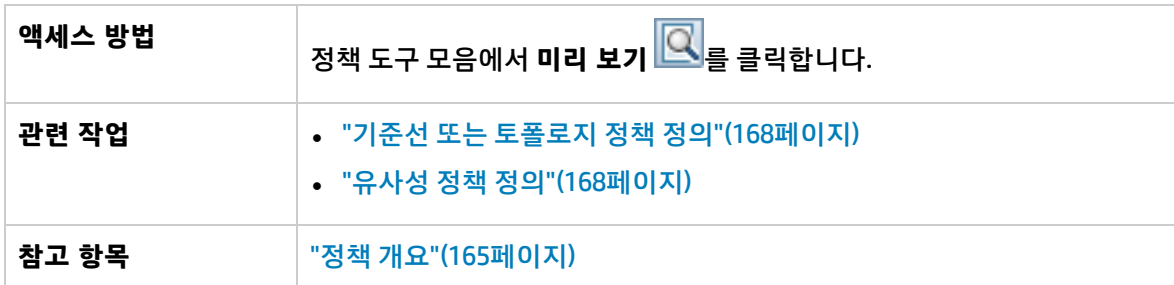

아래에서 사용자 인터페이스 요소에 대해 설명합니다.

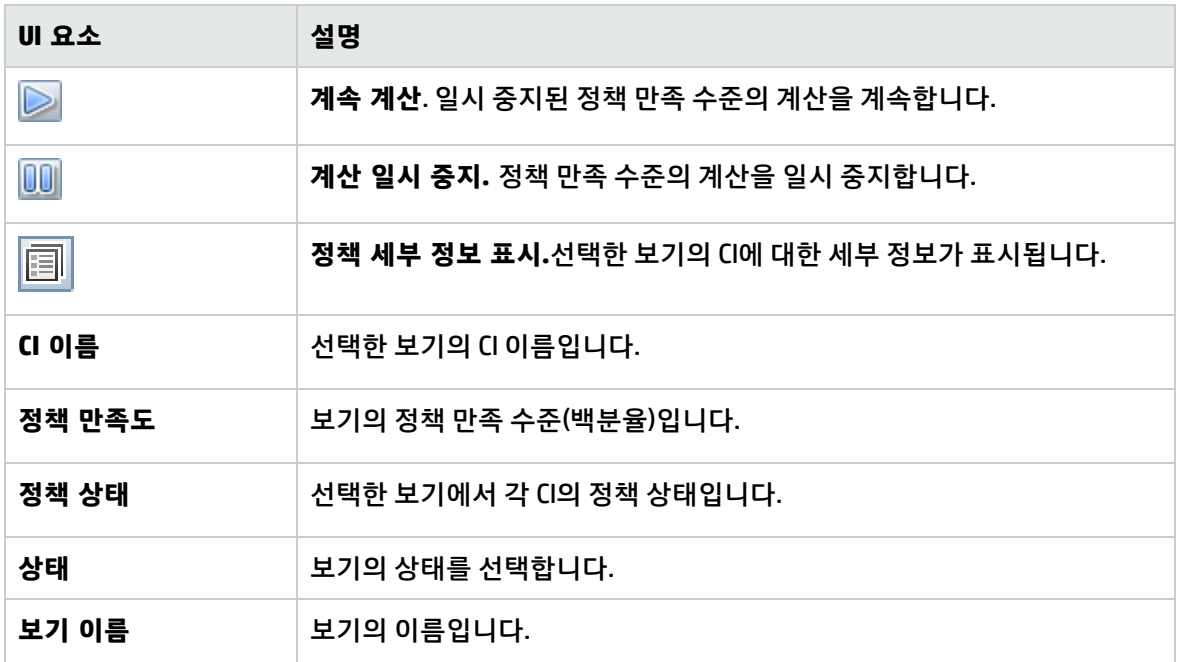

### 복합 CI 선택 대화 상자

이 대화 상자에서는 기준선 정의에 대해 특정 CI를 선택할 수 있습니다.

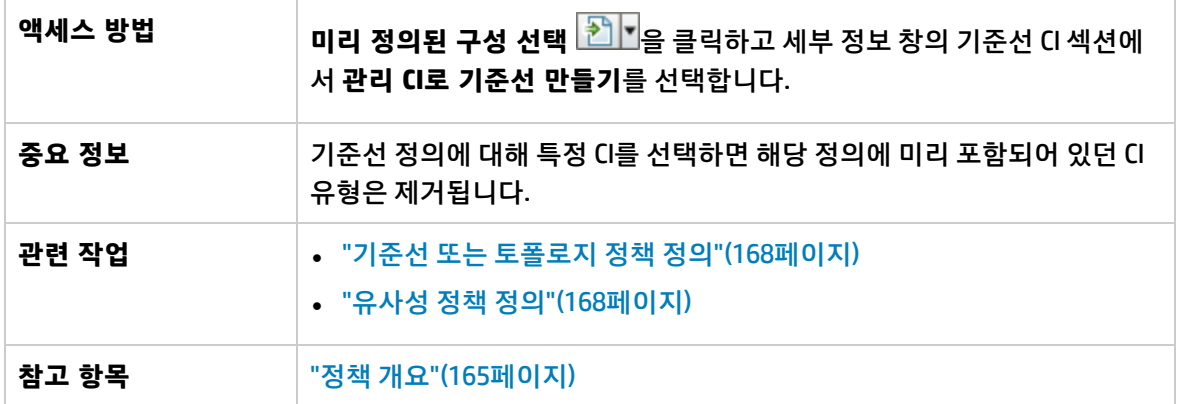

아래에서 사용자 인터페이스 요소에 대해 설명합니다. 레이블이 없는 요소는 꺾쇠 괄호 안에 표시됩니 다.

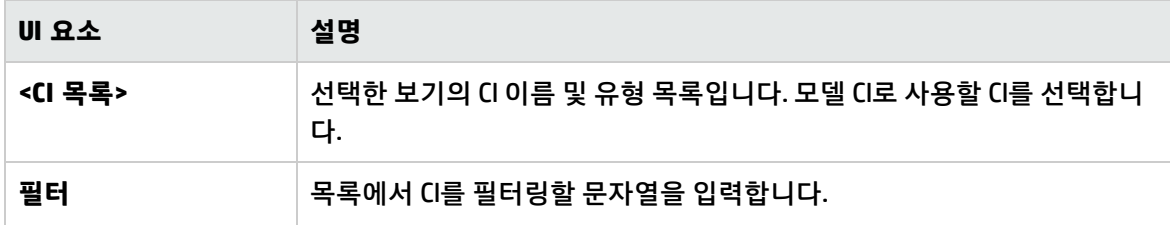

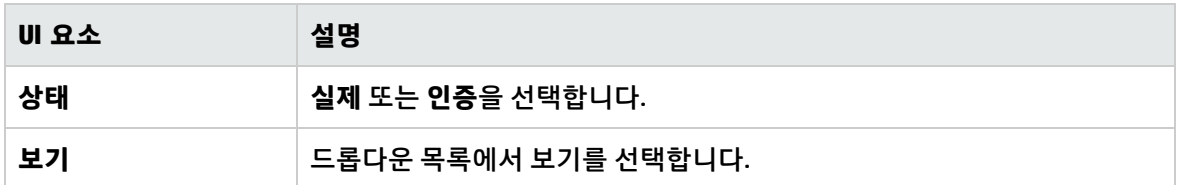

# 문제 해결 및 제한 사항 - 정책

다음 제한 사항은 정책으로 작업할 때 적용될 수 있습니다. 조건 TQL 쿼리에는 관리 해제 특성에 대한 특성 조건이 포함되면 안 됩니다.

# 16장: 보고서

이 장의 내용:

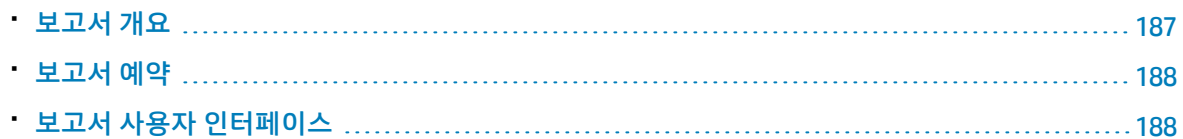

### <span id="page-186-0"></span>보고서 개요

보고서 모듈에서는 사용자에게 전자 메일로 자동 전송되는 운영 보고서를 예약할 수 있습니다. 이러한 보고서는 현재 환경 상태 또는 환경에서 선택한 변경 사항에 대한 세부 정보를 수신하는 방법을 제공합 니다.

전송되는 전자 메일의 본문에는 보고서 이름, 해당 설명 및 보고서가 구성된 보기 이름이 표시됩니다. 이는 사용 가능한 미리 정의된 보고서 유형의 목록입니다.

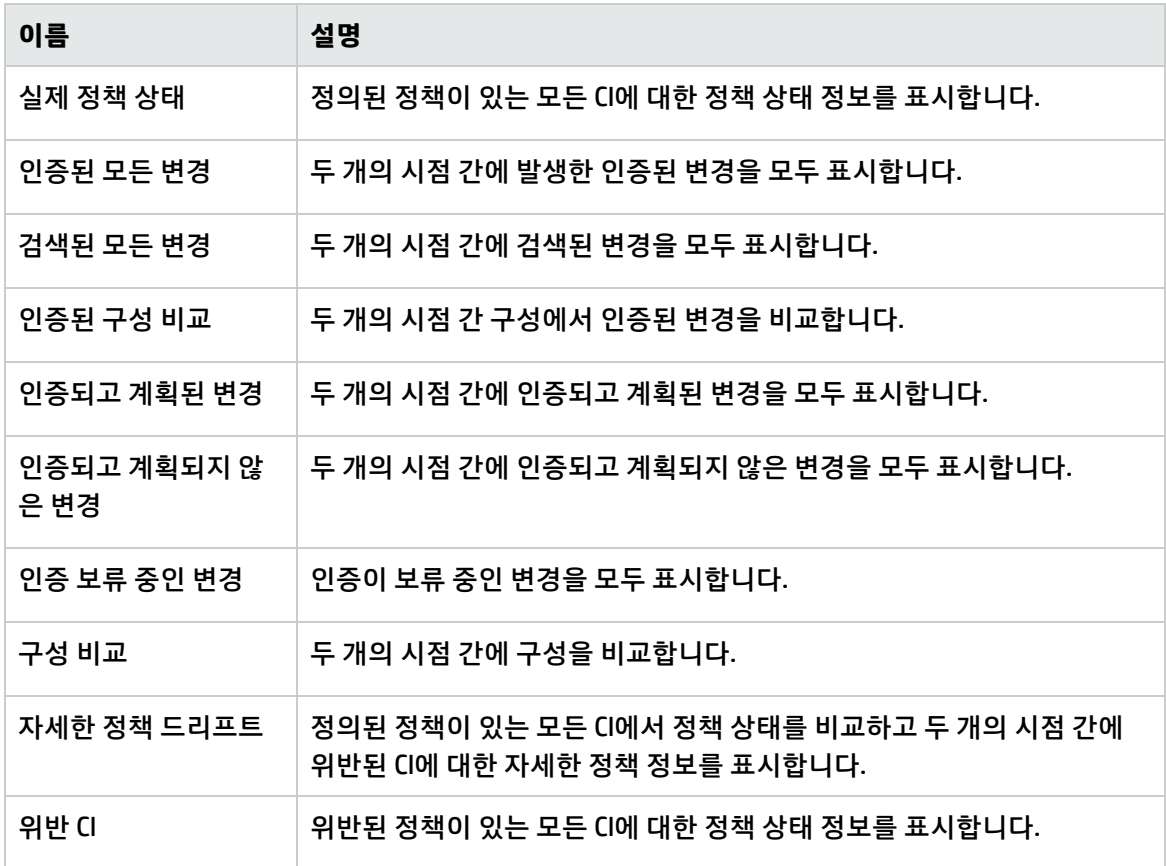

### <span id="page-187-0"></span>보고서 예약

이 작업에서는 시스템 상태에 대한 운영 보고서를 예약하고 지정한 빈도에 따라 이러한 보고서를 사용자 에게 전자 메일로 자동 전송하도록 설정하는 방법에 대해 설명합니다.

#### **보고서를 예약하려면 다음을 수행합니다.**

- 1. 시작하기 전에 시스템 관리자가 시스템에서 전자 메일 알림을 전송하도록 설정했으며 사용자의 전 자 메일 주소를 입력했는지 확인합니다. 자세한 내용은 다음을 참조하십시오.
	- <sup>l</sup> "설정 [페이지"\(196페이지\)](#page-195-0)의 "메일 [설정"\(200페이지\)](#page-199-0) 관련 섹션
	- 전자 메일 받는 사람을 정의하는 방법 (HP Universal CMDB 관리 안내서)
- 2. **보고서**로 이동합니다.
- 3. 다음 중 하나를 수행합니다.
	- <sup>l</sup> 을 클릭하여 새 보고서를 만듭니다.
	- <mark>②</mark>을 클릭하여 기존 보고서를 편집합니다.

보고서 추가 마법사의 보고서 정의 페이지가 표시됩니다. 다음 정보를 지정합니다.

- 보고서의 기반이 되는 보기. 보기 이상의 권한이 있는 보기만 선택할 수 있습니다.
- 생성되는 보고서 유형. 선택한 보고서 유형에 대한 기본 설명이 제공되며, 이 설명을 편집할 수 있습니다. 이 설명은 전자 메일 본문과 보고서에도 표시됩니다.
- 예약된 보고서 목록에 표시되며 전자 메일 제목과 보고서 본문에 표시되는 보고서 이름(보고서 의 파일 이름으로도 사용됨).
- <sup>l</sup> 생성되는 보고서의 출력 형식. 기본 형식은 Microsoft Office Excel 통합 문서(.xls)입니다.
- 4. **다음**을 클릭합니다. 빈도 선택 페이지가 표시됩니다.

보고서를 생성할 빈도를 선택합니다.

5. 필요한 경우, **다음**을 클릭하여 선택한 보기에 있는 정보에 대해 하나 이상의 필터를 추가하거나 **마 침**을 클릭하여 종료합니다. 이제 예약된 보고서 목록에 해당 보고서가 표시됩니다.

**참고:** 사용 가능한 필터는 선택한 보고서 유형에 따라 다릅니다.

<span id="page-187-1"></span>자세한 내용은 "보고서 상세 정보 [마법사"\(189페이지\)](#page-188-0)를 참조하십시오.

### 보고서 사용자 인터페이스

이 섹션의 내용:

이 페이지에서는 보고서를 수신할 빈도를 지정할 수 있습니다.

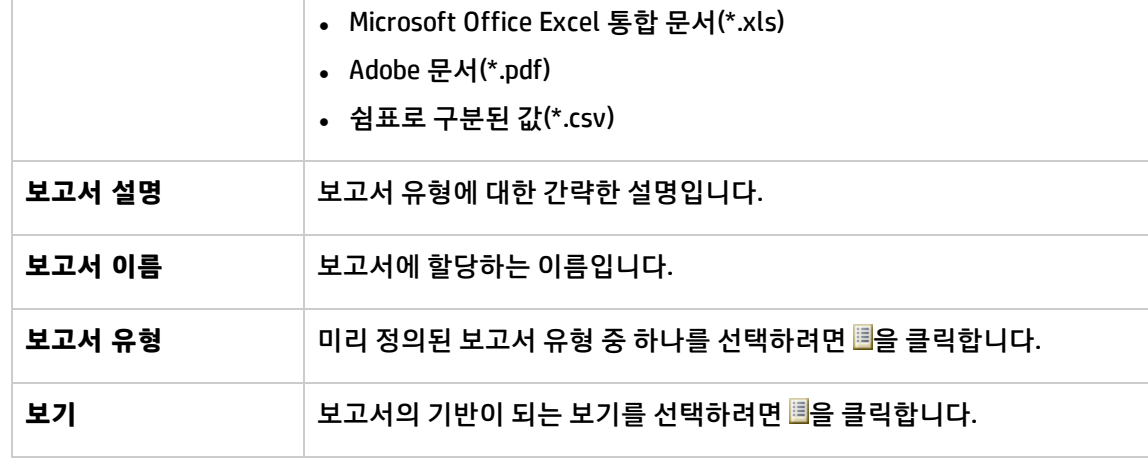

**UI 요소 설명**

아래에서 사용자 인터페이스 요소에 대해 설명합니다.

이 페이지에서는 일반적인 보고서 상세 정보를 지정할 수 있습니다.

**파일 유형** 드롭다운 목록에서 보고서를 수신할 형식을 선택합니다.

사용할 수 있는 유형은 다음과 같습니다.

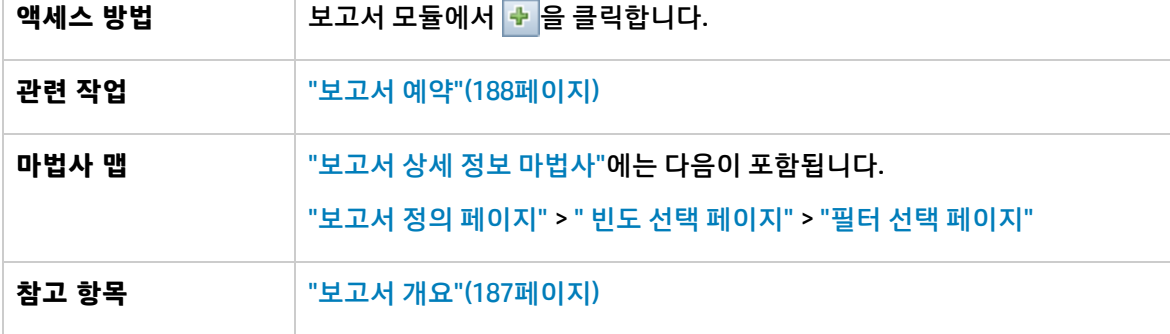

이 마법사에서는 자동 운영 보고서를 예약할 수 있습니다.

### <span id="page-188-0"></span>보고서 상세 정보 마법사

<span id="page-188-1"></span>보고서 정의 페이지

<span id="page-188-2"></span>빈도 선택 페이지

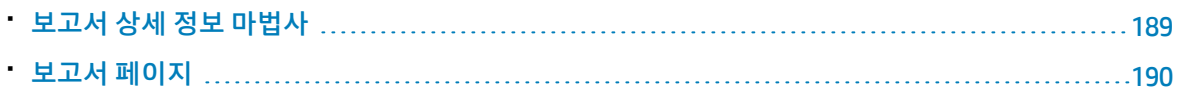

특정 보고서 유형은 두 시점 간의 데이터를 비교합니다. 이러한 보고서 유형의 경우 지정된 빈도를 통해 사용되는 시점과 보고서가 만들어지는 시기도 결정됩니다.

아래에서 사용자 인터페이스 요소에 대해 설명합니다.

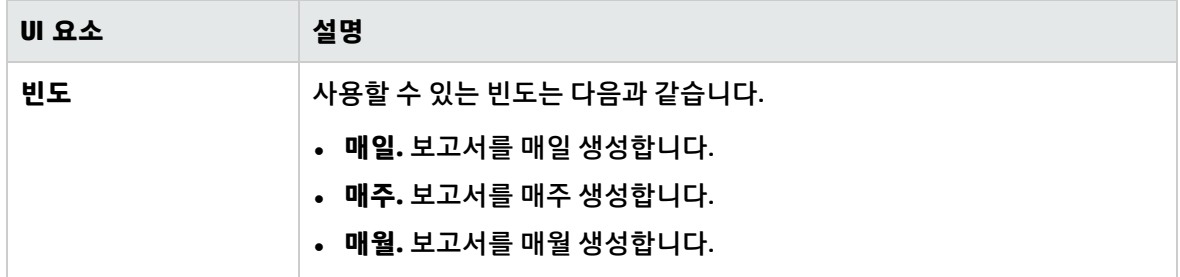

<span id="page-189-1"></span>필터 선택 페이지

이 페이지에서는 보고서에 포함된 정보에 대한 추가 필터를 지정할 수 있습니다(선택 사항). 사용 가능한 필터 목록은 선택한 보고서 유형에 따라 다릅니다.

사용자가 지정하는 필터는 생성되는 보고서에 표시됩니다.

아래에서 사용자 인터페이스 요소에 대해 설명합니다.

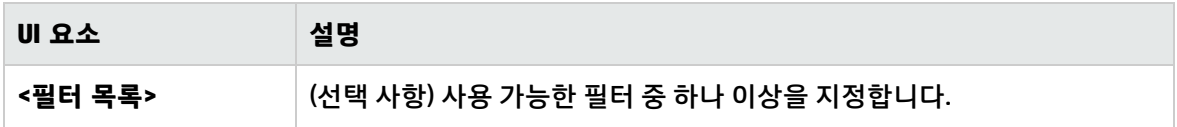

추가 받는 사람 페이지

이 페이지에서 보고서의 추가 받는 사람을 지정할 수 있습니다.

아래에서 사용자 인터페이스 요소에 대해 설명합니다.

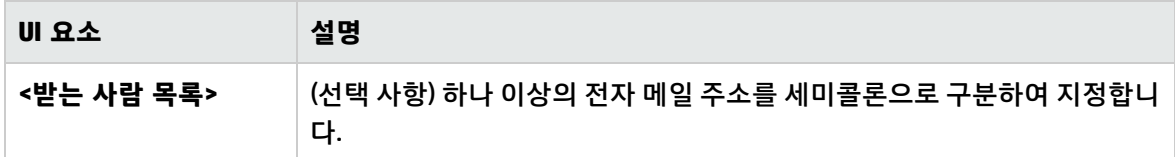

<span id="page-189-0"></span>보고서 페이지

이 페이지에서는 새 예약 보고서를 추가하거나 기존 보고서를 편집하거나 기존 예약 보고서를 삭제하고, 예약 보고서 작업을 수동으로 실행할 수 있습니다.

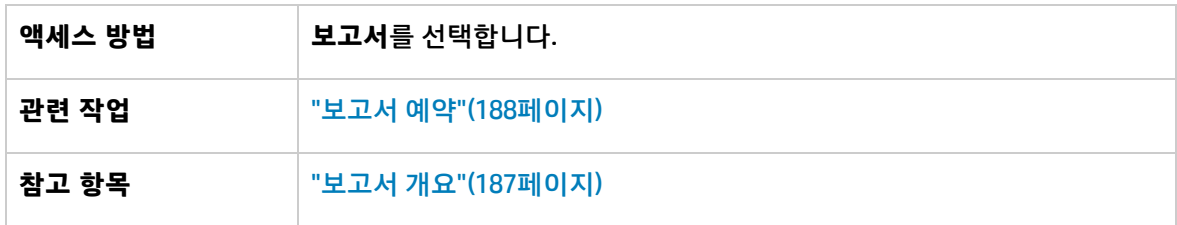

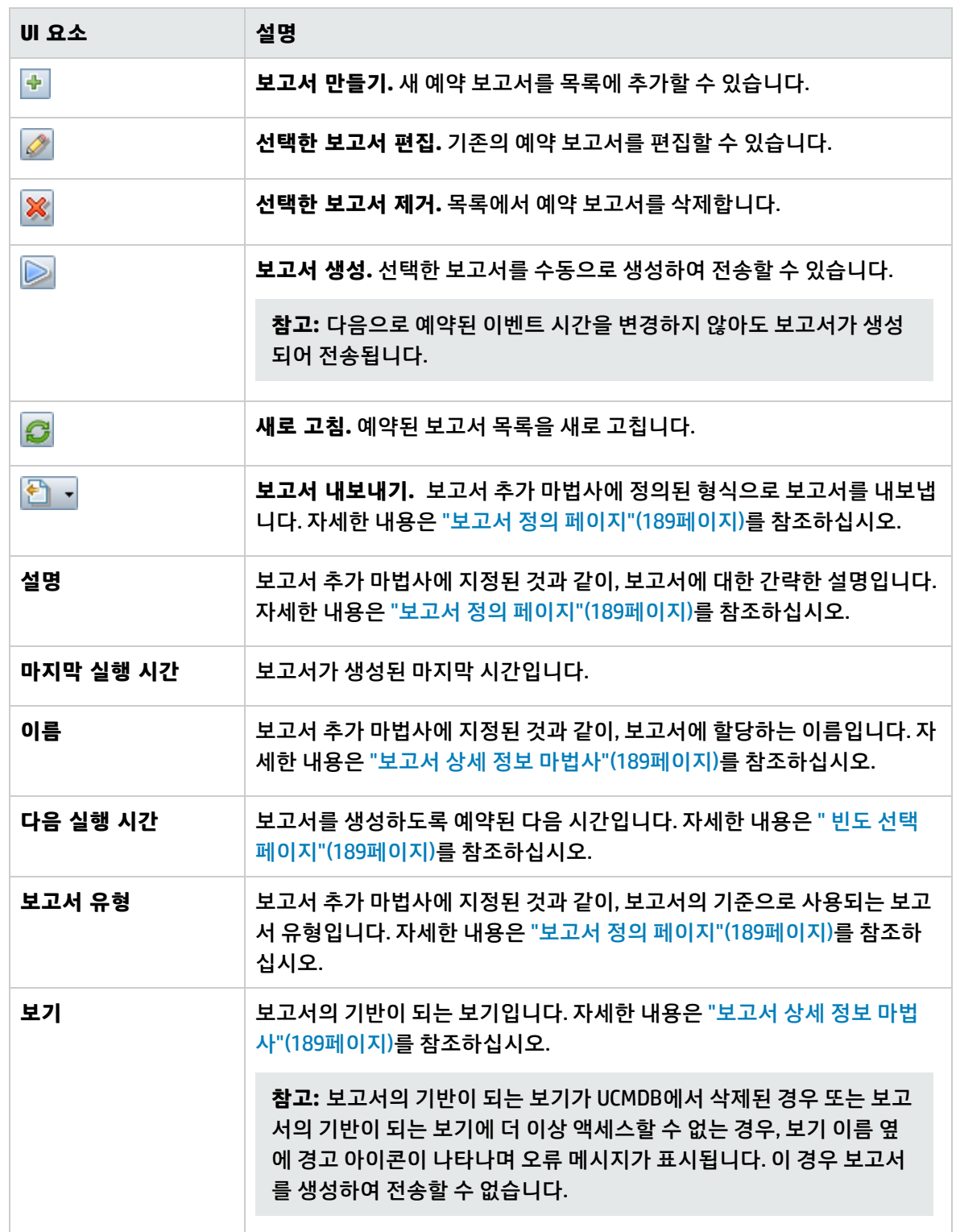

# 17장: 설정

이 장의 내용:

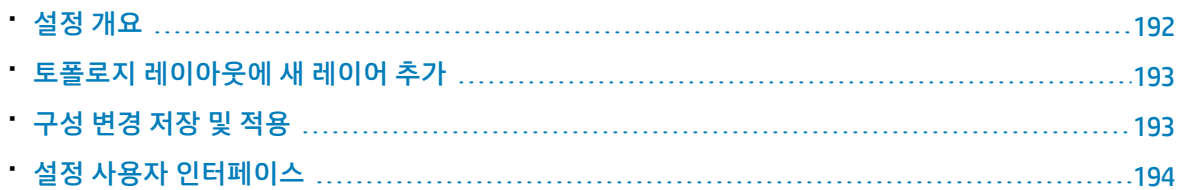

## <span id="page-191-0"></span>설정 개요

설정 모듈에서 환경 설정에 필요한 구성 설정을 정의할 수 있습니다.

구성 집합에는 시스템에 대해 정의한 속성이 포함되어 있습니다. 원하는 수만큼 구성 집합을 생성한 다 음 시스템을 실행하는 데 사용할 구성 집합을 하나 선택합니다. Configuration Manager에서는 생성된 모 든 구성 집합의 기록 내역을 유지 관리합니다. 모든 기존 구성 집합 버전 목록을 표시하는 방법에 대한 자 세한 내용은 "구성 집합 열기 대화 [상자"\(194페이지\)](#page-193-1)를 참조하십시오.

Configuration Manager를 사용하여 시스템 간에 구성 집합을 이동할 수 있습니다. 다음을 수행할 수 있습 니다.

- 로컬 디렉터리로 구성 집합 내보내기
- 로컬 디렉터리에서 다른 시스템으로 구성 집합 가져오기 (예: 테스트 환경에서 프로덕션 환경으로 가 져오기)

새 구성 집합은 처음에는 초안으로 저장됩니다. 초안은 아직 활성화되지 않은 구성 집합입니다. 초안은 먼저 활성화해야 편집할 수 있습니다. 새 구성 속성은 초안이 활성화된 후에만 Configuration Manager에 적용됩니다. 초안을 활성화하는 방법에 대한 자세한 내용은 "구성 변경 저장 및 [적용"\(193페이지\)을](#page-192-1) 참조 하십시오.

구성 집합이 활성화되면 편집할 수 없습니다. 따라서 새 초안을 만들어야 합니다. 기존 구성 집합을 기반 으로 새 초안을 만들고 다른 이름으로 저장할 수 있습니다.

초안 생성 방법에 대한 자세한 내용은 "초안으로 저장 대화 [상자"\(195페이지\)를](#page-194-0) 참조하십시오.

Configuration Manager에서는 구성 설정의 유효성 검사를 계산하고 구성 시 문제를 식별합니다(예: 값이 누락된 필드). 문제가 있으면 Configuration Manager에 해당 문제에 대한 설명과 문제가 발견된 구성 창 링크 및 문제 심각도를 나타내는 아이콘이 표시됩니다.

다음 작업 후 구성 유효성 검사가 수행됩니다.

- 구성 설정 저장
- 구성 설정 열기

• 구성 설정 가져오기

문제 처리에 대한 자세한 내용은 "문제 [창"\(207페이지\)](#page-206-0)을 참조하십시오.

**참고:** Configuration Manager 설정을 변경하려면 서버 관리자 권한을 사용하도록 설정되어 있어야 합니다.

### <span id="page-192-0"></span>토폴로지 레이아웃에 새 레이어 추가

이 작업에서는 토폴로지 레이아웃에 새 레이어를 추가하는 방법에 대해 설명합니다.

- 1. **관리 > 설정 > 응용 프로그램 관리 > 토폴로지 프레젠테이션 > 토폴로지 레이아웃**으로 이동합니 다.
- 2. 레이어 창에서 <mark>의</mark>을 클릭하여 구성 집합에 새 구성을 추가합니다.
	- 표시 이름 필드에 새 레이어의 이름을 입력합니다.
	- <sup>l</sup> 이름 목록에서 **virtualization\_infrastructure**를 선택합니다.
	- <sup>l</sup> 수준 수 필드에 **5**를 입력합니다.
	- 레이어 색 열에서 새 레이어의 색을 선택합니다. 새 레이어의 색이 가상화 인프라 분류 색과 동일 한지 확인합니다.

**참고:** 레이어 색과 분류 값 색이 모두 같은 것이 좋습니다.

- 3. 기능 레이어의 수준 수 필드에 **6**을 입력합니다.
- 4. 을 클릭하여 새 구성 집합을 저장합니다.
- 5. 초안으로 저장 대화 상자에 새 구성 집합의 이름을 입력한 뒤, **저장**을 클릭합니다.
- <span id="page-192-1"></span>6.  $\bigcirc$ 을 클릭하여 방금 저장한 구성 집합을 활성화합니다.

## 구성 변경 저장 및 적용

이 작업에서는 구성 변경을 저장한 다음 Configuration Manager에 새 구성 속성을 적용하는 방법에 대해 설명합니다.

- 1. **관리 > 설정**을 선택한 다음 필수 구성을 변경합니다.
- 2. 왼쪽 창에서 **현재 편집 가능한 구성 집합 저장** 버튼을 클릭하여 초안으로 저장 대화 상자가 열 리면 수정한 구성 집합을 초안으로 저장합니다. 초안은 아직 활성화되지 않은 구성 집합입니다. 초 안이 활성화된 후에만 새 구성 속성이 Configuration Manager에 적용됩니다.
- 3. **초안 이름** 상자에 초안 이름을 입력하고 **저장**을 클릭합니다.
- 4. 왼쪽 창에서 **구성 집합 열기** 버튼을 클릭하여 구성 집합 열기 대화 상자를 엽니다.
- 5. **초안** 버튼을 클릭하여 기존 초안만 표시합니다.
- 6. 필요한 초안을 선택하고 **열기**를 클릭합니다. 현재 선택한 구성 집합의 이름이 왼쪽 창의 맨 위에 나 타납니다.
- <span id="page-193-0"></span>7. 왼쪽 창에서 **현재 구성 집합 활성화** 버튼을 클릭하여 선택한 초안을 활성화하고 Configuration Manager에 새 구성 속성을 적용합니다.

## 설정 사용자 인터페이스

이 섹션의 내용:

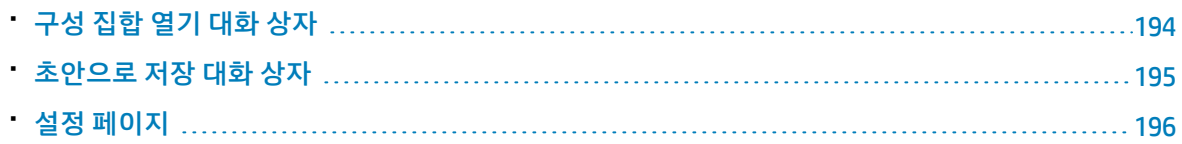

### <span id="page-193-1"></span>구성 집합 열기 대화 상자

이 상자에는 모든 기존 구성 집합 버전 목록이 표시됩니다.

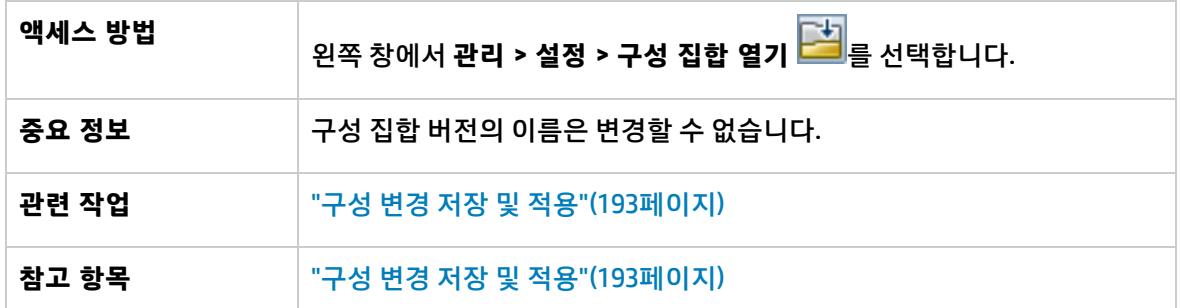

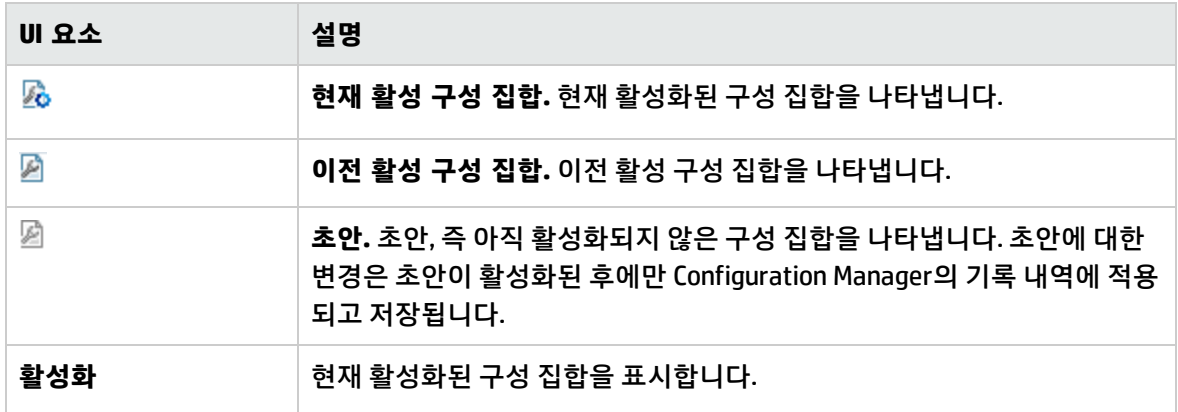

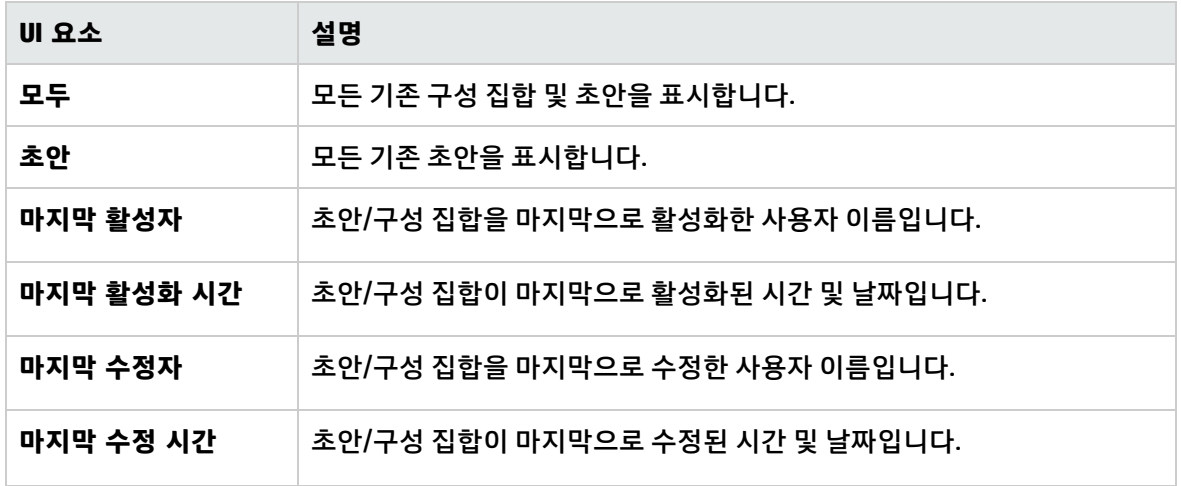

### <span id="page-194-0"></span>초안으로 저장 대화 상자

이 대화 상자에서 새 구성 집합의 초안을 생성할 수 있습니다. 초안은 아직 활성화되지 않은 구성 집합입 니다. 초안은 활성화한 후에 편집할 수 있습니다. 초안이 활성화되면 구성 속성이 Configuration Manager 에 적용됩니다. 초안을 활성화하는 방법에 대한 자세한 내용은 "구성 변경 저장 및 [적용"\(193페이지\)을](#page-192-1) 참조하십시오.

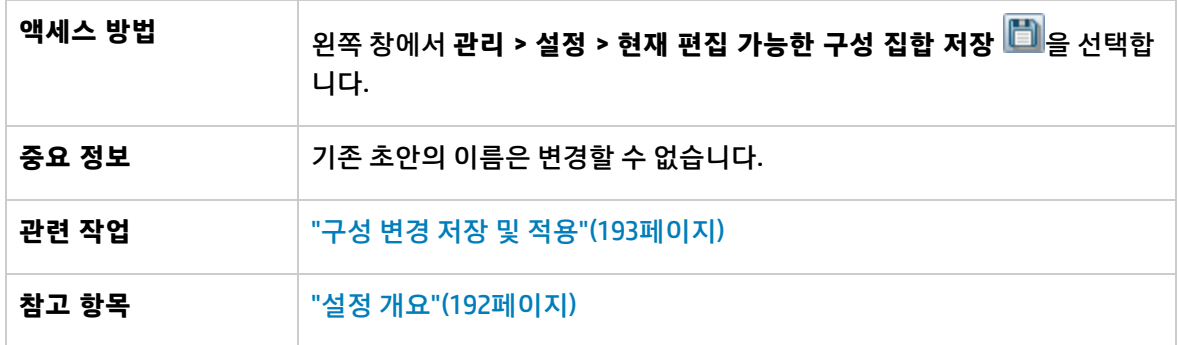

아래에서 사용자 인터페이스 요소에 대해 설명합니다. 레이블이 없는 요소는 꺾쇠 괄호 안에 표시됩니 다.

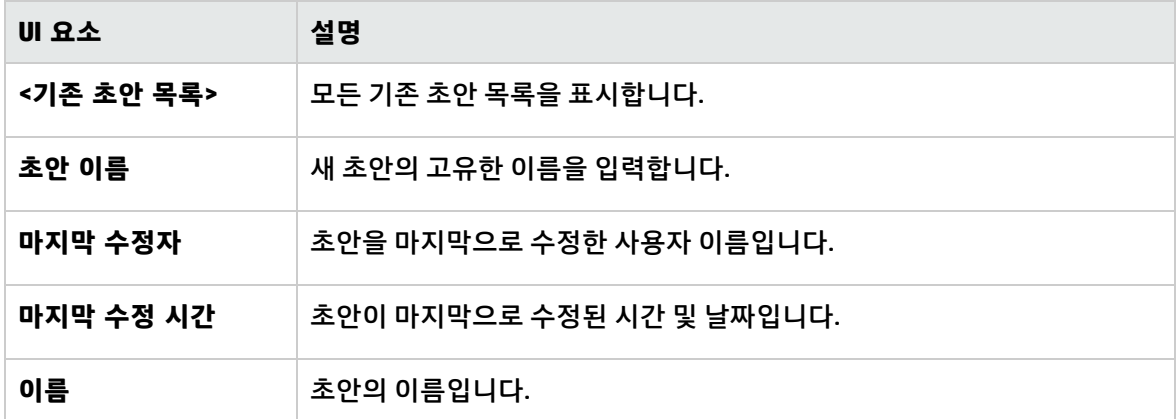

### <span id="page-195-0"></span>설정 페이지

이 페이지에서는 Configuration Manager에 대한 구성 설정을 수정할 수 있습니다.

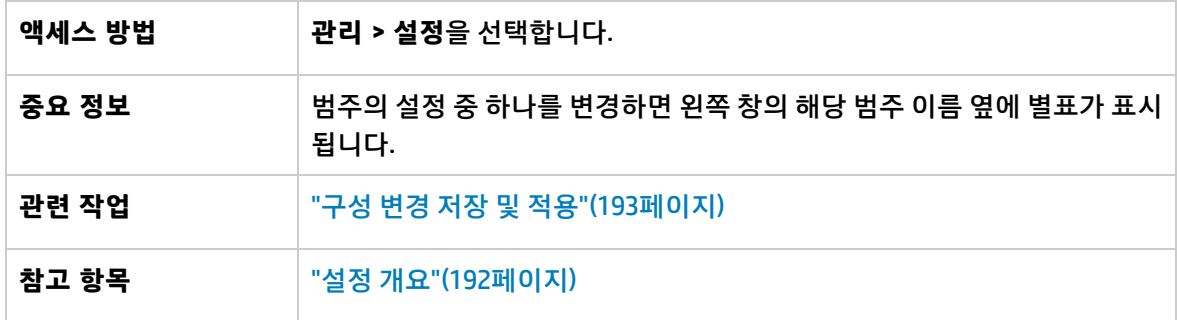

#### 왼쪽 창

아래에서 사용자 인터페이스 요소에 대해 설명합니다. 레이블이 없는 요소는 꺾쇠 괄호 안에 표시됩니 다.

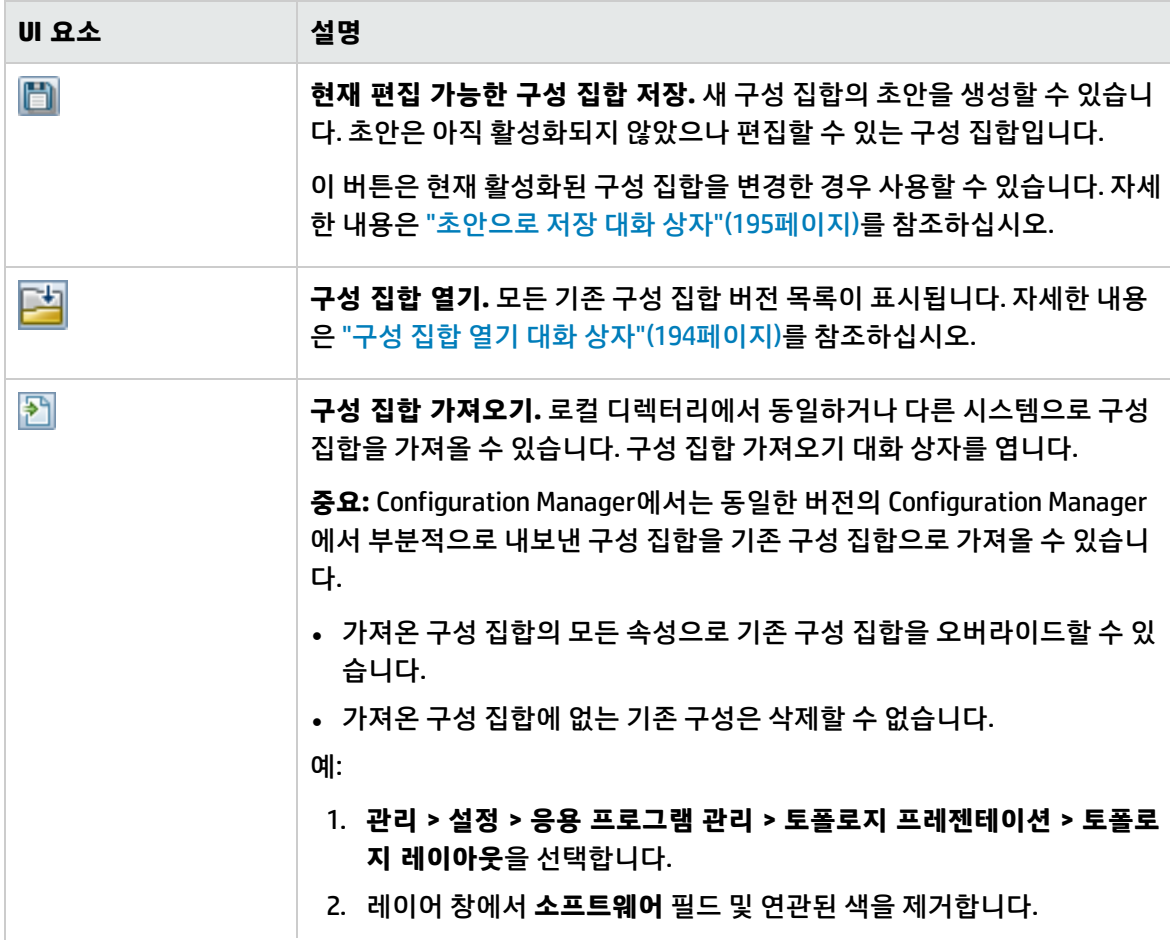

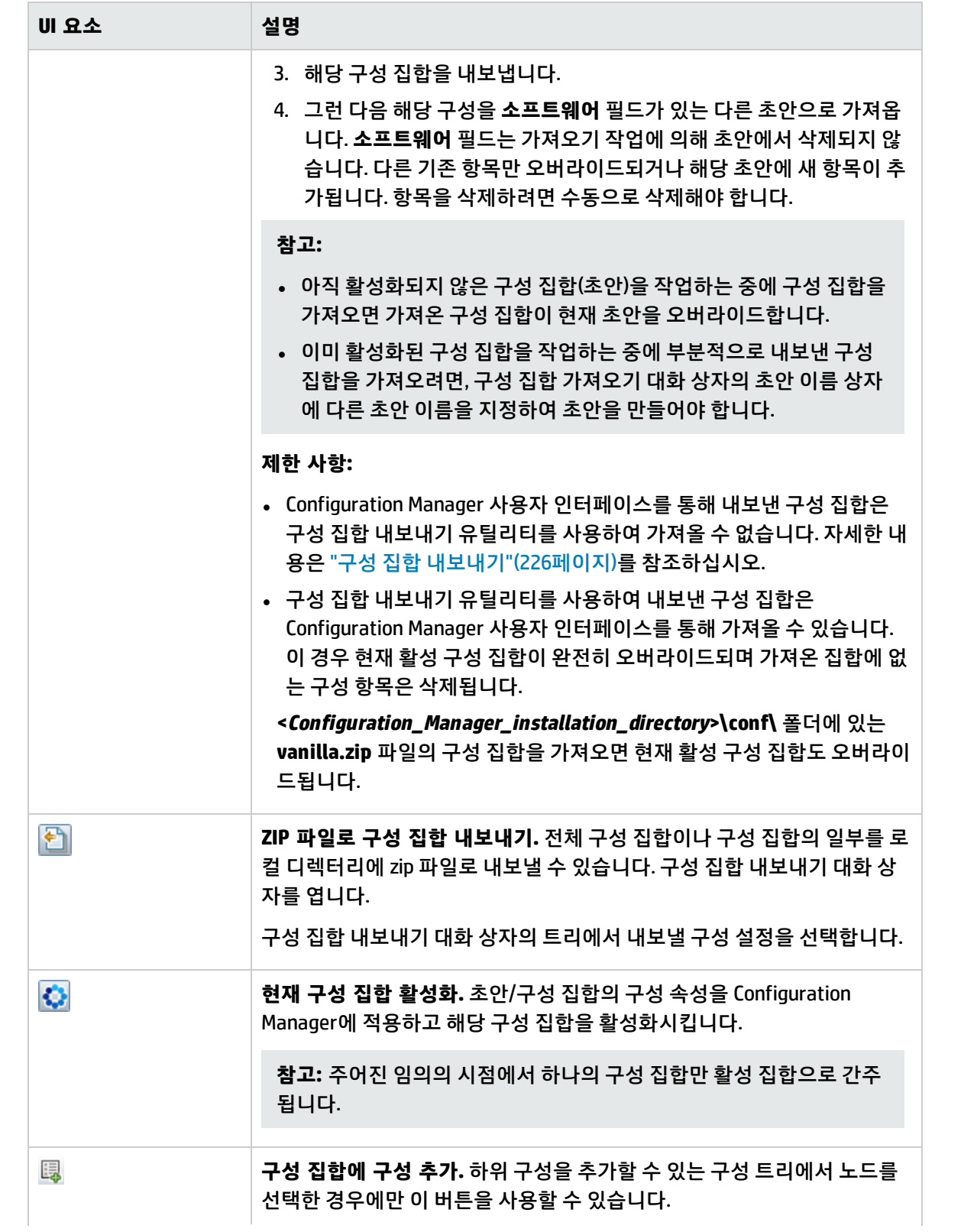

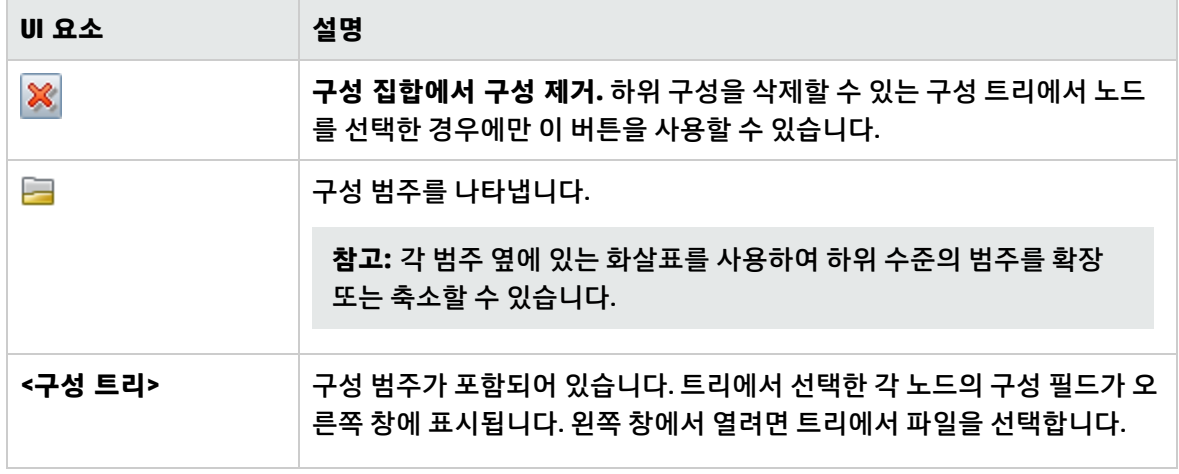

다음 범주는 구성 설정을 포함합니다.

자동화 영향

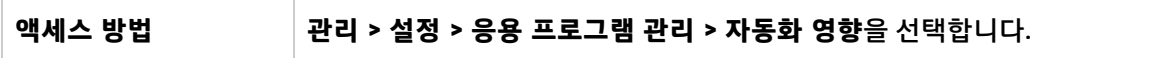

아래에서 사용자 인터페이스 요소에 대해 설명합니다.

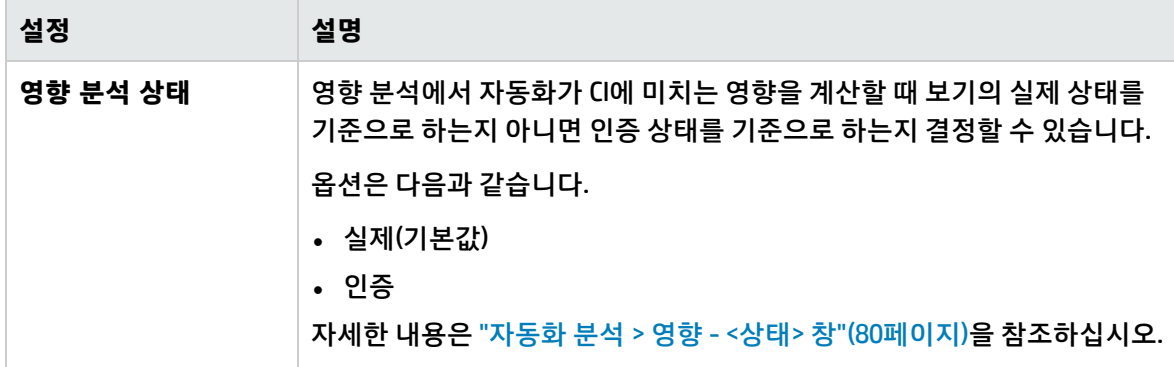

<span id="page-197-0"></span>변경 관리

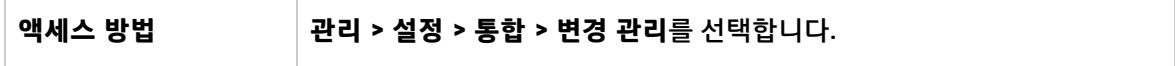

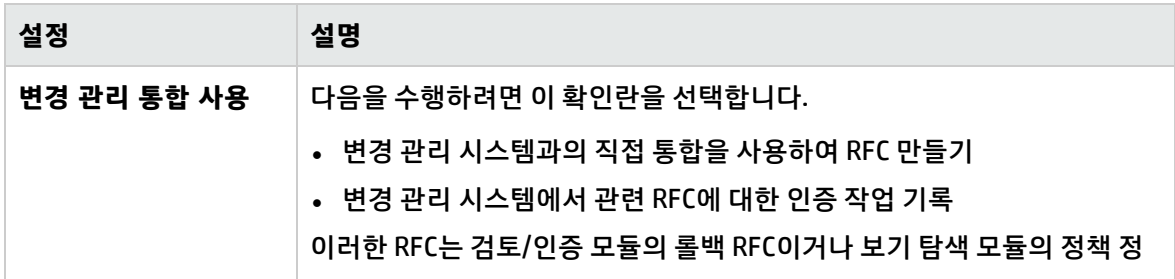

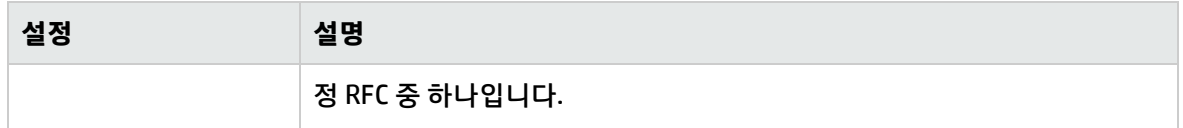

표시 설정

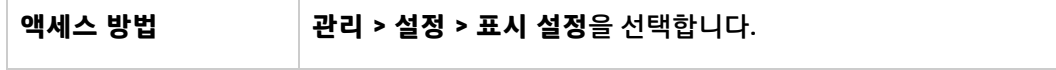

아래에서 사용자 인터페이스 요소에 대해 설명합니다.

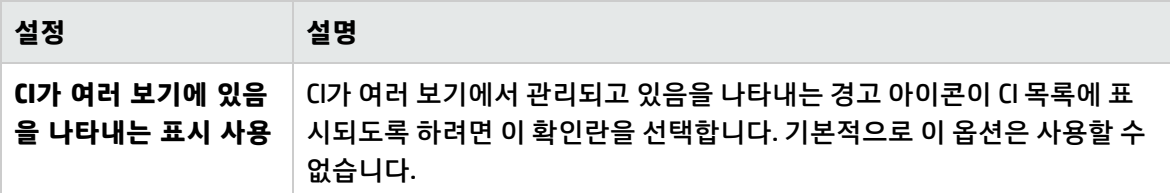

가져온 RFC 조건

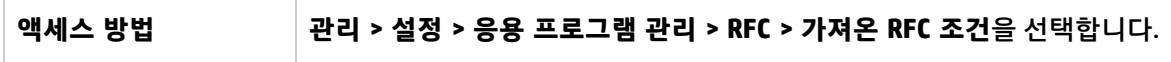

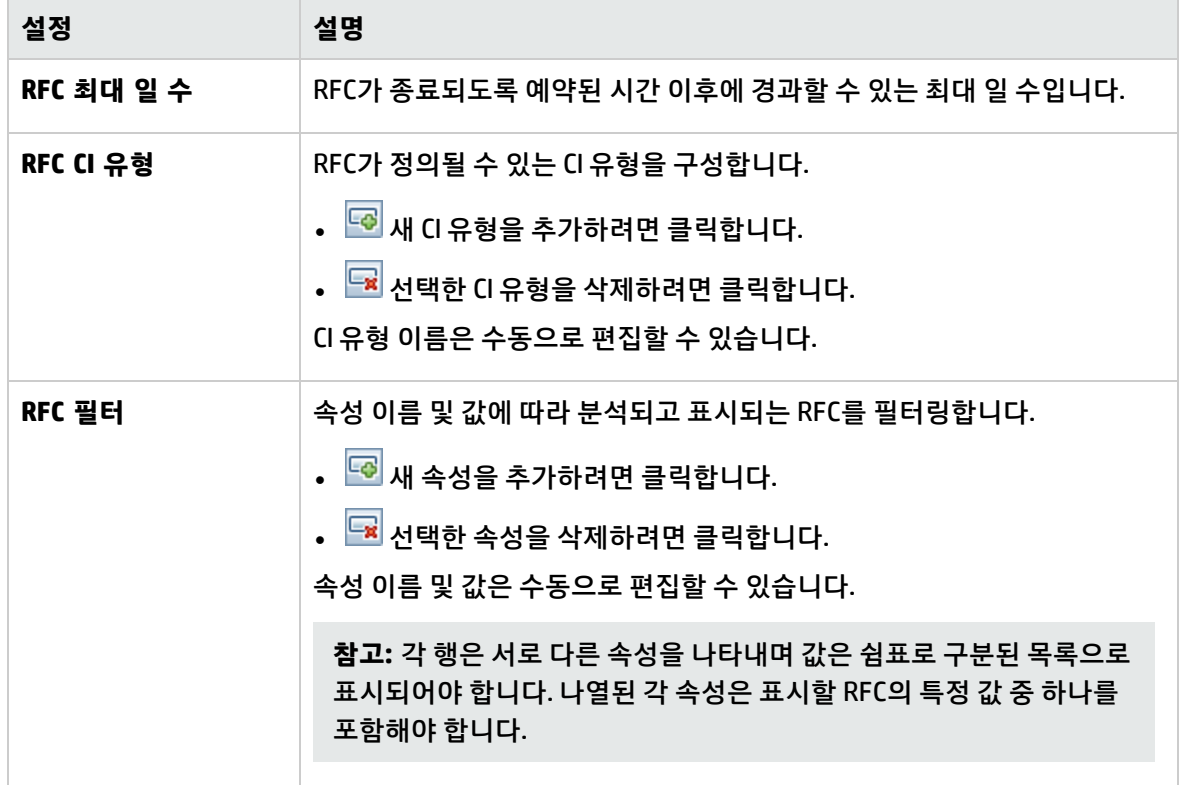

높은 우선 순위 보기 - 오프라인 분석 및 인증 작업

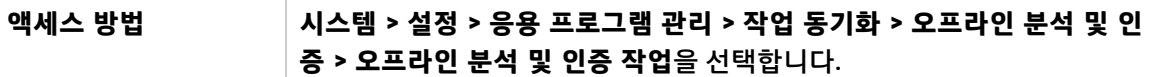

아래에서 사용자 인터페이스 요소에 대해 설명합니다.

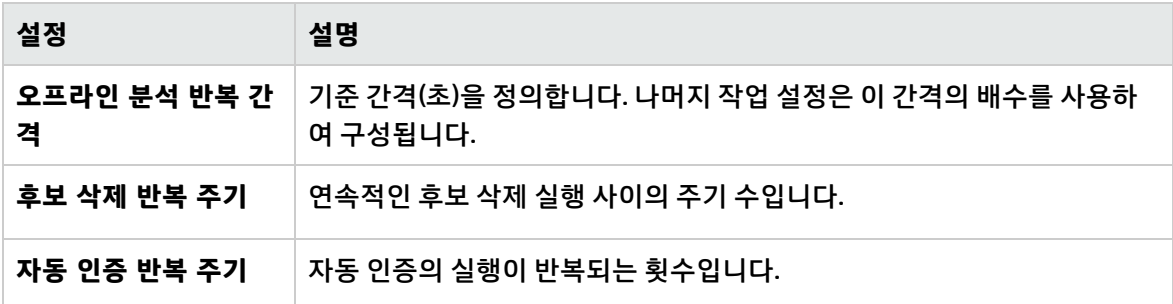

낮은 우선 순위 보기 - 일일 보기 새로 고침 설정

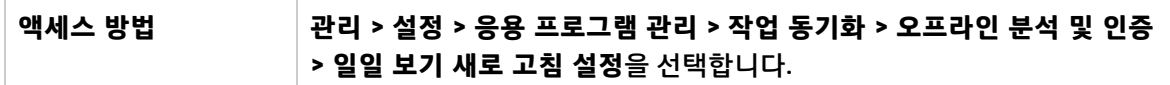

아래에서 사용자 인터페이스 요소에 대해 설명합니다.

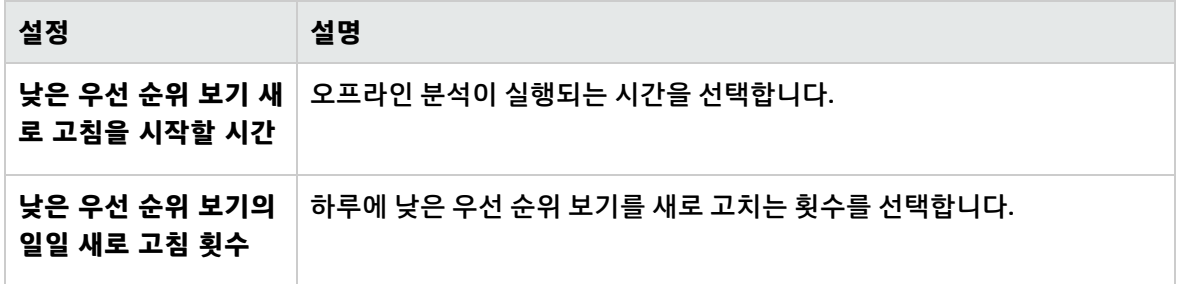

<span id="page-199-0"></span>메일 설정

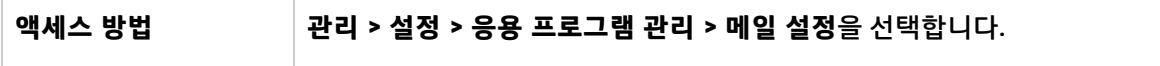

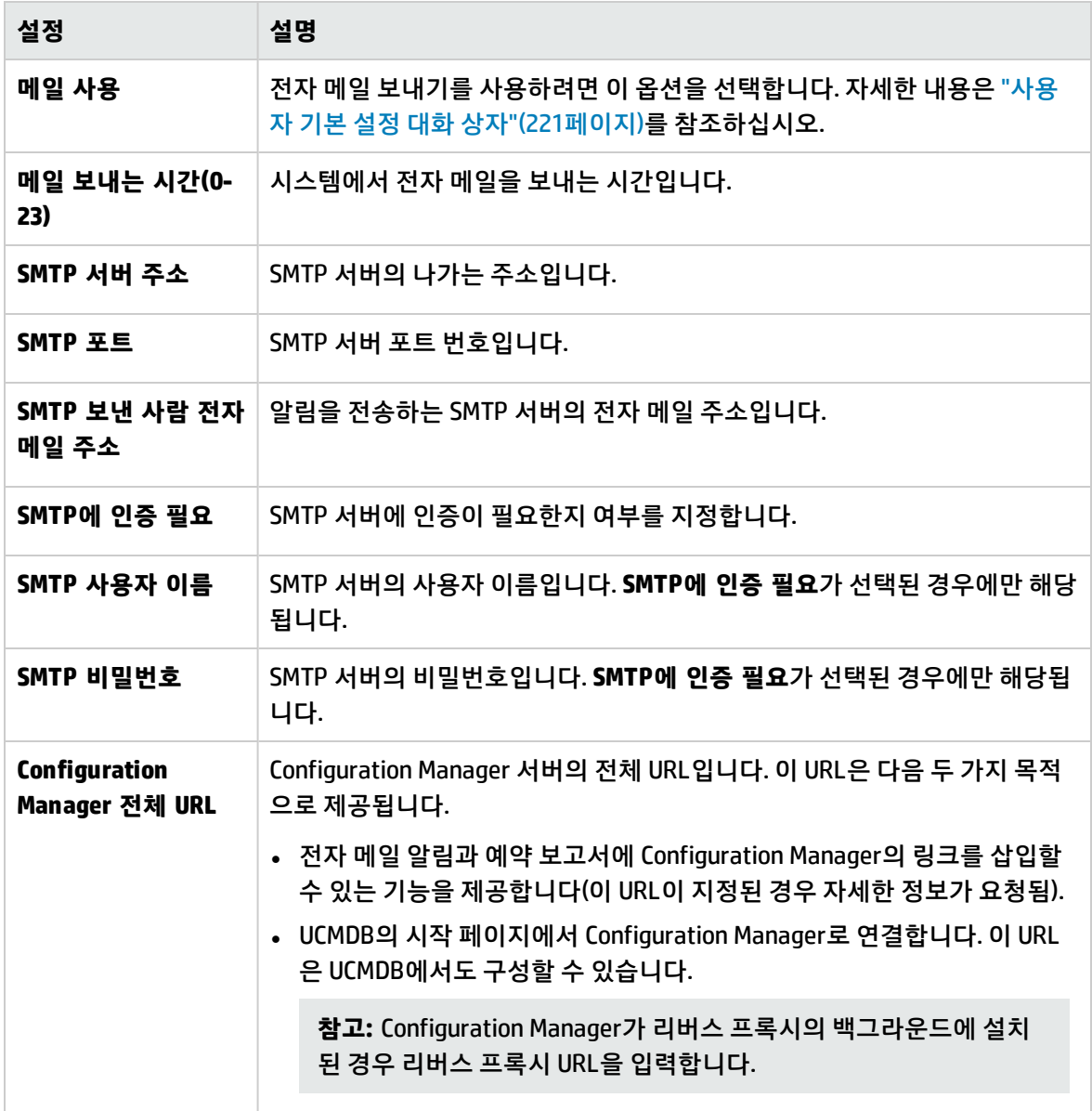

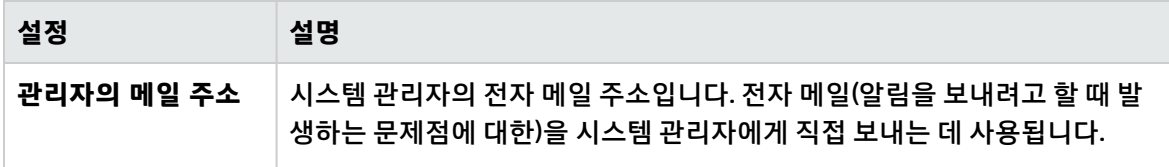

오프라인 제거

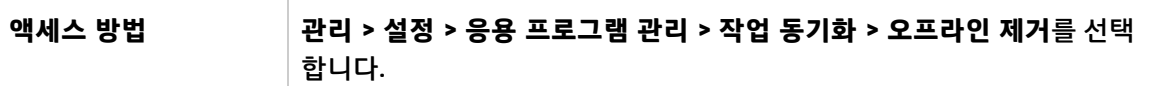

아래에서 사용자 인터페이스 요소에 대해 설명합니다.

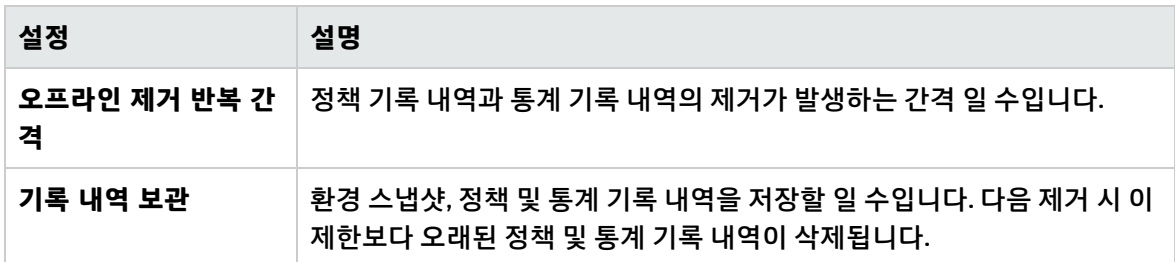

#### Operations Orchestration

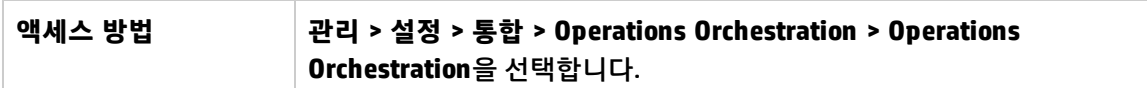

아래에서 사용자 인터페이스 요소에 대해 설명합니다.

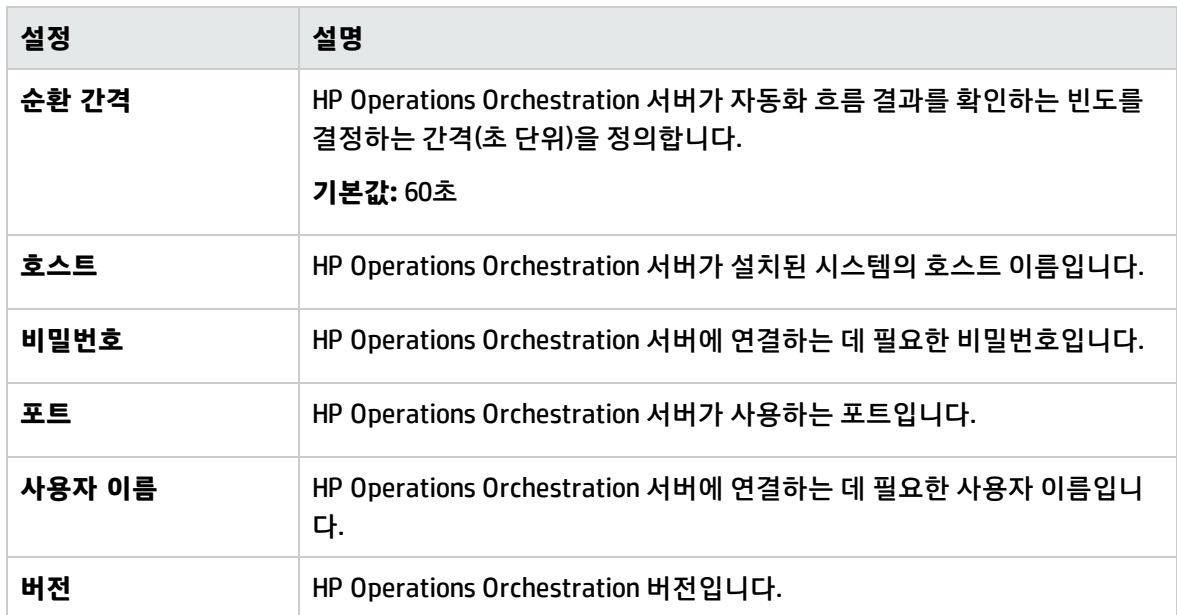

RFC 만들기

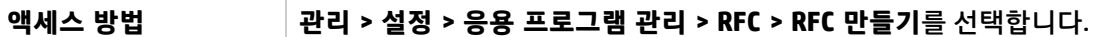

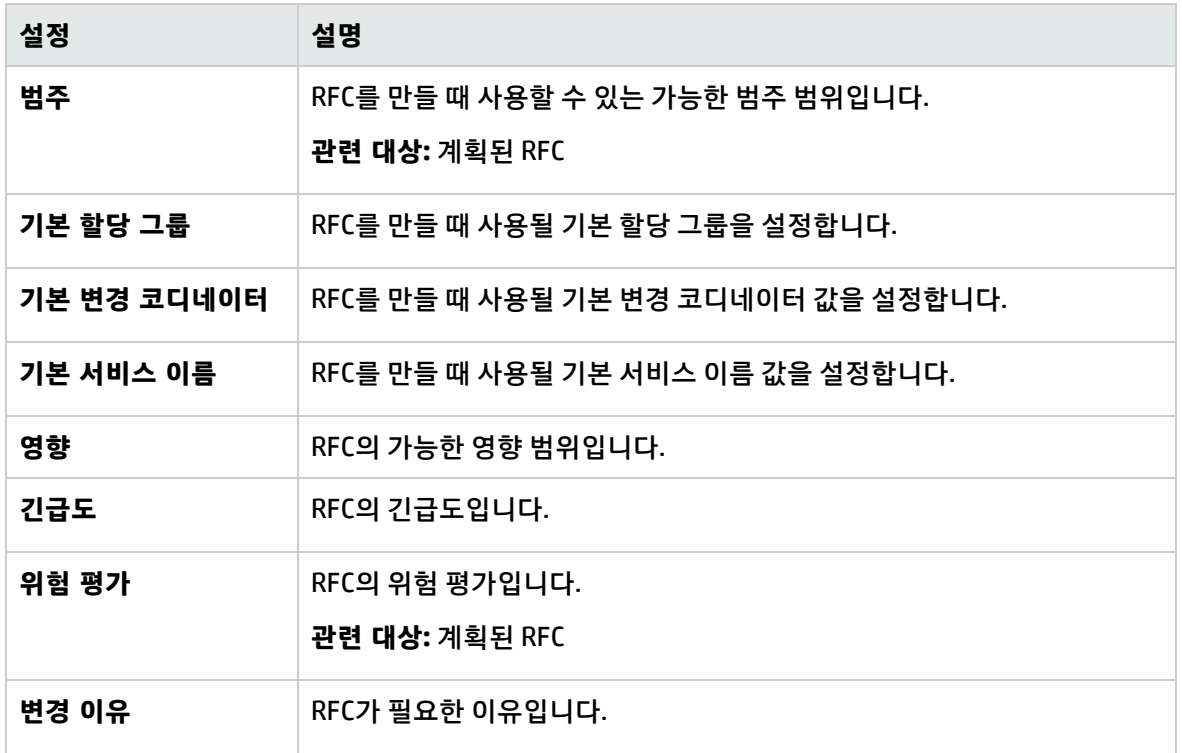

RFC 표시

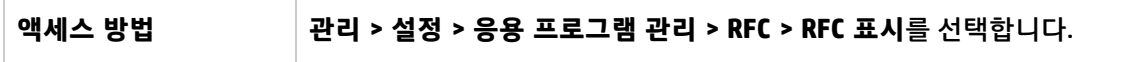

아래에서 사용자 인터페이스 요소에 대해 설명합니다.

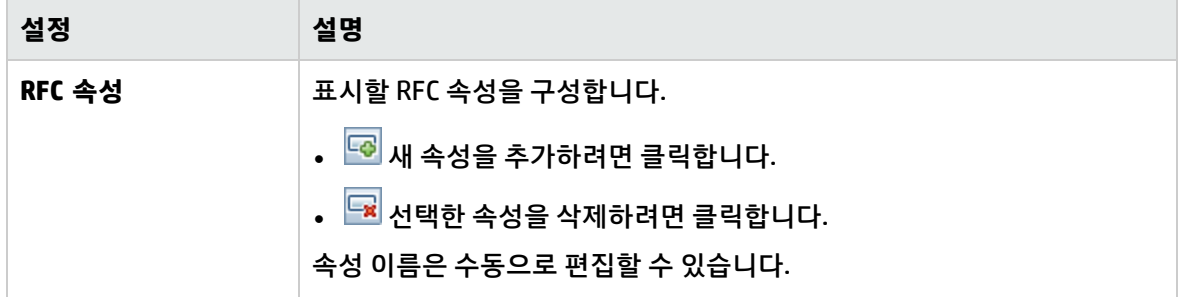

Service Manager

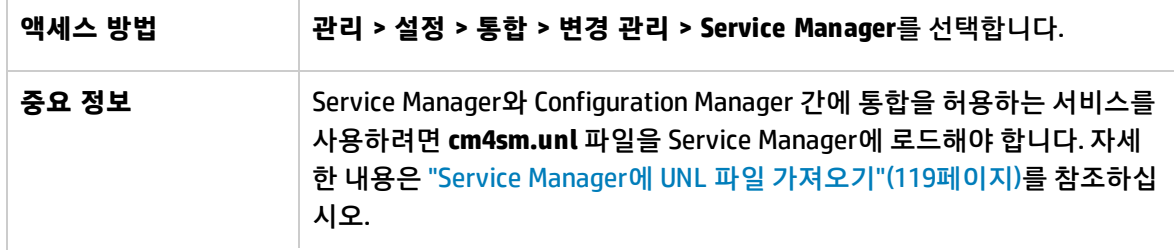

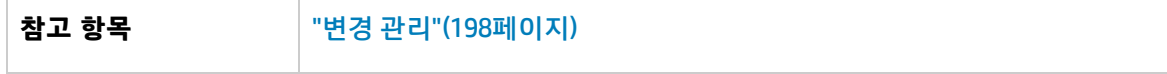

아래에서 사용자 인터페이스 요소에 대해 설명합니다.

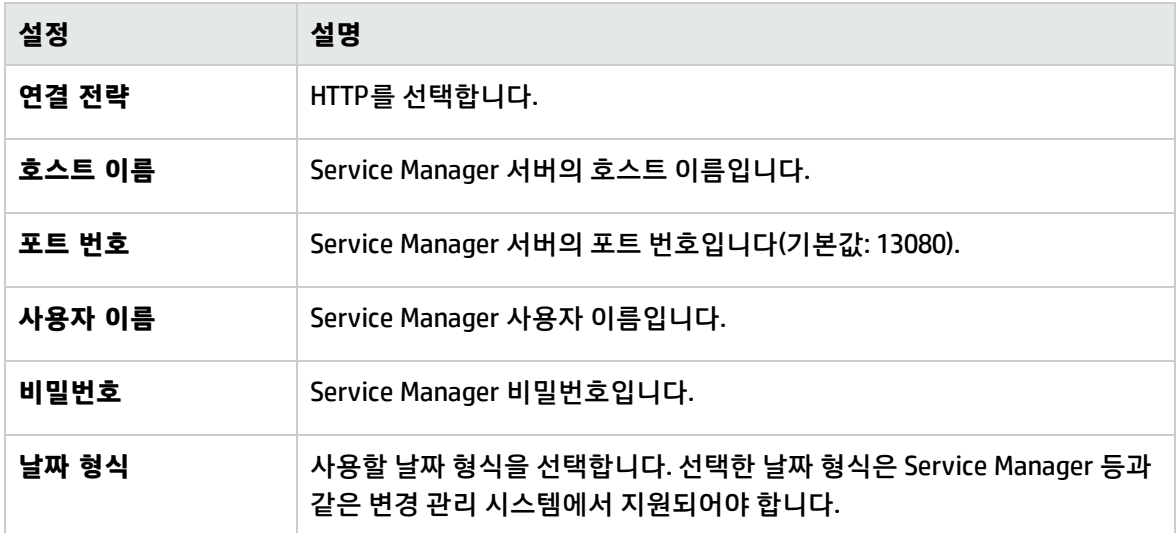

#### 토폴로지 레이아웃

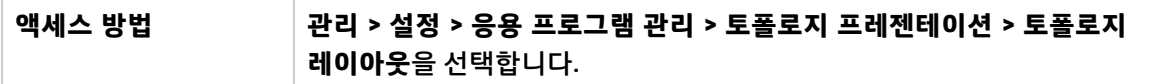

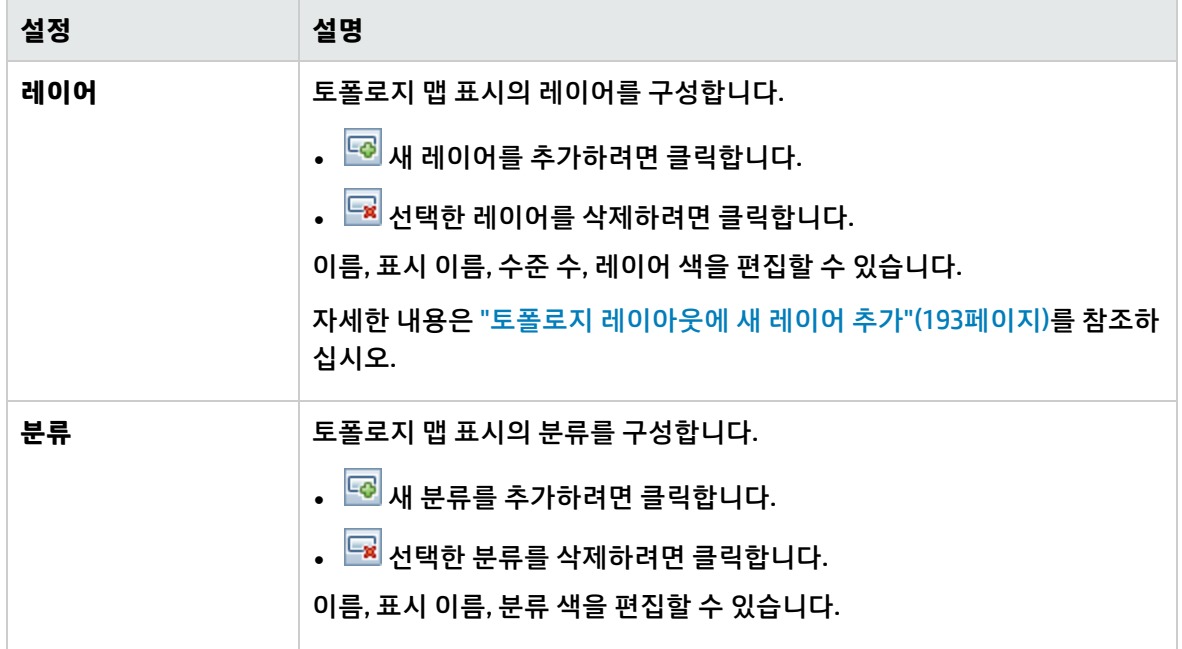

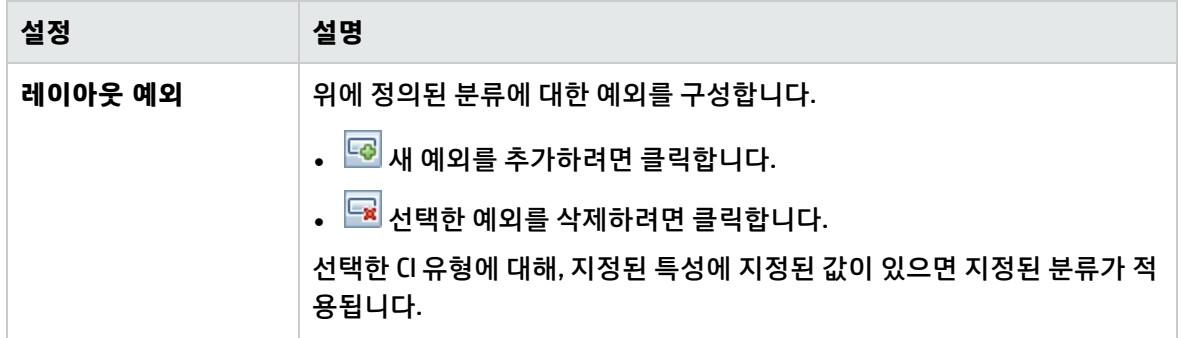

#### 토폴로지 제한

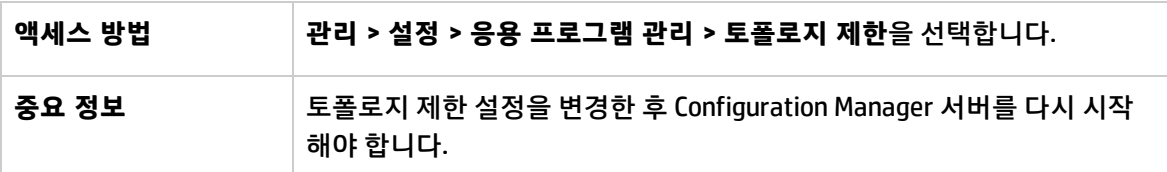

아래에서 사용자 인터페이스 요소에 대해 설명합니다.

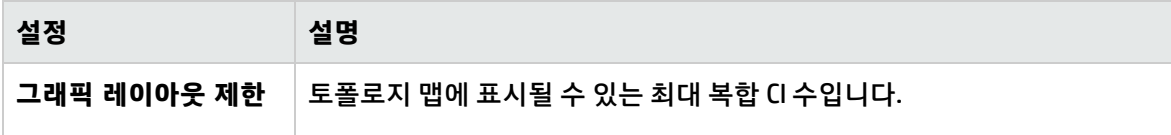

#### UCMDB 파운데이션

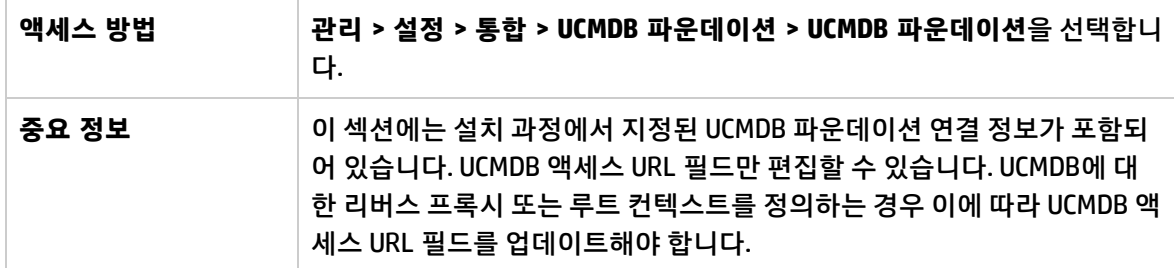

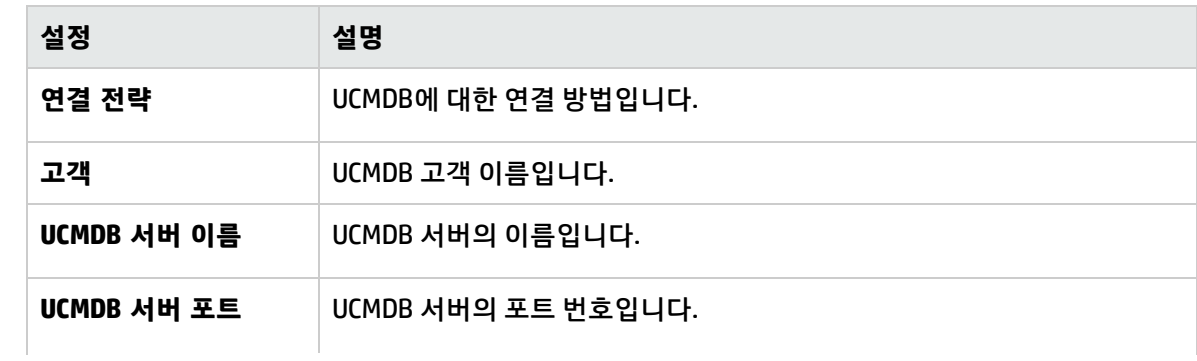

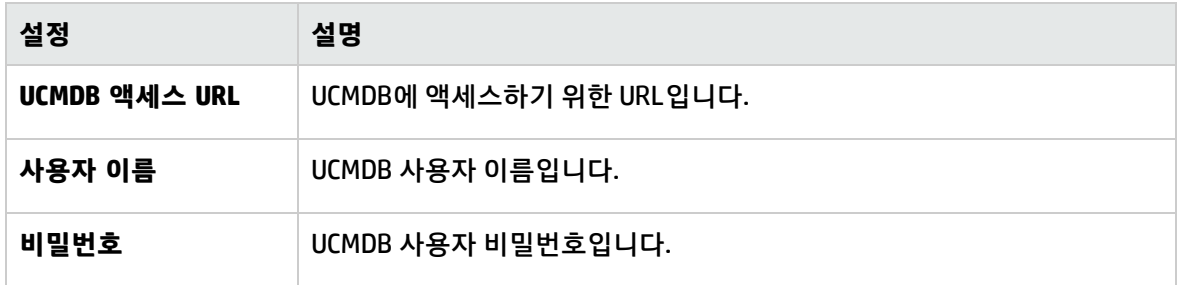

UI 통합

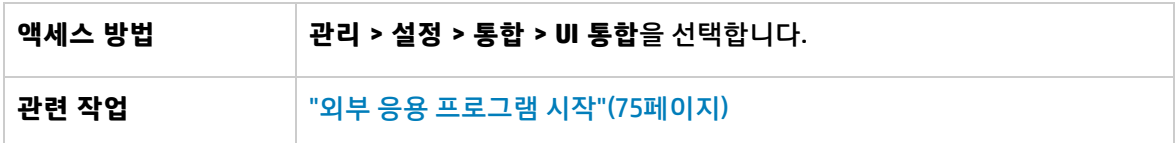

아래에서 사용자 인터페이스 요소에 대해 설명합니다.

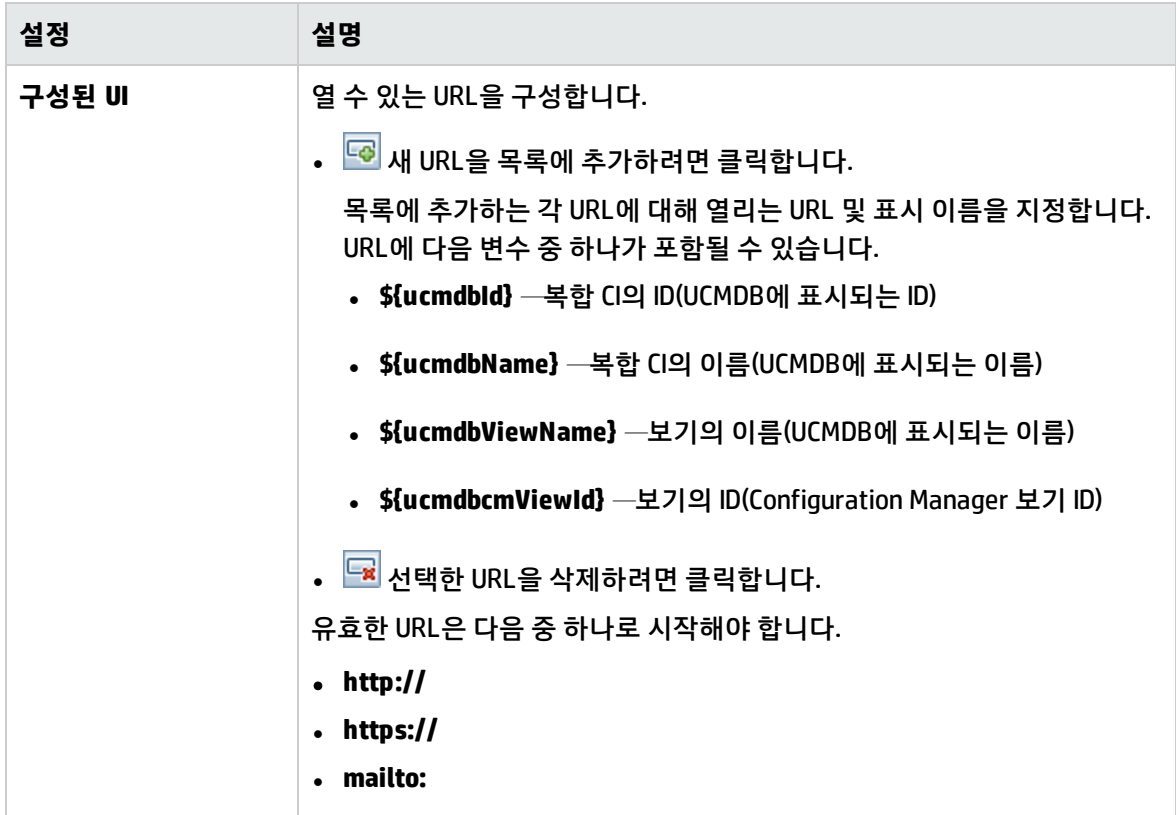

#### 값 제안

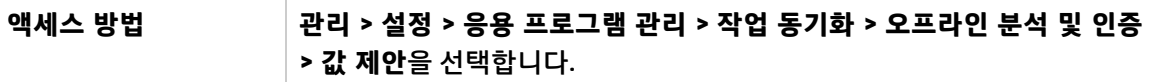

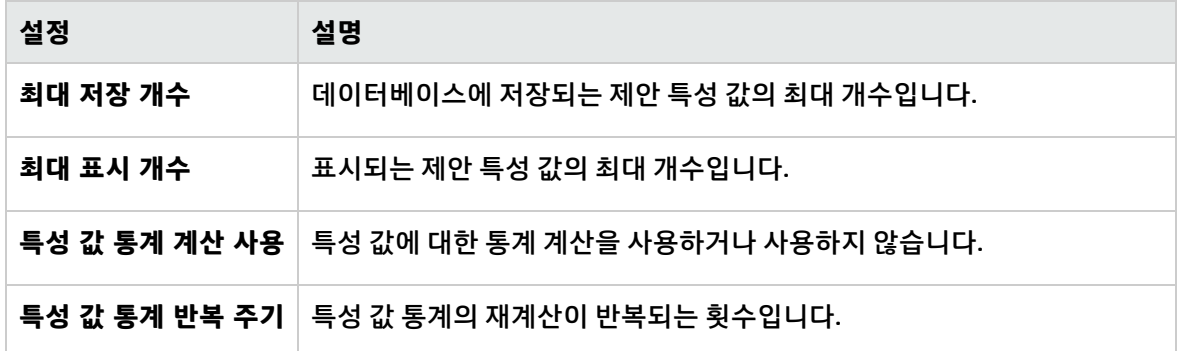

<span id="page-206-0"></span>문제 창

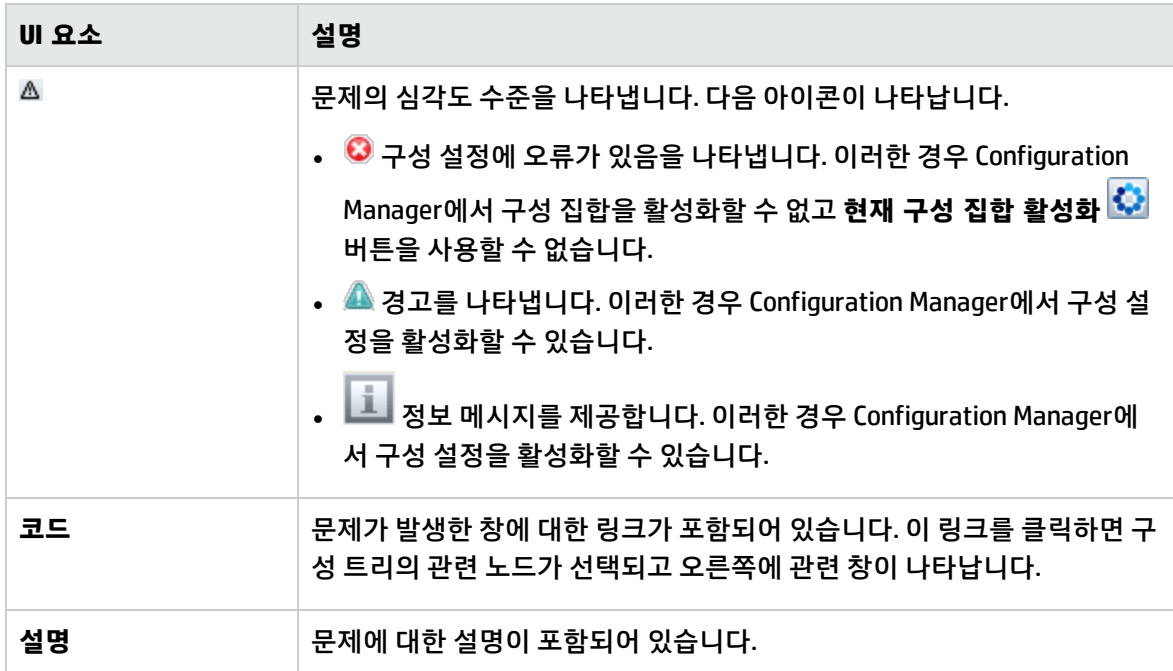

# 18장: 자동화 설정

이 모듈은 HP Universal CMDB Configuration Manager 버전 9.2 또는 9.3 관련 라이센스를 구입한 고 객만 사용할 수 있습니다. 새 고객은 이 라이센스를 구입할 수 없습니다.

HP Software는 UCMDB Browser 자동화 위젯(Configuration Manager에 포함된 UCMDB Browser에서 도 사용 가능)을 사용하여 구성 관리 조건에 기반하는 자동화된 흐름을 구성할 것을 권장합니다. 자 세한 내용은 UCMDB Browser 온라인 도움말의 자동화 위젯 관련 섹션을 참조하십시오.

이 장의 내용:

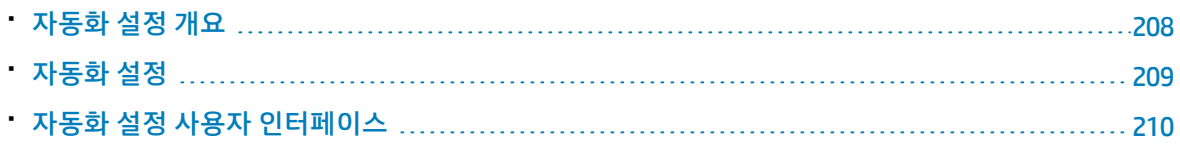

## <span id="page-207-0"></span>자동화 설정 개요

Configuration Manager에서는 HP Operations Orchestration의 미리 정의된 흐름을 사용하여 표준 시스 템 작업을 자동화할 수 있는 기능을 제공합니다.

자동화에는 다음과 같은 정보가 포함됩니다.

- 이름 및 설명과 같은 일반 세부 정보
- <sup>l</sup> 자동화가 실행될 CI 유형
- 자동화가 제어되는지 여부
- 자동화 위험 계산을 지원하는 매개 변수
- 자동화 설정 중 지정할 수 있는 매개 변수 매핑
	- 00 흐름에서 채워지는 선택 목록
	- 00 흐름에서 채워지는 기본값

**참고:** HP Operations Orchestration 버전 9.0에서 흐름을 가져오는 경우에는 기본값이 Configuration Manager에 나타나지 않습니다. 설정 중이나 실행 중에 이러한 값을 수동으로 입력해야 합니다.

- 일반 텍스트
- <sup>l</sup> 실행 중 선택한 CI의 값 다음 CI 유형을 매핑할 수 있습니다.
- <sup>o</sup> **노드**: 도메인 이름, 호스트 이름, IP 주소
- <span id="page-208-0"></span><sup>o</sup> **실행 중인 소프트웨어**: 도메인 이름, 호스트 이름, IP 주소, 설치 경로, 소프트웨어 이름

## 자동화 설정

이 작업에서는 HP Operations Orchestration 흐름에서 자동화를 생성하는 방법과 자동화를 구성하는 방 법을 설명합니다.

이 작업에는 다음 단계가 포함됩니다.

- "HP Operations Orchestration 연결 설정 [구성"\(209페이지\)](#page-208-1)
- <sup>l</sup> "HP Operations Orchestration에서 흐름 [가져오기"\(209페이지\)](#page-208-2)
- <span id="page-208-1"></span><sup>l</sup> "자동화 속성 [지정"\(210페이지\)](#page-209-1)
- 1. HP Operations Orchestration 연결 설정 구성
	- a. **관리 > 설정 > 통합 > OO(Operations Orchestration) > OO 서버 위치**로 이동합니다.
	- b. 다음 세부 사항을 입력합니다.

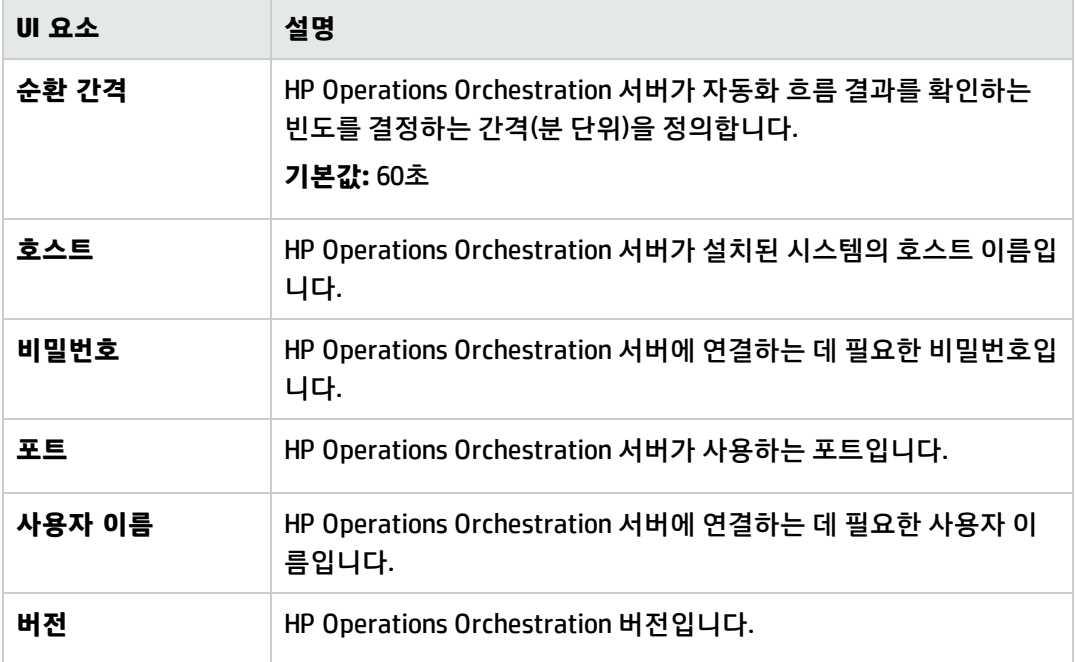

<span id="page-208-2"></span>2. HP Operations Orchestration에서 흐름 가져오기

HP Operations Orchestration에서 흐름을 가져올 때는 Configuration Manager에서 자동화를 생성 합니다.

- a. **관리 > 자동화 설정**을 선택합니다.
- b. 을 클릭하여 **흐름 선택** 창을 엽니다.
- c. 왼쪽 창에서 클릭하여 흐름 트리를 확장하고 Configuration Manager에서 자동화로 실행할 HP Operations Orchestration 흐름을 선택합니다.
- <span id="page-209-1"></span>d. **확인**을 클릭하여 자동화 설정 창으로 돌아옵니다.
- 3. 자동화 속성 지정
	- a. 자동화 창의 왼쪽 창에서 구성할 자동화를 선택합니다**.**
	- b. 자동화에 대한 필수 세부 사항을 입력합니다.
		- <sup>o</sup> 자동화 이름은 OO 흐름에서 자동으로 추출되지만 변경할 수 있습니다.
		- <sup>o</sup> 자동화할 CI 유형을 지정해야 합니다.
	- c. **저장** 을 클릭합니다.

## <span id="page-209-0"></span>자동화 설정 사용자 인터페이스

이 섹션의 내용:

<span id="page-209-2"></span>• 자동화 설정 [페이지](#page-209-2) [210](#page-209-2)

### 자동화 설정 페이지

이 페이지에는 현재 관리되고 있는 자동화의 목록이 표시됩니다. 이 페이지에서는 HP Operations Orchestration에서 흐름을 가져오고 해당 구성을 변경할 수 있습니다.

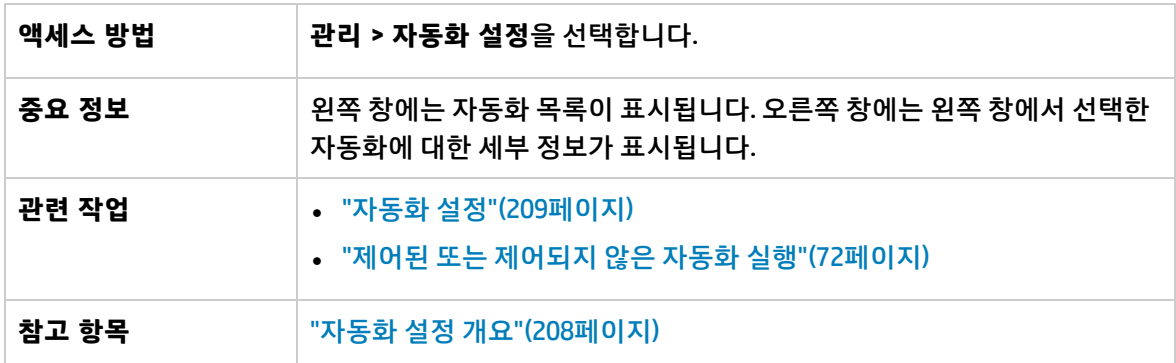

왼쪽 창

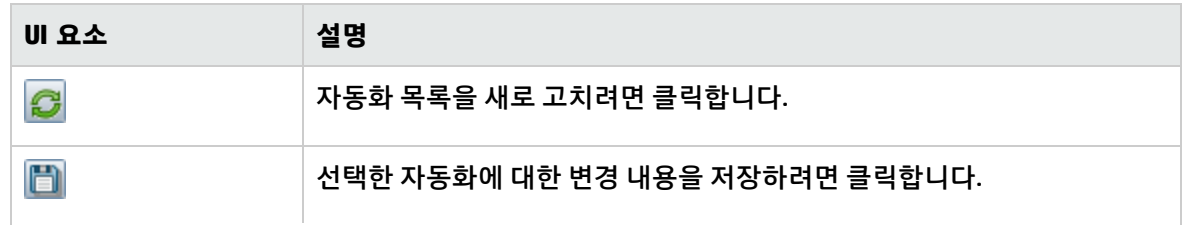

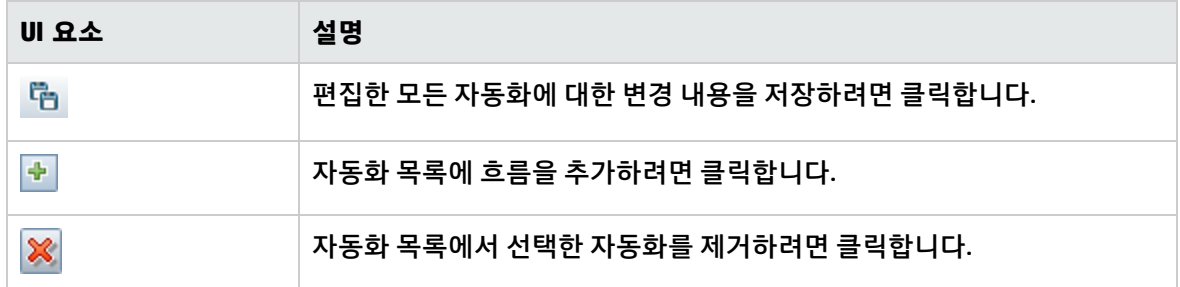

#### <자동화> 창 - 자동화 세부 정보 영역

아래에서 사용자 인터페이스 요소에 대해 설명합니다.

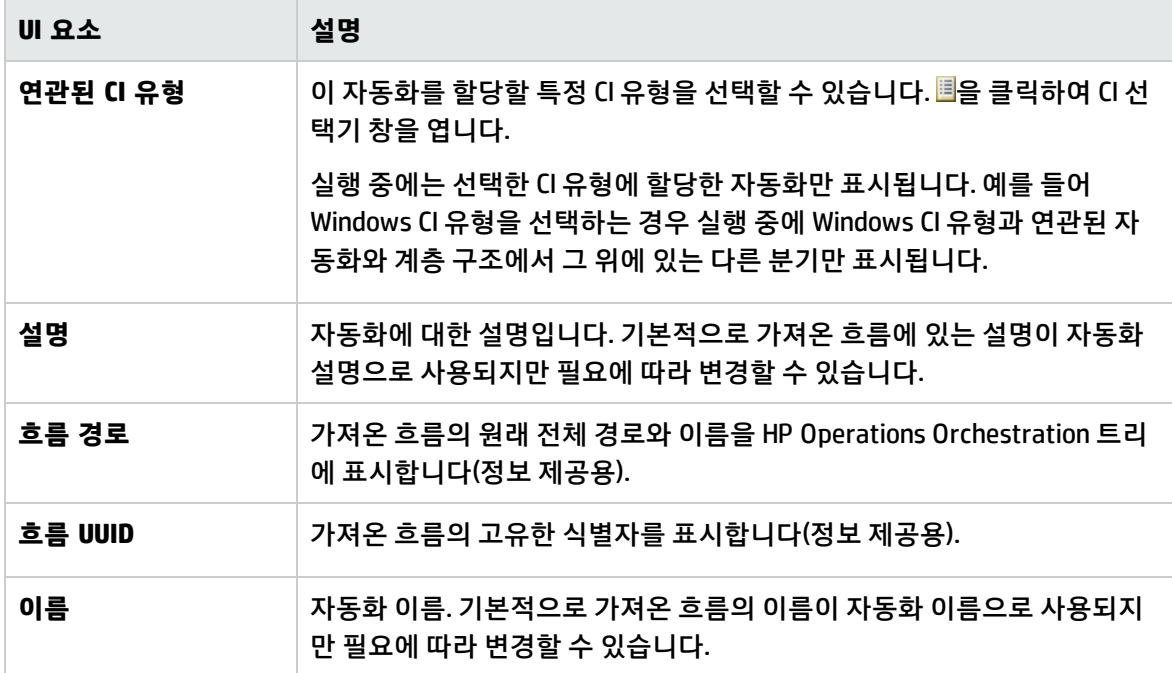

<자동화> 창 - 실행 세부 정보 영역

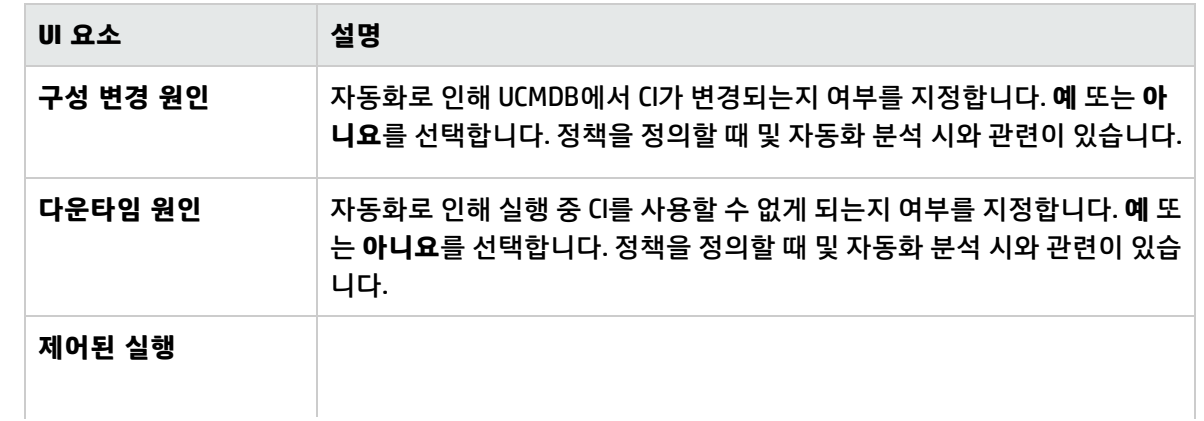

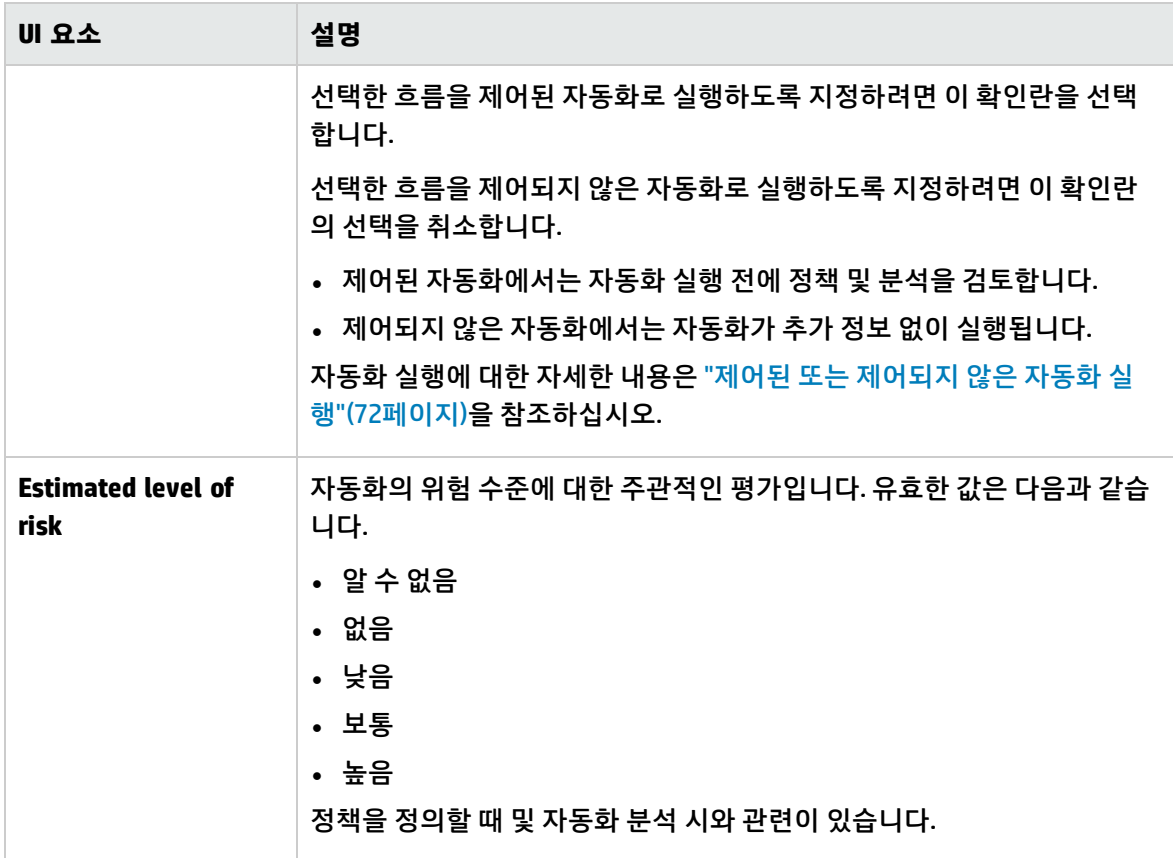

<자동화> 창 - 실행 매개 변수 영역

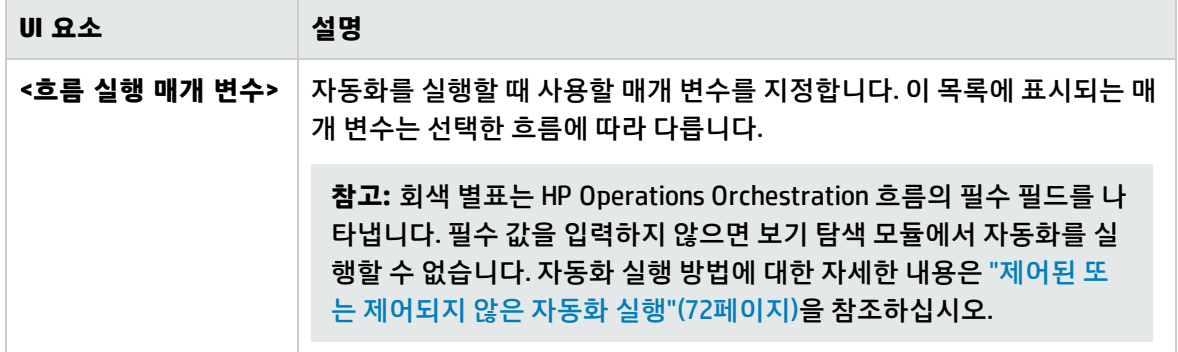

# 19장: 자동화 정책

이 모듈은 HP Universal CMDB Configuration Manager 버전 9.2 또는 9.3 관련 라이센스를 구입한 고 객만 사용할 수 있습니다. 새 고객은 이 라이센스를 구입할 수 없습니다.

HP Software는 UCMDB Browser 자동화 위젯(Configuration Manager에 포함된 UCMDB Browser에서 도 사용 가능)을 사용하여 구성 관리 조건에 기반하는 자동화된 흐름을 구성할 것을 권장합니다. 자 세한 내용은 UCMDB Browser 온라인 도움말의 자동화 위젯 관련 섹션을 참조하십시오.

이 장의 내용:

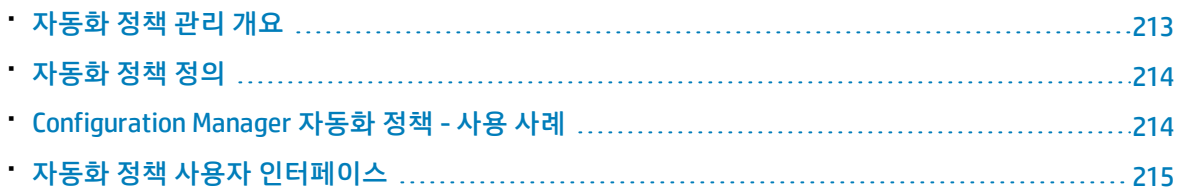

### <span id="page-212-0"></span>자동화 정책 관리 개요

자동화 정책은 자동화를 실행하는 데 위험도가 높은 시점을 결정하는 비즈니스 규칙입니다. 자동화 정책 평가를 통해 이러한 위험을 인식할 수 있습니다.

모든 자동화 정책은 자동화 정책 관리 모듈에서 관리합니다. 이러한 정책에서는 자동화 실행 정보 및 평 가를 기반으로 제한을 정의할 수 있습니다.

Configuration Manager는 조직 정책을 사전 평가하고 자동화가 비즈니스 규칙을 준수하는지 여부를 결 정합니다.

조건은 심각도 및 중요도 영향과 같은 CI 분석 정보나 성공률 또는 충돌 조건과 같은 흐름 통계를 기반으 로 할 수 있습니다. 해당 조건에 대해 허용되는 임계값을 규정합니다. 각 정책 평가의 결과는 위반 또는 만족일 수 있습니다.

예를 들어 **My\_CI** 응용 프로그램의 영향 심각도 수준이 **심각** 또는 **높음**인 경우 정책을 위반한다고 규정하 는 규칙을 정의할 수 있습니다. 자동화가 모든 조건을 충족하는 경우 정책이 위반 상태인 것으로 간주됩 니다.

자동화 실행 방법에 대한 자세한 내용은 "자동화 실행 대화 [상자"\(76페이지\)를](#page-75-0) 참조하십시오.

자동화 정책 정의에 대한 자세한 내용은 "자동화 정책 [페이지"\(216페이지\)를](#page-215-0) 참조하십시오.

**참고: 자동화 정책** 권한이 있는 사용자는 모든 정책을 보고 수정할 수 있습니다.

### <span id="page-213-0"></span>자동화 정책 정의

이 작업에서는 새 자동화 정책을 정의하는 방법을 설명합니다.

- 1. **관리 > 자동화 정책** 도구 모음에서 **새 정책 추가** 를 클릭합니다.
- 2. **일반** 영역에 다음을 입력합니다.
	- **정책 이름**
	- **정책 설명**
	- 정책 유효성 검사 빈도
- 3. **범위** 영역에서 새 자동화 정책을 적용할 보기를 선택합니다. 특정 보기를 선택하거나 정책을 모든 보기에 적용할 수 있습니다.
- 4. (선택 사항) 정책에 대해 테스트할 CI의 CI 유형을 선택합니다.
- 5. **제한** 영역에서 필요한 자동화/CI 조건을 정의합니다.
- <span id="page-213-1"></span>6. 자동화 정책 도구 모음에서 **저장**을 클릭하여 정책을 저장합니다.

## Configuration Manager 자동화 정책 - 사용 사례

이 섹션에서는 Configuration Manager에서 자동화 정책을 정의하기 위한 사용 사례를 설명합니다.

이 시나리오의 단계는 다음과 같습니다.

- ["백그라운드"\(214페이지\)](#page-213-2)
- <sup>l</sup> "필수 구성 요소 HP Universal CMDB에서 관리되는 보기 [가져오기"\(214페이지\)](#page-213-3)
- <sup>l</sup> "Configuration Manager에서 자동화 정책 [정의"\(215페이지\)](#page-214-1)
- <span id="page-213-2"></span><sup>l</sup> "정책 평가 결과 [보기"\(215페이지\)](#page-214-2)
- 1. 백그라운드

**HP 포털** 응용 프로그램의 소유자는 응용 프로그램의 최고 가용성을 지속적으로 모니터링해야 합니 다. 결과적으로는 변경이 발생할 때 SLA에 따라 응용 프로그램에서 중단 없이 서비스를 제공하는 것 이 중요합니다.

이 목적에 따라 응용 프로그램 소유자는 다음과 같은 경우 알림을 제공하는 자동화 정책을 정의할 수 있습니다.

- 변경을 구현하는 자동화로 인해 응용 프로그램 다운타임이 발생하는 경우
- <span id="page-213-3"></span>• CI가 자동화 두 개 이상의 영향을 직접 받는 경우
- 2. 필수 구성 요소 HP Universal CMDB에서 관리되는 보기 가져오기

응용 프로그램 토폴로지는 HP Universal CMDB의 보기에서 모델링됩니다. 필요한 보기를 가져오면 해당하는 관리되는 보기가 Configuration Manager에 있습니다. 다음 그림은 Configuration Manager 에서 **HP 포털** 응용 프로그램 토폴로지를 나타낸 것입니다.

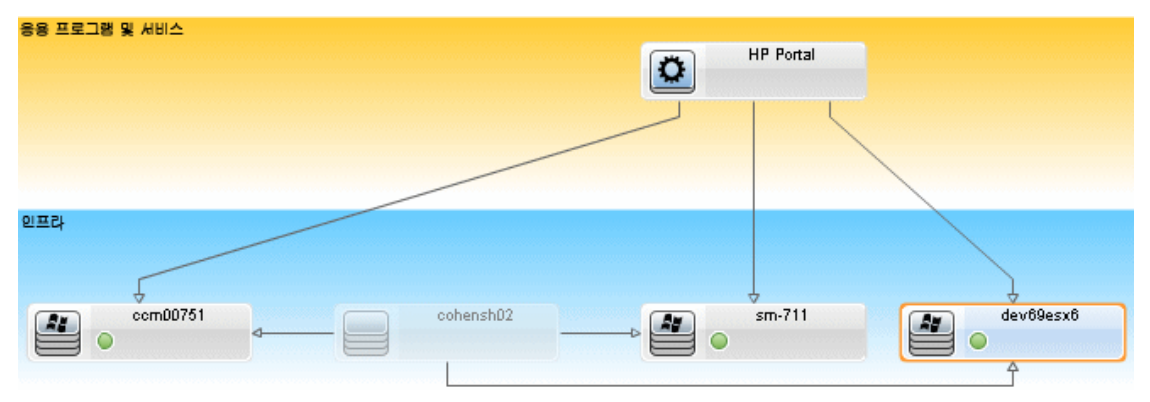

<span id="page-214-1"></span>관리되는 보기를 가져오는 방법에 대한 자세한 내용은 "관리할 보기 [추가"\(159페이지\)를](#page-158-0) 참조하십 시오.

- 3. Configuration Manager에서 자동화 정책 정의
	- a. **관리 > 자동화 정책**으로 이동하여 새 자동화 정책을 만듭니다.
	- b. **일반** 영역에서 다음을 수행합니다.
		- <sup>o</sup> **이름** 상자에 HP 포털 응용 프로그램의 다운타임 및 CI 충돌 원인을 입력합니다.
		- <sup>o</sup> (선택 사항) **설명** 상자에 필요한 설명을 입력합니다.
		- <sup>o</sup> **유효성 검사 수행** 확인란을 사용하여 정책 유효성 검사 빈도를 정의합니다.
	- c. **범위** 영역에서 다음을 수행합니다.
		- **선택한 보기**를 선택하고 ■버튼을 클릭하여 정책을 적용할 관리되는 보기를 선택합니다.
		- 【Ⅰ 유형 할당 상자에서 閏 버튼을 클릭하여 정책에 대해 테스트할 CI 유형으로 **BussinessApplication**을 선택합니다.
	- d. **제한** 영역에서 다음을 수행합니다.
		- <sup>o</sup> **자동화 제한 조건** 아래에서 **다운타임 원인**을 선택합니다.
		- <sup>o</sup> **CI 제한 조건** 아래에서 **직접 충돌 있음**을 선택합니다.
	- e. 새 자동화 정책을 저장합니다.
- <span id="page-214-2"></span>4. 정책 평가 결과 보기

<span id="page-214-0"></span>제어된 자동화를 실행하는 컨텍스트 내에서 정책 평가 결과를 볼 수 있습니다. 자세한 내용은 ["제어](#page-71-0) 된 또는 제어되지 않은 자동화 [실행"\(72페이지\)](#page-71-0)을 참조하십시오.

# 자동화 정책 사용자 인터페이스

이 섹션의 내용:

<span id="page-215-0"></span>• 자동화 정책 [페이지](#page-215-0) [216](#page-215-0)

### 자동화 정책 페이지

Configuration Manager에서는 기본 제공 자동화 정책을 제공합니다. 각 정책에 대한 설명을 보려면 정책 창에서 필요한 정책을 선택합니다. 정책에 대한 설명이 일반 창의 **설명** 상자에 표시됩니다.

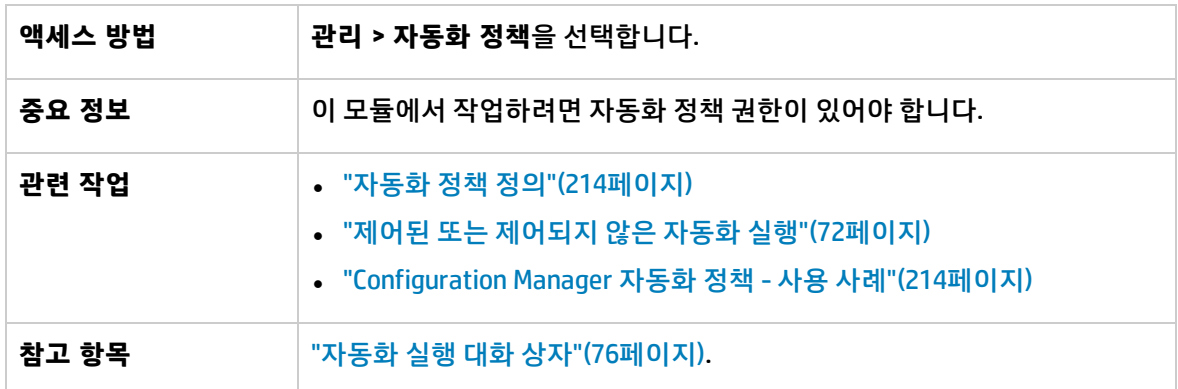

이 페이지에서는 자동화 정책을 정의하고 편집할 수 있습니다.

아래에서 사용자 인터페이스 요소에 대해 설명합니다.

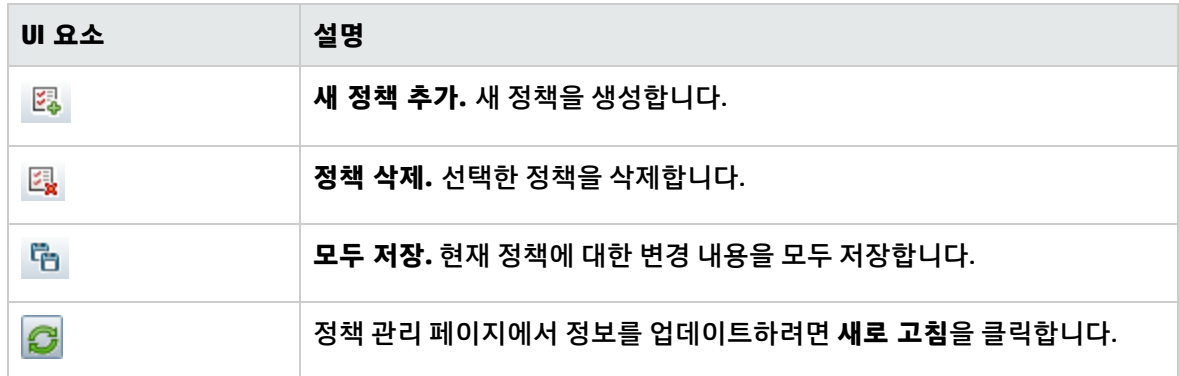

정책 창

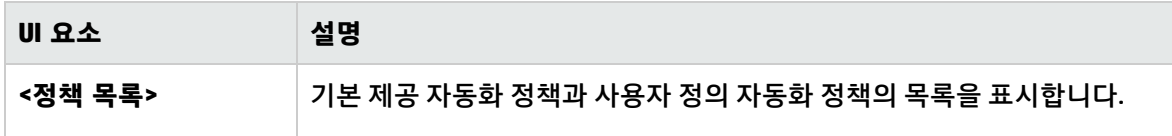
### 일반 창

#### 아래에서 사용자 인터페이스 요소에 대해 설명합니다.

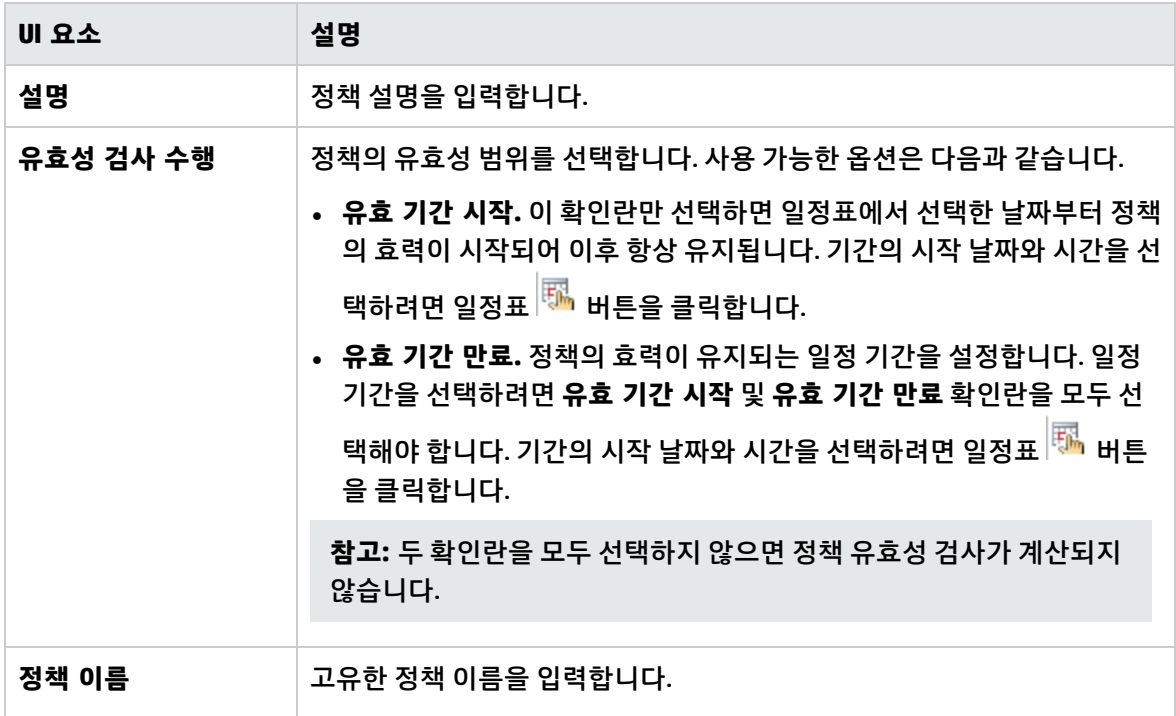

### 범위 창

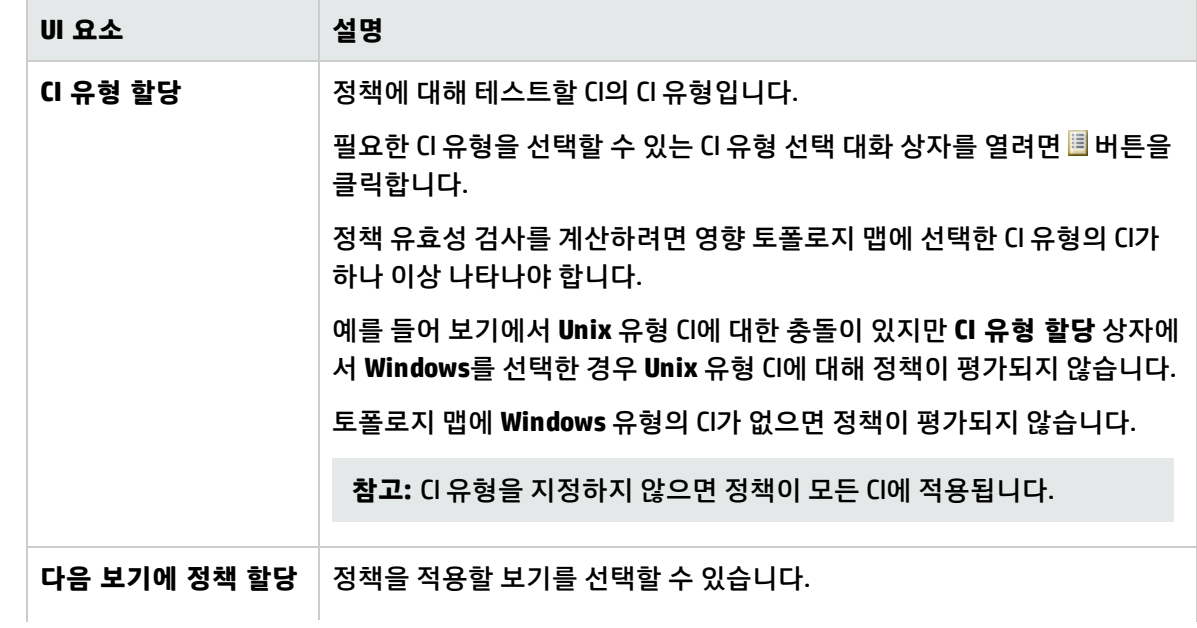

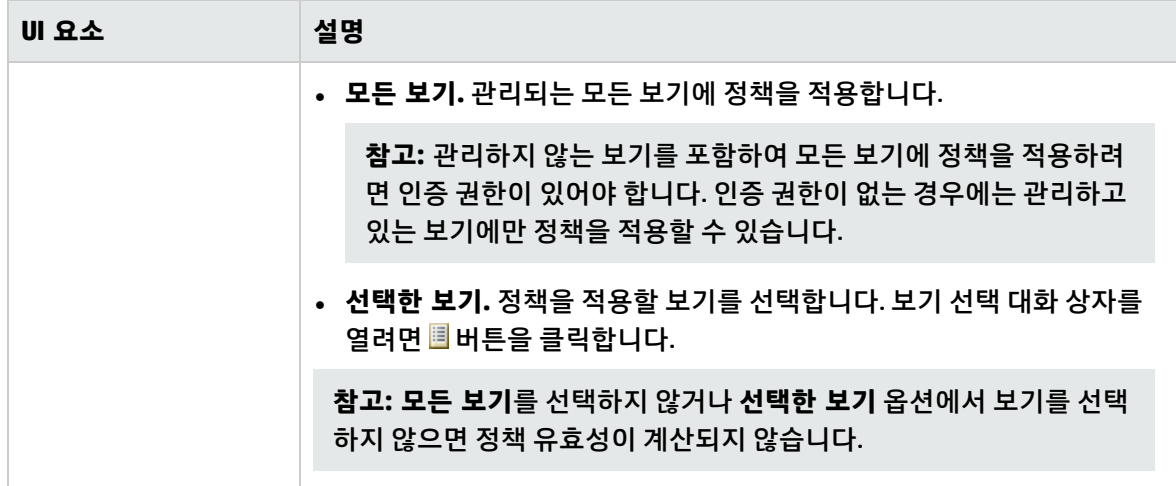

### 제한 창

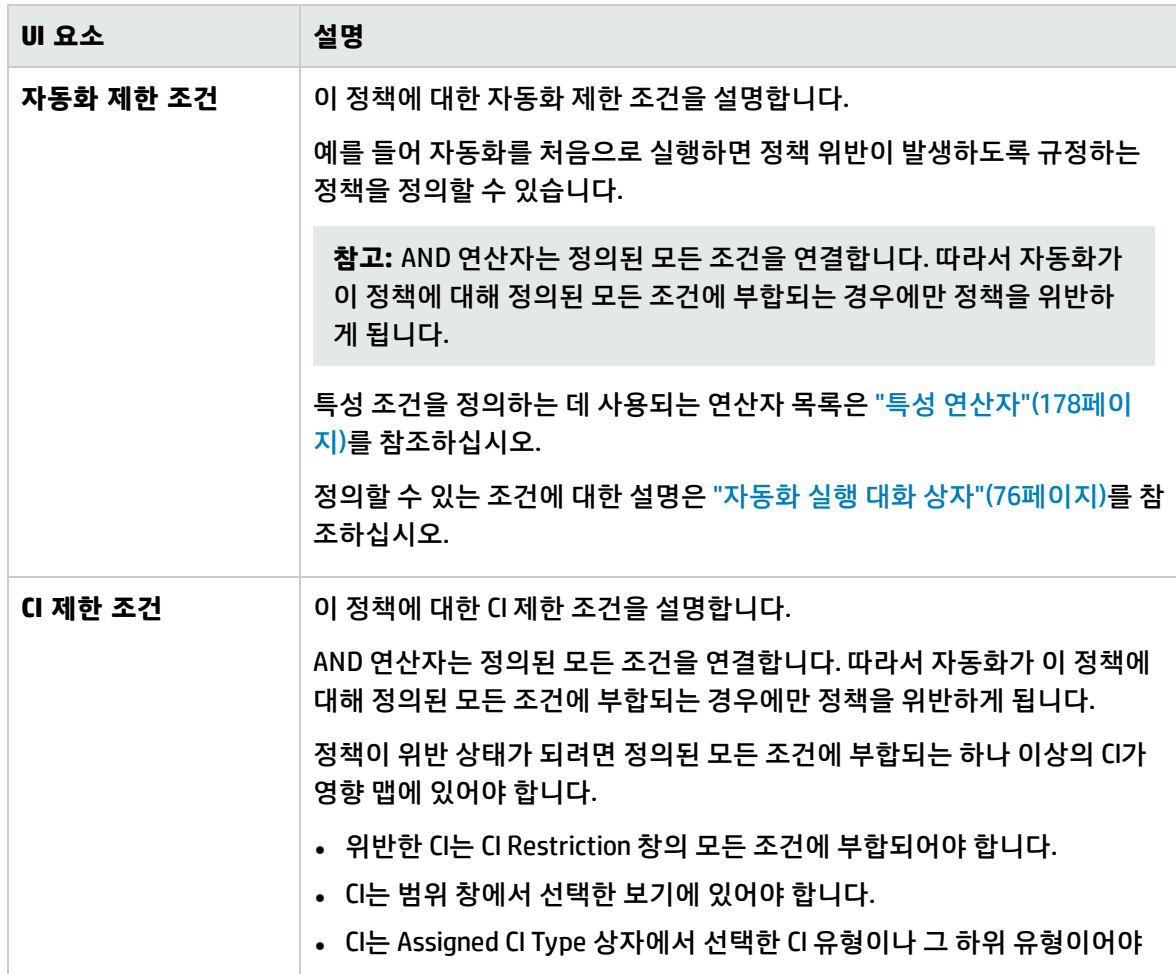

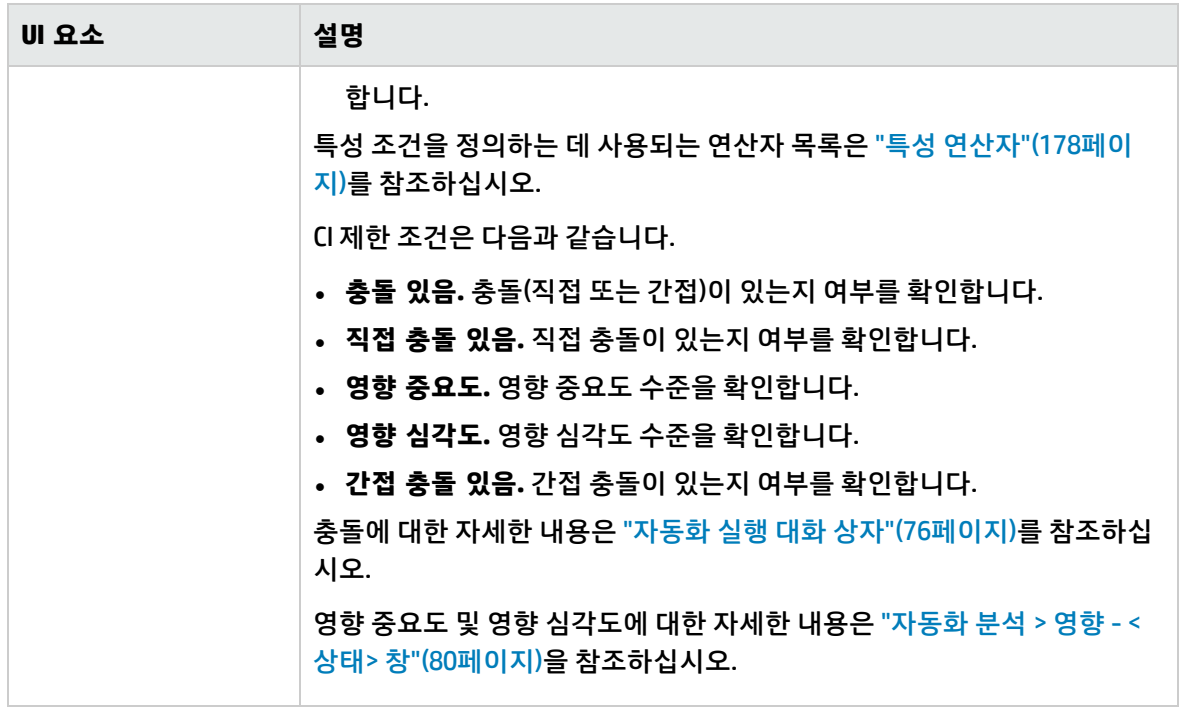

# 20장: 사용자 기본 설정

이 장의 내용:

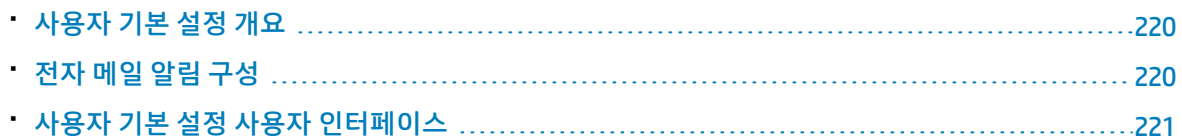

### <span id="page-219-0"></span>사용자 기본 설정 개요

<span id="page-219-1"></span>사용자 기본 설정 모듈에서는 Configuration Manager의 작업에 대한 즐겨찾는 보기, 지역화 설정 및 알림 옵션을 선택할 수 있습니다.

### 전자 메일 알림 구성

이 작업에서는 조치를 취해야 하는 이벤트에 대한 개요를 받을 수 있도록 시스템을 구성하는 방법에 대 해 설명합니다.

**참고:** 모바일 장치에서 전자 메일 알림의 링크를 클릭하면 UCMDB Browser가 열립니다.

이 작업에는 다음 단계가 포함됩니다.

- 1. "선행 [조건"\(220페이지\)](#page-219-2)
- <span id="page-219-2"></span>2. "알림 내용 및 빈도 [지정"\(220페이지\)](#page-219-3)
- 1. 선행 조건

시스템 관리자가 다음을 지정했는지 확인합니다.

- 사용자의 전자 메일 주소. 자세한 내용은 HP Universal CMDB 관리 안내서에서 전자 메일 받는 사 람을 정의하는 방법을 참조하십시오.
- <span id="page-219-3"></span>• 전자 메일의 시간 및 SMTP 계정 정보
- 2. 알림 내용 및 빈도 지정
	- a. **사용자 기본 설정** 버튼을 클릭합니다. **알림**을 클릭합니다.
	- b. **알림 사용** 확인란을 선택합니다.
	- c. 다음을 수행합니다.
- i. 알림을 수신할 보기를 선택합니다.
- ii. 알림을 수신할 항목 유형 및 이러한 항목에 대한 세부 정보 또는 요약만 수신할지 여부를 지정합니다.

**참고:** Configuration Manager의 검토/인증 모듈에서 이러한 항목의 직접 링크를 수신 하려면 세부 정보를 수신하도록 선택해야 합니다.

iii. 알림을 수신할 빈도를 지정합니다.

<span id="page-220-0"></span>d. **적용**을 클릭하고 **확인**을 클릭합니다.

### 사용자 기본 설정 사용자 인터페이스

이 섹션의 내용:

<span id="page-220-1"></span>• [사용자](#page-220-1) 기본 설정 대화 상자 [221](#page-220-1)

사용자 기본 설정 대화 상자

이 대화 상자에서는 다음 작업을 수행할 수 있습니다.

- 모든 Configuration Manager 모듈에서 표시할 즐겨찾는 보기 선택
- 표시될 언어 선택
- 보기의 변경 또는 정책 위반에 대한 전자 메일 알림 수신 여부 또는 이러한 알림의 빈도와 범위 구성 여부 지정

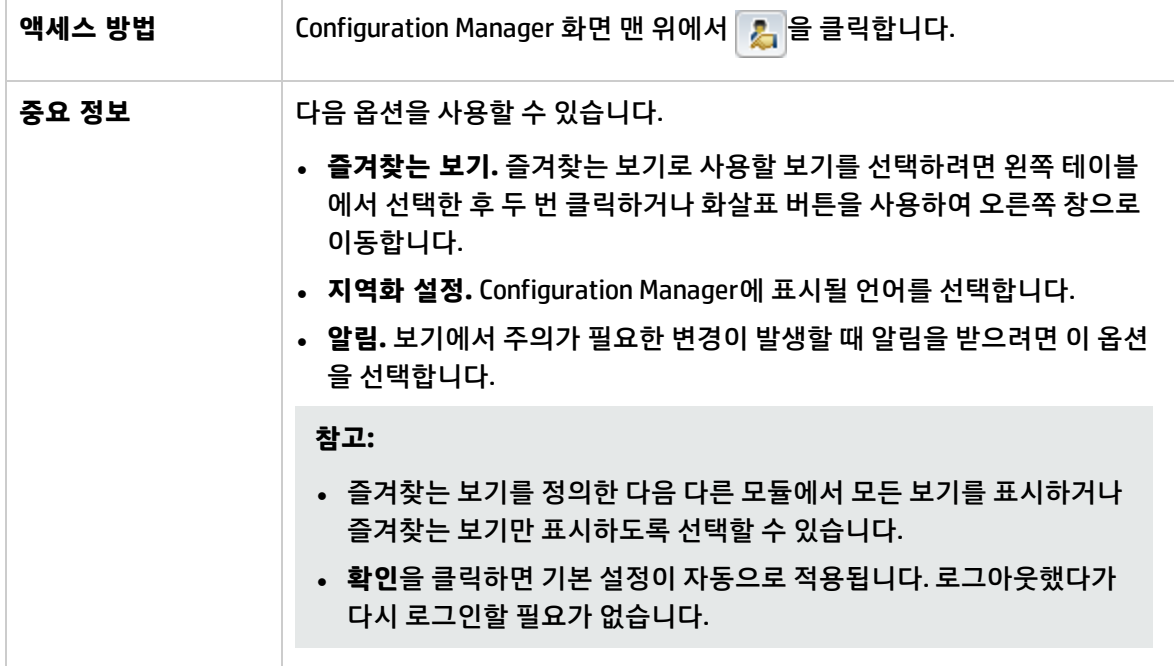

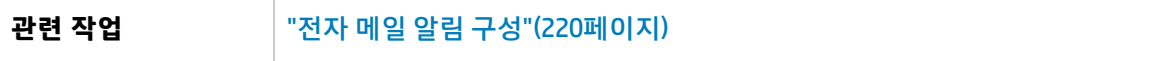

즐겨찾는 보기

**보기** 권한이 있는 보기만 표시됩니다.

아래에서 사용자 인터페이스 요소에 대해 설명합니다. 레이블이 없는 요소는 꺾쇠 괄호 안에 표시됩니 다.

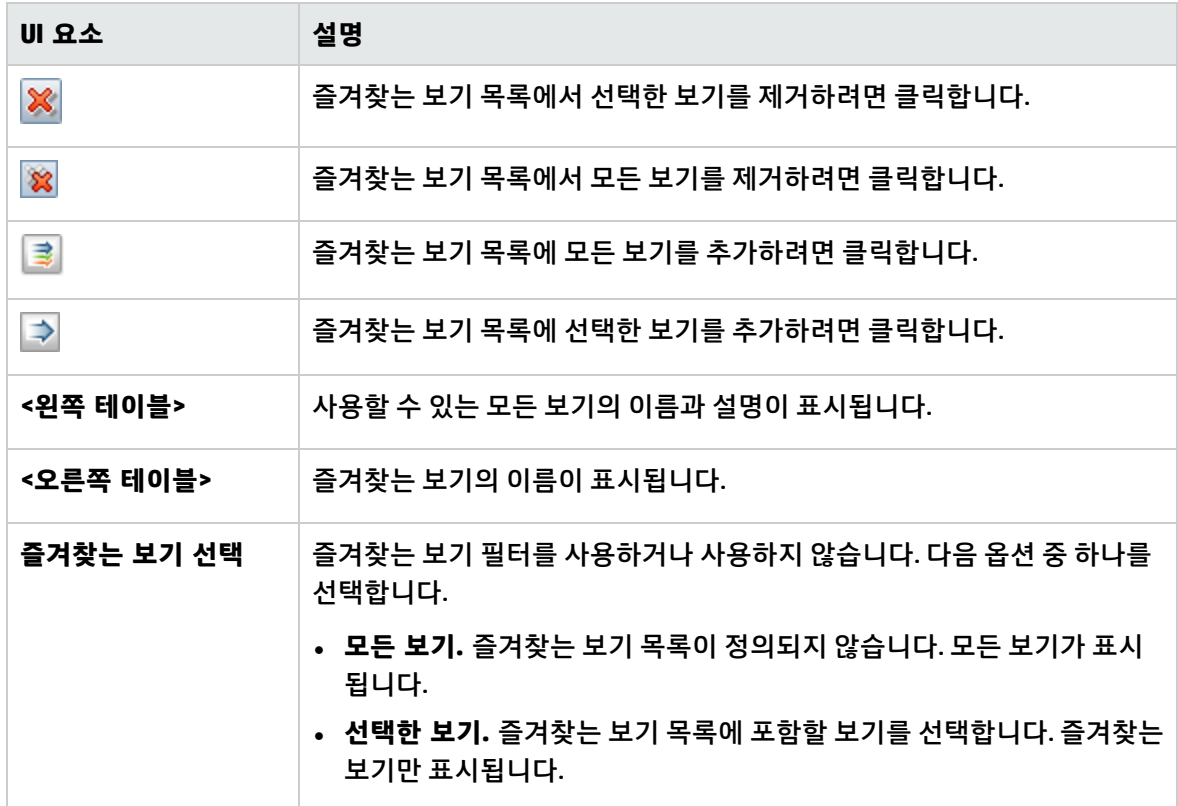

지역화 설정

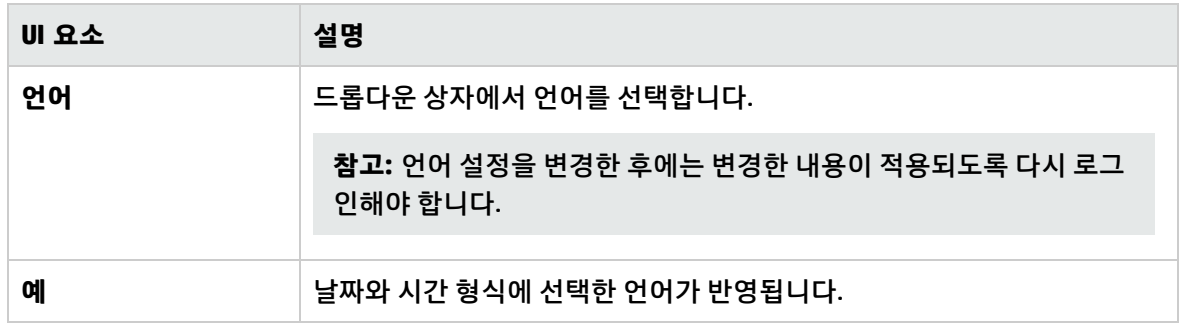

### 알림

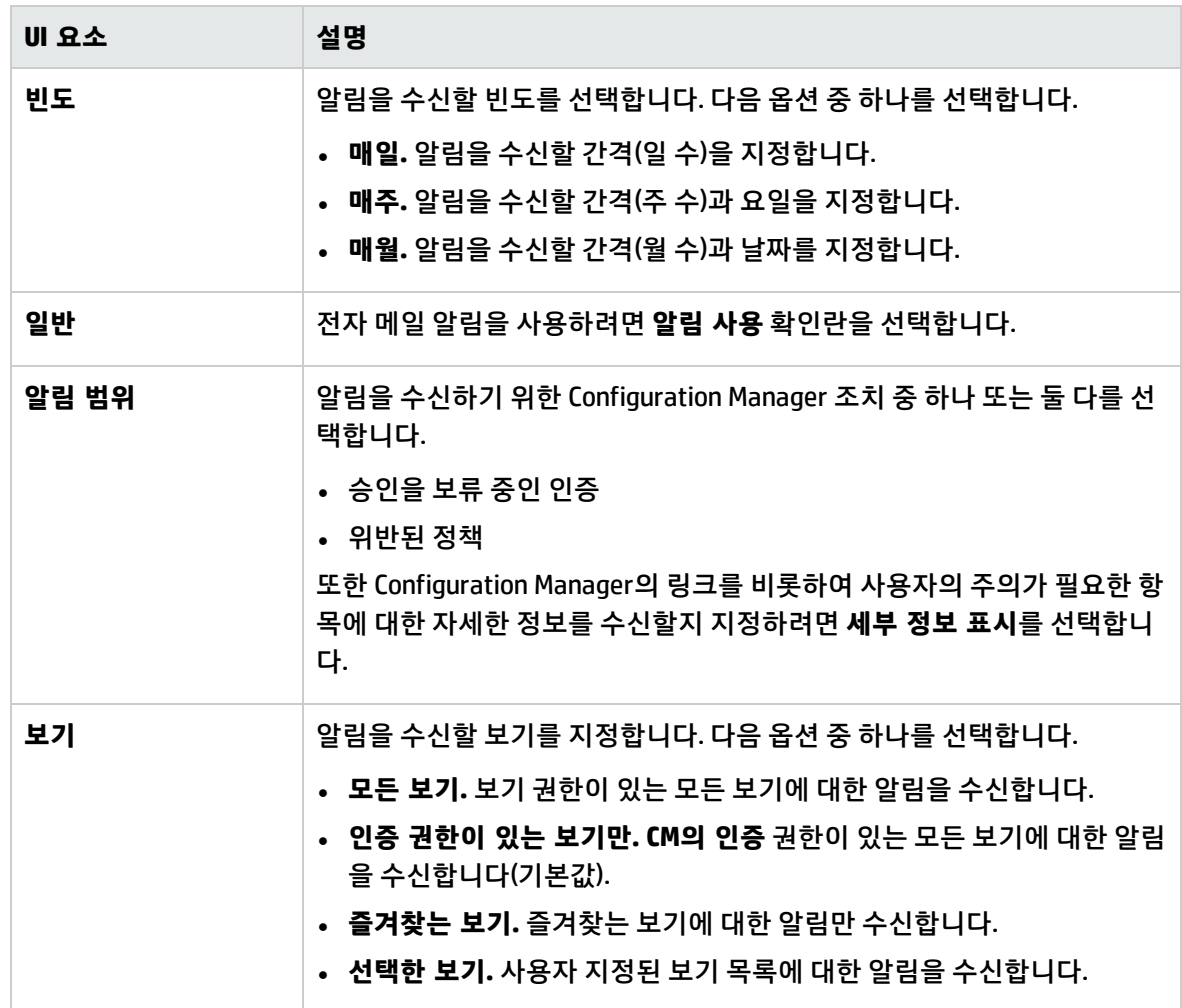

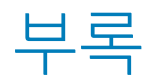

# 부록A: 용량 제한 –Configuration Manager

다음은 Configuration Manager에 대한 용량 제한입니다.

크기가 큰 보기 지원 사용에 대한 자세한 내용은 대화형 HP Universal CMDB 배포 안내서에서 대용량 계 획에 대한 섹션을 참조하십시오.

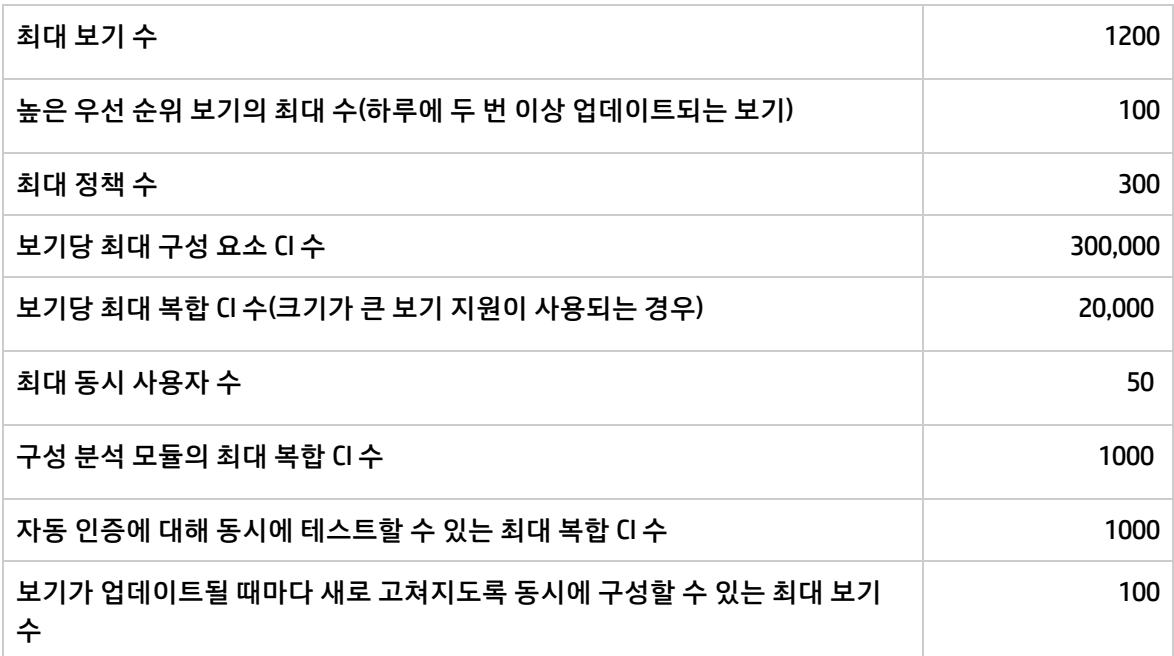

## 부록B: 유틸리티

이 섹션에서는 다음 유틸리티에 대한 정보를 제공합니다.

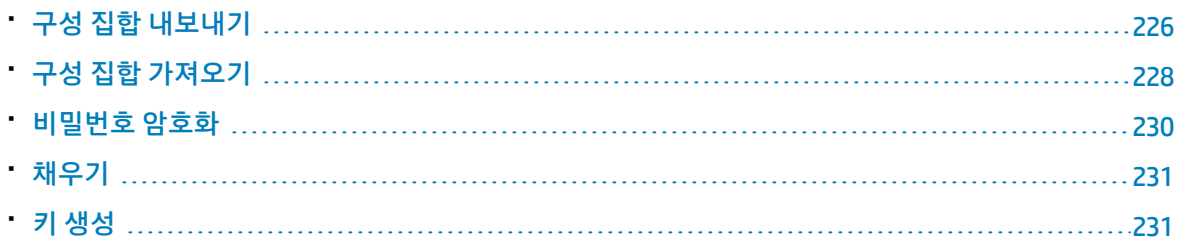

**참고:** Linux 시스템에서 이러한 유틸리티를 실행할 때는 다음을 수행합니다.

- <sup>l</sup> 명령에서 슬래시 방향을 정방향(/) 슬래시로 변경합니다.
- <sup>l</sup> 각 유틸리티 이름에서 **.bat**를 **.sh**로 바꿉니다.

## <span id="page-225-0"></span>구성 집합 내보내기

구성 집합 내보내기 유틸리티를 사용하여 구성 덤프 파일로 구성 집합을 내보낼 수 있습니다. 나중에 구 성 덤프 파일을 Configuration Manager의 동일한 인스턴스에 다른 이름으로 가져오거나 Configuration Manager의 다른 인스턴스로 가져올 수 있습니다. 예를 들어 스테이징/테스트 환경을 가지고 있고 프로 덕션 환경으로 구성 집합을 마이그레이션하려는 경우 유용합니다.

**참고:** 이 기능은 Configuration Manager UI 내에서도 사용할 수 있습니다. 이 유틸리티는 몇 가지 이 유로 인해 UI가 잠긴 경우에만 사용합니다(예: 잘못된 구성으로 Configuration Manager를 시작하여 서버를 시작할 수 없는 경우).

이 유틸리티를 사용하기 위해 Configuration Manager 서버를 실행할 필요가 없습니다.

#### **구성 집합을 내보내려면 다음을 수행합니다.**

다음 명령을 실행합니다.

<Configuration\_Manager\_installation\_directory>\bin\export-cs.bat <데이터베이스 속성> <구성 집합 ID><덤프 파일 이름>

여기서 **<database properties>**는 **database.properties** 파일의 위치를 지정하거나 각 데이터베이스 속 성을 지정하여 설정할 수 있습니다.

구성 집합 ID를 찾으려면 **--history** 또는 **--drafts** 옵션을 사용하여 구성 집합 내보내기 유틸리티를 실행 하여 모든 이력 및 초안 구성 집합을 나열합니다. 이력 구성 집합에는 현재 구성 집합을 비롯하여 활성화 된 모든 구성 집합이 포함되어 있습니다.

다음은 명령줄 <옵션>입니다.

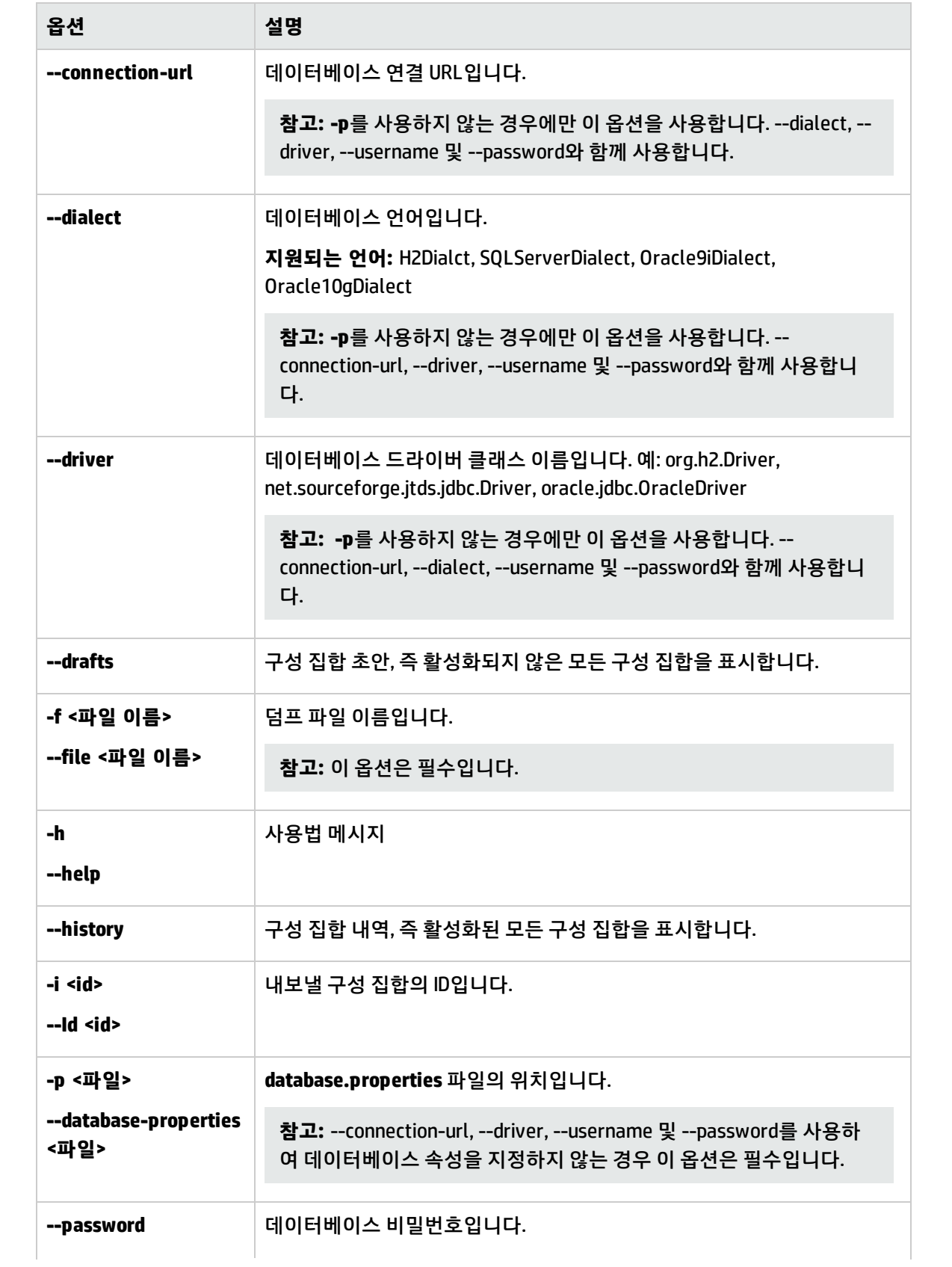

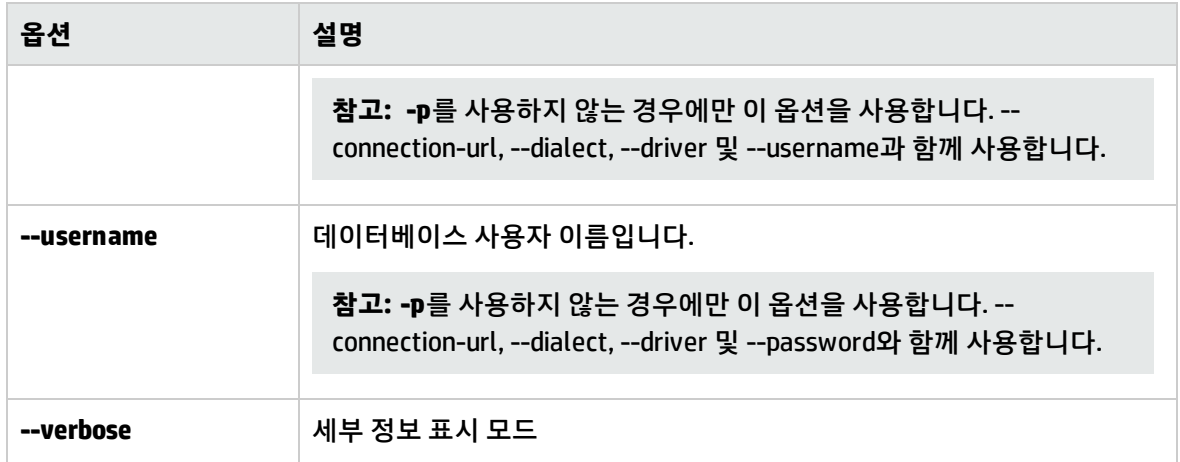

#### • 다음은 이력 구성 집합을 나열하는 방법의 예입니다.

cd <CM installation home>\bin\ export-cs.bat -p ..\conf\database.properties --history

#### • 구성 집합을 내보내려면 다음을 수행합니다.

<cm-install>\bin\export-cs.bat -p <database.properties location> -i <configuration set id> -f <dump filename>

#### 예를 들어 ID가 1인 구성 집합을 dump.zip으로 내보내려는 경우 다음을 수행합니다.

<span id="page-227-0"></span>cd <CM installation home>\bin\ export-cs.bat -p ..\conf\database.properties -i 1 -f dump.zip

## 구성 집합 가져오기

구성 집합 가져오기 유틸리티를 사용하여 구성 집합 덤프 파일을 Configuration Manager의 인스턴스로 가져올 수 있습니다. 구성 집합 가져오기는 예를 들어 다른 환경(예: 스테이징/테스트 환경에서 프로덕션 환경)으로 마이그레이션하는 경우 유용합니다.

#### **참고:**

- <sup>l</sup> 이 기능은 Configuration Manager UI 내에서도 사용할 수 있습니다. 가져온 구성 집합에 대한 유효 성 검사도 수행하는 UI 옵션을 사용하는 것이 좋습니다.
- <sup>l</sup> 가져온 구성 집합에는 덤프 파일의 이름이 지정됩니다. 구성 집합 이름은 고유합니다. 따라서 동 일한 덤프 파일 이름을 두 번 가져올 수 없습니다.

#### **구성 집합을 가져오려면 다음을 수행합니다.**

- 1. 이 유틸리티를 사용하는 동안 서버가 실행 중일 수 있지만 일부 구성에서 시스템 전체를 다시 시작 하도록 요청할 수 있으므로 먼저 Configuration Manager의 실행 중인 인스턴스를 모두 중지하는 것 이 좋습니다.
- 2. 다음 명령을 실행합니다.

<Configuration\_Manager\_installation\_directory>\bin\import-cs.bat <데이터베이스 속성> 덤프 파일 이름>

여기서 **<database properties>**는 **database.properties** 파일의 위치를 지정하거나 각 데이터베이 스 속성을 지정하여 설정할 수 있습니다.

다음은 명령줄 <옵션>입니다.

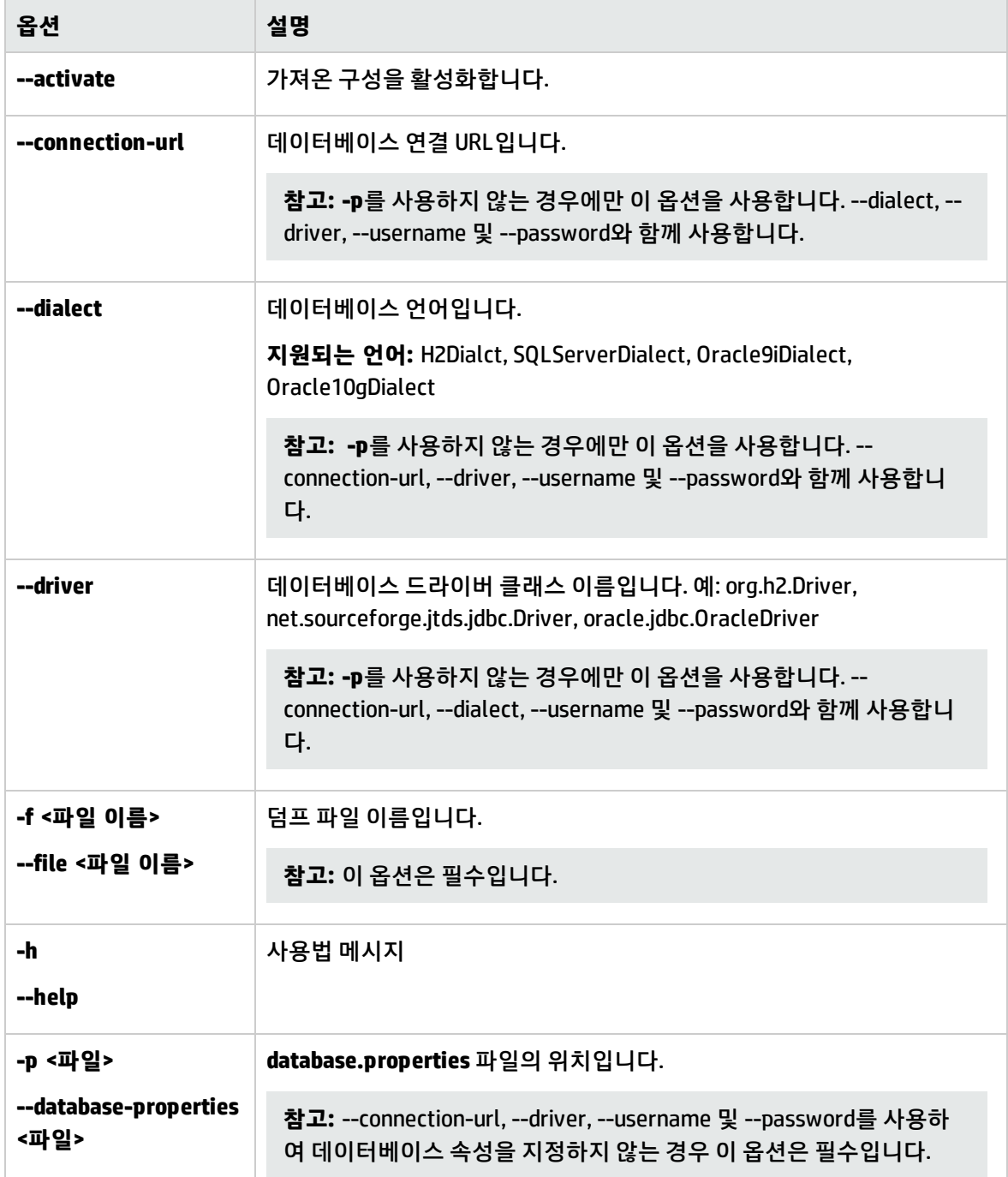

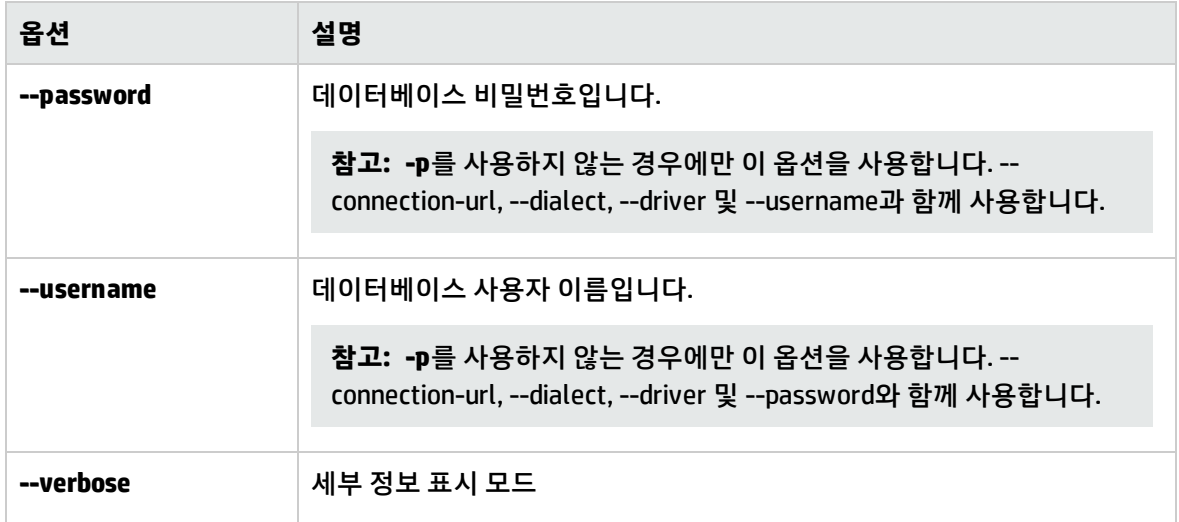

#### 구성 집합을 가져오려면 다음을 수행합니다.

<cm-install>\bin\import-cs.bat -p <database.properties location> -f <dump filename>

#### 예를 들어 mydump.zip이라는 구성 집합 덤프 파일을 가져오는 경우 다음을 수행합니다.

<span id="page-229-0"></span>cd <CM installation home>\bin import-cs.bat -p ..\conf\database.properties -f mydump.zip

### 비밀번호 암호화

#### **비밀번호를 암호화하려면 다음을 수행합니다.**

1. Configuration Manager 설치 디렉터리에 다음 파일이 포함된 **security** 디렉터리가 있는지 확인합니 다.

#### **encrypt\_security**

이 파일은 설치 프로세스 중 생성됩니다. 이 파일이 없는 경우 **<Configuration\_Manager\_ installation\_directory>\bin** 디렉터리에서 다음을 실행합니다.

generate-keys.bat

2. 다음 명령을 실행합니다.

<Configuration\_Manager\_installation\_directory>\bin\encrypt-password <options>

#### 명령줄 <옵션>은 다음과 같습니다.

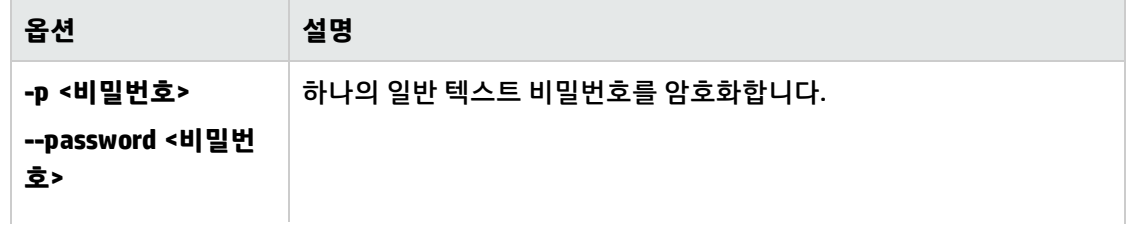

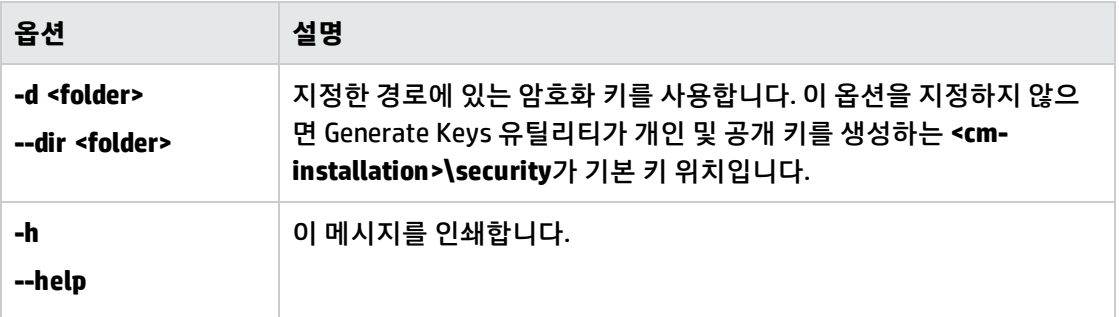

#### 예를 들어 단일 비밀번호를 암호화하려면 다음을 실행합니다.

EncryptPassword.bat -p <암호화할 비밀번호>

<span id="page-230-0"></span>3. 생성되어 암호화된 비밀번호(**{ENCRYPTED} <암호화된 비밀번호>**)를 복사하여 해당 Configuration Manager 구성 파일에 붙여 넣습니다.

### 채우기

채우기 유틸리티를 사용하여 Configuration Manager 데이터베이스에서 테이블을 생성할 수 있습니다.

**참고:** 이 유틸리티는 이전에 데이터베이스에 저장된 데이터를 모두 삭제합니다.

#### **채우기 유틸리티를 사용하려면 다음을 수행합니다.**

#### 다음 명령을 실행합니다.

<span id="page-230-1"></span><Configuration\_Manager\_installation\_directory>\bin\populate.bat -i

## 키 생성

Generate Key 유틸리티는 설치 중에 자동으로 실행되어 공개 및 개인 키를 생성합니다. 암호화 속성 파 일의 값이 변경되면 다음을 수행해야 합니다.

- Generate Keys 유틸리티를 사용하여 공개 및 개인 키를 다시 생성합니다.
- 비밀번호 암호화 유틸리티를 사용하여 데이터베이스 암호를 다시 생성한 다음 데이터베이스 속성 파 일을 업데이트합니다.

#### **Generate Keys 유틸리티를 사용하려면 다음을 수행합니다.**

#### 다음 명령을 실행합니다.

<Configuration\_Manager\_installation\_directory>\bin\generate-keys.bat

# 부록C: 시스템 데이터 내보내기 및 가져오기

이 섹션의 내용:

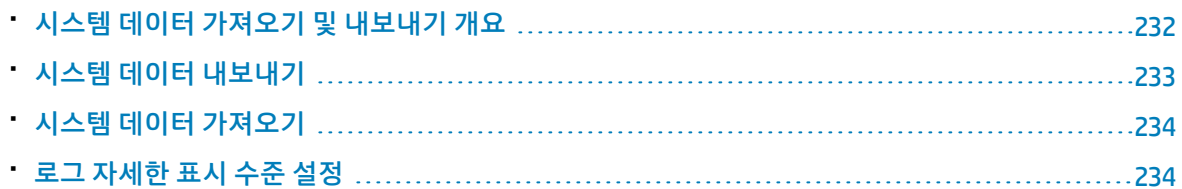

## <span id="page-231-0"></span>시스템 데이터 가져오기 및 내보내기 개요

JMX 콘솔을 사용하여 Configuration Manager 데이터를 가져오거나 내보낼 수 있습니다. 예를 들어 시스 템 데이터를 스테이징에서 프로덕션 환경으로 이동하려는 경우나 시스템 작동 중지 이후 복구 중에 이러 한 작업을 수행할 수 있습니다.

내보낸 데이터에는 다음과 같은 자원이 포함됩니다.

- <sup>l</sup> Configuration Manager에서 관리하는 보기 목록 및 보기 모듈에서 각 보기에 대해 정의한 관리 CI 유 형. 보기가 참조하는 TQL은 내보내지 않습니다.
- <sup>l</sup> 정책 모듈에서 정의한 구성 정책 설정. 참조되는 TQL은 내보내지 않습니다.
- <sup>l</sup> 구성 분석 모듈에서 저장한 구성 분석 결과(저장된 모델 및 복합 CI 포함). 복합 CI에 대한 실제 CI 정보 (예: 해당 특성)는 내보내지 않습니다.

내보내기 작업에서는 데이터를 마이그레이션하여 Configuration Manager가 실행되고 있는 시스템의 파 일 시스템에 저장합니다. 또한 네트워크 경로를 지정하여 내보낸 데이터를 다른 서버에 저장할 수도 있 습니다. 데이터는 XML 파일로 내보냅니다.

시스템 데이터가 포함된 XML 파일을 Configuration Manager 파일 시스템에서 동일한 버전의 다른 Configuration Manager 시스템으로 가져올 수 있습니다. 또한 네트워크 경로를 지정하여 내보낸 데이터 를 다른 서버로 가져올 수도 있습니다.

#### **주의:**

시스템 데이터를 한 Configuration Manager 시스템에서 다른 시스템으로 가져올 때는 Configuration Manager 버전이 동일하거나 호환되는지 확인해야 합니다.

데이터를 두 Configuration Manager 인스턴스 간에 마이그레이션하려면(이는 각 Configuration Manager 인스턴스가 다른 HP Universal CMDB 인스턴스에 연결되어 있음을 나타냄) 먼저 관련 TQL 및 보기를 한 HP Universal CMDB 인스턴스에서 다른 인스턴스로 내보내야 합니다.

기준선 정책을 적용한 경우 정책 모듈의 **고급 필터** 상자에서 선택한 TQL을 내보내야 합니다.

토폴로지 정책을 적용한 경우 **조건 TQL** 상자의 조건 TQL과 정책 모듈의 **고급 필터** 상자에서 선택한 TQL을 내보내야 합니다.

참조되는 TQL을 내보내려면 HP Universal CMDB의 패키지 관리자를 사용합니다. 자세한 내용은 HP Universal CMDB 관리 안내서를 참조하십시오.

#### <span id="page-232-1"></span>가져오기 작업에 대한 로그 파일

각 가져오기 작업 중에 **amber\_import\_export.log** 파일이 **<Configuration\_Manager\_installation\_ directory>\servers\<Configuration Manager 서버 확장 이름>\logs** 디렉터리에 생성됩니다.

오류 메시지 및 오류의 원인을 포함한 모든 가져오기 작업이 **amber\_import\_export.log**에 기록됩니다. 예:

- <sup>l</sup> 'View1' 보기 관리
	- 'View1' 보기가 이미 있습니다.
	- View1' 보기가 생성되었습니다.
	- View1' 보기가 생성되지 않았습니다. 이유...
- <sup>l</sup> 구성 분석(adhoc) 모델 'Model1' 추가
	- 구성 분석(adhoc) 모델 'Model1'이 생성되었습니다.
	- 구성 분석(adhoc) 모델 'Model1'이 이미 있습니다.
- 정책 규칙 'Rule1' 추가
	- 정책 규칙 'Rule1'이 생성되었습니다.
	- 정책 규칙 'Rule1'이 이미 있습니다.
	- 정책 규칙 'Rule1'이 생성되지 않았습니다. 이유...

<span id="page-232-0"></span>로그 파일의 메시지 심각도 수준을 설정하는 방법에 대한 자세한 내용은 "로그 [자세한](#page-233-1) 표시 수준 설정" [\(234페이지\)](#page-233-1)을 참조하십시오.

## 시스템 데이터 내보내기

이 작업에서는 Configuration Manager의 시스템 데이터, 보기 및 정책을 나열하고 내보내며 이 정보를 해 당 파일 시스템에 저장하는 방법에 대해 설명합니다.

- 1. 웹 브라우저를 실행하고 주소창에 **http://<server\_name>:<port\_number>/cnc/jmx-console**을 입 력합니다. 여기서 **<server\_name>**은 Configuration Manager가 설치된 시스템 이름입니다.
- 2. JMX 콘솔 인증 자격 증명을 입력합니다.
- 3. **Configuration Manager** 아래에서 **ImportExport 서비스**를 클릭합니다.
- 4. 다음 작업 중 하나를 찾습니다.
- <sup>l</sup> **exportData**
- <sup>l</sup> **listAllViews**
- <sup>l</sup> **exportViews**
- <sup>l</sup> **listAllPolicies**
- <sup>l</sup> **exportPolicies**
- 5. **값** 필드에 파일 이름과 데이터를 내보낼 Configuration Manager 서버의 파일 시스템에 있는 디렉터 리의 전체 경로를 입력합니다. 내보낸 파일을 동일한 서버에 두지 않으려는 경우 네트워크 경로를 지정할 수도 있습니다.
- <span id="page-233-0"></span>6. **호출**을 클릭하여 데이터를 내보냅니다. 데이터는 지정된 디렉터리에 XML 파일로 내보냅니다.

### 시스템 데이터 가져오기

이 작업에서는 JMX 콘솔을 사용하여 시스템 데이터가 포함된 XML 파일을 Configuration Manager 파일 시스템에서 동일한 버전의 다른 Configuration Manager로 가져오는 방법을 설명합니다.

- 1. 웹 브라우저를 실행하고 주소창에 **http://<server\_name>:<port\_number>/cnc/jmx-console**을 입 력합니다. 여기서 **<server\_name>**은 Configuration Manager가 설치된 시스템 이름입니다.
- 2. JMX 콘솔 인증 자격 증명을 입력합니다.
- 3. **Configuration Manager** 아래에서 **ImportExport 서비스**를 클릭합니다.
- 4. **importData** 작업을 찾습니다.
- 5. **값** 필드에 파일 이름과 데이터를 가져올 Configuration Manager 서버의 파일 시스템에 있는 디렉터 리의 전체 경로를 입력합니다. 동일한 서버에 없는 파일에서 데이터를 가져오려면 네트워크 경로를 지정합니다.
- <span id="page-233-1"></span>6. **호출**을 클릭하여 데이터를 가져옵니다.

## 로그 자세한 표시 수준 설정

**amber\_import\_export.log** 파일은 가져오기 작업이 기록되는 로그 파일입니다. 이 작업에서는 **amber\_ import\_export.log** 파일의 메시지 심각도 수준을 수정하는 방법을 설명합니다.

**amber\_import\_export.log** 파일에 대한 자세한 내용은 "가져오기 작업에 대한 로그 [파일"\(233페이지\)](#page-232-1)을 참조하십시오.

#### **표시되는 메시지 심각도 수준을 수정하려면 다음을 수행합니다.**

#### **<CM\_installation\_directory>\conf\cmlog4j.properties** 파일에서 다음 줄을 편집합니다.

log4j.logger.amber.import-export=**INFO**, amber\_import\_export\_fileout

#### 다음 유형의 로그 메시지 명령을 사용할 수 있습니다.

- <sup>l</sup> **ERROR**. 오류 메시지만 표시합니다.
- **WARN.** 경고 및 오류 메시지를 표시합니다.
- <sup>l</sup> **INFO.** 경고 및 오류 메시지와 함께 시스템에서 수행하는 처리 중인 작업 내역을 기록하는 정보 메시지 가 표시됩니다.
- <sup>l</sup> **DEBUG.** 모든 유형의 메시지 및 추가 디버그 메시지가 표시됩니다.

**주의:** 로그를 **DEBUG** 수준으로 설정하면 성능에 영향을 미칠 수 있습니다.

# 문서 피드백 보내기

이 문서에 대한 의견이 있는 경우 전자 메일로 [문서](mailto:cms-doc@hp.com?subject=Feedback on   (Universal CMDB Configuration Manager 10.20)) 팀에 의견을 보내 주십시오. 이 시스템에 전자 메일 클라이언트가 구성되어 있을 경우 위의 링크를 클릭하면 제목 줄에 다음 정보가 포함된 전자 메일 창이 열립니다.

#### **사용자 안내서에 대한 피드백(Universal CMDB Configuration Manager 10.20)**

전자 메일에 피드백을 추가하고 보내기를 클릭하기만 하면 됩니다.

전자 메일 클라이언트를 사용할 수 없으면 위의 정보를 웹 메일 클라이언트에서 새 메시지에 복사하고 피드백을 cms-doc@hp.com에 보내십시오.

피드백을 보내 주셔서 감사합니다!